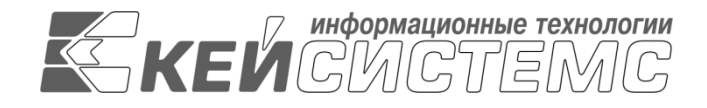

УТВЕРЖДАЮ Генеральный директор ООО «Кейсистемс» \_\_\_\_\_\_\_\_\_\_\_\_\_\_\_\_\_ А. А. Матросов  $\frac{1}{2021 \text{ r}}$  2021 г.

# **ИАС «АДМИНИСТРАТОР-Д»** ВЕРСИЯ 21.01

Руководство пользователя

Работа с документами

# **ЛИСТ УТВЕРЖДЕНИЯ**

Р.КС.03010-07 34 02-ЛУ

СОГЛАСОВАНО Заместитель генерального директора

\_\_\_\_\_\_\_\_\_\_\_\_\_\_\_\_\_ С. В. Панов  $\ll$   $\gg$  2021 г.

Руководитель департамента администрирования доходов

\_\_\_\_\_\_\_\_\_\_\_\_\_\_\_\_\_ Д. А. Смирнов  $\leftarrow$   $\rightarrow$  2021 г.

2015

Литера А

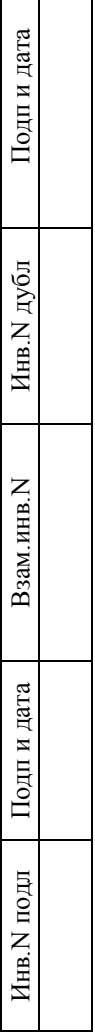

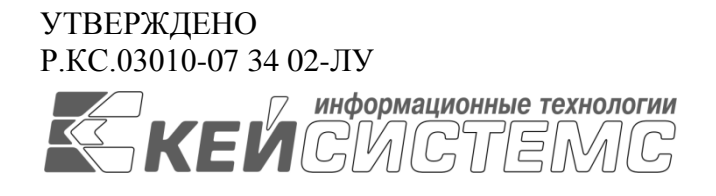

# **ИАС «АДМИНИСТРАТОР-Д»** ВЕРСИЯ 21.01

Руководство пользователя

Работа с документами

Р.КС.03010-07 34 02

Листов 226

2015

## **АННОТАЦИЯ**

Настоящий документ является частью руководства пользователя ИАС «Учет и администрирование поступлений в бюджетную систему (Администратор-Д)» (далее – ИАС, программа) версии 21.01 по учету и администрированию поступлений в бюджетную систему Российской Федерации.

Документ содержит описание комплекса задач по работе с документами администратора доходов бюджета.

Руководство актуально для указанной версии и для последующих версий вплоть до выпуска обновления руководства.

#### **Порядок выпуска обновлений руководства**

Выход новой версии ИАС сопровождается обновлением руководства пользователя только в случае наличия в версии значительных изменений режимов, описанных в руководстве, добавления новых режимов или изменения общей схемы работы. Если таких изменений версия не содержит, то остается актуальным руководство пользователя от предыдущей версии с учетом изменений, содержащихся в новой версии.

Перечень изменений версии ИАС содержится в сопроводительных документах к версии. Информация об изменениях руководства пользователя публикуется на сайте разработчика в разделе «Документация».

## **Информация о разработчике ИАС «Администратор-Д»**

ООО «Кейсистемс»

Адрес: 428000, Чебоксары, Главпочтамт, а/я 172

Телефон: (8352) 323-323

Факс: (8352) 571-033

[http://www.keysystems.ru](http://www.keysystems.ru/)

E-mail: [info@keysystems.ru](mailto:info@keysystems.ru)

## **СОДЕРЖАНИЕ**

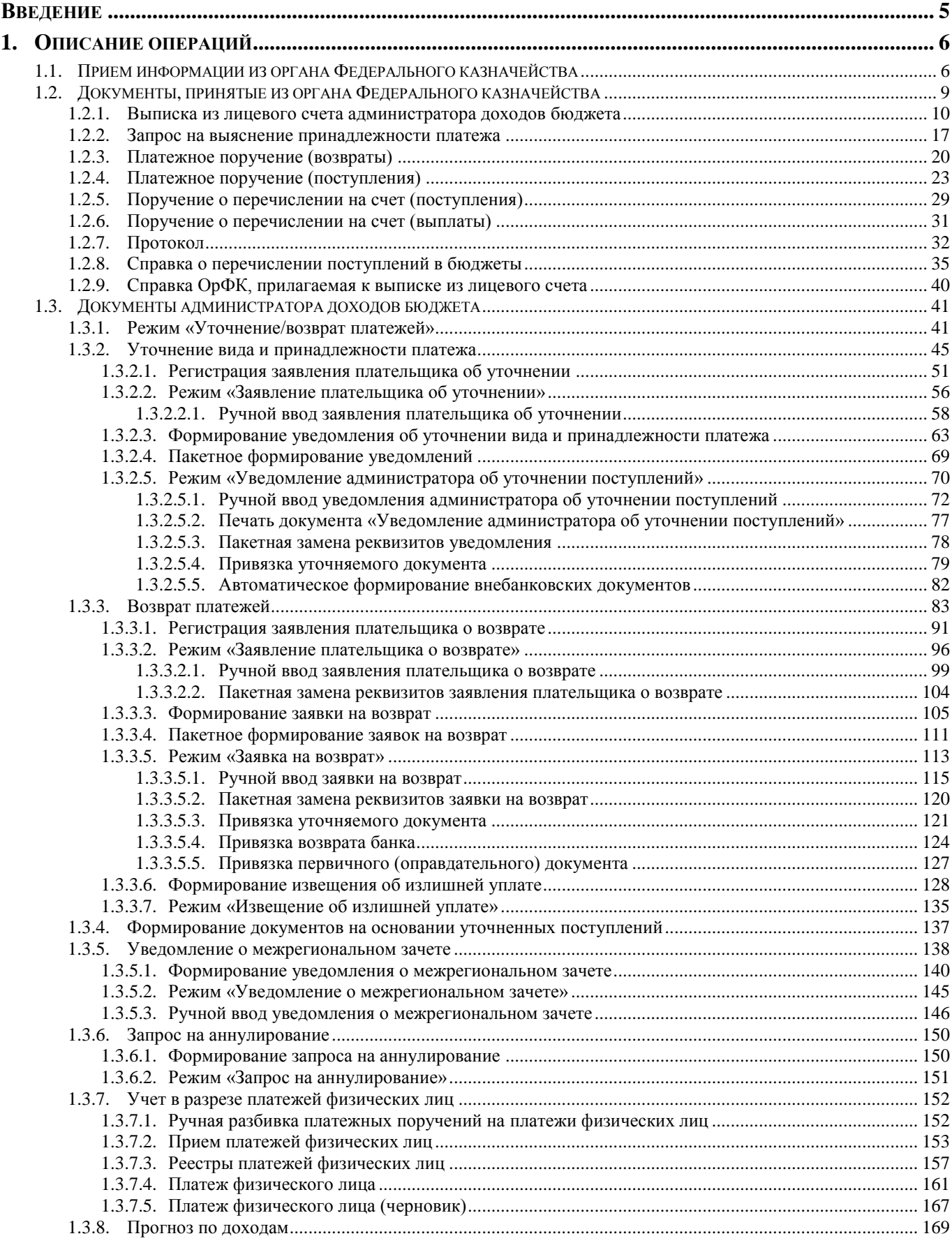

РАБОТА С ДОКУМЕНТАМИ

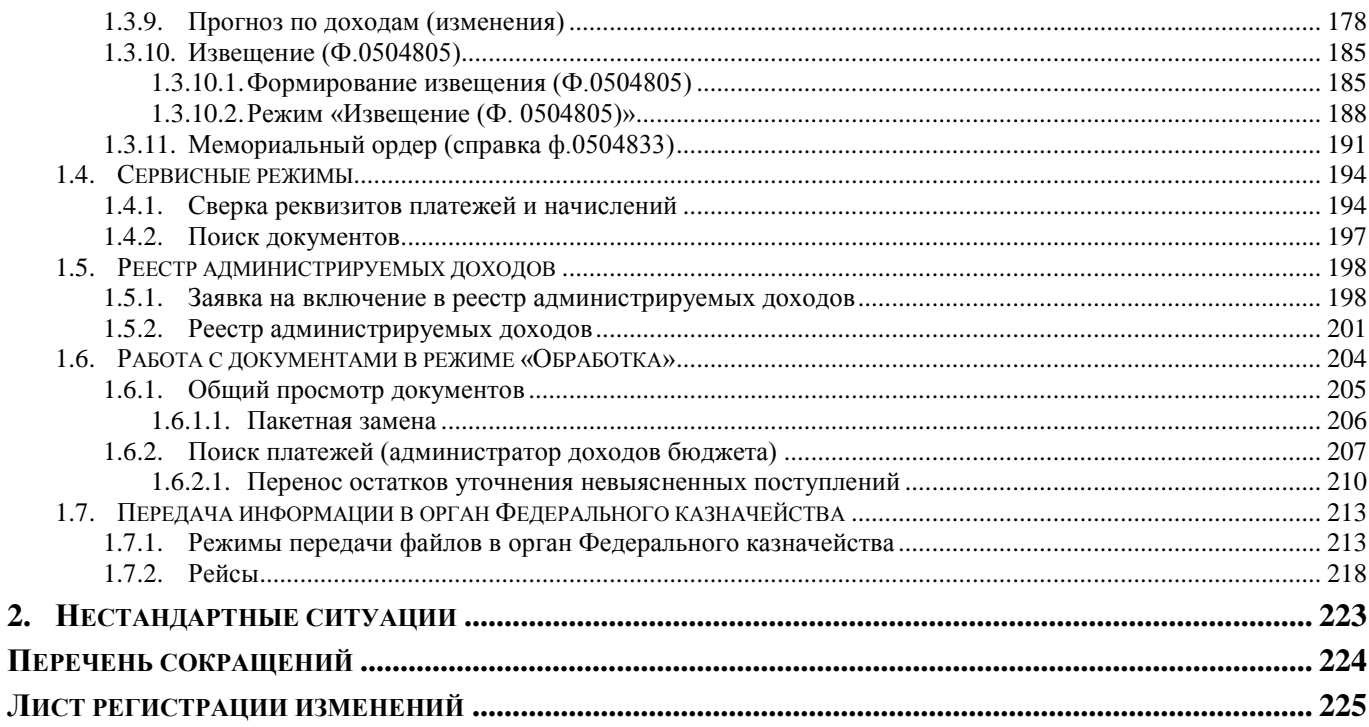

## **ВВЕДЕНИЕ**

<span id="page-5-0"></span>Настоящее руководство пользователя содержит описание основных режимов, предназначенных для работы с документами администратора доходов.

#### **Уровень подготовки пользователя**

Для успешного освоения материала, изложенного в руководстве пользователя, и формирования навыков работы в ИАС с описанными режимами к пользователю предъявляются следующие требования:

- наличие опыта работы с персональным компьютером на базе операционных систем Windows/Linux на уровне квалифицированного пользователя;
- умение свободно осуществлять базовые операции в стандартных приложениях Windows/Linux.

## **Условные обозначения**

В документе используются следующие условные обозначения:

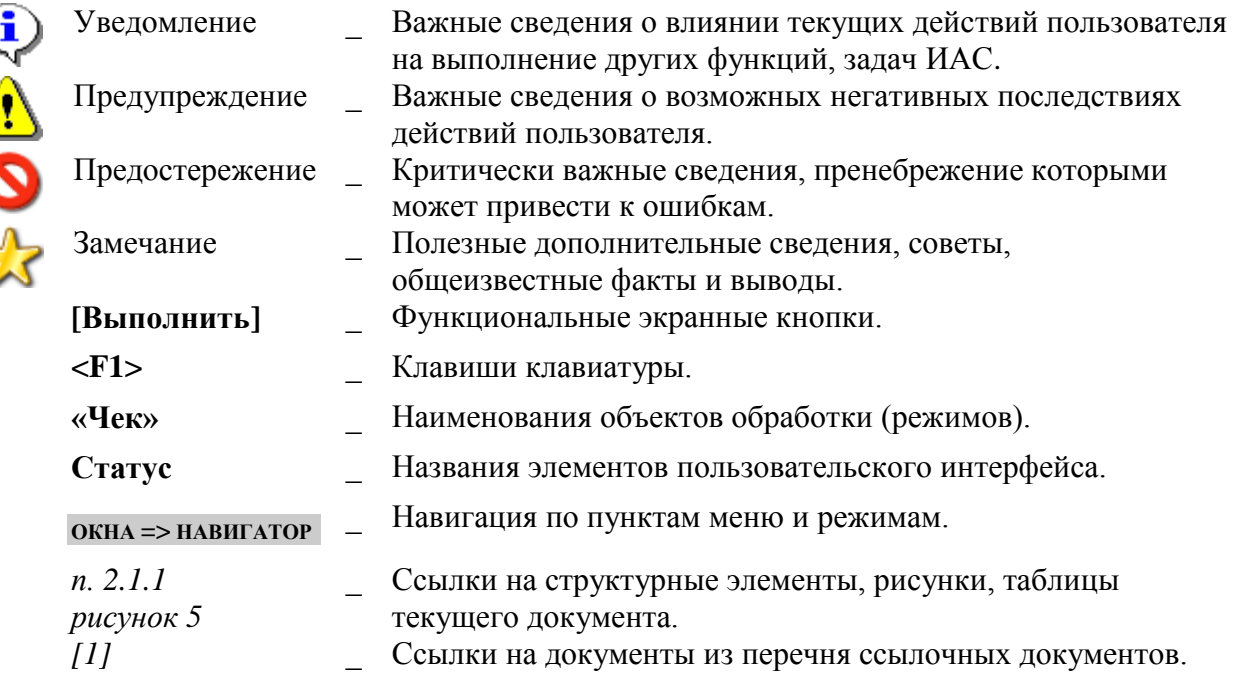

# <span id="page-6-0"></span>**1. ОПИСАНИЕ ОПЕРАЦИЙ**

## **1.1. Прием информации из органа Федерального казначейства**

<span id="page-6-1"></span>В состав передаваемой из органа Федерального казначейства в адрес Администратора информации входят следующие документы:

выписка из лицевого счета администратора доходов бюджета (\*. VT?);

 информация из расчетных документов, прилагаемых к выписке из лицевого счета, к сводной ведомости о кассовых выплатах из бюджета (ежедневная), к сводной ведомости по кассовым поступлениям (ежедневная), к реестру платежей, поступивших в бюджет, минуя счет органа Федерального казначейства, к справке об операциях по исполнению бюджета (\*.BD?);

 справка органа Федерального казначейства, прилагаемая к выписке из лицевого счета (\*.SF?);

- cправка ф. 0504833 (\*.SP?);
- справка о перечислении поступлений в бюджеты (\*.WR?);
- запрос на выяснение принадлежности платежа (\*.ZF?);
- протокол (\*.PT?);

 файлы с данными распоряжений физических лиц, прилагаемых к расчетному документу «Платежное поручение на общую сумму с реестром» (\*.XML)

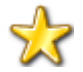

Из СУФД перечисленные выше документы экспортируются в виде архивных файлов.

## **Настройки режима приема**

Перед началом работы с режимом электронного приема документов проверьте настройки режима и при необходимости скорректируйте их значения.

Переход к настройкам приема файлов из органа Федерального казначейства осуществляется по кнопке **Настройки** на панели инструментов режима **«Прием файлов из ОргФК»** (*Рисунок [1\)](#page-7-0)*.

**НАВИГАТОР => ЭЛЕКТРОННЫЙ ОБМЕН ДОКУМЕНТАМИ => АДМИНИСТРАТОР ДОХОДОВ БЮДЖЕТА => ПРИЕМ ФАЙЛОВ ИЗ ОРГФК**

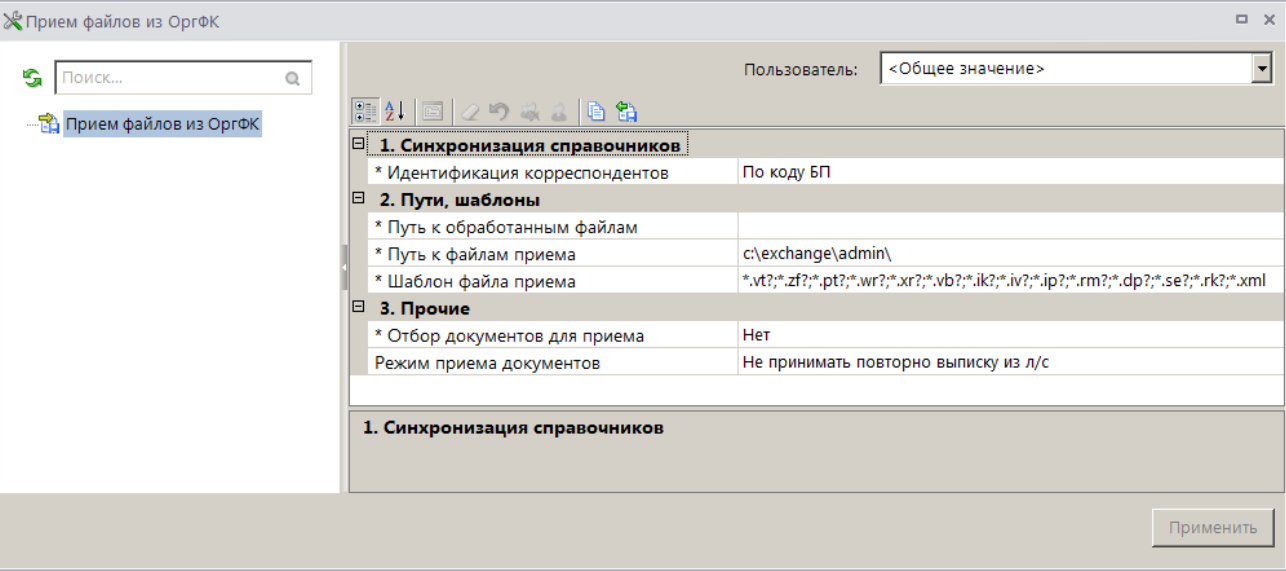

**Рисунок 1. Настройки режима приема файлов из органа Федерального казначейства**

<span id="page-7-0"></span>В настройках режима устанавливаются следующие параметры приема:

#### Группа настроек «Синхронизация справочников»

 **Идентификация корреспондентов** – набор реквизитов, по которым при приеме документов будет осуществляться сопоставление данных о корреспондентах, содержащихся в принимаемом файле, с данными справочной системы комплекса (рекомендуемое значение «По коду БП»).

#### Группа настроек «Пути, шаблоны»

 **Путь к обработанным файлам**– путь к каталогу, в который будут перемещены обработанные файлы (настройка поддерживает установку индивидуальных значений для каждого пользователя).

 **Пути к файлам приема** – настройка пути к файлам приёма (настройка поддерживает установку индивидуальных значений для каждого пользователя).

 **Шаблон файла приема** – настройка позволяет при отборе файлов для приема отображать только те файлы, имена которых соответствуют заданному шаблону.

#### Группа настроек «Прочие»

 **Отбор документов для приема** – при установке значения «Да» при приеме предоставляется возможность отбора документов из файла приема.

 **Режим приема документов** – настройка позволяет включить/выключить запрет повторного приема выписок из лицевого счета администратора доходов бюджета. Рекомендуется установить значение «Не принимать повторно выписку из л/с».

#### **Прием файлов из органа Федерального казначейства**

Прием структурированных файлов с документами осуществляется из списка документов соответствующего типа

**НАВИГАТОР => ДОКУМЕНТЫ => АДМИНИСТРАТОР ДОХОДОВ БЮДЖЕТА =>ДОКУМЕНТЫ, ПРИНЯТЫЕ ИЗ ОРГФК => ВЫПИСКА ИЗ ЛИЦЕВОГО СЧЁТА АДМИНИСТРАТОРА ДОХОДОВ БЮДЖЕТА**

**НАВИГАТОР => ДОКУМЕНТЫ => АДМИНИСТРАТОР ДОХОДОВ БЮДЖЕТА =>ДОКУМЕНТЫ, ПРИНЯТЫЕ ИЗ ОРГФК => ЗАПРОС НА ВЫЯСНЕНИЕ ПРИНАДЛЕЖНОСТИ ПЛАТЕЖА**

**НАВИГАТОР => ДОКУМЕНТЫ => АДМИНИСТРАТОР ДОХОДОВ БЮДЖЕТА =>ДОКУМЕНТЫ, ПРИНЯТЫЕ ИЗ ОРГФК => ПРОТОКОЛ**

**НАВИГАТОР => ДОКУМЕНТЫ => АДМИНИСТРАТОР ДОХОДОВ БЮДЖЕТА =>ДОКУМЕНТЫ, ПРИНЯТЫЕ ИЗ ОРГФК => СПРАВКА О ПЕРЕЧИСЛЕНИИ ПОСТУПЛЕНИЙ В БЮДЖЕТЫ**

**НАВИГАТОР => ДОКУМЕНТЫ => АДМИНИСТРАТОР ДОХОДОВ БЮДЖЕТА =>ДОКУМЕНТЫ, ПРИНЯТЫЕ ИЗ ОРГФК => РЕЕСТРЫ ПЛАТЕЖЕЙ ФИЗИЧЕСКИХ ЛИЦ**

**НАВИГАТОР => ДОКУМЕНТЫ => АДМИНИСТРАТОР ДОХОДОВ БЮДЖЕТА =>ДОКУМЕНТЫ, ПРИНЯТЫЕ ИЗ ОРГФК => ПЛАТЕЖ ФИЗИЧЕСКОГО ЛИЦА**

с помощью инструмента **Прием** или из режима **«Прием файлов из ОргФК»**  (*Рисунок [2](#page-8-0)*).

**НАВИГАТОР => ЭЛЕКТРОННЫЙ ОБМЕН ДОКУМЕНТАМИ => АДМИНИСТРАТОР ДОХОДОВ БЮДЖЕТА => ПРИЕМ ФАЙЛОВ ИЗ ОРГФК**

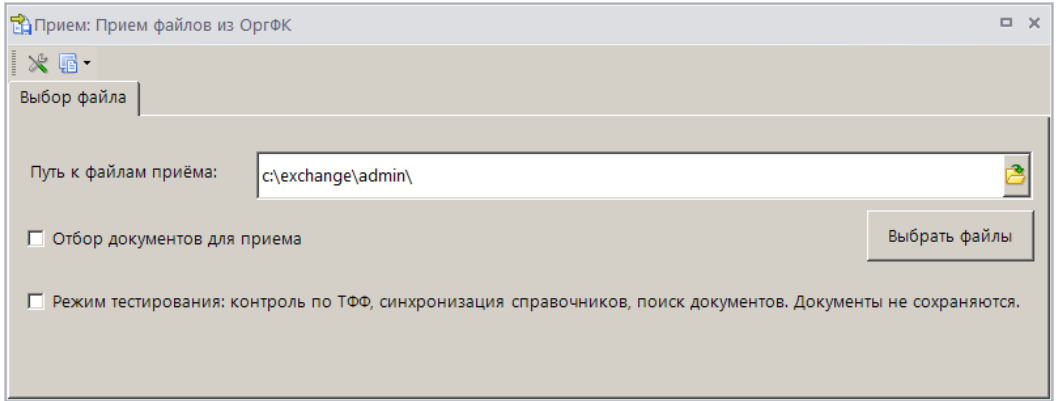

**Рисунок 2. Окно приема файлов из органа Федерального казначейства**

<span id="page-8-0"></span>Нажмите кнопку **[Выбрать файлы]**. В папке размещения файлов, определяемой установленными ранее настройками, выберите файлы для приема и нажмите кнопку **[Открыть]**  (*Рисунок [3](#page-8-1)*).

| <b>Открыть</b>                                    |                                                                                                    |                                  |                  |                          | $\mathbf{x}$                             |  |  |  |  |  |  |  |
|---------------------------------------------------|----------------------------------------------------------------------------------------------------|----------------------------------|------------------|--------------------------|------------------------------------------|--|--|--|--|--|--|--|
|                                                   | $\mathbf{Q}$<br>• Компьютер • Локальный диск (С:) • EXCHANGE • admin<br>Поиск: admin<br>Ka<br>$\blacktriangledown$ |                                  |                  |                          |                                          |  |  |  |  |  |  |  |
| Упорядочить ▼<br>Новая папка                      |                                                                                                    |                                  |                  |                          | $\odot$<br>胆<br>$\overline{\phantom{a}}$ |  |  |  |  |  |  |  |
| Х Избранное                                       |                                                                                                    | Имя -                            | Дата изменения   | Тип                      | Размер                                   |  |  |  |  |  |  |  |
| В. Загрузки                                       |                                                                                                    | 73223427L03                      | 24.02.20218:01   | Файл "VTD"               | 2 <sub>K</sub> 5                         |  |  |  |  |  |  |  |
| <b>E. Недавние места</b><br><b>В Рабочий стол</b> |                                                                                                    | a<br>92200119A04                 | 24.02.20218:01   | Файл "ZFE"               | 2 K <sub>B</sub>                         |  |  |  |  |  |  |  |
|                                                   |                                                                                                    | 4813000029 482501001 20210305 00 | 05.03.2021 11:32 | Документ XML             | 3 KB                                     |  |  |  |  |  |  |  |
| <b>1- Компьютер</b>                               |                                                                                                    |                                  |                  |                          |                                          |  |  |  |  |  |  |  |
| 47 Локальный диск (С:)                            |                                                                                                    |                                  |                  |                          |                                          |  |  |  |  |  |  |  |
| $\Box$ DATA (E:)                                  |                                                                                                    |                                  |                  |                          |                                          |  |  |  |  |  |  |  |
|                                                   |                                                                                                    | Имя файла: 73223427L03           |                  | $\overline{\phantom{a}}$ | vt?;*.zf?;*.pt?;*.wr?;*.xr?;*.vb?;*.i ▼  |  |  |  |  |  |  |  |
|                                                   |                                                                                                    |                                  |                  | Открыть<br>E             | Отмена<br>∕                              |  |  |  |  |  |  |  |

**Рисунок 3. Отбор файлов для приема**

<span id="page-8-1"></span>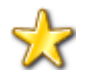

В программе реализован прием документов из органа Федерального казначейства как в виде текстовых, так и в виде архивных файлов (из СУФД).

В результате начнется прием документов в соответствии с установленными настройками режима электронного документооборота. В нижнем правом углу экрана отображается информация о ходе процесса приема. При сохранении документов в программе производится синхронизация данных, содержащихся в файлах приема, с данными справочной системы программы (справочники **«Администраторы»**, **«ОКТМО»**, **«БК (доходы)»** и **«Корреспонденты (все)»**).

По результатам приема на экран выводится протокол, в котором отображается общая информация о принятом файле и обработанных документах (*Рисунок [4](#page-9-1)*).

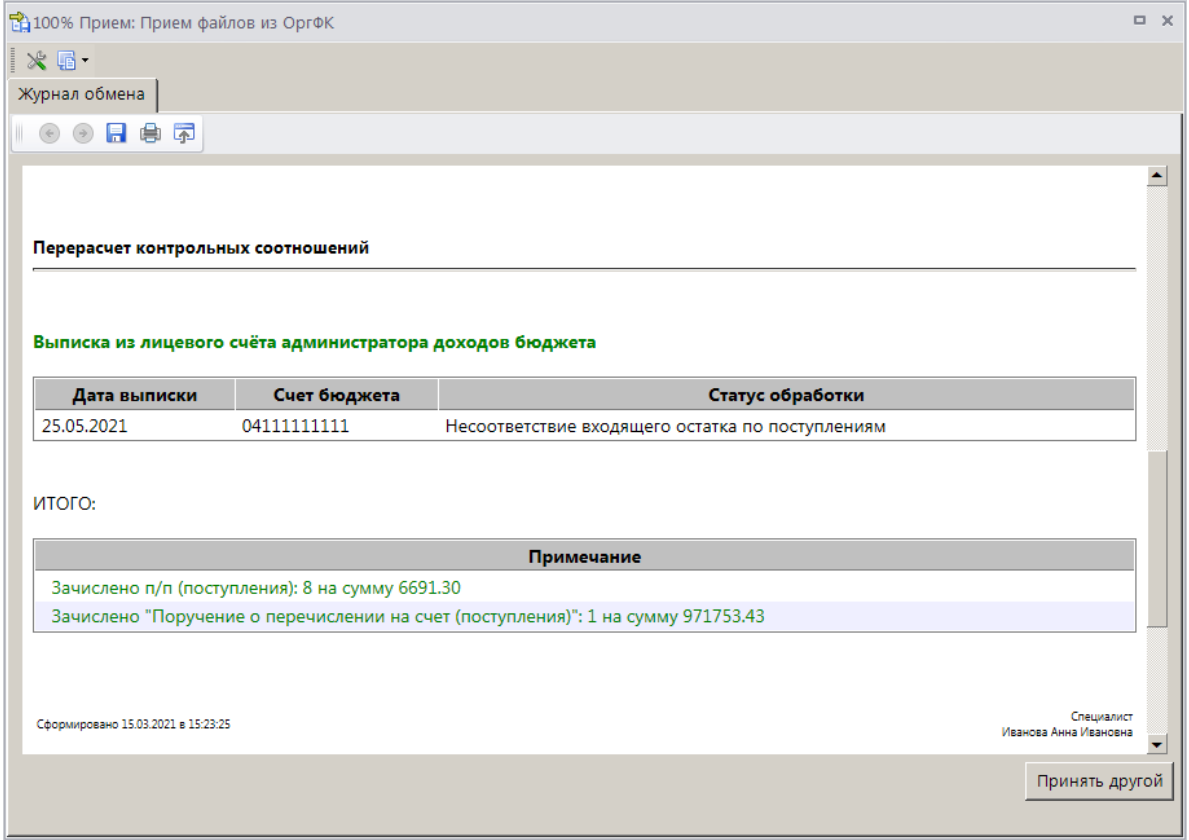

<span id="page-9-1"></span>**Рисунок 4. Протокол приема документов из органа Федерального казначейства**

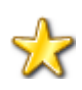

При приеме выписки из лицевого счета администратора доходов бюджета осуществляется разбор назначения платежа платежных документов, поиск УИН в назначении платежа и автоматическое распределение поступлений и начислений по УИН.

Все принятые документы автоматически отображаются в списках документов соответствующего типа. На их основании администратор доходов бюджета проводит следующие операции:

- оформление уведомлений об уточнении вида и принадлежности платежа;
- оформление заявок на возврат;
- разбивка сводных платежных поручений на платежи ФЛ (в необязательном порядке);
- распределение платежных документов по договорам (в необязательном порядке);
- <span id="page-9-0"></span>привязка поступлений к начислениям (в необязательном порядке).

## **1.2. Документы, принятые из органа Федерального казначейства**

Информация, принятая из органа Федерального казначейства, доступна в разделе **«Документы, принятые из ОргФК»** окна навигатора.

#### **НАВИГАТОР => АДМИНИСТРАТОР ДОХОДОВ БЮДЖЕТА => ДОКУМЕНТЫ => ДОКУМЕНТЫ, ПРИНЯТЫЕ ИЗ ОРГФК**

и отображается в следующих документах:

- выписка из лицевого счета администратора доходов бюджета;
- запрос на выяснение принадлежности платежа;
- платежное поручение (возвраты);
- платежное поручение (поступления);
- поручение о перечислении на счет (выплаты);
- поручение о перечислении на счет (поступления);
- справка о перечислении поступлений в бюджеты;
- справка ОрФК, прилагаемая к выписке из л/с;
- мемориальный ордер (справка ф. 0504833);
- протокол;
- реестр платежей физических лиц;
- платеж физического лица.

## **1.2.1. Выписка из лицевого счета администратора доходов бюджета**

<span id="page-10-0"></span>Режим **«Выписка из лицевого счёта администратора доходов бюджета»** предназначен для учета выписок из лицевого счета администратора доходов бюджета – документов, содержащий информацию о каждой операции, отражаемой на лицевом счете администратора доходов бюджета, за указанную дату в разрезе документов и остатков соответствующих показателей на лицевом счете на начало и конец дня.

**НАВИГАТОР => ДОКУМЕНТЫ => АДМИНИСТРАТОР ДОХОДОВ БЮДЖЕТА => ДОКУМЕНТЫ, ПРИНЯТЫЕ ИЗ ОРГФК => ВЫПИСКА ИЗ ЛИЦЕВОГО СЧЁТА АДМИНИСТРАТОРА ДОХОДОВ БЮДЖЕТА**

## **Настройка режима «Выписка из лицевого счета администратора доходов бюджета»**

Переход к настройкам режима (*Рисунок [5](#page-10-1)*) осуществляется выбором строки «Настройка» в контекстном меню режима в Навигаторе или по кнопке **Настройка** на панели инструментов режима.

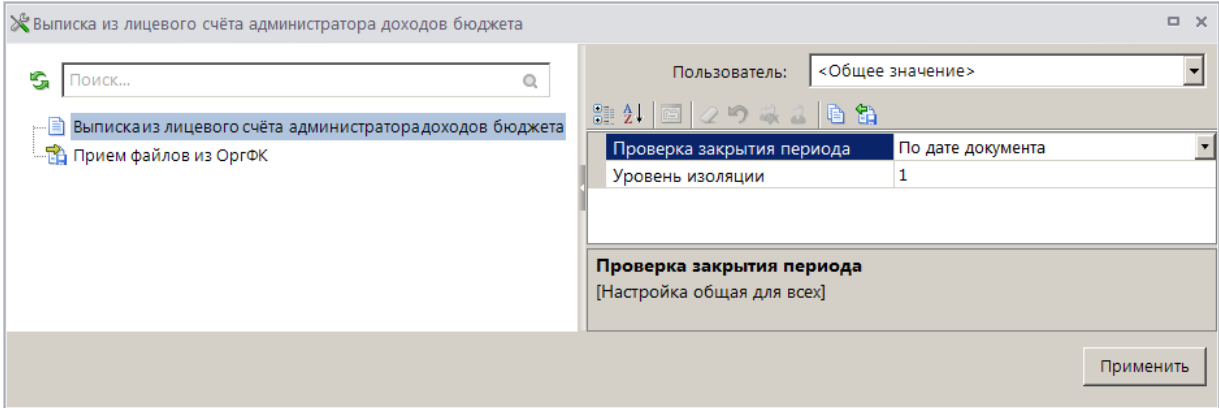

<span id="page-10-1"></span>**Рисунок 5. Настройка режима «Выписка из лицевого счета администратора доходов бюджета»**

В настройках режима устанавливаются следующие параметры:

 **Проверка закрытия периода** - указание критерия проверки закрытия периода. В настройке устанавливается одно из следующих значений: «По дате документа», «По дате проводки».

 **Уровень изоляции** - указание уровня изоляции документа для режима закрытия периода.

#### **Список документов**

На панели инструментов списка документов **«Выписка из лицевого счета администратора доходов бюджета»** (*Рисунок [6](#page-11-0)*), кроме стандартных, доступны следующие инструменты:

**Контрольные соотношения** - просмотр контрольных соотношений выписки из лицевого счета администратора доходов бюджета, пересчет контрольных соотношений;

**В Неисполненные операции** - просмотр списка неисполненных операций;

**Операции по выписке и платежи** – просмотр платежных документов и операций по текущей выписке из лицевого счета.

**Оправдательные документы** – просмотр оправдательных документов, в том числе просмотр файлов, из которых принята текущая выписка из лицевого счета.

|    |                                                                                                    |              | <b>Выписка из лицевого счёта администратора доходов бюджета</b> |                             |                         | $\Box$<br>$\times$                                                                     |  |  |  |  |  |  |
|----|----------------------------------------------------------------------------------------------------|--------------|-----------------------------------------------------------------|-----------------------------|-------------------------|----------------------------------------------------------------------------------------|--|--|--|--|--|--|
|    | - 12 12 12 12 12 12 12 13 X<br>$\rightsquigarrow$<br>411<br>$\mathbf{y}$ , which constructs a construction $\mathbf{y}$ . |              |                                                                 |                             |                         |                                                                                        |  |  |  |  |  |  |
| 圉  | ┌▼                                                                                                    | Дата выписки | Статус обработки                                                | ΣI<br>Поступления на начало |                         | Зачёты на начало дня $\Sigma$ Возвраты на начало дня $\Sigma\left\vert \mp\right\vert$ |  |  |  |  |  |  |
| 团  |                                                                                                    | П            | ▣                                                               | А                           | $\overline{\mathbf{A}}$ | A                                                                                      |  |  |  |  |  |  |
| ▸∥ |                                                                                                    | 12.01.2021   | Обработана                                                      | 0,00                        | 0,00                    | 0,00                                                                                   |  |  |  |  |  |  |
|    | г                                                                                                    | 13.01.2021   | Обработана                                                      | 38 500,00                   | 0,00                    | 0,00                                                                                   |  |  |  |  |  |  |
|    | г                                                                                                    | 14.01.2021   | Обработана                                                      | 51 700,00                   | 0.00                    | 0,00                                                                                   |  |  |  |  |  |  |
|    | г                                                                                                    | 15.01.2021   | Обработана                                                      | 84 700,00                   | 10 200,00               | 0,00                                                                                   |  |  |  |  |  |  |
|    | 98                                                                                                    |              |                                                                 | 9 644 555 683.18            | 338 942,89              | 3121929.32                                                                             |  |  |  |  |  |  |
|    |                                                                                                    |              |                                                                 | <b>Contract Contract</b>    |                         |                                                                                        |  |  |  |  |  |  |
|    | Количество записей: 98                                                                                                    |              |                                                                 |                             |                         |                                                                                        |  |  |  |  |  |  |

**Рисунок 6. Список документов «Выписка из лицевого счета администратора доходов бюджета»**

## <span id="page-11-0"></span>**Контрольные соотношения выписки из лицевого счета администратора доходов бюджета**

Для проверки корректности контрольных соотношений выписки из лицевого счета администратора доходов бюджета выберите строку нужной выписки и нажмите кнопку **Контрольные соотношения** на панели инструментов режима (см. *Рисунок [6](#page-11-0)*) или дважды щелкните мышью в строке выписки. В результате откроется окно контрольных соотношений выписки на вкладке **Реквизиты документа** (*Рисунок [7](#page-12-0)*).

И выписка из лицевого счёта администратора доходов бюджета  $\sim$  $-2 - 5 -$ Реквизиты документа | Изменение остатков | Операции | Дополнительные реквизиты | Дата выписки Счет бюджета Счет открытия  $\overline{25.05.2021}$   $\overline{04111111111}$ 03100000000000000001 Onrau OK ИНН:5500000000 Орган Федерального казначейства Кол-во документов Б Статус обработки Обработана

**Рисунок 7. Окно контрольных соотношений выписки, вкладка Реквизиты документа**

<span id="page-12-0"></span>На вкладке **Изменение остатков** (*Рисунок [8](#page-12-1)*) контрольные соотношения выписки из лицевого счета представлены следующими данными раздела **Обороты**:

**Введено** - данные выписки, предоставленные органом Федерального казначейства;

 **Рассчитано** - суммы, рассчитанные программой по документам, содержащимся в базе данных;

 **Разница** - разность между данными органа Федерального казначейства и рассчитанными суммами.

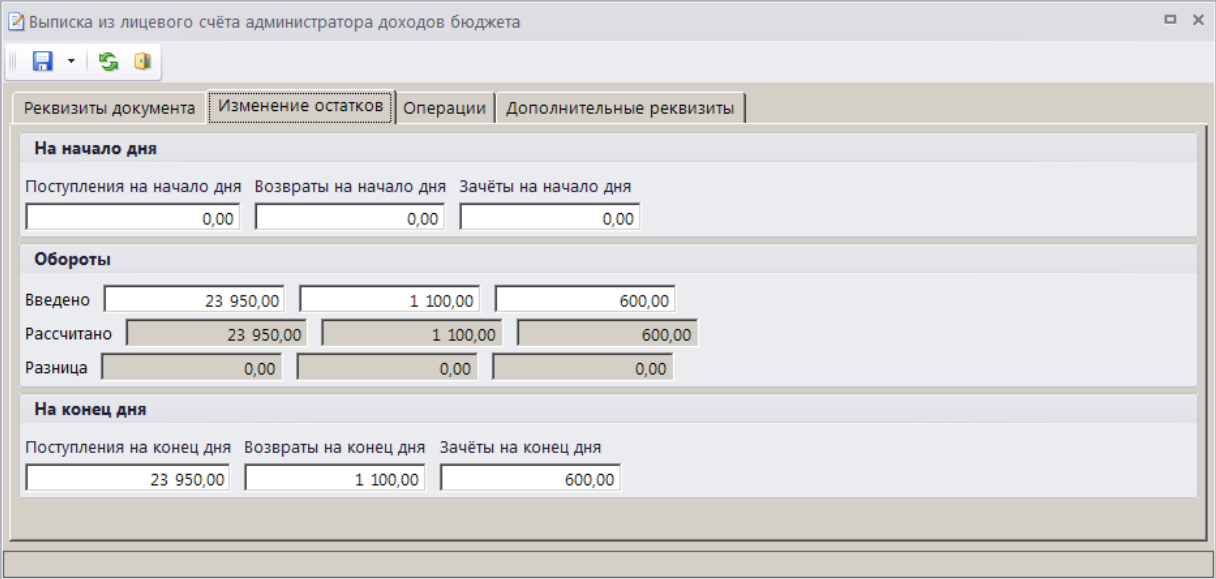

**Рисунок 8. Окно контрольных соотношений выписки, вкладка Изменение остатков**

<span id="page-12-1"></span>При нулевой разнице между данными казначейства и рассчитанными суммами статус обработки выписки из лицевого счета приобретает значение «Обработана».

На вкладке **Операции** отображается список документов (операций) по текущей выписке (*Рисунок [9](#page-13-0)*).

|                 |                                                                                   |   | И выписка из лицевого счёта администратора доходов бюджета |                          |             |                             | $\Box$ $\times$ |  |  |  |  |  |  |
|-----------------|-----------------------------------------------------------------------------------|---|------------------------------------------------------------|--------------------------|-------------|-----------------------------|-----------------|--|--|--|--|--|--|
|                 |                                                                                   |   | $\blacksquare$ $\blacksquare$ $\blacksquare$               |                          |             |                             |                 |  |  |  |  |  |  |
|                 | Операции<br>Изменение остатков<br>Реквизиты документа<br>Дополнительные реквизиты |   |                                                            |                          |             |                             |                 |  |  |  |  |  |  |
|                 | <b>KIII</b><br><b>HUILDER</b>                                                     |   |                                                            |                          |             |                             |                 |  |  |  |  |  |  |
| 魟               | Σ                                                                                 | 序 | Документ, подтверждающий операцию                          | Номер документа,         | Поступления | $\Sigma$ KBK                |                 |  |  |  |  |  |  |
|                 | ৶                                                                                 |   |                                                            | подтверждающего операцию |             |                             |                 |  |  |  |  |  |  |
|                 | ≪                                                                                 |   | Платежное поручение                                        | 807                      |             | 250,00 18811301040010000130 |                 |  |  |  |  |  |  |
| $\frac{ab}{4a}$ |                                                                                   |   | Платежное поручение                                        | 811                      |             | 200,00 18811301040010000130 |                 |  |  |  |  |  |  |
|                 |                                                                                   |   | Платежное поручение                                        | 815                      |             | 250,00 18811301040010000130 |                 |  |  |  |  |  |  |
|                 |                                                                                   | 4 | Платежное поручение                                        | 819                      |             | 250,00 18811301040010000130 |                 |  |  |  |  |  |  |
|                 |                                                                                   | 5 | Платежное поручение                                        | 823                      |             | 250,00 18811301040010000130 |                 |  |  |  |  |  |  |
|                 |                                                                                   | 6 | Платежное поручение                                        | 831                      |             | 400,00 18811301040010000130 |                 |  |  |  |  |  |  |
|                 |                                                                                   |   | Платежное поручение                                        | 835                      |             | 250,00 18811301040010000130 |                 |  |  |  |  |  |  |
|                 |                                                                                   | 8 | Платежное поручение                                        | 839                      |             | 500.00 18811301040010000130 |                 |  |  |  |  |  |  |
|                 |                                                                                   |   |                                                            |                          |             |                             |                 |  |  |  |  |  |  |

**Рисунок 9. Окно контрольных соотношений выписки, вкладка Операции**

<span id="page-13-0"></span>На вкладке **Дополнительные реквизиты** отображаются реквизиты исполнителя документа (*Рисунок [10](#page-13-1)*).

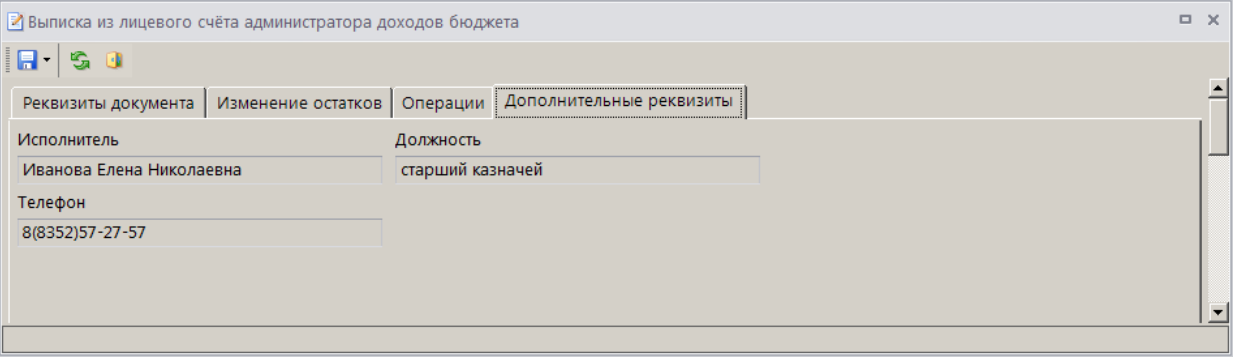

**Рисунок 10. Окно контрольных соотношений выписки, вкладка Дополнительные реквизиты**

<span id="page-13-1"></span>Возможные статусы обработки выписки из лицевого счета, причины и варианты решений приведены *Таблице [1](#page-13-2)*.

## <span id="page-13-2"></span>**Таблица** 1**. Перечень статусов обработки выписки из лицевого счета, причины и способы решения**

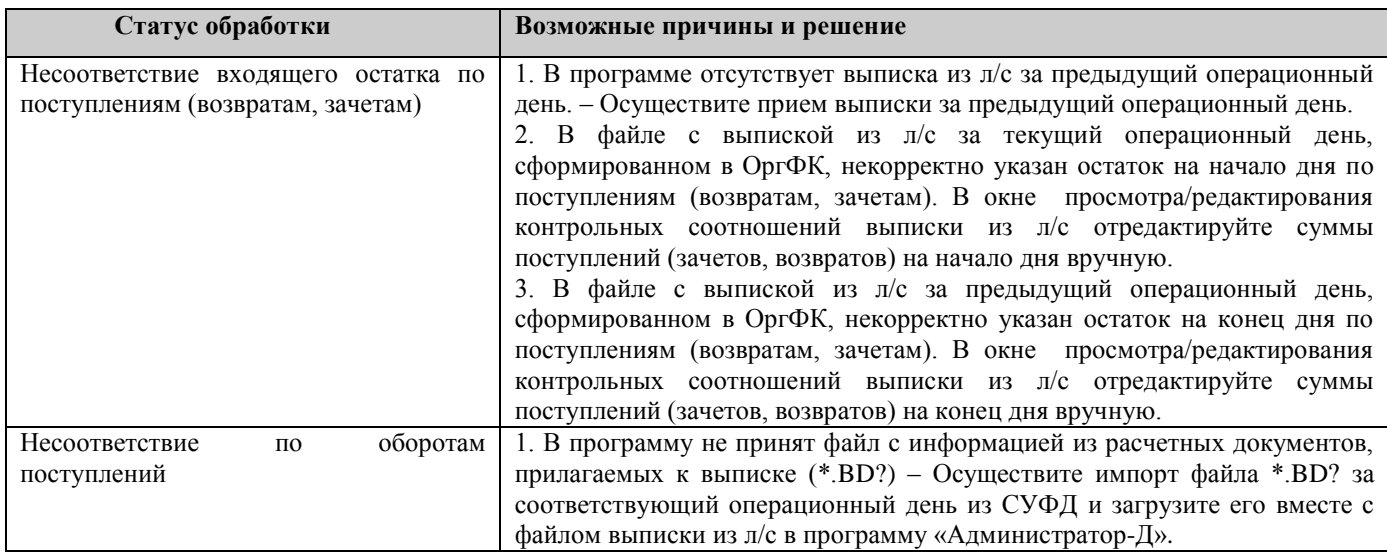

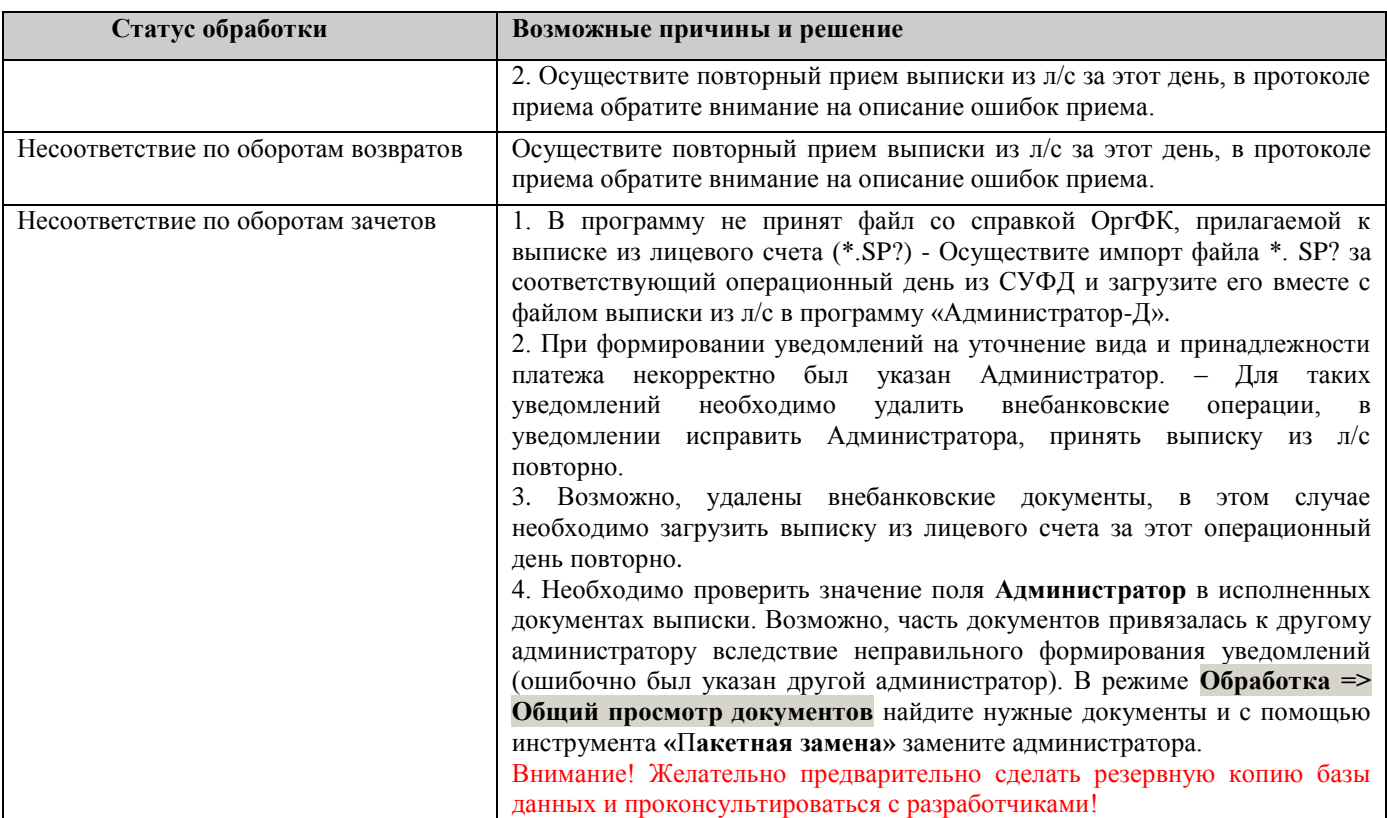

#### **Просмотр операций по выписке и платежей**

Для просмотра списка операций и платежных документов по текущей выписке из лицевого счета (*Рисунок [11](#page-14-0)*) выберите строку нужной выписки и нажмите кнопку **Операции по выписке и платежи** на панели инструментов режима (см. *Рисунок [6](#page-11-0)*).

|             |                                                             |                        | В Операции по выписке и платежи                |                          |                                |                  | $\Box$ $\times$      |  |  |  |
|-------------|-------------------------------------------------------------|------------------------|------------------------------------------------|--------------------------|--------------------------------|------------------|----------------------|--|--|--|
|             | Z<br>$\bullet$ .                                            |                        |                                                |                          |                                |                  |                      |  |  |  |
|             | 4IIE<br>$\mathbf{y}$ , we assume assume that $\mathbf{y}$ . |                        |                                                |                          |                                |                  |                      |  |  |  |
| ø<br>фильтр | 圉                                                           | $\Gamma$ $\sim$        | Документ                                       | Тип операции             | Номер                          | Дата<br>проводки | Σ<br>Сумма документа |  |  |  |
|             | ⊠                                                           |                        | $\square$                                      | ▣                        | $\Box$                         | $\blacksquare$   | A                    |  |  |  |
|             | Ы                                                           | П                      | Платеж физического лица                        | Платеж ФЛ                | 104920560666861007031690351231 | 25.05.2021       | 1 217,00             |  |  |  |
|             |                                                             | г                      | Платеж физического лица                        | Платеж ФЛ                | 104920560666861007031690359983 | 25.05.2021       | 500,00               |  |  |  |
|             | 3                                                           | г                      | Платежное поручение (поступление)              | Поступление              | 3                              | 25.05.2021       | 150,00               |  |  |  |
|             | $\Delta$                                                    | г                      | Платежное поручение (поступление)              | Поступление              | 14                             | 25.05.2021       | 885,00               |  |  |  |
|             | 5                                                           | г                      | Платежное поручение (поступление)              | Поступление              | 29                             | 25.05.2021       | 850,00               |  |  |  |
|             | 6                                                           | г                      | Платежное поручение (поступление)              | Поступление              | 33                             | 25.05.2021       | 100,00               |  |  |  |
|             | $\overline{7}$                                              | г                      | Платежное поручение (поступление)              | Поступление              | 44                             | 25.05.2021       | 6,00                 |  |  |  |
|             | 8                                                           | г                      | Поручение о перечислении на счет (поступления) | Поступление              | 111                            | 25.05.2021       | 971 753,43           |  |  |  |
|             | $\overline{9}$                                              | г                      | Платежное поручение (поступление)              | Поступление              | 252                            | 25.05.2021       | 2 961,30             |  |  |  |
|             | 10                                                          | г                      | Платежное поручение (поступление)              | Поступление              | 29683                          | 25.05.2021       | 22,00                |  |  |  |
|             |                                                             | 10 <sup>1</sup>        |                                                |                          |                                |                  | 978 444,73           |  |  |  |
|             | $\overline{\mathbf{1}}$                                     |                        |                                                |                          |                                |                  |                      |  |  |  |
|             |                                                             |                        |                                                | <b>Contract Contract</b> |                                |                  |                      |  |  |  |
|             |                                                             | Количество записей: 10 |                                                |                          |                                |                  |                      |  |  |  |

**Рисунок 11. Список операций по выписке и платежных документов**

<span id="page-14-0"></span>Из этого списка с помощью инструмента **Уточнение/возврат платежей** на основании отмеченных платежных поручений (поступлений) или поручений о перечислении на счет (поступлений) осуществляется формирование уведомлений администратора об уточнении поступлений, заявлений плательщика об уточнении платежа, заявлений плательщика о возврате

платежа, заявок на возврат, извещений о переплате, уведомлений о межрегиональном зачете и т.д. (см. *п. [1.3.1](#page-41-1)*).

Если в настройке **Опции режима Операции по выписке и платежи** включена опция «Отображать платежи физических лиц», то в списке **«Операции по выписке и платежи»** вместо сводных платежных поручений (поступлений) отображаются платежи физических лиц, на которые они разбиты.

**ГЛАВНОЕ МЕНЮ => НАСТРОЙКИ => НАСТРОЙКИ => ДОКУМЕНТЫ => АДМИНИСТРАТОР ДОХОДОВ БЮДЖЕТА => ВЫПИСКА ИЗ ЛИЦЕВОГО СЧЁТА => ОПЕРАЦИИ ПО ВЫПИСКЕ И ПЛАТЕЖИ => ОПЦИИ РЕЖИМА ОПЕРАЦИИ ПО ВЫПИСКЕ И ПЛАТЕЖИ**

#### **Печать выписки из лицевого счета администратора доходов бюджета**

Для печати выписки из лицевого счета администратора доходов бюджета нажмите кнопку **Печать** на панели инструментов режима (см. *Рисунок [6](#page-11-0)*). В результате откроется окно настроек печати выписки из лицевого счета (*Рисунок [12](#page-15-0)*).

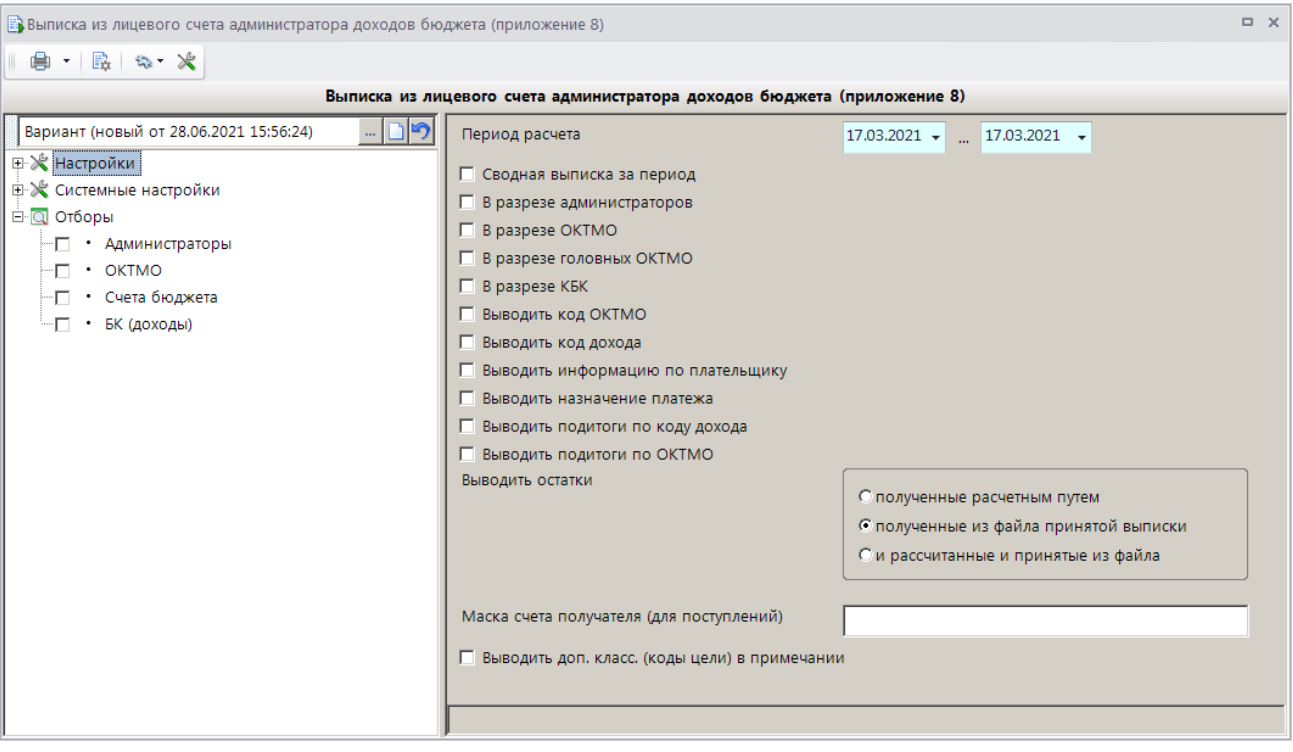

**Рисунок 12. Настройка печати выписки из лицевого счета**

<span id="page-15-0"></span>В окне задаются следующие параметры:

 **Период расчета** – период печати. Осуществляется печать выписок из лицевого счета, дата которых попадает в указанный период.

 **Сводная выписка за период** – печать сводной выписки из лицевого счета администратора доходов бюджета за указанный период.

 **В разрезе администраторов**, **В разрезе ОКТМО**, **В разрезе головных ОКТМО**, **В разрезе КБК** - печать отчета в разрезе администраторов, ОКТМО, головных ОКТМО и КБК.

 **Выводить код ОКТМО** – настройка позволяет добавлять в печатную форму выписки из лицевого счета графу «ОКТМО».

 **Выводить код дохода** – настройка позволяет добавлять в печатную форму выписки из лицевого счета колонку «Код дохода» с указанием кода бюджетной классификации.

 **Выводить информацию по плательщику -** настройка позволяет добавлять в печатную форму выписки из лицевого счета колонку «Плательщик» с указанием ИНН, КПП и наименования плательщика.

 **Выводить назначение платежа** – настройка позволяет добавлять в печатную форму выписки из лицевого счета колонку «Назначение платежа».

 **Выводить подитоги по коду дохода** – настройка позволяет отображать в печатной форме выписки из лицевого счета графу с итоговыми суммами по коду бюджетной классификации.

 **Выводить подитоги по ОКТМО** – настройка позволяет отображать в печатной форме выписки из лицевого счета графу с итоговыми суммами по коду ОКТМО.

 **Выводить остатки** – настройка способа вывода остатков, устанавливается одно из следующих значений:

- **полученные расчетным путем** данные, полученные из документа «Информация из расчетных документов, прилагаемых к выписке из лицевого счета» (файл \*.BD?);
- **полученные из файла принятой выписки** данные, полученные из файла выписки из лицевого счета администратора доходов бюджета (файл \*.VT?);
- **и рассчитанные, и принятые из файла**.

 **Маска счета получателя (для поступлений)** – маска счета получателя для отбора поступлений в отчет.

 **Выводить доп. класс. (коды цели) в примечании** – настройка позволяет отображать в колонке «Примечание» дополнительную классификацию (коды цели).

Отборы служат для ограничения данных, отображаемых в печатной форме выписки из лицевого счета. Ограничение может быть установлено по следующим атрибутам:

- администраторы;
- ОКТМО;
- счета бюджета,
- $-$  KFK

Печатная форма выписки из лицевого счета администратора доходов бюджета показана на рисунке ниже (*Рисунок [13](#page-17-1)*).

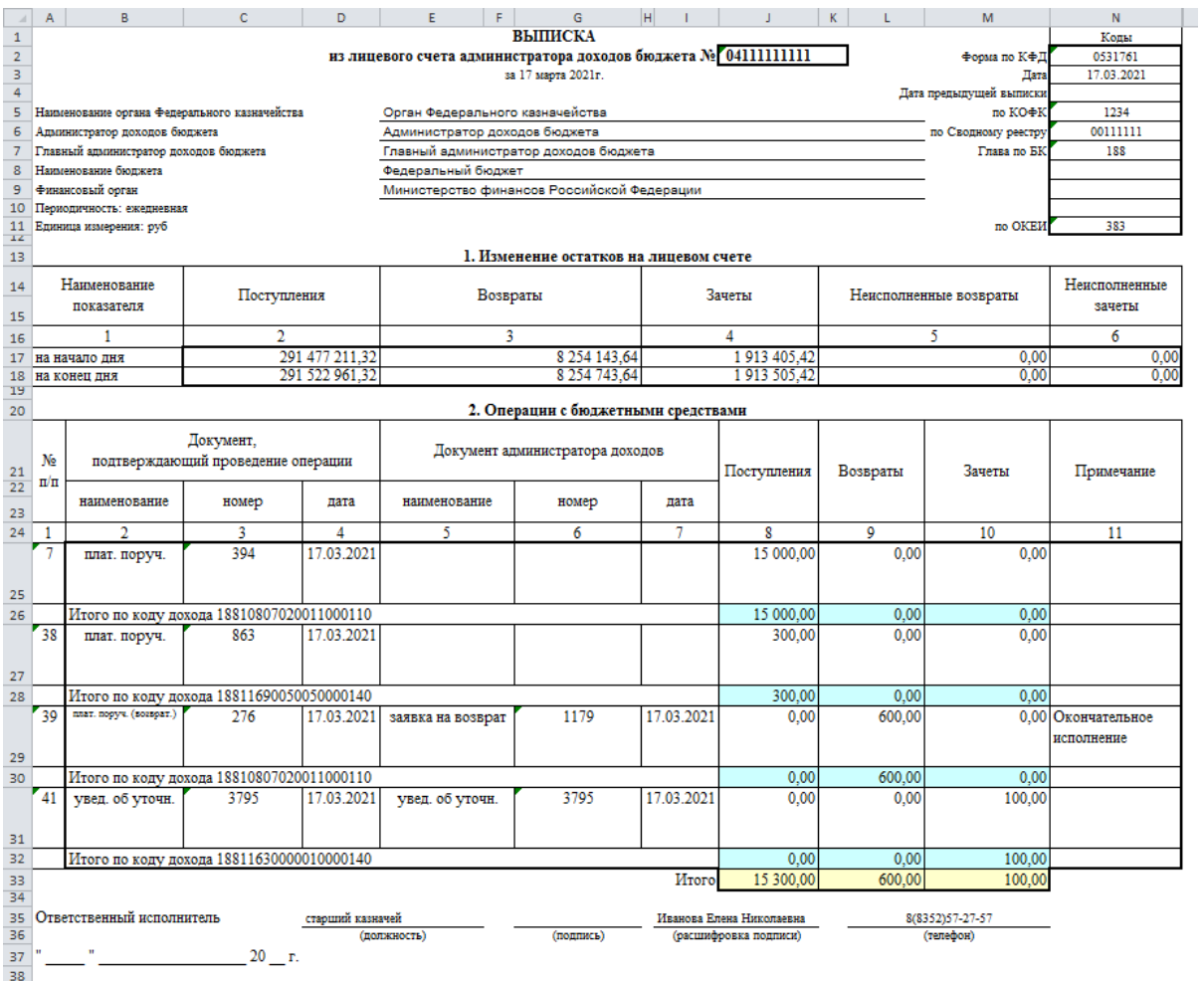

**Рисунок 13. Печатная форма выписки из лицевого счета администратора доходов бюджета**

## <span id="page-17-1"></span>**1.2.2. Запрос на выяснение принадлежности платежа**

<span id="page-17-0"></span>Режим **«Запрос на выяснение принадлежности платежа»** позволяет просматривать невыясненные платежи, полученные в составе запроса, формировать по ним уведомления администратора об уточнении вида и принадлежности платежа.

#### **НАВИГАТОР => ДОКУМЕНТЫ => АДМИНИСТРАТОР ДОХОДОВ БЮДЖЕТА => ДОКУМЕНТЫ, ПРИНЯТЫЕ ИЗ ОРГФК => ЗАПРОС НА ВЫЯСНЕНИЕ ПРИНАДЛЕЖНОСТИ ПЛАТЕЖА**

#### **Настройка режима «Запрос на выяснение принадлежности платежа»**

Переход к настройкам режима (*Рисунок [14](#page-18-0)*) осуществляется выбором строки «Настройка» в контекстном меню режима в Навигаторе или по кнопке **Настройка** на панели инструментов режима.

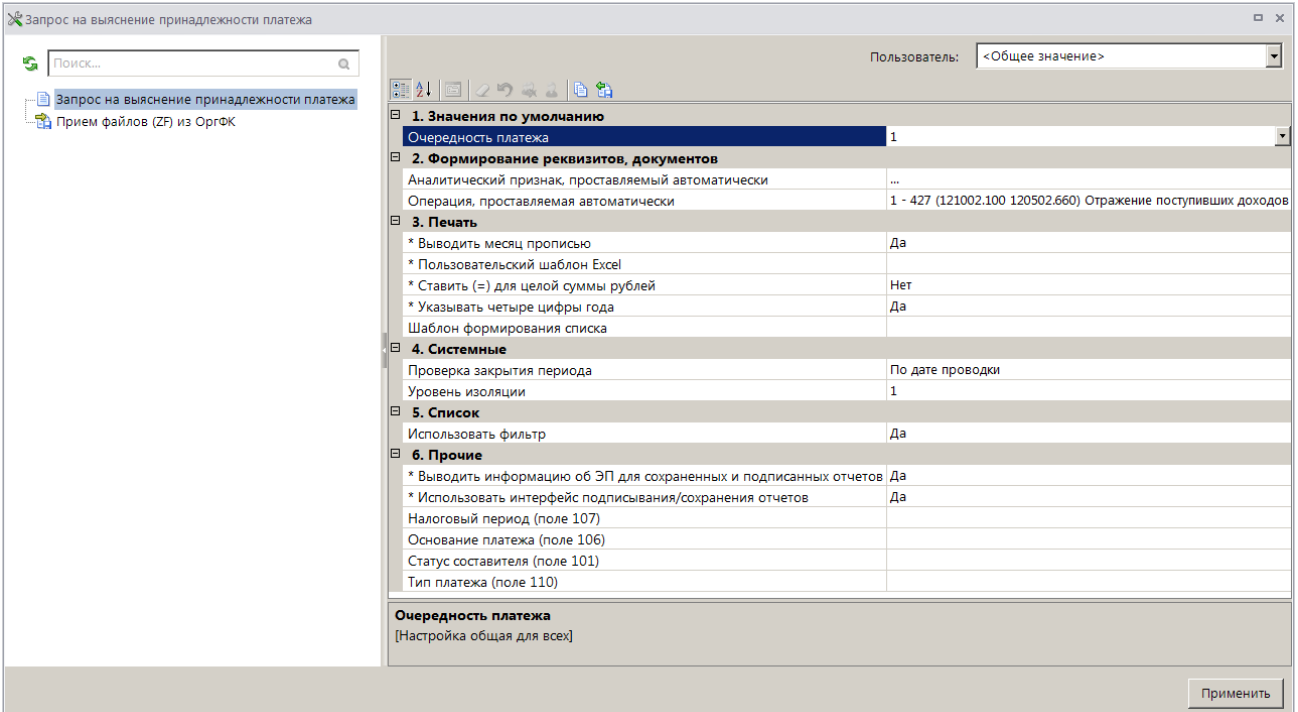

#### **Рисунок 14. Окно настройки режима «Запрос на выяснение принадлежности платежа»**

<span id="page-18-0"></span>В настройках режима устанавливаются следующие параметры:

Группа настроек «Значения по умолчанию»

**Очередность платежа** – настройка очередности платежа.

Группа настроек «Формирование реквизитов, документов»

 **Аналитический признак, проставляемый автоматически** - настройка автоматической простановки аналитического признака для документов.

 **Операция, проставляемая автоматически** - настройка автоматической простановки операции для документов.

#### Группа настроек «Печать»

 **Выводить месяц прописью** – при выборе значения «Да» в печатной форме документа месяц в дате выводится прописью, иначе месяц в дате выводится цифрами.

 **Пользовательский шаблон Excel** - имя пользовательского шаблона Excel для печати отчета.

 **Ставить (=) для целой суммы рублей** – при установке значения «Да» в печатной форме документа для целой суммы рублей устанавливается символ «=», например, «100=».

 **Указывать четыре цифры года** – при установке значения «Да» в печатной форме документа год в дате указывается четырьмя цифрами, при установке значения «Нет» год указывается двумя цифрами.

 **Шаблон формирования списка документов** – наименование пользовательского шаблона Excel, используемого для формирования и печати списка документов.

#### Группа настроек «Системные»

 **Проверка закрытия периода** - указание критерия проверки закрытия периода. В настройке устанавливается одно из следующих значений: «По дате документа», «По дате проводки».

 **Уровень изоляции** - указание уровня изоляции документа для режима закрытия периода.

Группа настроек «Список»

**Использовать фильтр** - подключение фильтра отбора документов.

#### **Список документов**

Для отображения списка запросов на выяснение принадлежности платежа используется фильтр отбора документов (*Рисунок [15](#page-19-0)*).

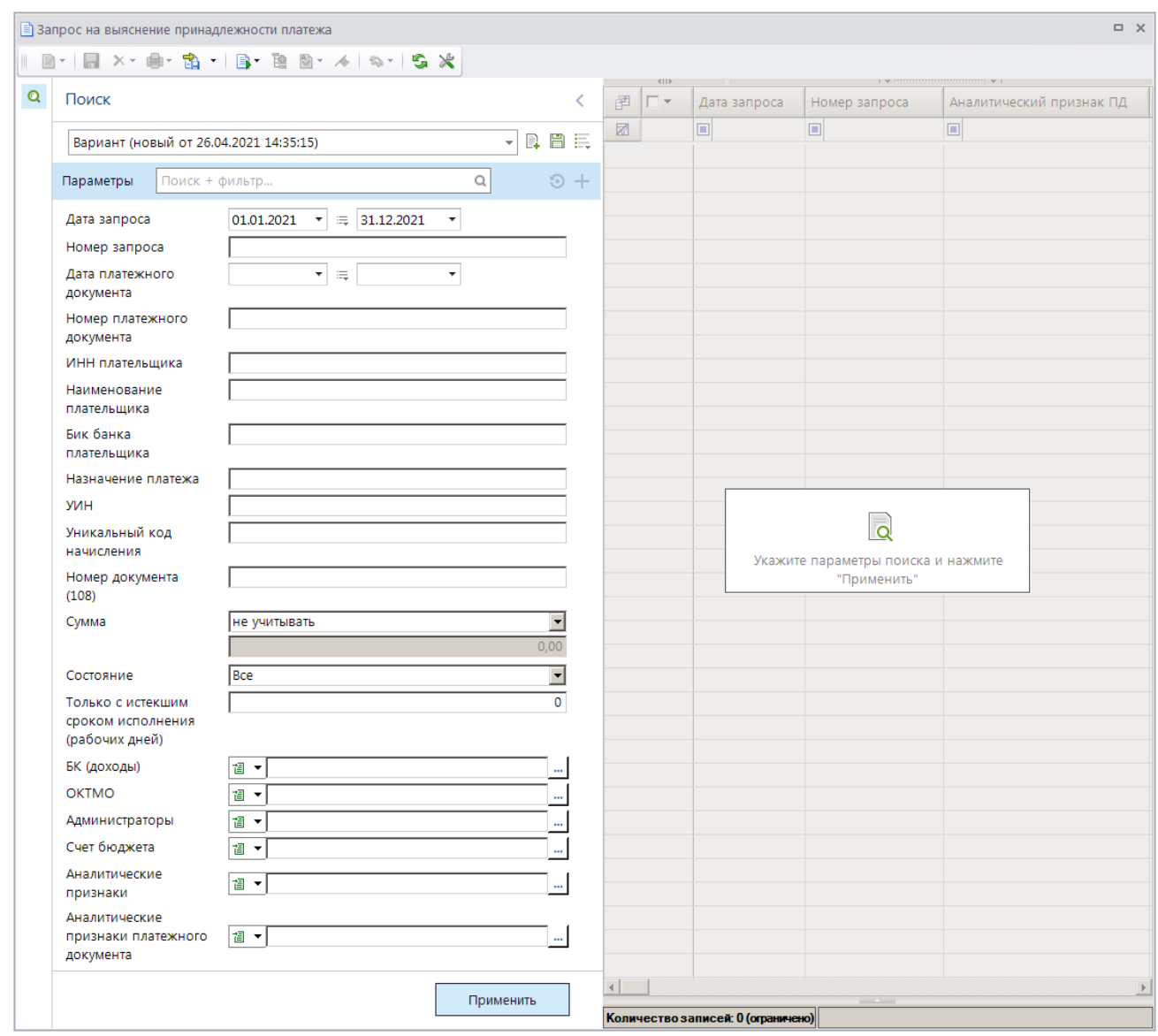

**Рисунок 15. Окно фильтра отбора запросов на выяснение принадлежности платежа**

<span id="page-19-0"></span>Укажите параметры отбора документов в список и нажмите кнопку **[Применить]**.

На панели инструментов списка (*Рисунок [16](#page-20-1)*), сформированного в соответствии с введенными параметрами фильтра, кроме стандартных, доступны следующие инструменты:

**• Уточнение/возврат платежей** - формирование уведомления администратора об уточнении поступлений, заявления плательщика об уточнении платежа, заявления плательщика о возврате платежа, заявки на возврат (см. *п. [1.3.1](#page-41-1)*).

## **Разбивка на платежи ФЛ** - ручная разбивка на платежи ФЛ платежного поручения, содержащегося в запросе (см. *п. [1.3.7.1](#page-152-1)*).

|   |                                                                                     |                       | <b>■ Запрос на выяснение принадлежности платежа</b> |              |                          |                                         | $\Box$<br>$\times$ |  |  |  |  |  |
|---|-------------------------------------------------------------------------------------|-----------------------|-----------------------------------------------------|--------------|--------------------------|-----------------------------------------|--------------------|--|--|--|--|--|
|   | $2 +  B \times B  +  B \times B  +  B \times B  \times  B \times B $<br><b>RIIF</b> |                       |                                                     |              |                          |                                         |                    |  |  |  |  |  |
| Q | 圉                                                                                   | ∣г∙                   | Номер запроса                                       | Дата запроса | Сумма запроса            | <b>Σ</b>   Администратор                | Номер ПД (запрос)  |  |  |  |  |  |
|   | 圂                                                                                   |                       | $\Box$                                              | ▣            | A                        | ▣                                       | ▣                  |  |  |  |  |  |
|   |                                                                                     | П                     | 18-000001111480                                     | 17.03.2021   |                          | 5 000,00 Администратор доходов бюджета  | 131313             |  |  |  |  |  |
|   |                                                                                     | $\Box$                | 18-000001111482                                     | 17.03.2021   |                          | 10 000,00 Администратор доходов бюджета | 708007             |  |  |  |  |  |
|   |                                                                                     |                       |                                                     |              |                          |                                         |                    |  |  |  |  |  |
|   |                                                                                     |                       |                                                     |              | 15 000,00                |                                         |                    |  |  |  |  |  |
|   |                                                                                     |                       |                                                     |              | <b>Contract Contract</b> |                                         |                    |  |  |  |  |  |
|   |                                                                                     | Количество записей: 2 |                                                     |              |                          |                                         |                    |  |  |  |  |  |

**Рисунок 16. Список документов «Запрос на выяснение принадлежности платежа»**

#### <span id="page-20-1"></span>**Печать запроса на выяснение принадлежности платежа**

Печать списка запросов на выяснение принадлежности платежа или текущего запроса (если ни одна запись не отмечена) осуществляется нажатием кнопки **Печать** на панели инструментов режима (см. *Рисунок [16](#page-20-1)*).

Печатная форма запроса на выяснение принадлежности платежа показана на рисунке ниже (*Рисунок [17](#page-20-2)*).

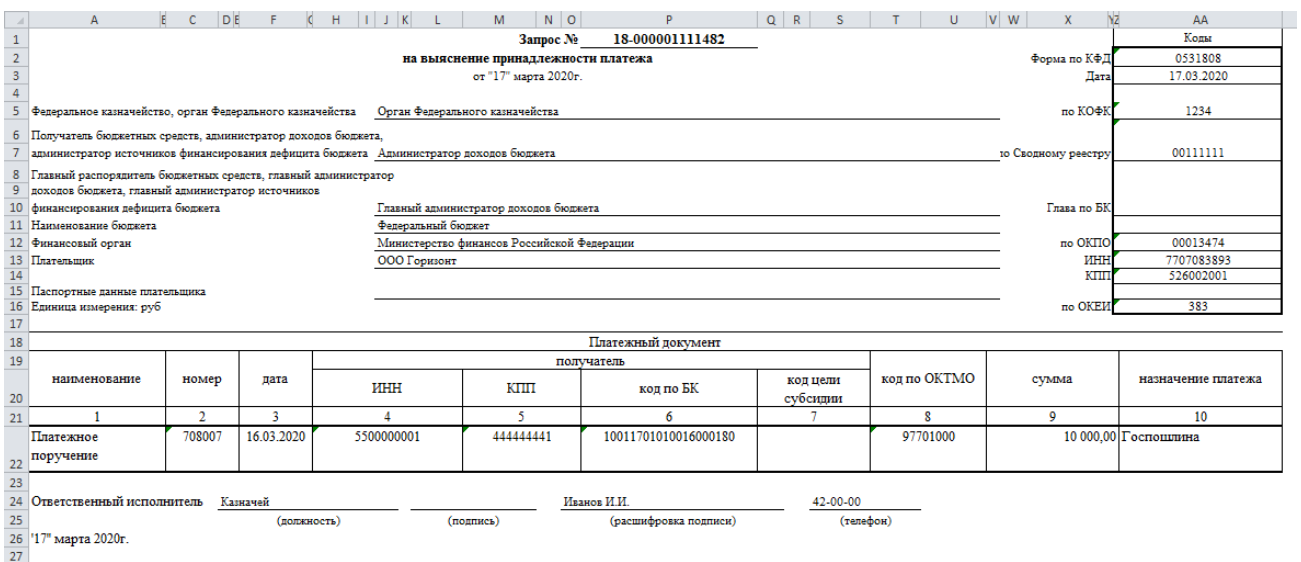

**Рисунок 17. Печатная форма запроса на выяснение принадлежности платежа**

<span id="page-20-2"></span><span id="page-20-0"></span>Для печати платежных поручений к запросу выберите строку «Печать платежных поручений к запросу» в раскрывающемся списке кнопки **Печать** (см. *Рисунок [16](#page-20-1)*).

## **1.2.3. Платежное поручение (возвраты)**

Режим **«Платежное поручение (возвраты)»** позволяет учитывать платежные поручения на возврат, принятые из органа Федерального казначейства в составе информации из расчетных документов.

#### **НАВИГАТОР => ДОКУМЕНТЫ => АДМИНИСТРАТОР ДОХОДОВ БЮДЖЕТА => ДОКУМЕНТЫ, ПРИНЯТЫЕ ИЗ ОРГФК => ПЛАТЕЖНОЕ ПОРУЧЕНИЕ (ВОЗВРАТЫ)**

## **Настройка режима «Платежное поручение (возвраты)»**

Переход к настройкам режима (*Рисунок [18](#page-21-0)*) осуществляется выбором строки «Настройка» в контекстном меню режима в Навигаторе или по кнопке **Настройка** на панели инструментов режима.

| ※ Платежное поручение (возвраты)        |                                                                   | $\Box$ $\times$  |
|-----------------------------------------|-------------------------------------------------------------------|------------------|
| S.<br>$\mathbb{Q}$<br>Поиск             | Пользователь:                                                     | <Общее значение> |
| <b>⊞</b> Платежное поручение (возвраты) | 2     2つみる  白色                                                    |                  |
|                                         | $\Box$ 1. Значения по умолчанию                                   |                  |
|                                         | Очередность платежа                                               | $\mathbf{1}$     |
|                                         | $\Box$ 2. Печать                                                  |                  |
|                                         | * Выводить месяц прописью                                         | <b>HeT</b>       |
|                                         | * Пользовательский шаблон Excel                                   |                  |
|                                         | * Ставить (=) для целой суммы рублей                              | Нет              |
|                                         | * Указывать четыре цифры года                                     | <b>Her</b>       |
|                                         | Шаблон формирования списка                                        |                  |
|                                         | $\Box$ 3. Системные                                               |                  |
|                                         | Проверка закрытия периода                                         | По дате проводки |
|                                         | Уровень изоляции                                                  | $\mathbf{1}$     |
|                                         | $\Box$ 4. Список                                                  |                  |
|                                         | Использовать фильтр                                               | Да               |
|                                         | * Критерий отбора документов в список                             | По дате проводки |
|                                         | $\Box$ 5. Прочие                                                  |                  |
|                                         | * Выводить информацию об ЭП для сохраненных и подписанных отчетов | Да               |
|                                         | * Использовать интерфейс подписывания/сохранения отчетов          | Да               |
|                                         | Налоговый период (поле 107)                                       |                  |
|                                         | Основание платежа (поле 106)                                      |                  |
|                                         | Статус составителя (поле 101)                                     |                  |
|                                         | Тип платежа (поле 110)                                            |                  |
|                                         | 1. Значения по умолчанию                                          |                  |
|                                         |                                                                   |                  |
|                                         |                                                                   |                  |
|                                         |                                                                   | Применить        |
|                                         |                                                                   |                  |

**Рисунок 18. Окно настройки режима «Платежные поручения (возвраты)»**

<span id="page-21-0"></span>В настройках режима устанавливаются следующие параметры:

Группа настроек «Значения по умолчанию»

**Очередность платежа** - настройка очередности платежа.

Группа настроек «Печать»

 **Выводить месяц прописью** – при выборе значения «Да» в печатной форме документа месяц в дате выводится прописью.

 **Ставить (=) для целой суммы рублей** – при установке значения «Да» в печатной форме документа для целой суммы рублей устанавливается символ «=», например, «100=».

 **Указывать четыре цифры года** – при установке значения «Да» в печатной форме документа год в дате указывается четырьмя цифрами, при установке значения «Нет» год указывается двумя цифрами.

 **Шаблон формирования списка документов** – наименование пользовательского шаблона Excel, используемого для формирования и печати списка документов.

Группа настроек «Системные»

 **Проверка закрытия периода** - указание критерия проверки закрытия периода. В настройке устанавливается одно из следующих значений: «По дате документа», «По дате проводки».

 **Уровень изоляции** - указание уровня изоляции документа для режима закрытия периода.

Группа настроек «Список»

**Использовать фильтр** - подключение фильтра отбора документов.

 **Критерий отбора документов в список** - настройка определяет способ отбора документов в список, устанавливается одно из следующих значений: «По дате документа», «По дате проводки».

### **Список документов**

Для отображения списка платежных поручений (возвратов) используется фильтр отбора документов (*Рисунок [19](#page-22-0)*).

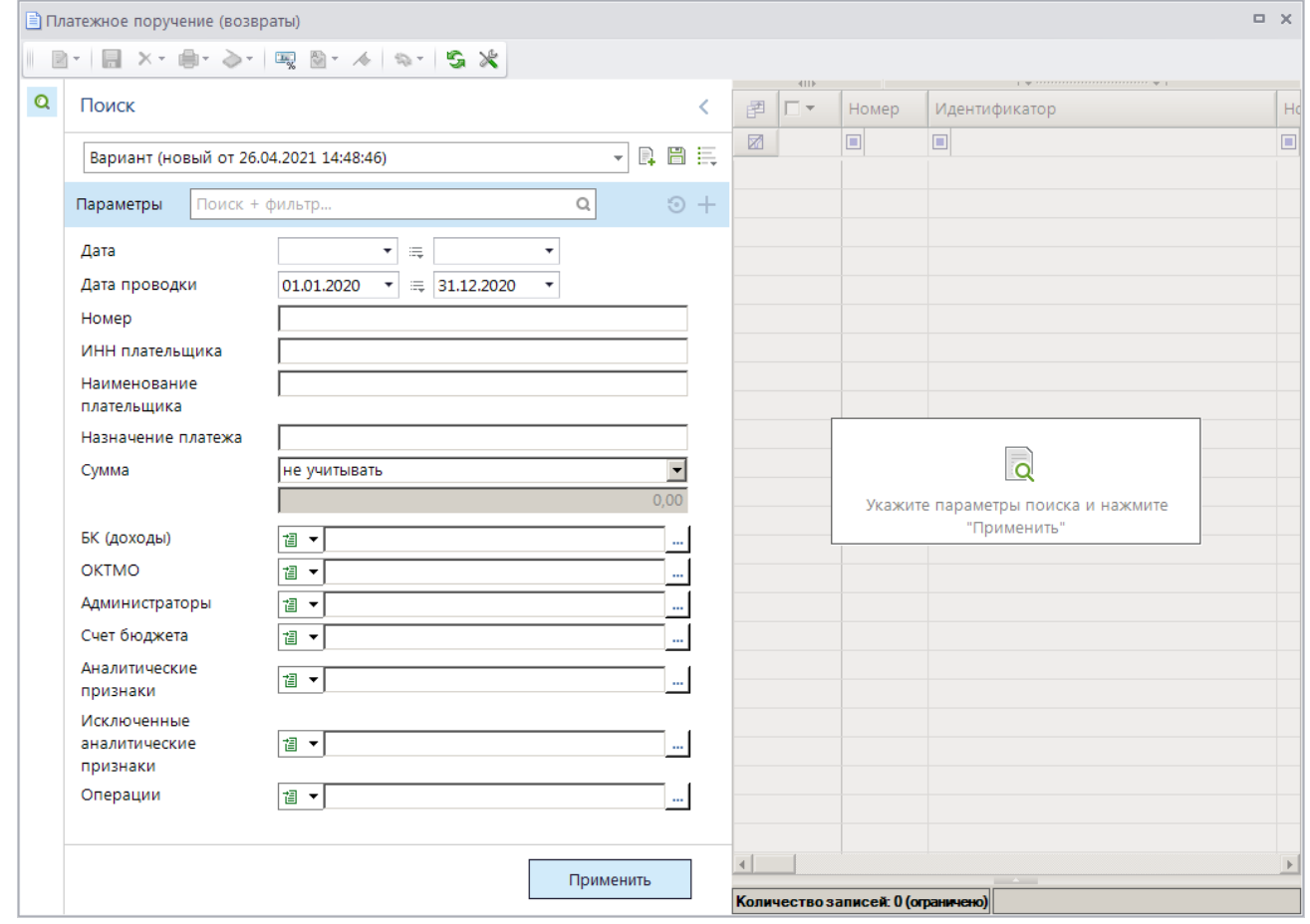

**Рисунок 19. Окно фильтра отбора платежных поручений (возвратов)**

<span id="page-22-0"></span>Укажите параметры отбора документов в список и нажмите кнопку **[Применить]**. В результате окно списка платежных поручений (возвратов) (*Рисунок [20](#page-23-1)*).

|                        |                                                                                           |       | <b>В</b> Пользовательский вариант для фильтра |                          |             |                |               | <b>DX</b>      |  |  |  |  |  |
|------------------------|-------------------------------------------------------------------------------------------|-------|-----------------------------------------------|--------------------------|-------------|----------------|---------------|----------------|--|--|--|--|--|
|                        | $\mathbf{Z}$ -<br>$\mathbf{y}$ , we are associated as a second contract $\mathbf{y}$ . If |       |                                               |                          |             |                |               |                |  |  |  |  |  |
|                        | 411F                                                                                      |       |                                               |                          |             |                |               |                |  |  |  |  |  |
| 圉                      | $\Box$                                                                                    | Номер | Идентификатор                                 | Номер заявки             | Дата заявки | Дата           | Дата проводки | Сумма<br>ΣΙ    |  |  |  |  |  |
| 圂                      |                                                                                           | o     | ⊡                                             | Ξ                        | о           | $\blacksquare$ | $\Box$        | $\overline{A}$ |  |  |  |  |  |
|                        | н                                                                                         | 276   | 4AE69949-A565-49B7-9468-57F09C0517FC          | 1179                     | 17.03.2020  | 17.03.2020     | 17.03.2020    | 600,00         |  |  |  |  |  |
|                        | г                                                                                         | 276   | AF72CF53-DF8F-46C7-9FF6-60B702965C16          | 1199                     | 17.03.2020  | 17.03.2020     | 17.03.2020    | 500,00         |  |  |  |  |  |
|                        |                                                                                           |       |                                               |                          |             |                |               |                |  |  |  |  |  |
|                        |                                                                                           |       |                                               |                          |             |                |               | 1 100,00       |  |  |  |  |  |
| $\left  \cdot \right $ |                                                                                           |       |                                               |                          |             |                |               |                |  |  |  |  |  |
|                        |                                                                                           |       |                                               | <b>Contract Contract</b> |             |                |               |                |  |  |  |  |  |
|                        | Количество записей: 2                                                                     |       |                                               |                          |             |                |               |                |  |  |  |  |  |

**Рисунок 20. Список документов «Платежное поручение (возвраты)»**

### <span id="page-23-1"></span>**Печать документа «Платежное поручение (возвраты)»**

Печать списка документов **«Платежное поручение (возвраты)»** или текущего документа (если ни один не отмечен) осуществляется нажатием кнопки **Печать** на панели инструментов режима (см. *Рисунок [20](#page-23-1)*).

Печатная форма документа показана на рисунке ниже (*Рисунок [21](#page-23-2)*).

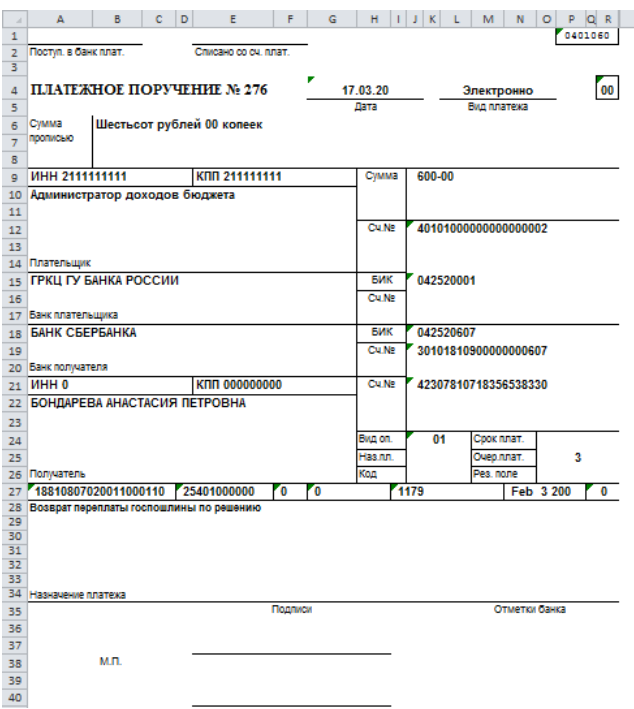

**Рисунок 21. Печатная форма документа «Платежное поручение (возвраты)»**

## <span id="page-23-2"></span>**1.2.4. Платежное поручение (поступления)**

<span id="page-23-0"></span>Режим **«Платежное поручение (поступления)»** предназначен для учета платежных поручений, принятых из органа Федерального казначейства в составе информации из расчетных документов и запросов на выяснение вида и принадлежности платежа. Режим позволяет осуществить ручную разбивку на платежи ФЛ, формировать уведомления об уточнении вида и принадлежности платежа и заявки на возврат, распределить платежные поручения по начислениям, установить аналитический признак, сформировать печатную форму.

**НАВИГАТОР => ДОКУМЕНТЫ => АДМИНИСТРАТОР ДОХОДОВ БЮДЖЕТА => ДОКУМЕНТЫ, ПРИНЯТЫЕ ИЗ ОРГФК => ПЛАТЕЖНОЕ ПОРУЧЕНИЕ (ПОСТУПЛЕНИЯ)**

## **Настройка режима «Платежное поручение (поступления)»**

Переход к настройкам режима (*Рисунок [22](#page-24-0)*) осуществляется выбором строки «Настройка» в контекстном меню режима в Навигаторе или по кнопке **Настройка** на панели инструментов режима.

| ※ Платежное поручение (поступления)             |                                                                                                    | $\Box$ $\times$          |
|-------------------------------------------------|----------------------------------------------------------------------------------------------------|--------------------------|
| G<br>$\mathbb{Q}$<br>Поиск                      | <Общее значение><br>Пользователь:                                                                                                    | $\overline{\phantom{a}}$ |
|                                                 | $\begin{array}{ c c c c c }\hline \text{H 2} & \text{H 2} & \text{H 3} & \text{H 4} & \text{H 5} & \text{H 6} & \text{H 7} & \text{H 8} & \text{H 9} & \text{H 10} & \text{H 11} & \text{H 12} & \text{H 13} & \text{H 14} & \text{H 16} & \text{H 17} & \text{H 18} & \text{H 19} & \text{H 19} & \text{H 19} & \text{H 19} & \text{H 19} & \text{H 19} & \text{$ |                          |
| <b>[E. B.</b> Платежное поручение (поступления) |                                                                                                    |                          |
| - В) Платежные документы (передача)             | $\Box$ 1. Значения по умолчанию                                                                                                    | $\mathbf{1}$             |
|                                                 | Очередность платежа<br>$\Box$ 2. Печать                                                                                                    |                          |
|                                                 |                                                                                                    |                          |
|                                                 | * Выводить месяц прописью<br>Пользовательский шаблон Excel                                                                                                    | Да                       |
|                                                 |                                                                                                    |                          |
|                                                 | Her                                                                                                    |                          |
|                                                 | * Указывать четыре цифры года                                                                                                    | Да                       |
|                                                 | Шаблон формирования списка                                                                                                    |                          |
|                                                 | $\Box$ 3. Системные                                                                                                    |                          |
|                                                 | Проверка закрытия периода                                                                                                    | По дате проводки         |
|                                                 | Уровень изоляции                                                                                                    | $\mathbf{1}$             |
|                                                 | $\Box$ 4. Список                                                                                                    |                          |
|                                                 | Использовать фильтр                                                                                                    | Да                       |
|                                                 | * Критерий отбора документов в список                                                                                                    | По дате проводки         |
|                                                 | $\Box$ 5. Прочие                                                                                                    |                          |
|                                                 | * Выводить информацию об ЭП для сохраненных и подписанных отчетов Да                                                                                                    |                          |
|                                                 | * Использовать интерфейс подписывания/сохранения отчетов                                                                                                    | Да                       |
|                                                 | Налоговый период (поле 107)                                                                                                    | 01                       |
|                                                 | Основание платежа (поле 106)                                                                                                    |                          |
|                                                 | Статус составителя (поле 101)                                                                                                    |                          |
|                                                 | Тип платежа (поле 110)                                                                                                    |                          |
|                                                 | Очередность платежа                                                                                                    |                          |
|                                                 | [Настройка общая для всех]                                                                                                    |                          |
|                                                 |                                                                                                    |                          |
|                                                 |                                                                                                    | Применить                |

**Рисунок 22. Окно настройки режима «Платежные поручения (поступления)»**

<span id="page-24-0"></span>В настройках режима устанавливаются следующие параметры:

Группа настроек «Значения по умолчанию»

**Очередность платежа** - настройка очередности платежа.

Группа настроек «Печать»

 **Выводить месяц прописью** – при выборе значения «Да» в печатной форме документа месяц в дате выводится прописью.

 **Пользовательский шаблон Excel** - наименование пользовательского шаблона Excel, используемого при печати отчета.

 **Ставить (=) для целой суммы рублей** – при установке значения «Да» в печатной форме документа для целой суммы рублей устанавливается символ «=», например, «100=».

 **Указывать четыре цифры года** – при установке значения «Да» в печатной форме документа год в дате указывается четырьмя цифрами, при установке значения «Нет» год указывается двумя цифрами.

 **Шаблон формирования списка документов** – наименование пользовательского шаблона Excel, используемого для формирования и печати списка документов.

#### Группа настроек «Системные»

 **Проверка закрытия периода** - указание критерия проверки закрытия периода. В настройке устанавливается одно из следующих значений: «По дате документа», «По дате проводки».

 **Уровень изоляции** - указание уровня изоляции документа для режима закрытия периода.

Группа настроек «Список»

**Использовать фильтр** - подключение фильтра отбора документов.

 **Критерий отбора документов в список** - настройка определяет способ отбора документов в список, устанавливается одно из следующих значений: «По дате документа», «По дате проводки».

### **Список документов**

Для отображения списка платежных поручений (поступлений) (*Рисунок [24](#page-26-0)*) используется отключаемый и настраиваемый фильтр отбора документов (*Рисунок [23](#page-25-0)*).

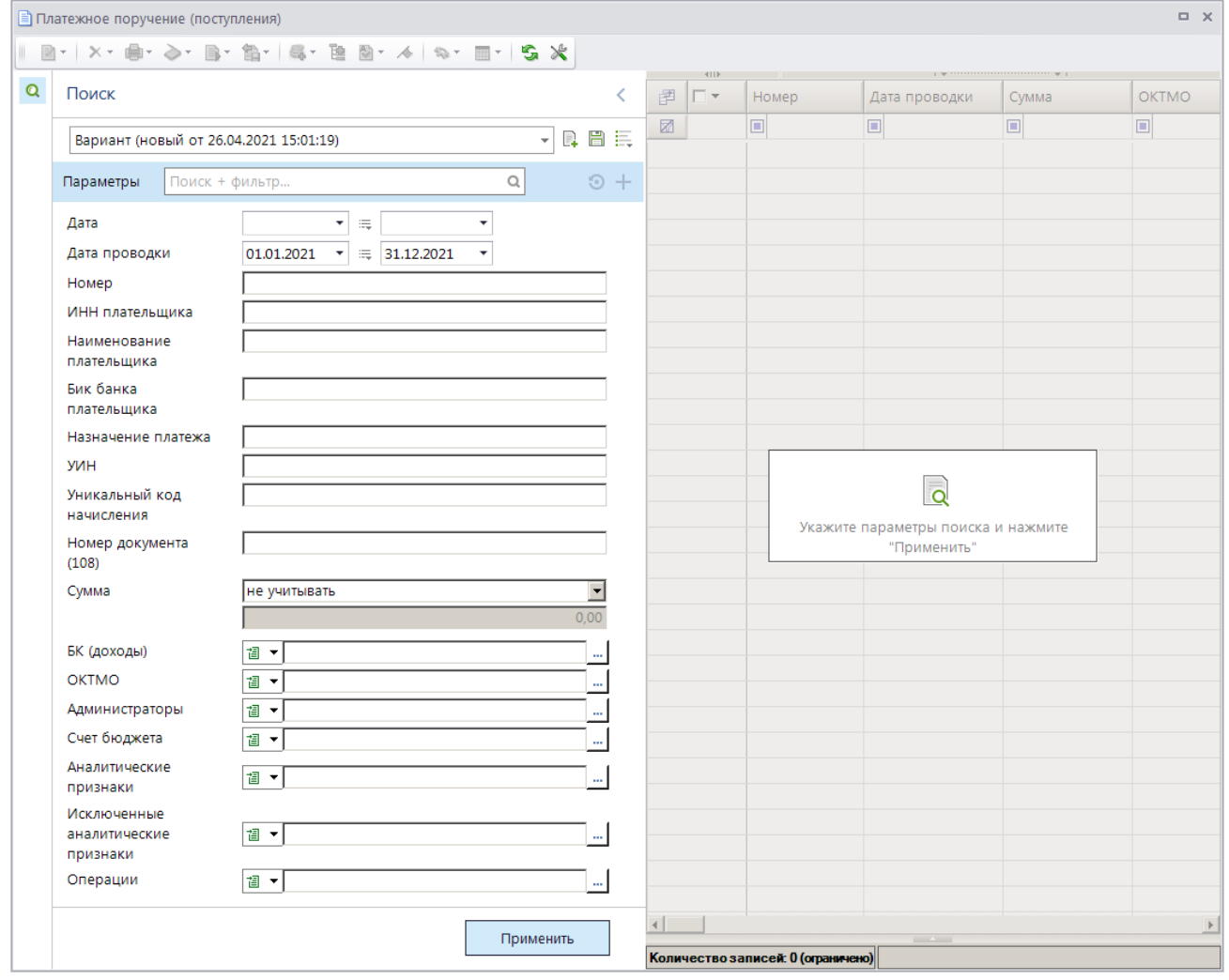

**Рисунок 23. Окно фильтра режима «Платежные поручения (поступления)»**

<span id="page-25-0"></span>На панели инструментов режима, кроме стандартных, доступны следующие инструменты:

**В Уточнение/возврат платежей** - формирование уведомления администратора об уточнении поступлений, заявления плательщика об уточнении платежа, заявления плательщика о возврате платежа, заявки на возврат (см. *п. [1.3.1](#page-41-1)*).

**В Распределить по начислениям** – распределение платежного документа по начислениям, распределение платежного документа по начислениям по назначению платежа.

**Разбивка на платежи ФЛ** - ручная разбивка платежного поручения на платежи физических лиц (см. *п. [1.3.7.1](#page-152-1)*).

**Показать в списке** – просмотр выбранных документов (или текущего, если ни один не выбран) в режиме «Распределение платежных документов».

|   |                      |                         | ≡) Платежное поручение (поступления) |                                                                                                    |           |                          |                                                                                                    |           | <b>D X</b>                                                       |
|---|----------------------|-------------------------|--------------------------------------|----------------------------------------------------------------------------------------------------|-----------|--------------------------|----------------------------------------------------------------------------------------------------|-----------|------------------------------------------------------------------|
| R |                      |                         |                                      | $\mathbb{R}^n \times \mathbb{R}^n \rightarrow \mathbb{R}^n \times \mathbb{R}^n \times$ |           |                          |                                                                                                    |           |                                                                  |
| Q | 圉                    | 411<br>$\Gamma$ $\star$ | Номер                                | Дата проводки                                                                                                    | Сумма     | $\Sigma$ OKTMO           | $\frac{1}{2}$ . The continuum continuum continuum continuum continuum continuum continuum continuum continuum continuum continuum continuum continuum continuum continuum continuum continuum continuum continuum continuum conti<br>Остаток уточнения |           | $\sum$ Остаток по ПФЛ $\sum$ Остаток распределения $\sum$ $\sum$ |
|   | 圂                    |                         | ▣                                    | ⊡                                                                                                    | A         | $\Box$                   | $\overline{\mathbf{A}}$                                                                                                    | A         | A                                                                |
|   | 22                   | $\Box$                  | 847                                  | 17.03.2021                                                                                                    |           | 250,00 18701000          | 0,00                                                                                                    | 250,00    | 0,00                                                             |
|   | 23                   | $\Box$                  | 851                                  | 17.03.2021                                                                                                    |           | 250,00 18701000          | 250,00                                                                                                    | 250,00    | 250,00                                                           |
|   | 24                   | $\Box$                  | 855                                  | 17.03.2021                                                                                                    |           | 250.00 18701000          | 250,00                                                                                                    | 250,00    | 250,00                                                           |
|   | 25                   | $\Box$                  | 863                                  | 17.03.2021                                                                                                    |           | 250,00 18701000          | 250,00                                                                                                    | 250,00    | 250,00                                                           |
|   |                      | 50 <sub>1</sub>         |                                      |                                                                                                    | 45 641,30 |                          | 16 524.30                                                                                                    | 28 424,30 | 35 091,30 $\rightarrow$                                          |
|   | $\blacktriangleleft$ |                         |                                      |                                                                                                    |           | <b>Contract Contract</b> |                                                                                                    |           |                                                                  |
|   |                      | Количество записей: 50  |                                      |                                                                                                    |           |                          |                                                                                                    |           |                                                                  |

**Рисунок 24. Список документов «Платежное поручение (поступления)»**

<span id="page-26-0"></span>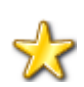

Для того, чтобы платежные поручения из запросов на выяснение вида и принадлежности платежа не отображались в списке документов «Платежные поручения (поступления)», в режиме «Главное меню => Настройки => Настройки => Настройки => Подкомплексы => Администратор доходов бюджета => Опции обработки запросов на выяснение» установите флажок в настройке «Не отображать запросы в списке "Платежные поручения (поступления)"».

Сумма в колонке **Остаток распределения** равна разности суммы платежного поручения (поступления) и сумм возвратов по текущему платежному поручению и распределений его по начислениям.

Сумма в колонке **Остаток уточнения** равна разности суммы платежного документа и сумм возвратов и уведомлений об уточнении поступлений по текущему документу.

#### **Просмотр данных документа «Платежное поручение (поступления)»**

Для просмотра данных платежного поручения поступления выберите строку нужного документа в списке и нажмите кнопку **Редактировать**. В результате откроется окно просмотра/редактирования данных платежного поручения (поступления) на вкладке **Платежное поручение** (*Рисунок [25](#page-27-0)*).

СТРАНИЦА 27

ИАС «АДМИНИСТРАТОР-Д» РАБОТА С ДОКУМЕНТАМИ

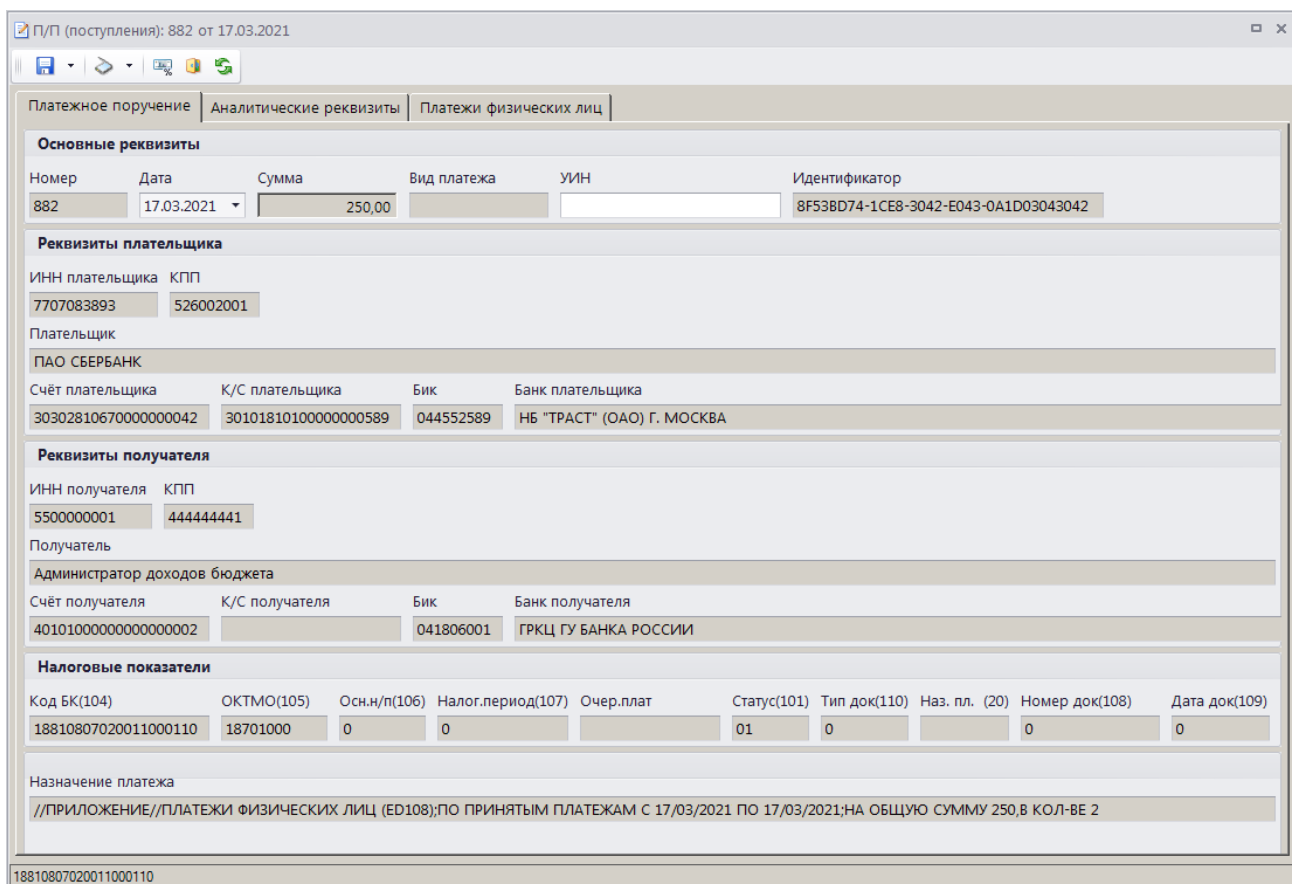

<span id="page-27-0"></span>**Рисунок 25. Окно просмотра данных документа «Платежное поручение (поступления)», вкладка Платежное поручение**

Для редактирования доступно поле **УИН**.

На вкладке **Аналитические реквизиты** отображаются аналитические реквизиты платежного поручения (поступления) и связанные с ним документы (*Рисунок [26](#page-28-0)*).

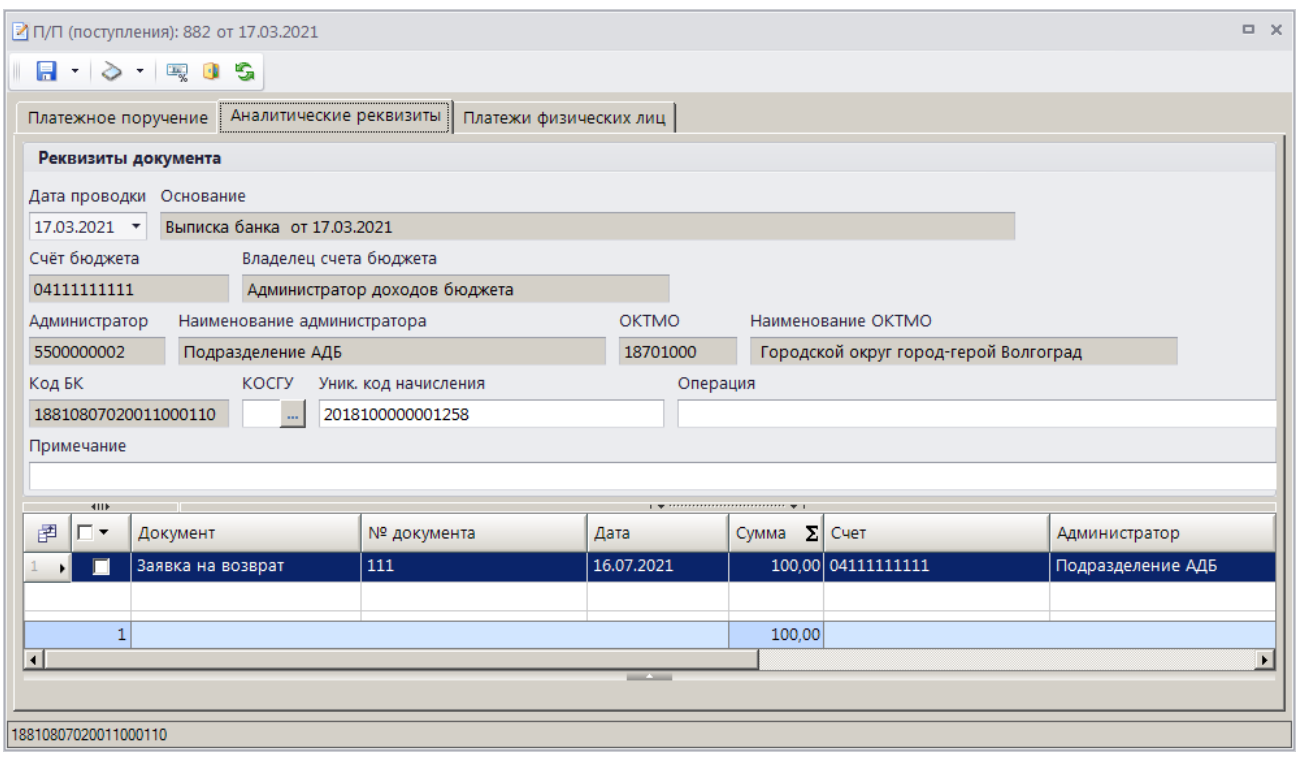

<span id="page-28-0"></span>**Рисунок 26. Окно просмотра данных документа «Платежное поручение (поступления)», вкладка Аналитические реквизиты**

Для редактирования доступны поля **КОСГУ**, **Уникальный код начисления** и **Примечание**.

На вкладке **Платежи физических лиц** отображается список платежей ФЛ, на которые разбито текущее платежное поручение (*Рисунок [27](#page-28-1)*).

|                                                                                                    |                                                                          |                                                                           | • П/П (поступления): 882 от 17.03.2021 |            |                          |                             | $\Box$ $\times$       |  |  |  |  |  |  |
|----------------------------------------------------------------------------------------------------|--------------------------------------------------------------------------|---------------------------------------------------------------------------|----------------------------------------|------------|--------------------------|-----------------------------|-----------------------|--|--|--|--|--|--|
|                                                                                                    |                                                                          | $\blacksquare$ $\rightarrow$ $\blacksquare$ $\blacksquare$ $\blacksquare$ | G                                      |            |                          |                             |                       |  |  |  |  |  |  |
|                                                                                                    | Платежи физических лиц<br>Аналитические реквизиты<br>Платежное поручение |                                                                           |                                        |            |                          |                             |                       |  |  |  |  |  |  |
| <b>RIIF</b><br>$\frac{1}{2}$ , we are assessed as a second contract to $\frac{1}{2}$<br>11111111111 |                                                                          |                                                                           |                                        |            |                          |                             |                       |  |  |  |  |  |  |
| ab<br>Yac                                                                                           | 圉                                                                        | ┍╺                                                                        | N <sup>2</sup>                         | Дата       | Сумма                    | $\Sigma$ KBK                | <b>OKTMO</b>          |  |  |  |  |  |  |
|                                                                                                    |                                                                          | $\Box$<br>ы                                                               | 10492056030086100703169035998300       | 17.03.2021 |                          | 150,00 18810807020011000110 | 18701000              |  |  |  |  |  |  |
|                                                                                                    |                                                                          | г                                                                         | 10492056030086100703169035998301       | 17.03.2021 |                          | 100.00 18810807020011000110 | 18701000              |  |  |  |  |  |  |
|                                                                                                    |                                                                          |                                                                           |                                        |            |                          |                             |                       |  |  |  |  |  |  |
|                                                                                                    |                                                                          |                                                                           |                                        |            |                          |                             |                       |  |  |  |  |  |  |
|                                                                                                    |                                                                          |                                                                           | $\overline{2}$                         |            | 250,00                   |                             |                       |  |  |  |  |  |  |
|                                                                                                    | $\overline{1}$                                                           |                                                                           |                                        |            |                          |                             | $\blacktriangleright$ |  |  |  |  |  |  |
|                                                                                                    |                                                                          |                                                                           |                                        |            | <b>Contract Contract</b> |                             |                       |  |  |  |  |  |  |
|                                                                                                    |                                                                          |                                                                           |                                        |            |                          |                             |                       |  |  |  |  |  |  |
|                                                                                                    |                                                                          | 18810807020011000110                                                      |                                        |            |                          |                             |                       |  |  |  |  |  |  |

<span id="page-28-1"></span>**Рисунок 27. Окно просмотра данных документа «Платежное поручение (поступления)», вкладка Платежи физических лиц**

### **Печать документа «Платежное поручение (поступления)»**

Печать списка документов **«Платежное поручение (поступления)»** или текущего документа (если ни один не отмечен) осуществляется нажатием кнопки **Печать** на панели инструментов режима (см. *Рисунок [24](#page-26-0)*).

Печатная форма документа показана на рисунке ниже (*Рисунок [28](#page-29-1)*).

РАБОТА С ДОКУМЕНТАМИ

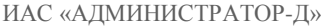

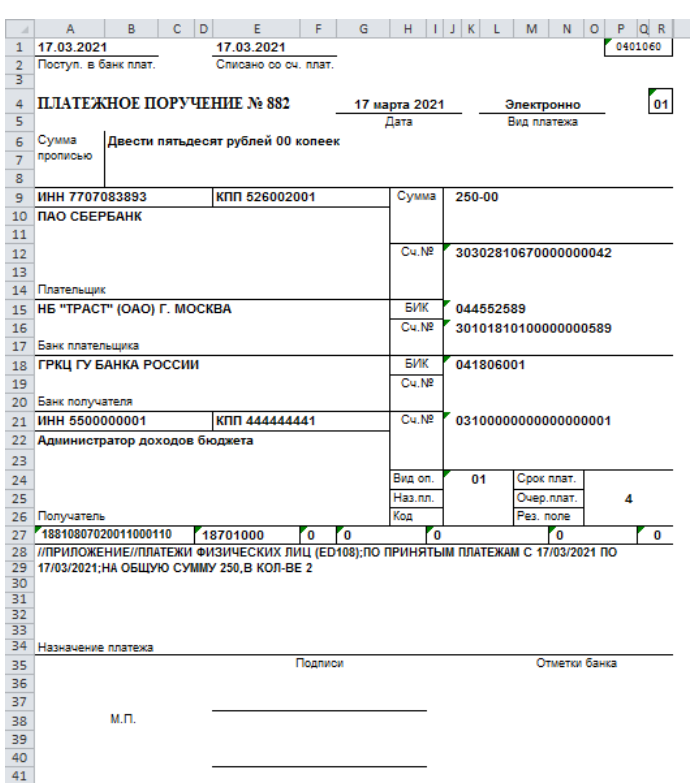

**Рисунок 28. Печатная форма документа «Платежное поручение (поступления)»**

<span id="page-29-1"></span><span id="page-29-0"></span>Для печати справки к платежному поручению выберите строку «Печать справки по пп» в раскрывающемся списке кнопки **Печать** (см. *Рисунок [24](#page-26-0)*).

## **1.2.5. Поручение о перечислении на счет (поступления)**

Режим **«Поручение о перечислении на счет (поступления)»** предназначен для учета поручений о перечислении на счет, принятых из органа Федерального казначейства в составе информации из расчетных документов и запросов на выяснение вида и принадлежности платежа.

**НАВИГАТОР => ДОКУМЕНТЫ => АДМИНИСТРАТОР ДОХОДОВ БЮДЖЕТА => ДОКУМЕНТЫ, ПРИНЯТЫЕ ИЗ ОРГФК => ПОРУЧЕНИЕ О ПЕРЕЧИСЛЕНИИ НА СЧЕТ (ПОСТУПЛЕНИЯ)**

#### **Список документов**

При выборе режима открывается окно списка документов (*Рисунок [20](#page-23-1)*).

|   |      |                          |       | ≣] Поручение о перечислении на счет (поступления) |               |                          |                            |            | $\Box$ $\times$ |
|---|------|--------------------------|-------|---------------------------------------------------|---------------|--------------------------|----------------------------|------------|-----------------|
|   |      |                          |       |                                                   |               |                          |                            |            |                 |
| Q | 圉    | <b>KIII</b><br>┍╺        | Номер | Дата                                              | Дата проводки | Сумма                    | $\Sigma$ KBK               | Территория | ᅬ               |
|   | 团    |                          | Ξ     | о                                                 | o             | $\overline{A}$           | П                          | ▣          |                 |
|   | н    | $\blacksquare$           | 176   | 15.02.2021                                        | 20.02.2021    |                          | 8.70 18811630020016000140  | 63701000   |                 |
|   |      | г                        | 203   | 15.02.2021                                        | 20.02.2021    |                          | 17.52 18811630020016000140 | 63701000   |                 |
|   |      | г                        | 3578  | 15.02.2021                                        | 20.02.2021    |                          | 17.81 18811601121010001140 | 63701000   |                 |
|   |      | г                        | 21424 | 16.02.2021                                        | 20.02.2021    |                          | 1.86 18811630020016000140  | 63701000   |                 |
|   | 2015 |                          |       | 52 158 534,21                                     |               |                          |                            |            |                 |
|   |      |                          |       |                                                   |               | <b>Contract Contract</b> |                            |            |                 |
|   |      | Количество записей: 2015 |       |                                                   |               |                          |                            |            |                 |

**Рисунок 29. Список документов «Поручение о перечислении на счет (поступления)»**

<span id="page-29-2"></span>На панели инструментов режима, кроме стандартных, доступны следующие инструменты:

**В Уточнение/возврат платежей** - формирование уведомления администратора об уточнении поступлений, заявления плательщика об уточнении платежа, заявления плательщика о возврате платежа, заявки на возврат (см. *п. [1.3.1](#page-41-1)*).

## **Просмотр данных документа «Поручение о перечислении на счет (поступления)»**

Для просмотра данных поручения о перечислении на счет (поступления) выберите строку документа в списке и нажмите кнопку **Редактировать**. В результате откроется окно просмотра/редактирования данных выбранного документа (*Рисунок [30](#page-30-0)*).

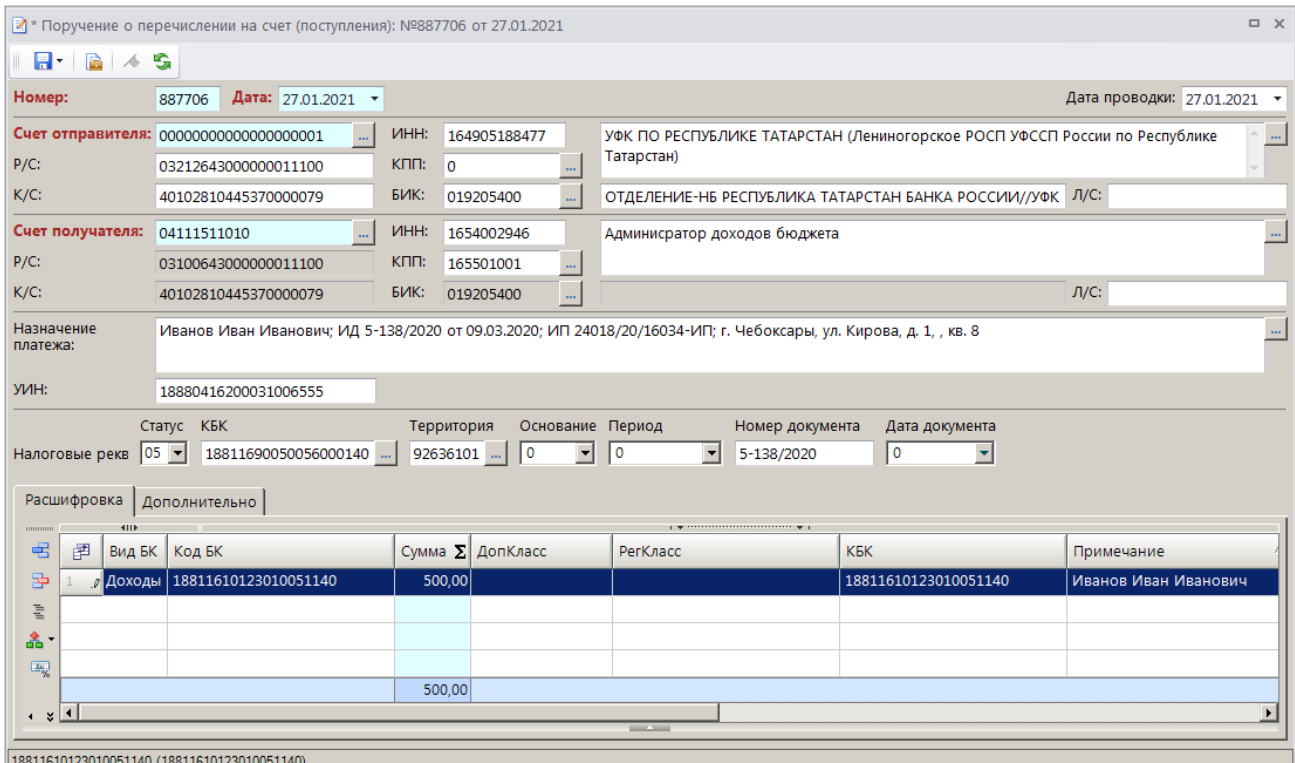

<span id="page-30-0"></span>**Рисунок 30. Окно просмотра данных документа «Поручение о перечислении на счет (поступления)»**

#### **Печать документа «Поручение о перечислении на счет (поступления)»**

Печать списка документов **«Поручение о перечислении на счет (поступления)»** или текущего документа (если ни один не отмечен) осуществляется нажатием кнопки **Печать** на панели инструментов режима (см. *Рисунок [29](#page-29-2)*).

Печатная форма документа показана на рисунке ниже (*Рисунок [28](#page-29-1)*).

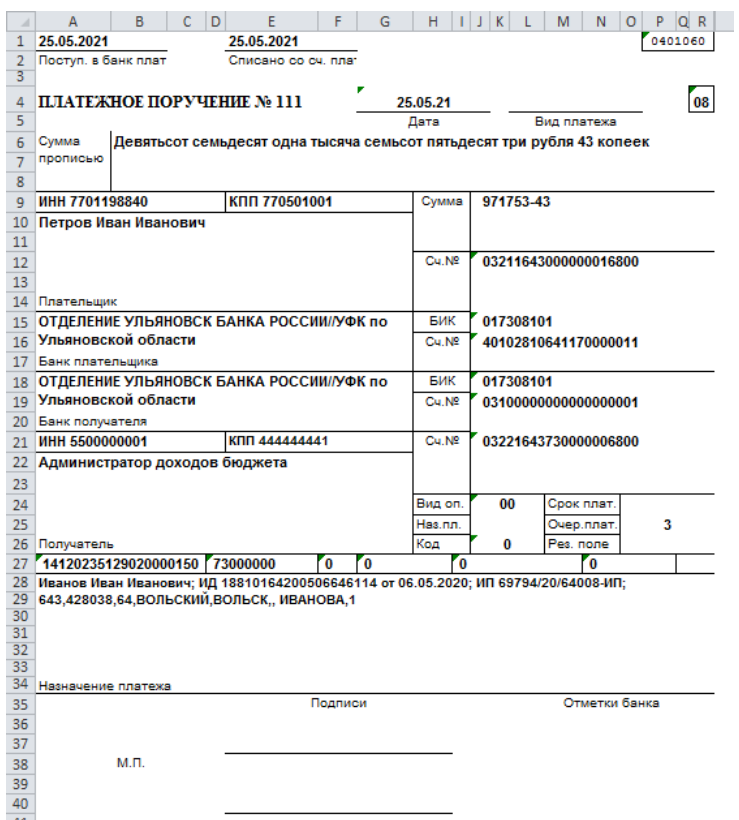

**Рисунок 31. Печатная форма документа «Поручение о перечислении на счет (поступления)»**

## **1.2.6. Поручение о перечислении на счет (выплаты)**

<span id="page-31-0"></span>Режим **«Поручение о перечислении на счет (выплаты)** позволяет учитывать поручения о перечислении на счет (выплаты), принятые из органа Федерального казначейства в составе информации из расчетных документов.

**НАВИГАТОР => ДОКУМЕНТЫ => АДМИНИСТРАТОР ДОХОДОВ БЮДЖЕТА => ДОКУМЕНТЫ, ПРИНЯТЫЕ ИЗ ОРГФК => ПОРУЧЕНИЕ О ПЕРЕЧИСЛЕНИИ НА СЧЕТ (ВЫПЛАТЫ)**

#### **Список документов**

При выборе режима открывается окно списка документов (*Рисунок [32](#page-31-1)*).

|                                                                                       |   |                       |        | Е Поручение о перечислении на счет (выплаты) |               |                          |                                 |            |              | $\Box$ | $\times$ |  |
|---------------------------------------------------------------------------------------|---|-----------------------|--------|----------------------------------------------|---------------|--------------------------|---------------------------------|------------|--------------|--------|----------|--|
| 十二<br>411F<br>$\frac{1}{2}$ , we are associated as a second contract of $\frac{1}{2}$ |   |                       |        |                                              |               |                          |                                 |            |              |        |          |  |
| Q                                                                                     | 圉 | □▼                    | Номер  | Дата                                         | Дата проводки | Сумма                    | $\Sigma$ KBK                    | Территория | Счет бюджета |        |          |  |
|                                                                                       | X |                       | o      | $\blacksquare$                               | Ξ             | $\overline{\mathbf{A}}$  | ▣                               | ▣          | $\Box$       |        |          |  |
|                                                                                       | Ы | $\blacksquare$        | 415182 | 10.02.2021                                   | 10.02.2021    |                          | 115 150,00 10011701010016000180 | 98000000   | 04162000010  |        |          |  |
|                                                                                       |   | г                     | 415475 | 10.02.2021                                   | 10.02.2021    |                          | 13 858.96 18721835118011001150  | 98701000   | 04162000010  |        |          |  |
|                                                                                       |   | г                     | 602290 | 19.02.2021                                   | 19.02.2021    |                          | 3 500.00 00220239999040000150   | 10701000   | 04233008570  |        |          |  |
|                                                                                       |   | 3                     |        |                                              |               | 132 508.96               |                                 |            |              |        |          |  |
|                                                                                       |   |                       |        |                                              |               |                          |                                 |            |              |        |          |  |
|                                                                                       |   | Количество записей: 3 |        |                                              |               | <b>Contract Contract</b> |                                 |            |              |        |          |  |

<span id="page-31-1"></span>**Рисунок 32. Список документов «Поручение о перечислении на счет (выплаты)»**

#### **Печать документа «Поручение о перечислении на счет (выплаты)»**

Печать списка документов **«Поручение о перечислении на счет (выплаты)»** или текущего документа (если ни один не отмечен) осуществляется нажатием кнопки **Печать** на панели инструментов режима (см. *Рисунок [32](#page-31-1)*).

Печатная форма документа показана на рисунке ниже (*Рисунок [38](#page-37-0)*).

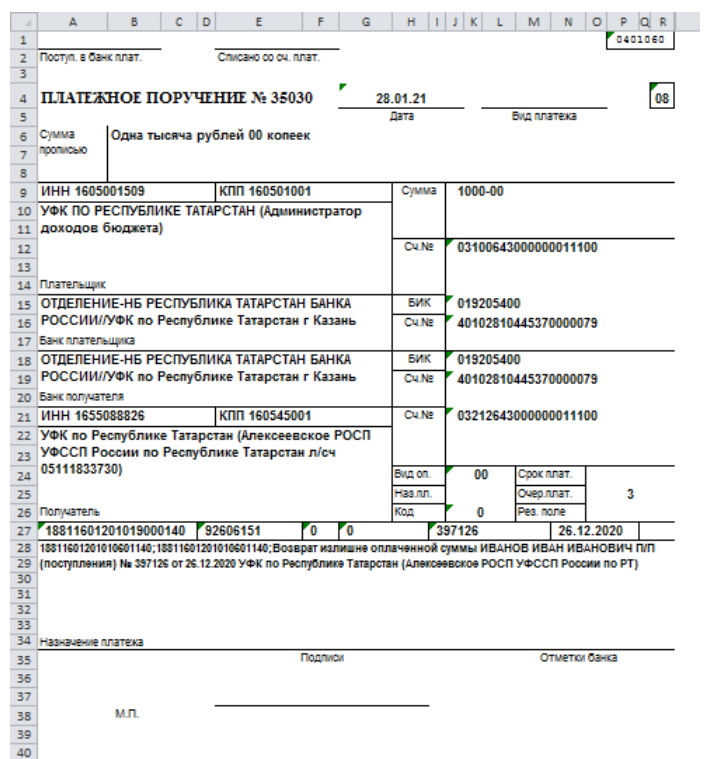

**Рисунок 33. Печатная форма документа «Поручение о перечислении на счет (выплаты)»**

## **1.2.7. Протокол**

<span id="page-32-0"></span>Для учета протоколов, предназначенных для доведения органом Федерального казначейства до администратора доходов бюджета информации об отказе и причинах отказа в исполнении уведомлений об уточнении поступлений и заявок на возврат, используется режим **«Протокол»**.

**НАВИГАТОР => ДОКУМЕНТЫ => АДМИНИСТРАТОР ДОХОДОВ БЮДЖЕТА => ДОКУМЕНТЫ, ПРИНЯТЫЕ ИЗ ОРГФК => ПРОТОКОЛ**

#### **Настройка режима**

Переход к настройкам режима (*Рисунок [34](#page-33-0)*) осуществляется выбором строки «Настройка» в контекстном меню режима в Навигаторе или по кнопке **Настройка** на панели инструментов режима.

| Ж⊓ротокол                  |                                                                                                    | $\Box$ $\times$     |  |  |  |  |
|----------------------------|----------------------------------------------------------------------------------------------------|---------------------|--|--|--|--|
| G<br>$\mathbb{Q}$<br>Поиск | Пользователь:                                                                                                 | <Общее значение>    |  |  |  |  |
| Протокол                   | $\frac{1}{2}$ ( $\frac{1}{2}$ ) $\frac{1}{2}$ ( $\frac{1}{2}$ ) $\frac{1}{2}$ ( $\frac{1}{2}$ ) $\frac{1}{2}$ |                     |  |  |  |  |
| • • Протокол \ передача    | $\Box$ 1. Нумерация                                                                                           |                     |  |  |  |  |
| <b>一个 Протокол</b> \ прием | * Автоматическая нумерация                                                                                    | Да                  |  |  |  |  |
|                            | * Период нумерации                                                                                            | Месяц               |  |  |  |  |
|                            | * Префикс номера                                                                                              |                     |  |  |  |  |
|                            | $\Box$ 2. Печать                                                                                              |                     |  |  |  |  |
|                            | * Верхний колонтитул в центре                                                                                 |                     |  |  |  |  |
|                            | * Верхний колонтитул слева                                                                                    |                     |  |  |  |  |
|                            | * Верхний колонтитул справа                                                                                   |                     |  |  |  |  |
|                            | * Концовка отчета при печати списка                                                                           |                     |  |  |  |  |
|                            | * Не закреплять области в выходном отчете Excel                                                               | <b>Het</b>          |  |  |  |  |
|                            | * Не разбивать выходной отчет Excel на листы и страницы                                                       | <b>HeT</b>          |  |  |  |  |
|                            | * Нижний колонтитул                                                                                           |                     |  |  |  |  |
|                            | * Подпись отчета                                                                                              |                     |  |  |  |  |
|                            | * Пользовательский шаблон Excel                                                                               | rep_protokol_61.xlt |  |  |  |  |
|                            | * Шаблон формирования списка                                                                                  |                     |  |  |  |  |
|                            | * Шапка отчета при печати списка                                                                              |                     |  |  |  |  |
|                            | $\Box$ 3. Список                                                                                              |                     |  |  |  |  |
|                            | * Использовать фильтр                                                                                         | Да                  |  |  |  |  |
|                            | * Количество записей, не более                                                                                | 10000               |  |  |  |  |
|                            | $\Box$ 4. Прочие                                                                                              |                     |  |  |  |  |
|                            | * Выводить информацию об ЭП для сохраненных и подписанных отчетов                                             | Да                  |  |  |  |  |
|                            | * Использовать интерфейс подписывания/сохранения отчетов                                                      | Да                  |  |  |  |  |
|                            | Используемые документы                                                                                        | Не отобрано         |  |  |  |  |
|                            | * Проверять электронную подпись в печати документа                                                            | Нет                 |  |  |  |  |
|                            | * Автоматическая нумерация                                                                                    |                     |  |  |  |  |
|                            | [Настройка пользователя]                                                                                      |                     |  |  |  |  |
|                            |                                                                                                    |                     |  |  |  |  |
|                            |                                                                                                    | Применить           |  |  |  |  |
|                            |                                                                                                    |                     |  |  |  |  |

**Рисунок 34. Окно настройки режима «Протокол»**

#### <span id="page-33-0"></span>Группа настроек «Нумерация»

 **Автоматическая нумерация** - настройка определяет способ нумерации документа. При установленном значении «Да» документам автоматически присваивается порядковый номер, следующий за номером, указанном в справочнике **«Номера документов»**

**НАВИГАТОР => АДМИНИСТРАТОР ДОХОДОВ БЮДЖЕТА => СПРАВОЧНИКИ => ПРОЧИЕ => НОМЕРА ДОКУМЕНТОВ**

 **Период нумерации** – настройка определяет периодичность документа. Устанавливается одно из следующих значений: «День», «Неделя», «Месяц», «Квартал», «Год». По умолчанию автоматически устанавливается значение «Год».

 **Префикс номера** – настройка позволяет назначить префикс к номеру документа при автоматической нумерации документа.

#### Группа настроек «Печать»

 **Верхний колонтитул в центре**, **Верхний колонтитул слева**, **Верхний колонтитул справа**, **Нижний колонтитул** - задание в печатной форме верхних колонтитулов слева, в центре или справа и нижнего колонтитула. При редактировании используются зарезервированные слова, которые при печати отчета будут заменяться соответствующими значениями. Перечень зарезервированных слов и их значений приведен в *Таблице [2](#page-33-1)*.

#### **Таблица 2. Перечень зарезервированных слов колонтитулов отчетов**

<span id="page-33-1"></span>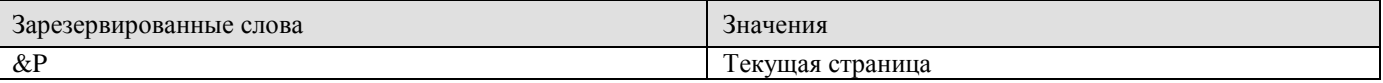

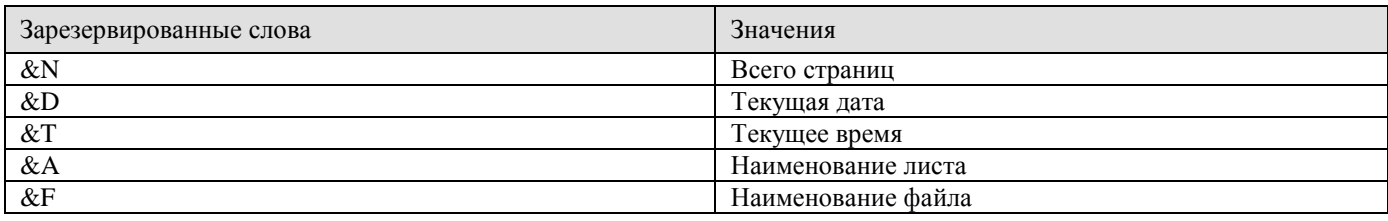

Пример задания колонтитула: «Стр. &P из &N», результат: «Стр. 1 из 10».

 **Концовка отчета при печати списка** - текст концовки отчета при печати списка документов.

 **Не закреплять области в выходном отчете Excel** - включение/отключение закрепления областей в выходных отчетах Excel.

**Не разбивать выходной отчет Excel на листы и страницы** -

включение/отключение разбивки выходного отчета Excel на листы и страницы.

 **Подпись отчета** - настройка служит для задания подписей отчетов, при её редактировании используются зарезервированные слова, которые при печати отчета будут заменяться соответствующими им значениями. Перечень зарезервированных слов подписей отчетов и их значений приведен в *Таблице [3](#page-34-0)*.

#### **Таблица 3. Перечень зарезервированных слов подписей отчетов**

<span id="page-34-0"></span>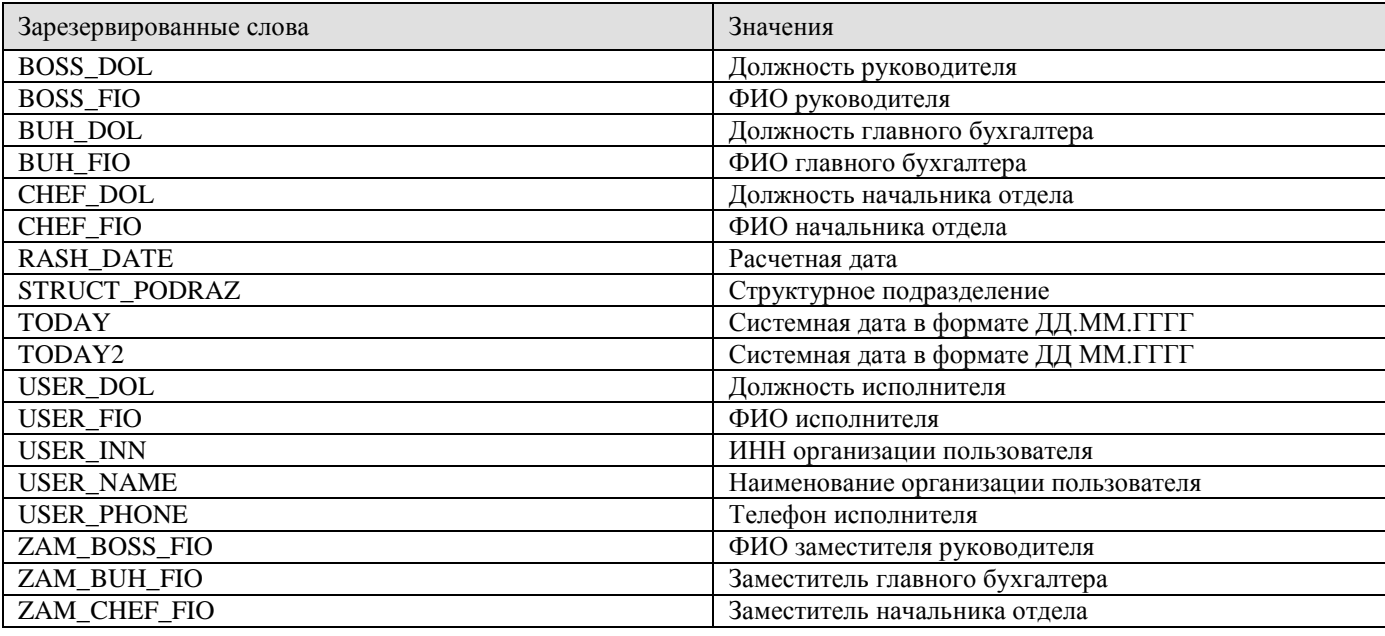

Пример настройки подписи: «Исполнитель USER DOL USER FIO», результат: «Исполнитель казначей иванов И.И.».

 **Пользовательский шаблон Excel** - имя пользовательского шаблона Excel для печати отчета.

 **Шаблон формирования списка документов** - имя пользовательского шаблона Excel для формирования и печати списка документов.

 **Шапка отчета при печати списка** - текст шапки отчета при печати списка документов.

Группа настроек «Список»

**Использовать фильтр** - подключение фильтра отбора документов.

 **Количество записей, не более** – настройка количества записей, отображаемых в списке.

Группа настроек «Прочие»

**Используемые документы** – настройка перечня используемых документов.

#### **Список документов**

При выборе режима открывается окно списка документов (*Рисунок [35](#page-35-1)*).

| $\Box$<br>$\times$<br>  ⊟ Протокол |                          |                       |                 |                    |                |                                                     |         |            |  |  |  |
|------------------------------------|--------------------------|-----------------------|-----------------|--------------------|----------------|-----------------------------------------------------|---------|------------|--|--|--|
|                                    |                          |                       |                 |                    |                |                                                     |         |            |  |  |  |
| Q                                  | 圉                        | 411<br>$\Box$ $\star$ | Номер протокола | Дата протокола     | Статус         | Документ                                            | Номер   | Дата       |  |  |  |
|                                    | 团                        |                       | o               | ▣                  | $\blacksquare$ | ▣                                                   | $\Box$  | $\Box$     |  |  |  |
|                                    | $\mathbf{F}$             | Π                     | NPT1100-1139927 | 03.02.2021 0:00:00 | Не принят      | Уведомление администратора об уточнении поступлений | 233     | 03.02.2021 |  |  |  |
|                                    |                          | г                     | TPT1100-1353368 | 15.02.2021 0:00:00 | Не принят      | Заявка на возврат                                   | U188286 | 15.02.2021 |  |  |  |
|                                    |                          |                       |                 |                    |                |                                                     |         |            |  |  |  |
|                                    |                          |                       |                 |                    |                |                                                     |         |            |  |  |  |
|                                    |                          |                       |                 |                    |                |                                                     |         |            |  |  |  |
|                                    | <b>Contract Contract</b> |                       |                 |                    |                |                                                     |         |            |  |  |  |
|                                    | Количество записей: 2    |                       |                 |                    |                |                                                     |         |            |  |  |  |

**Рисунок 35. Окно списка документов «Протокол»**

#### <span id="page-35-1"></span>**Печать документа «Протокол»**

Печать списка документов **«Протокол»** или текущего документа (если ни один не отмечен) осуществляется нажатием кнопки **Печать** на панели инструментов режима (см. *Рисунок [35](#page-35-1)*).

Печатная форма документа показана на рисунке ниже (*Рисунок [36](#page-35-2)*).

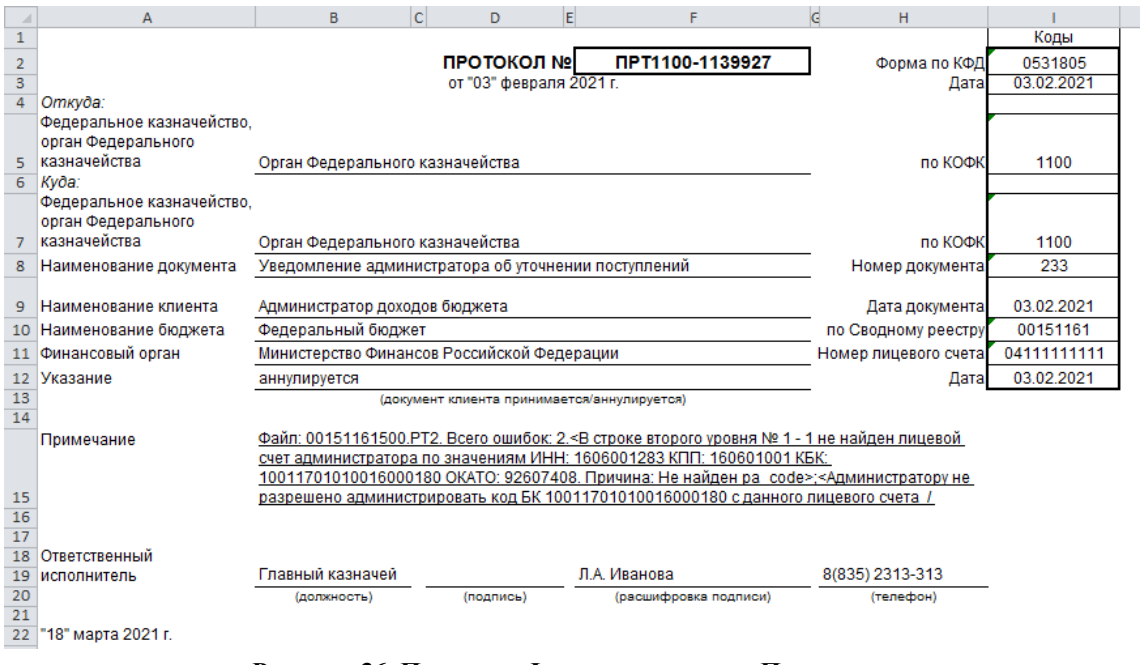

**Рисунок 36. Печатная Форма документа «Протокол»**

## <span id="page-35-2"></span>**1.2.8. Справка о перечислении поступлений в бюджеты**

<span id="page-35-0"></span>Для учета справок о перечислении поступлений в бюджеты используется режим **«Справка о перечислении поступлений в бюджеты»**.
### **НАВИГАТОР => ДОКУМЕНТЫ => АДМИНИСТРАТОР ДОХОДОВ БЮДЖЕТА => ДОКУМЕНТЫ, ПРИНЯТЫЕ ИЗ ОРГФК => СПРАВКА О ПЕРЕЧИСЛЕНИИ ПОСТУПЛЕНИЙ В БЮДЖЕТЫ**

# **Настройка режима**

Переход к настройкам режима (*Рисунок [37](#page-36-0)*) осуществляется выбором строки «Настройка» в контекстном меню режима в Навигаторе или по кнопке **Настройка** на панели инструментов режима.

| ※ Справка о перечислении поступлений в бюджеты (116н/прил16) |                                                         | $\Box$ $\times$ |
|--------------------------------------------------------------|---------------------------------------------------------|-----------------|
| G<br>Q<br>Поиск                                              | <Общее значение><br>Пользователь:                       |                 |
| Справка о перечислении поступлений в бюджеты                 | 建計画25%24倍                                               |                 |
| - В Прием файлов (WR) из ОргФК                               | * Верхний колонтитул в центре                           |                 |
|                                                              | * Верхний колонтитул слева                              |                 |
|                                                              | * Верхний колонтитул справа                             |                 |
|                                                              | * Концовка отчета при печати списка                     |                 |
|                                                              | * Не закреплять области в выходном отчете Excel         | Нет             |
|                                                              | * Не разбивать выходной отчет Excel на листы и страницы | Нет             |
|                                                              | * Подпись отчета                                        |                 |
|                                                              | * Пользовательский шаблон Excel                         |                 |
|                                                              | * Шаблон формирования списка                            |                 |
|                                                              | * Шапка отчета при печати списка                        |                 |
|                                                              |                                                         |                 |
|                                                              | * Верхний колонтитул в центре                           |                 |
|                                                              | [Настройка пользователя]                                |                 |
| $\blacktriangleright$<br>$\lceil$                            |                                                         |                 |
|                                                              |                                                         | Применить       |

**Рисунок 37. Окно настройки режима «Справка о перечислении поступлений в бюджеты»**

<span id="page-36-0"></span>В настройках режима устанавливаются следующие параметры:

### Группа настроек «Печать»

 **Верхний колонтитул в центре**, **Верхний колонтитул слева**, **Верхний колонтитул справа** - задание в печатной форме верхних колонтитулов слева, в центре или справа. При редактировании используются зарезервированные слова, которые при печати отчета будут заменяться соответствующими значениями. Перечень зарезервированных слов и их значений см. в *Таблице [2](#page-33-0)*.

 **Концовка отчета при печати списка** - текст концовки отчета при печати списка документов.

 **Не закреплять области в выходном отчете Excel** - включение/отключение закрепления областей в выходных отчетах Excel.

**Не разбивать выходной отчет Excel на листы и страницы** -

включение/отключение разбивки выходного отчета Excel на листы и страницы.

 **Подпись отчета** - настройка служит для задания подписей отчетов, при её редактировании используются зарезервированные слова, которые при печати отчета будут заменяться соответствующими им значениями. Перечень зарезервированных слов подписей отчетов и их значений см. в *Таблице [3](#page-34-0)*.

 **Пользовательский шаблон Excel** - имя пользовательского шаблона Excel для печати отчета.

 **Шаблон формирования списка документов** - имя пользовательского шаблона Excel для формирования и печати списка документов.

 **Шапка отчета при печати списка** - текст шапки отчета при печати списка документов.

## **Список документов**

При выборе режима открывается окно списка документов (*Рисунок [38](#page-37-0)*).

|                                                                                                    |            | © Справка о перечислении поступлений в бюджеты (116н/прил16) |                               |              |              | $\Box$ $\times$       |  |  |  |  |  |  |  |
|----------------------------------------------------------------------------------------------------|------------|--------------------------------------------------------------|-------------------------------|--------------|--------------|-----------------------|--|--|--|--|--|--|--|
| $ \blacksquare$ X $\blacksquare$ $\blacksquare$ $\$<br>411 |            |                                                              |                               |              |              |                       |  |  |  |  |  |  |  |
| 圉<br>┍╺                                                                                                    | Дата       | ИНН администратора                                           | Наименование администратора   | Лицевой счет | Состояние    |                       |  |  |  |  |  |  |  |
| 圂                                                                                                    | о          | ▣                                                            | ▣                             | о            | $\Box$       |                       |  |  |  |  |  |  |  |
|                                                                                                    | 02.03.2020 | 5500000001                                                   | Администратор доходов бюджета | 041111111111 | Отражен в БУ |                       |  |  |  |  |  |  |  |
|                                                                                                    | 03.03.2020 | 5500000001                                                   | Администратор доходов бюджета | 041111111111 | Отражен в БУ |                       |  |  |  |  |  |  |  |
|                                                                                                    |            |                                                              |                               |              |              |                       |  |  |  |  |  |  |  |
|                                                                                                    |            |                                                              | <b>Contract Contract</b>      |              |              | $\blacktriangleright$ |  |  |  |  |  |  |  |
| Количество записей: 2                                                                                                    |            |                                                              |                               |              |              |                       |  |  |  |  |  |  |  |

**Рисунок 38. Список документов «Справка о перечислении поступлений в бюджеты»**

<span id="page-37-0"></span>На панели инструментов режима, кроме стандартных, доступен инструмент **Формирование документов «Отражение перечислений в бюджеты»** - формирование документов **«Отражение нераспределенного остатка»** и **«Отражение перечислений в иные бюджеты»**. Формируются два документа **«Отражение нераспределенного остатка»**: в первом отображаются нераспределенные по бюджетам остатки сумм, поступивших на счет органа казначейства в текущем отчетном периоде и подлежащих зачислению на счет бюджета в следующем отчетном периоде, а во втором – зачисление в доход бюджета администрируемых сумм доходов, поступивших к распределению на счет органа казначейства в предыдущем отчетном периоде.

В документе «**Отражение перечислений в иные бюджеты**» отображаются суммы, перечисленные в иные, не указанные в нормативе распределений, бюджеты.

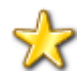

Формирование документов для отражения перечислений в бюджеты осуществляется только на основании последней справки месяца.

Сформированные документы отображаются в режиме **«Отражение перечислений в бюджеты»**.

**НАВИГАТОР => ДОКУМЕНТЫ => АДМИНИСТРАТОР ДОХОДОВ БЮДЖЕТА => ДОКУМЕНТЫ АДМИНИСТРАТОРА ДОХОДОВ БЮДЖЕТА => ОТРАЖЕНИЕ ПЕРЕЧИСЛЕНИЙ В БЮДЖЕТЫ**

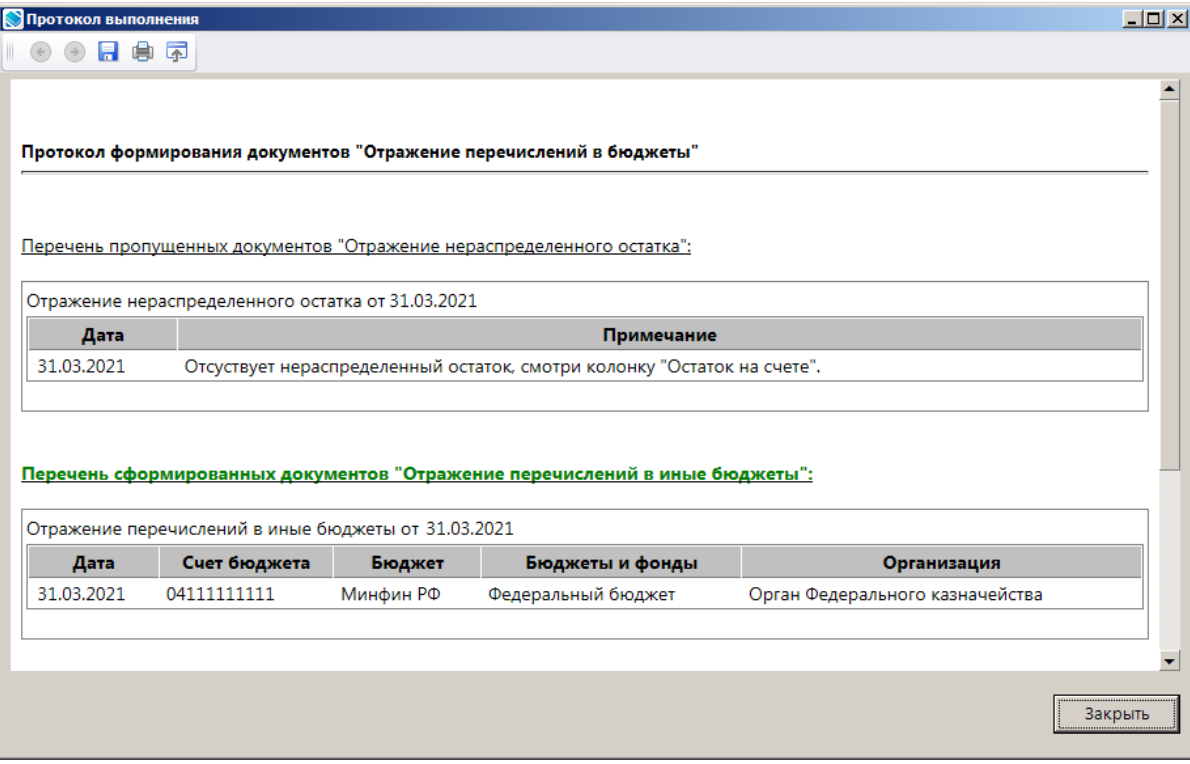

**Рисунок 39. Протокол формирования документов «Отражение перечислений в бюджеты»**

Для формирования на основании справки о перечислении поступлений в бюджеты документа «Извещение (Ф.0504805)» в раскрывающемся списке инструмента **Формирование документов «Отражение перечислений в бюджеты»** выберите строку «Формирование извещений (Ф. 0504805)» (см. *п. [1.3.10.1](#page-185-0)*).

## **Печать справки о перечислении поступлений в бюджеты**

Для печати справки о перечислении поступлений бюджеты нажмите кнопку **Печать** на панели инструментов режима (см. *Рисунок [38](#page-37-0)*). В результате откроется окно настроек печати справки о перечислении поступлений в бюджеты (*Рисунок [40](#page-38-0)*).

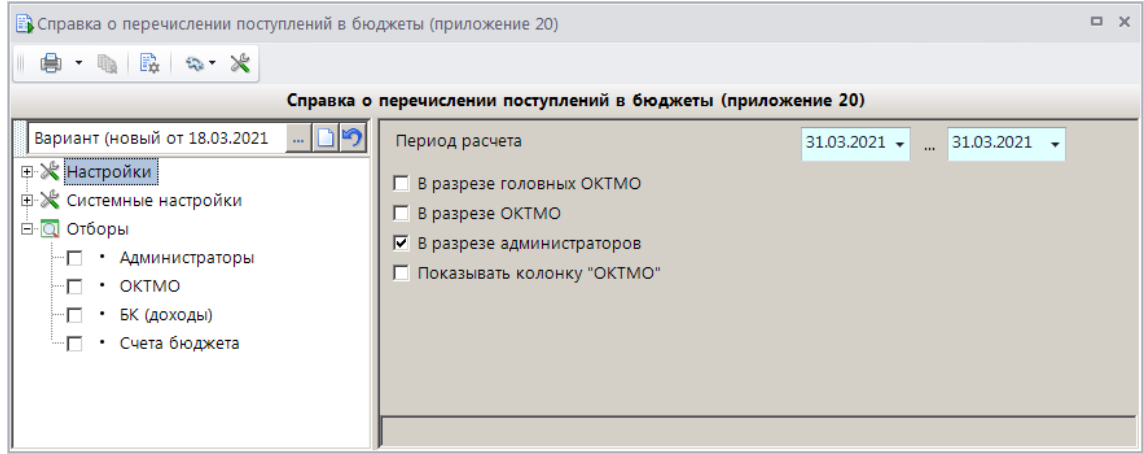

**Рисунок 40. Окно настроек печати справки о перечислении поступлений в бюджеты**

<span id="page-38-0"></span>В окне задаются следующие параметры:

 **Период расчета** – период печати. Осуществляется печать справок о перечислении поступлений в бюджеты, дата которых попадает в указанный период.

 **В разрезе головных ОКТМО**, **В разрезе ОКТМО**, **В разрезе администраторов** печать отчета в разрезе головных ОКТМО, ОКТМО и администраторов.

 **Показывать колонку «ОКТМО»** – настройка позволяет добавлять в печатную форму справки колонку «ОКТМО».

Отборы служат для ограничения данных, отображаемых в печатной форме выписки из лицевого счета. Ограничение может быть установлено по следующим атрибутам:

- администраторы;
- ОКТМО;
- доходы,
- счета бюджета.

Печатная форма справки о перечислении поступлений в бюджеты показана на рисунке ниже (*Рисунок [41](#page-39-0)*).

|                                                |                      | Ð                                              |                                              |             |                    | Справка<br>о перечислении поступлений в бюджеты |                    | EFGHIJKLINGPQ BSTU VINX V ZAABACADAEAFA AH AJAAAANADAAQAA AS X                        |                   |          |                                                    |                 |                    |                                  |                                              |                       | <b>Keau</b>                |
|------------------------------------------------|----------------------|------------------------------------------------|----------------------------------------------|-------------|--------------------|-------------------------------------------------|--------------------|---------------------------------------------------------------------------------------|-------------------|----------|----------------------------------------------------|-----------------|--------------------|----------------------------------|----------------------------------------------|-----------------------|----------------------------|
|                                                |                      |                                                |                                              |             |                    |                                                 |                    |                                                                                       |                   |          |                                                    |                 |                    |                                  |                                              | <b>Origina</b> no K+1 | 0531468                    |
|                                                |                      |                                                |                                              |             |                    | на "31" марта 2021г.                            |                    |                                                                                       |                   |          |                                                    |                 |                    |                                  |                                              | <b>Jan</b>            | 31.03.2021                 |
| Навимевшим органа Федератьного<br>казанныйства |                      | Орган Федерального казначейства (041111111111) |                                              |             |                    |                                                 |                    |                                                                                       |                   |          |                                                    |                 |                    |                                  |                                              | ne KO45               | 1234                       |
| Адмовистратор поступлений в бюджет             |                      | Подразделение АДБ                              |                                              |             |                    |                                                 |                    |                                                                                       |                   |          |                                                    |                 |                    |                                  |                                              | no OKTIC              |                            |
| Единица илинрения: руб                         |                      |                                                |                                              |             |                    |                                                 |                    |                                                                                       |                   |          |                                                    |                 |                    |                                  |                                              | no 08322              | 383                        |
|                                                |                      |                                                |                                              |             |                    |                                                 |                    |                                                                                       |                   |          |                                                    |                 |                    |                                  |                                              |                       |                            |
|                                                |                      |                                                |                                              |             |                    |                                                 |                    | Раздел I. Поступило в бюджеты                                                         |                   |          |                                                    |                 |                    |                                  |                                              |                       |                            |
| Kon                                            |                      |                                                |                                              |             |                    | Возвращено платежей                             |                    |                                                                                       |                   |          |                                                    |                 |                    |                                  | В том числе по бюджетки и ковох получателям. |                       |                            |
| no SK                                          | pena                 |                                                | Поступило с учетом<br>внебаяковских операций |             | с начала года.     | в текущем                                       |                    | Перечислено поступлений                                                               |                   |          | федеральный                                        |                 |                    | субъекта<br>Российской Федерации |                                              | местный               |                            |
|                                                |                      | c sayana                                       | a recymese                                   |             |                    | MCRISE                                          |                    | c massana                                                                             | a recyces         |          | с начала                                           | # recymen       | с начала           |                                  | ×                                            | с пачала              | 5 THEYTOME                 |
|                                                |                      | 1938                                           | меское                                       |             |                    |                                                 |                    | rega                                                                                  | меские            |          | roma                                               | меское          | rega               |                                  | текущем                                      | rega                  | MACATIE                    |
|                                                | 2                    | z                                              | 4                                            |             | s                  | 6                                               |                    |                                                                                       | R                 |          | 9                                                  | 10 <sup>°</sup> | 11                 |                                  | 12                                           | 13                    | 14                         |
| 19810807020011000110                           |                      | 600.00                                         |                                              | 600.00      | 600.00             |                                                 | 600.00             | 0.00                                                                                  |                   | 600.00   | 600.00                                             | 600.00          |                    | 0.00                             | 0.00                                         | 0.00                  | 0.00                       |
|                                                | Итого по коду БК     | 600.00                                         |                                              | 600.00      | 600.00             |                                                 | 600.00             | 0.00                                                                                  |                   | 600.00   | 600.00                                             | 600.00          |                    | 0.00                             | 0.00                                         | 0.00                  | 0.00                       |
| 18811301040010000130                           |                      | 0.00                                           |                                              | 0,00        | 500,00             |                                                 | 500.00             | 0.00                                                                                  |                   | 0.00     | 0,00                                               | 0,00            |                    | 0,00                             | 0,00                                         | 0.00                  | 0.00                       |
|                                                | Heere no xeav LK     | 0.00                                           |                                              | 0,00        | 500,00             |                                                 | 500,00             | 0.00                                                                                  |                   | 0,00     | 0.00                                               | 0,00            |                    | 0.00                             | 0.00                                         | 0,00                  | 0,00                       |
| 18811630000010000140                           |                      | 600.00                                         |                                              | 600.00      | 0,00               |                                                 | 0,00               | 600.00                                                                                |                   | 600.00   | 600.00                                             | 600.00          |                    | 0.00                             | 0.00                                         | 0.00                  | 0,00                       |
|                                                | Итого по коду БК     | 600.00                                         |                                              | 600.00      | 0.00               |                                                 | 0.00               | 600.00                                                                                |                   | 600.00   | 600.00                                             | 600.00          |                    | 0.00                             | 0.00                                         | 0.00                  | 0.00                       |
| Boero no pasasnas I u II                       |                      | 1 200,00                                       | 1 200,00                                     |             | 1 100.00           |                                                 | 1 100.00           | 600.00                                                                                | 1 200.00          |          | 1:200.00                                           | 1 200,00        |                    | 0.00                             | 0.00                                         | 0.00                  | 0.0                        |
|                                                |                      |                                                |                                              |             |                    |                                                 |                    |                                                                                       |                   |          |                                                    |                 |                    |                                  |                                              |                       |                            |
| Kon                                            |                      |                                                |                                              |             |                    |                                                 |                    | в том числе по бюджетие и иным получателям                                            |                   |          |                                                    |                 |                    |                                  |                                              |                       |                            |
|                                                |                      |                                                | внебюджетные фонды<br>иные получатели        |             |                    |                                                 |                    |                                                                                       |                   |          |                                                    |                 |                    |                                  |                                              |                       |                            |
|                                                |                      |                                                |                                              |             |                    | Фонд социального                                |                    | Федеральный фонд                                                                      |                   |          | территориальный фонд<br>обязательного медицинского |                 |                    |                                  |                                              |                       |                            |
|                                                | <b>DATE</b>          |                                                | Пенсионный фонд                              |             |                    | страхования                                     |                    | обязательного медицинского                                                            |                   |          |                                                    |                 |                    |                                  |                                              |                       | Остаток на                 |
| no SK                                          | субсидин             |                                                | Российской Федерации                         |             |                    | Российской Федерации                            |                    | страхования                                                                           |                   |          | страхования                                        |                 | с начала           | a rexyment                       |                                              | OVEDE                 |                            |
|                                                | субвенции            | с начала                                       |                                              | в текущем   |                    | с начала в текущем                              |                    | с начала                                                                              | в текущем         |          | с начала                                           |                 | <b>B</b> Tek yunes | rega                             | меские                                       |                       |                            |
|                                                |                      | rom                                            |                                              | MACRISE     | roms               | MOCREM                                          |                    | roza                                                                                  | MACRISE           |          | roms                                               |                 | MACRIM             |                                  |                                              |                       |                            |
|                                                | 2                    | 15                                             |                                              | 16          | 17                 | 18                                              |                    | 19                                                                                    | 20                |          | 21                                                 |                 | 22                 | $^{23}$                          | $^{24}$                                      |                       | 25                         |
| 18810907020011000110                           |                      |                                                | 0,00                                         | 0.00        |                    | 0,00                                            | 0,00               | 0,00                                                                                  |                   | 0,00     |                                                    | 0,00            | 0.00               |                                  | 0.00                                         | 0,00                  | 0,00                       |
|                                                | Heero no sony EK     |                                                | 0.00                                         | 0.00        |                    | 0,00                                            | 0.00               | 0,00                                                                                  |                   | 0.00     |                                                    | 0.00            | 0.00               |                                  | 0.00                                         | 0,00                  | 0,00                       |
| 18811301040010000130                           |                      |                                                | 0,00                                         | 0.00        |                    | 0,00                                            | 0.00               | 0,00                                                                                  |                   | 0.00     |                                                    | 0,00            | 0,00               |                                  | 0.00                                         | 0,00                  | 0,00                       |
|                                                | Итого по коду БК     |                                                | 0.00                                         | 0.00        |                    | 0,00                                            | 0.00               | 0.00                                                                                  |                   | 0.00     |                                                    | 0.00            | 0.00               |                                  | 0.00                                         | 0.00                  | 0.00                       |
| 18811630000010000140                           |                      |                                                | 0.00                                         | 0.00        |                    | 0.00                                            | 0.00               | 0,00                                                                                  |                   | 0.00     |                                                    | 0.00            | 0.00               |                                  | 0.00                                         | 0.00                  | 0.00                       |
|                                                |                      |                                                | 0.00                                         | 0.00        |                    | 0.00                                            | 0.00               | 0.00                                                                                  |                   | 0.00     |                                                    | 0.00            | 0.00               |                                  | 0.00                                         | 0.00                  | 0.00                       |
|                                                | Hroro no sony BK     |                                                |                                              |             |                    |                                                 |                    |                                                                                       |                   |          |                                                    |                 |                    |                                  |                                              |                       |                            |
| Boero no pasnanase I u II                      |                      |                                                | 0.00                                         | 0,00        |                    | 0,00                                            | 0.00               | 0.00                                                                                  |                   | 0.00     |                                                    | 0.00            | 0.00               |                                  | 0.00                                         | 0,00                  | 0,0                        |
|                                                |                      |                                                |                                              |             |                    |                                                 |                    | Раздел III. Платежи, поступившие в бюджеты минуи счет органа Федеральное казначейство |                   |          |                                                    |                 |                    |                                  |                                              |                       |                            |
| Kon                                            |                      |                                                |                                              |             |                    |                                                 |                    |                                                                                       |                   |          | Поступило в бюджеты:                               |                 |                    |                                  |                                              |                       |                            |
|                                                |                      |                                                |                                              |             |                    |                                                 |                    |                                                                                       |                   |          |                                                    |                 | внебюджетные фонды |                                  |                                              |                       |                            |
|                                                |                      | Поступило                                      |                                              |             |                    | субъекта Российской                             |                    |                                                                                       |                   |          | Пенсионный фонд                                    | Фонд            |                    |                                  | Федеральный фонд                             |                       | территориктывый            |
|                                                |                      |                                                |                                              | федеральный |                    | Федерации                                       |                    | seemail                                                                               |                   |          | Pocculicsoil                                       | социального     |                    |                                  | обязательного                                |                       | фонд обязательного         |
| 20.5K                                          | DAMI                 |                                                |                                              |             |                    |                                                 |                    |                                                                                       |                   |          | Федерации                                          | страхования     |                    |                                  | медицинского                                 |                       | медицинского               |
|                                                |                      |                                                |                                              |             |                    |                                                 |                    |                                                                                       |                   |          |                                                    | Pocculicsoft    |                    |                                  | страхования                                  |                       | страхования                |
|                                                |                      | с начала                                       | в текущем                                    | с начала    | ×                  | с начала                                        | в                  | с начала                                                                              | ٠                 | с начала | в                                                  | c mayazta       | 医                  | c mayazia                        | в                                            | <b>C HENRIES</b>      | ۵                          |
|                                                |                      |                                                | месяце                                       | rom         | reavuses<br>MICROF | roms                                            | resvues<br>MACRISE | rega                                                                                  | recymen<br>месяце | rega     | recyme<br>M                                        | roma            | reavuse<br>M       | roza                             | rexvuses<br>Mecane                           | roza                  | <b>HELVISIA</b><br>MACRISE |
|                                                |                      | roms                                           |                                              |             | 6                  | т                                               | R                  | ٥                                                                                     | 10                | 11       | 12                                                 | 13              | 14                 | 15                               | 16                                           | 17                    | 18                         |
|                                                |                      |                                                |                                              |             |                    |                                                 |                    | 0.00<br>0.00                                                                          | 0.00              | 0.00     | 0.00                                               | 0.00            | 0.00               | 0.00                             | 0.00                                         | 0.00                  | 0,00                       |
| п                                              |                      | ÷                                              | $\overline{a}$                               | s           |                    |                                                 |                    |                                                                                       |                   |          |                                                    |                 |                    |                                  |                                              |                       |                            |
|                                                | Beero no pasneny III | 0.00                                           | 0.00                                         | 0.00        | 0.00               | 0.00                                            |                    |                                                                                       |                   |          |                                                    |                 |                    |                                  |                                              |                       |                            |
|                                                |                      |                                                |                                              |             |                    |                                                 |                    |                                                                                       |                   |          |                                                    |                 |                    |                                  |                                              |                       |                            |
| Руководитель                                   |                      |                                                |                                              |             |                    |                                                 |                    |                                                                                       |                   |          |                                                    |                 |                    |                                  |                                              |                       |                            |
| (уполномоченное лицо)                          |                      | Руководитель УФК                               |                                              |             |                    | <b>Футаев С.Е.</b>                              |                    |                                                                                       |                   |          |                                                    |                 |                    |                                  |                                              |                       |                            |
|                                                |                      |                                                | (должность)                                  |             | (nommes)           | (расшифровка подписк)                           |                    |                                                                                       |                   |          |                                                    |                 |                    |                                  |                                              |                       |                            |
| Ответственный                                  |                      |                                                |                                              |             |                    |                                                 |                    |                                                                                       |                   |          |                                                    |                 |                    |                                  |                                              |                       |                            |
| исполнитель                                    |                      | Старший казвачей                               |                                              |             |                    | Павлова Е.В.                                    |                    |                                                                                       | 30-00-00          |          |                                                    |                 |                    |                                  |                                              |                       |                            |
|                                                |                      |                                                | (должность)                                  |             | (nommen)           | (расшифровка подписк)                           |                    |                                                                                       | (телефон)         |          |                                                    |                 |                    |                                  |                                              |                       |                            |
| '31" марта 2021г.                              |                      |                                                |                                              |             |                    |                                                 |                    |                                                                                       |                   |          |                                                    |                 |                    |                                  |                                              |                       |                            |

<span id="page-39-0"></span>**Рисунок 41. Печатная форма справки о перечислении поступлений в бюджеты**

# **1.2.9. Справка ОрФК, прилагаемая к выписке из лицевого счета**

Режим **«Справка ОрФК, прилагаемая к выписке из л/с»** позволяет учитывать внебанковские документы (мемориальные ордера), принятые из органа Федерального казначейства.

**НАВИГАТОР => ДОКУМЕНТЫ => АДМИНИСТРАТОР ДОХОДОВ БЮДЖЕТА => ДОКУМЕНТЫ, ПРИНЯТЫЕ ИЗ ОРГФК => СПРАВКА ОРФК, ПРИЛАГАЕМАЯ К ВЫПИСКЕ ИЗ Л/С**

## **Список документов**

Для отображения списка справок ОрФК, прилагаемых к выписке из лицевого счета, используется фильтр отбора документов (*Рисунок [42](#page-40-0)*).

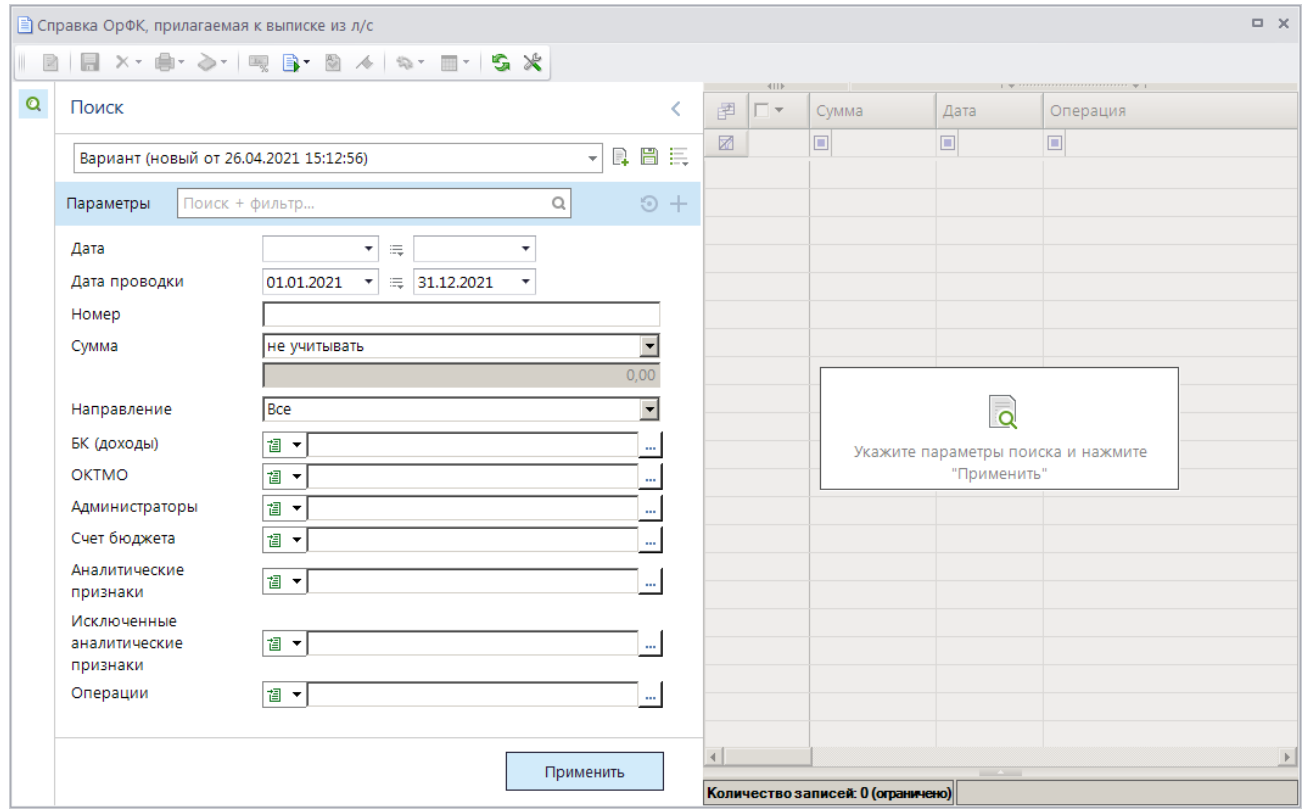

**Рисунок 42. Окно фильтра отбора справок ОрФК, прилагаемых к выписке из л/с**

<span id="page-40-0"></span>Укажите параметры отбора документов в список и нажмите кнопку **[Применить]**. В результате окно списка справок ОрФК, прилагаемых к выписке из лицевого счета (*Рисунок [43](#page-40-1)*).

|   |   |                       |              | ≡ Справка ОрФК, прилагаемая к выписке из л/с |                         |                          |              |               | $\Box$ $\times$             |
|---|---|-----------------------|--------------|----------------------------------------------|-------------------------|--------------------------|--------------|---------------|-----------------------------|
|   |   |                       |              |                                              |                         |                          |              |               |                             |
| Q | 圉 | 411F<br>┍╺            | <b>Номер</b> | Дата проводки                                | Сумма                   | $\Sigma$ Направление     | Счет бюджета | Администратор | Наименование администратора |
|   | X |                       | ▣            | $\Box$                                       | $\overline{\mathsf{A}}$ | $\Box$                   | ▣            | $\Box$        | ⊡                           |
|   |   | П<br>ÞЕ               | 3795         | 17.03.2021                                   |                         | 100,00 Зачисление        | 041111111111 | 5500000002    | Подразделение АДБ           |
|   |   | $\Box$                | 3119         | 17.03.2021                                   |                         | 500.00 Зачисление        | 041111111111 | 5500000002    | Подразделение АДБ           |
|   |   |                       |              |                                              |                         |                          |              |               |                             |
|   |   |                       |              |                                              | 600,00                  |                          |              |               |                             |
|   |   |                       |              |                                              |                         | <b>Contract Contract</b> |              |               |                             |
|   |   | Количество записей: 2 |              |                                              |                         |                          |              |               |                             |

<span id="page-40-1"></span>**Рисунок 43. Список документов «Справка ОрФК, прилагаемая к выписке из л/с»**

## **Печать документа «Справка ОрФК, прилагаемая к выписке из л/с»**

Печать списка документов **«Справка ОрФК, прилагаемая к выписке из л/с»** или текущего документа (если ни один не отмечен) осуществляется нажатием кнопки **Печать** на панели инструментов режима (см. *Рисунок [43](#page-40-1)*).

Печатная форма документа показана на рисунке ниже (*Рисунок [44](#page-41-0)*).

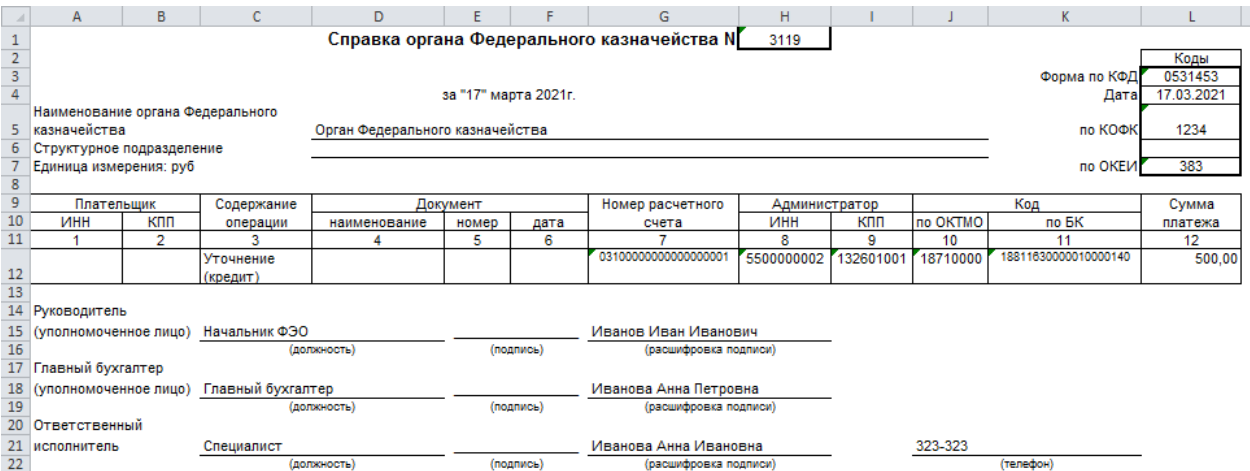

**Рисунок 44. Печатная форма документа «Справка ОрФК, прилагаемая к выписке из л/с»**

## <span id="page-41-0"></span>**1.3. Документы администратора доходов бюджета**

Документы, сформированные пользователями в Программном комплексе, доступны в разделе **«Документы администратора доходов бюджета»** окна Навигатора.

**НАВИГАТОР => ДОКУМЕНТЫ => АДМИНИСТРАТОР ДОХОДОВ БЮДЖЕТА => ДОКУМЕНТЫ АДМИНИСТРАТОРА ДОХОДОВ БЮДЖЕТА**

- прогноз по доходам;
- прогноз по доходам (изменения);
- запрос на аннулирование заявки;
- заявка администратора о возврате поступлений;
- заявление плательщика о возврате;
- заявление плательщика об уточнении;
- платеж физического лица;
- уведомление администратора об уточнении поступлений;
- уведомление о межрегиональном зачете.

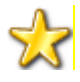

Работа с начислениями администратора и договорами описаны соответственно в документах Р.КС.03010-XX 34 03-1 «Руководство пользователя. Работа с начислениями» и Р.КС.03010-XX 34 04 «Руководство пользователя. Работа с договорами».

# **1.3.1. Режим «Уточнение/возврат платежей»**

<span id="page-41-1"></span>Формирование уведомлений об уточнении вида и принадлежности платежа и заявок администратора о возврате поступлений осуществляется в режиме **«Уточнение/возврат платежей»**, переход к которому осуществляется одним из следующих способов:

## **1 способ**

## **ГЛАВНОЕ МЕНЮ => ОБРАБОТКА => ПОИСК ПЛАТЕЖЕЙ (АДМИНИСТРАТОР ДОХОДОВ БЮДЖЕТА)**

Формирование уведомлений администратора об уточнении поступлений и заявок на возврат производится методом «от платежа». С помощью режима **«Поиск платежей (администратор доходов бюджета)»** осуществляется отбор платежного документа, на основании которого необходимо оформить уведомление об уточнении вида и принадлежности платежа или заявку на возврат. Формирование документов администратора доходов бюджета осуществляется с помощью инструмента **Уточнение/возврат платежей** (*Рисунок [45](#page-42-0)*).

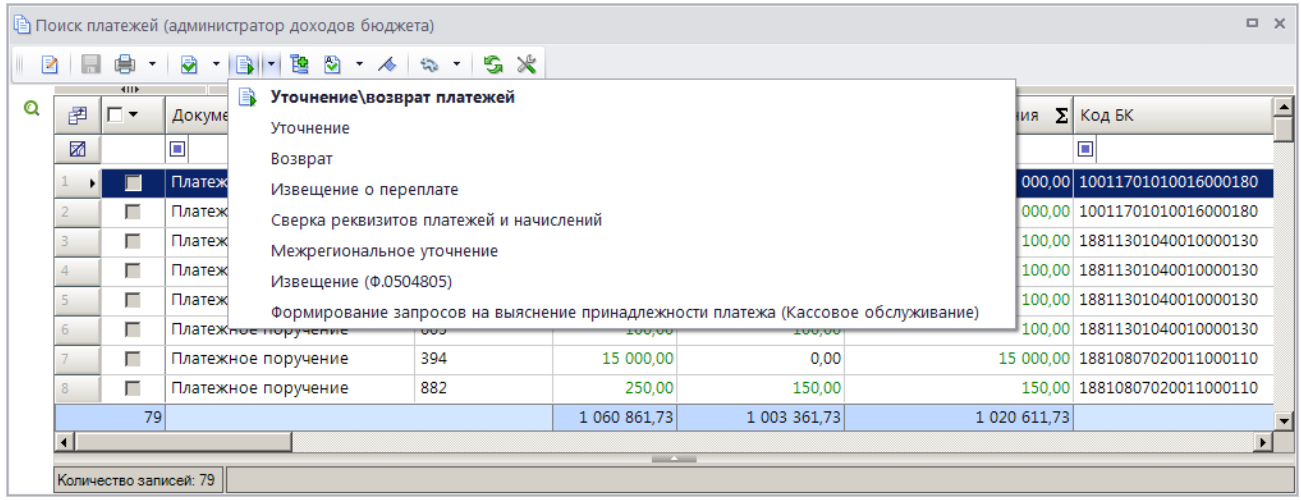

<span id="page-42-0"></span>**Рисунок 45. Уточнение/возврат платежей через режим «Поиск платежей (администратор доходов бюджета)»**

Если платежный документ ранее был уточнен, выберите строку «Уточнение\возврат платежей» в раскрывающемся списке инструмента **Уточнение/возврат платежей** (*Рисунок [46](#page-42-1)*) и сформируйте уведомление или заявку на возврат на основании сформированного ранее (и исполненного) уведомления (см. *п[.1.3.3.6](#page-128-0)*).

|                         |                       |          | ја Уточнение/возврат платежей             |               |                          |                            |                               | $\Box$<br>$\mathbb{X}$ |
|-------------------------|-----------------------|----------|-------------------------------------------|---------------|--------------------------|----------------------------|-------------------------------|------------------------|
| $\mathbf{Z}$            | 日申<br><b>RIII</b>     |          | <b>岛</b><br>$\mathcal{C}_{\mathcal{D}} =$ |               |                          |                            |                               |                        |
| 圉                       | ┌▼                    | A.<br>Ho | <b>Уточнение</b><br>Возврат               | Дата проводки | Сумма                    | <b>Σ</b>   Остаток платежа | $\Sigma$ КодБК                | <b>OKTMO</b>           |
| 圂                       |                       | o        | الكا                                      | u.            | $\overline{\mathbf{A}}$  | A                          | ⊡                             | ▣                      |
|                         | г                     | 394      | 394                                       | 17.03.2018    | 15000,00                 |                            | 0,00 18810807020011000110     | 18638101               |
| ы                       |                       | 6        | 394                                       | 02.08.2018    | 15000,00                 |                            | 15000,00 18810807140013000110 | 18638101               |
|                         |                       |          |                                           |               |                          |                            |                               |                        |
|                         | 2                     |          |                                           |               | 30000.00                 | 0,00                       |                               |                        |
| $\overline{\mathbf{1}}$ |                       |          |                                           |               | <b>Contract Contract</b> |                            |                               |                        |
|                         | Количество записей: 2 |          |                                           |               |                          |                            |                               |                        |

**Рисунок 46. Выбор способа уточнения в режиме «Уточнение/возврат платежей»**

<span id="page-42-1"></span>Если платежный документ ранее не уточнялся, выберите способ его уточнения в раскрывающемся списке инструмента **Уточнение/возврат платежей** (см. *Рисунок [45](#page-42-0)*). Способ уточнения определяет тип документа, который будет сформирован.

### **2 способ**

**НАВИГАТОР => ДОКУМЕНТЫ => АДМИНИСТРАТОР ДОХОДОВ БЮДЖЕТА => ДОКУМЕНТЫ, ПРИНЯТЫЕ ИЗ ОРГФК => ВЫПИСКА ИЗ ЛИЦЕВОГО СЧЁТА АДМИНИСТРАТОРА ДОХОДОВ БЮДЖЕТА**

В режиме **«Выписка из лицевого счёта администратора доходов бюджета»** нажмите кнопку **Операции по выписке и платежи** на панели инструментов режима. В открывшемся окне **«Операции по выписке и платежи»** (*Рисунок [47](#page-43-0)*) выберите платежный документ, на основании которого необходимо сформировать уведомление об уточнении или заявку на возврат, нажмите кнопку **Уточнение/возврат платежей** и укажите способ уточнения.

|                             |                |             |                |                                 |                                                  | Выписка из лицевого счёта администратора доходов бюджета |                                                                         |             |                          |                                                                                                    |            | $\Box$ $\times$  |                    |            |  |
|-----------------------------|----------------|-------------|----------------|---------------------------------|--------------------------------------------------|----------------------------------------------------------|-------------------------------------------------------------------------|-------------|--------------------------|----------------------------------------------------------------------------------------------------|------------|------------------|--------------------|------------|--|
| $\sim$ $\sim$               |                |             |                |                                 | [3 12] X -   2] - 身 -   33.   43.   43           | s.<br>∦<br>$\mathcal{F}$ .                               |                                                                         |             |                          |                                                                                                    |            |                  |                    |            |  |
| 4IIF<br>圉<br>∣⊏ ▼           | Дата выписки   |             |                | Счет бюджета                    |                                                  | Обороты поступления ∑ Обороты возвраты ∑ Обороты зачётов | $\mathbf{y}$ , we are associated as a second contract of $\mathbf{y}$ . |             |                          |                                                                                                    |            | Σ                |                    |            |  |
| 团                           | o              |             |                | $\Box$                          |                                                  | $\overline{\mathbf{A}}$                                  | $\overline{\mathsf{A}}$                                                 |             |                          | A                                                                                                    |            |                  |                    |            |  |
| г                           | 20.01.2021     |             |                | 04681262060                     | 25.01 <sup>第</sup> Операции по выписке и платежи | 2 456 531 30                                             |                                                                         |             | 60 124 77                |                                                                                                    |            | n nn             |                    | $\Box$ X   |  |
| г<br>г                      | 06.04<br>14.05 | R           |                | 肩<br>$\pmb{\mathrm{v}}$<br>4IIF | R.<br>HB 1-1                                     | $-48 - 58$                                               |                                                                         |             |                          | $\frac{1}{2}$ , we are assumed to the contract of the contract of the state of the state of the state of the state of the state of the state of the state of the state of the state of the state of the state of the state of the |            |                  |                    |            |  |
|                             |                | Ω<br>фильтр | 圉              | ┌▼                              |                                                  | • Уточнение\возврат платежей<br>Уточнение                |                                                                         |             | операции                 | Номер                                                                                                    | Дата       | Дата<br>проводки | Сумма<br>документа | Σ          |  |
| 4<br>$\left  \cdot \right $ |                |             | ⊠              |                                 | Возврат                                          |                                                          |                                                                         |             |                          | ▣                                                                                                    | $\Box$     | ▣                | A                  |            |  |
| Количество записей: 4       |                |             | $\mathbf{H}$   | ▣                               |                                                  | Извещение о переплате                                    |                                                                         | тупление    |                          | 75721                                                                                                    | 19.01.2021 | 20.01.2021       |                    | 250,00     |  |
|                             |                |             |                |                                 |                                                  | Межрегиональное уточнение                                |                                                                         | тупление    |                          | 914579                                                                                                    | 19.01.2021 | 20.01.2021       |                    | 2 000,00   |  |
|                             |                |             |                | $\Box$                          |                                                  | Формирование Извещений 0504805                           |                                                                         | тупление    |                          | 249184                                                                                                    | 20.01.2021 | 20.01.2021       |                    | 500,00     |  |
|                             |                |             |                | $\Box$                          |                                                  | Платежное поручение (поступление)                        |                                                                         | Поступление |                          | 76                                                                                                    | 19.01.2021 | 20.01.2021       |                    | 250,00     |  |
|                             |                |             |                | 2286                            |                                                  |                                                          |                                                                         |             |                          |                                                                                                    |            |                  |                    | 2524881,16 |  |
|                             |                |             | $\overline{4}$ |                                 |                                                  |                                                          |                                                                         |             | <b>Contract Contract</b> |                                                                                                    |            |                  |                    |            |  |
|                             |                |             |                | Количество записей: 2286        |                                                  |                                                          |                                                                         |             |                          |                                                                                                    |            |                  |                    |            |  |

<span id="page-43-0"></span>**Рисунок 47. Уточнение/возврат платежей через режим «Выписка из лицевого счета администратора доходов бюджета»**

## **3 способ**

### **НАВИГАТОР => АДМИНИСТРАТОР ДОХОДОВ БЮДЖЕТА => ДОКУМЕНТЫ => ДОКУМЕНТЫ, ПРИНЯТЫЕ ИЗ ОРГФК => ПЛАТЕЖНОЕ ПОРУЧЕНИЕ (ПОСТУПЛЕНИЯ)**

В режиме **«Платежное поручение (поступления)»** (*Рисунок [48](#page-43-1)*) выберите платежное поручение, на основании которого необходимо сформировать уведомление об уточнении или заявку на возврат, нажмите кнопку **Уточнение/возврат платежей** и укажите способ уточнения.

|                        | $\Box$ $\times$<br>  ∯) Фильтр: Платежное поручение (поступления): Вариант (новый от 24.08.2020 10:49:17) |                |                            |                  |                             |              |  |                  |  |  |  |  |  |
|------------------------|----------------------------------------------------------------------------------------------------|----------------|----------------------------|------------------|-----------------------------|--------------|--|------------------|--|--|--|--|--|
| R<br><b>KIII</b>       |                                                                                                    |                |                            |                  |                             |              |  |                  |  |  |  |  |  |
| 圉<br>∣г∙               | Номер                                                                                                    | B<br>Уточнение | Уточнение/возврат платежей | статок уточнения | Σ  КодБК                    | <b>OKTMO</b> |  | $\blacktriangle$ |  |  |  |  |  |
| 团                      | ⊡                                                                                                    | Возврат        |                            |                  | Ξ                           | ▣            |  |                  |  |  |  |  |  |
| г<br>32                | 827                                                                                                    | 17.03.2021     | 200,00                     |                  | 0.00 18810807020011000110   | 18701000     |  |                  |  |  |  |  |  |
| П<br>$33 +$            | 882                                                                                                    | 17.03.2021     | 250,00                     |                  | 150,00 18810807020011000110 | 18701000     |  |                  |  |  |  |  |  |
| г<br>34                | 394                                                                                                    | 17.03.2021     | 15 000,00                  |                  | 0.00 18810807020011000110   | 18638101     |  |                  |  |  |  |  |  |
|                        | 48                                                                                                    |                | 45 641.30                  | 23 441.30        |                             |              |  |                  |  |  |  |  |  |
|                        |                                                                                                    |                |                            |                  |                             |              |  |                  |  |  |  |  |  |
| Количество записей: 48 |                                                                                                    |                |                            |                  |                             |              |  |                  |  |  |  |  |  |

<span id="page-43-1"></span>**Рисунок 48. Уточнение/возврат платежей через режим «Платежное поручение (поступления)»**

### **4 способ**

**НАВИГАТОР => АДМИНИСТРАТОР ДОХОДОВ БЮДЖЕТА => ДОКУМЕНТЫ => ДОКУМЕНТЫ, ПРИНЯТЫЕ ИЗ ОРГФК => ПОРУЧЕНИЕ О ПЕРЕЧИСЛЕНИИ НА СЧЕТ (ПОСТУПЛЕНИЯ)**

В режиме **«Поручение о перечислении на счет (поступления)»** (*Рисунок [49](#page-44-0)*) выберите поручение о перечислении на счет, на основании которого необходимо сформировать уведомление об уточнении или заявку на возврат, нажмите кнопку **Уточнение/возврат платежей**.

|   | ■ Поручение о перечислении на счет (поступления)                               |       |                |               |                          |                             |                      | $\Box$ $\times$ |  |  |  |  |  |  |
|---|--------------------------------------------------------------------------------|-------|----------------|---------------|--------------------------|-----------------------------|----------------------|-----------------|--|--|--|--|--|--|
|   | 411<br>$\mathbf{1}$ . We assume a construction of the set of $\mathbf{w}$ . If |       |                |               |                          |                             |                      |                 |  |  |  |  |  |  |
|   |                                                                                |       |                |               |                          |                             |                      |                 |  |  |  |  |  |  |
| Q | 圉<br>⊓▼                                                                        | Номер | Дата           | Дата проводки | Сумма                    | $\Sigma$ Счет бюджета   КБК |                      | Территория      |  |  |  |  |  |  |
|   | 圂                                                                              | ⊡     | $\blacksquare$ | ⊡             | $\overline{A}$           | ▣                           | ▣                    | ▣               |  |  |  |  |  |  |
|   | П<br>ы                                                                         | 111   | 25.05.2021     | 25.05.2021    |                          | 971 753,43 04111111111      | 14120235129020000150 | 73000000        |  |  |  |  |  |  |
|   |                                                                                |       |                |               |                          |                             |                      |                 |  |  |  |  |  |  |
|   |                                                                                |       |                |               | 971 753,43               |                             |                      |                 |  |  |  |  |  |  |
|   |                                                                                |       |                |               |                          |                             |                      |                 |  |  |  |  |  |  |
|   |                                                                                |       |                |               | <b>Contract Contract</b> |                             |                      |                 |  |  |  |  |  |  |
|   | Количество записей: 1                                                          |       |                |               |                          |                             |                      |                 |  |  |  |  |  |  |

<span id="page-44-0"></span>**Рисунок 49. Уточнение/возврат платежей через режим «Поручение о перечислении на счет (поступления)»**

## **5 способ**

Если учет поступлений ведется в разрезе платежей физических лиц, то формирование уведомлений об уточнении вида и принадлежности платежа и заявок на возврат осуществляется на основании документа **«Платеж физического лица»** (*Рисунок [50](#page-44-1)*).

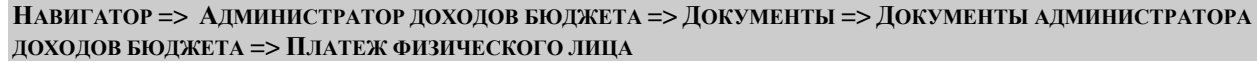

|                | $\Box$<br>$\times$<br>  – Платеж физического лица                                                                                                    |                                  |                       |                            |                              |                      |  |  |  |  |  |  |
|----------------|----------------------------------------------------------------------------------------------------|----------------------------------|-----------------------|----------------------------|------------------------------|----------------------|--|--|--|--|--|--|
|                | $\Box$ x + $\Box$ + $\bigcirc$ + $\Box$ + $\Box$ + $\Box$ + $\Box$<br>$\blacksquare$ $\blacksquare$ $\blacksquare$<br>R<br>▼ 人 「<br>$\tau$ .<br>$\mathbf{v}$ |                                  |                       |                            |                              |                      |  |  |  |  |  |  |
| 圉              | 411<br>┌▼                                                                                                    | <b>Номер</b>                     | B<br>Возврат          | Уточнение/возврат платежей | ательщик взноса              | Σ<br>Сумма           |  |  |  |  |  |  |
| 圂              |                                                                                                    | Ξ                                | Уточнение             |                            |                              | A                    |  |  |  |  |  |  |
|                | г                                                                                                    | 10492056030086100703169035998227 | Формировать чек (ККТ) |                            | ров Петр Петрович            | 5 000,00             |  |  |  |  |  |  |
|                | г                                                                                                    | 10492056030086100703169035998226 | 16.03.2021            | 4026Z                      | иванов Иван Иванович         | 5 000,00             |  |  |  |  |  |  |
|                | г                                                                                                    | 10492056030086100703169035998300 | 17.03.2021            | 40325                      | Петров Петр Петрович         | 150,00               |  |  |  |  |  |  |
|                | г                                                                                                    | 10492056030086100703169035998301 | 17.03.2021            | 40325                      | Иванов Иван Иванович         | 100,00               |  |  |  |  |  |  |
|                | г                                                                                                    | 10492056030086100703169035998303 | 17.03.2021            | 40777                      | Петрова Светлана Геннадьевна | 150,00               |  |  |  |  |  |  |
|                | г                                                                                                    | 10492056066686100703169035998304 | 17.03.2021            | 40777                      | Иванова Анна Ивановна        | 100,00               |  |  |  |  |  |  |
|                | 11                                                                                                    |                                  |                       |                            |                              | 17 467,00 $\sqrt{ }$ |  |  |  |  |  |  |
| $\overline{1}$ |                                                                                                    |                                  |                       | <b>Contract Contract</b>   |                              | ٠                    |  |  |  |  |  |  |
|                | Количество записей: 11                                                                                                    |                                  |                       |                            |                              |                      |  |  |  |  |  |  |

**Рисунок 50. Уточнение/возврат платежей через режим «Платеж физического лица»**

# <span id="page-44-1"></span>**5 способ**

**НАВИГАТОР => АДМИНИСТРАТОР ДОХОДОВ БЮДЖЕТА => ДОКУМЕНТЫ => ДОКУМЕНТЫ, ПРИНЯТЫЕ ИЗ ОРГФК => ЗАПРОС НА ВЫЯСНЕНИЕ ПРИНАДЛЕЖНОСТИ ПЛАТЕЖА**

В списке документов **«Запрос на выяснение принадлежности платежа»** (*Рисунок [51](#page-45-0)*) выберите документ, на основании которого необходимо сформировать уведомление об уточнении или уведомление о межрегиональном зачете, нажмите кнопку **Уточнение/возврат платежей** и укажите способ уточнения.

 $\overline{\phantom{1}}$ 

ИАС «АДМИНИСТРАТОР-Д» РАБОТА С ДОКУМЕНТАМИ

 $\mathbb{R}$ 

圉

圂

Ы

Количество записей: 2

 $\Box$  x **В** Запрос на выяснение - 日 × · 白 · 高 · 国 · 巴 つ ~ 4 | ね · | ち ※ **В** Уточнение/возврат платежей Номер запроса стояние КБК ПД (запрос) ı-. Уточнение o 画  $\Box$ 10011701010016000180 18-000001111480 17.03.2021 5 000,00 Уточнен 18-000001111482 10011701010016000180 17.03.2021 10 000,00  $\Box$ 15 000,00

<span id="page-45-0"></span>**Рисунок 51. Уточнение/возврат платежей через режим «Запрос на выяснение принадлежности платежа»**

## **1.3.2. Уточнение вида и принадлежности платежа**

<span id="page-45-2"></span>Порядок формирования документов при уточнении вида и принадлежности платежа представлен на *Рисунке [52](#page-45-1)*, порядок уточнения невыясненных поступлений представлен на *Рисунке [53](#page-46-0)*.

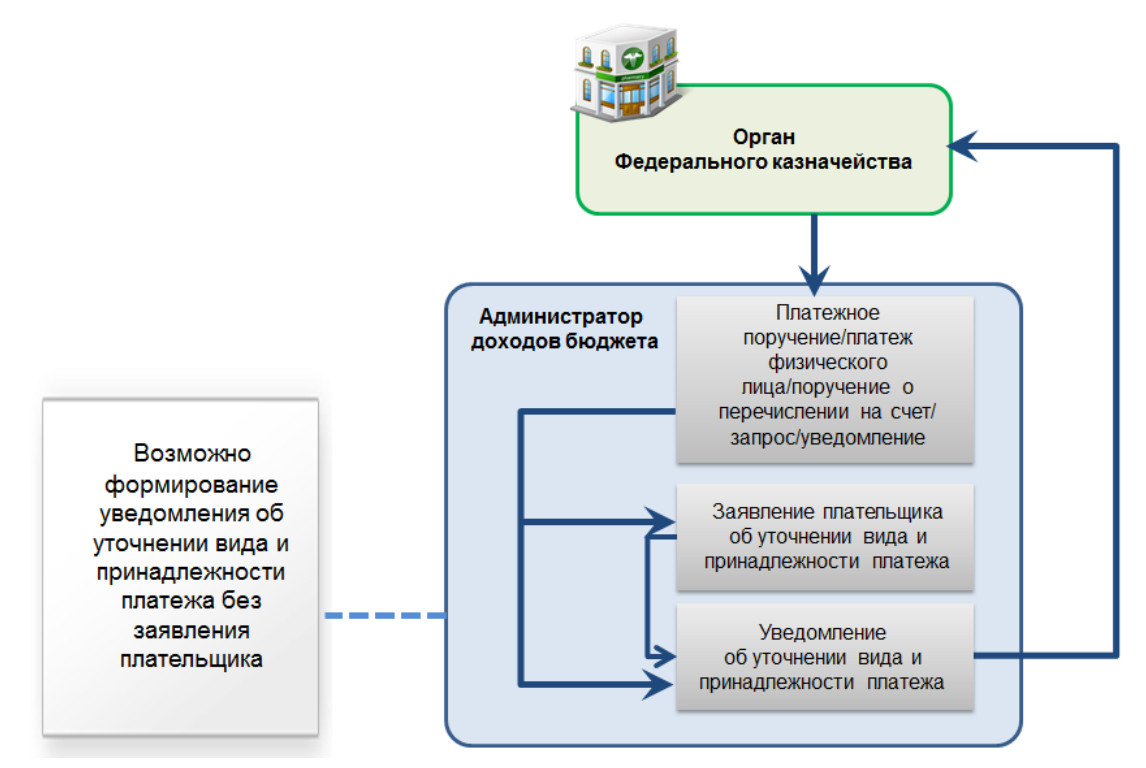

<span id="page-45-1"></span>**Рисунок 52. Порядок формирования документов при уточнении вида и принадлежности платежа**

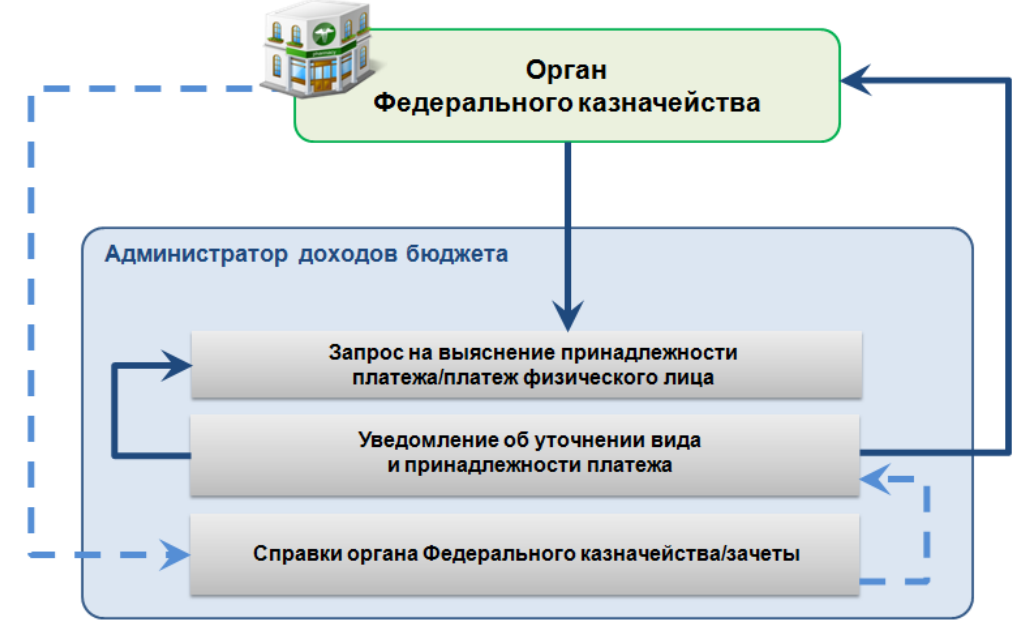

**Рисунок 53. Порядок формирования документов при уточнении невыясненных поступлений**

<span id="page-46-0"></span>Перед формированием уведомлений об уточнении вида и принадлежности платежа необходимо настроить опции их формирования в режиме **«Опции формирования уточнений»**, а также необходимо осуществить настройку режимов **«Заявление плательщика об уточнении»** и **«Уведомление администратора об уточнении поступлений»**.

## **Опции формирования уточнений**

Перед формированием уведомлений об уточнении вида и принадлежности платежа необходимо настроить опции их формирования в режиме **«Опции формирования уточнений»** (*Рисунок [54](#page-46-1)*).

**ГЛАВНОЕ МЕНЮ => НАСТРОЙКИ => НАСТРОЙКИ => НАСТРОЙКИ => ПОДКОМПЛЕКСЫ => АДМИНИСТРАТОР ДОХОДОВ БЮДЖЕТА => ОПЦИИ ФОРМИРОВАНИЯ УТОЧНЕНИЙ**

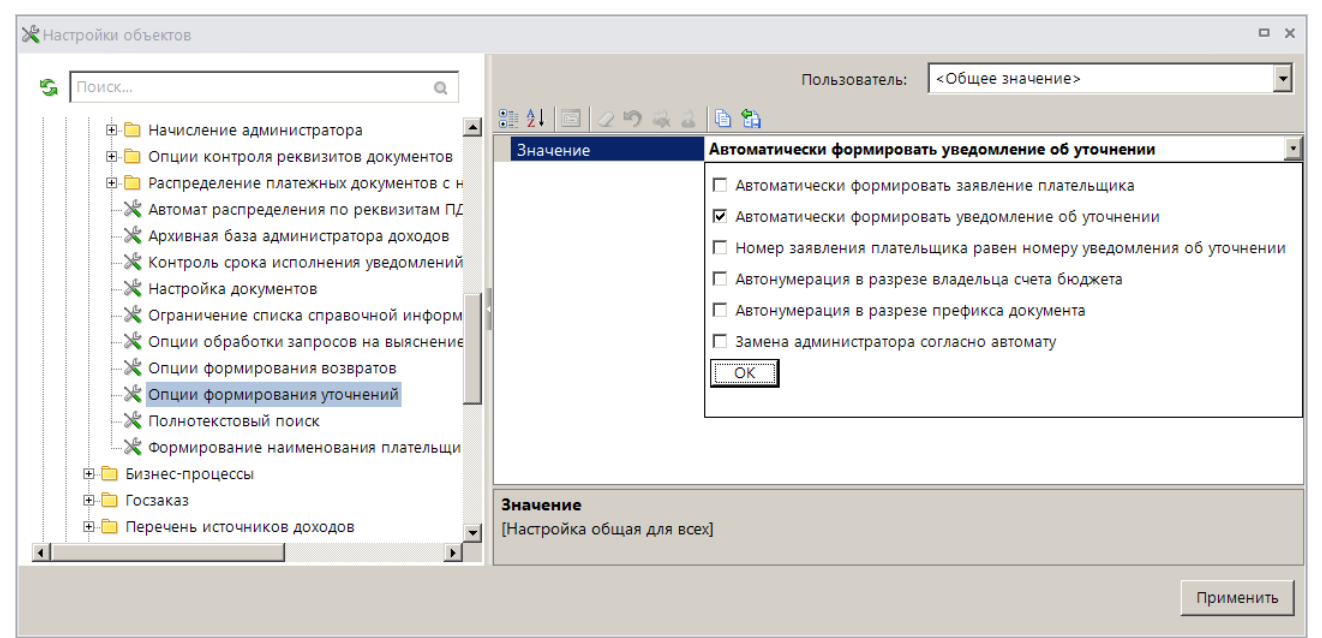

<span id="page-46-1"></span>**Рисунок 54. Окно настройки опций формирования уведомлений об уточнении поступлений**

Уточнение вида и принадлежности платежа из режима **«Уточнение/возврат платежей»** осуществляется одним из следующих способов:

 формируется заявление плательщика об уточнении, и на его основании вручную формируется уведомление администратора об уточнении поступлений, если установлена только настройка **Автоматически формировать заявление плательщика**;

 формируется уведомление администратора об уточнении поступлений без регистрации заявления плательщика, если установлена только настройка **Автоматически формировать уведомление об уточнении**;

 формируется уведомление администратора об уточнении поступлений, и при его сохранении автоматически формируется заявление плательщика об уточнении, если установлены настройки **Автоматически формировать заявление плательщика** и **Автоматически формировать уведомление об уточнении**. При этом для того, чтобы номера заявления плательщика об уточнении и уведомления об уточнении поступлений совпадали, необходимо установить настройку **Номер заявления плательщика равен номеру уведомления об уточнении**;

 пакетное формирование: на основании нескольких платежных документов одновременно формируется несколько уведомлений при условии, что уточнение осуществляется на одинаковые реквизиты.

Для автоматической нумерации уведомлений об уточнении вида и принадлежности платежа в разрезе владельца счета бюджета и в разрезе префикса документа установите соответственно настройки **Автонумерация в разрезе владельца счет бюджета** и **Автонумерация в разрезе префикса документа**.

Если установлена настройка **Замена администратора согласно автомату**, то при сохранении заявления плательщика об уточнении и уведомления администратора об уточнении поступлений значение поля **Администратор** в них заменяется согласно действующему автомату простановки администраторов.

## **Контроль срока исполнения уведомлений**

Настройка контроля срока исполнения уведомлений об уточнении осуществляется в настройке **«Контроль срока исполнения уведомлений по календарным дням»** (*Рисунок [55](#page-48-0)*).

**ГЛАВНОЕ МЕНЮ => НАСТРОЙКИ => НАСТРОЙКИ => НАСТРОЙКИ => ПОДКОМПЛЕКСЫ => АДМИНИСТРАТОР ДОХОДОВ БЮДЖЕТА => КОНТРОЛЬ СРОКА ИСПОЛНЕНИЯ УВЕДОМЛЕНИЙ ПО КАЛЕНДАРНЫМ ДНЯМ**

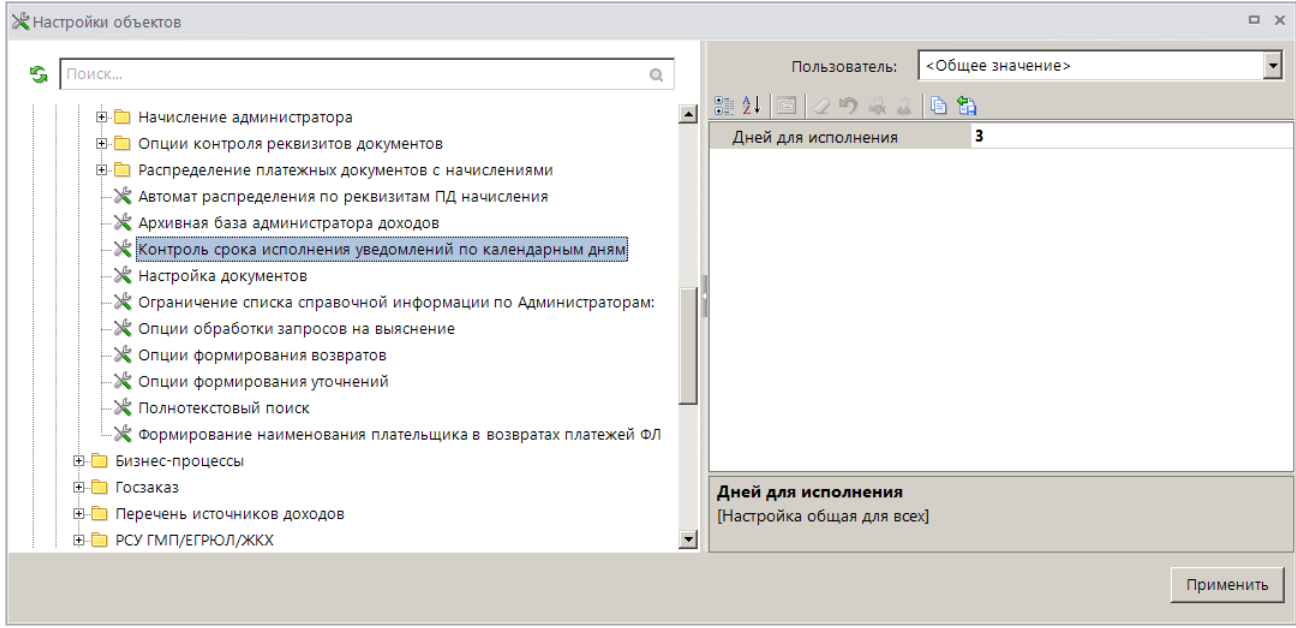

**Рисунок 55. Настройка контроля срока исполнения уведомления по календарным дням**

<span id="page-48-0"></span>При настроенном контроле срока исполнения уведомлений по календарным дням в списке уведомлений (см. *Рисунок [80](#page-71-0)*) выделяются цветом строки документов, по которым истек срок исполнения (отсчет осуществляется от даты уведомления об уточнении).

## **Настройка режима «Заявление плательщика об уточнении»**

Переход к настройкам режима **«Заявление плательщика об уточнении»** (*Рисунок [56](#page-48-1)*) осуществляется выбором строки «Настройка» в контекстном меню режима в Навигаторе или по кнопке **Настройка** на панели инструментов режима.

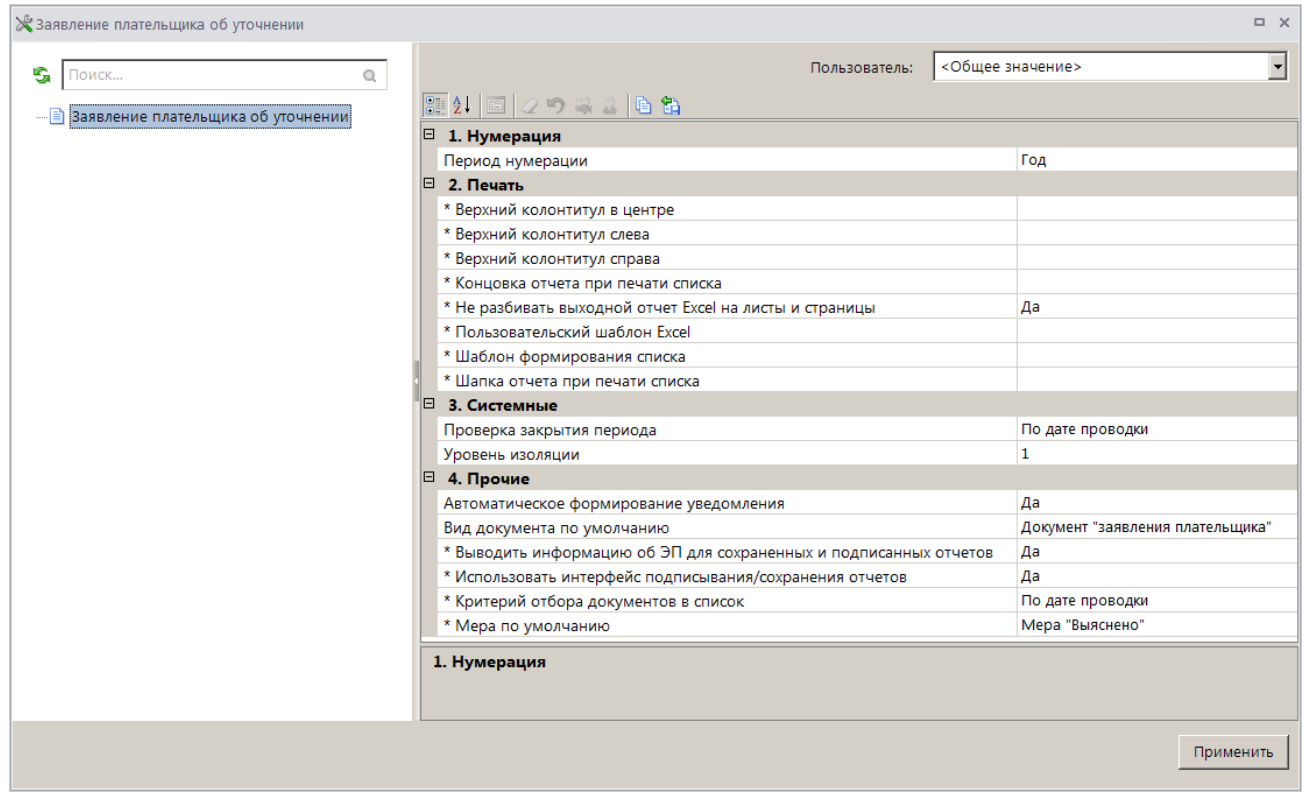

<span id="page-48-1"></span>**Рисунок 56. Настройка режима «Заявление плательщика об уточнении»**

## Группа настроек «Нумерация»

 **Период нумерации** – настройка определяет периодичность нумерации документа. Устанавливается одно из следующих значений: «День», «Неделя», «Месяц», «Квартал», «Год». По умолчанию автоматически устанавливается значение «Год».

## Группа настроек «Печать»

 **Верхний колонтитул в центре**, **Верхний колонтитул слева**, **Верхний колонтитул справа** - задание в печатной форме верхних колонтитулов слева, в центре или справа. При редактировании используются зарезервированные слова, которые при печати отчета будут заменяться соответствующими значениями (перечень зарезервированных слов и их значений см. в *Таблице [2](#page-33-0)*).

 **Концовка отчета при печати списка** - текст концовки отчета при печати списка документов.

## **Не разбивать выходной отчет Excel на листы и страницы** -

включение/отключение разбивки выходного отчета Excel на листы и страницы.

 **Пользовательский шаблон Excel** - наименование пользовательского шаблона Excel, используемого при печати отчета.

 **Шаблон формирования списка документов** – наименование пользовательского шаблона Excel, используемого для формирования и печати списка документов.

 **Шапка отчета при печати списка** - текст шапки отчета при печати списка документов.

## Группа настроек «Системные»

 **Проверка закрытия периода** - указание критерия проверки закрытия периода. В настройке устанавливается одно из следующих значений: «По дате документа», «По дате проводки».

 **Уровень изоляции** - указание уровня изоляции документа для режима закрытия периода.

## Группа настроек «Прочие»

 **Автоматическое формирование уведомления** - настройка определяет автоматическое формирование уведомления администратора об уточнении поступлений на основании заявления плательщика об уточнении при его сохранении.

 **Вид документа по умолчанию** - вид документа-основания по умолчанию при формировании уведомлений об уточнении, выбирается из справочника **«Вид документа»**.

 **Критерий отбора документов в список** - настройка определяет способ отбора документов в список, устанавливается одно из следующих значений: «По дате документа», «По дате проводки», «По дате регистрации».

 **Мера по умолчанию** - значение меры, заполняемое по умолчанию, выбирается из справочника мер

**НАВИГАТОР => СПРАВОЧНИКИ => ПРОЧИЕ => СПРАВОЧНИК МЕР**

## **Настройка режима «Уведомление администратора об уточнении поступлений»**

Переход к настройкам режима **«Уведомление администратора об уточнении поступлений»** (*Рисунок [57](#page-50-0)*) осуществляется выбором строки «Настройка» в контекстном меню режима в Навигаторе или по кнопке **Настройка** на панели инструментов режима.

| Уведомление администратора об уточнении поступлений                              |                                                                        | <b>DX</b>                               |
|----------------------------------------------------------------------------------|------------------------------------------------------------------------|-----------------------------------------|
| G<br>$\mathbb{Q}$<br>Поиск                                                       | Пользователь:                                                          | ⊡<br><Общее значение>                   |
| D- Уведомление администратора об уточнении поступлений                           | $\boxed{31}$ 2   $\boxed{2}$   $\boxed{2}$   $\boxed{0}$ $\boxed{3}$   |                                         |
| • Уведомление об уточнении вида и принадлежности платежа \ передача              | □ 1. Нумерация                                                         |                                         |
| - <mark>Ph</mark> Уведомление об уточнении вида и принадлежности платежа \ прием | Автоматическая нумерация                                               | Да                                      |
|                                                                                  | Период нумерации                                                       | Год                                     |
|                                                                                  | Постфикс к номеру документа (при автонумерации)                        |                                         |
|                                                                                  | * Префикс номера                                                       |                                         |
|                                                                                  | □ 2. Формирование реквизитов, документов                               |                                         |
|                                                                                  | Аналитический признак, проставляемый автоматически                     | m.                                      |
|                                                                                  | * Руководитель                                                         | ФИО: Иванов Иван Иванович               |
|                                                                                  | $\Box$ 3. Печать                                                       |                                         |
|                                                                                  | * Подпись отчета                                                       | Руководитель ________ BOSS_FIO          |
|                                                                                  | * Пользовательский шаблон Excel                                        |                                         |
|                                                                                  | * Шаблон формирования списка                                           |                                         |
|                                                                                  | $\Box$ 4. Системные                                                    |                                         |
|                                                                                  | Проверка закрытия периода                                              | По дате проводки                        |
|                                                                                  | Уровень изоляции                                                       | $\mathbf{1}$                            |
|                                                                                  | $\Box$ 5. Список                                                       |                                         |
|                                                                                  | Использовать фильтр                                                    | Да                                      |
|                                                                                  | $\Box$ 6. Прочие                                                       |                                         |
|                                                                                  | Автоматическое заполнение примечания при уточнении                     | Назначение платежа платежного поручения |
|                                                                                  | Вид документа по умолчанию                                             | Документ "заявления плательщика"        |
|                                                                                  | Вид средств                                                            | БС - (Средства бюджета)                 |
|                                                                                  | * Выводить информацию об ЭП для сохраненных и подписанных отчетов      | Да                                      |
|                                                                                  | * Использовать интерфейс подписывания/сохранения отчетов               | Да                                      |
|                                                                                  | * Мера по умолчанию                                                    | Мера "Выяснено"                         |
|                                                                                  | Примечание по умолчанию                                                | Примечание "Возврат переплаты"          |
|                                                                                  | * Шаблон формирования наименования получателя (уточнение невыясненных) | Наименование получателя                 |
|                                                                                  | 1. Нумерация                                                           |                                         |
|                                                                                  |                                                                        |                                         |
|                                                                                  |                                                                        | Применить                               |

**Рисунок 57. Настройка режима «Уведомление администратора об уточнении поступлений»**

### <span id="page-50-0"></span>Группа настроек «Нумерация»

 **Автоматическая нумерация** - настройка определяет способ нумерации документа. При установленном значении «Да» документам автоматически присваивается порядковый номер, следующий за номером, указанном в справочнике **«Номера документов»** для уведомлений администратора об уточнении поступлений.

### **НАВИГАТОР => СПРАВОЧНИКИ => ПРОЧИЕ => НОМЕРА ДОКУМЕНТОВ**

 **Период нумерации** – настройка определяет периодичность нумерации документа. Устанавливается одно из следующих значений: «День», «Неделя», «Месяц», «Квартал», «Год». По умолчанию автоматически устанавливается значение «Год».

 **Постфикс к номеру документа (при автонумерации)** – настройка позволяет назначить постфикс к номеру уведомления администратора об уточнении поступлений при автоматической нумерации документа.

 **Префикс номера** – настройка позволяет назначить префикс к номеру уведомления администратора об уточнении поступлений при автоматической нумерации документа.

### Группа настроек «Формирование реквизитов, документов»

 **Аналитический признак, проставляемый автоматически** - настройка автоматической простановки аналитического признака для документов.

 **Руководитель** – ФИО руководителя, выбирается из справочника **«Ответственные лица»**, используется при передаче уведомлений об уточнении вида и принадлежности платежа в орган Федерального казначейства (см. *п. [1.7.1](#page-213-0)*).

## Группа настроек «Печать»

 **Подпись отчета** - настройка служит для задания подписей отчетов, при её редактировании используются зарезервированные слова, которые при печати отчета будут заменяться соответствующими им значениями. Перечень зарезервированных слов подписей отчетов и их значений приведен в *Таблице [3](#page-34-0)*.

 **Пользовательский шаблон Excel** - наименование пользовательского шаблона Excel, используемого при печати отчета.

 **Шаблон формирования списка**– наименование пользовательского шаблона Excel, используемого для формирования и печати списка документов.

## Группа настроек «Системные»

 **Проверка закрытия периода** - указание критерия проверки закрытия периода. В настройке устанавливается одно из следующих значений: «По дате документа», «По дате проводки».

 **Уровень изоляции** - указание уровня изоляции документа для режима закрытия периода.

Группа настроек «Список»

**Использовать фильтр** - подключение фильтра отбора документов.

## Группа настроек «Прочие»

 **Автоматическое заполнение примечания при уточнении** – настройка автоматического заполнения поля **Примечание** в уведомлении об уточнении, выбирается одно из следующих значений:

- «Значение настройки «Примечание по умолчанию»;
- «Наименование администратор из начисления» поле **Примечание** заполняется значением поля **Администратор** начисления, к которому распределен уточняемый платежный документ;
- «Назначение платежа платежного поручения».

 **Вид документа по умолчанию** - вид документа-основания по умолчанию при формировании заявок на возврат, выбирается из справочника **«Вид документа»**.

### **НАВИГАТОР => СПРАВОЧНИКИ => ПРОЧИЕ => ВИД ДОКУМЕНТА**

 **Вид средств** - выбор вида средств, указываемого при выгрузке уведомлений администратора об уточнении поступлений.

 **Мера по умолчанию** - значение меры, заполняемое по умолчанию, выбирается из справочника мер.

### **НАВИГАТОР => СПРАВОЧНИКИ => ПРОЧИЕ => СПРАВОЧНИК МЕР**

 **Примечание по умолчанию** - значение поля **Примечание**, заполняемое по умолчанию, значение выбирается из справочника **«Примечания»**.

### **НАВИГАТОР => СПРАВОЧНИКИ => ПРОЧИЕ => ПРИМЕЧАНИЯ**

 **Шаблон формирования наименования получателя (уточнение невыясненных)** – настройка позволяет формировать наименование получателя в разделе **Новые реквизиты платежного документа** по одному из следующих шаблонов: «Наименование получателя», «Полное наименование ОргФК (ФО, л/с)», «Сокращенное наименование ОргФК (ФО, л/с)», «Полное наименование ОргФК (Сокращенное наименование ФО, л/с)», «Сокращенное наименование ОргФК (Полное наименование ФО, л/с)», «Администратор из уведомления». При установке значения настройки, отличного от «Наименование получателя», бюджетополучатель берется из реквизита **Наименование организации** на вкладке «Реквизиты плательщика». Выбор осуществляется по реквизиту **ИНН плательщика** из справочника **«Корреспонденты (все)»** с типом «Плательщик».

# **1.3.2.1. Регистрация заявления плательщика об уточнении**

Заявление плательщика об уточнении является документом-основанием для формирования уведомления администратора об уточнении поступлений для последующей передачи в орган Федерального казначейства.

Для регистрации документа **«Заявление плательщика об уточнении»** в раскрывающемся списке инструмента **Уточнение/возврат платежей** выберите строку «Уточнение». Если в опциях формирования уточнений установлена только настройка **Автоматически формировать заявление плательщика** (см. *Рисунок [54](#page-46-1)*), откроется окно ввода/редактирования заявления плательщика об уточнении (*Рисунок [58](#page-52-0)*).

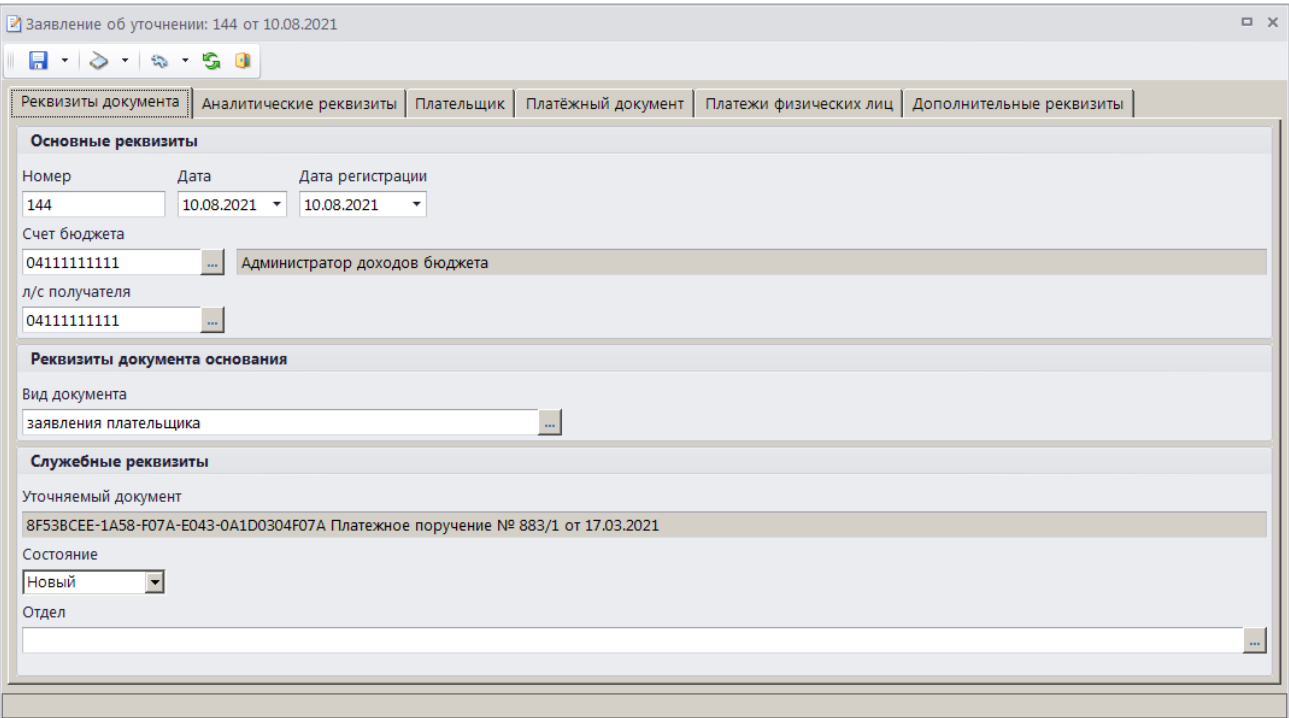

<span id="page-52-0"></span>**Рисунок 58. Окно ввода/редактирования документа «Заявление плательщика об уточнении», вкладка Реквизиты документа**

Основные реквизиты заявления плательщика об уточнении отображаются на вкладке **Реквизиты документа**.

В поле **Номер** вводится номер документа, по умолчанию номер присваивается документу автоматически при сохранении согласно значению, настроенному в справочнике **«Номера документов»**.

В поля **Дата** и **Дата регистрации** вводятся соответственно дата формирования и дата регистрации заявления плательщика об уточнении, по умолчанию поля заполняются расчетной датой программы.

Поле **Счет бюджета** заполняется автоматически на основании данных первоначального платежного документа. При необходимости изменения нужное значение выбирается в справочнике счетов бюджета с помощью кнопки ......

Поле **Л/с получателя** заполняется в случае уточнения платежного документа на другой лицевой счет. Если поле не заполнено, при сохранении оно автоматически заполняется текущим счетом бюджета.

Поле **Вид документа** заполняется автоматически значением, установленным в настройке **Вид документа по умолчанию** для режима **«Заявление плательщика об уточнении»** (см. *Рисунок [56](#page-48-1)*).

Поле **Уточняемый документ** при сохранении автоматически заполняется номером и датой уточняемого платежного документа.

Поле **Состояние** автоматически заполняется значением «Новый».

Поле **Отдел** заполняется вручную или значение выбирается в справочнике **«Отделы»** с помощью кнопки  $\frac{1}{n}$ 

На вкладке **Аналитические реквизиты** вводятся уточняемые реквизиты платежного документа (*Рисунок [59](#page-53-0)*).

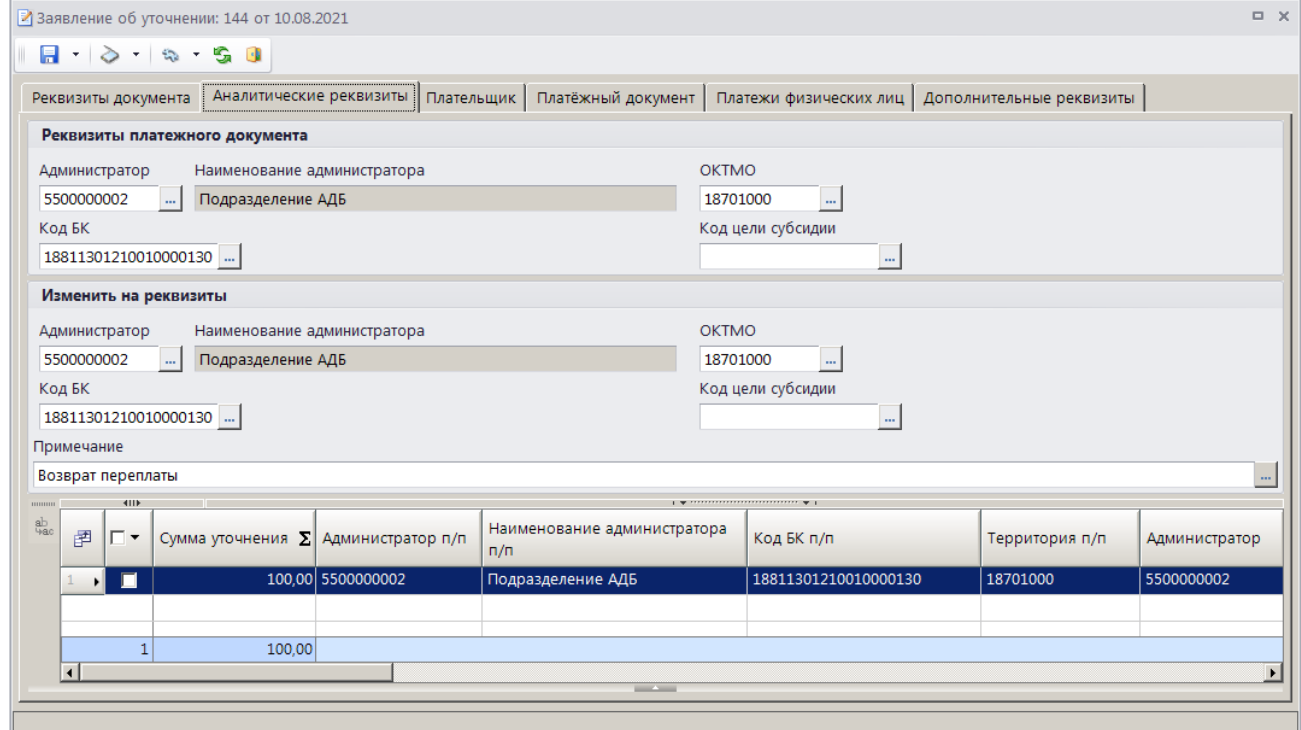

<span id="page-53-0"></span>**Рисунок 59. Окно редактирования документа «Заявление плательщика об уточнении», вкладка Аналитические реквизиты**

Уточняемые реквизиты платежного документа (раздел **Реквизиты платежного документа**, поля **Администратор**, **ОКТМО**, **Код БК**, **Код цели субсидии**) заполняются автоматически на основании данных уточняемого платежного документа.

В разделе **Изменить на реквизиты** указываются уточненные реквизиты платежного документа.

Поле **Сумма уточнения** (в табличной части окна) заполняется автоматически на основании данных первоначального платежного документа и корректируется при частичном уточнении. При сохранении заявления плательщика об уточнении осуществляется контроль сумм: сумма документа не должна быть больше суммы платежей физических лиц, отобранных к уточнению (см. *Рисунок [62](#page-55-0)*), если осуществляется уточнение одного платежа физического лица, и сумма документа должна быть равна сумме платежей физического лица, отобранных к уточнению, если осуществляется уточнение нескольких платежей физических лиц.

Если в опциях формирования уточнений установлена настройка **Замена администратора согласно автомату** (см. *Рисунок [54](#page-46-1)*), то при сохранении заявления плательщика об уточнении поступлений значение поля **Администратор** в разделе **Изменить на реквизиты** заменяется согласно действующему автомату простановки администраторов.

> При формировании заявления плательщика об уточнении на основании запроса на выяснение принадлежности платежа для отказа от платежного документа в пользу органа Федерального казначейства данные раздела **Изменить на реквизиты** необходимо оставить без изменения, при формировании уведомления на основании платежного документа в разделе **Изменить на реквизиты** указывают реквизиты органа Федерального казначейства и КБК невыясненных поступлений. Сохранение такого заявления плательщика об уточнении невозможно, если запрос на выяснение принадлежности платежа привязан к начислению администратора.

Поле **Примечание** заполняется автоматически значением, указанным в настройке **Примечание по умолчанию** режима **«Уведомление администратора об уточнении**» (см. *Рисунок [57](#page-50-0)*).

Реквизиты плательщика для заявления плательщика об уточнении отображаются на вкладке **Плательщик** (*Рисунок [60](#page-54-0)*).

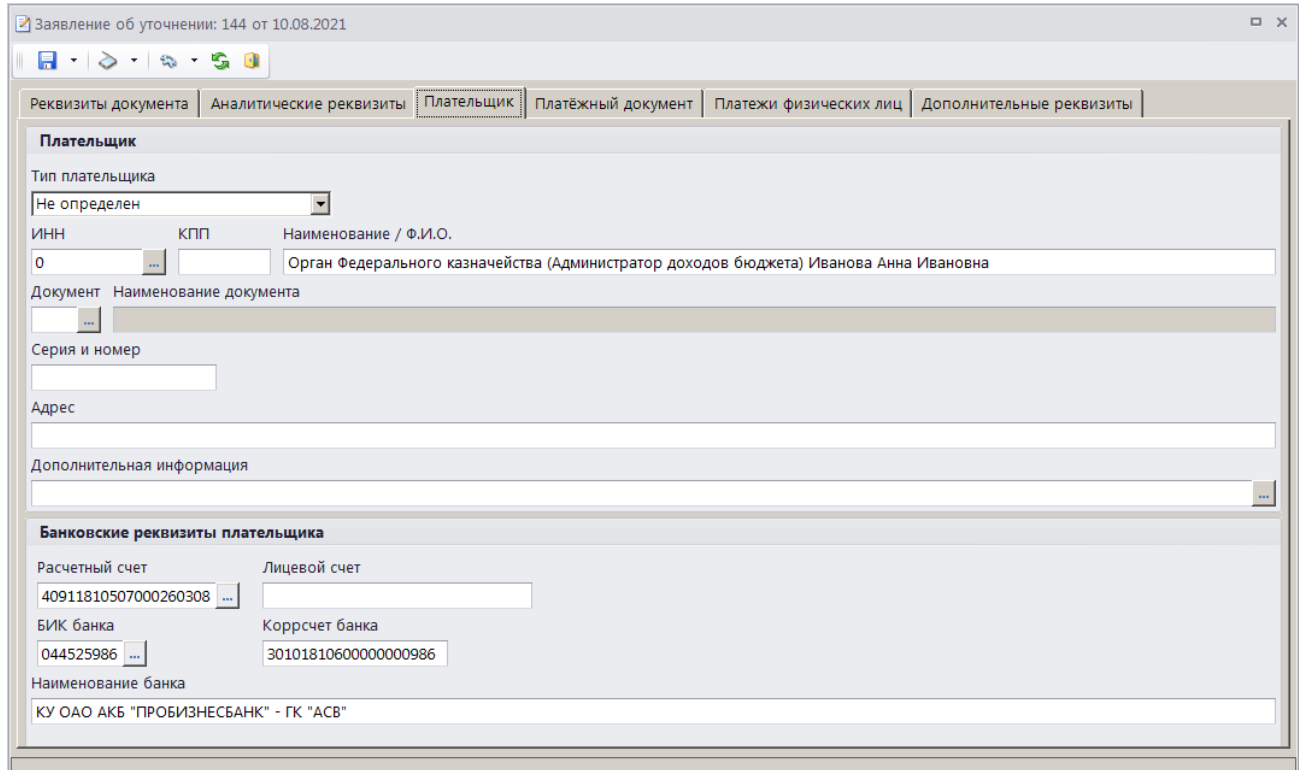

<span id="page-54-0"></span>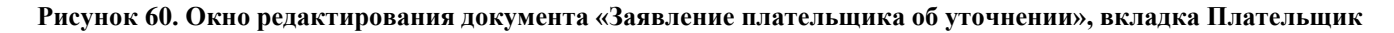

Реквизиты плательщика заполняются автоматически на основании данных первоначального платежного документа и при необходимости корректируются.

Реквизиты первоначального платежного документа отображаются на вкладке **Платежный документ** (*Рисунок [61](#page-55-1)*) и не редактируются.

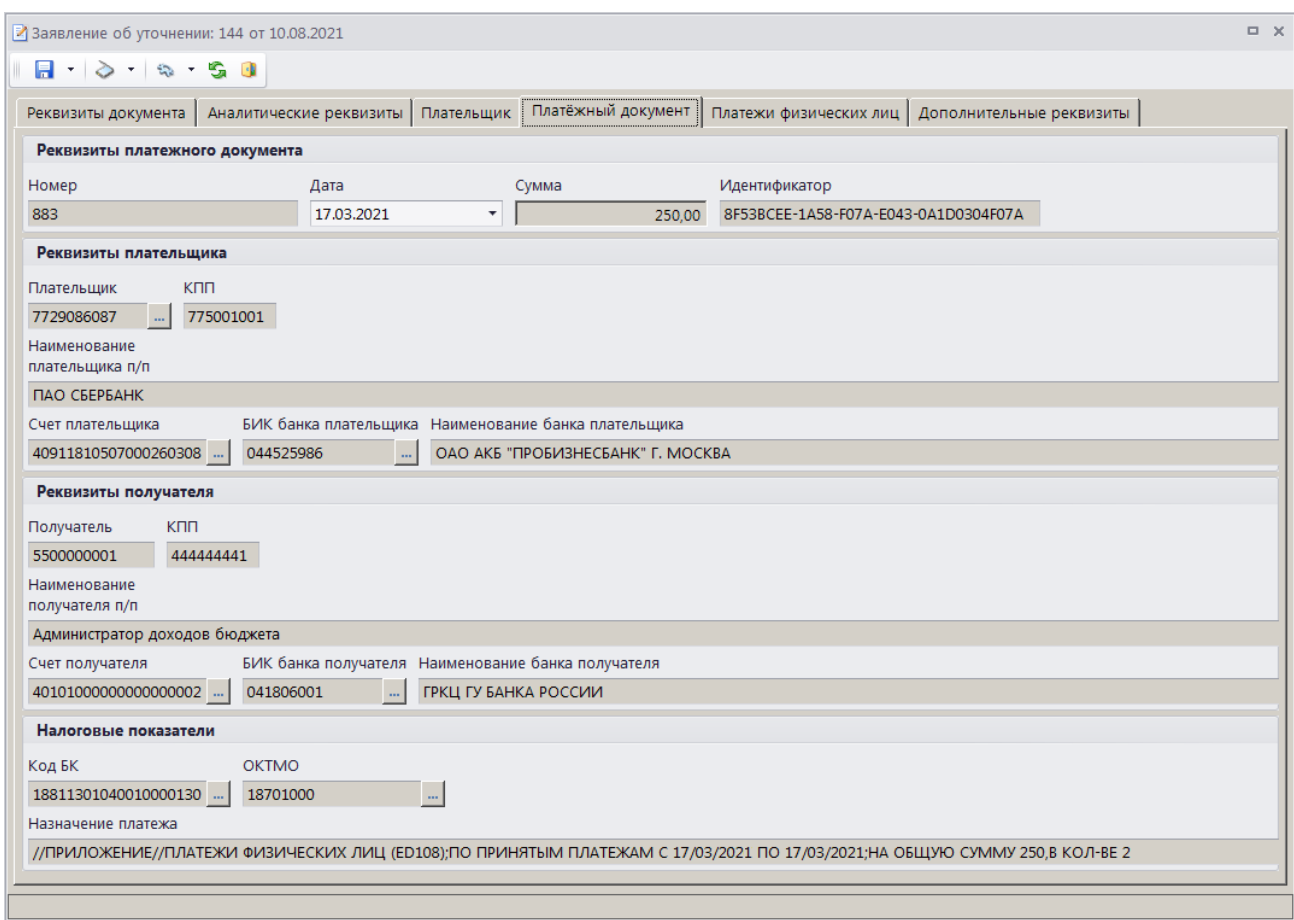

<span id="page-55-1"></span>**Рисунок 61. Окно редактирования документа «Заявление плательщика об уточнении», вкладка Реквизиты платежного документа**

На вкладке **Платежи физических лиц** отображается перечень платежей физических лиц, привязанных к текущему платежному документу и отобранных к уточнению (*Рисунок [62](#page-55-0)*).

|                     | $\Box$ $\times$<br>■ Заявление об уточнении: 144 от 10.08.2021                                                                       |  |   |  |                                  |  |            |                          |                                                                                                    |                             |              |  |  |
|---------------------|----------------------------------------------------------------------------------------------------|--|---|--|----------------------------------|--|------------|--------------------------|----------------------------------------------------------------------------------------------------|-----------------------------|--------------|--|--|
|                     | $-3 - 9 - 60$                                                                                                    |  |   |  |                                  |  |            |                          |                                                                                                    |                             |              |  |  |
|                     | Платежи физических лиц   Дополнительные реквизиты<br>Реквизиты документа   Аналитические реквизиты   Плательщик   Платёжный документ |  |   |  |                                  |  |            |                          |                                                                                                    |                             |              |  |  |
| <b>THEFTER</b><br>铝 | 4HE<br>圉<br>$\Gamma$ $\sim$ $\sqrt{2}$                                                                                               |  |   |  |                                  |  | Дата       |                          | $\mathbf{y}$ , we are associated as a second contract $\mathbf{y}$ . If<br>Учтено $\Sigma$ Сумма платежа $\Sigma$ КБК |                             | <b>OKTMO</b> |  |  |
| 昬                   |                                                                                                    |  | П |  | 10492056066686100703169035998304 |  | 17.03.2021 | 100,00                   |                                                                                                    | 100,00 18811301040010000130 | 18701000     |  |  |
| ab<br>480           |                                                                                                    |  |   |  |                                  |  |            |                          |                                                                                                    |                             |              |  |  |
|                     |                                                                                                    |  |   |  |                                  |  |            |                          |                                                                                                    |                             |              |  |  |
|                     |                                                                                                    |  |   |  |                                  |  |            |                          |                                                                                                    |                             |              |  |  |
|                     |                                                                                                    |  |   |  |                                  |  |            | 100,00                   | 100,00                                                                                                    |                             |              |  |  |
|                     |                                                                                                    |  |   |  |                                  |  |            | <b>Contract Contract</b> |                                                                                                    |                             |              |  |  |
|                     |                                                                                                    |  |   |  |                                  |  |            |                          |                                                                                                    |                             |              |  |  |

<span id="page-55-0"></span>**Рисунок 62. Окно редактирования документа «Заявление плательщика об уточнении», вкладка Платежи физических лиц**

При формировании заявления плательщика об уточнении на основании платежного поручения в списке по умолчанию отображаются все платежи ФЛ с ненулевым остатком платежа, на которые разбит текущий платежный документ, при формировании на основании платежа  $\Phi$ Л – только строка выбранного платежа.

Для исключения платежей ФЛ из с - ска отобранных к уточнению установите флажки в строках платежей ФЛ и нажмите кнопку **Удалить строку**. Для добавления платежей ФЛ в список отобранных к уточнению нажмите кнопку **Добавить строку**, дважды щелкните в колонке **№** добавленной строки. В открывшемся списке платежей ФЛ, на которые разбит текущий платежный документ, установите флажок в строке нужного платежа ФЛ и нажмите кнопку **[ОК]**.

На вкладке **Дополнительные реквизиты** отображаются данные руководителя и ответственного исполнителя (*Рисунок [63](#page-56-0)*).

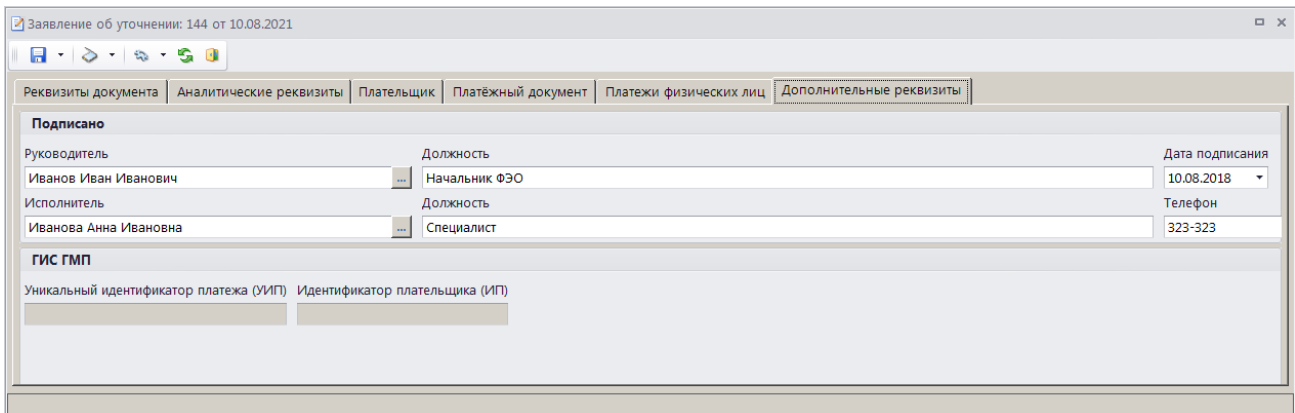

**Рисунок 63. Окно редактирования документа «Заявление плательщика об уточнении», вкладка Дополнительные реквизиты**

<span id="page-56-0"></span>Поля **Руководитель**, **Должность**, **Исполнитель**, **Должность** и **Телефон** заполняются автоматически в соответствии с настройками **Реквизиты пользователя**

### **ГЛАВНОЕ МЕНЮ => НАСТРОЙКИ => РЕКВИЗИТЫ ПОЛЬЗОВАТЕЛЯ**

### и **Ответственные лица**

**ГЛАВНОЕ МЕНЮ => НАСТРОЙКИ => НАСТРОЙКИ => НАСТРОЙКИ => ОТЧЕТЫ => ОТВЕТСТВЕННЫЕ ЛИЦА**

Введите дату подписания документа в поле **Дата подписания**.

Для сохранения введенных данных и завершения работы с документом нажмите кнопку **П** Сохранить.

<span id="page-56-1"></span>Поиск, просмотр и редактирование созданных таким образом документов осуществляется в режиме **«Заявление плательщика об уточнении»** (см. *п. [1.3.2.2](#page-56-1)*).

# **1.3.2.2. Режим «Заявление плательщика об уточнении»**

**НАВИГАТОР => ДОКУМЕНТЫ => АДМИНИСТРАТОР ДОХОДОВ БЮДЖЕТА => ДОКУМЕНТЫ АДМИНИСТРАТОРА ДОХОДОВ БЮДЖЕТА => ЗАЯВЛЕНИЕ ПЛАТЕЛЬЩИКА ОБ УТОЧНЕНИИ**

На панели инструментов режима **«Заявление плательщика об уточнении»** (*Рисунок [64](#page-57-0)*), кроме стандартных, доступны следующие инструменты:

**Разрешить/запретить исполнение** - указание на запрет/разрешение исполнения выделенного заявления плательщика об уточнении. В случае запрета исполнения состояние заявления плательщика об уточнении принимает значение «Забраковано».

**Формирование уведомления** - формирование уведомления администратора об уточнении поступлений, пакетное формирование уведомлений об уточнении вида и

принадлежности платежа (сформированные уведомления отображаются в режиме **«Уведомления администратора об уточнении поступлений»**, см. *п. [1.3.2.5](#page-70-0)*).

|    | $\Box$<br>$\times$<br> ≡) Заявление плательщика об уточнении |        |            |                                 |                          |                                                                      |           |                       |  |  |  |  |  |  |
|----|--------------------------------------------------------------|--------|------------|---------------------------------|--------------------------|----------------------------------------------------------------------|-----------|-----------------------|--|--|--|--|--|--|
|    |                                                              |        |            | 2 X + 8 + 3 + 2 B + 4 + 3 + 5 x |                          |                                                                      |           |                       |  |  |  |  |  |  |
| 圉  | <b>AIIP</b><br>┍╺                                            | Номер  | Дата       | Дата регистрации                | Счет бюджета             | $-$ . The construction of the contract contract $-$<br>Администратор | ОКТМО п/п | Код БК п/п            |  |  |  |  |  |  |
| 圂  |                                                              | $\Box$ | Ξ          | ▣                               | ⊡                        | ▣                                                                    | ▣         | ο                     |  |  |  |  |  |  |
| н  | П                                                            | 4      | 02.08.2021 | 02.08.2021                      | 041111111111             | 5500000001                                                           | 18638101  | 18810807020011000110  |  |  |  |  |  |  |
|    | г                                                            | 144    | 10.08.2021 | 10.08.2021                      | 04111111111              | 5500000002                                                           | 18701000  | 18811301210010000130  |  |  |  |  |  |  |
|    | г                                                            | 124    | 10.08.2021 | 10.08.2021                      | 04111111111              | 5500000001                                                           | 18638101  | 18810807081014000110  |  |  |  |  |  |  |
|    | г                                                            | 124    | 13.08.2021 | 13.08.2021                      | 04111111111              | 5500000001                                                           | 18638101  | 18810807140012000110  |  |  |  |  |  |  |
|    |                                                              |        |            |                                 |                          |                                                                      |           |                       |  |  |  |  |  |  |
| ∣⊣ |                                                              |        |            |                                 | <b>Contract Contract</b> |                                                                      |           | $\blacktriangleright$ |  |  |  |  |  |  |
|    | Количество записей: 7                                        |        |            |                                 |                          |                                                                      |           |                       |  |  |  |  |  |  |

**Рисунок 64. Список документов «Заявление плательщика об уточнении»**

<span id="page-57-0"></span>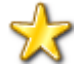

Ручное формирование уведомления администратора об уточнении поступлений на основании заявления плательщика об уточнении практически не осуществляется, обычно документы формируют одновременно, соответствующим образом настроив опции формирования уточнений (см. *п. [1.3.2](#page-45-2)*).

## **Печать документа «Заявление плательщика об уточнении»**

Печать списка документов **«Заявление плательщика об уточнении»** или текущего документа (если ни один не отмечен) осуществляется нажатием кнопки **Печать** на панели инструментов режима (см. *Рисунок [64](#page-57-0)*).

Печатная форма документа показана на рисунке ниже (*Рисунок [65](#page-58-0)*).

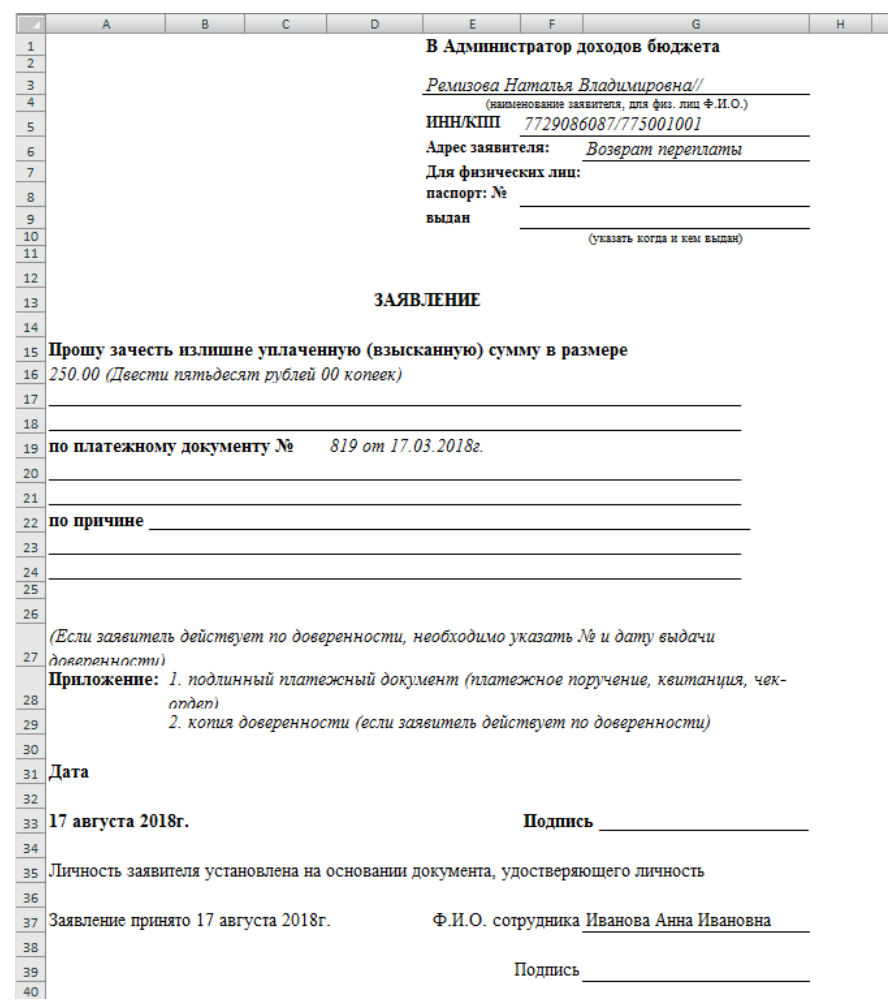

**Рисунок 65. Печатная форма документа «Заявление плательщика об уточнении»**

## <span id="page-58-0"></span>**1.3.2.2.1. Ручной ввод заявления плательщика об уточнении**

Документ **«Заявление плательщика об уточнении»** вводится вручную только в случае, когда первоначальный платежный документ отсутствует в базе данных. Во всех остальных случаях документ формируется с помощью инструмента **Уточнение/возврат платежей** (см. *п. [1.3.1](#page-41-1)*). Формирование заявлений плательщика об уточнении с КБК невыясненных

возможно только на платежные документы, существующие в базе данных.

Для ручного ввода документа «Заявление плательщика об уточнении» нажмите кнопку **Создать** на панели инструментов режима (см. *Рисунок [64](#page-57-0)*), в результате открывается окно ввода/редактирования документа (*Рисунок [66](#page-59-0)*).

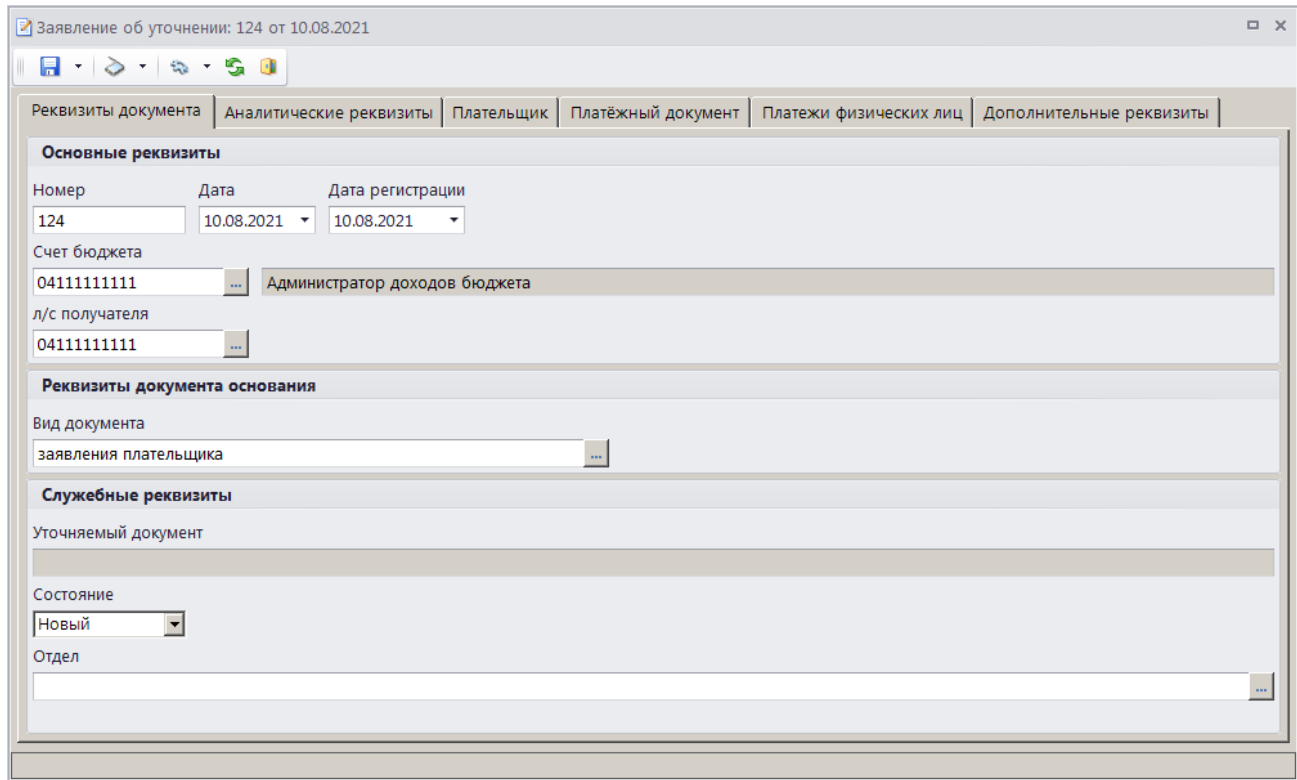

**Рисунок 66. Окно ввода/редактирования заявления плательщика об уточнении**

<span id="page-59-0"></span>Основные реквизиты заявления плательщика об уточнении вводятся на вкладке **Реквизиты документа**.

В поле **Номер** вводится номер документа, по умолчанию номер присваивается документу автоматически при сохранении согласно значению, настроенному в справочнике **«Номера документов»**.

В поля **Дата** и **Дата регистрации** вводятся соответственно дата формирования и дата регистрации заявления плательщика об уточнении.

Поле **Счет бюджета** заполняется автоматически на основании данных первоначального платежного документа. При необходимости изменения нужное значение выбирается в справочнике счетов бюджета с помощью кнопки ....

Поле **Л/с получателя** заполняется в случае уточнения платежного документа на другой лицевой счет. Если поле не заполнено, при сохранении оно автоматически заполняется текущим счетом бюджета.

Поле **Вид документа** заполняется автоматически значением, установленным в настройке **Вид документа по умолчанию** для режима **«Заявление плательщика об уточнении»** (см. *Рисунок [56](#page-48-1)*).

Поле **Уточняемый документ** при сохранении автоматически заполняется номером и датой уточняемого платежного документа.

Поле **Состояние** автоматически заполняется значением «Новый».

Поле **Отдел** заполняется вручную или значение выбирается в справочнике **«Отделы»** с помощью кнопки ...

На вкладке **Аналитические реквизиты** вводятся уточняемые реквизиты платежного документа (*Рисунок [66](#page-59-0)*).

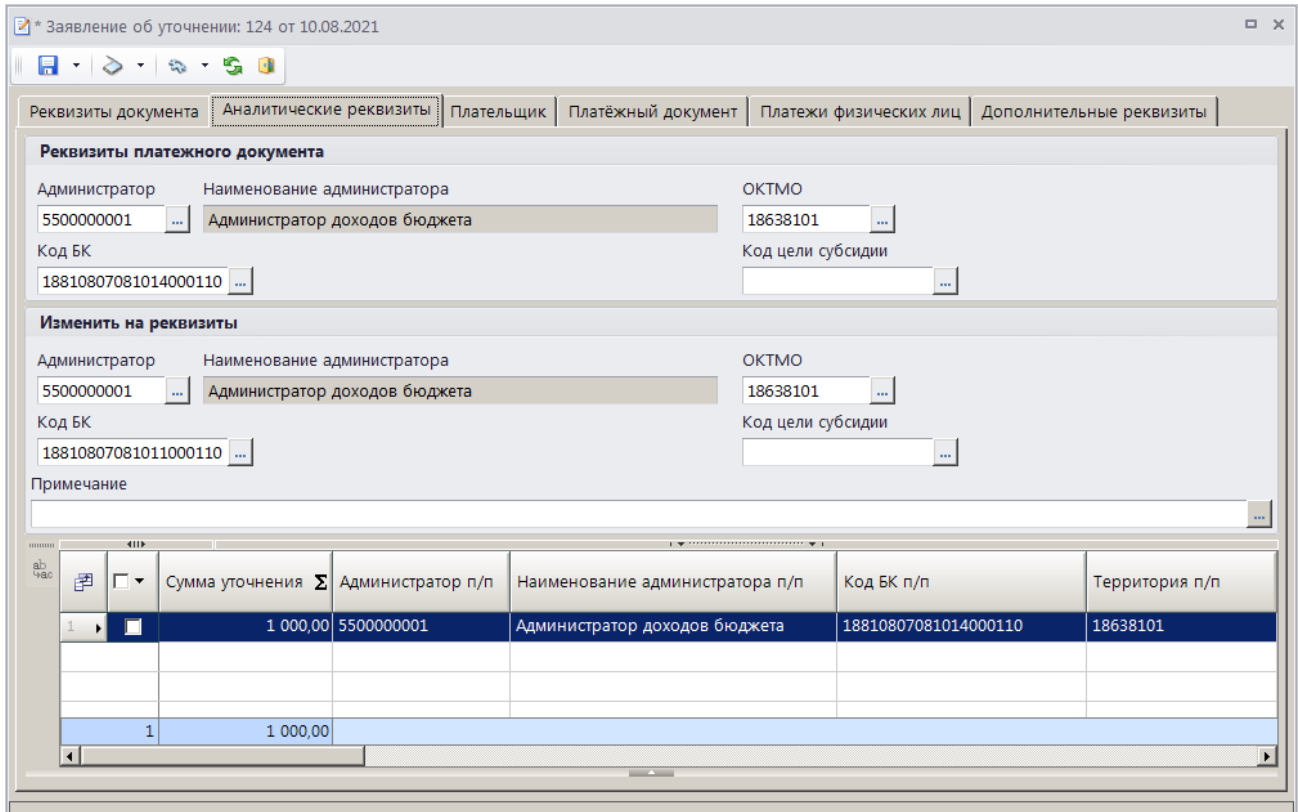

**Рисунок 67. Окно ввода/редактирования документа «Заявление плательщика об уточнении», вкладка Аналитические реквизиты**

Уточняемые реквизиты платежного документа вводятся в разделе **Реквизиты платежного документа** в поля **Администратор** (заполняется автоматически), **ОКТМО**, **Код БК**, **Код цели субсидии**).

В разделе **Изменить на реквизиты** указываются новые реквизиты платежного документа.

**Сумма уточнения** (в табличной части окна) заполняется уточняемой суммой платежного документа.

Если в опциях формирования уточнений установлена настройка **Замена администратора согласно автомату** (см. *Рисунок [54](#page-46-1)*), то при сохранении заявления плательщика об уточнении поступлений значение поля **Администратор** в разделе **Изменить на реквизиты** заменяется согласно действующему автомату простановки администраторов.

Поле **Примечание** заполняется автоматически значением, указанным в настройке **Примечание по умолчанию** режима **«Уведомление администратора об уточнении**» (см. *Рисунок [57](#page-50-0)*).

Реквизиты плательщика для заявления плательщика об уточнении вводятся на вкладке **Плательщик** (*Рисунок [68](#page-61-0)*).

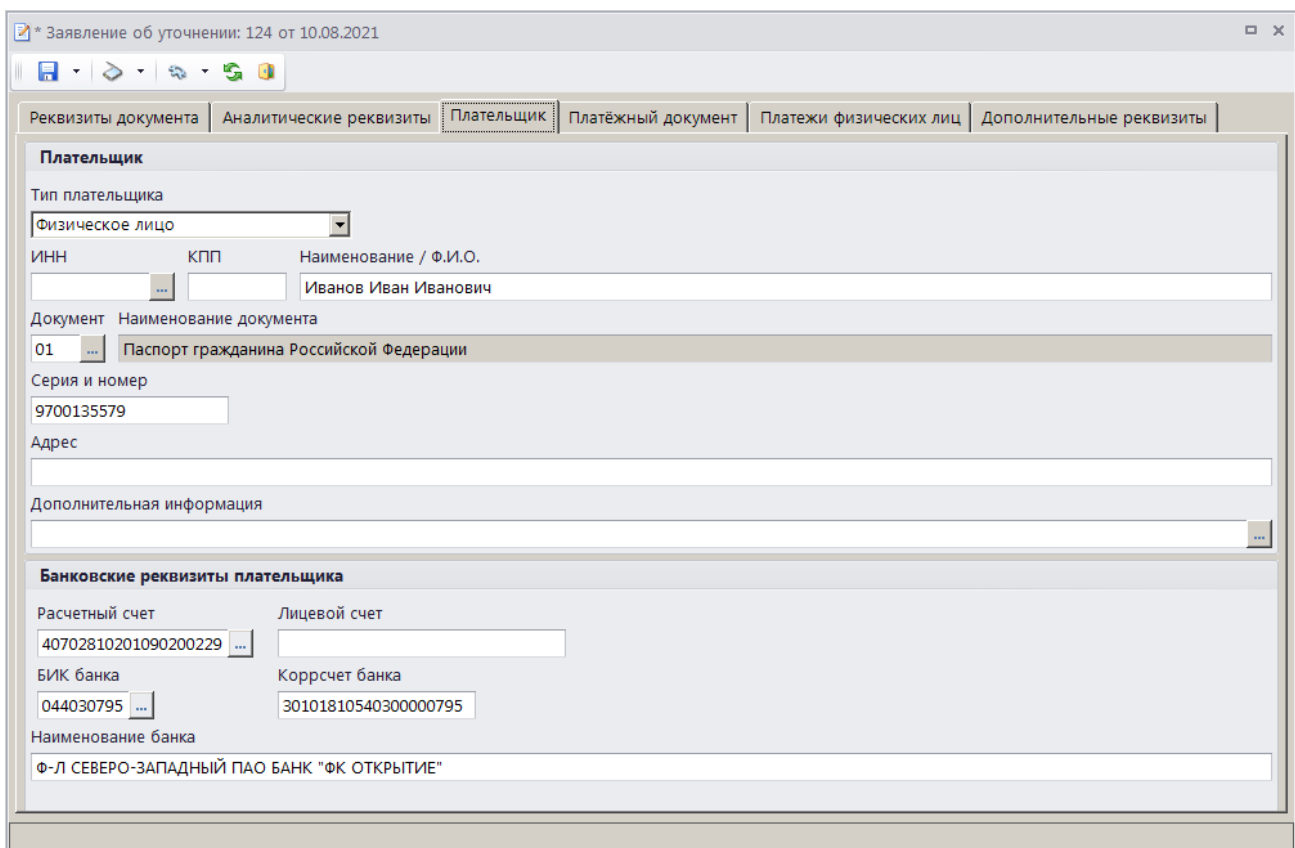

<span id="page-61-0"></span>**Рисунок 68. Окно ввода/редактирования документа «Заявление плательщика об уточнении», вкладка Плательщик**

В группе полей **Плательщик** в поле **Тип плательщика** выберите одно из следующих значений: «Физическое лицо», «Юридическое лицо - РФ», «Юридическое лицо – не РФ», «Индивидуальный предприниматель».

В поле **ИНН** введите ИНН плательщика вручную или выберите из справочника **«Корреспонденты (все)»** с помощью кнопки . В поле **КПП** укажите КПП плательщика, поле доступно для редактирования только для типа плательщика «Юридическое лицо». В поле **Наименование / Ф.И.О.** укажите наименование (ФИО) плательщика.

В полях **Документ**, **Серия и номер** введите вид, серию и номер документа плательщика. Поля доступны для редактирования для типа плательщика «Физическое лицо». Серия и номер документа вводятся без пробелов, при сохранении документа пробелы будут удалены. В поле **Адрес** введите адрес плательщика, в поле **Дополнительная информация** – дополнительную информацию по плательщику.

В группе полей **Банковские реквизиты плательщика** в полях **Расчетный счет** и **Лицевой счет** вводятся соответственно номер расчетного и номер лицевого счета плательщика. В поле **БИК банка** с помощью кнопки выбирается БИК банка плательщика. Поля **Коррсчет банка** и **Наименование банка** при этом заполняются автоматически.

Реквизиты первоначального платежного документа вводятся на вкладке **Платежный документ** (*Рисунок [69](#page-62-0)*).

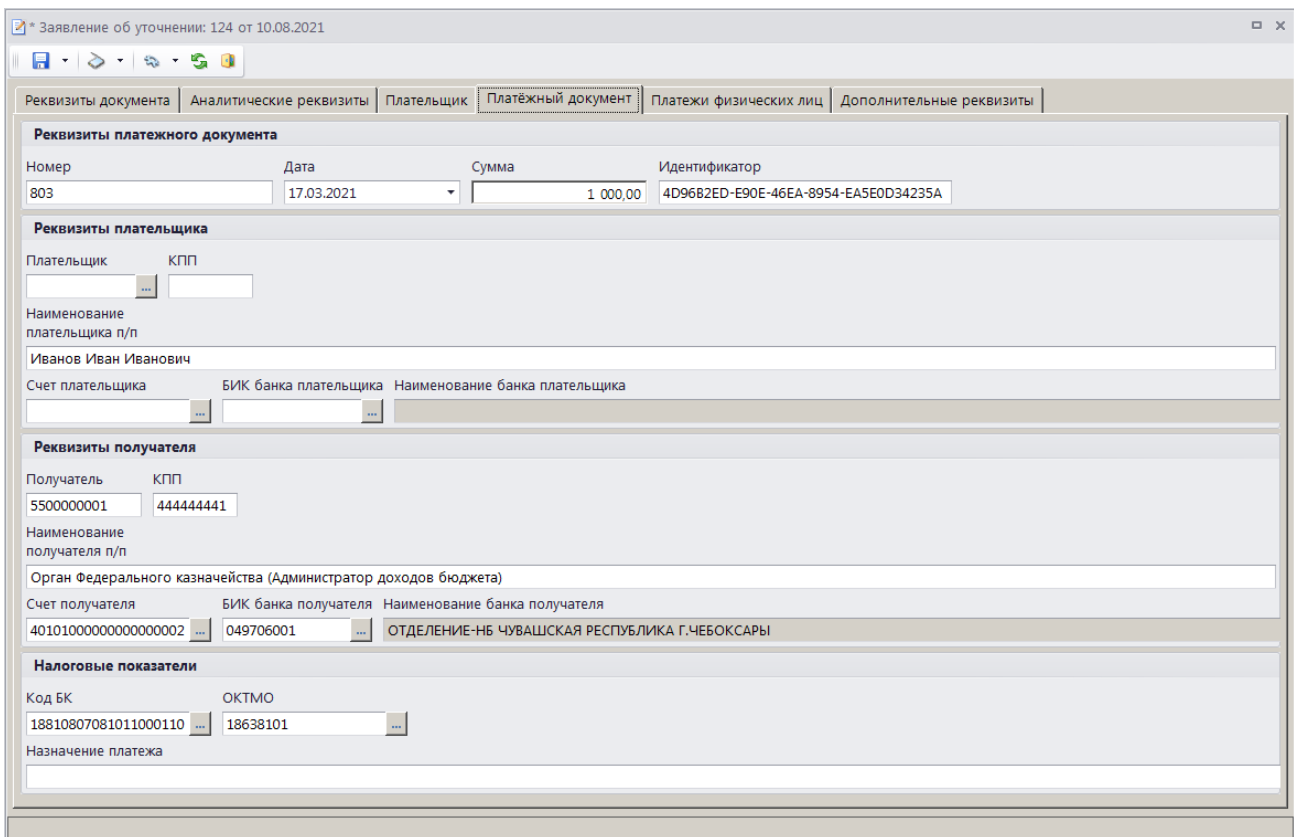

<span id="page-62-0"></span>**Рисунок 69. Окно ввода/редактирования документа «Заявление плательщика об уточнении», вкладка Платежный документ**

На вкладке **Платежный документ** в разделе **Реквизиты платежного документа** вводятся номер, дата и сумма платежного документа соответственно в поля **Номер**, **Дата** и **Сумма**. Поле **Идентификатор** заполняется автоматически.

В разделе **Реквизиты плательщика** в поля **Плательщик**, **КПП**, **Наименование плательщика п/п**, **Счет плательщика**, и **БИК банка плательщика** вводятся соответственно ИНН, наименование, КПП, номер счета и БИК банка плательщика.

В разделе **Реквизиты получателя** в поля **Получатель**, **КПП**, **Наименование получателя п/п**, **Счет получателя** и **БИК банка получателя** вводятся соответственно ИНН, КПП, наименование получателя, и номер счета и БИК банка получателя.

В разделе **Налоговые показатели** в поля **Код БК**, **ОКТМО** и **Назначение платежа** вводятся КБК, ОКТМО и назначение платежа платежного документа.

Вкладка **Платежи физических лиц** в случае ручного ввода заявления плательщика об уточнении не заполняется.

На вкладке **Дополнительные реквизиты** отображаются данные руководителя и ответственного исполнителя (*Рисунок [70](#page-63-0)*).

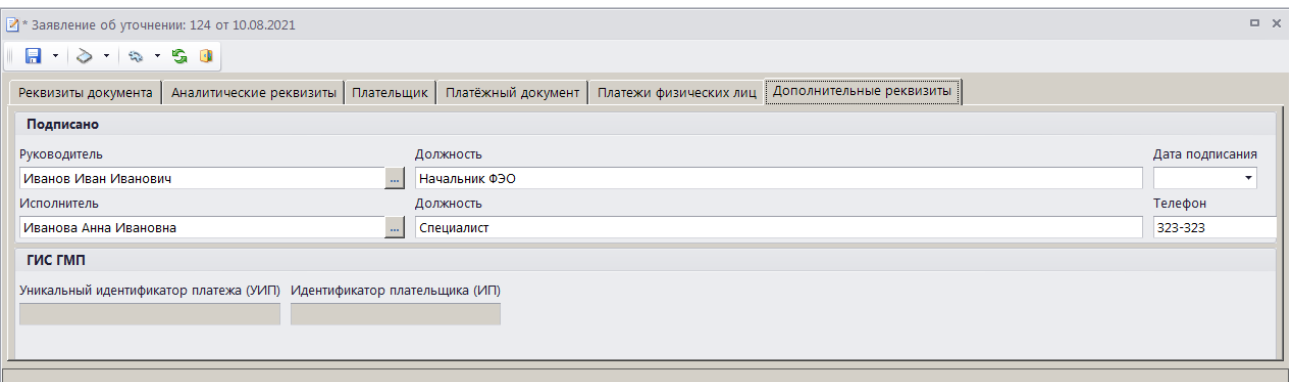

**Рисунок 70. Окно редактирования документа «Заявление плательщика об уточнении», вкладка Дополнительные реквизиты**

<span id="page-63-0"></span>Поля **Руководитель**, **Должность**, **Исполнитель**, **Должность** и **Телефон** заполняются автоматически в соответствии с настройками **Реквизиты пользователя**

**ГЛАВНОЕ МЕНЮ => НАСТРОЙКИ => РЕКВИЗИТЫ ПОЛЬЗОВАТЕЛЯ**

### и **Ответственные лица**

**ГЛАВНОЕ МЕНЮ => НАСТРОЙКИ => НАСТРОЙКИ => НАСТРОЙКИ => ОТЧЕТЫ => ОТВЕТСТВЕННЫЕ ЛИЦА**

Введите дату подписания документа в поле **Дата подписания**.

Для сохранения введенных данных и завершения работы с документом нажмите кнопку **П** Сохранить.

# **1.3.2.3. Формирование уведомления об уточнении вида и принадлежности платежа**

Для формирования документа «Уведомление администратора об уточнении поступлений» в раскрывающемся списке инструмента **Уточнение/возврат платежей** выберите строку «Уточнение». Если в опциях формирования уточнений установлена настройка **Автоматически формировать уведомление об уточнении** (см. *Рисунок [54](#page-46-1)*), откроется окно формирования уведомления об уточнении поступлений (*Рисунок [71](#page-64-0)*).

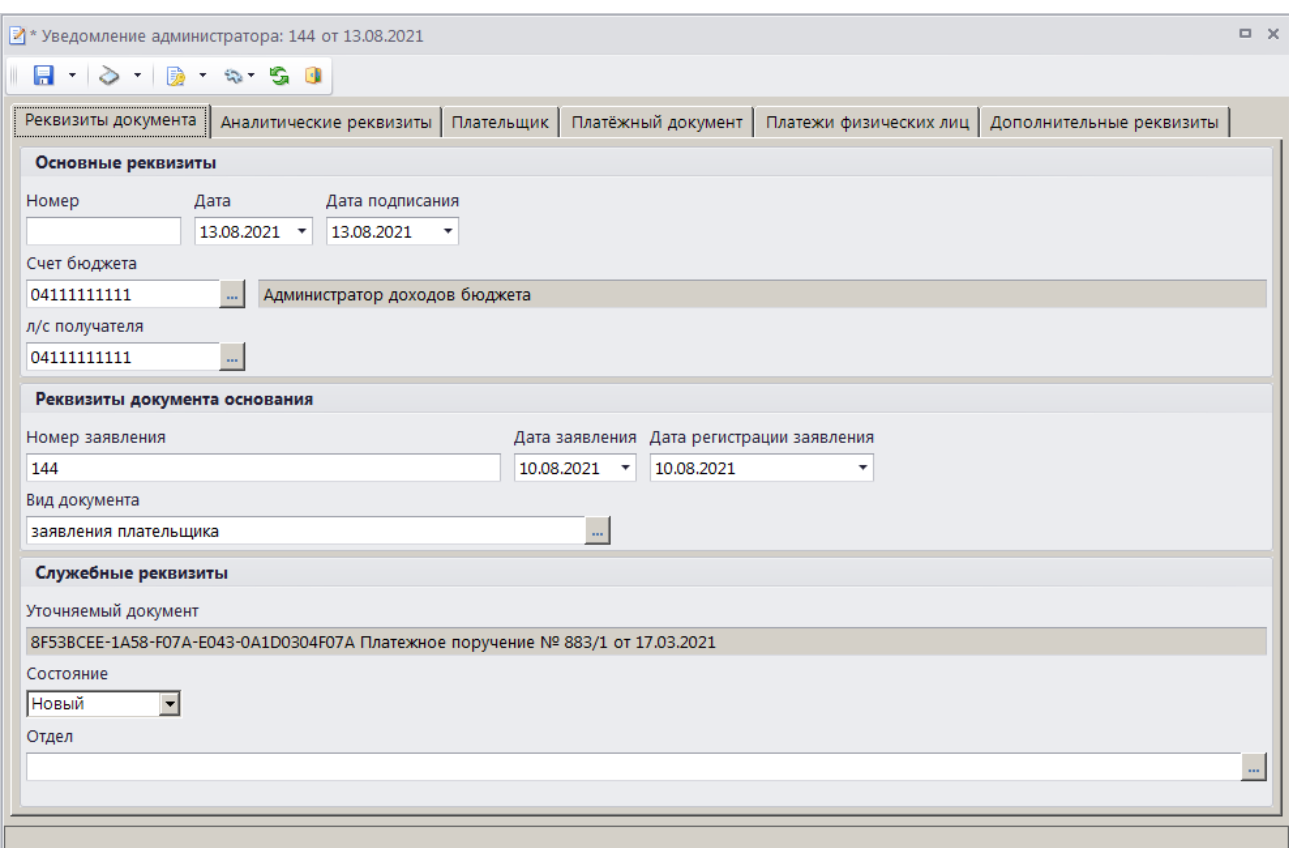

<span id="page-64-0"></span>**Рисунок 71. Окно ввода/редактирования документа «Уведомление администратора об уточнении поступлений», вкладка Реквизиты документа**

При настроенной автоматической нумерации (см. *Рисунок [57](#page-50-0)*) номер присваивается документу при сохранении согласно значению, настроенному в справочнике **«Номера документов»** с учетом настроек автоматической нумерации в режиме «Опции формирования уточнений» (см*. Рисунок [54](#page-46-1)*) Если автоматическая нумерация документа не настроена, поле **Номер** заполняется вручную (размер поля ограничен 15 символами).

В поля **Дата** и **Дата подписания** вводятся соответственно дата формирования и дата подписания документа, по умолчанию поля заполняются расчетной датой программы.

Поле **Счет бюджета** заполняется автоматически на основании данных первоначального платежного документа. При необходимости изменения нужное значение выбирается в справочнике счетов бюджета с помощью кнопки ....

Поле **Л/с получателя** заполняется в случае уточнения платежного документа на другой лицевой счет. Если поле не заполнено, при сохранении оно автоматически заполняется текущим счетом бюджета.

В разделе **Реквизиты документа основания** в поле **Номер заявления** вводится номер заявления плательщика об уточнении. Поля **Дата заявления** и **Дата регистрации заявления** заполняются автоматически расчетной датой программы. При формировании уведомления на основании заявления плательщика об уведомлении поля **Номер заявления**, **Дата заявления** и **Дата регистрации заявления** заполняются автоматически.

Поле **Вид документа** автоматически значением, установленным в настройке **Вид документа по умолчанию** для режима **«Уведомление администратора об уточнении поступлений»** (см. *Рисунок [57](#page-50-0)*).

Поле **Уточняемый документ** при сохранении автоматически заполняется номером и датой уточняемого платежного документа.

Поле **Состояние** автоматически заполняется значением «Новый».

Поле **Отдел** заполняется вручную или значение выбирается в справочнике **«Отделы»** с помощью кнопки  $\frac{1}{n}$ 

На вкладке **Аналитические реквизиты** вводятся уточняемые реквизиты платежного документа (*Рисунок [74](#page-67-0)*).

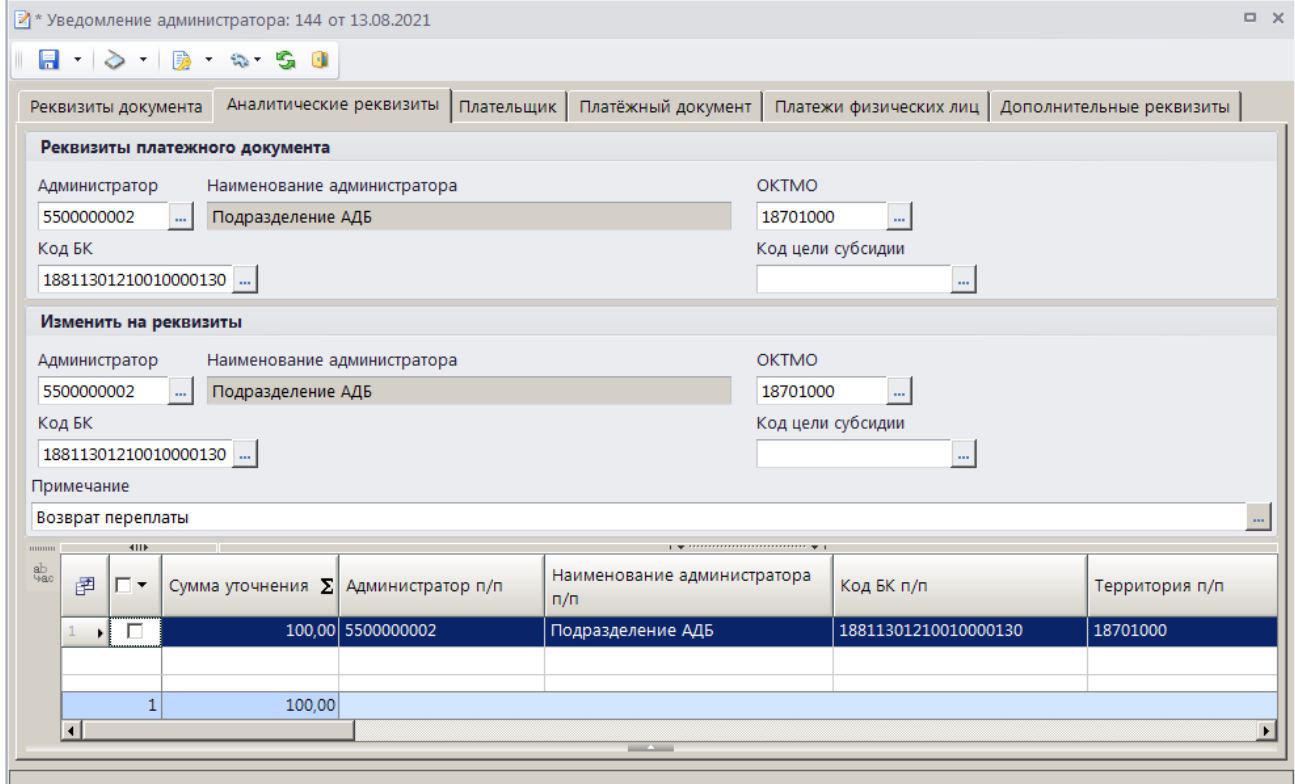

**Рисунок 72. Окно ввода/редактирования документа «Уведомление администратора об уточнении поступлений», вкладка Аналитические реквизиты**

Уточняемые реквизиты платежного документа (раздел **Реквизиты платежного документа**, поля **Администратор**, **ОКТМО**, **Код БК**, **Код цели субсидии**) заполняются автоматически на основании данных уточняемого платежного документа.

В разделе **Изменить на реквизиты** указываются уточненные реквизиты платежного документа.

Поле **Сумма уточнения** (в табличной части окна) заполняется автоматически на основании данных первоначального платежного документа и корректируется при частичном уточнении. При сохранении заявления плательщика об уточнении осуществляется контроль сумм: сумма документа не должна быть больше суммы платежей физических лиц, отобранных к уточнению (см. *Рисунок [75](#page-67-1)*), если осуществляется уточнение одного платежа физического лица, и сумма

документа должна быть равна сумме платежей физического лица, отобранных к уточнению, если осуществляется уточнение нескольких платежей физических лиц.

Если в опциях формирования уточнений установлена настройка **Замена администратора согласно автомату** (см. *Рисунок [54](#page-46-1)*), то при сохранении уведомления об уточнении поступлений значение поля **Администратор** в разделе **Изменить на реквизиты** заменяется согласно действующему автомату простановки администраторов.

> При формировании уведомления об уточнении поступлений на основании запроса на выяснение принадлежности платежа для отказа от платежного документа в пользу органа Федерального казначейства данные раздела **Изменить на** необходимо оставить без изменения, при формировании уведомления на основании платежного документа в разделе **Изменить на** указывают реквизиты органа Федерального казначейства и КБК невыясненных поступлений. Сохранение такого уведомления об уточнении поступлений невозможно, если запрос на выяснение принадлежности платежа привязан к начислению администратора.

Поле **Примечание** заполняется автоматически значением, указанным в настройке **Примечание по умолчанию** режима **«Уведомление администратора об уточнении**» (см. *Рисунок [57](#page-50-0)*).

Реквизиты плательщика для уведомления администратора об уточнении поступлений отображаются на вкладке **Плательщик** (*Рисунок [73](#page-66-0)*).

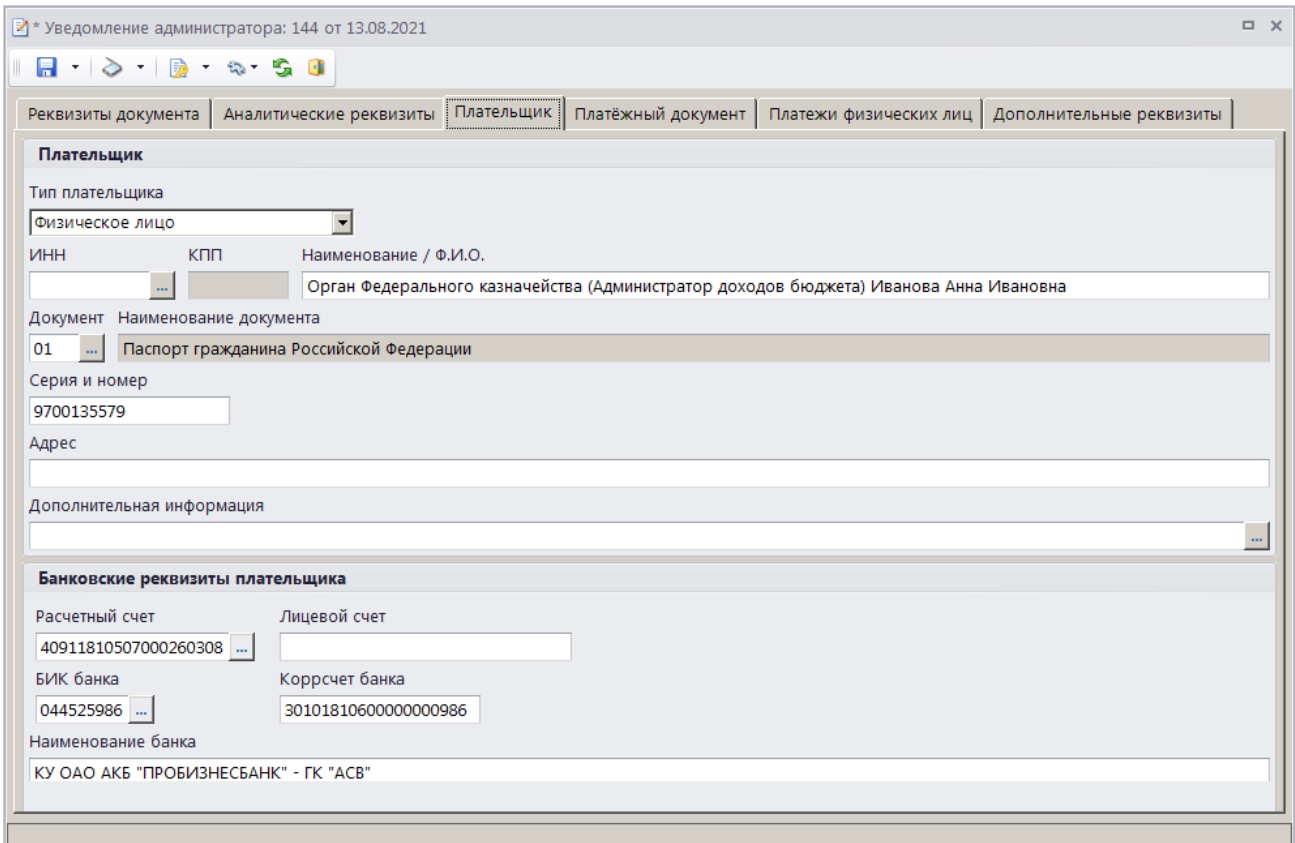

<span id="page-66-0"></span>**Рисунок 73. Окно ввода/редактирования документа «Уведомление администратора об уточнении поступлений», вкладка Плательщик**

Реквизиты плательщика заполняются автоматически на основании данных первоначального платежного документа и корректируются при необходимости.

Реквизиты первоначального платежного документа отображаются на вкладке **Платежный документ** (*Рисунок [74](#page-67-0)*) и не редактируются.

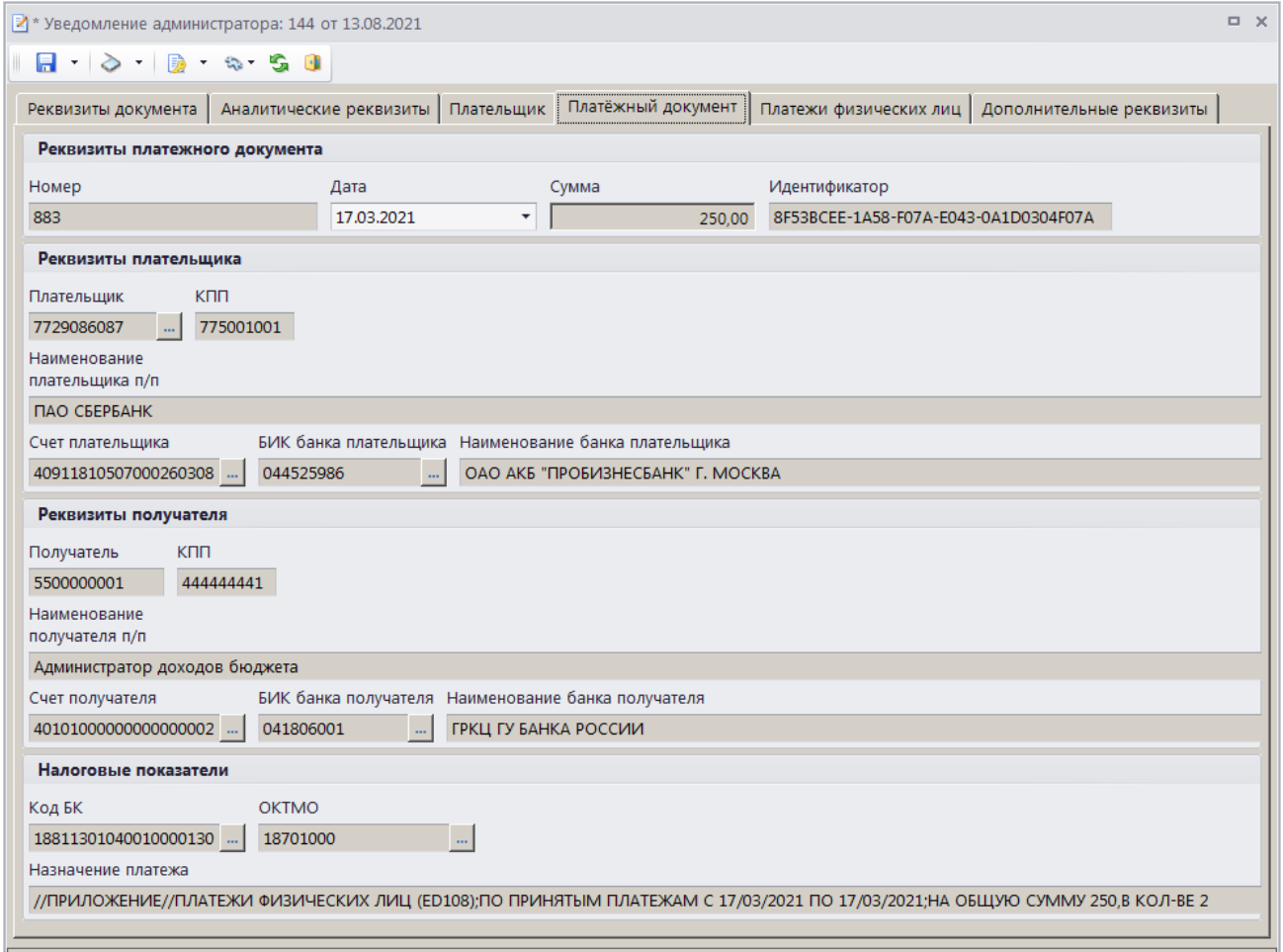

<span id="page-67-0"></span>**Рисунок 74. Окно редактирования документа «Уведомление администратора об уточнении поступлений», вкладка Платежный документ**

На вкладке **Платежи физических лиц** отображается перечень платежей физических лиц, привязанных к текущему платежному документу и отобранных к уточнению (*Рисунок [75](#page-67-1)*).

| $\Box$ $\times$<br>■ * Уведомление администратора: 144 от 13.08.2021                                                                      |  |      |                                          |                          |                  |                                                                       |  |  |  |  |  |  |  |
|----------------------------------------------------------------------------------------------------|--|------|------------------------------------------|--------------------------|------------------|-----------------------------------------------------------------------|--|--|--|--|--|--|--|
| $-1$ $0$ $-1$ $0$ $ 0$ $ 0$ $ 0$ $-$                                                                                                    |  |      |                                          |                          |                  |                                                                       |  |  |  |  |  |  |  |
| Платежи физических лиц   Дополнительные реквизиты<br>Платёжный документ<br>Реквизиты документа  <br>Аналитические реквизиты<br>Плательщик |  |      |                                          |                          |                  |                                                                       |  |  |  |  |  |  |  |
| 411<br>$\mathbf{y}$ , we assume construction of $\mathbf{y}$ .<br><b>THURSDAY</b>                                                         |  |      |                                          |                          |                  |                                                                       |  |  |  |  |  |  |  |
| ┌▼<br>N <sup>2</sup>                                                                                                    |  | Дата |                                          |                          |                  | <b>OKTMO</b>                                                          |  |  |  |  |  |  |  |
|                                                                                                    |  |      |                                          |                          |                  | 18701000                                                              |  |  |  |  |  |  |  |
|                                                                                                    |  |      |                                          |                          |                  |                                                                       |  |  |  |  |  |  |  |
|                                                                                                    |  |      |                                          |                          |                  |                                                                       |  |  |  |  |  |  |  |
|                                                                                                    |  |      |                                          |                          |                  |                                                                       |  |  |  |  |  |  |  |
|                                                                                                    |  |      |                                          |                          |                  |                                                                       |  |  |  |  |  |  |  |
|                                                                                                    |  |      |                                          |                          |                  |                                                                       |  |  |  |  |  |  |  |
|                                                                                                    |  |      |                                          |                          |                  |                                                                       |  |  |  |  |  |  |  |
|                                                                                                    |  |      |                                          |                          |                  |                                                                       |  |  |  |  |  |  |  |
|                                                                                                    |  |      | 104920560666861007031690359   17.03.2021 | <b>Contract Contract</b> | 100,00<br>100,00 | Сумма платежа ∑ Учтено ∑ КБК<br>100,00 18811301040010000130<br>100,00 |  |  |  |  |  |  |  |

<span id="page-67-1"></span>**Рисунок 75. Окно редактирования документа «Уведомление администратора об уточнении поступлений», вкладка Платежи физических лиц**

При формировании уведомления об уточнении на основании сводного платежного поручения в списке по умолчанию отображаются все платежи ФЛ с ненулевым остатком платежа, на которые разбит текущий платежный документ, при формировании на основании платежа ФЛ – только строка выбранного платежа, при формировании уведомления на основании заявления плательщика об уточнении – платежи ФЛ, указанные в заявлении.

Для исключения платежей ФЛ из списка отобранных к уточнению установите флажки в строках платежей ФЛ и нажмите кнопку **Удалить строку**. Для добавления платежей ФЛ в список отобранных к уточнению нажмите кнопку **Добавить строку**, дважды щелкните в колонке **№** добавленной строки. В открывшемся списке платежей ФЛ, на которые разбит текущий платежный документ, установите флажок в строке нужного платежа и нажмите кнопку **[ОК]**.

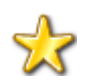

Программа позволяет включить (и исключить) платежи ФЛ в уведомление об уточнении вида и принадлежности платежа с состоянием «Исполнен ОрФК».

На вкладке **Дополнительные реквизиты** отображаются данные руководителя и ответственного исполнителя (*Рисунок [76](#page-68-0)*).

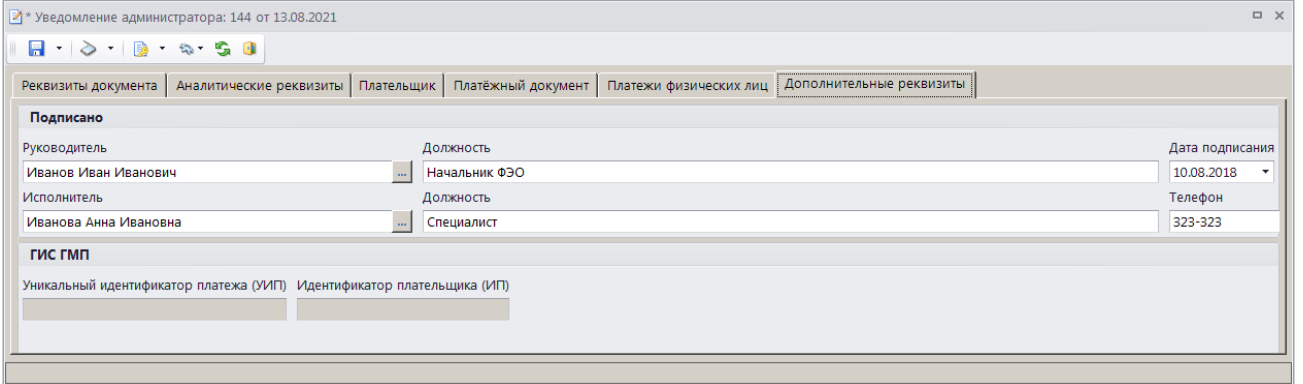

<span id="page-68-0"></span>**Рисунок 76. Окно ввода/редактирования документа «Уведомление администратора об уточнении поступлений», вкладка Дополнительные реквизиты**

Поля **Руководитель**, **Должность**, **Исполнитель**, **Должность** и **Телефон** заполняются автоматически в соответствии с настройками **Реквизиты пользователя**

**ГЛАВНОЕ МЕНЮ => НАСТРОЙКИ => РЕКВИЗИТЫ ПОЛЬЗОВАТЕЛЯ**

### и **Ответственные лица**

**ГЛАВНОЕ МЕНЮ => НАСТРОЙКИ => НАСТРОЙКИ => НАСТРОЙКИ => ОТЧЕТЫ => ОТВЕТСТВЕННЫЕ ЛИЦА**

Введите дату подписания документа в поле **Дата подписания**.

Для сохранения введенных данных и завершения работы с документом нажмите кнопку **П** Сохранить.

Поиск, просмотр и редактирование созданных таким образом документов осуществляется в режиме **«Уведомление администратора об уточнении поступлений»** (см. *п. [1.3.2.5](#page-70-0)*).

Если в опциях формирования уточнений (см. *Рисунок [54](#page-46-1)*) установлена настройка **Автоматически формировать заявление плательщика**, при сохранении уведомления об уточнении поступлений автоматически формируется заявление плательщика об уточнении с номером, датой и датой регистрации, указанными на вкладке **Реквизиты документа** (см. *Рисунок [71](#page-64-0)*) уведомления. Если поле **Номер заявления** не заполнено, но в опциях формирования

уточнений установлена настройка **Номер заявления плательщика равен номеру уведомления об уточнении**, то формируется заявление плательщика с номером, совпадающим с номером уведомления об уточнении.

Если в опциях формирования уточнений установлена только настройка **Автоматически формировать уведомления об уточнении**, но на вкладке **Основные реквизиты** в разделе **Реквизиты документа основания** заполнено поле **Номер заявления**, при сохранении уведомления об уточнении заявление плательщика с указанным номером будет сформировано.

# **1.3.2.4. Пакетное формирование уведомлений**

В программе реализована возможность пакетного формирования уведомлений администратора об уточнении поступлений. Для уточнения нескольких платежных документов на одинаковые реквизиты (КБК, ОКТМО, администратор, счет бюджета) установите в списке флажки в строках нужных платежных документов и выберите строку «Уточнение» в раскрывающемся списке инструмента **Уточнение/возврат платежей**. В результате откроется окно пакетного формирования уведомлений об уточнении (*Рисунок [77](#page-69-0)*).

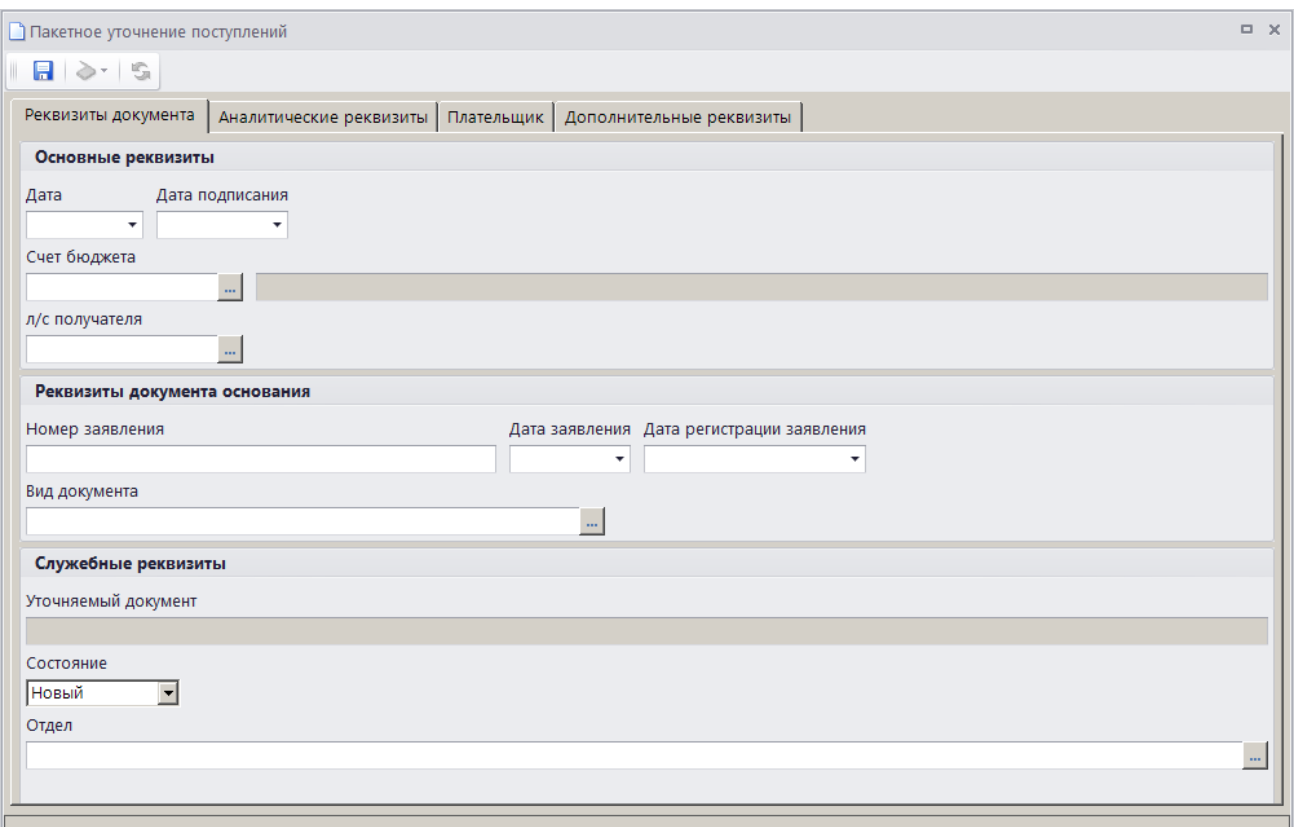

<span id="page-69-0"></span>**Рисунок 77. Окно пакетного формирования уведомлений, вкладка Реквизиты документа**

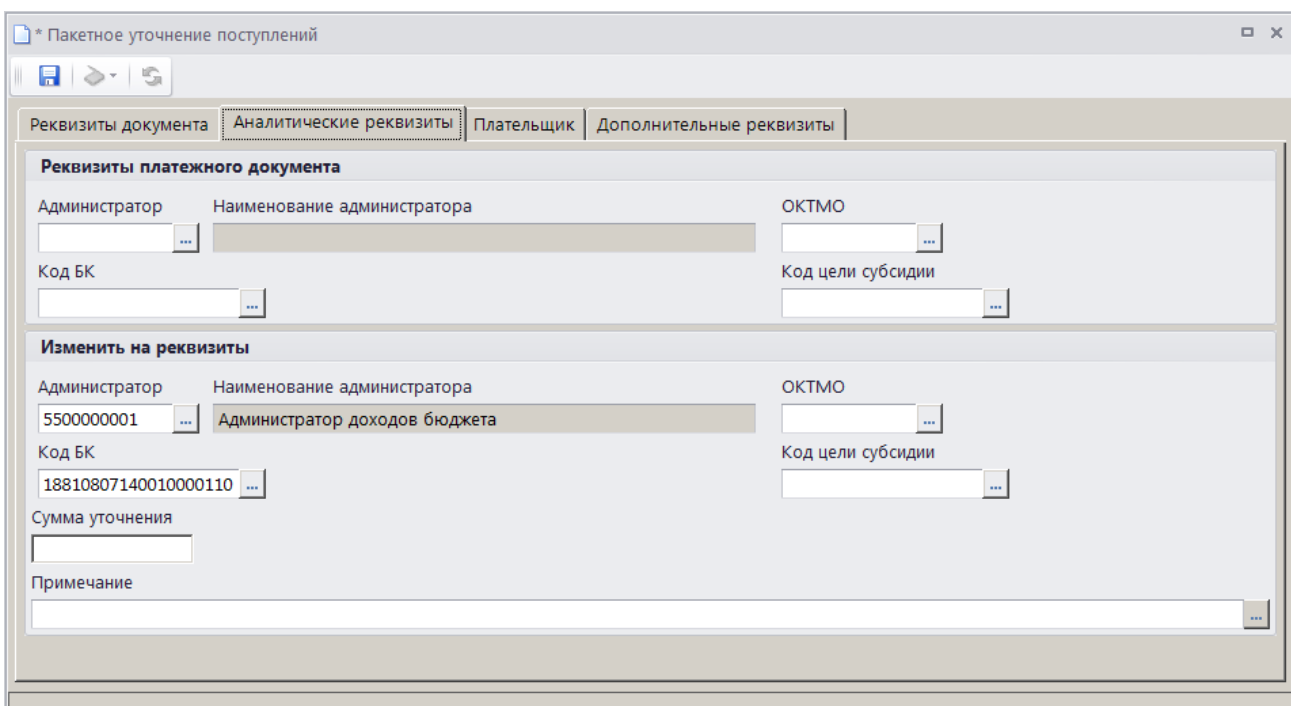

**Рисунок 78. Окно пакетного формирования уведомлений, вкладка Аналитические реквизиты**

<span id="page-70-1"></span>На вкладках **Реквизиты документа** и **Аналитические реквизиты** (*Рисунок [78](#page-70-1)*) укажите только те реквизиты, которые необходимо изменить. Реквизиты плательщика на вкладке **Плательщик** не заполняются. Нажмите кнопку **Сохранить**, в результате на основании каждого платежного документа будет сформировано уведомление администратора об уточнении поступлений в соответствии с настройками опций формирования уточнений.

# <span id="page-70-0"></span>**1.3.2.5. Режим «Уведомление администратора об уточнении поступлений»**

**НАВИГАТОР => ДОКУМЕНТЫ => АДМИНИСТРАТОР ДОХОДОВ БЮДЖЕТА => ДОКУМЕНТЫ АДМИНИСТРАТОРА ДОХОДОВ БЮДЖЕТА => УВЕДОМЛЕНИЕ АДМИНИСТРАТОРА ОБ УТОЧНЕНИИ ПОСТУПЛЕНИЙ**

### **Список документов**

При установленном значении «Да» в настройке **Использовать фильтр** для отображения списка уведомлений об уточнении поступлений используется фильтр отбора документов (*Рисунок [79](#page-71-1)*).

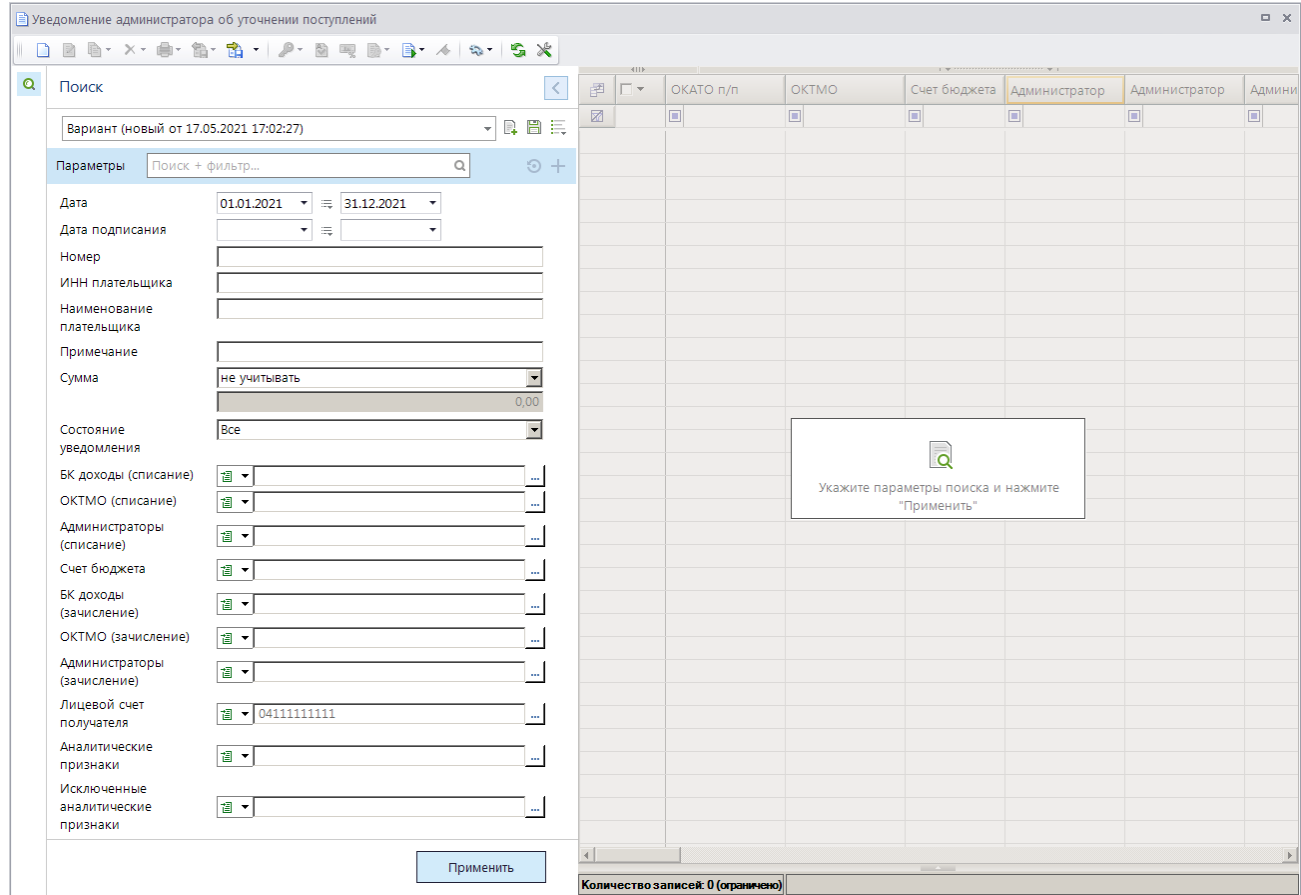

**Рисунок 79. Окно фильтра отбора уведомлений об уточнении поступлений**

<span id="page-71-1"></span>Укажите параметры отбора документов в список и нажмите кнопку **[Применить]**. В результате откроется окно списка уведомлений администратора об уточнении поступлений, сформированного в соответствии с указанными параметрами отбора (*Рисунок [80](#page-71-0)*).

| $\Box$ $\times$<br><b>Пользовательский вариант для фильтра</b> |                          |                |            |                 |                |                                      |                                                                        |  |  |  |  |  |
|----------------------------------------------------------------|--------------------------|----------------|------------|-----------------|----------------|--------------------------------------|------------------------------------------------------------------------|--|--|--|--|--|
|                                                                |                          |                |            |                 |                |                                      |                                                                        |  |  |  |  |  |
| 圉                                                              | $\left  \right $<br>г,   | Номер          | Дата       | Дата подписания | Сумма          | $\blacksquare$<br>$\Sigma$ Состояние | Уточняемый документ                                                    |  |  |  |  |  |
| 圂                                                              |                          | о              | Θ          | o               | $\overline{A}$ | ▣                                    | $\blacksquare$                                                         |  |  |  |  |  |
|                                                                | н                        | 3119           | 17.03.2021 | 17.03.2021      |                | 500.00 Исполнен ОрФК                 |                                                                        |  |  |  |  |  |
|                                                                | г                        | 3795           | 17.03.2021 | 17.03.2021      |                | 100,00 Исполнен ОрФК                 | Платежное поручение № 883/1 от 17.03.2021 / Выписка банка от 17.03.202 |  |  |  |  |  |
|                                                                | г                        | $\overline{4}$ | 11.05.2021 | 11.05.2021      |                | 250,00 Отправлен                     | Платежное поручение № 882 от 17.04.2017 / Выписка банка от 17.04.2017  |  |  |  |  |  |
|                                                                | г                        | 6              | 02.08.2021 | 02.08.2021      |                | 15 000,00 Отправлен                  | Платежное поручение № 394 от 17.03.2021 / Выписка банка от 17.03.2021  |  |  |  |  |  |
| 5                                                              | г                        | 144            | 13.08.2021 | 13.08.2021      |                | 100.00 Новый                         | Платежное поручение № 883/1 от 17.03.2021 / Выписка банка от 17.03.202 |  |  |  |  |  |
| 6                                                              | г                        | 111            | 13.08.2021 | 13.08.2021      | 1 000.00 Новый |                                      | Платежное поручение № 803 от 17.03.2021                                |  |  |  |  |  |
| Q                                                              |                          |                |            | 17 700,00       |                |                                      |                                                                        |  |  |  |  |  |
| $\overline{\mathbf{A}}$                                        | <b>Contract Contract</b> |                |            |                 |                |                                      |                                                                        |  |  |  |  |  |
| Количество записей: 9                                          |                          |                |            |                 |                |                                      |                                                                        |  |  |  |  |  |

**Рисунок 80. Список документов «Уведомление администратора об уточнении поступлений»**

<span id="page-71-0"></span>На панели инструментов режима, кроме стандартных, доступны следующие инструменты:

**• Уточнение/возврат платежей**» - формирование уведомления администратора об уточнении поступлений, заявления плательщика об уточнении платежа, заявления плательщика о возврате платежа (см. *п. [1.3.1](#page-41-1)*), пакетная замена реквизитов (*п. [1.3.2.5.3](#page-78-0)*).
**Изменить статус** – изменение статуса документа. Для изменения статуса документа установите флажок в строке нужного документа и выберите наименование нужного статуса в раскрывающемся списке инструмента.

**Сервис** – просмотр связей (истории) документа, просмотр журнала событий, привязка уточняемого документа (*п. [1.3.2.5.4](#page-79-0)*), просмотр документа в режиме **«Общий просмотр документов»** (см. *п. [1.6.1](#page-205-0)*), выгрузка структуры документа.

**В Электронная подпись** – установка электронной подписи. Для подписания документа ЭП установите флажки в строках выбранных документов и в раскрывающемся списке инструмента выберите строку «Подписать». Для снятия подписи установите флажки в строках подписанных документов и в раскрывающемся списке инструмента выберите строку «Снять подпись».

# **1.3.2.5.1. Ручной ввод уведомления администратора об уточнении поступлений**

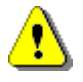

Документ **«Уведомление администратора об уточнении поступлений»** формируется вручную только в случае, когда первоначальный платежный документ отсутствует в базе данных ИАС. Во всех остальных случаях документ формируется с помощью инструмента **Уточнение/возврат платежей** (см. *п. [1.3.1](#page-41-0)*). Формирование уведомлений об уточнении с КБК невыясненных возможно только на платежные документы, существующие в базе данных.

Для ручного ввода документа «**Уведомление администратора об уточнении поступлений**» нажмите кнопку **Создать** на панели инструментов режима (см. *Рисунок [80](#page-71-0)*), в результате откроется окно ввода/редактирования (*Рисунок [81](#page-73-0)*).

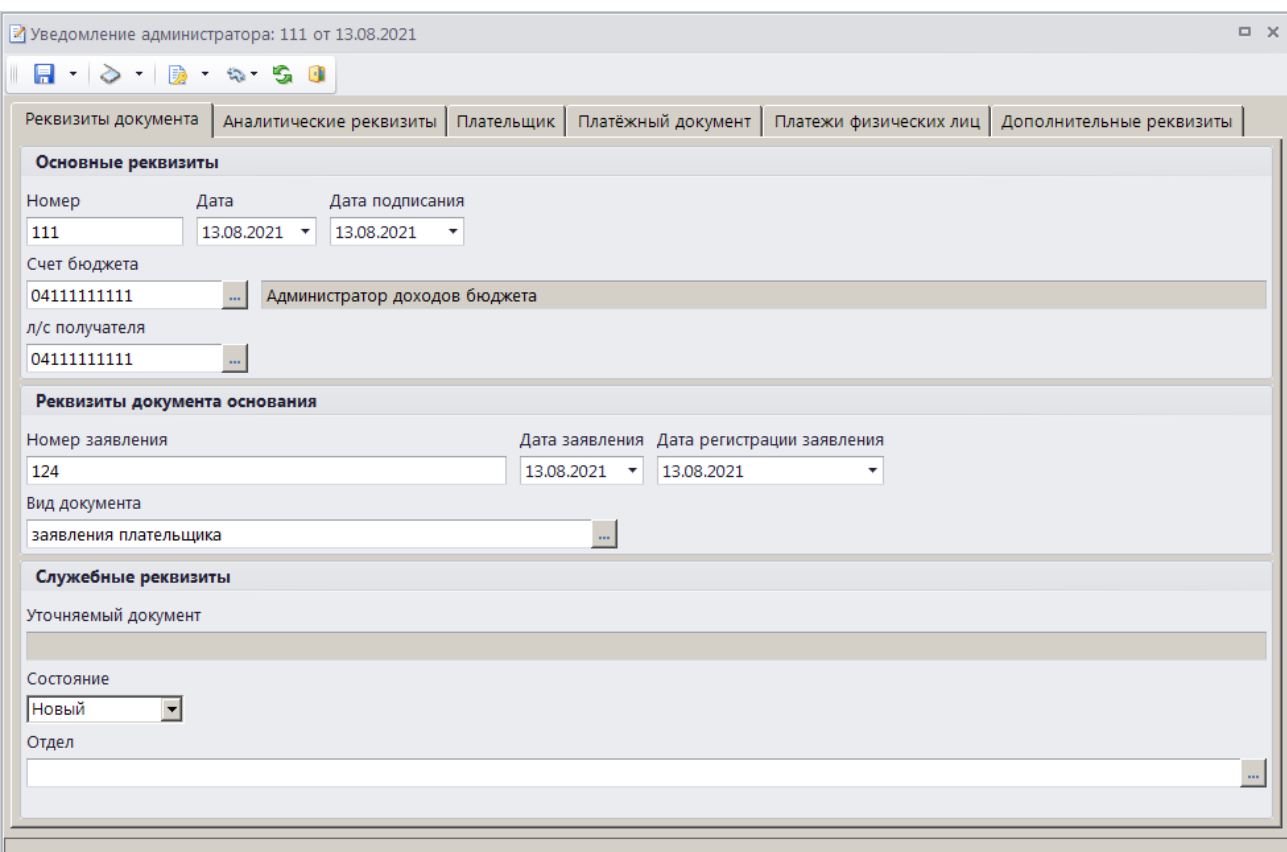

<span id="page-73-0"></span>**Рисунок 81. Окно ввода/ редактирования документа «Уведомление администратора об уточнении поступлений», вкладка Реквизиты документа**

Основные реквизиты уведомления администратора об уточнении поступлений вводятся на вкладке **Реквизиты документа**.

В поле **Номер** вводится номер документа, по умолчанию номер присваивается документу автоматически при сохранении согласно значению, настроенному в справочнике **«Номера документов»**.

В поля **Дата** и **Дата подписания** вводятся соответственно дата формирования и дата подписания уведомления об уточнении поступлений.

Поле **Счет бюджета** заполняется автоматически на основании данных первоначального платежного документа. При необходимости изменения нужное значение выбирается в справочнике счетов бюджета с помощью кнопки ......

Поле **Л/с получателя** заполняется в случае уточнения платежного документа на другой лицевой счет. Если поле не заполнено, при сохранении оно автоматически заполняется текущим счетом бюджета.

В поля **Номер заявления** и **Дата заявления и Дата регистрации заявления** вводятся соответственно номер, дата и дата регистрации заявления плательщика об уточнении поступлений.

Поле **Вид документа** заполняется автоматически значением, установленным в настройке **Вид документа по умолчанию** для режима **«Уведомление администратора об уточнении поступлений»** (см. *Рисунок [57](#page-50-0)*).

Поле **Уточняемый документ** при сохранении автоматически заполняется номером и датой уточняемого платежного документа.

Поле **Состояние** автоматически заполняется значением «Новый».

Поле **Отдел** заполняется вручную или значение выбирается в справочнике **«Отделы»** с помощью кнопки  $\mathbf{L}$ 

На вкладке **Аналитические реквизиты** вводятся уточняемые реквизиты платежного документа (*Рисунок [82](#page-74-0)*).

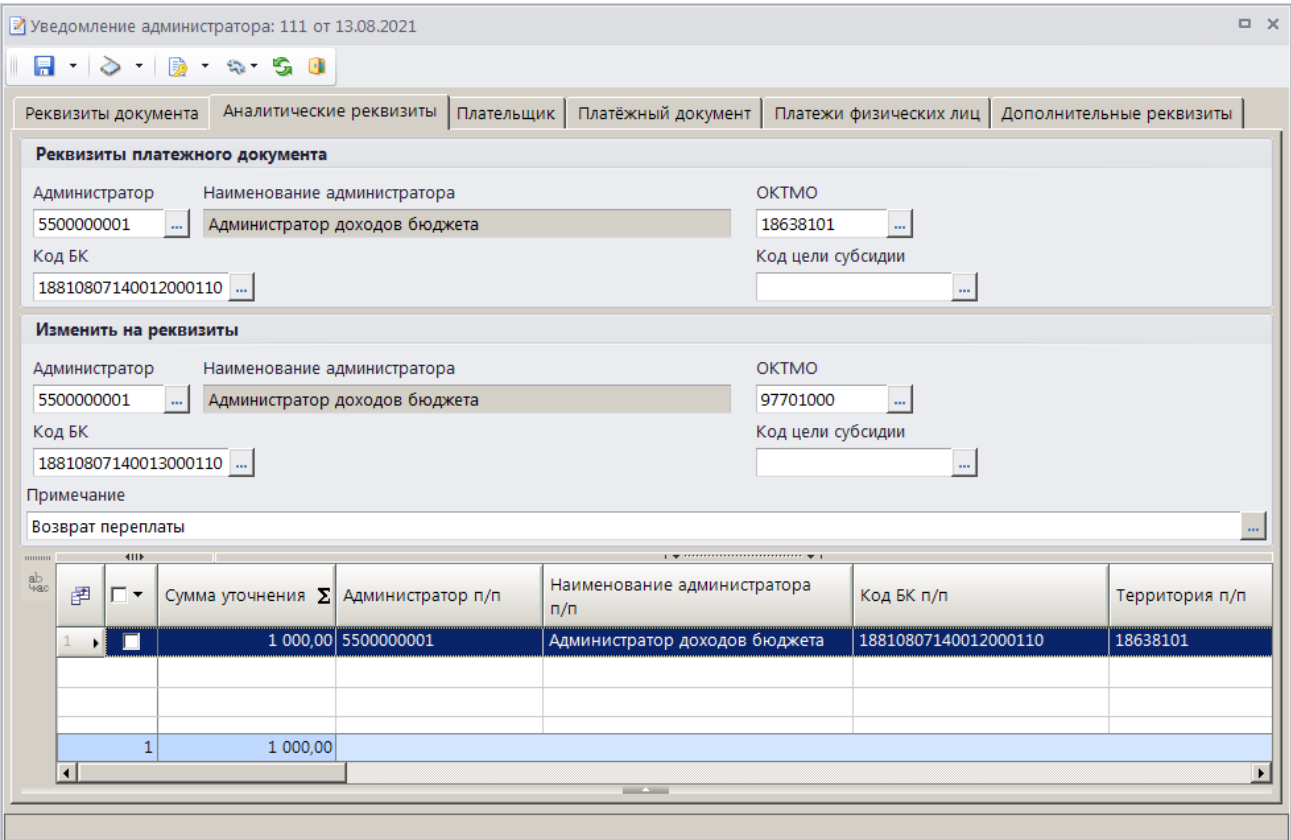

<span id="page-74-0"></span>**Рисунок 82. Окно ввода/ редактирования документа «Уведомление администратора об уточнении поступлений», вкладка Аналитические реквизиты**

Уточняемые реквизиты платежного документа вводятся в разделе **Реквизиты платежного документа** в поля **Администратор** (заполняется автоматически), **ОКТМО**, **Код БК**, **Код цели субсидии**).

В разделе **Изменить на реквизиты** указываются новые реквизиты платежного документа.

**Сумма уточнения** (в табличной части окна) заполняется уточняемой суммой платежного документа.

Если в опциях формирования уточнений установлена настройка **Замена администратора согласно автомату** (см. *Рисунок [54](#page-46-0)*), то при сохранении заявления плательщика об уточнении поступлений значение поля **Администратор** в разделе **Изменить на реквизиты** заменяется согласно действующему автомату простановки администраторов.

Поле **Примечание** заполняется автоматически значением, указанным в настройке **Примечание по умолчанию** режима **«Уведомление администратора об уточнении**» (см. *Рисунок [57](#page-50-0)*).

Реквизиты плательщика для уведомления администратора об уточнении поступлений отображаются на вкладке **Плательщик** (*Рисунок [83](#page-75-0)*).

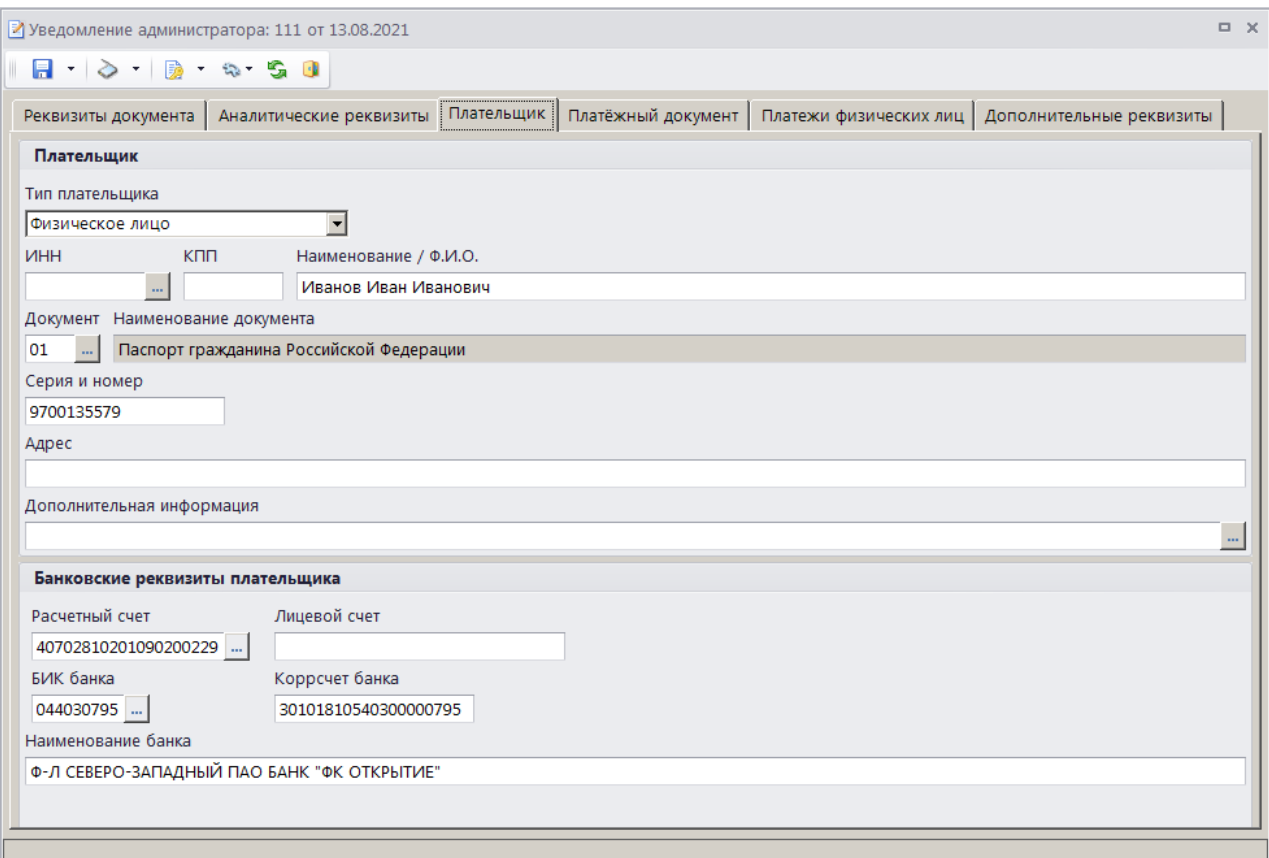

<span id="page-75-0"></span>**Рисунок 83. Окно ввода/редактирования документа «Уведомление администратора об уточнении поступлений», вкладка Плательщик**

В группе полей **Плательщик** в поле **Тип плательщика** выберите одно из следующих значений: «Физическое лицо», «Юридическое лицо - РФ», «Юридическое лицо – не РФ», «Индивидуальный предприниматель».

В поле **ИНН** введите ИНН плательщика вручную или выберите из справочника **«Корреспонденты (все)»** с помощью кнопки . В поле **КПП** укажите КПП плательщика, поле доступно для редактирования только для типа плательщика «Юридическое лицо». В поле **Наименование / Ф.И.О.** укажите наименование (ФИО) плательщика.

В полях **Документ**, **Серия и номер** введите вид, серию и номер документа плательщика. Поля доступны для редактирования для типа плательщика «Физическое лицо». Серия и номер документа вводятся без пробелов, при сохранении документа пробелы будут удалены. В поле **Адрес** введите адрес плательщика, в поле **Дополнительная информация** – дополнительную информацию по плательщику.

В группе полей **Банковские реквизиты плательщика** в полях **Расчетный счет** и **Лицевой счет** вводятся соответственно номер расчетного и номер лицевого счета плательщика. В

поле **БИК банка** с помощью кнопки выбирается БИК банка плательщика. Поля **Коррсчет банка** и **Наименование банка** при этом заполняются автоматически.

Реквизиты первоначального платежного документа вводятся на вкладке **Платежный документ** (*Рисунок [84](#page-76-0)*).

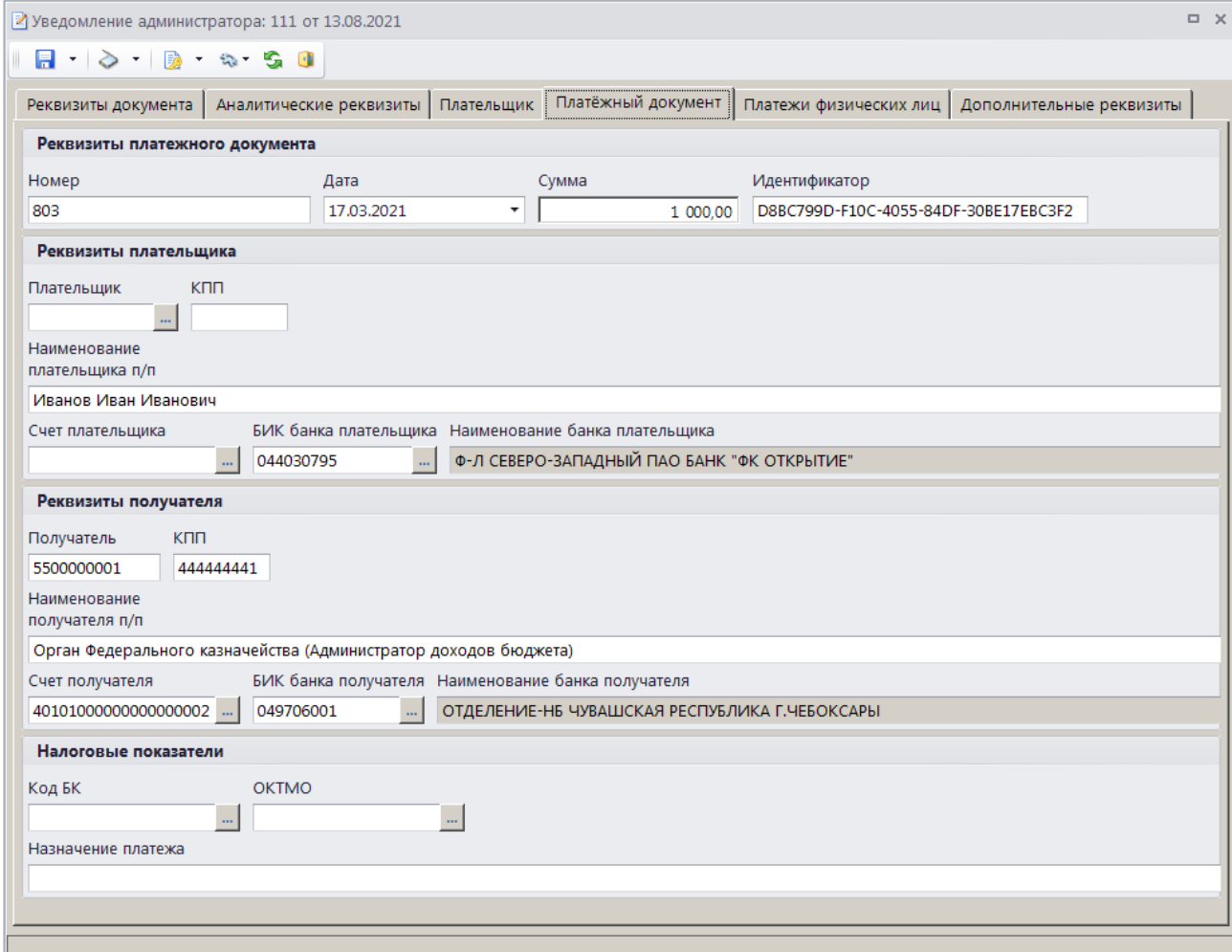

<span id="page-76-0"></span>**Рисунок 84. Окно ввода/редактирования документа «Уведомление администратора об уточнении поступлений», вкладка Платежный документ**

На вкладке **Платежный документ** вводятся номер, дата и сумма платежного документа соответственно в поля **Номер**, **Дата** и **Сумма**. Поле **Идентификатор** заполняется автоматически.

В поля **Плательщик**, **КПП**, **Счет плательщика**, и **БИК банка плательщика** вводятся соответственно ИНН, наименование, КПП, номер счета и БИК банка плательщика.

В поля **БИК банка получателя**, **Получатель**, **КПП** и **Счет получателя** вводятся соответственно БИК банка получателя, ИНН, наименование получателя, КПП и номер счета получателя.

В поля **Код БК**, **ОКТМО** и **Назначение платежа** вводятся КБК, ОКТМО и назначение платежа платежного документа.

Вкладка **Платежи физических лиц** не заполняется в случае ручного ввода уведомления администратора об уточнении поступлений.

На вкладке **Дополнительные реквизиты** отображаются данные руководителя и ответственного исполнителя (*Рисунок [85](#page-77-0)*).

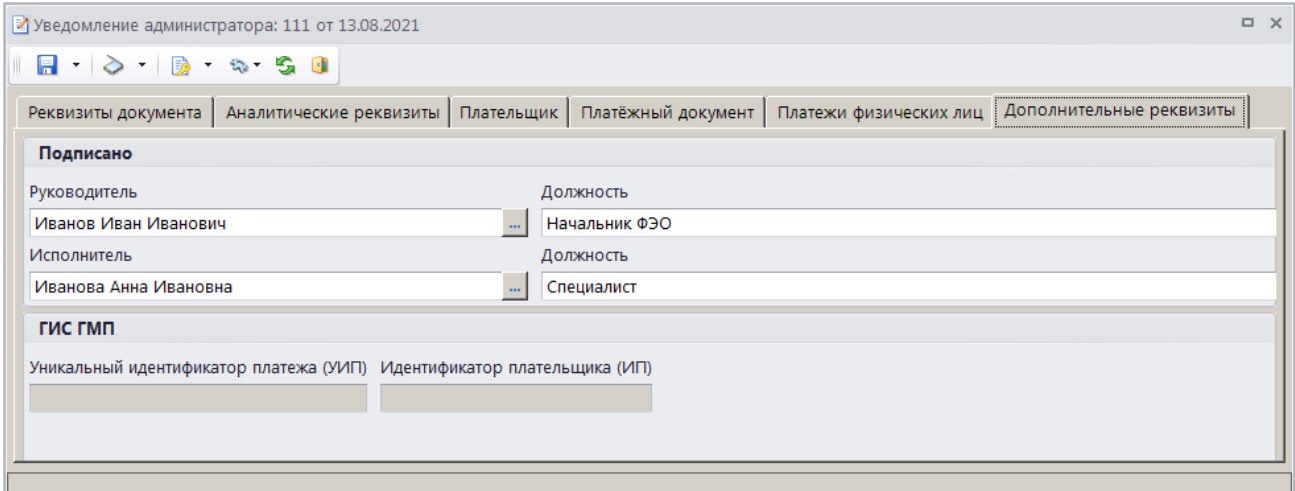

<span id="page-77-0"></span>**Рисунок 85. Окно ввода/редактирования документа «Уведомление администратора об уточнении поступлений», вкладка Дополнительные реквизиты**

Поля **Руководитель**, **Должность**, **Исполнитель**, **Должность** и **Телефон** заполняются автоматически в соответствии с настройками **Реквизиты пользователя**

**ГЛАВНОЕ МЕНЮ => НАСТРОЙКИ => РЕКВИЗИТЫ ПОЛЬЗОВАТЕЛЯ**

#### и **Ответственные лица**

**ГЛАВНОЕ МЕНЮ => НАСТРОЙКИ => НАСТРОЙКИ => НАСТРОЙКИ => ОТЧЕТЫ => ОТВЕТСТВЕННЫЕ ЛИЦА**

Введите дату подписания документа в поле **Дата подписания**.

Для сохранения введенных данных и завершения работы с документом нажмите кнопку **П** Сохранить.

# **1.3.2.5.2. Печать документа «Уведомление администратора об уточнении поступлений»**

Печать списка документов **«Уведомление администратора об уточнении поступлений»** или текущего документа (если ни один не отмечен) осуществляется нажатием кнопки **Печать** на панели инструментов режима (*Рисунок [80](#page-71-0)*).

Печатная форма документа показана на рисунке ниже (*Рисунок [86](#page-78-0)*).

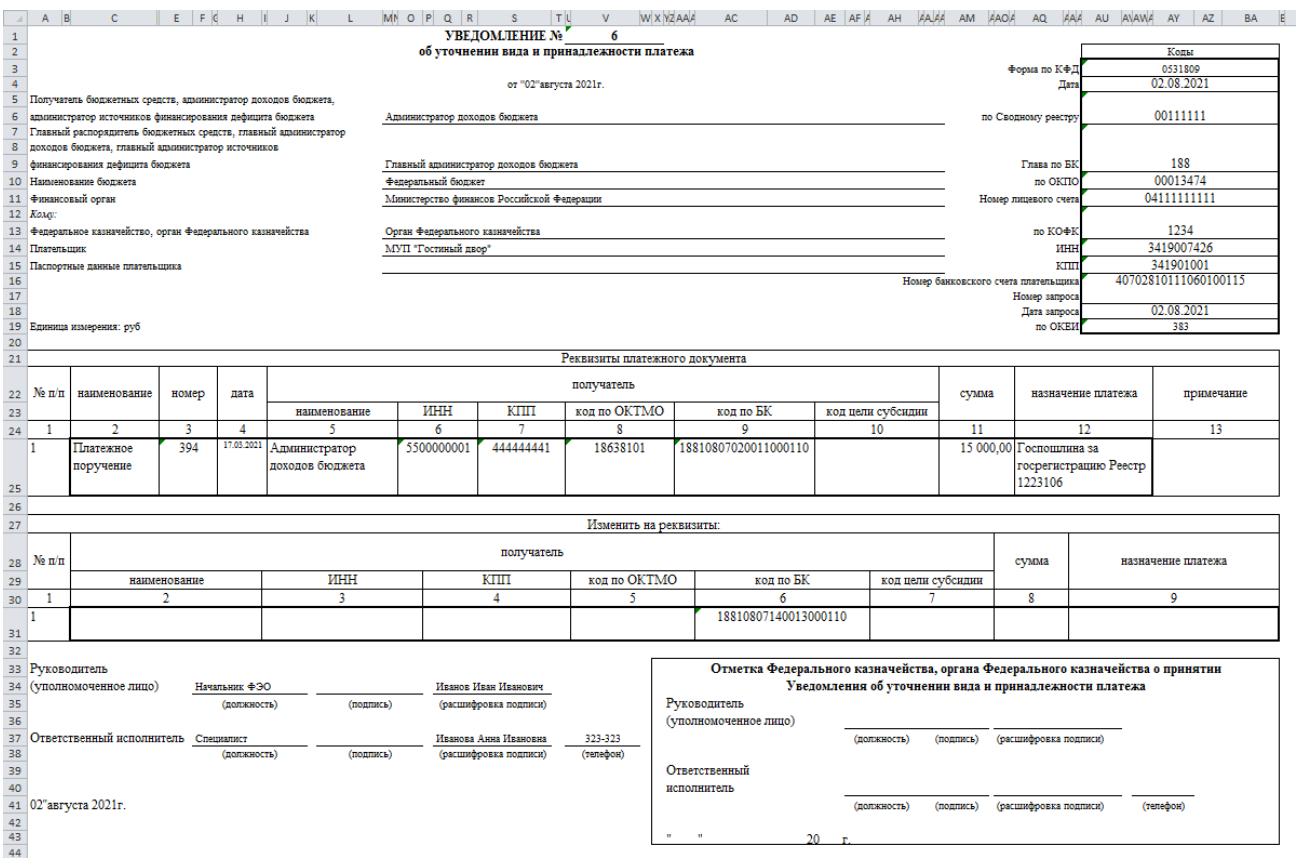

**Рисунок 86. Печатная форма документа «Уведомление администратора об уточнении поступлений»**

<span id="page-78-0"></span>Для печати документа с получателем по ТФФ, печати списка документов, печати документа с получателем по 8н, печати реестра уведомлений, переданных в орган Федерального казначейства, печати уведомления в подразделение и печати заключения об уточнении вида и принадлежности платежа выберите соответственно строки «Печать документа (получатель по ТФФ)», «Печать списка документов», «Печать документа (получатель по 8н)», «Печать реестра уведомлений», «Печать уведомления в подразделение» и «Печать заключения об уточнении вида и принадлежности платежа» в раскрывающемся списке кнопки **Печать** (см. *Рисунок [80](#page-71-0)*).

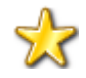

В программе реализована возможность использования пользовательского шаблона при печати уведомления администратора об уточнении вида и принадлежности платежа, реестра уведомлений, печати уведомления в подразделение и печати заключения об уточнении вида и принадлежности платежа.

## **1.3.2.5.3. Пакетная замена реквизитов уведомления**

Для пакетной замены реквизитов уведомления в окне списка уведомлений (см. *Рисунок [80](#page-71-0)*) установите флажки в строках нужных уведомлений и выберите строку «Пакетная замена реквизитов» в раскрывающемся списке инструмента **Уточнение/возврат платежей**. В результате откроется окно пакетной замены реквизитов уведомления (*Рисунок [89](#page-80-0)*).

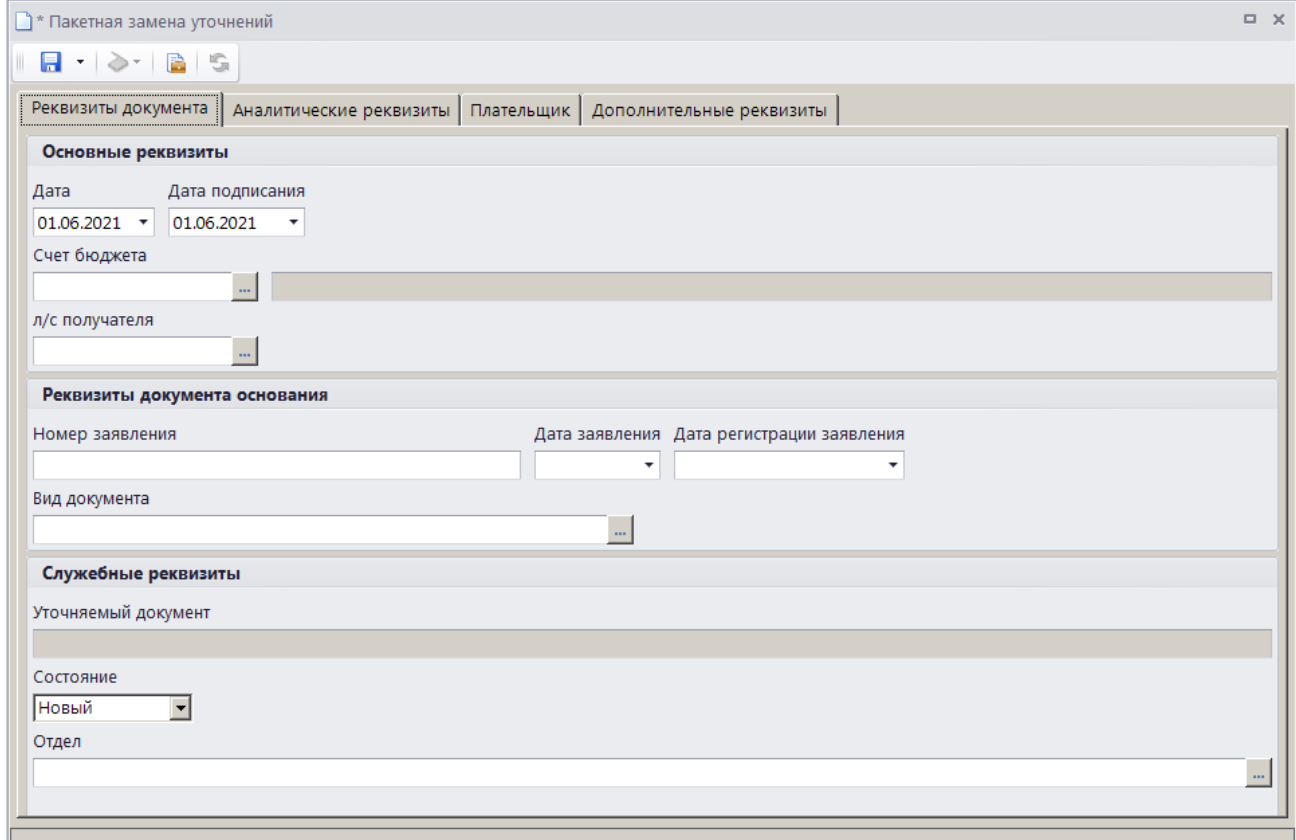

**Рисунок 87. Окно пакетной замены реквизитов уведомления**

<span id="page-79-0"></span>Заполните поля только тех реквизитов, которые необходимо заменить, и нажмите кнопку **П** Сохранить.

## **1.3.2.5.4. Привязка уточняемого документа**

При приеме выписки из лицевого счета, содержащей внебанковские документы, в случае, когда в базе данных ИАС не найдены соответствующие уведомления об уточнении поступлений (например, они сформированы в стороннем программном продукте), формируются фиктивные уведомления без привязки к первоначальному платежному документу.

При отсутствии связи уведомления администратора с уточняемым документом пользователь имеет возможность установить ее вручную.

Для этого установите курсор в строке нужного уведомления администратора и выберите строку «Привязка уточняемого документа» в раскрывающемся списке инструмента **Сервис** на панели инструментов списка уведомлений администратора (см. *Рисунок [80](#page-71-0)*). В результате откроется окно привязки уточняемого документа (*Рисунок [89](#page-80-0)*).

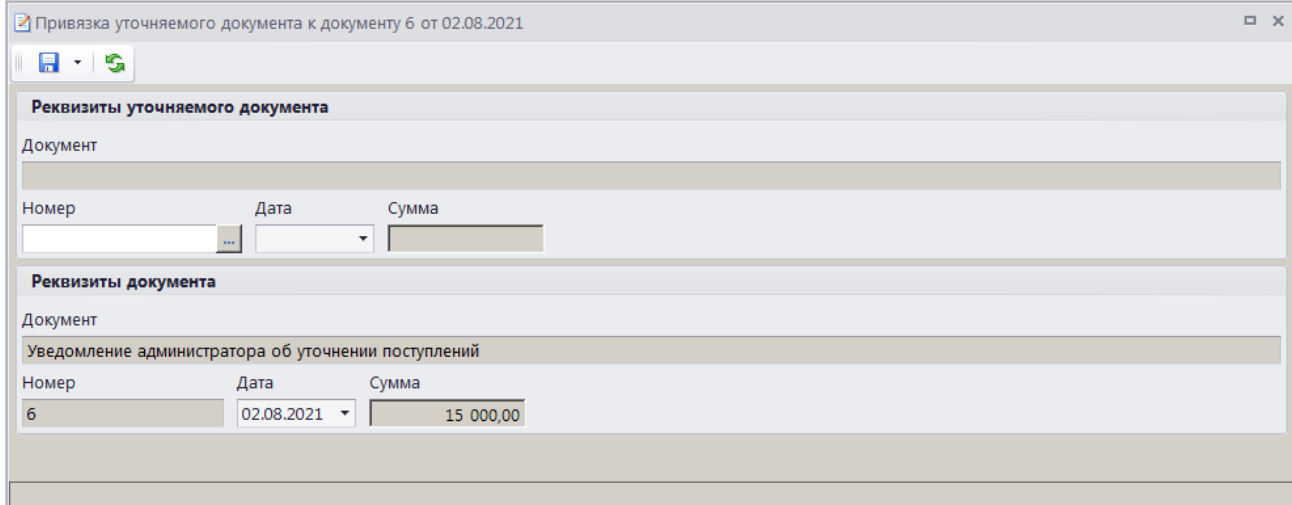

**Рисунок 88. Окно привязки уточняемого документа**

Для поиска уточняемого документа в разделе **Реквизиты уточняемого документа** нажмите кнопку **в поле Номер**. В результате откроется фильтр отбора уточняемого документа для привязки (*Рисунок [89](#page-80-0)*).

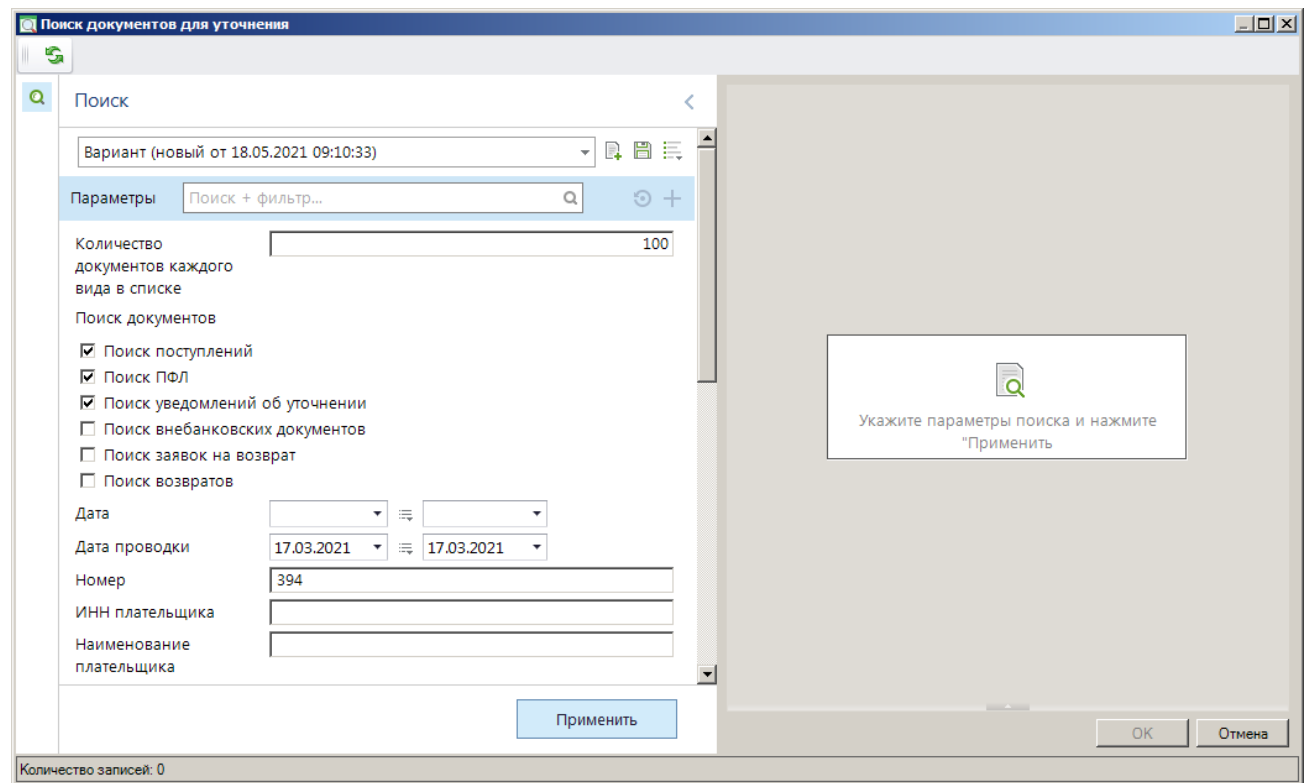

**Рисунок 89. Фильтр отбора уточняемого документа**

<span id="page-80-0"></span>Введите параметры отбора уточняемого документа в и нажмите кнопку **[Применить]**.

В результате отобразится список документов, найденных в соответствии с параметрами отбора (*Рисунок [90](#page-81-0)*).

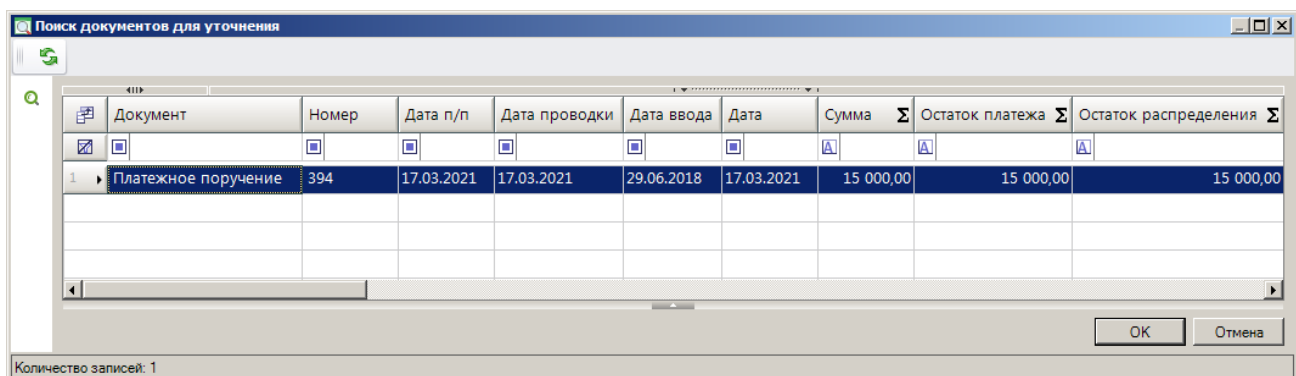

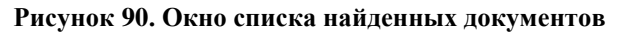

<span id="page-81-0"></span>Для привязки уведомления администратора об уточнении поступлений к документу выберите в списке нужный документ и нажмите кнопку **[OK]**. В результате реквизиты найденного документа отобразятся в окне привязки уточняемого документа (*Рисунок [91](#page-81-1)*).

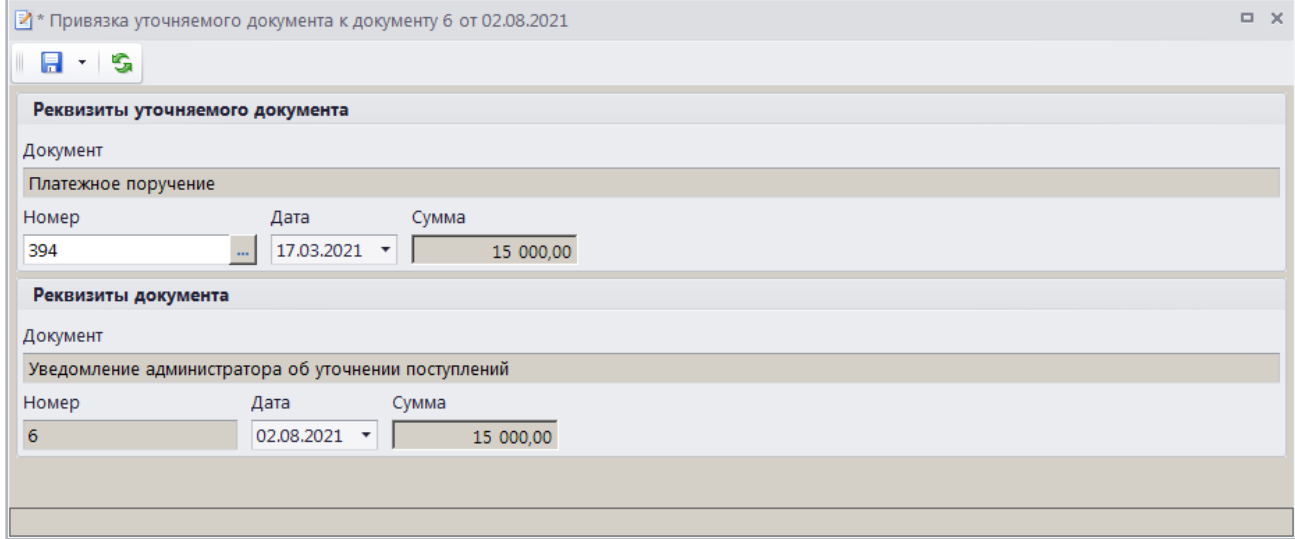

**Рисунок 91. Окно привязки уточняемого документа**

<span id="page-81-1"></span>Для сохранения привязки нажмите кнопку **Сохранить**.

В результате осуществится привязка уведомления администратора к выбранному документу и откроется окно протокола сохранения привязки (*Рисунок [92](#page-82-0)*).

| Протокол сохранения                                   |                 |                | $\Box$ D $\times$                                                         |
|-------------------------------------------------------|-----------------|----------------|---------------------------------------------------------------------------|
| 日食量<br>$\odot$<br>$\left( \frac{d\mu}{d\tau} \right)$ |                 |                |                                                                           |
|                                                       |                 |                |                                                                           |
|                                                       |                 |                |                                                                           |
| Протокол сохранения                                   |                 |                |                                                                           |
| Изменение привязки к уточняемому документу            |                 |                |                                                                           |
| Документ                                              | Номер документа | Дата документа | Выполненная операция                                                      |
| Уведомление администратора                            | 6               | 02.08.2021     | Привязка документа (П/П (поступления) № 394 от 17.03.2021 Сумма 15000.00) |
|                                                       |                 |                |                                                                           |
|                                                       |                 |                |                                                                           |
| Сформировано 18.05.2021 в 10:42:02                    |                 |                | Специалист<br>Иванова Анна Ивановна                                       |
|                                                       |                 |                |                                                                           |
|                                                       |                 |                | ПК "Администратор-Д" вер. 20.02 (сборка 2923)                             |
|                                                       |                 |                |                                                                           |
|                                                       |                 |                |                                                                           |
|                                                       |                 |                | Закрыть                                                                   |
|                                                       |                 |                |                                                                           |

**Рисунок 92. Окно протокола сохранения привязки**

# <span id="page-82-0"></span>**1.3.2.5.5. Автоматическое формирование внебанковских документов**

Режим автоматического формирования внебанковских документов используется в случае, когда платежный документ уточняется внутри организации и не направляется в орган Федерального казначейства.

Для включения режима необходимо установить значение «Автоматически формировать внебанковский документ» в настройке (*Рисунок [93](#page-82-1)*).

**ГЛАВНОЕ МЕНЮ =>НАСТРОЙКИ => НАСТРОЙКИ => НАСТРОЙКИ => ПОДКОМПЛЕКСЫ => АДМИНИСТРАТОР ДОХОДОВ БЮДЖЕТА => НАСТРОЙКА ДОКУМЕНТОВ**

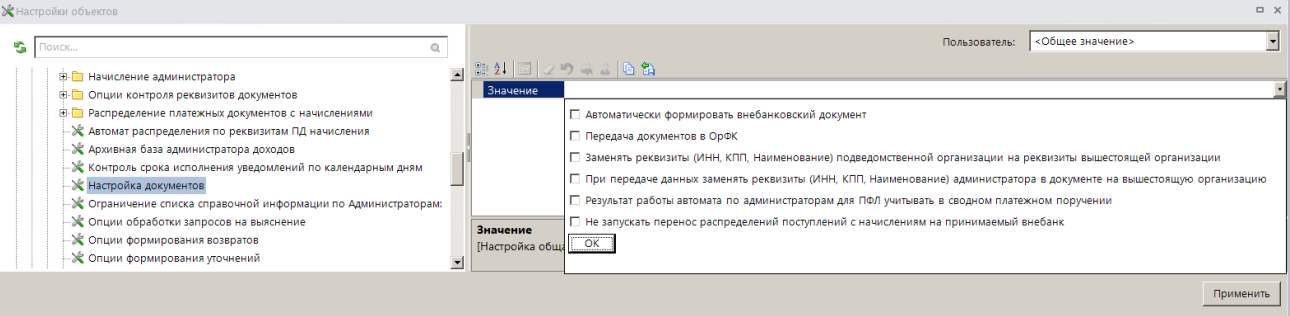

**Рисунок 93. Настройка автоматического формирования внебанковских документов**

<span id="page-82-1"></span>В результате при сохранении уведомления об уточнении вида и принадлежности платежа:

автоматически формируются дебетовый и кредитовый внебанковские документы;

на уведомление об уточнении вида и принадлежности платежа и внебанковские

документы устанавливается аналитический признак SYS\_FIX\_VNEBANK «Фиктивный внебанковский документ»;

 осуществляется автоматическая простановка операций на сформированные внебанковские документы.

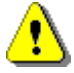

Дебетовый внебанковский документ *автоматически не формируется* в одном из следующих случаев:

- на вкладке **Реквизиты документа** окна редактирования уведомления об уточнении в поле **Администратор** уточняемого платежного документа указан орган Федерального казначейства;

- на вкладке **Реквизиты документа** окна редактирования уведомления об уточнении в поле **Администратор** уточняемого платежного документа указана организация-пользователь, а в поле **Администратор** раздела **Изменить на** орган Федерального казначейства или организация-пользователь.

Кредитовый внебанковский документ *автоматически не формируется* в одном из следующих случаев:

- на вкладке **Реквизиты документа** окна редактирования уведомления об уточнении в поле **Администратор** раздела **Изменить на** указан орган Федерального казначейства;

- на вкладке **Реквизиты документа** окна редактирования уведомления об уточнении в поле **Администратор** уточняемого платежного документа указана организация-пользователь или орган Федерального казначейства, а в поле **Администратор** раздела **Изменить на** - организация-пользователь.

# **1.3.3. Возврат платежей**

Порядок формирования документов при возврате излишне/ошибочно уплаченных сумм представлен на *Рисунке [94](#page-83-0)*.

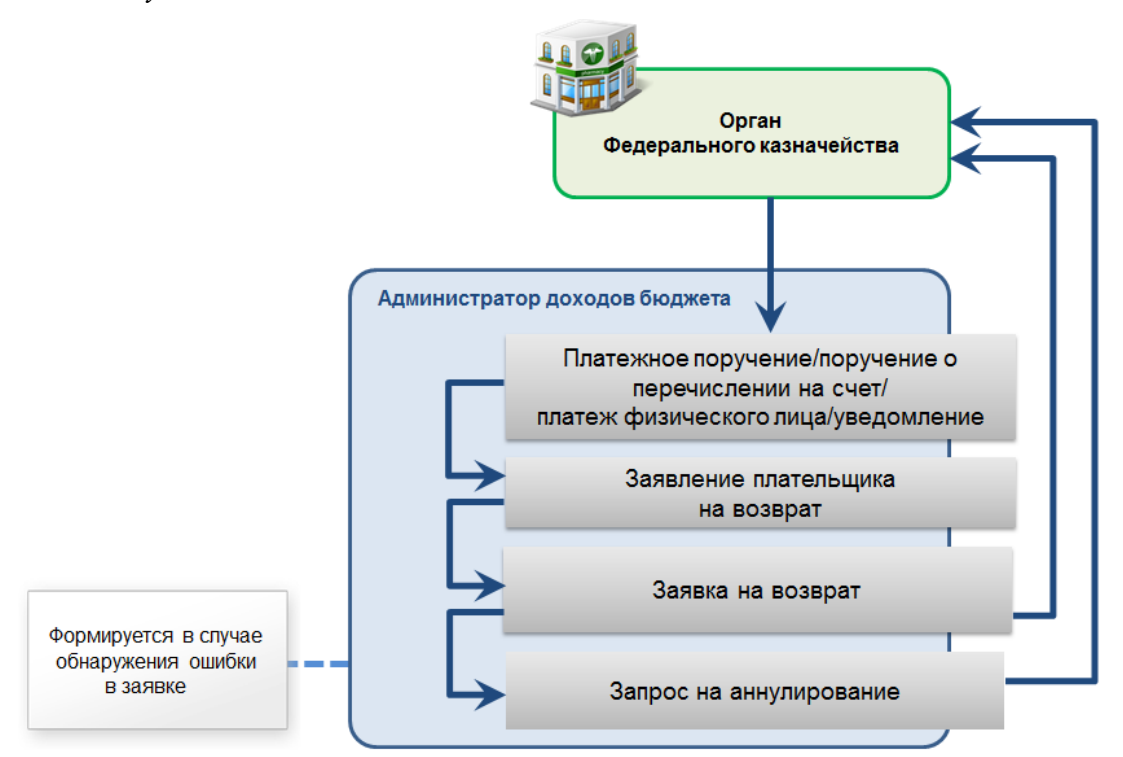

**Рисунок 94. Порядок формирования документов при возврате излишне/ошибочно уплаченных сумм**

<span id="page-83-0"></span>Перед формированием заявок на возврат необходимо настроить опции их формирования в режиме **«Опции формирования возвратов»**, контроли исполнения возвратов, а также необходимо осуществить настройку режимов **«Заявление плательщика о возврате»** и **«Заявка на возврат»**.

## **Опции формирования возвратов**

Настройка опций формирования возвратов осуществляется в режиме **«Опции формирования возвратов»** (*Рисунок [95](#page-84-0)*).

**ГЛАВНОЕ МЕНЮ => НАСТРОЙКИ => НАСТРОЙКИ => НАСТРОЙКИ => ПОДКОМПЛЕКСЫ => АДМИНИСТРАТОР ДОХОДОВ БЮДЖЕТА => ОПЦИИ ФОРМИРОВАНИЯ ВОЗВРАТОВ**

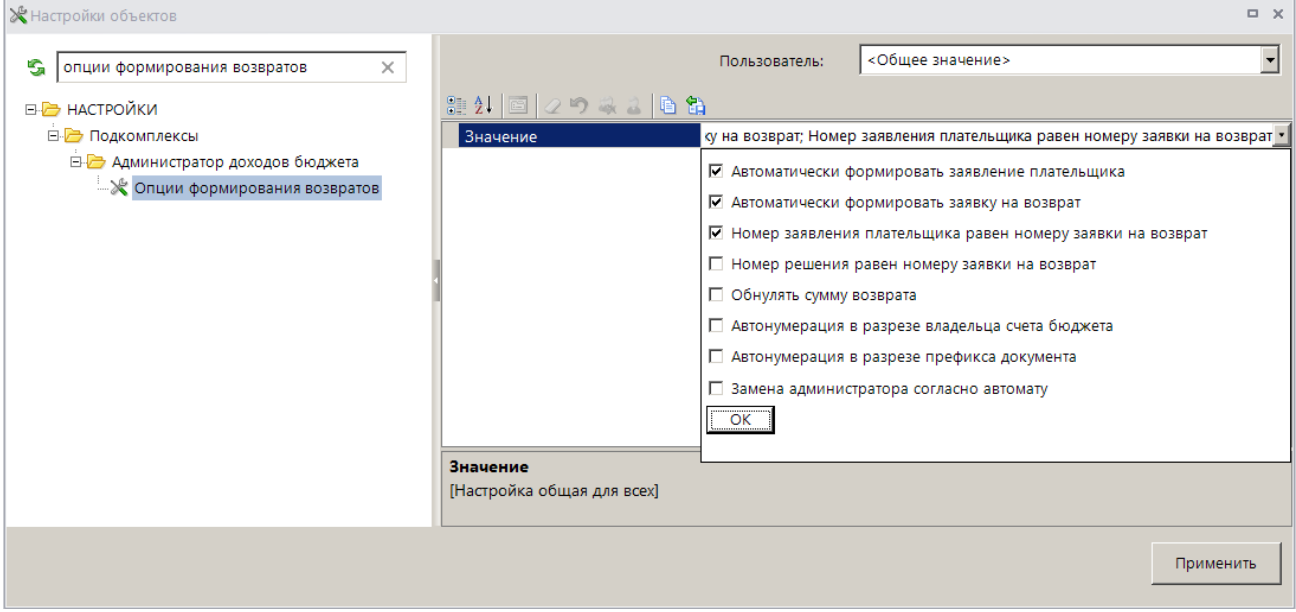

**Рисунок 95. Окно настройки опций формирования заявок на возврат**

<span id="page-84-0"></span>Формирование заявок на возврат из режима **«Уточнение/возврат платежей»** осуществляется одним из следующих способов:

 формируется заявление плательщика о возврате и на его основании вручную формируется заявка на возврат, если установлена только настройка **Автоматически формировать заявление плательщика**;

 формируется заявка на возврат без регистрации заявления плательщика, если установлена только настройка **Автоматически формировать заявку на возврат**; формируется заявка на возврат и при ее сохранении автоматически формируется заявление плательщика о возврате, если установлены настройки **Автоматически формировать заявление плательщика** и **Автоматически формировать заявку на возврат**. При этом для того, чтобы номера заявления плательщика о возврате и заявки на возврат и номера решения о возврате и заявки на возврат совпадали, необходимо установить соответственно настройки **Номер заявления плательщика равен номеру заявки на возврат** и **Номер решения равен номеру заявки на возврат**;

 пакетное формирование: на основании нескольких платежных документов одновременно формируется несколько заявок на возврат при условии, что возврат осуществляется на одинаковые реквизиты.

Для автонумерации заявок на возврат в разрезе владельца счета бюджета и в разрезе префикса документа установите соответственно настройки **Автонумерация в разрезе владельца счет бюджета** и **Автонумерация в разрезе префикса документа**.

Если установлена настройка **Замена администратора согласно автомату**, то при сохранении заявления плательщика о возврате и заявки на возврат значение поля **Администратор** в них заменяется согласно действующему автомату простановки администраторов.

### **Контроль исполнения возвратов**

Настройка контролей исполнения возвратов осуществляется в режимах раздела **«Контроль исполнения возвратов»**.

**ГЛАВНОЕ МЕНЮ => НАСТРОЙКИ => НАСТРОЙКИ => НАСТРОЙКИ => ПОДКОМПЛЕКСЫ => АДМИНИСТРАТОР ДОХОДОВ БЮДЖЕТА => КОНТРОЛЬ ИСПОЛНЕНИЯ ВОЗВРАТОВ**

Перечень КБК, по которым запрещено осуществление возвратов, указывается в настройке **«Коды БК, по которым запрещено формирование возвратов»**.

**ГЛАВНОЕ МЕНЮ => НАСТРОЙКИ => НАСТРОЙКИ => НАСТРОЙКИ => ПОДКОМПЛЕКСЫ => АДМИНИСТРАТОР ДОХОДОВ БЮДЖЕТА => КОНТРОЛЬ ИСПОЛНЕНИЯ ВОЗВРАТОВ => КОДЫ БК, ПО КОТОРЫМ ЗАПРЕЩЕНО ФОРМИРОВАНИЕ ВОЗВРАТОВ**

При установленном значении «Да» в настройке **«Контроль начисленных сумм»** запрещено осуществление возвратов, если возвращаемая сумма больше суммы остатка по распределению платежного документа к начислениям.

**ГЛАВНОЕ МЕНЮ => НАСТРОЙКИ => НАСТРОЙКИ => НАСТРОЙКИ => ПОДКОМПЛЕКСЫ => АДМИНИСТРАТОР ДОХОДОВ БЮДЖЕТА => КОНТРОЛЬ ИСПОЛНЕНИЯ ВОЗВРАТОВ => КОНТРОЛЬ НАЧИСЛЕННЫХ СУММ**

Настройка контроля срока исполнения заявлений плательщика о возврате осуществляется в настройках **«Контроль срока исполнения заявлений по рабочим дням»** (*Рисунок [96](#page-85-0)*) и **«Контроль срока исполнения заявлений по календарным дням»** (*Рисунок [97](#page-85-1)*).

**ГЛАВНОЕ МЕНЮ => НАСТРОЙКИ => НАСТРОЙКИ => НАСТРОЙКИ => ПОДКОМПЛЕКСЫ => АДМИНИСТРАТОР ДОХОДОВ БЮДЖЕТА => КОНТРОЛЬ ИСПОЛНЕНИЯ ВОЗВРАТОВ => КОНТРОЛЬ СРОКА ИСПОЛНЕНИЯ ЗАЯВЛЕНИЙ ПО РАБОЧИМ ДНЯМ**

**ГЛАВНОЕ МЕНЮ => НАСТРОЙКИ => НАСТРОЙКИ => НАСТРОЙКИ => ПОДКОМПЛЕКСЫ => АДМИНИСТРАТОР ДОХОДОВ БЮДЖЕТА => КОНТРОЛЬ ИСПОЛНЕНИЯ ВОЗВРАТОВ => КОНТРОЛЬ СРОКА ИСПОЛНЕНИЯ ЗАЯВЛЕНИЙ ПО КАЛЕНДАРНЫМ ДНЯМ**

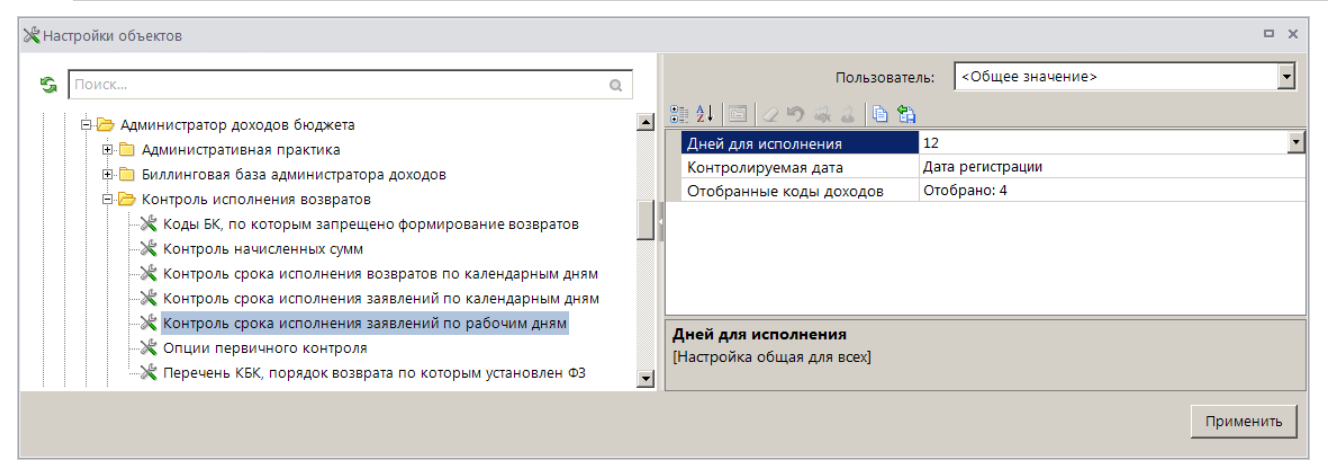

**Рисунок 96. Настройка контроля срока исполнения заявлений по рабочим дням**

<span id="page-85-0"></span>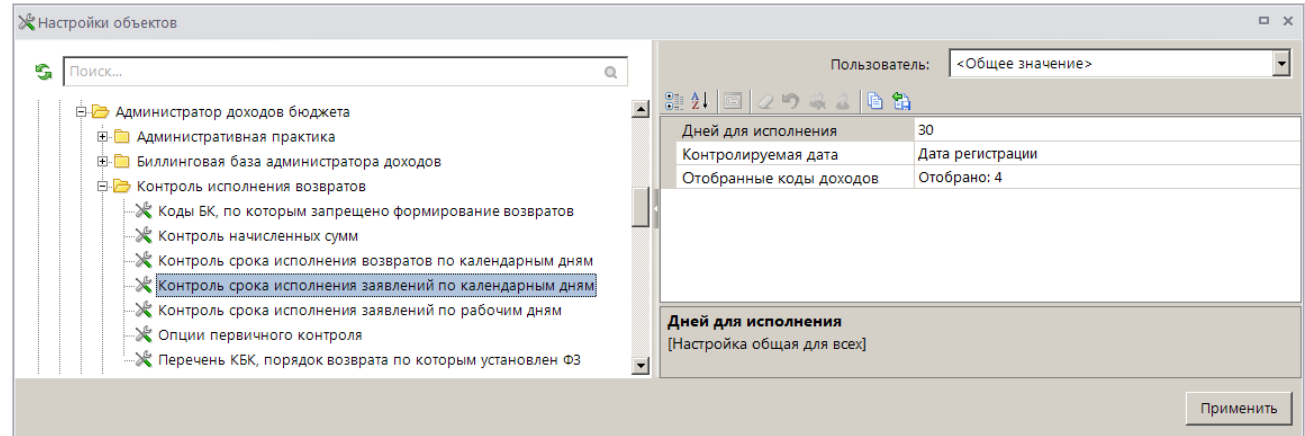

**Рисунок 97. Настройка контроля срока исполнения возвратов по календарным дням**

<span id="page-85-1"></span>Группа настроек «Список»

 **Дней для исполнения** – количество рабочих/календарных дней для исполнения заявления плательщика о возврате.

 **Контролируемая дата** – тип даты, по которой осуществляется контроль исполнения заявлений, выберите одно из следующих значений: «Дата». «Дата регистрации».

 **Отобранные коды доходов** – коды бюджетной классификации, по которым осуществляется контроль исполнения заявлений.

При настроенном контроле срока исполнения заявлений по рабочим/календарным дням в списке заявлений плательщика о возврате (см. *Рисунок [110](#page-97-0)*) в графе «Срок исполнения» отображается количество рабочих/календарных дней, оставшихся для исполнения соответствующего заявления плательщика (отсчет осуществляется от даты, указанной в настройке **Контролируемая дата**). В случае истечения срока исполнения графа заполняется значением «Просрочено». После исполнения органом Федерального казначейства заявки на возврат (получения платежного поручения на возврат) значение графы «Срок исполнения» автоматически очищается.

Настройка контроля срока исполнения заявок на возврат осуществляется в настройке **«Контроль срока исполнения возвратов по календарным дням»** (*Рисунок [98](#page-86-0)*).

**ГЛАВНОЕ МЕНЮ => НАСТРОЙКИ => НАСТРОЙКИ => НАСТРОЙКИ => ПОДКОМПЛЕКСЫ => АДМИНИСТРАТОР ДОХОДОВ БЮДЖЕТА => КОНТРОЛЬ ИСПОЛНЕНИЯ ВОЗВРАТОВ => КОНТРОЛЬ СРОКА ИСПОЛНЕНИЯ ВОЗВРАТОВ ПО КАЛЕНДАРНЫМ ДНЯМ**

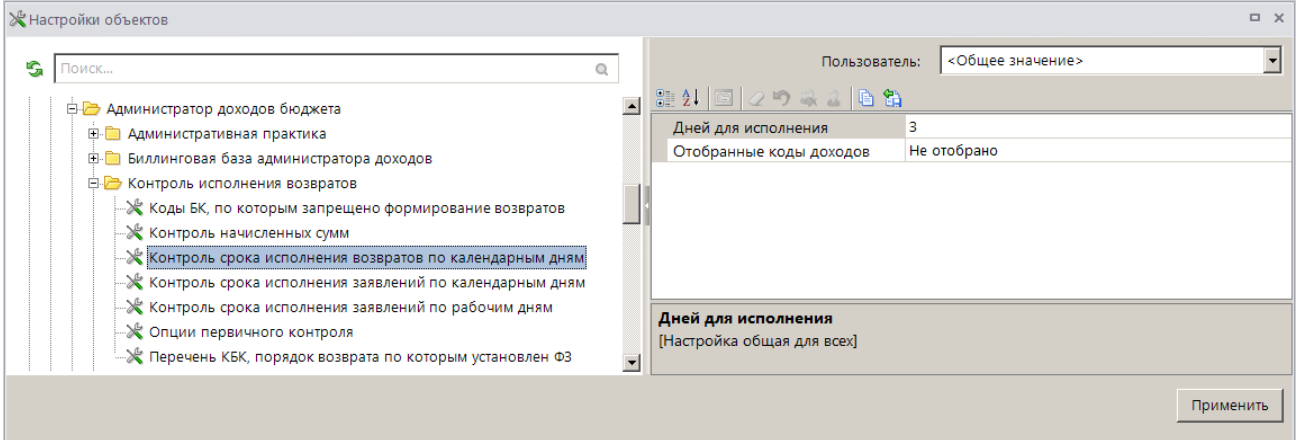

**Рисунок 98. Настройка контроля срока исполнения возвратов по календарным дням**

### <span id="page-86-0"></span>Группа настроек «Список»

 **Дней для исполнения** – количество календарных дней для исполнения заявки на возврат.

 **Отобранные коды доходов** – коды бюджетной классификации, по которым осуществляется контроль исполнения заявок на возврат.

При настроенном контроле срока исполнения заявок на возврат по календарным дням в списке заявок на возврат (см. *Рисунок [130](#page-114-0)*) выделяются цветом строки заявок, по которым истек срок исполнения (отсчет осуществляется от даты регистрации заявки на возврат).

В настройке **Перечень КБК, порядок возврата по которым установлен ФЗ** указывается перечень кодов бюджетной классификации, порядок возврата по которым установлен ФЗ (по указанным КБК выгрузка заявок на возврат осуществляется без указания номера записи в реестре).

## **Настройка режима «Заявление плательщика о возврате»**

Переход к настройкам режима **«Заявление плательщика о возврате»** (*Рисунок [99](#page-87-0)*) осуществляется выбором строки «Настройка» в контекстном меню режима в Навигаторе или по кнопке **Настройка** на панели инструментов режима.

| ≫Заявление плательщика о возврате   |  |                                                                   |                                  | $\Box$ $\times$         |  |  |
|-------------------------------------|--|-------------------------------------------------------------------|----------------------------------|-------------------------|--|--|
| G<br>Поиск<br>$\mathbb{Q}$          |  | Пользователь:                                                     | <Общее значение>                 | $\overline{\mathbf{v}}$ |  |  |
| ⊟- Заявление плательщика о возврате |  |                                                                   |                                  |                         |  |  |
| - Го Печать решения о возврате      |  | $\Box$ 1. Нумерация                                               |                                  |                         |  |  |
|                                     |  | Автоматическая нумерация                                          | Нет                              |                         |  |  |
|                                     |  | Период нумерации                                                  | Год                              |                         |  |  |
|                                     |  | Префикс номера                                                    |                                  |                         |  |  |
|                                     |  | $\Box$ 2. Печать                                                  |                                  |                         |  |  |
|                                     |  | * Верхний колонтитул в центре                                     |                                  |                         |  |  |
|                                     |  | * Верхний колонтитул слева                                        |                                  |                         |  |  |
|                                     |  | * Верхний колонтитул справа                                       |                                  |                         |  |  |
|                                     |  | * Концовка отчета при печати списка                               |                                  |                         |  |  |
|                                     |  | * Не разбивать выходной отчет Excel на листы и страницы           | Не определено                    |                         |  |  |
|                                     |  | * Пользовательский шаблон Excel                                   |                                  |                         |  |  |
|                                     |  | * Шаблон формирования списка                                      |                                  |                         |  |  |
|                                     |  | * Шапка отчета при печати списка                                  |                                  |                         |  |  |
|                                     |  | □ 3. Системные                                                    |                                  |                         |  |  |
|                                     |  | Уровень изоляции                                                  | 1                                |                         |  |  |
|                                     |  | $\Box$ 4. Список                                                  |                                  |                         |  |  |
|                                     |  | Использовать фильтр                                               | Нет                              |                         |  |  |
|                                     |  | $\Box$ 5. Прочие                                                  |                                  |                         |  |  |
|                                     |  | Вид документа по умолчанию                                        | Документ "заявления плательщика" |                         |  |  |
|                                     |  | * Выводить информацию об ЭП для сохраненных и подписанных отчетов | Да                               |                         |  |  |
|                                     |  | * Использовать интерфейс подписывания/сохранения отчетов          | Да                               |                         |  |  |
|                                     |  | Использовать опции первичного контроля                            | Да                               |                         |  |  |
|                                     |  | * Критерий отбора документов в список                             | По дате регистрации              |                         |  |  |
|                                     |  | * Мера по умолчанию                                               | Мера "Выяснено"                  |                         |  |  |
|                                     |  | Перенос примечания из документа основания                         | Her                              |                         |  |  |
|                                     |  | 1. Нумерация                                                      |                                  |                         |  |  |
|                                     |  |                                                                   | Применить                        |                         |  |  |

**Рисунок 99. Настройка режима «Заявление плательщика о возврате»**

<span id="page-87-0"></span>Группа настроек «Нумерация»

 **Автоматическая нумерация** - настройка определяет способ нумерации документа. При установленном значении «Да» документам автоматически присваивается порядковый номер, следующий за номером, указанном в справочнике **«Номера документов»**

### **НАВИГАТОР => СПРАВОЧНИКИ => ПРОЧИЕ => НОМЕРА ДОКУМЕНТОВ**

**Период нумерации** – настройка определяет периодичность документа.

Устанавливается одно из следующих значений: «День», «Неделя», «Месяц», «Квартал», «Год». По умолчанию автоматически устанавливается значение «Год».

 **Префикс номера** – настройка позволяет назначить префикс к номеру документа при автоматической нумерации документа.

### Группа настроек «Печать»

 **Верхний колонтитул в центре**, **Верхний колонтитул слева**, **Верхний колонтитул справа** - задание в печатной форме верхних колонтитулов слева, в центре или справа. При редактировании используются зарезервированные слова, которые при печати отчета будут заменяться соответствующими значениями (перечень зарезервированных слов и их значений см. в *Таблице [2](#page-33-0)*).

 **Концовка отчета при печати списка** - текст концовки отчета при печати списка документов.

**Не разбивать выходной отчет Excel на листы и страницы** -

включение/отключение разбивки выходного отчета Excel на листы и страницы.

 **Пользовательский шаблон Excel** - наименование пользовательского шаблона Excel, используемого при печати отчета.

 **Шаблон формирования списка документов** – наименование пользовательского шаблона Excel, используемого для формирования и печати списка документов.

 **Шапка отчета при печати списка** - текст шапки отчета при печати списка документов.

Группа настроек «Системные»

 **Уровень изоляции** - указание уровня изоляции документа для режима закрытия периода.

Группа настроек «Прочие»

 **Вид документа по умолчанию** - вид документа-основания по умолчанию при формировании заявлений плательщика о возврате, выбирается из справочника **«Вид документа»**.

 **Использовать опции первичного контроля** - указание на использование или отказ от использования опций первичного контроля, настройка которых осуществляется в режиме **«Опции первичного контроля»**

**НАСТРОЙКИ => НАСТРОЙКИ => НАСТРОЙКИ => ОБЩИЕ => АДМИНИСТРАТОР ДОХОДОВ БЮДЖЕТА => КОНТРОЛЬ ИСПОЛНЕНИЯ ВОЗВРАТОВ => ОПЦИИ ПЕРВИЧНОГО КОНТРОЛЯ**

 **Критерий отбора документов в список** - настройка определяет способ отбора документов в список, устанавливается одно из следующих значений: «По дате заявления», «По дате регистрации».

 **Мера по умолчанию** - значение меры, заполняемое по умолчанию, выбирается из справочника мер.

**НАВИГАТОР => СПРАВОЧНИКИ => ПРОЧИЕ => СПРАВОЧНИК МЕР**

 **Перенос примечания из документа-основания** - настройка определяет перенос значения поля **Примечание** из документа-основания.

## **Настройка режима «Заявка на возврат»**

Переход к настройкам режима **«Заявка на возврат»** (*Рисунок [100](#page-89-0)*) осуществляется выбором строки «Настройка» в контекстном меню режима в Навигаторе или по кнопке **Настройка** на панели инструментов режима.

| № Заявка на возврат                         |  |                                                                         |              |                                                    | $\Box$ $\times$ |  |
|---------------------------------------------|--|-------------------------------------------------------------------------|--------------|----------------------------------------------------|-----------------|--|
| s<br>$\mathbb{Q}$<br>Поиск                  |  | Пользователь:                                                           |              | <Общее значение>                                   |                 |  |
| <b>E-</b> Заявка на возврат                 |  | $2$ $ 1 $ $2$ $2$ $3$ $ 1 $ $2$ $3$                                     |              |                                                    |                 |  |
| • Заявка на возврат \ передача              |  | □ 1. Нумерация                                                          |              |                                                    |                 |  |
| В Заявка на возврат \ прием                 |  | Автоматическая нумерация                                                | Нет          |                                                    |                 |  |
| Прием документов от администраторов доходов |  | Период нумерации                                                        | Год          |                                                    |                 |  |
|                                             |  | * Префикс номера                                                        |              |                                                    |                 |  |
|                                             |  | □ 2. Формирование реквизитов, документов                                |              |                                                    |                 |  |
|                                             |  | * Руководитель                                                          |              | Не отобрано                                        |                 |  |
|                                             |  | $\Box$ 3. Печать                                                        |              |                                                    |                 |  |
|                                             |  | * Подпись отчета                                                        |              | <b>BOSS FIO</b>                                    |                 |  |
|                                             |  | * Пользовательский шаблон Excel                                         |              |                                                    |                 |  |
|                                             |  | Шаблон формирования списка                                              |              |                                                    |                 |  |
|                                             |  | □ 4. Системные                                                          |              |                                                    |                 |  |
|                                             |  | Проверка закрытия периода                                               |              | По дате проводки                                   |                 |  |
|                                             |  | Уровень изоляции                                                        | $\mathbf{1}$ |                                                    |                 |  |
|                                             |  | $\Box$ 5. Список                                                        |              |                                                    |                 |  |
|                                             |  | Использовать фильтр                                                     | Да           |                                                    |                 |  |
|                                             |  | $\Box$ 6. Прочие                                                        |              |                                                    |                 |  |
|                                             |  | Вид документа по умолчанию                                              |              | Документ "Заключение Ф.21 Возврат доходов"         |                 |  |
|                                             |  | Не отобрано<br>Вид платежа                                              |              |                                                    |                 |  |
|                                             |  | БС - (Средства бюджета)<br>Вид средств                                  |              |                                                    |                 |  |
|                                             |  | * Выводить информацию об ЭП для сохраненных и подписанных отчетов<br>Да |              |                                                    |                 |  |
|                                             |  | * Использовать интерфейс подписывания/сохранения отчетов<br>Да          |              |                                                    |                 |  |
|                                             |  | Использовать опции первичного контроля                                  | Да           |                                                    |                 |  |
|                                             |  | Код валюты                                                              | 643          |                                                    |                 |  |
|                                             |  | * Мера по умолчанию                                                     |              | Мера "Выяснено"                                    |                 |  |
|                                             |  | Очередность платежа                                                     | 5            |                                                    |                 |  |
|                                             |  | Примечание по умолчанию                                                 |              | Примечание "Возврат на основании решения"          |                 |  |
|                                             |  | Причина по умолчанию                                                    |              | Не отобрано                                        |                 |  |
|                                             |  | Шаблон формирования назначения платежа                                  |              | Дополнительные реквизиты; Наименование плательщика |                 |  |
|                                             |  | Шаблон формирования наименования получателя (уточнение невыясненных)    |              | Наименование плательщика                           |                 |  |
| $\left  \right $<br>$\ddot{\phantom{1}}$    |  | 1. Нумерация                                                            |              |                                                    |                 |  |
|                                             |  |                                                                         |              | Применить                                          |                 |  |

**Рисунок 100. Настройка режима «Заявка на возврат»**

<span id="page-89-0"></span>В настройках режима устанавливаются следующие параметры:

## Группа настроек «Нумерация»

 **Автоматическая нумерация** - настройка определяет способ нумерации документа. При установленном значении «Да» документам автоматически присваивается порядковый номер, следующий за номером, указанном в справочнике **«Номера документов»** для заявок на возврат.

### **НАВИГАТОР => СПРАВОЧНИКИ => ПРОЧИЕ => НОМЕРА ДОКУМЕНТОВ**

 **Период нумерации** – настройка определяет периодичность нумерации документа. Устанавливается одно из следующих значений: «День», «Неделя», «Месяц», «Квартал», «Год». По умолчанию автоматически устанавливается значение «Год».

 **Префикс номера** – настройка позволяет назначить префикс к номеру заявки на возврат при автоматической нумерации документа.

## Группа настроек «Формирование реквизитов, документов»

 **Руководитель** – ФИО руководителя, выбирается из справочника **«Ответственные лица»**, используется при передаче заявок на возврат в орган Федерального казначейства (см. *п. [1.7.1](#page-213-0)*).

### Группа настроек «Печать»

 **Подпись отчета** - настройка служит для задания подписей отчетов, при её редактировании используются зарезервированные слова, которые при печати отчета будут заменяться соответствующими значениями (перечень зарезервированных слов подписей отчетов и их значений приведен в *Таблице [3](#page-34-0)*).

 **Пользовательский шаблон Excel** - наименование пользовательского шаблона Excel, используемого для печати отчета.

 **Шаблон формирования списка документов** – наименование пользовательского шаблона Excel, используемого для формирования и печати списка документов.

### Группа настроек «Системные»

 **Проверка закрытия периода** - указание критерия проверки закрытия периода. В настройке устанавливается одно из следующих значений: «По дате документа», «По дате проводки».

 **Уровень изоляции** - указание уровня изоляции документа для режима закрытия периода.

Группа настроек «Список»

**Использовать фильтр** - подключение фильтра отбора документов.

### Группа настроек «Прочие»

 **Вид документа по умолчанию** - вид документа-основания по умолчанию при формировании заявок на возврат, выбирается из справочника **«Вид документа»**.

**Вид платежа** - настройка определяет вид платежа.

**Вид средств** - выбор вида средств, указываемого при выгрузке заявок на возврат.

 **Использовать опции первичного контроля** - указание на использование или отказ от использования опций первичного контроля. Настройка опций первичного контроля осуществляется в режиме **«Опции первичного контроля»**

**НАСТРОЙКИ => НАСТРОЙКИ => НАСТРОЙКИ => ОБЩИЕ => АДМИНИСТРАТОР ДОХОДОВ БЮДЖЕТА => КОНТРОЛЬ ИСПОЛНЕНИЯ ВОЗВРАТОВ => ОПЦИИ ПЕРВИЧНОГО КОНТРОЛЯ**

**Код валюты** - настройка определяет код валюты.

 **Мера по умолчанию** - значение меры, заполняемое по умолчанию, выбирается из справочника мер.

**НАВИГАТОР => СПРАВОЧНИКИ => ПРОЧИЕ => СПРАВОЧНИК МЕР**

**Очередность платежа** - настройка определяет очередность платежа.

**Примечание по умолчанию** - значение поля **Примечание**, заполняемое по

умолчанию, значение выбирается из справочника **«Примечание»**

## **НАВИГАТОР => СПРАВОЧНИКИ => ПРОЧИЕ => ПРИМЕЧАНИЯ**

 **Причина по умолчанию -** значение поля **Причина возврата**, заполняемое по умолчанию, значение выбирается из справочника **«Примечание»**

**НАВИГАТОР => СПРАВОЧНИКИ => ПРОЧИЕ => ПРИМЕЧАНИЯ**

 **Шаблон формирования назначения платежа** - настройка шаблона формирования назначения платежа (*Рисунок [101](#page-90-0)*)

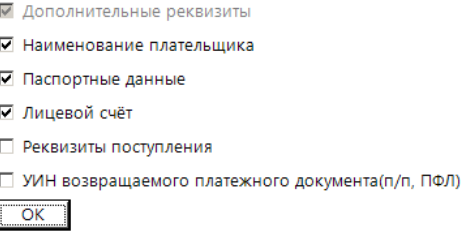

<span id="page-90-0"></span>**Рисунок 101. Настройка шаблона формирования назначения платежа**

 **Шаблон формирования наименования получателя** - настройка шаблона формирования наименования получателя (*Рисунок [102](#page-91-0)*).

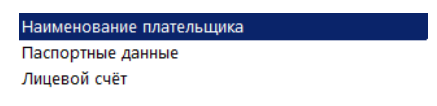

**Рисунок 102. Настройка шаблона формирования наименования получателя**

## <span id="page-91-0"></span>**Формирование наименования плательщика в возвратах платежей физических лиц**

Настройка шаблона формирования наименования плательщика в заявлении плательщика о возврате и заявке на возврат при возвратах платежей физических лиц осуществляется в настройке **«Формирование наименования плательщика в возвратах платежей ФЛ»** (*Рисунок [103](#page-91-1)*).

**ГЛАВНОЕ МЕНЮ => НАСТРОЙКИ => НАСТРОЙКИ => НАСТРОЙКИ => ПОДКОМПЛЕКСЫ => АДМИНИСТРАТОР ДОХОДОВ БЮДЖЕТА => ФОРМИРОВАНИЕ НАИМЕНОВАНИЯ ПЛАТЕЛЬЩИКА В ВОЗВРАТАХ ПЛАТЕЖЕЙ ФЛ**

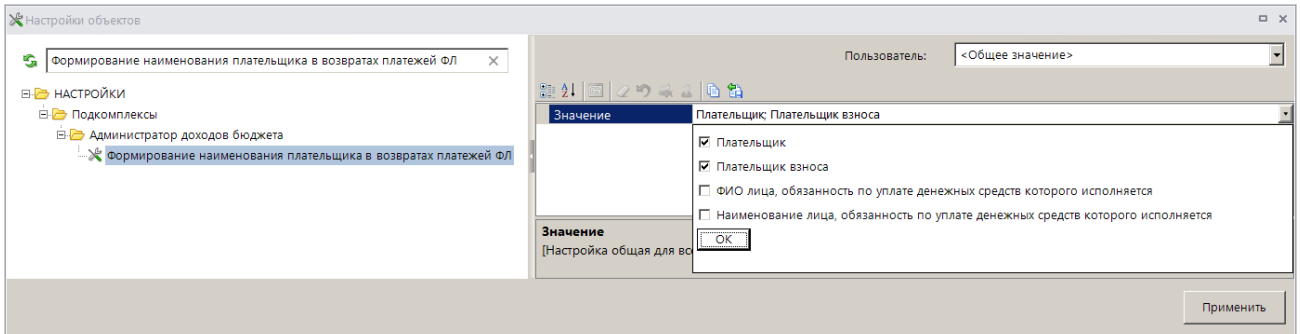

<span id="page-91-1"></span>**Рисунок 103. Настройка шаблона формирования наименования плательщика в возвратах платежей ФЛ**

## **1.3.3.1. Регистрация заявления плательщика о возврате**

Заявление плательщика о возврате является документом-основанием для формирования заявки на возврат и последующей передачи ее в орган Федерального казначейства.

Для регистрации документа **«Заявление плательщика о возврате»** в раскрывающемся списке инструмента **Уточнение/возврат платежей** выберите строку «Возврат».

Если в опциях формирования возвратов установлена только настройка **Автоматически формировать заявление плательщика** (см. *Рисунок [95](#page-84-0)*), откроется окно ввода/редактирования заявления плательщика о возврате (*Рисунок [104](#page-92-0)*).

2 \* Заявление о возврате: 111 от 29.06.2021  $\overline{a}$  x  $-2 - 8 - 60$ **Реквизиты документа** | Аналитические реквизиты | Плательщик | Платёжный документ | Платежи физических лиц | Дополнительные реквизиты | Основные реквизиты Номер Дата Дата регистрации 111  $29.06.2021$   $\sqrt{29.06.2021}$ Счет бюджета 04111111111 ... | Администратор доходов бюджета Реквизиты документа основания Вид документа заявления плательшика  $\sim$ Номер решения Дата решения  $28.06.2021$   $\star$ 123 Служебные реквизиты Уточняемый документ 8F53BD74-1CE8-3042-E043-0A1D03043042 Платежное поручение № 882/1 от 17.03.2021 Отдел  $\mathbb{Z}^2$ 

<span id="page-92-0"></span>**Рисунок 104. Окно ввода/редактирования документа «Заявление плательщика о возврате», вкладка Реквизиты документа**

При настроенной автоматической нумерации (см. *Рисунок [99](#page-87-0)*) номер присваивается документу при сохранении согласно значению, настроенному в справочнике **«Номера документов»**. Если автоматическая нумерация документа не настроена, поле **Номер** заполняется вручную.

В поля **Дата** и **Дата регистрации** вводятся соответственно дата формирования и дата регистрации заявления плательщика о возврате, по умолчанию поля заполняются расчетной датой программы.

Поле **Счет бюджета** заполняется автоматически на основании данных первоначального платежного документа. При необходимости изменения нужное значение выбирается в справочнике счетов бюджета с помощью кнопки ....

Поле **Вид документа** заполняется автоматически значением, установленным в настройке **Вид документа по умолчанию** для режима **«Заявление плательщика о возврате»** (см. *Рисунок [99](#page-87-0)*).

Введите номер и дату решения о возврате соответственно в поля **Номер решения** и **Дата решения**.

Поле **Уточняемый документ** заполняется номером и датой возвращаемого платежного документа.

Поле **Отдел** заполняется вручную или нужное значение выбирается из справочника отлелов с помощью кнопки  $\| \cdot \|$ 

На вкладке **Аналитические реквизиты** вводятся аналитические реквизиты документа (*Рисунок [105](#page-93-0)*).

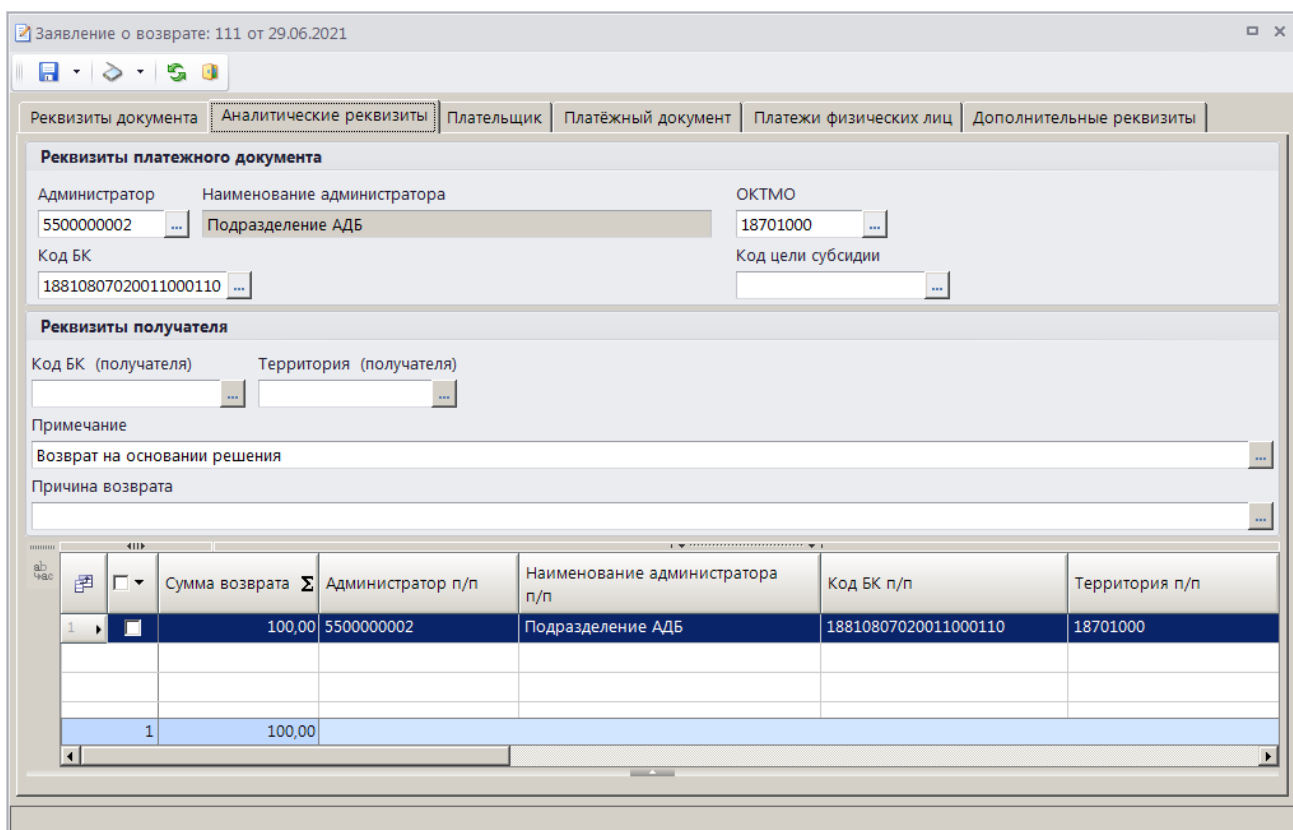

<span id="page-93-0"></span>**Рисунок 105. Окно редактирования документа «Заявление плательщика о возврате», вкладка Аналитические реквизиты**

Поля раздела **Реквизиты платежного документа** заполняются автоматически на основании данных первоначального платежного документа, при необходимости изменения нужное значение выбирается из соответствующего справочника с помощью кнопки ........................ опциях формирования возвратов установлена настройка **Замена администратора согласно автомату** (см. *Рисунок [95](#page-84-0)*), то при сохранении заявления плательщика о возврате значение поля **Администратор** заменяется согласно действующему автомату простановки администраторов.

Поля **Код БК (получателя)** и **Территория (получателя)** раздела **Реквизиты получателя** заполняются соответственно кодом БК и ОКТМО платежа получателя.

Поля **Примечание** и **Причина возврата** заполняются значениями из справочника «Примечания», окно справочника для выбора значения открывается по кнопке ........

Поле **Сумма возврата** (в табличной части окна) заполняется автоматически на основании данных первоначального платежного документа и корректируется при частичном возврате. Если в опциях формирования возвратов установлена настройка **Обнулять сумму возврата** (см. *Рисунок [95](#page-84-0)*), поле автоматически заполняется нулевым значением.

Реквизиты плательщика для заявления плательщика о возврате отображаются на вкладке **Плательщик** (*Рисунок [106](#page-94-0)*).

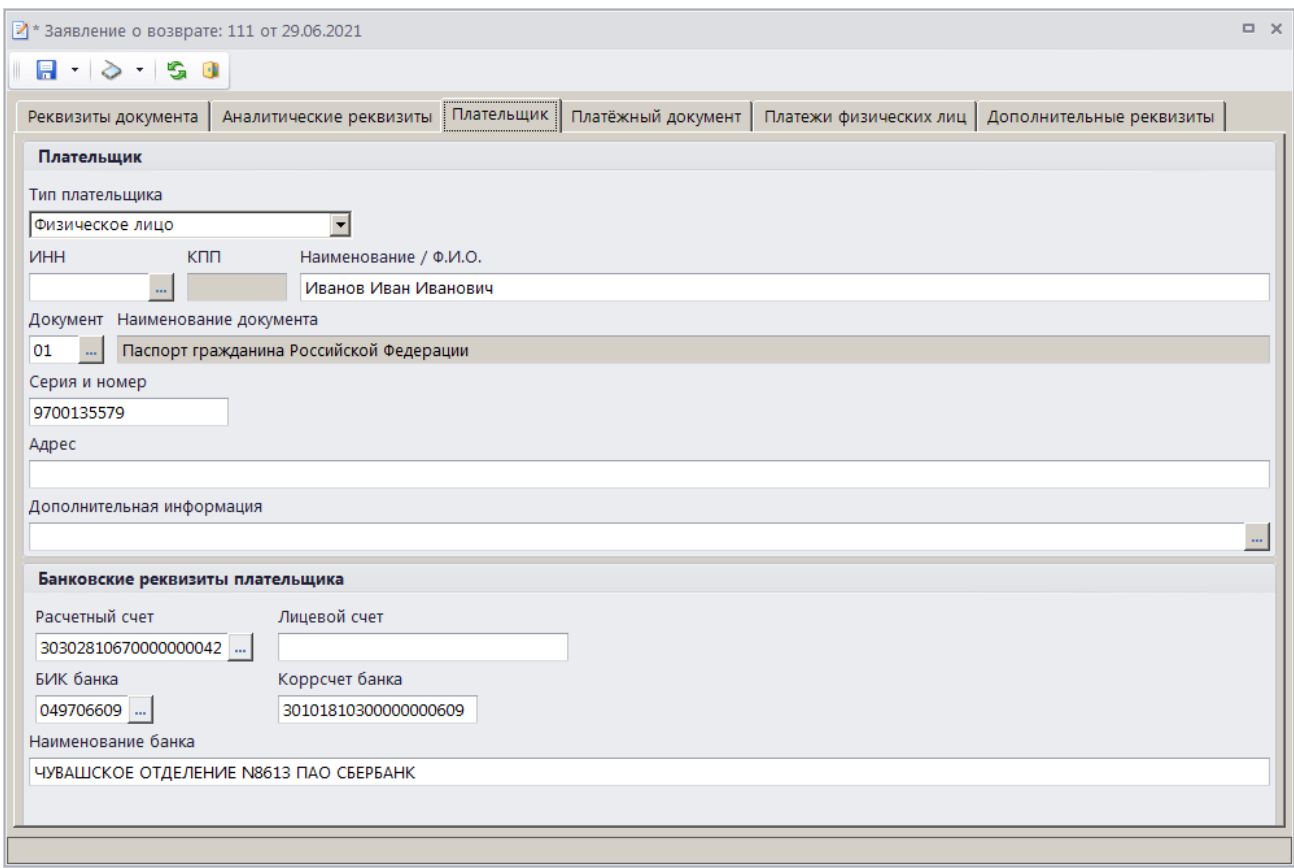

<span id="page-94-0"></span>**Рисунок 106. Окно ввода/редактирования документа «Заявление плательщика о возврате», вкладка Плательщик**

Реквизиты плательщика заполняются автоматически на основании данных первоначального платежного документа и при необходимости корректируются. При формировании заявления плательщика на основании платежа физического лица поле **Наименование / Ф.И.О** заполняется в соответствии с настройкой **«Формирование наименования плательщика в возвратах платежей ФЛ»** (*Рисунок [103](#page-91-1)*).

Реквизиты первоначального платежного документа отображаются на вкладке **Платежный документ** (*Рисунок [107](#page-95-0)*) и не редактируются.

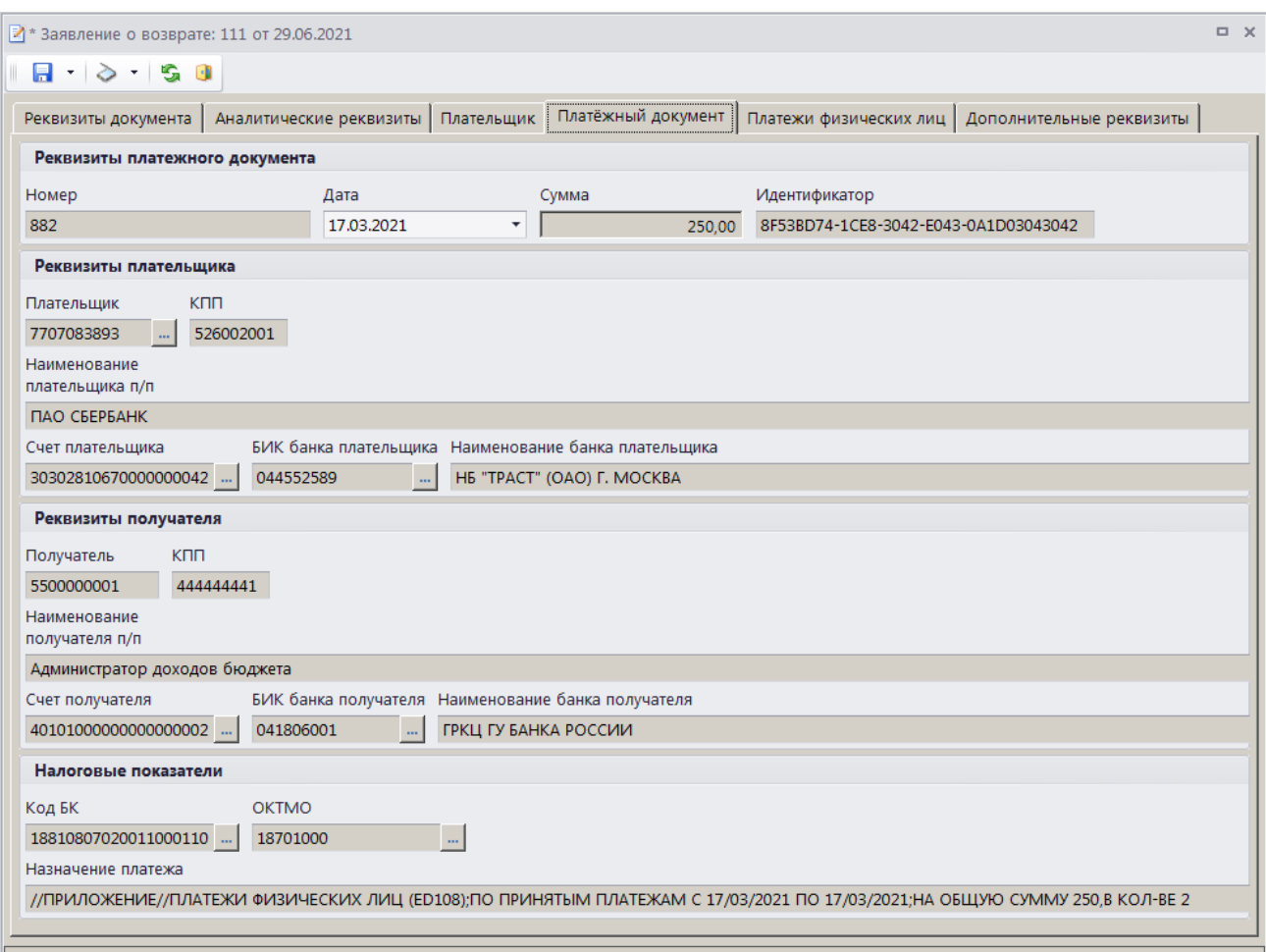

<span id="page-95-0"></span>**Рисунок 107. Окно ввода/редактирования документа «Заявление плательщика о возврате», вкладка Платежный документ**

На вкладке **Платежи физических лиц** отображается перечень платежей физического лица, привязанных к текущему платежному документу и отобранных к возврату (*Рисунок [108](#page-95-1)*).

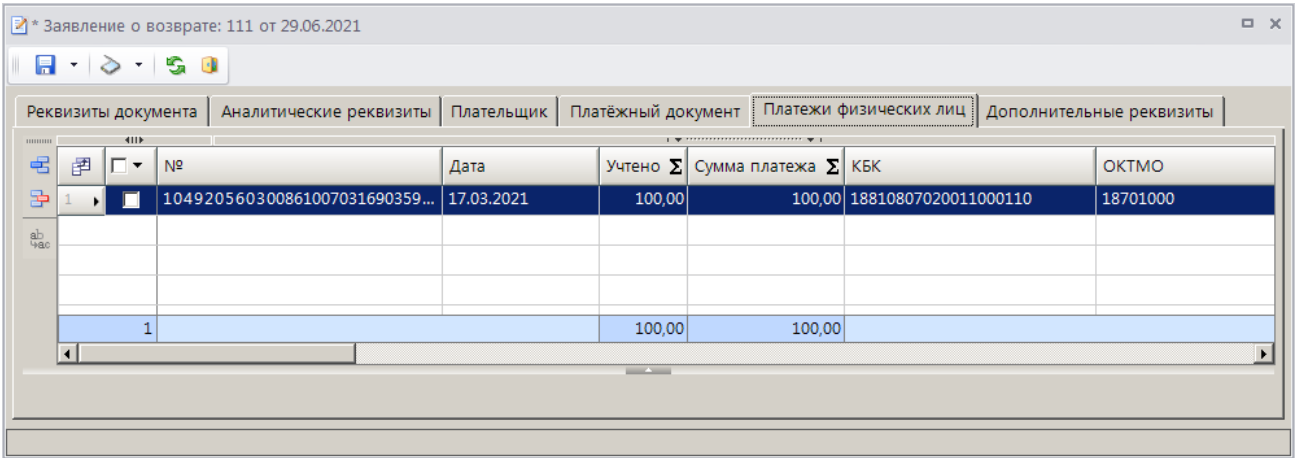

<span id="page-95-1"></span>**Рисунок 108. Окно редактирования документа «Заявление плательщика о возврате», вкладка Платежи физических лиц**

При формировании заявления плательщика о возврате на основании платежного поручения в списке по умолчанию отображаются все платежи физического лица с ненулевым остатком платежа, на которые разбит текущий платежный документ, при формировании на основании платежа физического лица – только строка выбранного платежа.

Для исключения платежей физического лица из списка отобранных к возврату установите флажки в нужных строках и нажмите кнопку **Удалить строку**. Для добавления платежей физического лица в список отобранных к возврату нажмите кнопку **Добавить строку**, дважды щелкните в колонке **№** добавленной строки. В открывшемся списке платежей физического лица, на которые разбит текущий платежный документ, установите флажок в строке нужного платежа и нажмите кнопку **[ОК]**.

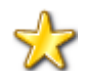

Включение в заявление плательщика о возврате более, чем одного платежа физического лица запрещено.

На вкладке **Дополнительные реквизиты** отображаются данные ответственных лиц и идентификаторы для ГИС ГМП (*Рисунок [109](#page-96-0)*).

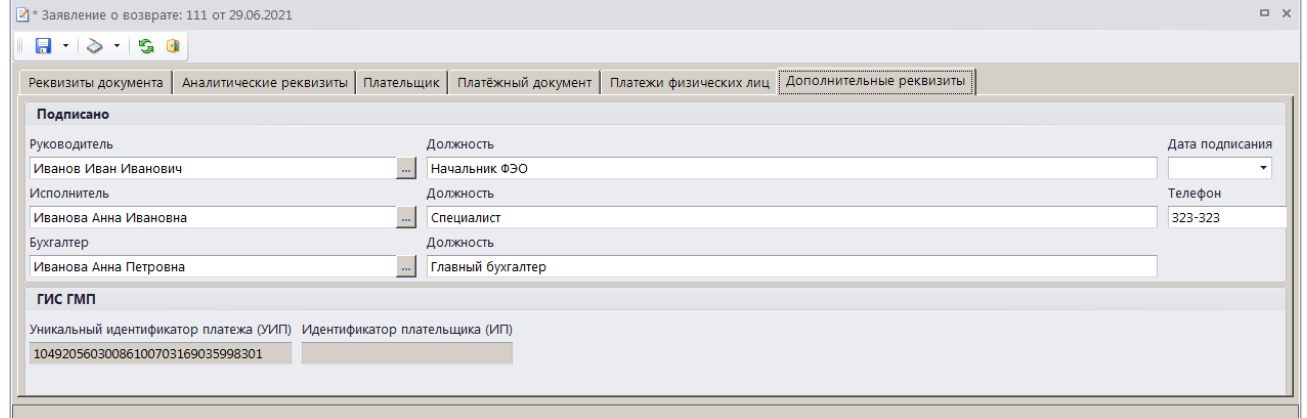

<span id="page-96-0"></span>**Рисунок 109. Окно редактирования документа «Заявление плательщика о возврате», вкладка Дополнительные реквизиты**

Поля **Руководитель**, **Должность**, **Исполнитель**, **Должность** и **Телефон**, **Бухгалтер** и **Должность** заполняются автоматически в соответствии с настройками **Реквизиты пользователя**

**ГЛАВНОЕ МЕНЮ => НАСТРОЙКИ => РЕКВИЗИТЫ ПОЛЬЗОВАТЕЛЯ**

#### и **Ответственные лица**

**ГЛАВНОЕ МЕНЮ => НАСТРОЙКИ => НАСТРОЙКИ => НАСТРОЙКИ => ОТЧЕТЫ => ОТВЕТСТВЕННЫЕ ЛИЦА**

Введите дату подписания документа в поле **Дата подписания**.

Для сохранения введенных данных и завершения работы документом нажмите кнопку **П** Сохранить.

<span id="page-96-1"></span>Поиск, просмотр и редактирование созданных таким образом документов осуществляется в режиме **«Заявление плательщика о возврате»** (см. *п. [1.3.3.2](#page-96-1)*).

## **1.3.3.2. Режим «Заявление плательщика о возврате»**

**НАВИГАТОР => АДМИНИСТРАТОР ДОХОДОВ БЮДЖЕТА => ДОКУМЕНТЫ => ДОКУМЕНТЫ АДМИНИСТРАТОРА ДОХОДОВ БЮДЖЕТА => ЗАЯВЛЕНИЕ ПЛАТЕЛЬЩИКА О ВОЗВРАТЕ**

На панели инструментов списка документов **«Заявление плательщика о возврате»**  (*Рисунок [110](#page-97-0)*), кроме стандартных, доступны следующие инструменты:

**Разрешить/запретить исполнение** - указание на запрет/разрешение исполнения выделенного заявления плательщика о возврате. В случае запрета исполнения состояние заявления плательщика о возврате принимает значение «Забраковано».

**Формирование заявки на возврат** - формирование заявки на возврат на основании заявления плательщика о возврате, пакетное формирование заявок на возврат (сформированные заявки на возврат отображаются в режиме **«Заявка на возврат»**, см. *п. [1.3.3.5](#page-113-0)*), пакетная замена реквизитов заявления плательщика о возврате.

|   | $\Box$<br> ≡) Заявление плательщика о возврате                                                                                                    |                |              |            |                  |              |               |           |                      | $\times$ |  |
|---|----------------------------------------------------------------------------------------------------|----------------|--------------|------------|------------------|--------------|---------------|-----------|----------------------|----------|--|
|   | ₩<br>✬<br>倉<br>$\cdot$ $\rightarrow$ $\cdot$ $\cdot$<br>R<br>G<br>$\cdot$ $\land$<br>್ತಾ<br>R<br>×<br>$\tau$ .<br>$\overline{\phantom{a}}$<br>$\tau$ |                |              |            |                  |              |               |           |                      |          |  |
| Q | 圕                                                                                                    | 411<br>⊺▼      | <b>Номер</b> | Дата       | Дата регистрации | Счет бюджета | Администратор | ОКТМО п/п | Код БК п/п           |          |  |
|   | 圂                                                                                                    |                | ο            | ⊡          | ⊡                | ▣            | ο             | $\Box$    | о                    |          |  |
|   |                                                                                                    | г              | 2            | 07.02.2021 | 07.02.2021       | 041111111111 | 5500000002    | 18701000  | 18811301210010000130 |          |  |
|   |                                                                                                    | г              | 3            | 28.04.2021 | 28.04.2021       | 04111111111  | 5500000002    | 18701000  | 18810807020011000110 |          |  |
|   |                                                                                                    | г              | 882/2        | 03.05.2021 | 03.05.2021       | 041111111111 | 5500000002    | 18701000  | 18810807020011000110 |          |  |
|   | Ы                                                                                                    | $\blacksquare$ | 111          | 29.06.2021 | 29.06.2021       | 041111111111 | 5500000002    | 18701000  | 18810807020011000110 |          |  |
|   |                                                                                                    | г              | 122          | 02.07.2021 | 02.07.2021       | 041111111111 | 5500000002    | 18701000  | 18811301040010000130 |          |  |
|   |                                                                                                    | 6              |              |            |                  |              |               |           |                      |          |  |
|   | $\blacktriangleright$<br><b>Contract Contract</b>                                                                                                    |                |              |            |                  |              |               |           |                      |          |  |
|   | Количество записей: 6                                                                                                    |                |              |            |                  |              |               |           |                      |          |  |

**Рисунок 110. Список документов «Заявление плательщика о возврате»**

<span id="page-97-0"></span>При настроенном контроле срока исполнения возвратов по рабочим/календарным дням (см. *Рисунки [96](#page-85-0)* и *[97](#page-85-1)*) в списке заявлений плательщика о возврате в графе «Срок исполнения» отображается количество рабочих/календарных дней, оставшихся для исполнения соответствующего заявления плательщика (отсчет осуществляется от даты заявления плательщика о возврате). В случае истечения срока исполнения графа заполняется значением «Просрочено». После исполнения органом Федерального казначейства заявки на возврат (получения платежного поручения на возврат) значение графы «Срок исполнения» автоматически очищается.

## **Печать документа «Заявление плательщика о возврате»**

Печать списка документов **«Заявление плательщика о возврате»** или текущего документа (если ни один не отмечен) осуществляется нажатием кнопки **Печать** на панели инструментов режима (см. *Рисунок [110](#page-97-0)*).

Печатная форма документа показана на рисунке ниже (*Рисунок [111](#page-98-0)*).

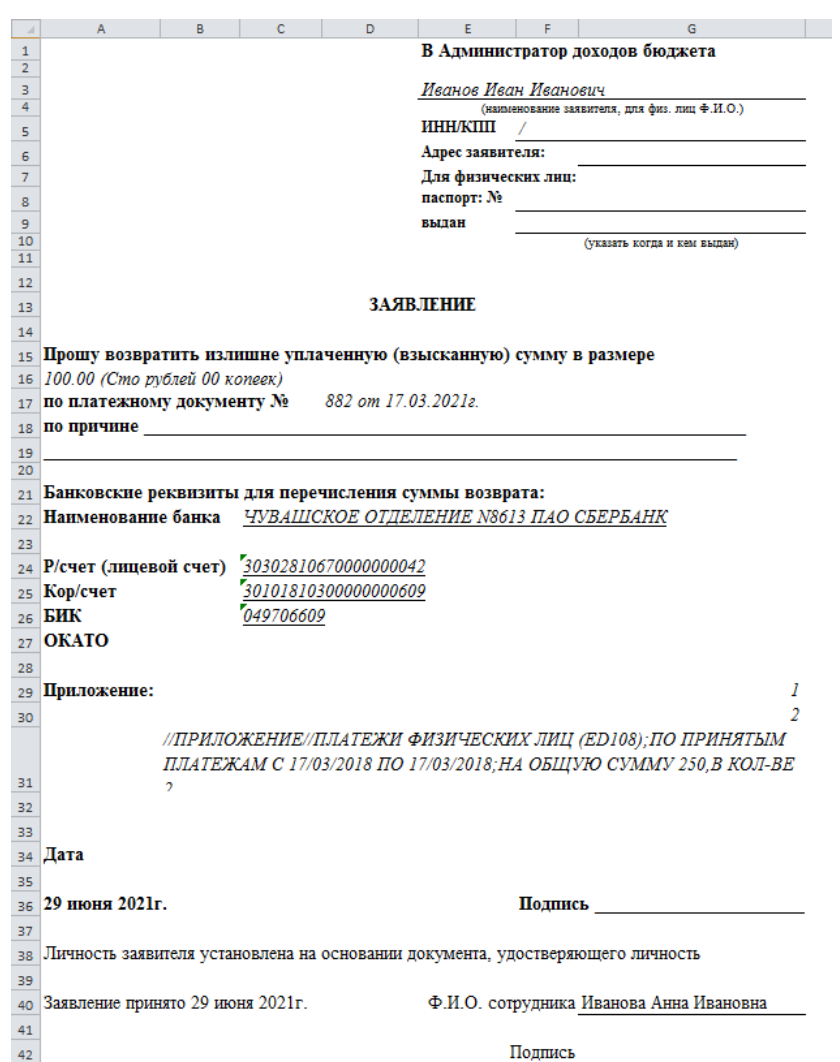

**Рисунок 111. Печатная форма документа «Заявление плательщика о возврате»**

## <span id="page-98-0"></span>**Печать решения о возврате**

Для печати решения о возврате выберите строку «Печать решения о возврате» в раскрывающемся списке инструмента **Печать** на панели инструментов режима (см. *Рисунок [110](#page-97-0)*).

Печатная форма документа показана на рисунке ниже (*Рисунок [112](#page-99-0)*).

ИАС «АДМИНИСТРАТОР-Д» РАБОТА С ДОКУМЕНТАМИ  $G \qquad \qquad$  $\lambda$  $\overline{D}$  $F$  $F$ Иванов Иван Иванович  $\begin{array}{c} 1 \\ 2 \\ 3 \end{array}$ **PFIIIFHMF Nº 111**  $\overline{4}$  $\frac{5}{6}$ о возврате излишне уплаченной суммы государственной пошлины 7 Администратор поступлений в бюджет: Подразделение АДБ  $\overline{\mathbf{8}}$ Иванов Иван Иванович от 29.06.2021 №111 9 Основание: заявление плательшика  $10$ Регистрационное Внесено плательшиком на счет учета **Установлен-** $11\,$ доходов в федеральный бюджет Категория действие **K** BOSBDATV ный размер № платежного плательшика (наименование и (сумма, руб.)  $n<sub>max-1</sub>$ Дата платежа Сумма, руб. ссылка на ст. НК РФ)  $12$ локумента Физическое 17.03.2021  $250,00$  $100,00$  $882$ 13 лицо  $14$ 15 На основании заявления плательщика и представленных документов, отделом 16 проведена проверка и установлено наличие излишне уплаченной суммы в размере 100.00 17 По результатам проверки принято решение 18 о возврате излишне уплаченной суммы государственной пошлины Иванов Иван Иванович 19 100.00 (Сто рублей 00 копеек)  $\overline{20}$ 21 22 Начальник ФЭО Иванов Иван Иванович  $\overline{23}$  $24$ Петров Петр Петрович 25 Начальник отдела 26

**Рисунок 112. Печатная форма решения о возврате**

## <span id="page-99-0"></span>**1.3.3.2.1. Ручной ввод заявления плательщика о возврате**

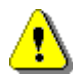

Документ **«Заявление плательщика о возврате»** формируется вручную только в случае, когда первоначальный платежный документ отсутствует в базе данных Программного комплекса. Во всех остальных случаях документ формируется с помощью инструмента **Уточнение/возврат платежей** (см. *п. [1.3.1](#page-41-0)*).

Для ручного ввода документа «Заявление плательщика о возврате» нажмите кнопку **Создать** на панели инструментов режима (см. *Рисунок [110](#page-97-0)*), в результате откроется окно ввода/редактирования документа на вкладке **Реквизиты документа** (*Рисунок [113](#page-100-0)*).

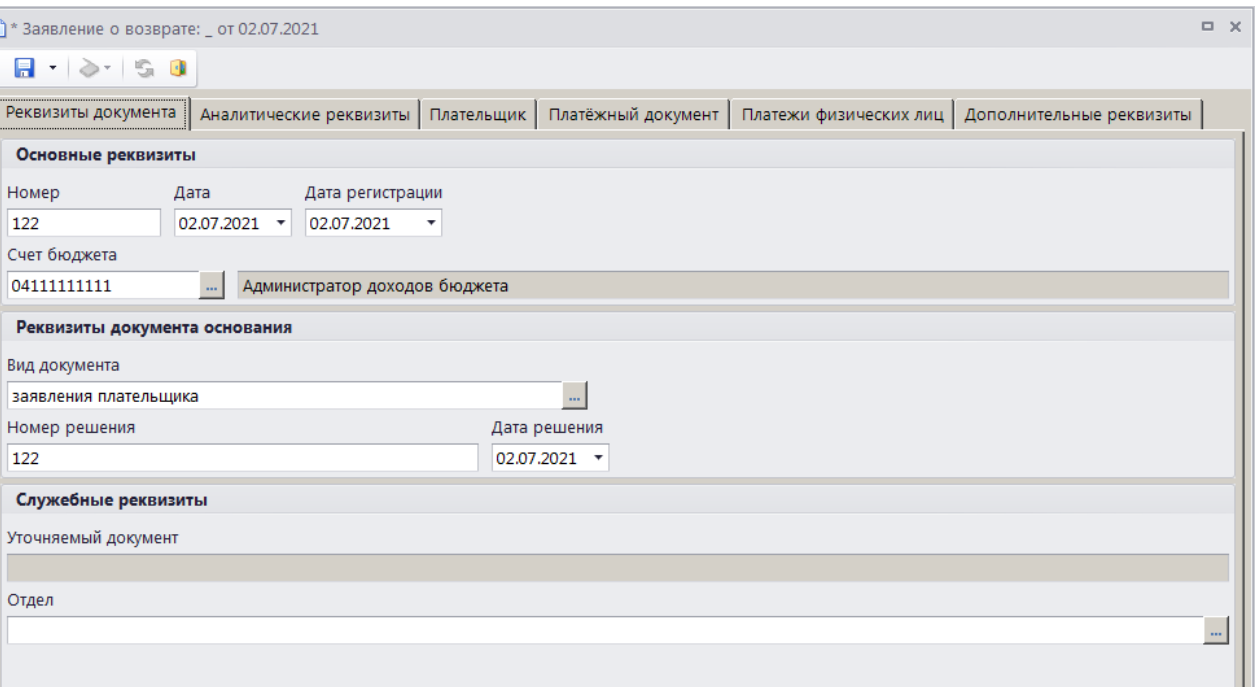

<span id="page-100-0"></span>**Рисунок 113. Окно ввода/редактирования заявления плательщика о возврате, вкладка Реквизиты документа**

При настроенной автоматической нумерации (см. *Рисунок [99](#page-87-0)*) номер присваивается документу при сохранении согласно значению, настроенному в справочнике **«Номера документов»**. Если автоматическая нумерация документа не настроена, поле **Номер** заполняется вручную.

В поля **Дата** и **Дата регистрации** вводятся соответственно дата формирования и дата регистрации заявления плательщика о возврате, по умолчанию поля заполняются расчетной датой программы.

Поле **Счет бюджета** заполняется автоматически. При необходимости изменения нужное значение выбирается в справочнике счетов бюджета с помощью кнопки .....

Поле **Вид документа** заполняется автоматически значением, установленным в настройке **Вид документа по умолчанию** для режима **«Заявление плательщика о возврате»** (см. *Рисунок [99](#page-87-0)*).

Введите номер и дату решения о возврате соответственно в поля **Номер решения** и **Дата решения**.

Поле **Отдел** заполняется вручную или нужное значение выбирается из справочника отделов с помощью кнопки .

На вкладке **Аналитические реквизиты** вводятся аналитические реквизиты документа (*Рисунок [114](#page-101-0)*).

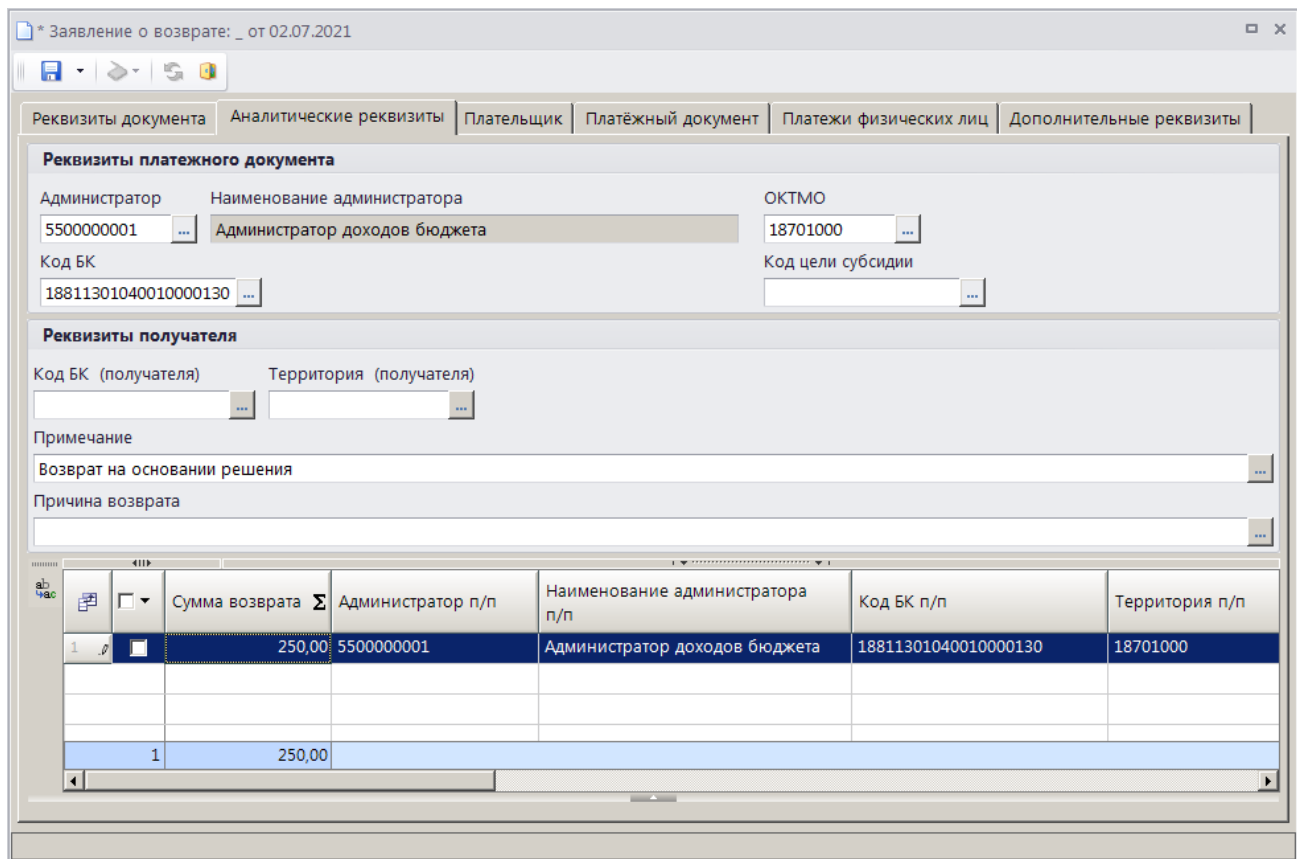

<span id="page-101-0"></span>**Рисунок 114. Окно редактирования документа «Заявление плательщика о возврате», вкладка Аналитические реквизиты**

Поле **Администратор** заполняется автоматически, при необходимости изменения нужное значение выбирается из справочника **«Администраторы»** с помощью кнопки . Если в опциях формирования возвратов установлена настройка **Замена администратора согласно автомату** (см. *Рисунок [95](#page-84-0)*), то при сохранении заявления плательщика о возврате значение поля **Администратор** заменяется согласно действующему автомату простановки администраторов.

Значения полей **ОКТМО**, **Код БК** и **Код цели субсидии** выбираются соответственно из справочников **«Территории»**, **«БК (доходы)»** и **«Дополнительная классификация»** с помощью кнопки  $\boxed{\mathbf{H}}$ 

Поля **Код БК (получателя)** и **Территория (получателя)** заполняются соответственно кодом БК и кодом ОКТМО платежа получателя.

Поля **Примечание** и **Причина возврата** заполняются значениями из справочника **«Примечания»**, окно справочника для выбора значения открывается по двойному щелчку мыши в поле.

Поле **Сумма возврата** (в табличной части окна) вводится сумма возврата.

Реквизиты плательщика для заявления плательщика о возврате вводятся на вкладке **Плательщик** (*Рисунок [115](#page-102-0)*).

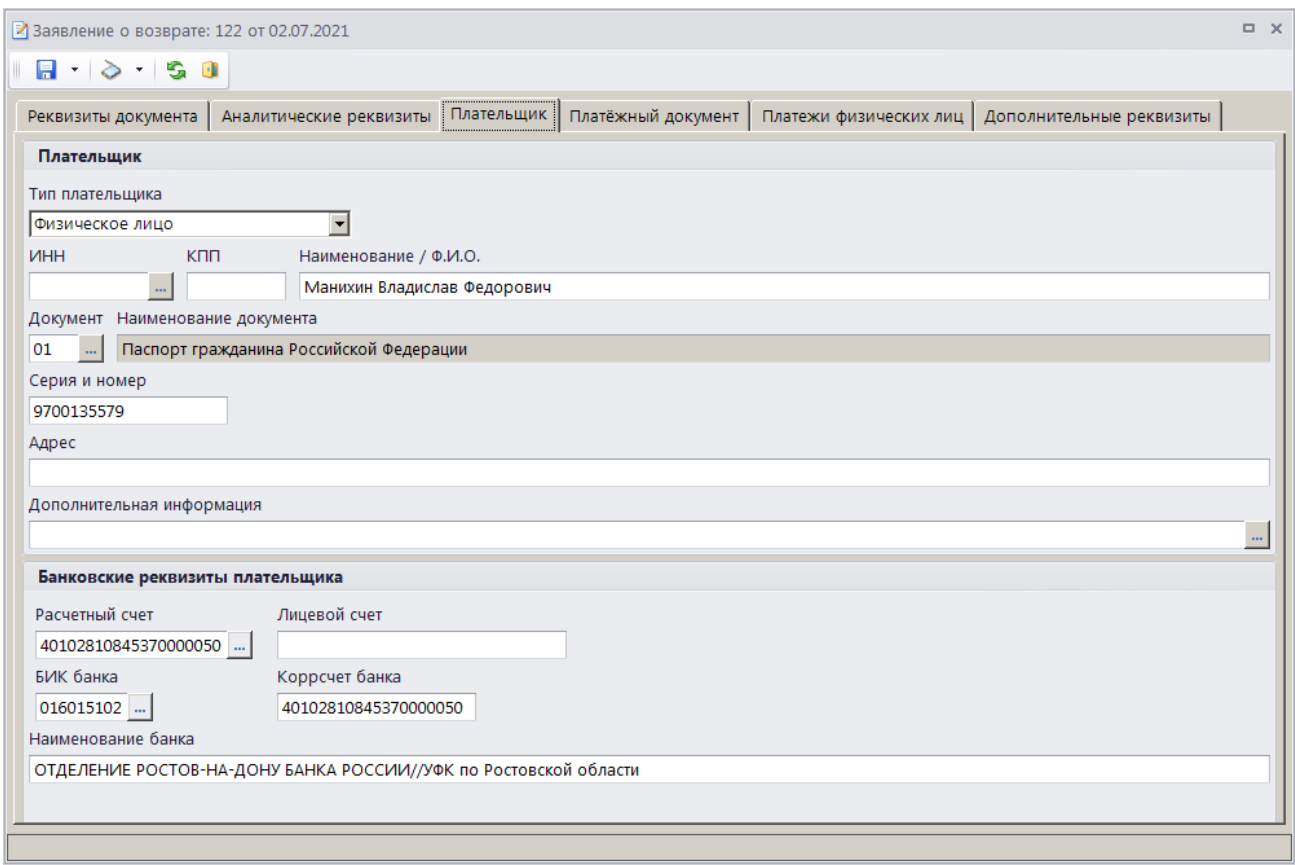

<span id="page-102-0"></span>**Рисунок 115. Окно ввода/редактирования документа «Заявление плательщика о возврате», вкладка Плательщик**

В группе полей **Плательщик** в поле **Тип плательщика** выберите одно из следующих значений: «Физическое лицо», «Юридическое лицо - РФ», «Юридическое лицо – не РФ», «Индивидуальный предприниматель». В поле **Наименование / Ф.И.О.** укажите наименование (ФИО) плательщика. В поле **ИНН** введите ИНН плательщика вручную или выберите из справочника **«Корреспонденты (все)»** с помощью кнопки . В поле **КПП** укажите КПП плательщика, поле доступно для редактирования только для типа плательщика «Юридическое лицо». В полях **Документ**, **Серия и номер** введите вид, серию и номер документа плательщика. Поле доступно для редактирования для типа плательщика «Физическое лицо». Серия и номер документа вводятся без пробелов, при сохранении документа пробелы будут удалены. В поле **Адрес** введите адрес плательщика, в поле **Дополнительная информация** – дополнительную информацию по плательщику.

В группе полей **Банковские реквизиты плательщика** в полях **Расчетный счет** и **Лицевой счет** вводятся соответственно номер расчетного и номер лицевого счета, на которые необходимо осуществить возврат платежа.

В поле **БИК банка** с помощью кнопки **выбирается БИК банка плательщика**. Поля **Коррсчет банка** и **Наименование банка** при этом заполняются автоматически.

Реквизиты первоначального платежного документа вводятся на вкладке **Платежный документ** (*Рисунок [116](#page-103-0)*).

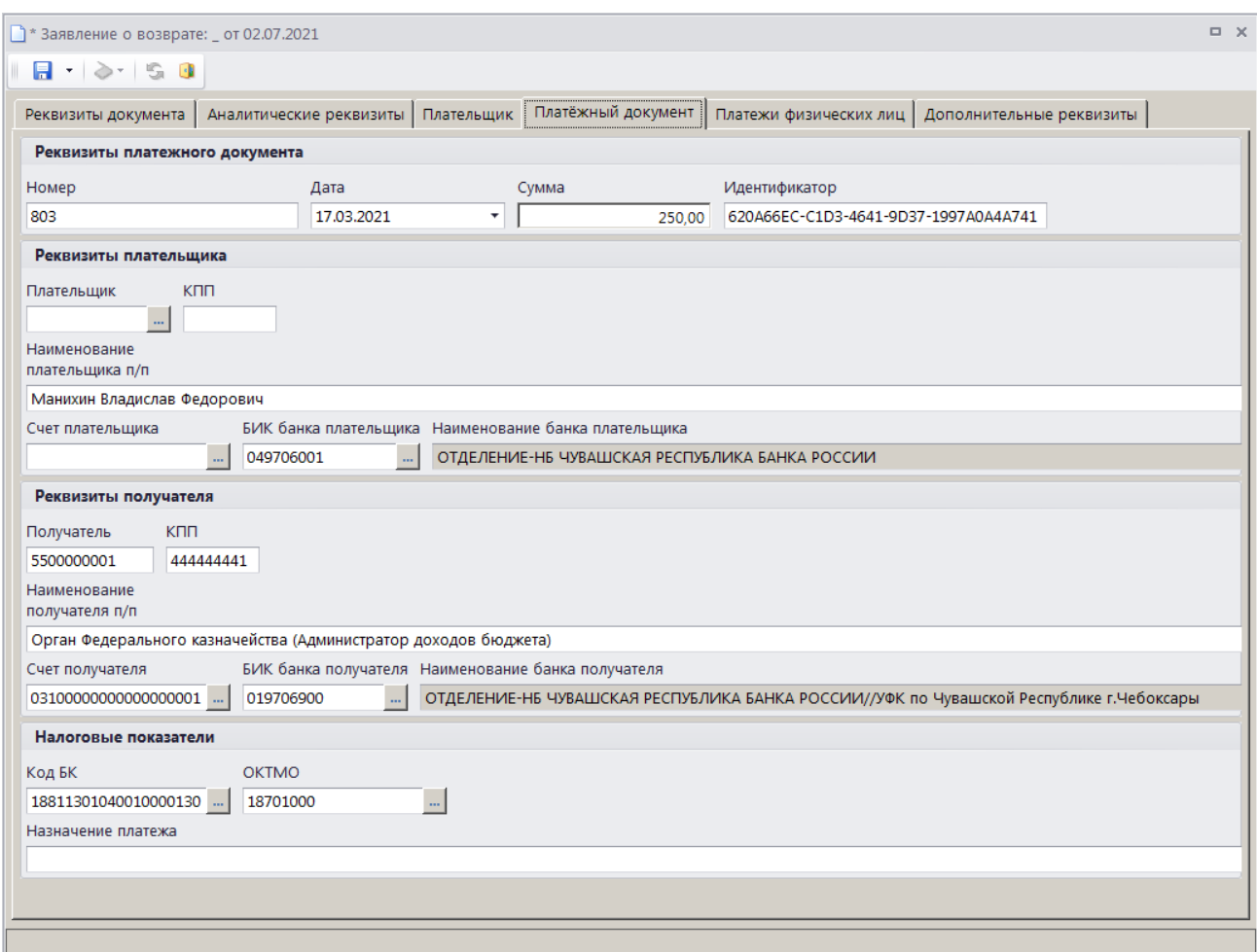

<span id="page-103-0"></span>**Рисунок 116. Окно ввода/редактирования документа «Заявление плательщика о возврате», вкладка Платежный документ**

На вкладке **Платежный документ** вводятся номер, дата и сумма платежного документа соответственно в поля **Номер**, **Дата** и **Сумма**, поле **Идентификатор** заполняется автоматически.

В поля **Плательщик**, **КПП**, **Наименование плательщика п/п**, **Счет плательщика** и **БИК банка плательщика** вводятся соответственно ИНН, КПП, наименование номер счета и БИК банка плательщика.

Поля **раздела Реквизиты получателя** заполняются автоматически и при необходимости корректируются.

В поля **Код БК**, **ОКТМО** и **Назначение платежа** вводятся КБК, ОКТМО и назначение платежа платежного документа.

Вкладка **Платежи ФЛ** не заполняется в случае ручного ввода заявления плательщика о возврате.

На вкладке **Дополнительные реквизиты** отображаются данные руководителя, ответственного исполнителя и бухгалтера (*Рисунок [117](#page-104-0)*).

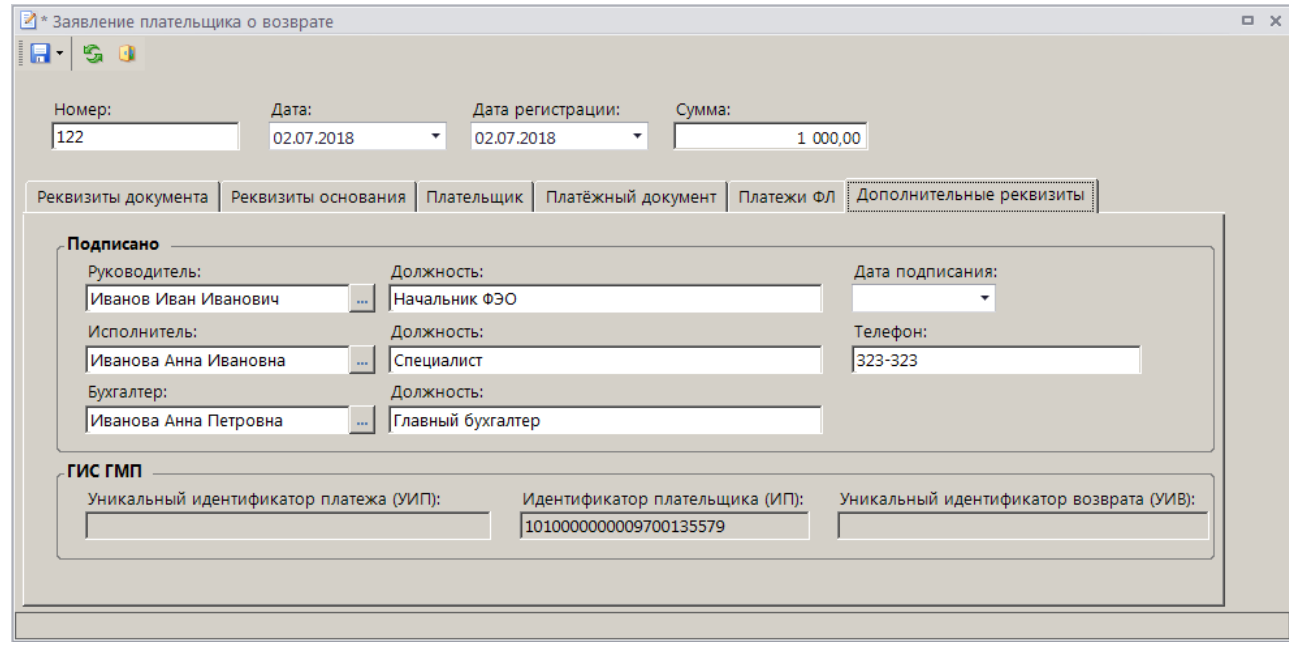

<span id="page-104-0"></span>**Рисунок 117. Окно ввода/редактирования документа «Заявление плательщика о возврате», вкладка Дополнительные реквизиты**

Поля **Руководитель**, **Должность**, **Исполнитель**, **Должность** и **Телефон**, **Бухгалтер** и **Должность** заполняются автоматически в соответствии с настройками **Реквизиты пользователя**

**ГЛАВНОЕ МЕНЮ => НАСТРОЙКИ => РЕКВИЗИТЫ ПОЛЬЗОВАТЕЛЯ**

#### и **Ответственные лица**

**ГЛАВНОЕ МЕНЮ => НАСТРОЙКИ => НАСТРОЙКИ => НАСТРОЙКИ => ОТЧЕТЫ => ОТВЕТСТВЕННЫЕ ЛИЦА**

Введите дату подписания документа в поле **Дата подписания**.

Для сохранения введенных данных и завершения работы документом нажмите кнопку **П** Сохранить.

# **1.3.3.2.2. Пакетная замена реквизитов заявления плательщика о возврате**

Для пакетной замены реквизитов заявлений плательщика о возврате в окне списка заявлений (см. *Рисунок [110](#page-97-0)*) установите флажки в строках нужных документов и выберите строку

«Пакетная замена реквизитов» в раскрывающемся списке инструмента **Формирование заявки на возврат**. В результате откроется окно пакетной замены реквизитов заявлений плательщика о возврате (*Рисунок [118](#page-105-0)*).

Дата

.<br>Счет бюджета

Вид документа

Состояние Новый

Отдел

τ

Служебные реквизиты Уточняемый документ

 $\overline{\phantom{a}}$ 

 $\sim$ • Пакетная замена возвратов  $R - 2 - R$ Реквизиты документа | Аналитические реквизиты | Плательщик | Дополнительные реквизиты | Основные реквизиты Дата подписания  $\omega$  . Реквизиты документа основания

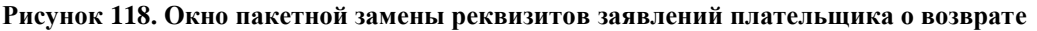

 $\ldots$ 

<span id="page-105-0"></span>Заполните поля только тех реквизитов, которые необходимо заменить, и нажмите кнопку **П** Сохранить.

# **1.3.3.3. Формирование заявки на возврат**

Для формирования документа **«Заявка на возврат»** в раскрывающемся списке инструмента **Уточнение/возврат платежей** выберите строку «Возврат». Если в опциях формирования возвратов установлена настройка **Автоматически формировать заявку на возврат** (см. *Рисунок [95](#page-84-0)*), откроется окно формирования заявки на возврат (*Рисунок [119](#page-106-0)*).

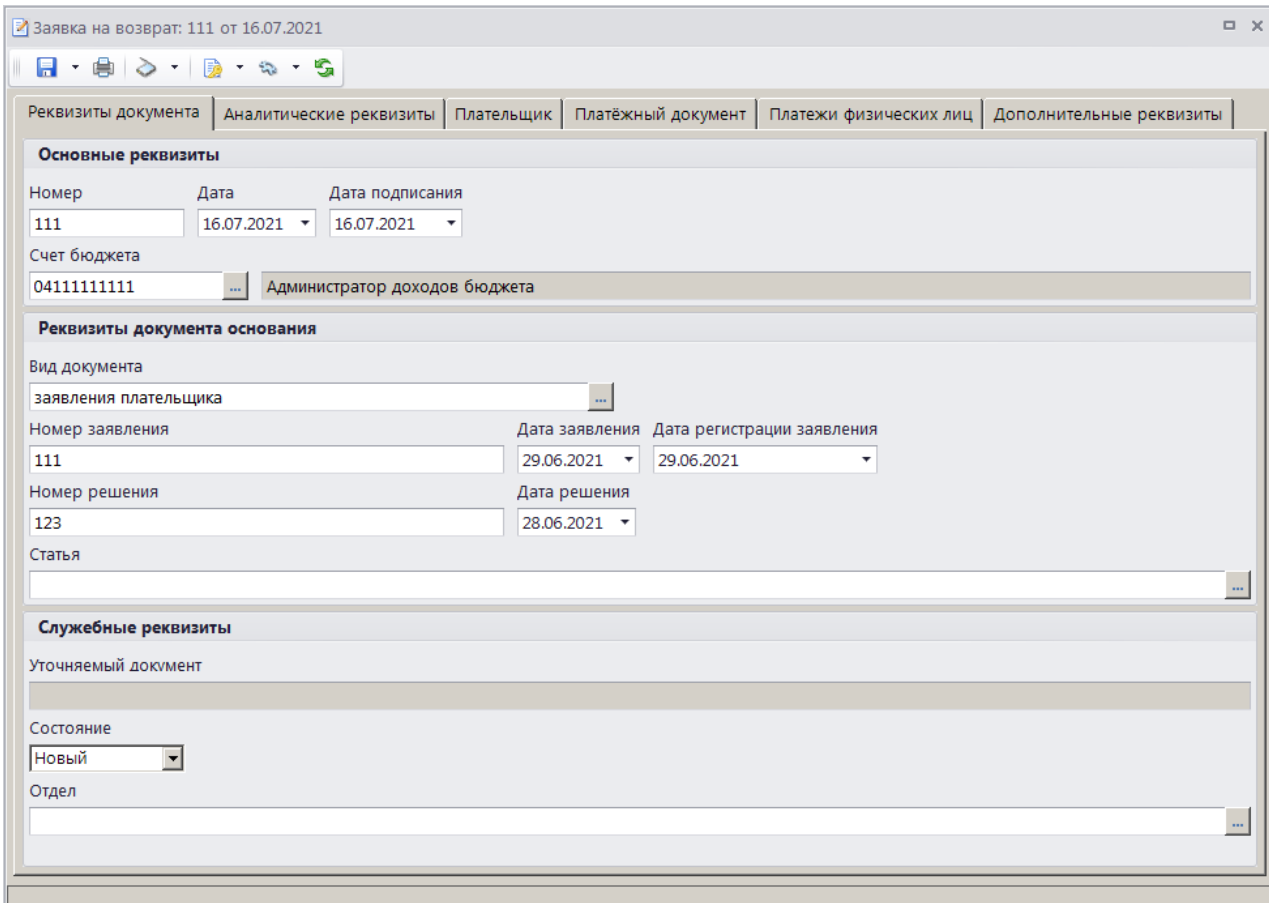

<span id="page-106-0"></span>**Рисунок 119. Окно ввода/редактирования документа «Заявка на возврат», вкладка Реквизиты документа**

При настроенной автоматической нумерации (см. *Рисунок [100](#page-89-0)*) документу при сохранении присваивается порядковый номер, следующий за номером, указанном в справочнике **«Номера документов»** с учетом настроек автоматической нумерации в режиме **«Опции формирования возвратов**» (см. *Рисунок [95](#page-84-0)*).

#### **НАВИГАТОР => СПРАВОЧНИКИ => ПРОЧИЕ => НОМЕРА ДОКУМЕНТОВ**

Если автоматическая нумерация документа не настроена, поле **Номер** заполняется вручную.

В поля **Дата** и **Дата подписания** вводятся соответственно дата формирования и дата подписания заявки на возврат, по умолчанию поля заполняются расчетной датой программы.

Поле **Счет бюджета** заполняется автоматически на основании данных первоначального платежного документа. При необходимости изменения нужное значение выбирается в справочнике счетов бюджета с помощью кнопки .

В разделе **Реквизиты документа основания** поле **Вид документа** заполняется автоматически значением, установленным в настройке **Вид документа по умолчанию** для режима **«Заявка на возврат»** (см. *Рисунок [100](#page-89-0)*). При необходимости изменения нужное значение выбирается из справочника **«Виды документов»** с помощью кнопки .

В поле **Номер заявления** вводится номер заявления плательщика о возврате. Поля **Дата заявления** и **Дата регистрации заявления** заполняются автоматически расчетной датой

программы. При формировании заявки на возврат на основании заявления плательщика поля **Номер заявления**, **Дата заявления** и **Дата регистрации заявления** заполняются автоматически.

В поля **Номер решения** и **Дата решения** вводятся соответственно номер и дате решения о возврате. Если поле **Номер решения** не заполнено, и в опциях формирования возвратов установлена настройка **Номер решения равен номеру заявки на возврат**, то при сохранении заявки на возврат поля автоматически заполняются номером текущей заявки на возврат. Настройка опций формирования возвратов осуществляется в режиме **«Опции формирования возвратов»**.

При формировании заявки на основании заявления плательщика о возврате поля **Номер решения** и **Дата решения** и заполняются автоматически данными решения о возврате из заявления плательщика.

Значение в поле **Статья** выбирается из справочника **«Статьи»** по кнопке .

Поле **Уточняемый документ** заполняется при сохранении номером и датой возвращаемого платежного документа.

Поле **Состояние** заполняется автоматически значением «Новый».

Поле **Отдел** заполняется вручную или нужное значение выбирается из справочника отлелов с помощью кнопки ....

На вкладке **Аналитические реквизиты** вводятся аналитические реквизиты документа (*Рисунок [120](#page-107-0)*).

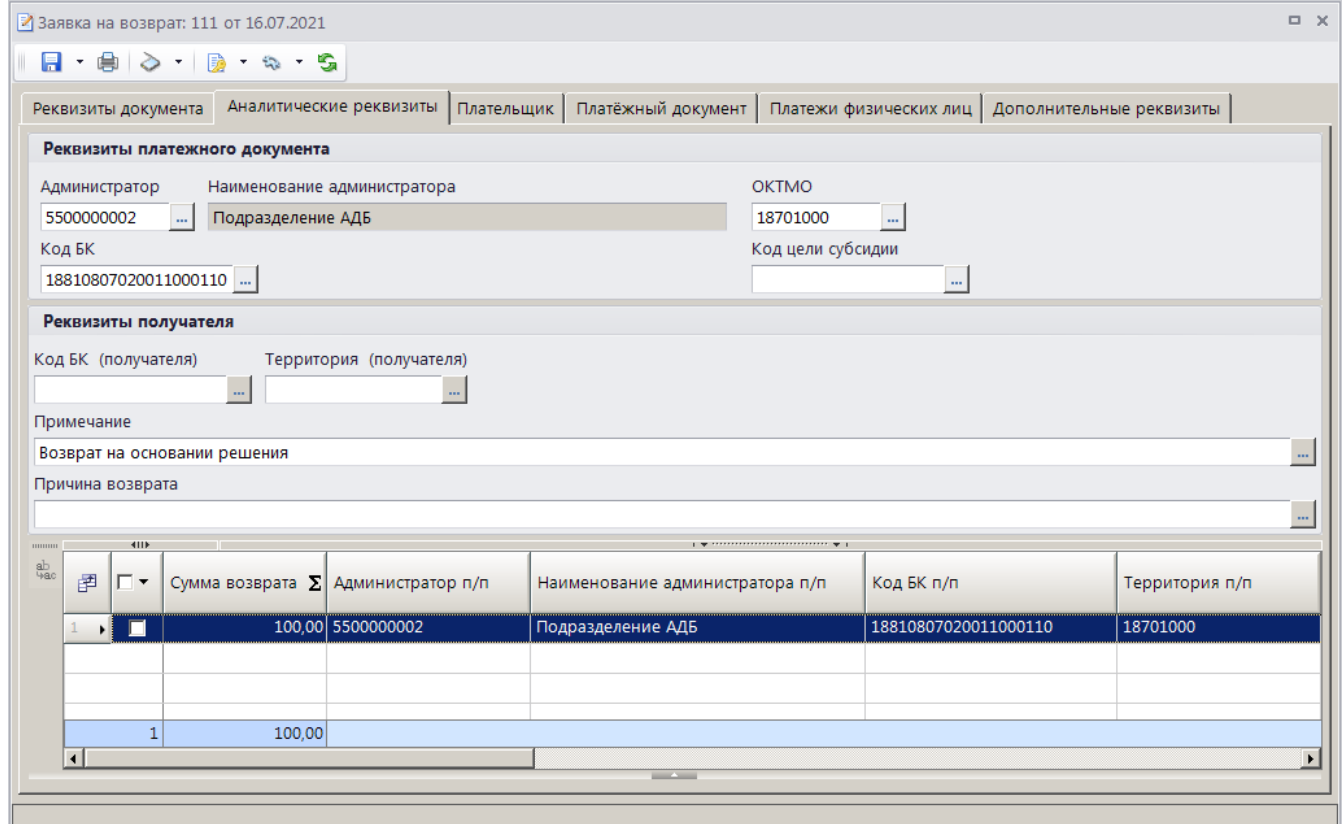

<span id="page-107-0"></span>**Рисунок 120. Окно редактирования документа «Заявка на возврат», вкладка Аналитические реквизиты**
Поля раздела **Реквизиты платежного документа** заполняются автоматически на основании данных первоначального платежного документа, при необходимости изменения нужное значение выбирается из соответствующего справочника с помощью кнопки ........................ опциях формирования возвратов установлена настройка **Замена администратора согласно автомату** (см. *Рисунок [95](#page-84-0)*), то при сохранении заявки на возврат значение поля **Администратор** заменяется согласно действующему автомату простановки администраторов.

Поля **Код БК (получателя)** и **Территория (получателя)** раздела **Реквизиты получателя** заполняются соответственно кодом БК и ОКТМО платежа получателя.

Поля **Примечание** и **Причина возврата** заполняются значениями, указанными соответственно в настройках «Примечание по умолчанию» и «Причина по умолчанию» в окне настроек режима (см. *Рисунок [100](#page-89-0)*), при необходимости изменения значения выбираются из справочника «Примечания» по кнопке ...

Поле **Сумма возврата** (в табличной части окна) заполняется автоматически на основании данных первоначального платежного документа и корректируется при частичном возврате. Если в опциях формирования возвратов установлена настройка **Обнулять сумму возврата** (см. *Рисунок [95](#page-84-0)*), поле автоматически заполняется нулевым значением.

Реквизиты плательщика для заявки на возврат отображаются на вкладке **Плательщик** (*Рисунок [121](#page-108-0)*).

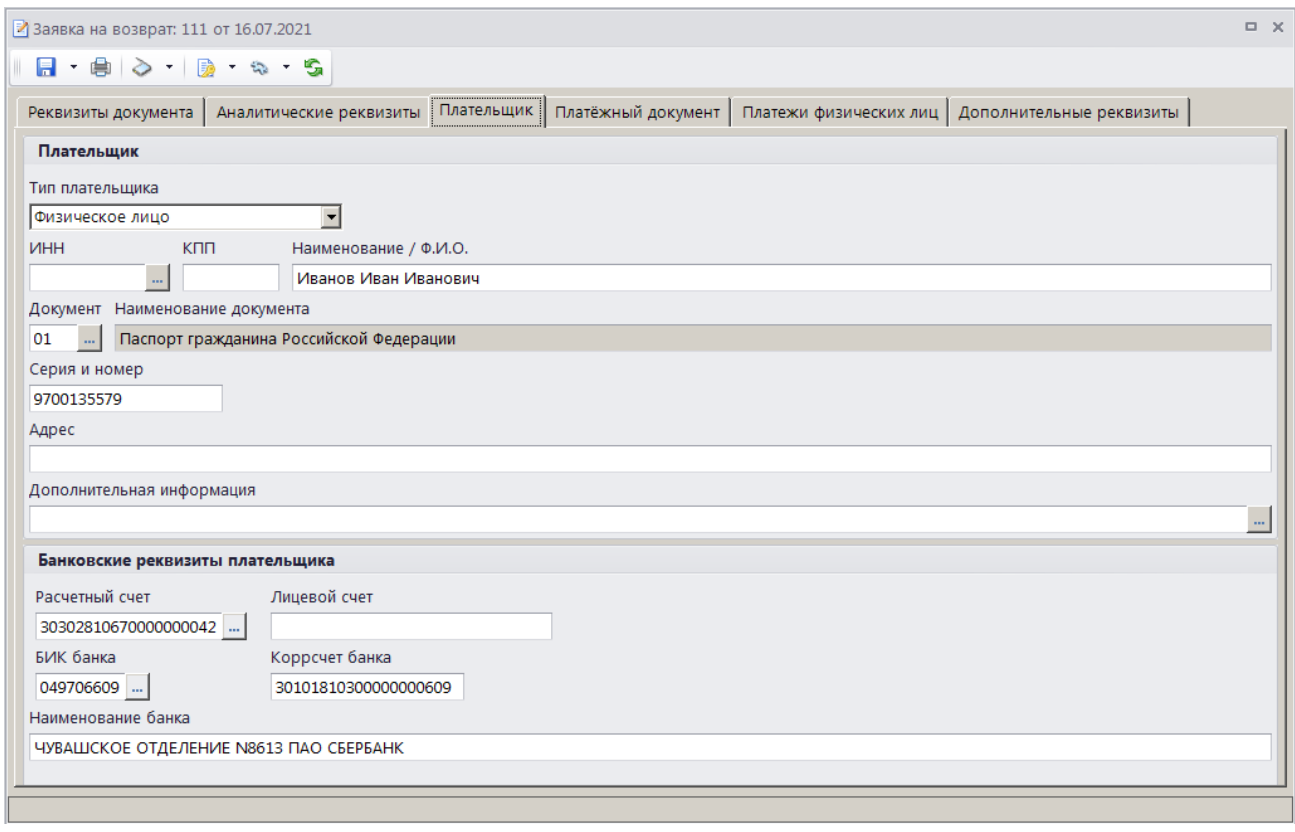

**Рисунок 121. Окно ввода/редактирования документа «Заявка на возврат», вкладка Плательщик**

<span id="page-108-0"></span>Реквизиты плательщика заполняются автоматически на основании данных первоначального платежного документа и корректируются при необходимости. При формировании заявки на возврат на основании платежа физического лица поле **Наименование / Ф.И.О** заполняется в

соответствии с настройкой **«Формирование наименования плательщика в возвратах платежей ФЛ»** (*Рисунок [103](#page-91-0)*).

Реквизиты первоначального платежного документа отображаются на вкладке **Платежный документ** (*Рисунок [122](#page-109-0)*) и не редактируются.

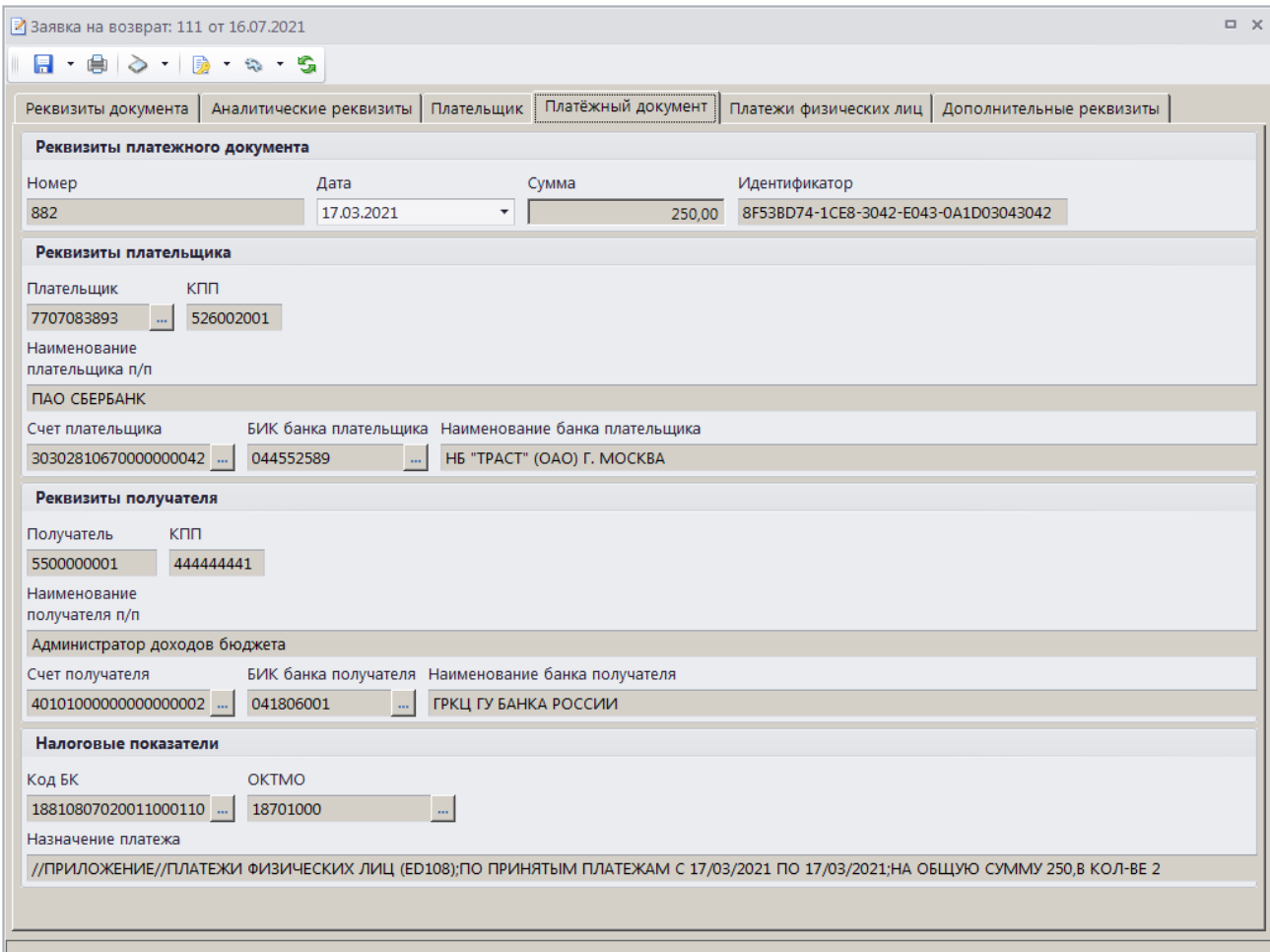

<span id="page-109-0"></span>**Рисунок 122. Окно ввода/редактирования документа «Заявка на возврат», вкладка Платежный документ**

На вкладке **Платежи физических лиц** отображается перечень платежей физических лиц, привязанных к текущему платежному документу и отобранных к возврату (*Рисунок [123](#page-109-1)*).

| 3аявка на возврат: 111 от 16.07.2021          |                           |  |                                  |      |            |  |                              |                                                        |                             |                          |          | $\Box$ $\times$ |
|-----------------------------------------------|---------------------------|--|----------------------------------|------|------------|--|------------------------------|--------------------------------------------------------|-----------------------------|--------------------------|----------|-----------------|
| $A \oplus \emptyset$ and $B \oplus \emptyset$ |                           |  |                                  |      |            |  |                              |                                                        |                             |                          |          |                 |
|                                               | Реквизиты документа       |  | Аналитические реквизиты          |      | Плательщик |  | Платёжный документ           | Платежи физических лиц                                 |                             | Дополнительные реквизиты |          |                 |
|                                               | 411                       |  |                                  |      |            |  |                              | $\mathbf{y}$ , and an anomalization and $\mathbf{y}$ . |                             |                          |          |                 |
| 宅                                             | 臣<br>□▼<br>N <sup>2</sup> |  |                                  | Дата |            |  | Учтено ∑ Сумма платежа ∑ КБК |                                                        | <b>OKTMO</b>                |                          |          |                 |
| 昬                                             | П                         |  | 10492056030086100703169035998301 |      | 17.03.2021 |  | 100,00                       |                                                        | 100,00 18810807020011000110 |                          | 18701000 |                 |
| $\frac{ab}{\sqrt{ac}}$                        |                           |  |                                  |      |            |  |                              |                                                        |                             |                          |          |                 |
|                                               |                           |  |                                  |      |            |  |                              |                                                        |                             |                          |          |                 |
|                                               |                           |  |                                  |      |            |  | 100,00                       | 100,00                                                 |                             |                          |          |                 |
|                                               | $\overline{4}$            |  |                                  |      |            |  |                              |                                                        |                             |                          |          |                 |
|                                               |                           |  |                                  |      |            |  | <b>Contract Contract</b>     |                                                        |                             |                          |          |                 |
|                                               |                           |  |                                  |      |            |  |                              |                                                        |                             |                          |          |                 |
|                                               |                           |  |                                  |      |            |  |                              |                                                        |                             |                          |          |                 |
|                                               |                           |  |                                  |      |            |  |                              |                                                        |                             |                          |          |                 |

<span id="page-109-1"></span>**Рисунок 123. Окно редактирования документа «Заявка на возврат», вкладка Платежи физических лиц**

При формировании заявки на возврат на основании платежного поручения в списке по умолчанию отображаются все платежи физического лица с ненулевым остатком платежа, на которые разбит текущий платежный документ, при формировании на основании платежа физического лица – только строка выбранного платежа.

Для исключения платежей физического лица из списка отобранных к возврату установите флажки в нужных строках и нажмите кнопку **Удалить строку**. Для добавления платежей физического лица в список отобранных к возврату нажмите кнопку **Добавить строку**, дважды щелкните в колонке **№** добавленной строки. В открывшемся списке платежей физического лица, на которые разбит текущий платежный документ, установите флажок в строке нужного платежа и нажмите кнопку **[ОК]**.

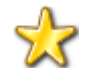

Включение в заявку на возврат более, чем одного платежа физического лица запрещено.

На вкладке **Дополнительные реквизиты** отображаются данные ответственных лиц и идентификаторы для ГИС ГМП (*Рисунок [124](#page-110-0)*).

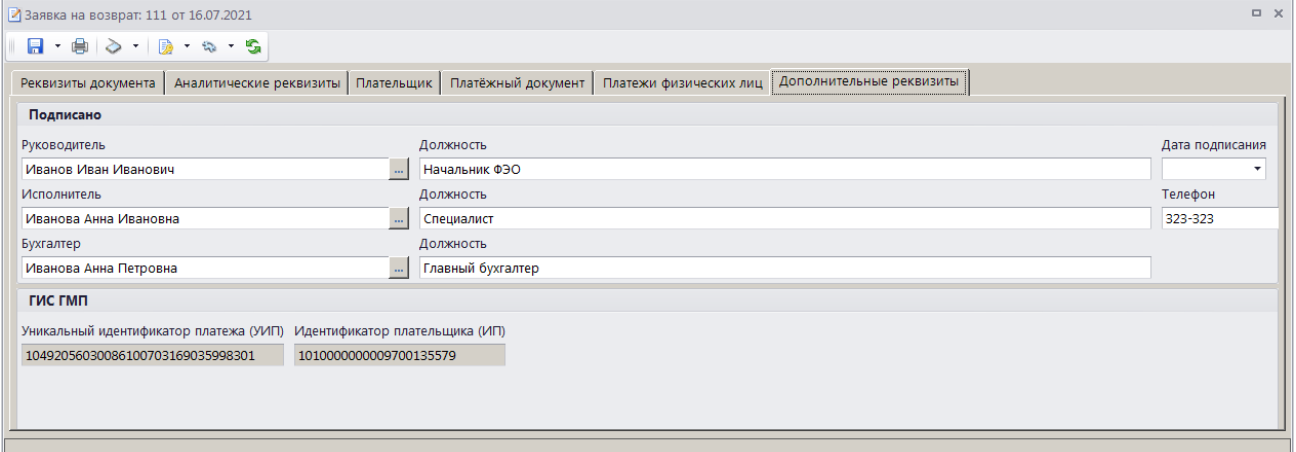

<span id="page-110-0"></span>**Рисунок 124. Окно редактирования документа «Заявка на возврат», вкладка Дополнительные реквизиты**

Поля **Руководитель**, **Должность**, **Исполнитель**, **Должность** и **Телефон**, **Бухгалтер** и **Должность** заполняются автоматически в соответствии с настройками **«Реквизиты пользователя»**

**ГЛАВНОЕ МЕНЮ => НАСТРОЙКИ => РЕКВИЗИТЫ ПОЛЬЗОВАТЕЛЯ**

#### и **Ответственные лица**

**ГЛАВНОЕ МЕНЮ => НАСТРОЙКИ => НАСТРОЙКИ => НАСТРОЙКИ => ОТЧЕТЫ => ОТВЕТСТВЕННЫЕ ЛИЦА**

В поле **Дата подписания** укажите дату подписания документа.

Для сохранения введенных данных и завершения работы с документом нажмите кнопку **• Сохранить.** 

Поиск, просмотр и редактирование созданных таким образом документов осуществляется в режиме **«Заявка на возврат»** (см. *п. [1.3.3.5](#page-113-0)*).

**НАВИГАТОР => АДМИНИСТРАТОР ДОХОДОВ БЮДЖЕТА => ДОКУМЕНТЫ => ДОКУМЕНТЫ АДМИНИСТРАТОРА ДОХОДОВ БЮДЖЕТА => ЗАЯВКА НА ВОЗВРАТ**

Если в опциях формирования возвратов (см. *Рисунок [95](#page-84-0)*), кроме настройки **Автоматически формировать заявку на возврат**, установлена настройка **Автоматически формировать** 

**заявление плательщика**, при сохранении заявки на возврат автоматически формируется заявление плательщика о возврате с датой и датой регистрации, указанными на вкладке **Реквизиты документа** (см. *Рисунок [119](#page-106-0)*) заявки на возврат. Если поле **Номер заявления** не заполнено, но в опциях формирования возвратов установлена настройка **Номер заявления плательщика равен номеру заявки на возврат**, то формируется заявление плательщика с номером, совпадающим с номером заявки на возврат.

Если в опциях формирования возвратов установлена только настройка **Автоматически формировать заявку на возврат**, но на вкладке **Реквизиты документа** заполнено поле **Номер заявления**, при заявки на возврат заявление плательщика с указанным номером будет сформировано.

## **1.3.3.4. Пакетное формирование заявок на возврат**

В программе реализована возможность пакетного формирования заявок на возврат. Для возврата нескольких платежных документов на одинаковые реквизиты установите в списке флажки в строках нужных платежных документов и выберите строку «Возврат» в раскрывающемся списке инструмента **Уточнение/возврат платежей**. В результате откроется окно пакетного формирования заявок на возврат (*Рисунок [125](#page-111-0)*).

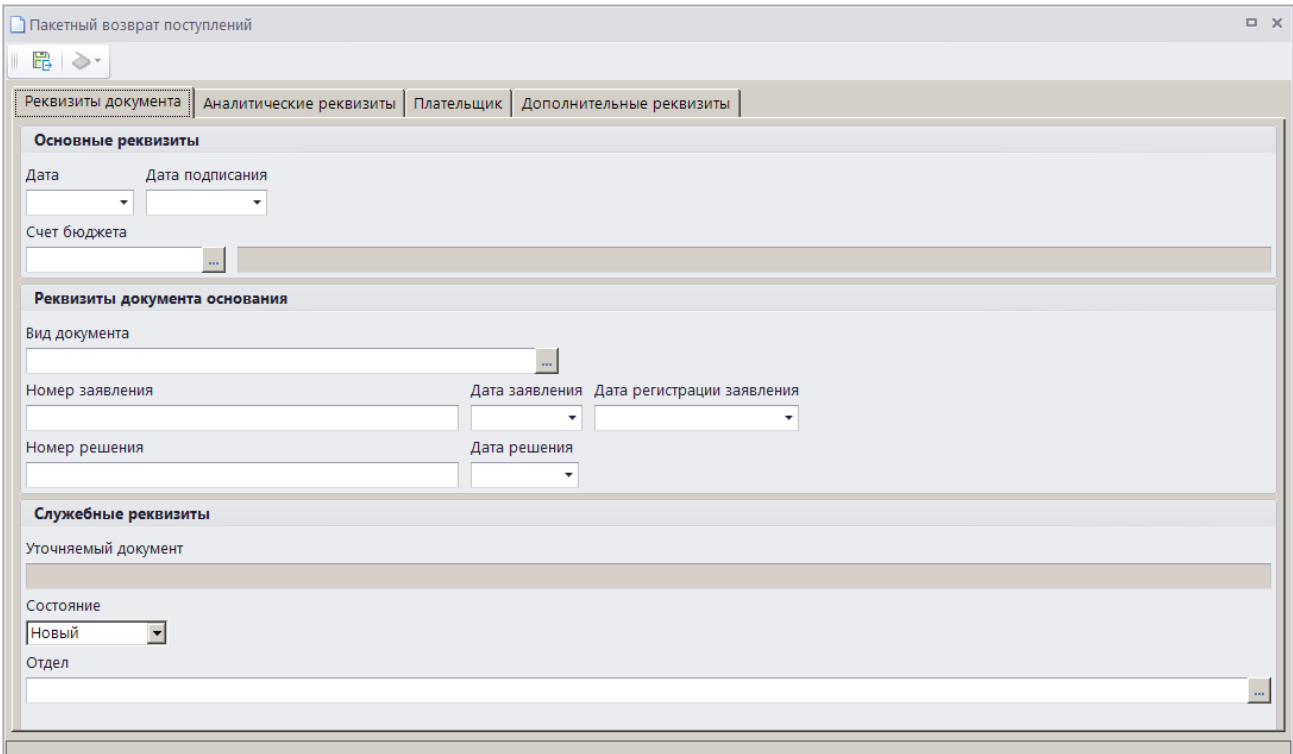

**Рисунок 125. Окно пакетного формирования заявок на возврат, вкладка Реквизиты документа**

<span id="page-111-0"></span>На вкладке **Реквизиты документа** укажите основные реквизиты и реквизиты документаоснования.

На вкладке **Аналитические реквизиты** (*Рисунок [126](#page-112-0)*) заполните только те поля, значения которых необходимо изменить.

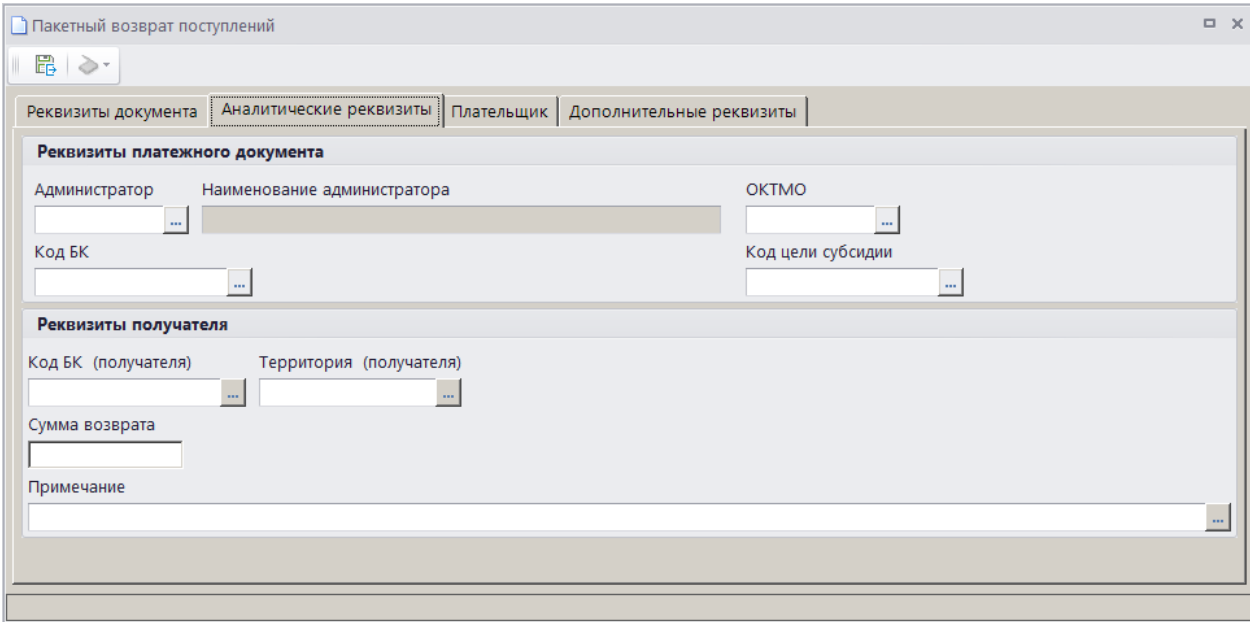

**Рисунок 126. Окно пакетного формирования заявок на возврат, вкладка Аналитические реквизиты**

<span id="page-112-0"></span>На вкладке **Плательщик** (*Рисунок [127](#page-112-1)*) укажите реквизиты плательщика и банковские реквизиты, на которые осуществляется возврат.

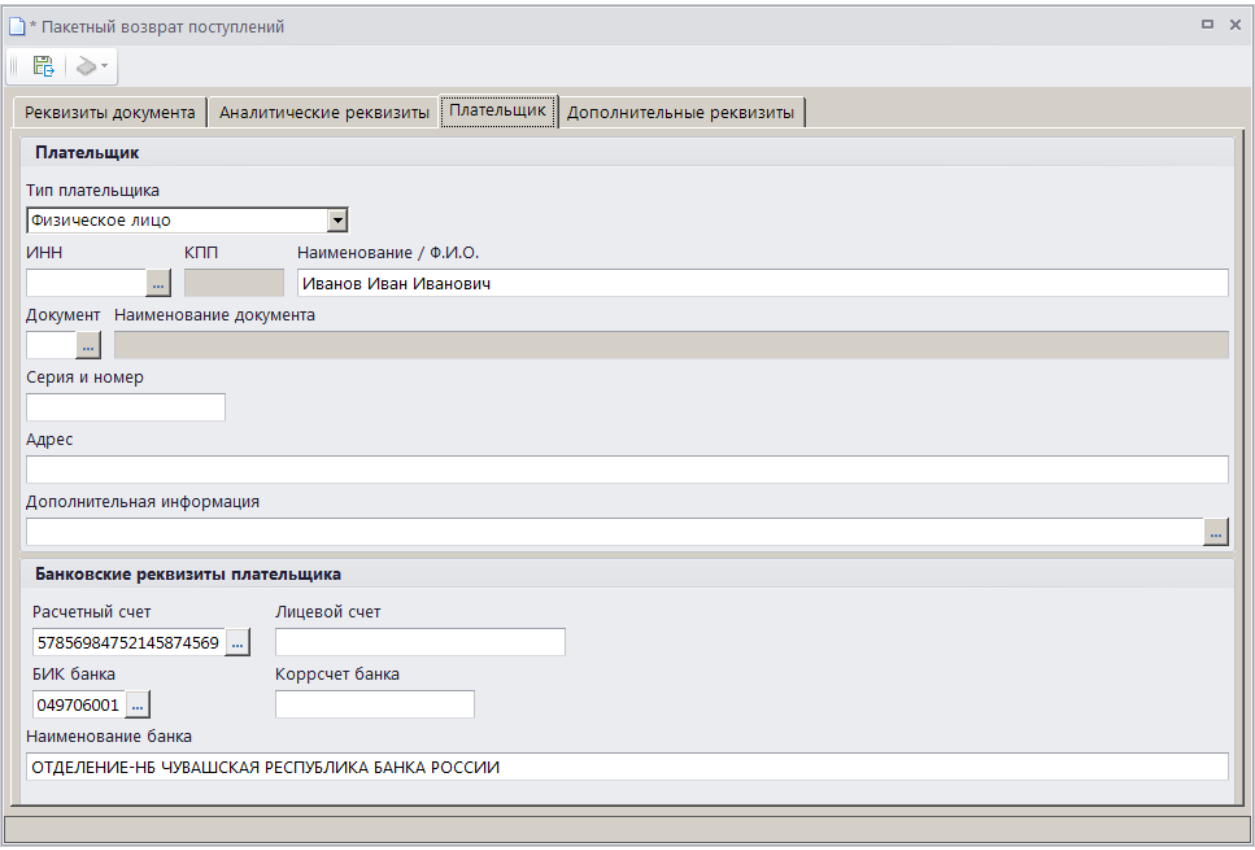

**Рисунок 127. Окно пакетного формирования заявок на возврат, вкладка Плательщик**

<span id="page-112-1"></span>На вкладке **Дополнительные реквизиты** укажите реквизиты ответственных лиц и дату подписания (*Рисунок [128](#page-113-1)*).

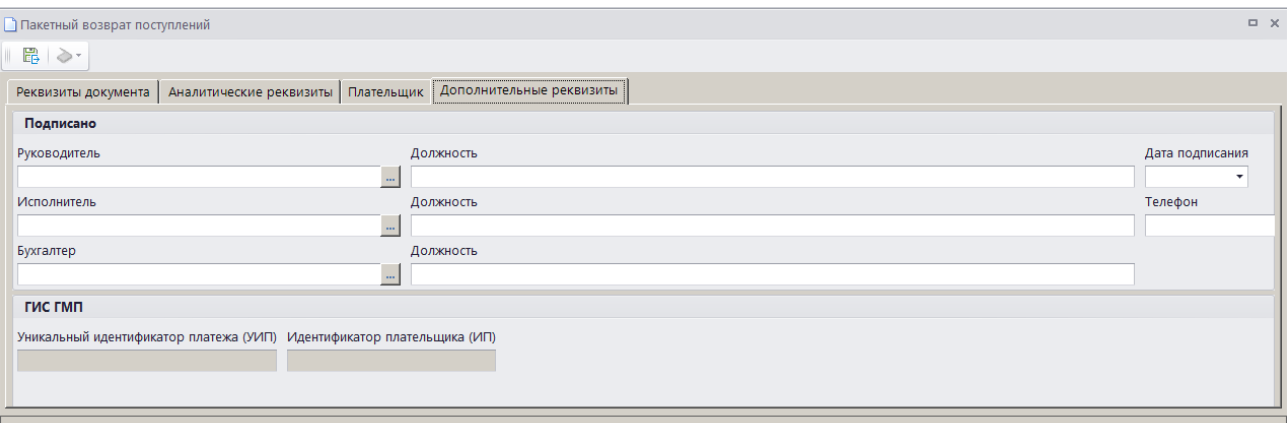

<span id="page-113-1"></span>**Рисунок 128. Окно пакетного формирования заявок на возврат, вкладка Дополнительные реквизиты**

Нажмите кнопку **Сохранить**, в результате на основании каждого платежного документа будут сформированы документы на возврат в соответствии с настройками опций формирования возвратов (см. *Рисунок [95](#page-84-0)*).

<span id="page-113-0"></span>При необходимости реквизиты заявлений плательщика о возврате и заявок на возврат редактируются соответственно в режимах **«Заявление плательщика о возврате»** (см. *п. [1.3.3.2](#page-96-0)*) и **«Заявка на возврат»** (см. *п. [1.3.3.5](#page-113-0)*).

## **1.3.3.5. Режим «Заявка на возврат»**

**НАВИГАТОР => АДМИНИСТРАТОР ДОХОДОВ БЮДЖЕТА =>ДОКУМЕНТЫ => ДОКУМЕНТЫ АДМИНИСТРАТОРА ДОХОДОВ БЮДЖЕТА => ЗАЯВКА НА ВОЗВРАТ**

При установленном значении «Да» в настройке **Использовать фильтр** для отображения списка заявок на возврат используется фильтр отбора документов (*Рисунок [129](#page-113-2)*).

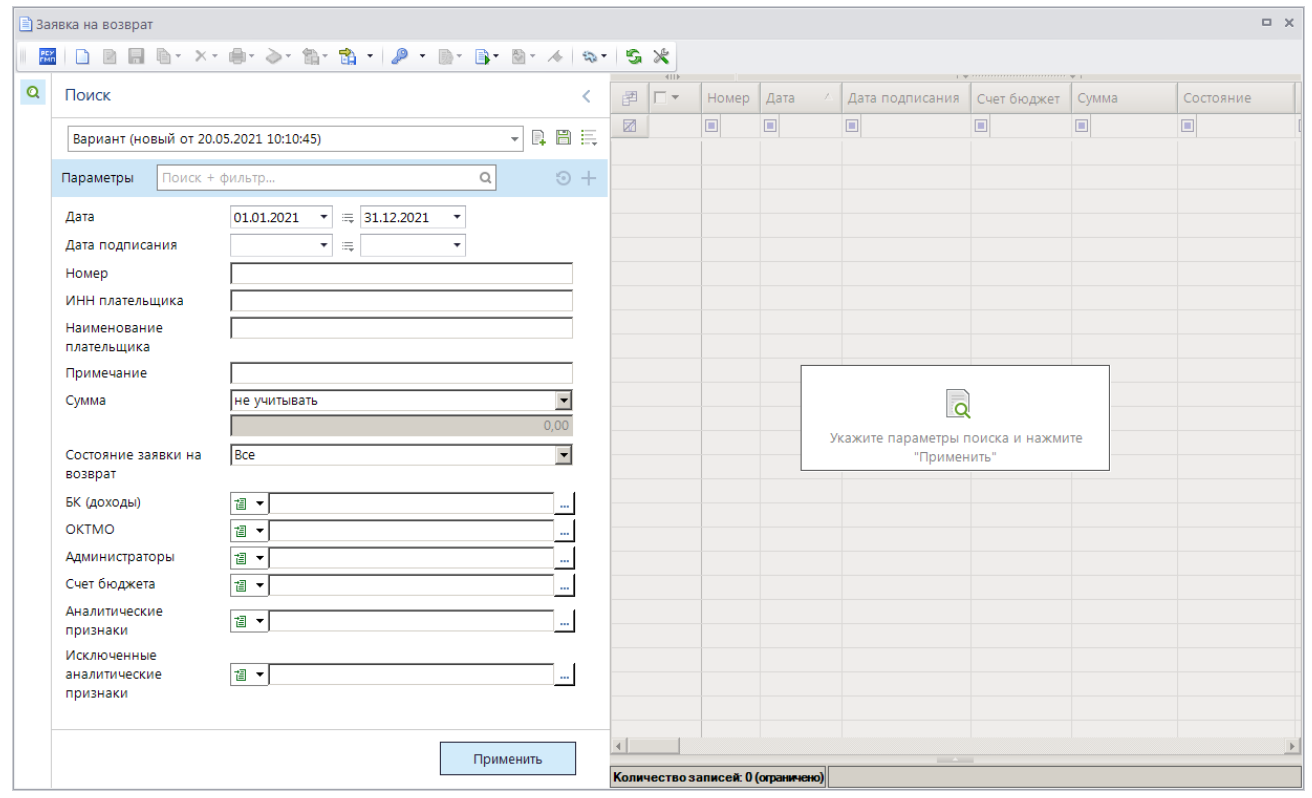

<span id="page-113-2"></span>**Рисунок 129. Окно фильтра отбора заявок на возврат**

Укажите параметры отбора документов список и нажмите кнопку **[Применить]**. В результате откроется окно списка заявок на возврат, сформированного в соответствии с указанными параметрами отбора (*Рисунок [130](#page-114-0)*).

|   | $\Box$<br>$\times$<br>■ Заявка на возврат                                                                                                    |                       |                |            |                |              |                         |                   |                |                      |  |  |
|---|----------------------------------------------------------------------------------------------------|-----------------------|----------------|------------|----------------|--------------|-------------------------|-------------------|----------------|----------------------|--|--|
|   | 2 F & * x * & * > * & * & *   0 * & * B<br>S<br>∦<br>$-8$<br>$\sim$<br>$\frac{1}{2}$<br>$\mathbf{v}$<br>$\psi$ , we are associated associated as a sequence $\psi$ . |                       |                |            |                |              |                         |                   |                |                      |  |  |
| Q | 4IIF<br>圉<br>4⊟ ▼<br>Дата<br>Номер<br>Счет бюджет<br>Дата подписания                                                                                                 |                       |                |            |                |              | ΣΙ<br>Сумма             | Администратор     | Наименование а | Код БК               |  |  |
|   | 圂                                                                                                    |                       | $\Box$         | $\Box$     | $\blacksquare$ | $\Box$       | $\overline{\mathbf{A}}$ | Ξ                 | $\blacksquare$ | $\Box$               |  |  |
|   | И                                                                                                    | ▣                     | $\overline{2}$ | 07.02.2021 | 07.02.2021     | 041111111111 |                         | 250,00 5500000002 | Подразделение  | 18811301210010000130 |  |  |
|   |                                                                                                    | ▣                     | 5              | 03.05.2021 | 03.05.2021     | 041111111111 |                         | 150,00 5500000002 | Подразделение  | 18810807020011000110 |  |  |
|   |                                                                                                    | $\Box$                | 111            | 16.07.2021 | 16.07.2021     | 041111111111 |                         | 100.00 5500000002 | Подразделение  | 18810807020011000110 |  |  |
|   |                                                                                                    | $\Box$                | 123            | 19.07.2021 | 19.07.2021     | 041111111111 |                         | 250.00 5500000002 | Подразделение  | 18811301040010000130 |  |  |
|   |                                                                                                    |                       |                |            |                |              |                         |                   |                |                      |  |  |
|   | 4                                                                                                    |                       |                |            |                |              | 750,00                  |                   |                |                      |  |  |
|   | <b>Contract Contract</b>                                                                                                    |                       |                |            |                |              |                         |                   |                |                      |  |  |
|   |                                                                                                    | Количество записей: 4 |                |            |                |              |                         |                   |                |                      |  |  |

**Рисунок 130. Список документов «Заявка на возврат»**

<span id="page-114-0"></span>На панели инструментов режима, кроме стандартных, доступны следующие инструменты:

**Печать** – печать документа, списка документов, печать решения о возврате, печать уведомления о принятом решении о возврате, печать реестра заявок на возврат, печать учета результатов внутреннего финансового контроля.

**Оправдательные документы** – привязка к заявке на возврат оправдательных (первичных) документов (см. *п.п. [1.3.3.5.5](#page-127-0)*).

**Формирование запроса на аннулирование** - формирование запроса на аннулирование заявки на возврат на основании отмеченных заявок на возврат (или текущей заявки, если ни одна не отмечена) (см. *п.п. [1.3.6](#page-150-0)*), привязка возврата банка (см. *п.п. [1.3.3.5.4](#page-124-0)*), пакетная замена реквизитов (см. *п.п. [1.3.3.5.2](#page-120-0)*).

**Изменить статус** – изменение статуса документа. Для изменения статуса документа установите флажок в строке нужного документа и выберите наименование нужного статуса в раскрывающемся списке инструмента.

**В Электронная подпись** – установка электронной подписи. Для подписания документа ЭП установите флажки в строках выбранных документов и в раскрывающемся списке инструмента выберите строку «Подписать». Для снятия подписи установите флажки в строках подписанных документов и в раскрывающемся списке инструмента выберите строку «Снять подпись».

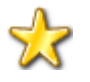

Для отображения на панели инструментов кнопки Электронная подпись в ...<br>настройке «Главное меню => Настройки => Настройки => Настройки => Электронная подпись => Использовать ЭЦП» установите значение «Да».

### **Печать документа «Заявка на возврат»**

Печать списка документов **«Заявка на возврат»** или текущего документа (если ни один не отмечен) осуществляется нажатием кнопки **Печать** на панели инструментов режима (см. *Рисунок [130](#page-114-0)*).

### Печатная форма документа показана на рисунке ниже (*Рисунок [131](#page-115-0)*).

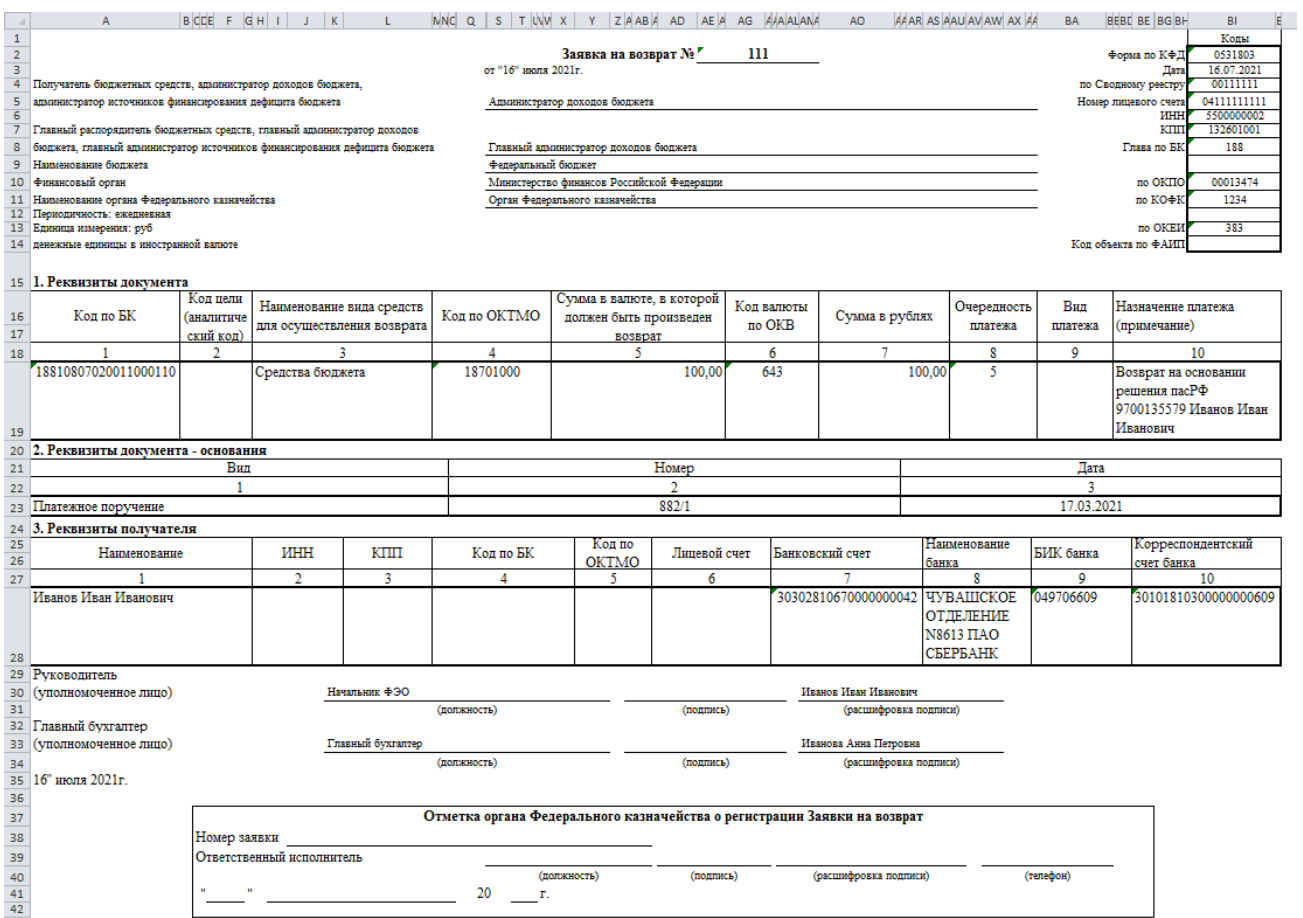

**Рисунок 131. Печатная форма документа «Заявка на возврат»**

<span id="page-115-0"></span>Для печати решения о возврате, уведомления о принятом решении о возврате и реестра заявок на возврат, переданных в орган Федерального казначейства, выберите соответственно строки «Печать решения о возврате», «Печать уведомления о принятом решении о возврате» и «Печать реестра заявок на возврат» в раскрывающемся списке кнопки ■ **Печать** (см. *Рисунок [130](#page-114-0)*).

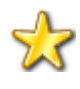

В программе реализована возможность использования пользовательского шаблона при печати заявки на возврат, решения о возврате и реестра заявок на возврат.

# **1.3.3.5.1. Ручной ввод заявки на возврат**

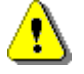

Документ **«Заявка на возврат»** формируется вручную только в случае, когда первоначальный платежный документ отсутствует в базе данных программы. Во всех остальных случаях документ формируется с помощью инструмента **Уведомление/возврат платежей** (см. *п. [1.3.1](#page-41-0)*).

Для ручного ввода документа «Заявка на возврат» нажмите кнопку **Создать** на панели инструментов режима (см. *Рисунок [130](#page-114-0)*), в результате откроется окно ввода/редактирования документа на вкладке **Реквизиты документа** (*Рисунок [132](#page-116-0)*).

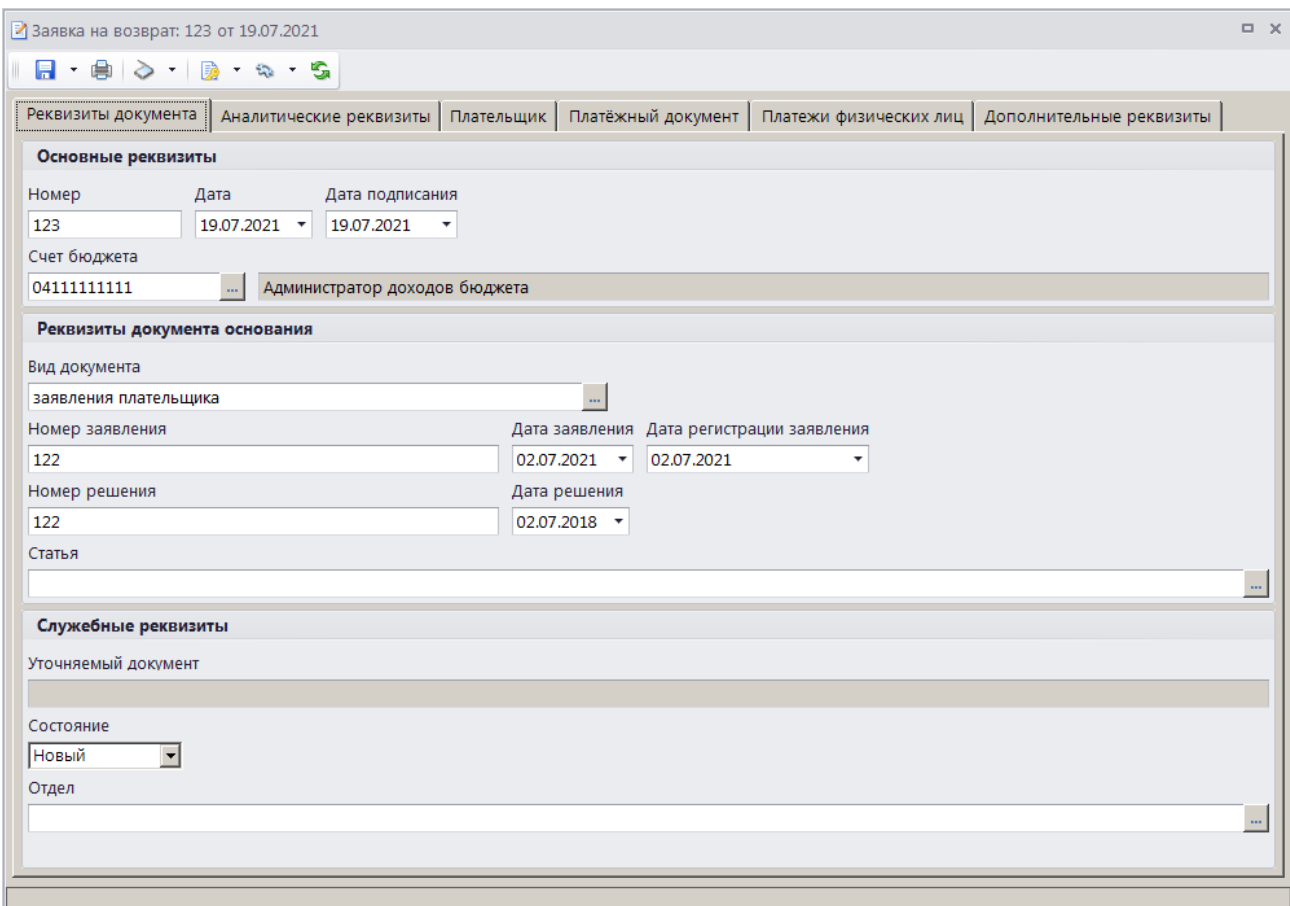

**Рисунок 132. Окно ввода/редактирования заявки на возврат, вкладка Реквизиты документа**

<span id="page-116-0"></span>При настроенной автоматической нумерации (см. *Рисунок [100](#page-89-0)*) номер присваивается заявке на возврат при сохранении согласно значению, настроенному в справочнике **«Номера документов»**. Если автоматическая нумерация документа не настроена, поле **Номер** заполняется вручную.

В поля **Дата** и **Дата подписания** вводятся соответственно дата формирования и дата подписания заявки на возврат, по умолчанию поля заполняются расчетной датой программы.

Поле **Счет бюджета** заполняется автоматически на основании данных первоначального платежного документа. При необходимости изменения нужное значение выбирается в справочнике счетов бюджета с помощью кнопки .....

В разделе **Реквизиты документа основания** поле **Вид документа** заполняется автоматически значением, установленным в настройке **Вид документа по умолчанию** для режима **«Заявка на возврат»** (см. *Рисунок [100](#page-89-0)*). При необходимости изменения нужное значение выбирается из справочника **«Виды документов»** с помощью кнопки .

В поля **Номер заявления**, **Дата заявления** и **Дата регистрации заявления** вводятся соответственно номер заявления плательщика о возврате, дата и дата регистрации заявления.

В поля **Номер решения** и **Дата решения** вводятся соответственно номер и дате решения о возврате.

Значение в поле **Статья** выбирается из справочника **«Статьи»** по кнопке .

Поле **Состояние** заполняется автоматически значением «Новый».

Поле **Отдел** заполняется вручную или нужное значение выбирается из справочника отделов с помощью кнопки ....

На вкладке **Аналитические реквизиты** вводятся аналитические реквизиты документа (*Рисунок [133](#page-117-0)*).

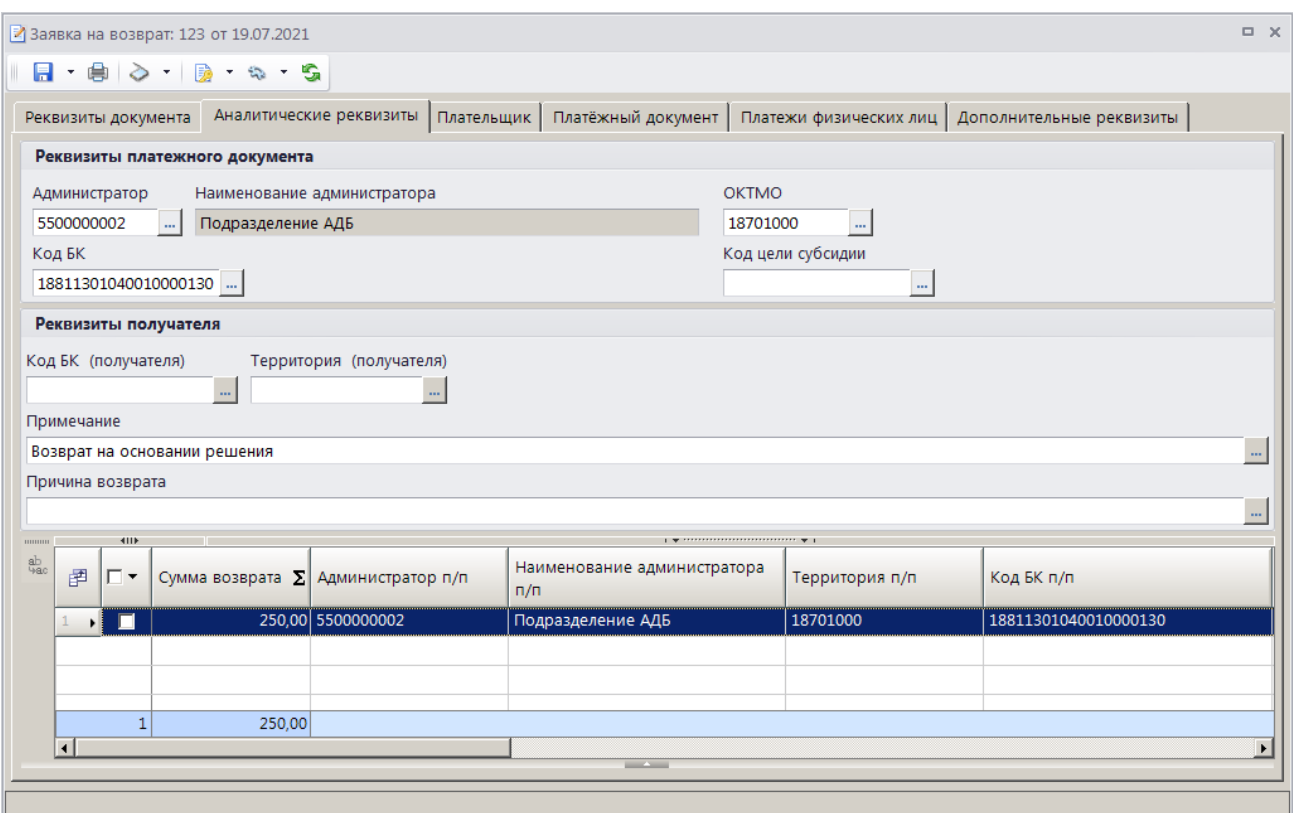

<span id="page-117-0"></span>**Рисунок 133. Окно редактирования документа «Заявка на возврат», вкладка Аналитические реквизиты**

Поле **Администратор** заполняется автоматически. При необходимости изменения нужное значение выбирается в справочнике администраторов с помощью кнопки . Если в опциях формирования возвратов установлена настройка **Замена администратора согласно автомату** (см. *Рисунок [95](#page-84-0)*), то при сохранении заявки на возврат значение поля **Администратор** заменяется согласно действующему автомату простановки администраторов.

Значения полей **ОКТМО**, **Код БК** и **Код цели субсидии** выбираются из справочников **«ОКТМО»**, **«БК (доходы)»** и **«Дополнительная классификация»** с помощью кнопки . При сохранении заявки на возврат осуществляется контроль привязки счета бюджета и кода бюджетной классификации (справочник **«Счета бюджета»**, вкладка **КБК**), а также администратора и КБК (справочник **«Администраторы»**, вкладка **Подчиненные КБК**).

Поля **Код БК (получателя)** и **Территория (получателя)** раздела **Реквизиты получателя** заполняются соответственно кодом БК и ОКТМО платежа получателя.

Поля **Примечание** и **Причина возврата** заполняются значениями, указанными соответственно в настройках «Примечание по умолчанию» и «Причина по умолчанию» в окне настроек режима (см. *Рисунок [100](#page-89-0)*), при необходимости изменения значения выбираются из справочника «Примечания» по кнопке ....

Поле **Сумма возврата** (в табличной части окна) суммой возврата.

Реквизиты плательщика для заявки на возврат вводятся на вкладке **Плательщик** (*Рисунок [134](#page-118-0)*).

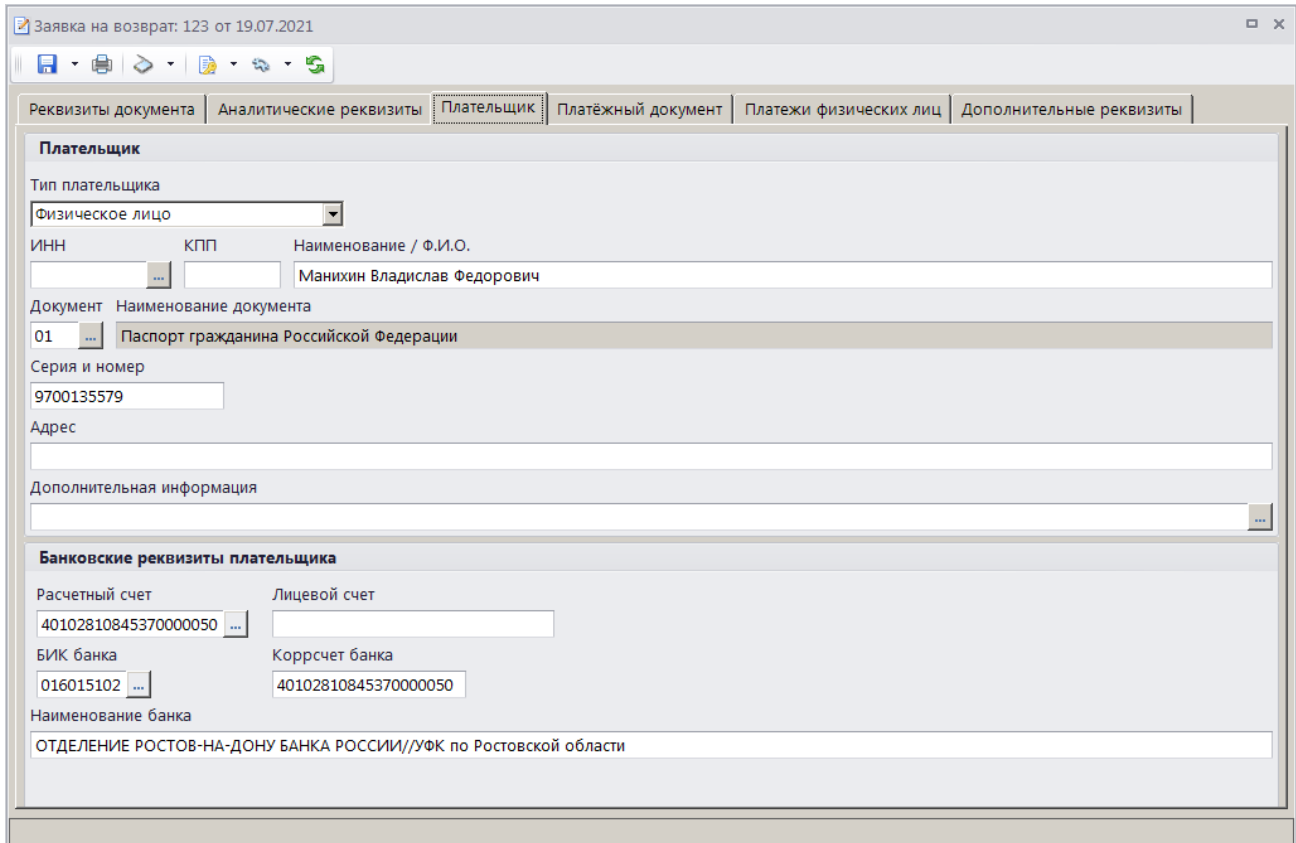

**Рисунок 134. Окно ввода/редактирования документа «Заявка на возврат», вкладка Плательщик**

<span id="page-118-0"></span>В группе полей **Плательщик** в поле **Тип плательщика** выберите одно из следующих значений: «Физическое лицо», «Юридическое лицо - РФ», «Юридическое лицо – не РФ», «Индивидуальный предприниматель». В поле **ИНН** введите ИНН плательщика вручную или выберите из справочника «Корреспонденты (все)» с помощью кнопки **...** В поле КПП укажите КПП плательщика, поле доступно для редактирования только для типа плательщика «Юридическое лицо». В поле **Наименование / Ф.И.О.** укажите наименование (ФИО) плательщика. В полях **Документ**, **Серия и номер** введите вид, серию и номер документа плательщика. Поле доступно для редактирования для типа плательщика «Физическое лицо». Серия и номер документа вводятся без пробелов, при сохранении документа пробелы будут удалены. В поле **Адрес** введите адрес плательщика, в поле **Дополнительная информация** – дополнительную информацию по плательщику.

В группе полей **Банковские реквизиты плательщика** в полях **Расчетный счет** и **Лицевой счет** вводятся соответственно номер расчетного и номер лицевого счета, на которые необходимо осуществить возврат платежа.

При сохранении документа осуществляется контроль реквизитов счета, отключение контроля осуществляется в режиме в режиме **«Опции первичного контроля»**.

**ГЛАВНОЕ МЕНЮ => НАСТРОЙКИ => НАСТРОЙКИ => НАСТРОЙКИ => ОБЩИЕ => АДМИНИСТРАТОР ДОХОДОВ БЮДЖЕТА => КОНТРОЛЬ ИСПОЛНЕНИЯ ВОЗВРАТОВ => ОПЦИИ ПЕРВИЧНОГО КОНТРОЛЯ**

В поле **БИК банка** с помощью кнопки **выбирается БИК банка плательщика**. Поля **Коррсчет банка** и **Наименование банка** при этом заполняются автоматически.

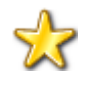

Необходимо поддерживать справочник банков в актуальном состоянии. Процедура обновления глобального справочника банков описана в документе Р.КС.03010-ХХ 32 02 «Руководство администратора. Администрирование ИАС».

Реквизиты первоначального платежного документа вводятся на вкладке **Платежный документ** (*Рисунок [135](#page-119-0)*).

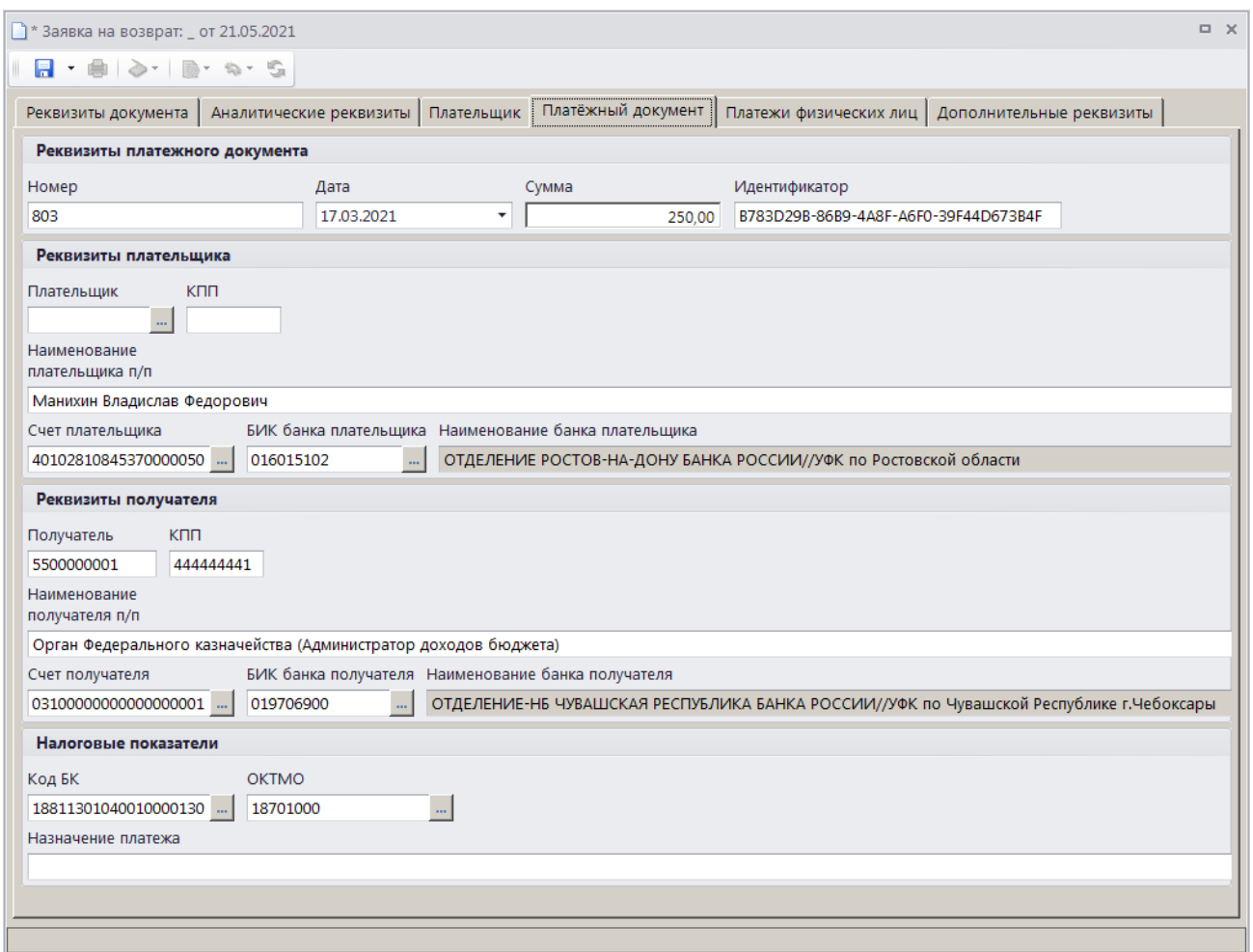

<span id="page-119-0"></span>**Рисунок 135. Окно ввода/редактирования документа «Заявка на возврат», вкладка Платежный документ**

На вкладке **Платежный документ** вводятся номер, дата, сумма и идентификатор платежного документа соответственно в поля **Номер**, **Дата**, **Сумма** и **Идентификатор**.

В поля **Плательщик**, **КПП**, **Наименование плательщика п/п**, **Счет плательщика**, и **БИК банка плательщика** вводятся соответственно ИНН, наименование, КПП, номер счета и БИК банка плательщика.

Поля **Получатель**, **КПП**, **Наименование получателя п/п** и **Счет получателя** вводятся соответственно ИНН, наименование, КПП получателя и номер счета получателя.

В поля **Код БК**, **ОКТМО** и **Назначение платежа** вводятся КБК, ОКТМО и назначение платежа платежного документа.

Вкладка **Платежи физических лиц** не заполняется в случае ручного ввода заявки на возврат.

На вкладке **Дополнительные реквизиты** отображаются данные ответственных лиц и идентификаторы для ГИС ГМП (*Рисунок [136](#page-120-1)*).

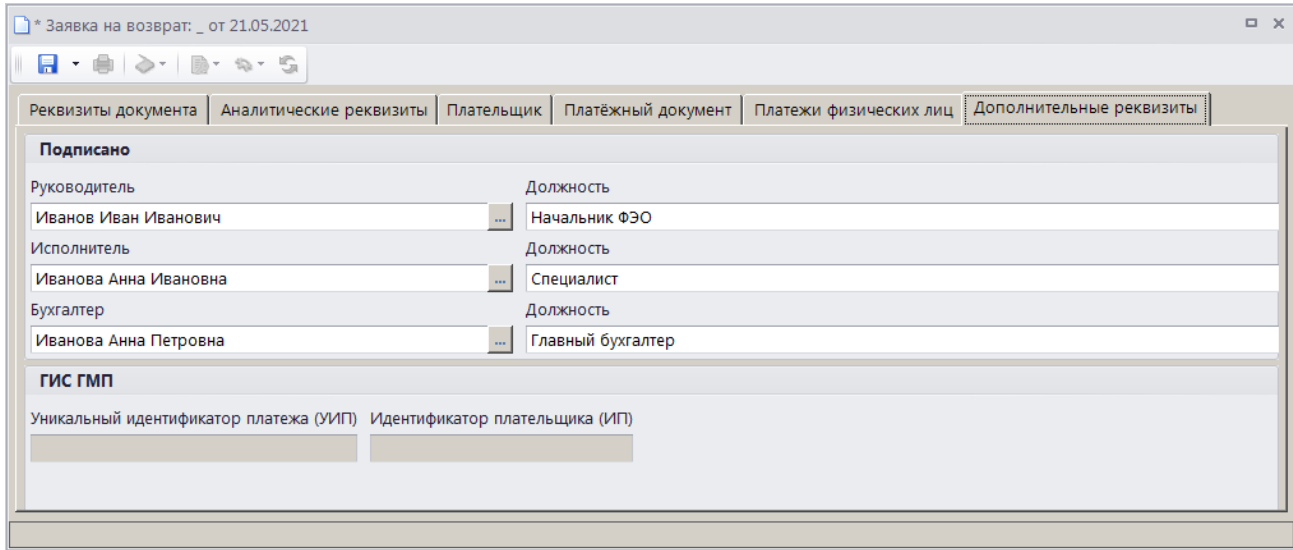

<span id="page-120-1"></span>**Рисунок 136. Окно ввода/редактирования документа «Заявка на возврат», вкладка Дополнительные реквизиты**

Поля **Руководитель**, **Должность**, **Исполнитель**, **Должность** и **Телефон**, **Бухгалтер** и **Должность** заполняются автоматически в соответствии с настройками **Реквизиты пользователя**

#### **ГЛАВНОЕ МЕНЮ => НАСТРОЙКИ => РЕКВИЗИТЫ ПОЛЬЗОВАТЕЛЯ**

#### и **Ответственные лица**

**ГЛАВНОЕ МЕНЮ => НАСТРОЙКИ => НАСТРОЙКИ => НАСТРОЙКИ => ОТЧЕТЫ => ОТВЕТСТВЕННЫЕ ЛИЦА**

Введите дату подписания документа в поле **Дата подписания**.

<span id="page-120-0"></span>Для сохранения введенных данных и завершения работы с документом нажмите кнопку **Г. Сохранить** на панели инструментов режима.

### **1.3.3.5.2. Пакетная замена реквизитов заявки на возврат**

Для пакетной замены реквизитов заявок на возврат в окне списка заявок (см. *Рисунок [130](#page-114-0)*) установите флажки в строках нужных документов и выберите строку «Пакетная замена реквизитов» в раскрывающемся списке инструмента **Формирование запроса на аннулирование**. В результате откроется окно пакетной замены реквизитов заявок на возврат (*Рисунок [137](#page-121-0)*).

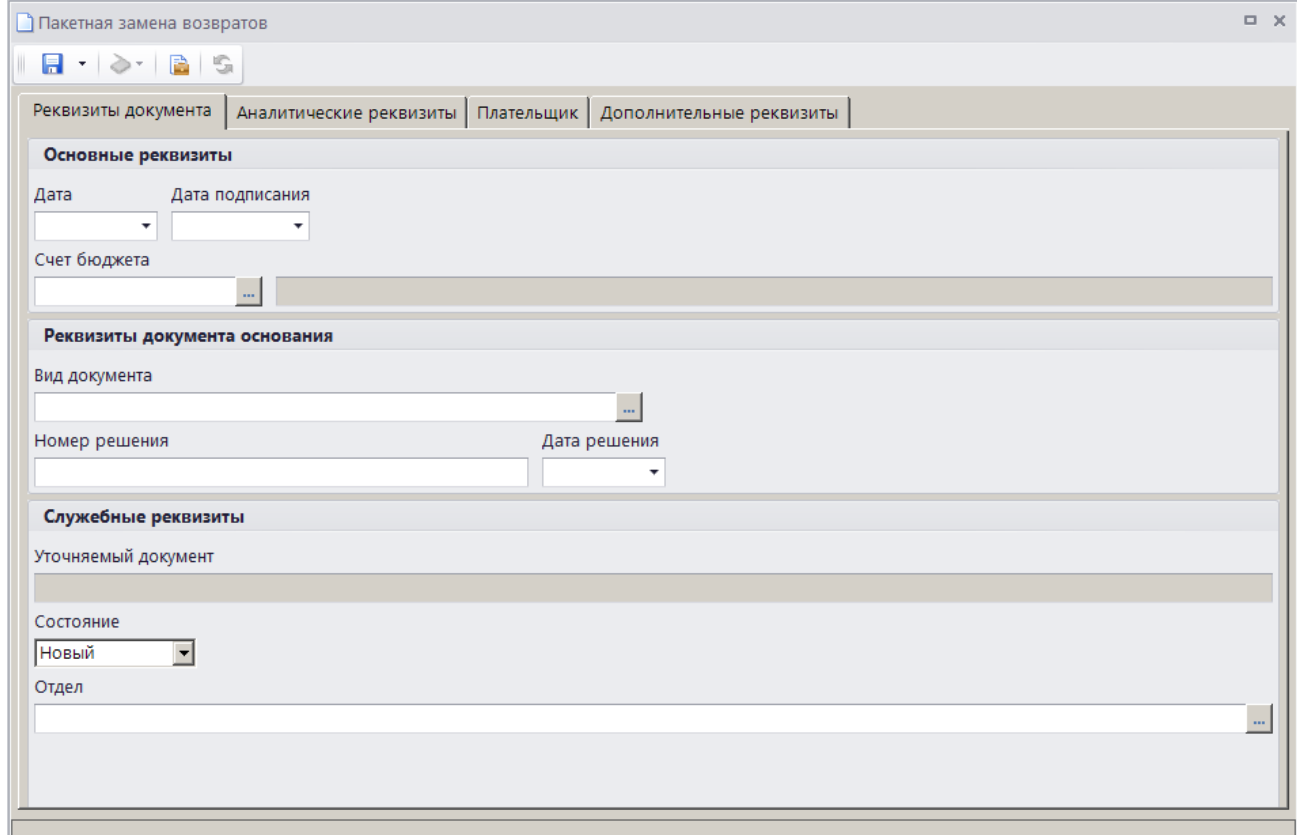

**Рисунок 137. Окно пакетной замены реквизитов заявок на возврат**

<span id="page-121-0"></span>Заполните поля только тех реквизитов, которые необходимо заменить, и нажмите кнопку **П** Сохранить.

### **1.3.3.5.3. Привязка уточняемого документа**

При приеме выписки из лицевого счета, содержащей платежные поручения на возврат, в случае, когда в базе данных программы не найдены соответствующие заявки на возврат (поиск осуществляется по номеру, дате и сумме документа), формируются фиктивные заявки на возврат без привязки к первоначальному платежному документу.

При отсутствии связи заявки на возврат с уточняемым документом пользователь имеет возможность установить ее вручную.

Для этого установите курсор в строке нужной заявки и выберите строку «Привязка уточняемого документа» в раскрывающемся списке инструмента **Сервис** на панели инструментов списка заявок на возврат (см. *Рисунок [130](#page-114-0)*). В результате откроется окно привязки уточняемого документа (*Рисунок [138](#page-122-0)*).

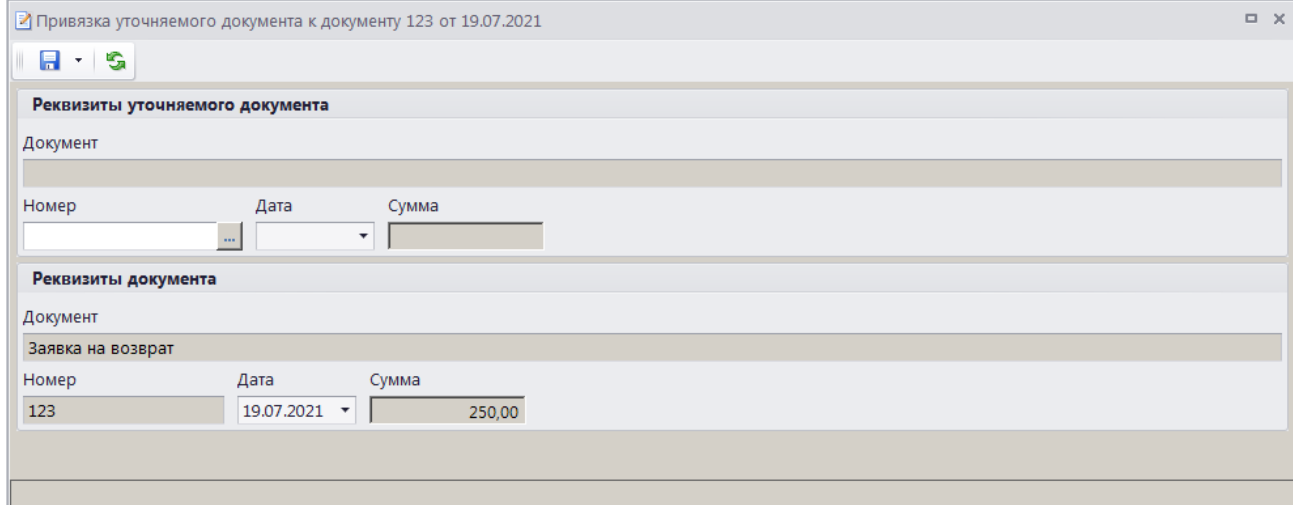

**Рисунок 138. Окно привязки уточняемого документа**

<span id="page-122-0"></span>Для поиска уточняемого документа в разделе **Реквизиты уточняемого документа** нажмите кнопку **в поле Номер**. В результате откроется фильтр отбора уточняемого документа для привязки (*Рисунок [139](#page-122-1)*).

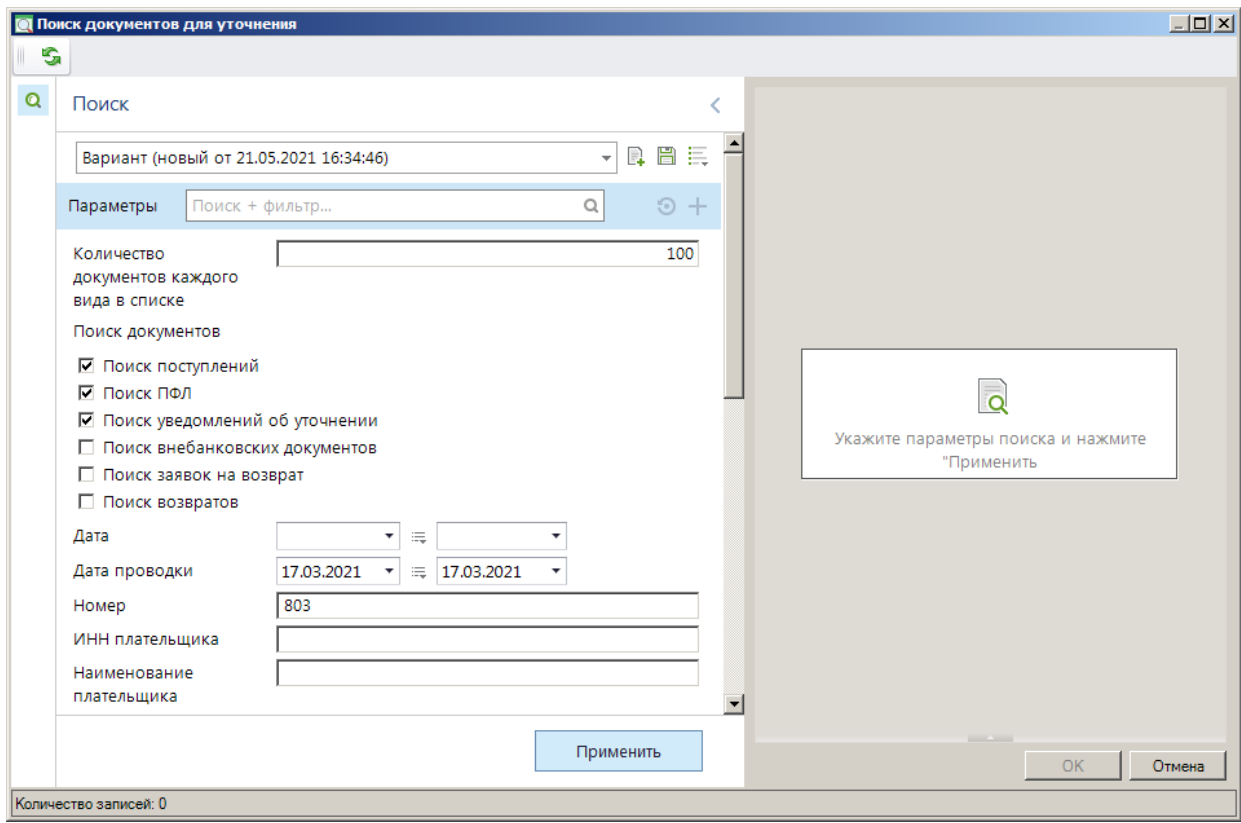

**Рисунок 139. Фильтр отбора уточняемого документа**

<span id="page-122-1"></span>Введите параметры отбора уточняемого документа в и нажмите кнопку **[Применить]**.

В результате отобразится список документов, найденных в соответствии с параметрами отбора (*Рисунок [140](#page-123-0)*).

|                                |                | <b>О Поиск документов для уточнения</b> |       |            |               |                      | $\Box$ DIXI  |  |  |  |
|--------------------------------|----------------|-----------------------------------------|-------|------------|---------------|----------------------|--------------|--|--|--|
| G                              |                |                                         |       |            |               |                      |              |  |  |  |
| Q                              |                | <b>KIII</b>                             |       |            |               |                      |              |  |  |  |
|                                | 圉              | Документ                                | Номер | Дата п/п   | Дата проводки | Код БК               | <b>OKTMO</b> |  |  |  |
|                                | 圂              | ▣                                       | ▣     | ⊡          | ▣             | ▣                    | ▣            |  |  |  |
|                                |                | <b>• Платежное поручение</b>            | 803   | 17.03.2021 | 17.03.2021    | 18811301040010000130 | 18701000     |  |  |  |
|                                |                |                                         |       |            |               |                      |              |  |  |  |
|                                |                |                                         |       |            |               |                      |              |  |  |  |
|                                |                |                                         |       |            |               |                      |              |  |  |  |
|                                | $\overline{4}$ |                                         |       |            |               |                      |              |  |  |  |
| <b>Contract Contract</b><br>OK |                |                                         |       |            |               |                      |              |  |  |  |
|                                |                | Количество записей: 1                   |       |            |               |                      |              |  |  |  |

**Рисунок 140. Окно списка найденных документов**

<span id="page-123-0"></span>Для привязки заявки на возврат к документу выберите в списке нужный документ и нажмите кнопку **[OK]**. В результате реквизиты найденного документа отобразятся в окне привязки уточняемого документа (*Рисунок [141](#page-123-1)*).

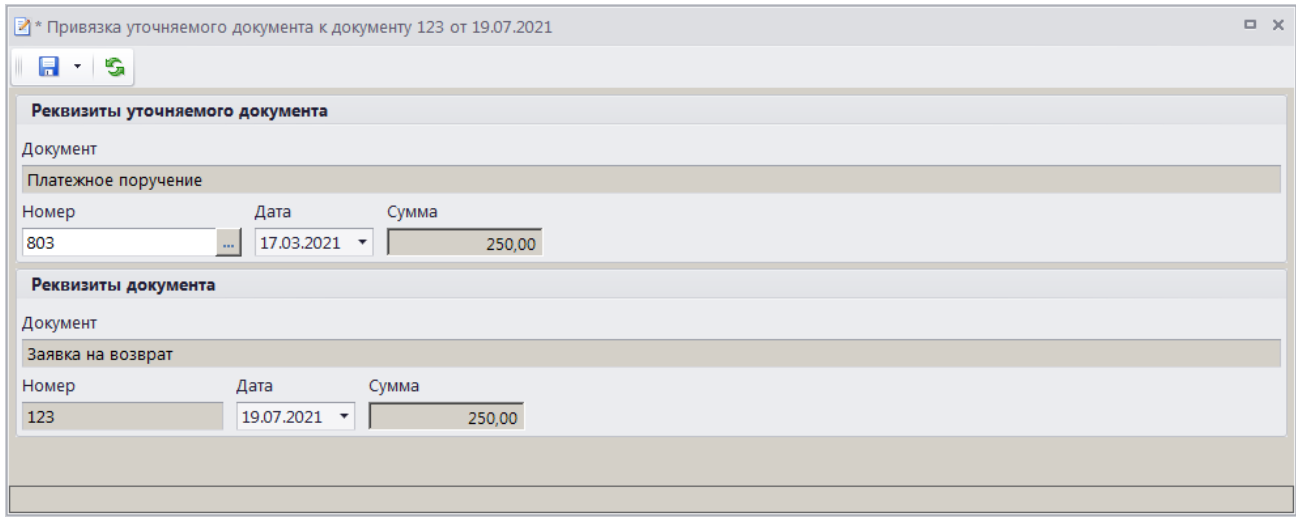

**Рисунок 141. Окно привязки уточняемого документа**

<span id="page-123-1"></span>Для сохранения привязки нажмите кнопку **Сохранить**.

В результате осуществится привязка заявки на возврат к выбранному документу и откроется окно протокола сохранения привязки (*Рисунок [142](#page-124-1)*).

| <b>Протокол сохранения</b>         |                                            |                | $ \Box$ $\times$                                                        |
|------------------------------------|--------------------------------------------|----------------|-------------------------------------------------------------------------|
| 日食量<br>$(\Rightarrow)$             |                                            |                |                                                                         |
|                                    |                                            |                |                                                                         |
|                                    |                                            |                |                                                                         |
| Протокол сохранения                |                                            |                |                                                                         |
|                                    | Изменение привязки к уточняемому документу |                |                                                                         |
| Документ                           | Номер документа                            | Дата документа | Выполненная операция                                                    |
| Заявка на возврат                  | 123                                        | 19.07.2021     | Привязка документа (П/П (поступления) № 803 от 17.03.2021 Сумма 250.00) |
|                                    |                                            |                |                                                                         |
|                                    |                                            |                |                                                                         |
| Сформировано 21.05.2021 в 16:39:24 |                                            |                | Специалист<br>Иванова Анна Ивановна                                     |
|                                    |                                            |                |                                                                         |
|                                    |                                            |                | ПК "Администратор-Д" вер. 20.02 (сборка 2923)                           |
|                                    |                                            |                |                                                                         |
|                                    |                                            |                |                                                                         |
|                                    |                                            |                | Закрыть                                                                 |
|                                    |                                            |                |                                                                         |

**Рисунок 142. Окно протокола привязки**

# <span id="page-124-1"></span>**1.3.3.5.4. Привязка возврата банка**

<span id="page-124-0"></span>В случае возврата банком платежного документа для повторного формирования заявки на возврат на первоначальный платежный документ необходимо осуществить привязку возврата банка к первой, исполненной заявке на возврат.

Для этого в списке заявок на возврат установите курсор в строке нужной заявки и выберите строку «Привязка возврата банка» в раскрывающемся списке инструмента **Формирование запроса на аннулирование** на панели инструментов списка (см. *Рисунок [130](#page-114-0)*). В результате откроется окно привязки возврата банка (*Рисунок [143](#page-124-2)*).

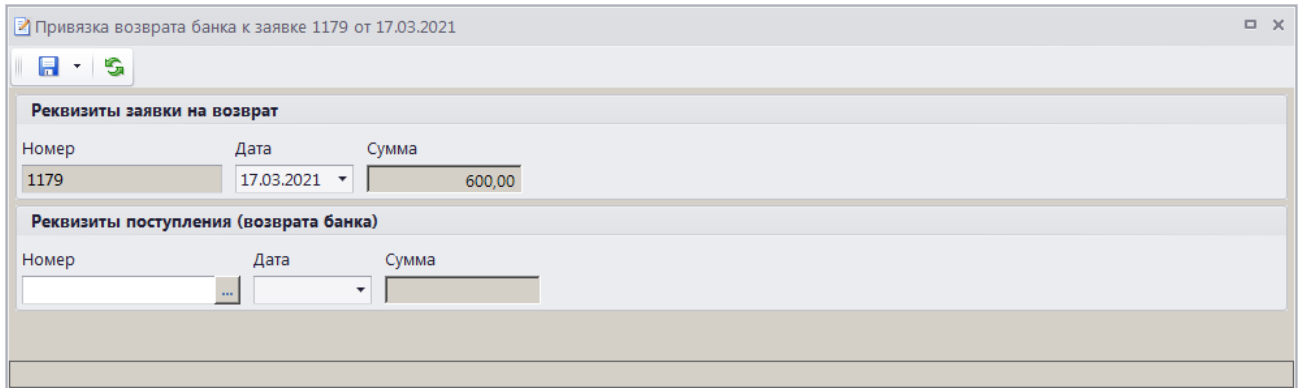

**Рисунок 143. Окно привязки возврата банка**

<span id="page-124-2"></span>Для поиска платежного документа (возврата банка) в разделе **Реквизиты поступления (возврата банка)** нажмите кнопку **в поле Номер**. В результате откроется фильтр отбора платежного документа (*Рисунок [144](#page-125-0)*).

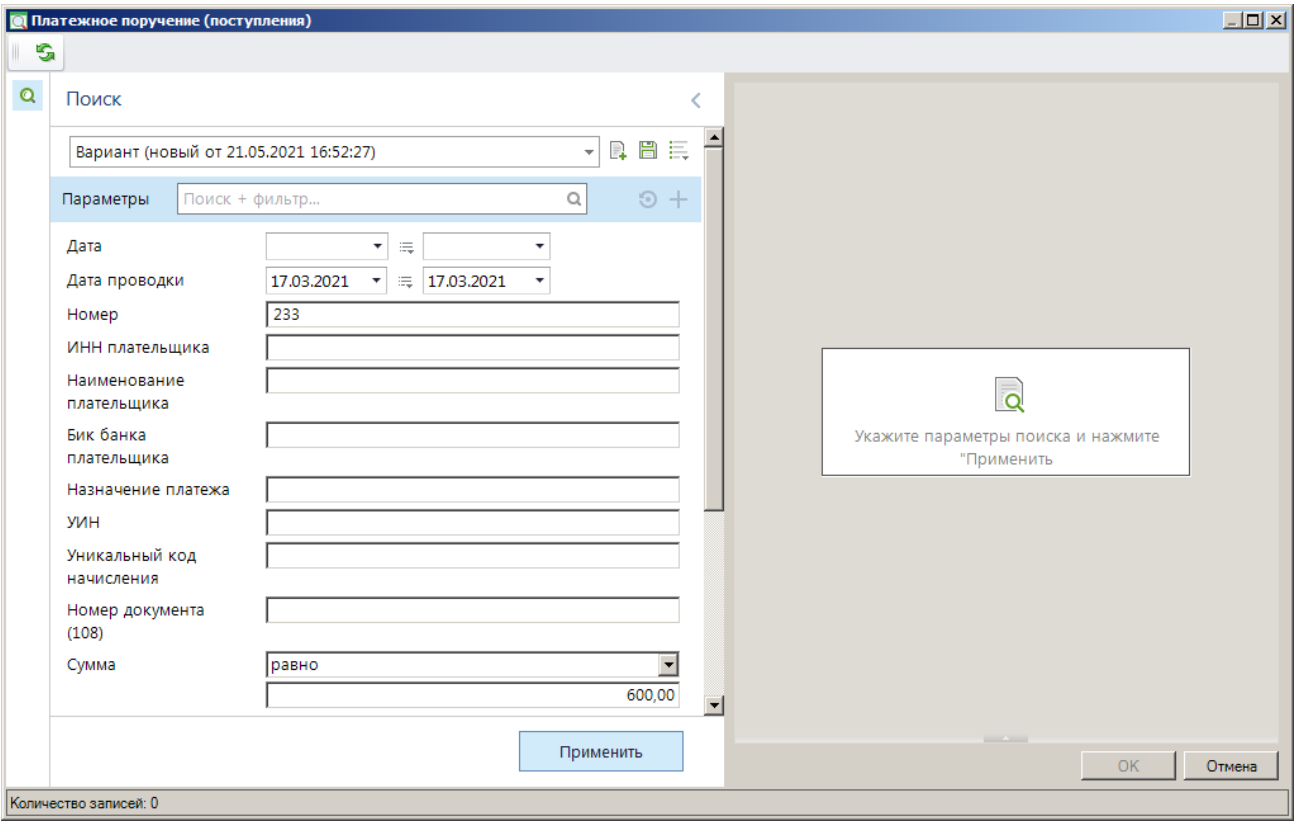

**Рисунок 144. Фильтр отбора платежного документа**

<span id="page-125-0"></span>Введите параметры отбора уточняемого документа в и нажмите кнопку **[Применить]**.

В результате отобразится список документов, найденных в соответствии с параметрами отбора (*Рисунок [145](#page-125-1)*).

|                          | $\Box$<br><b>• Платежное поручение (поступления)</b> |                       |            |               |       |                                                                      |              |            |                          |  |  |
|--------------------------|------------------------------------------------------|-----------------------|------------|---------------|-------|----------------------------------------------------------------------|--------------|------------|--------------------------|--|--|
| s                        |                                                      |                       |            |               |       |                                                                      |              |            |                          |  |  |
| Q                        |                                                      | 411                   |            |               |       | $\mathbf{y}$ , we are associated as a second contract $\mathbf{w}$ . |              |            |                          |  |  |
|                          | 圉                                                    | <b>Номер</b>          | Дата       | Дата проводки | Сумма | $\Sigma$ КодБК                                                       | <b>OKTMO</b> | Плательщик | Наименование плательщика |  |  |
|                          | 丞                                                    | o                     | ▣          | Ξ             | A     | Ξ                                                                    | $\Box$       | ⊡          | $\Box$                   |  |  |
|                          |                                                      | $\frac{1}{233}$       | 17.03.2021 | 17.03.2021    |       | 600,00 18810807020011000110                                          | 18710000     | 8602190057 | OAO "AKKOBAHK"           |  |  |
|                          |                                                      |                       |            |               |       |                                                                      |              |            |                          |  |  |
|                          |                                                      |                       |            |               |       |                                                                      |              |            |                          |  |  |
|                          |                                                      |                       |            |               |       |                                                                      |              |            |                          |  |  |
|                          | $\left  \cdot \right $                               |                       |            |               |       |                                                                      |              |            |                          |  |  |
| <b>Contract Contract</b> |                                                      |                       |            |               |       |                                                                      |              |            |                          |  |  |
|                          |                                                      | Количество записей: 1 |            |               |       |                                                                      |              |            |                          |  |  |

**Рисунок 145. Окно списка найденных документов**

<span id="page-125-1"></span>Для привязки платежного документа к заявке на возврат выберите в списке нужный документ и нажмите кнопку **[OK]**. В результате реквизиты найденного документа отобразятся в окне привязки возврата банка (*Рисунок [146](#page-126-0)*).

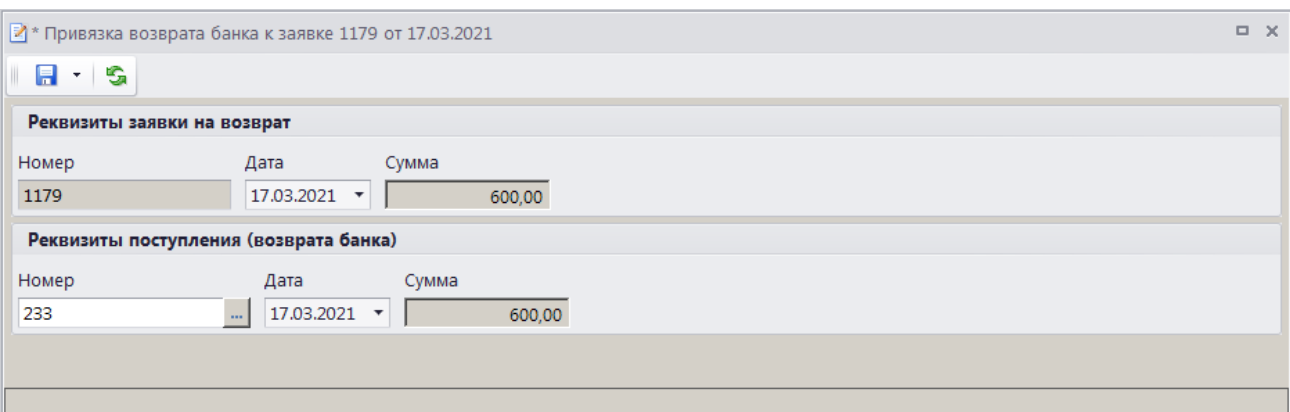

**Рисунок 146. Окно привязки возврата банка**

<span id="page-126-0"></span>Для сохранения привязки нажмите кнопку **Сохранить**.

В результате осуществится привязка возврата банка к заявке на возврат и откроется окно протокола сохранения привязки (*Рисунок [147](#page-126-1)*).

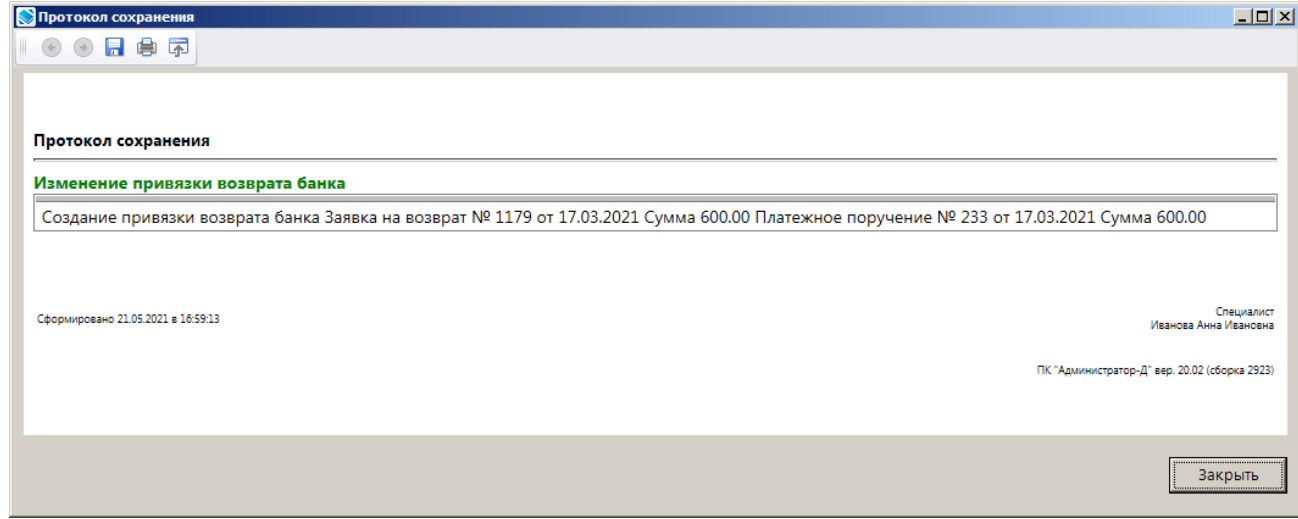

**Рисунок 147. Окно протокола сохранения привязки**

<span id="page-126-1"></span>Возврат банка, привязанный к заявке на возврат, отображается в окне просмотра связей документа (*Рисунок [148](#page-126-2)*).

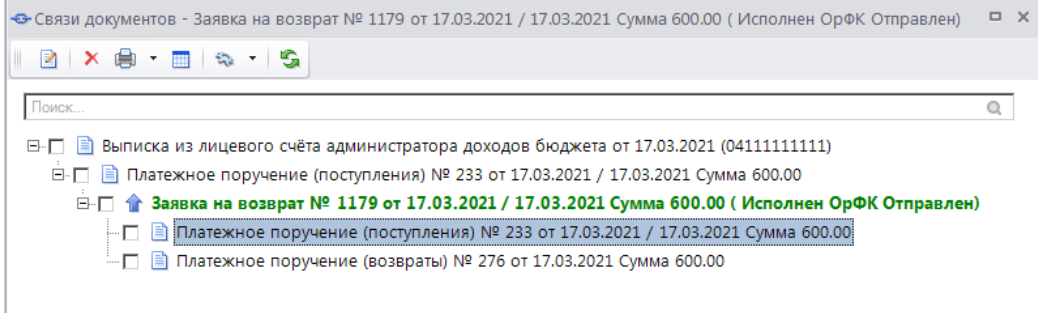

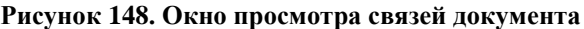

<span id="page-126-2"></span>На платежное поручение, привязанное к заявке на возврат в качестве возврата банка, автоматически устанавливается аналитические признаки SYS\_DENY\_EDIT «Редактирование документа запрещено» и SYS\_REFUND\_BANK\_PAY «Возврат платежа банком», а остаток

<span id="page-127-0"></span>уточнения первоначального платежного документа становится ненулевым, реализуя возможность повторного формирования заявки на возврат.

## **1.3.3.5.5. Привязка первичного (оправдательного) документа**

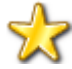

Перед началом работы с первичными (оправдательными) документами необходимо создать хранилище первичных документов и осуществить первоначальные настройки первичных документов.

Для добавления первичного (оправдательного) документа к заявке на возврат в окне списка заявок на возврат (см. *Рисунок [130](#page-114-0)*) нажмите кнопку **Оправдательные документы**. В результате откроется окно просмотра оправдательных документов (*Рисунок [149](#page-127-1)*).

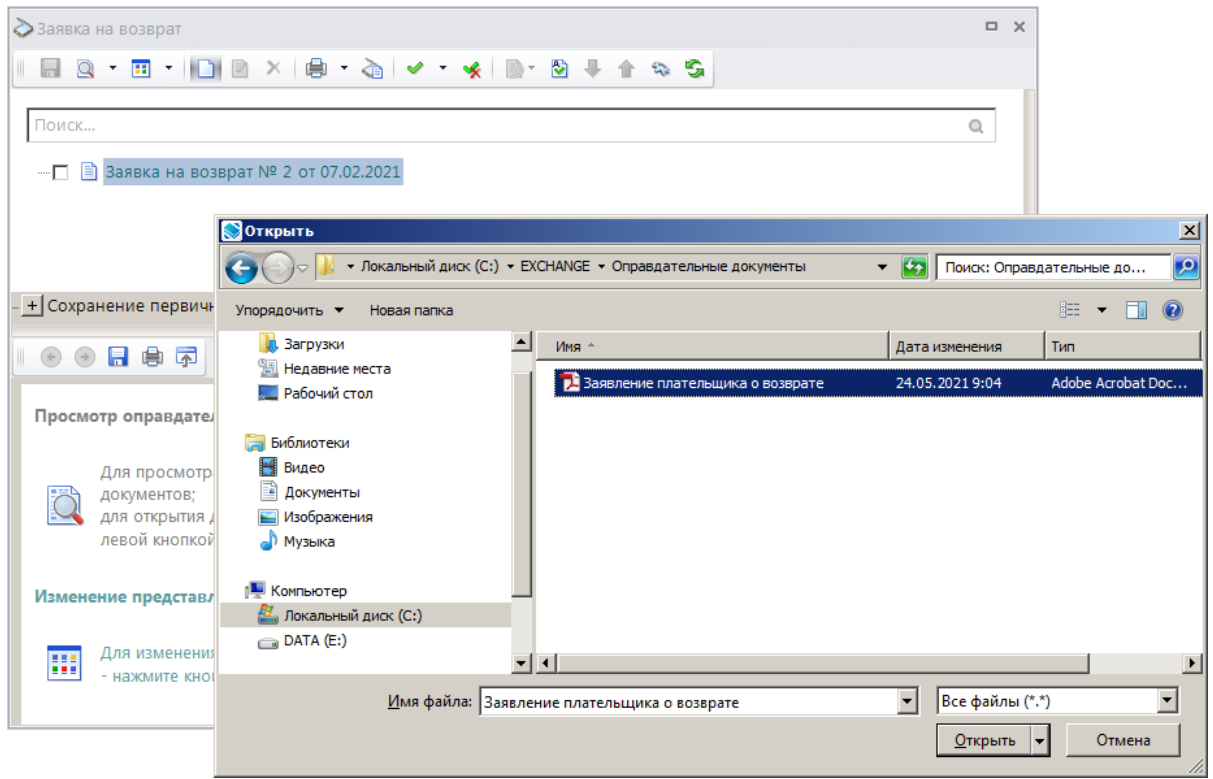

**Рисунок 149. Окно просмотра оправдательных документов**

<span id="page-127-1"></span>Для добавления оправдательного документа нажмите кнопку **Добавить** и выберите файл оправдательного документа. В результате выбранный документ будет добавлен в список оправдательных документов по текущей заявке на возврат (*Рисунок [150](#page-128-0)*).

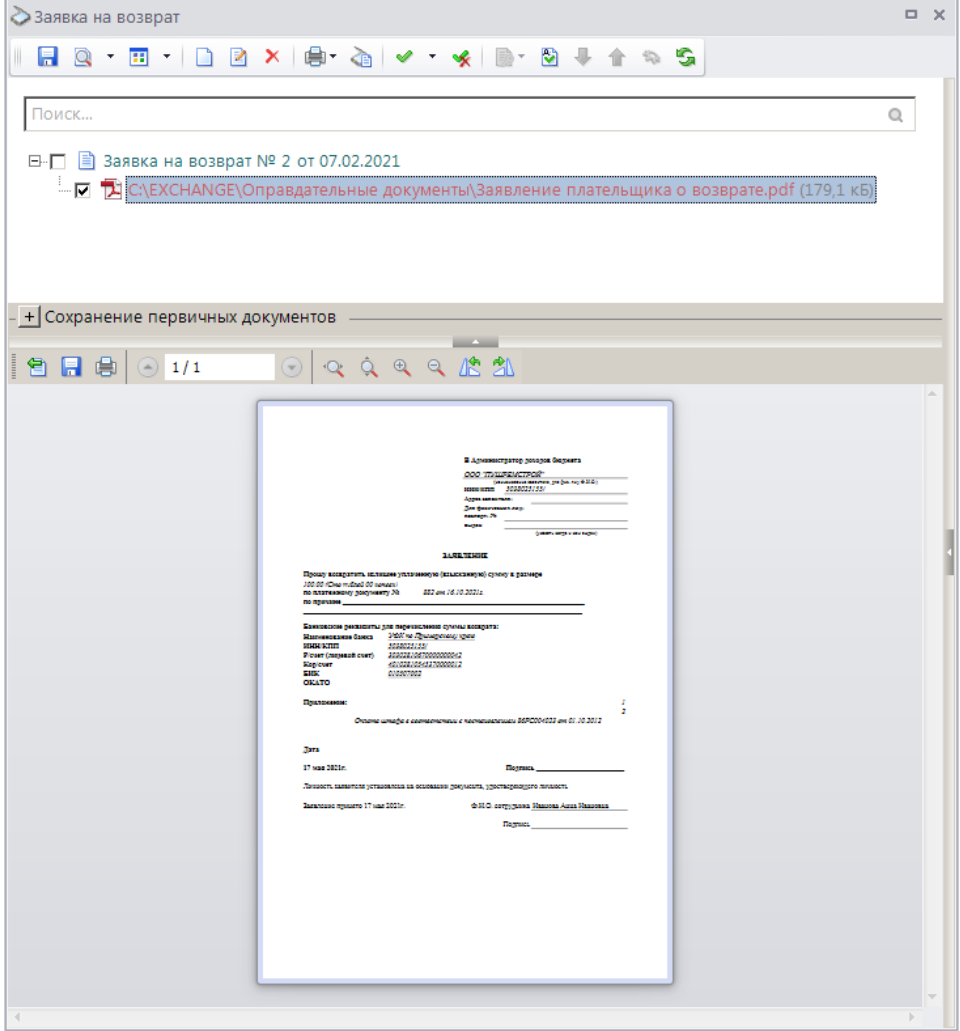

<span id="page-128-0"></span>**Рисунок 150. Окно просмотра добавленного оправдательного документа**

При установке курсора в строке оправдательного документа в нижней части окна отображается его содержимое.

Для сохранения оправдательного документа нажмите кнопку **Персохранить**.

# **1.3.3.6. Формирование извещения об излишней уплате**

### **Настройка режима «Извещение об излишней уплате»**

Переход к настройкам режима **«Извещение об излишней уплате»** (*Рисунок [151](#page-129-0)*) осуществляется выбором строки «Настройка» в контекстном меню режима в Навигаторе или по кнопке **Настройка** на панели инструментов режима.

| № Извещение об излишней уплате |                                                                   | $\Box$ $\times$                         |
|--------------------------------|-------------------------------------------------------------------|-----------------------------------------|
| G<br>Поиск<br>Q                | Пользователь:                                                     | $\vert \cdot \vert$<br><Общее значение> |
|                                | 112102922168                                                      |                                         |
| Извещение об излишней уплате   |                                                                   |                                         |
|                                | $\Box$ 1. Нумерация                                               | Нет                                     |
|                                | Автоматическая нумерация                                          |                                         |
|                                | Период нумерации<br>Префикс номера                                | Год                                     |
|                                | $\Box$ 2. Печать                                                  |                                         |
|                                | * Верхний колонтитул в центре                                     |                                         |
|                                | * Верхний колонтитул слева                                        |                                         |
|                                | * Верхний колонтитул справа                                       |                                         |
|                                | * Концовка отчета при печати списка                               |                                         |
|                                | * Не закреплять области в выходном отчете Excel                   | Нет                                     |
|                                | * Не разбивать выходной отчет Excel на листы и страницы           | Не определено                           |
|                                | * Нижний колонтитул                                               |                                         |
|                                | * Пользовательский шаблон Excel                                   |                                         |
|                                | * Шаблон формирования списка                                      |                                         |
|                                | * Шапка отчета при печати списка                                  |                                         |
|                                | □ 3. Системные                                                    |                                         |
|                                | Уровень изоляции                                                  | $\mathbf{1}$                            |
|                                | $\Box$ 4. Список                                                  |                                         |
|                                | Использовать фильтр                                               | Да                                      |
|                                | $\Box$ 5. Прочие                                                  |                                         |
|                                | Автоматическое формирование заявки на возврат                     | Да                                      |
|                                | Вид документа по умолчанию                                        | Документ "заявления плательщика"        |
|                                | * Выводить информацию об ЭП для сохраненных и подписанных отчетов | Да                                      |
|                                | * Использовать интерфейс подписывания/сохранения отчетов          | Да                                      |
|                                | Использовать опции первичного контроля                            | Нет                                     |
|                                | * Мера по умолчанию                                               | Мера "Выяснено"                         |
|                                | Перенос примечания из документа основания                         | Нет                                     |
|                                | Автоматическая нумерация                                          |                                         |
|                                | [Настройка общая для всех]                                        |                                         |
|                                |                                                                   | Применить                               |

**Рисунок 151. Настройка режима «Извещение об излишней уплате»**

### <span id="page-129-0"></span>Группа настроек «Нумерация»

 **Автоматическая нумерация** - настройка определяет способ нумерации документа. При установленном значении «Да» документам автоматически присваивается порядковый номер, следующий за номером, указанном в справочнике **«Номера документов»** для извещений об излишней уплате.

#### **НАВИГАТОР => СПРАВОЧНИКИ => ПРОЧИЕ => НОМЕРА ДОКУМЕНТОВ**

 **Период нумерации** – настройка определяет периодичность нумерации документа. Устанавливается одно из следующих значений: «День», «Неделя», «Месяц», «Квартал», «Год». По умолчанию автоматически устанавливается значение «Год».

 **Префикс номера** – настройка позволяет назначить префикс к номеру извещения об излишней уплате при автоматической нумерации документа.

#### Группа настроек «Печать»

 **Верхний колонтитул в центре**, **Верхний колонтитул слева**, **Верхний колонтитул справа** - задание в печатной форме верхних колонтитулов слева, в центре или справа. При редактировании используются зарезервированные слова, которые при печати отчета будут заменяться соответствующими значениями (перечень зарезервированных слов и их значений см. в *Таблице [2](#page-33-0)*).

 **Концовка отчета при печати списка** - текст концовки отчета при печати списка документов.

**Не разбивать выходной отчет Excel на листы и страницы** -

включение/отключение разбивки выходного отчета Excel на листы и страницы.

 **Шаблон формирования списка документов** – наименование пользовательского шаблона Excel, используемого для формирования и печати списка документов.

 **Шапка отчета при печати списка** - текст шапки отчета при печати списка документов.

### Группа настроек «Системные»

 **Уровень изоляции** - указание уровня изоляции документа для режима закрытия периода.

### Группа настроек «Список»

**Использовать фильтр** - подключение фильтра отбора документов.

#### Группа настроек «Прочие»

 **Автоматическое формирование заявки на возврат** - настройка позволяет включить/отключить автоматическое формирование заявки на возврат на основании извещения об излишней оплате при его сохранении.

 **Вид документа по умолчанию** - вид документа-основания по умолчанию при формировании заявок на возврат, выбирается из справочника **«Вид документа»**.

 **Использовать опции первичного контроля** - указание на использование или отказ от использования опций первичного контроля. Настройка опций первичного контроля осуществляется в режиме **«Опции первичного контроля»**

**НАСТРОЙКИ => НАСТРОЙКИ => НАСТРОЙКИ => ОБЩИЕ => АДМИНИСТРАТОР ДОХОДОВ БЮДЖЕТА => КОНТРОЛЬ ИСПОЛНЕНИЯ ВОЗВРАТОВ => ОПЦИИ ПЕРВИЧНОГО КОНТРОЛЯ**

 **Мера по умолчанию** - значение меры, заполняемое по умолчанию, выбирается из справочника мер.

#### **НАВИГАТОР => СПРАВОЧНИКИ => ПРОЧИЕ => СПРАВОЧНИК МЕР**

 **Перенос примечания из документа-основания** - настройка определяет перенос значения поля **Примечание** из документа-основания.

### **Формирование документа «Извещение об излишней уплате»**

Формирование документа «Извещение об излишней уплате» осуществляется в одном из следующих режимов:

### - в режиме **«Поиск платежей (администратор доходов бюджета)»**;

**ГЛАВНОЕ => ОБРАБОТКА => ПОИСК ПЛАТЕЖЕЙ (АДМИНИСТРАТОР ДОХОДОВ БЮДЖЕТА)**

### В режиме **«Выписка из лицевого счёта администратора доходов бюджета»**.

**НАВИГАТОР => АДМИНИСТРАТОР ДОХОДОВ БЮДЖЕТА => ДОКУМЕНТЫ => ДОКУМЕНТЫ, ПРИНЯТЫЕ ИЗ ОРГФК => ВЫПИСКА ИЗ ЛИЦЕВОГО СЧЁТА АДМИНИСТРАТОРА ДОХОДОВ БЮДЖЕТА**

Для формирования документа «Извещение об излишней уплате» (*Рисунок [152](#page-131-0)*) в раскрывающемся списке инструмента **Уточнение/возврат платежей** выберите строку «Извещение о переплате».

 $| 2 - 8 - 6$ 

Номер

Основные реквизиты

Дата

 $\overline{a}$  x Извещение об излишней уплате: \_ от 26.05.2021 Реквизиты документа | Аналитические реквизиты | Плательщик | Платёжный документ | Платежи физических лиц  $\frac{1}{26.05.2021}$ 

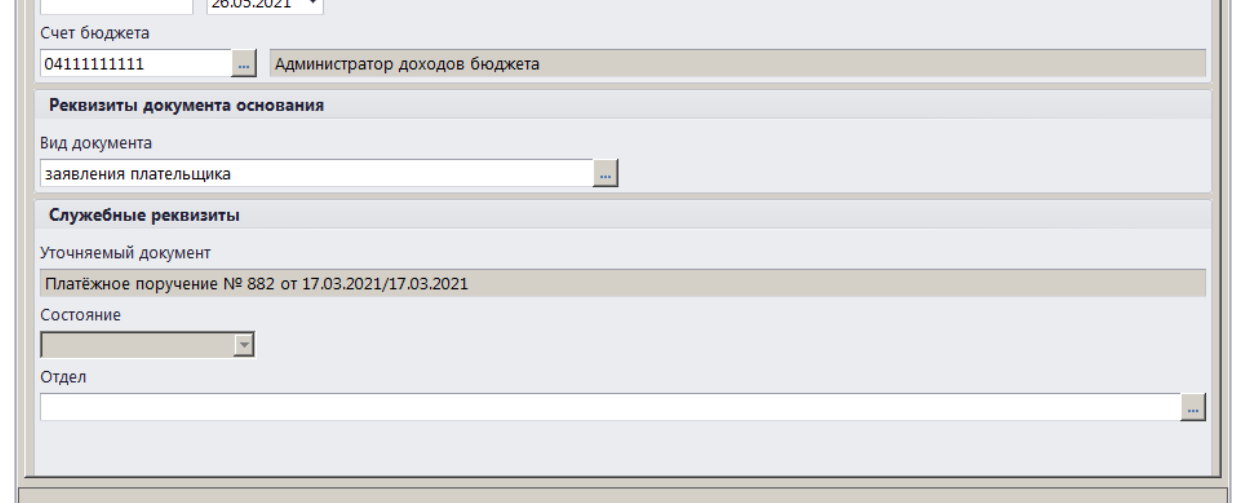

<span id="page-131-0"></span>**Рисунок 152. Окно ввода/редактирования документа «Извещение об излишней уплате», вкладка Реквизиты документа**

При настроенной автоматической нумерации (см. *Рисунок [151](#page-129-0)*) документу при сохранении присваивается порядковый номер, следующий за номером, указанном в справочнике **«Номера документов»**.

#### **НАВИГАТОР => СПРАВОЧНИКИ => ПРОЧИЕ => НОМЕРА ДОКУМЕНТОВ**

Если автоматическая нумерация документа не настроена, поле **Номер** заполняется вручную.

В поле **Дата** вводится дата формирования документа, по умолчанию поле заполняется расчетной датой программы.

Поле **Счет бюджета** заполняется автоматически на основании данных первоначального платежного документа. При необходимости изменения нужное значение выбирается в справочнике счетов бюджета с помощью кнопки .

В разделе **Реквизиты документа основания** поле **Вид документа** заполняется автоматически значением, установленным в настройке **Вид документа по умолчанию** для режима **«Извещение о переплате»** (см. *Рисунок [151](#page-129-0)*). При необходимости изменения нужное значение выбирается из справочника **«Виды документов»** с помощью кнопки .

Поле **Уточняемый документ** заполняется номером и датой первоначального платежного документа.

Поле **Отдел** заполняется вручную или значение выбирается в справочнике **«Отделы»** с помощью кнопки .

На вкладке **Аналитические реквизиты** вводятся аналитические реквизиты документа (*Рисунок [153](#page-132-0)*).

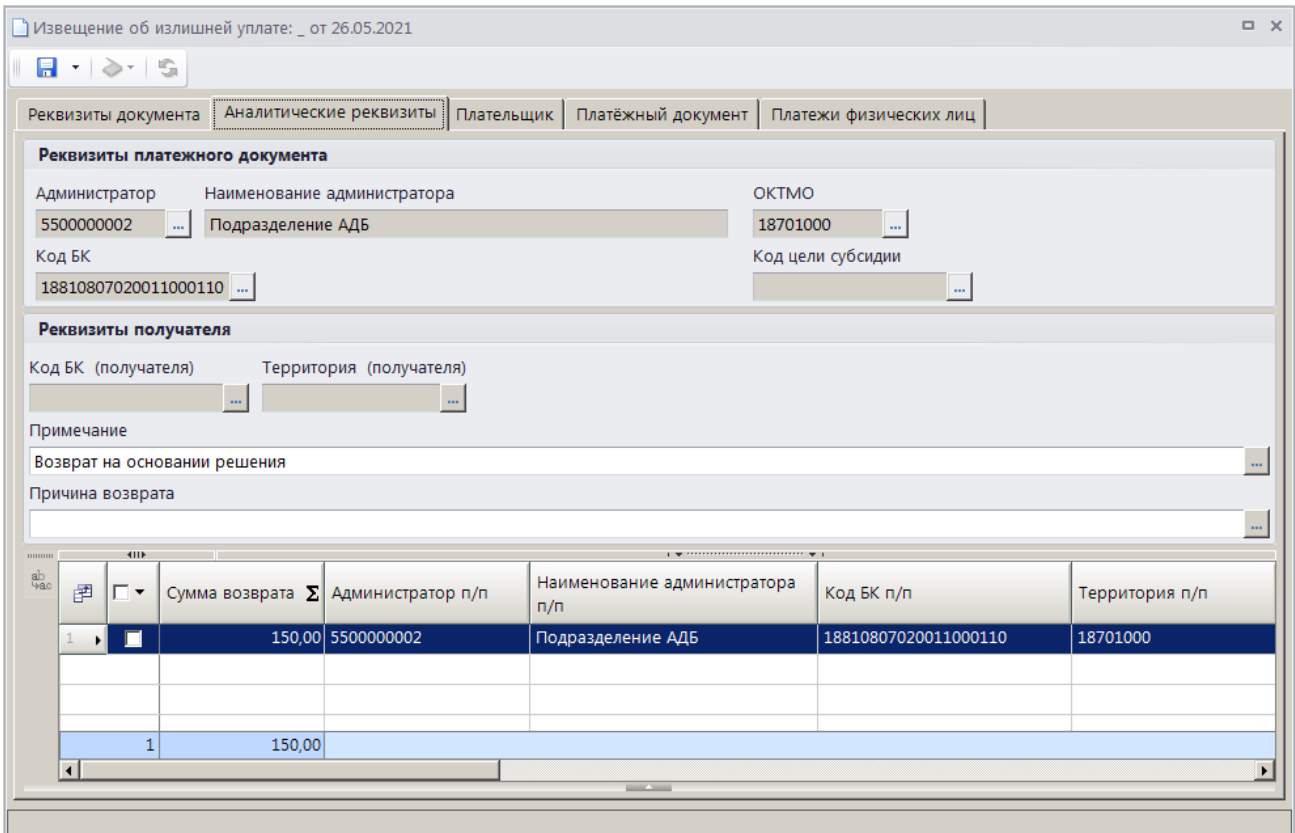

<span id="page-132-0"></span>**Рисунок 153. Окно ввода/редактирования документа «Извещение об излишней уплате», вкладка Аналитические реквизиты**

Поля раздела **Реквизиты платежного документа** заполняются автоматически на основании данных первоначального платежного документа, при необходимости изменения нужное значение выбирается из соответствующего справочника с помощью кнопки .................................. опциях формирования возвратов установлена настройка **Замена администратора согласно автомату** (см. *Рисунок [95](#page-84-0)*), то при сохранении заявки на возврат значение поля **Администратор** заменяется согласно действующему автомату простановки администраторов.

Поля **Код БК (получателя)** и **Территория (получателя)** раздела **Реквизиты получателя** заполняются соответственно кодом БК и ОКТМО платежа получателя.

Значения полей **Примечание** и **Причина возврата** выбираются из справочника **«Примечания»**, окно справочника для выбора значения открывается по двойному щелчку мыши в поле.

Поле **Сумма возврата** (в табличной части окна) заполняется автоматически на основании данных первоначального платежного документа и корректируется при частичном возврате.

Реквизиты плательщика для извещения об излишней уплате отображаются на вкладке **Плательщик** (*Рисунок [154](#page-133-0)*).

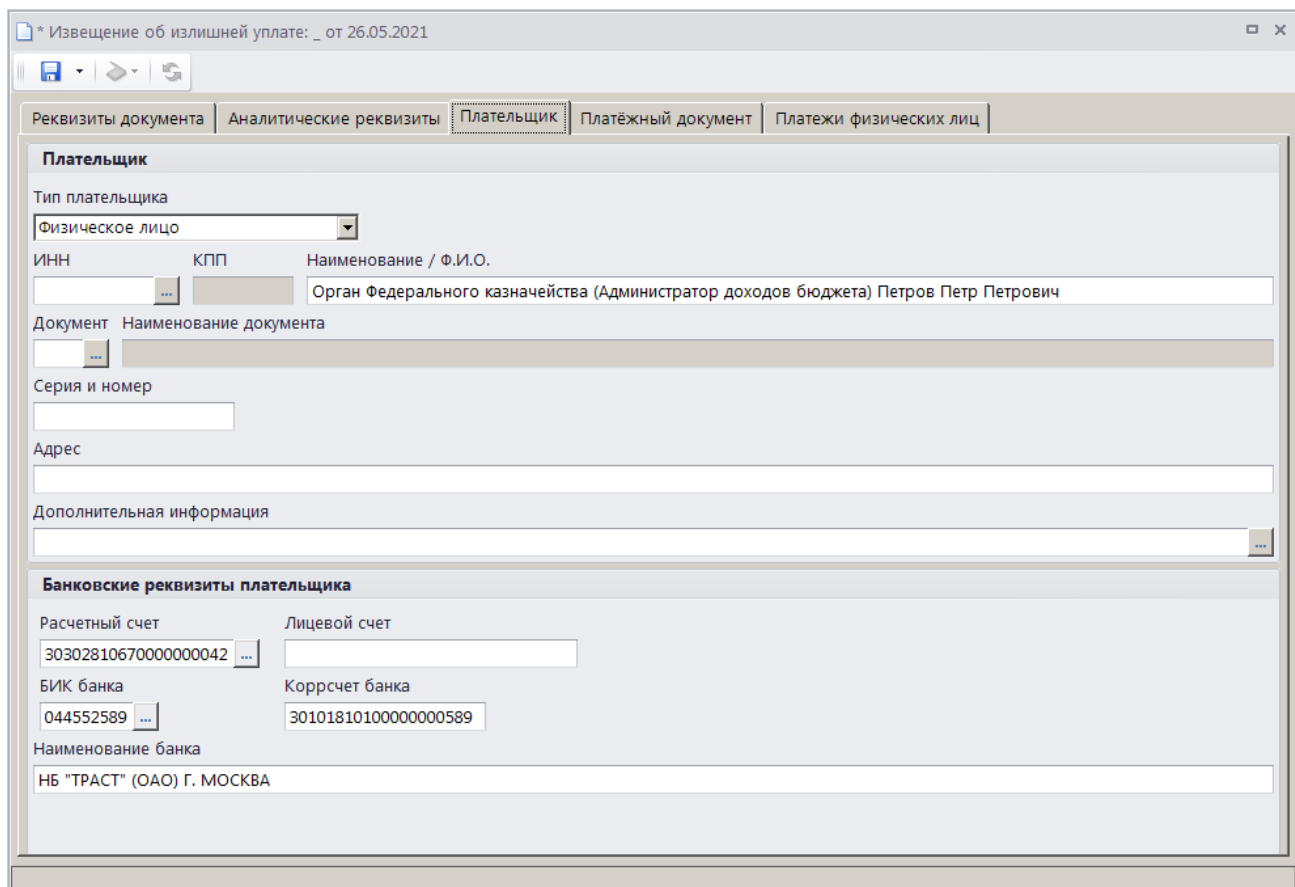

<span id="page-133-0"></span>**Рисунок 154. Окно ввода/редактирования документа «Извещение об излишней уплате», вкладка Плательщик**

Реквизиты плательщика заполняются автоматически на основании данных первоначального платежного документа и корректируются при необходимости.

Реквизиты первоначального платежного документа отображаются на вкладке **Платежный документ** (*Рисунок [155](#page-134-0)*) и не редактируются.

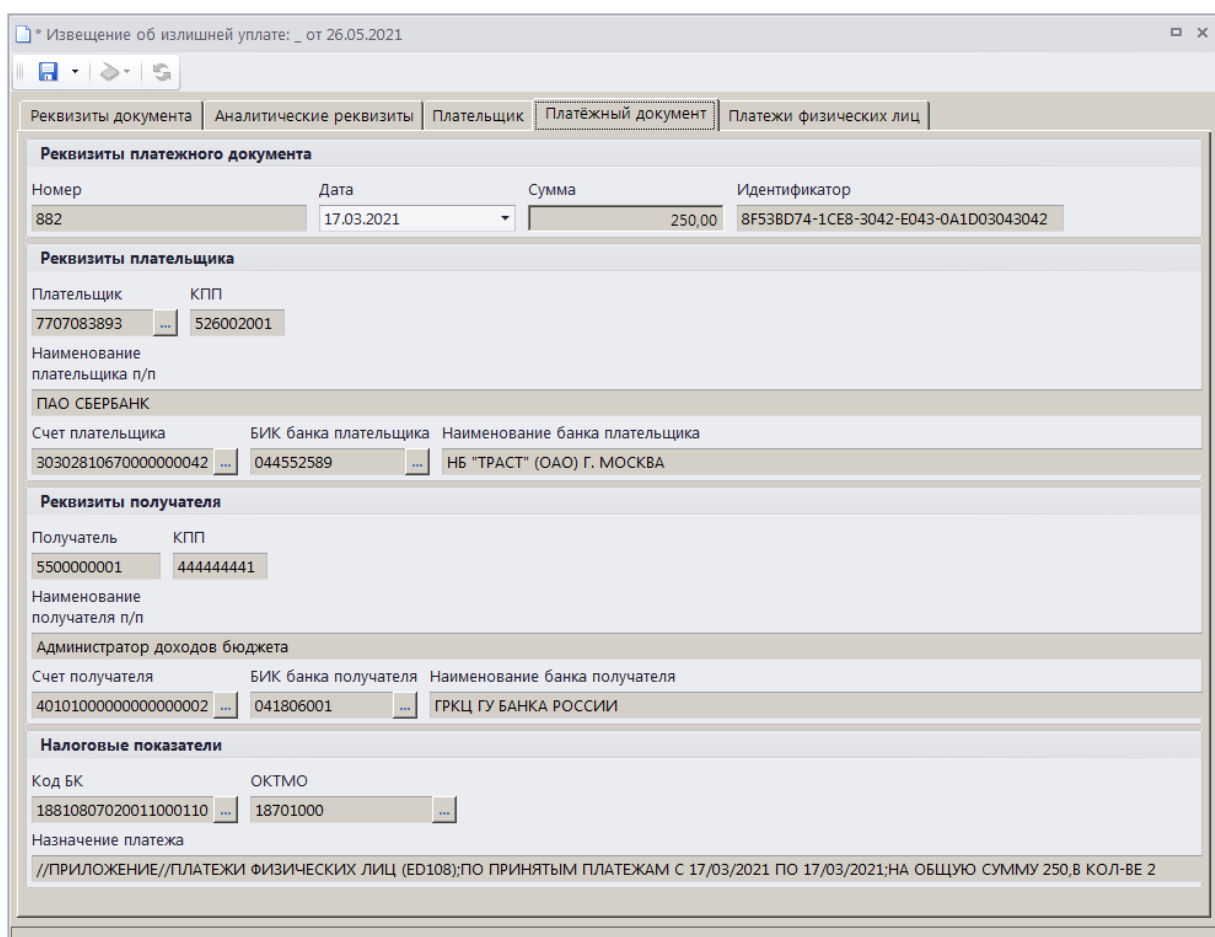

<span id="page-134-0"></span>**Рисунок 155. Окно ввода/редактирования документа «Извещение об излишней уплате», вкладка Платежный документ**

На вкладке **Платежи физических лиц** отображается перечень платежей физических лиц, привязанных к текущему платежному документу и отобранных к возврату (*Рисунок [156](#page-134-1)*).

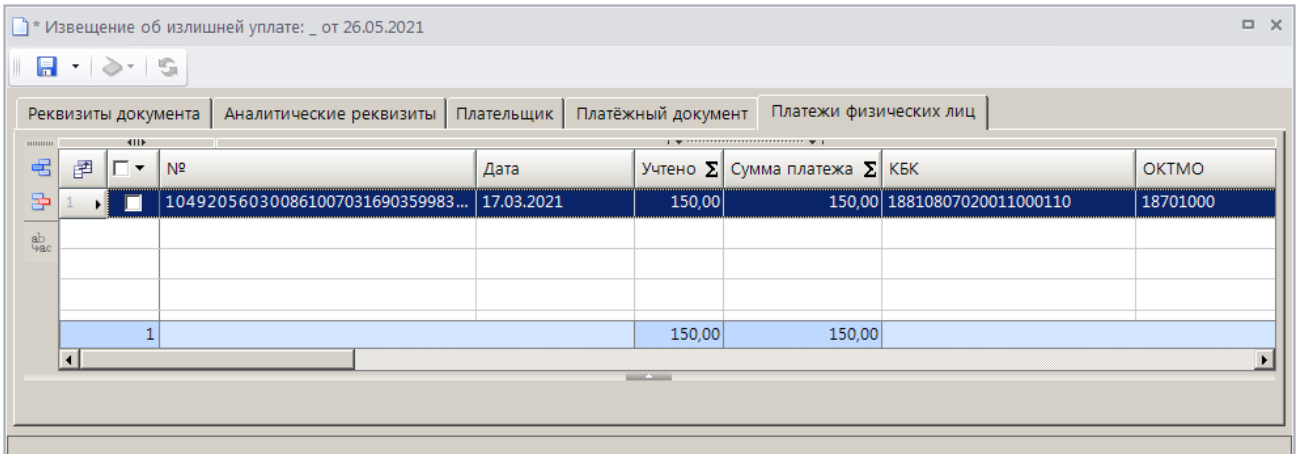

<span id="page-134-1"></span>**Рисунок 156. Окно редактирования документа «Извещение об излишней уплате», вкладка Платежи физических лиц**

При формировании извещения б излишней уплате на основании платежного поручения в списке по умолчанию отображаются все квитанции с ненулевым остатком платежа, на которые разбит текущий платежный документ, при формировании на основании платежа физического лица – только строка выбранной платежа.

Для исключения платежей физических ли 33 списка отобранных к возврату установите флажки в строках платежей и нажмите кнопку **Удалить строн** Для добавления платежей физических лиц в список отобранных к возврату нажмите кнопку **Добавить строку**, дважды щелкните в колонке **№** добавленной строки. В открывшемся списке квитанций, на которые разбит текущий платежный документ, установите флажок в строке нужного платежа и нажмите кнопку **[ОК]**.

Для сохранения введенных данных и завершения работы документом нажмите. кнопку **Е** Сохранить.

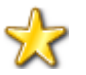

Включение в извещение о переплате более, чем одного платежа физического лица запрещено.

<span id="page-135-0"></span>Поиск, просмотр и редактирование созданных таким образом документов осуществляется в режиме **«Извещение об излишней уплате»** (см. *п. [1.3.3.7](#page-135-0)*).

## **1.3.3.7. Режим «Извещение об излишней уплате»**

**НАВИГАТОР => АДМИНИСТРАТОР ДОХОДОВ БЮДЖЕТА => ДОКУМЕНТЫ => ДОКУМЕНТЫ АДМИНИСТРАТОРА ДОХОДОВ БЮДЖЕТА => ИЗВЕЩЕНИЕ ОБ ИЗЛИШНЕЙ УПЛАТЕ**

### **Список документов**

Из списка документов с помощью инструмента **Формирование возврата** (см. *Рисунок [157](#page-135-1)*) на основании текущего извещения осуществляется формирование заявления плательщика о возврате или заявки на возврат в зависимости (для формирования заявления плательщика о возврате выберите строку «Формирование заявления» в раскрывающемся списке инструмента).

|                | $\Box$<br>$\times$<br>■ Извещение об излишней уплате            |                       |                         |                 |                                                                 |                          |                      |                |                    |                           |  |  |
|----------------|-----------------------------------------------------------------|-----------------------|-------------------------|-----------------|-----------------------------------------------------------------|--------------------------|----------------------|----------------|--------------------|---------------------------|--|--|
|                | 411F<br>$\mathbf{v}$ , and a component component $\mathbf{v}$ . |                       |                         |                 |                                                                 |                          |                      |                |                    |                           |  |  |
| Q              | 圉<br>丞                                                          | −                     | B.<br>Номе<br>$\square$ |                 | Формирование возврата<br><b>OKTMO</b><br>Формирование заявления |                          | Код БК<br>▣          | Состояние<br>Ξ | Администратор<br>▣ | ИНН плательщика<br>$\Box$ |  |  |
|                | ы                                                               |                       | 3                       | ш<br>20.07.2021 | A                                                               | ū<br>250,00 18701000     | 18811301210010000130 | <b>Новый</b>   | 5500000002         | 7729086087                |  |  |
|                |                                                                 |                       |                         |                 |                                                                 |                          |                      |                |                    |                           |  |  |
|                |                                                                 |                       |                         |                 | 250,00                                                          |                          |                      |                |                    |                           |  |  |
| $\blacksquare$ |                                                                 |                       |                         |                 |                                                                 | <b>Contract Contract</b> |                      |                |                    |                           |  |  |
|                |                                                                 | Количество записей: 1 |                         |                 |                                                                 |                          |                      |                |                    |                           |  |  |

**Рисунок 157. Список документов «Извещение об излишней уплате»**

### <span id="page-135-1"></span>**Ввод/редактирование документов**

Извещения об излишней уплате формируются в режиме **«Уточнение/возврат платежей»** (переход к режиму описан в *п. [1.3.1](#page-41-0)*).

При выборе существующего документа на экране открывается окно редактирования (*Рисунок [158](#page-136-0)*).

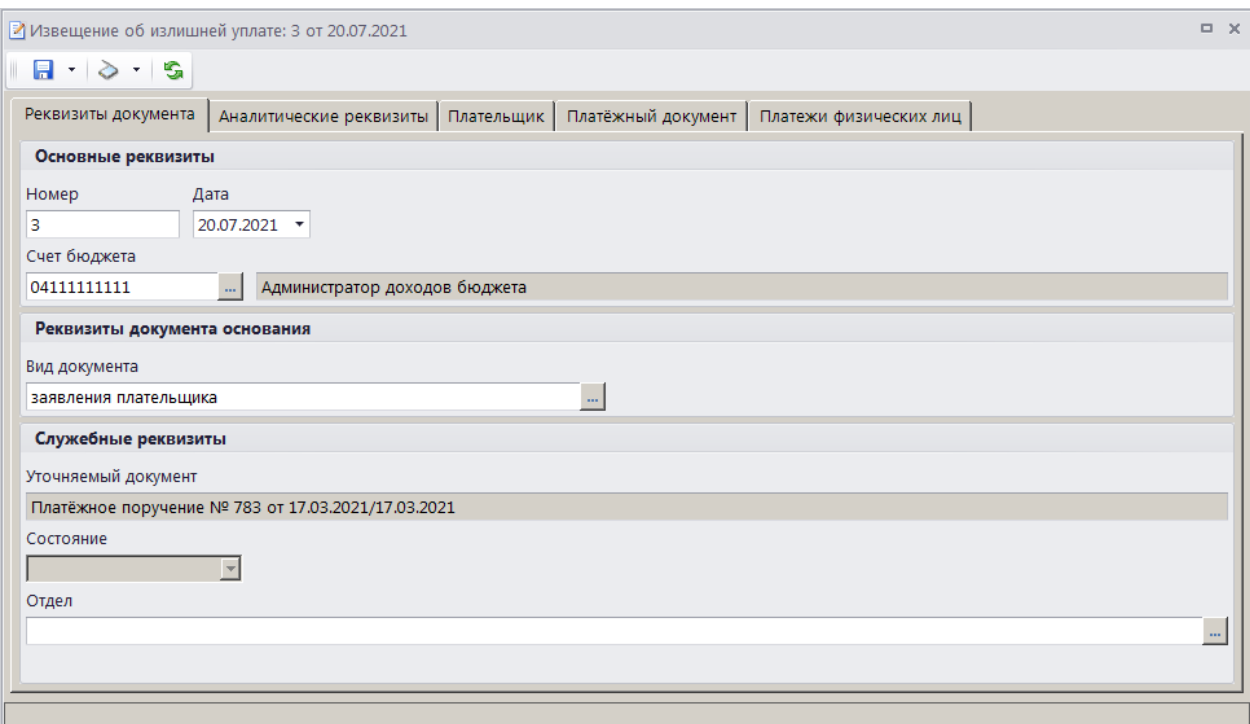

**Рисунок 158. Окно редактирования извещения об излишней уплате**

# <span id="page-136-0"></span>**Печать документа «Извещение об излишней уплате»**

Печать списка документов **«Извещение об излишней уплате»** или текущего документа (если ни один не отмечен) осуществляется нажатием кнопки **Печать** на панели инструментов режима (см. *Рисунок [157](#page-135-1)*).

Печатная форма документа показана на рисунке ниже (*Рисунок [159](#page-137-0)*).

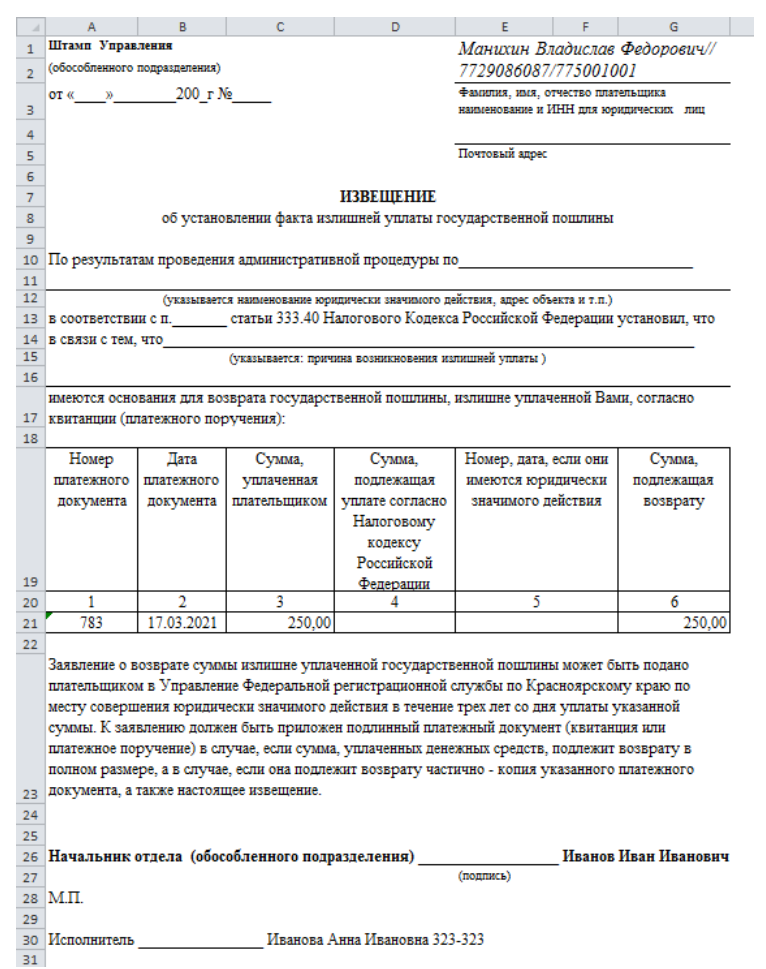

**Рисунок 159. Печатная форма документа «Извещение об излишней уплате»**

# <span id="page-137-0"></span>**1.3.4. Формирование документов на основании уточненных поступлений**

В программе реализована возможность формирования уведомлений администратора и заявок на возврат на основании уже уточненных платежных документов. Для этого в режиме поиска платежей (см. *п. [1.6.2](#page-207-0)*) укажите в окне параметров поиска документов для уточнения реквизиты первоначального платежного документа. В окне списка платежных документов, найденных по параметрам отбора, выберите нужный документ и нажмите кнопку **Уточнение/возврат платежей**. В результате откроется окно режима «Уточнение/возврат платежей» (*Рисунок [160](#page-138-0)*).

Количество записей: 4

**В** Поиск платежей (администратор доходов бюджета)  $\overline{a}$  x RIBA · R · R · R 8 · A 8 · S X  $\Omega$ 圉 Сумма Документ Номер  $\Sigma$  Остаток платежа  $\Sigma$  Остаток распределения  $\Sigma$  OKTMO .<br>Код БК  $\overline{\mathbb{R}}$ ō 'n In  $\sqrt{a}$  $\overline{A}$  $\sqrt{A}$ ы Платежное пор  $60<sub>i</sub>$  $\overline{0}$  187100 188113010 .<br>В Уточнение/возврат платежей  $n \times$  $R - R + R + R - R$ **В Утоинение**  $\overline{\phantom{a}}$ 图□▼ OKTMO гок платежа  $\sum$  КодБК Плательшик Наименование плательши HOMen **Bosepa**  $\overline{\mathbb{Z}}$ Ħ o o Ē  $\blacksquare$ Извешение о переплате 3435901937 0.00 18811301040010000130 18710000 AV "MOLI"  $\blacksquare$ 606 600 tan ar  $\Gamma$  $606 - 1$ 606 50,00 0,00 18811301040010000130 18710000  $\blacksquare$ 606-2 606 50.00 0.00 18811301040010000130 18710000 100,00 00,00 18811403010010000440 3435901937  $\blacksquare$  $606$ 18710000 АУ "МФЦ"  $\frac{1}{200,00}$  $300,00$  $\overline{\mathbf{1}}$ 

**Рисунок 160. Окно режима «Уточнение/возврат платежей»**

<span id="page-138-0"></span>В окне режима **«Уточнение/возврат платежей»** найдите уведомление (остаток платежа у него должен быть больше нуля) в раскрывающемся списке инструмента **Уточнение** выберите строку «Уточнение» для формирования уведомления об уточнении поступлений, «Возврат» - для формирования заявки на возврат или «Извещение о переплате» для формирования извещения об излишней уплате.

# **1.3.5. Уведомление о межрегиональном зачете**

Перед формированием уведомлений о межрегиональном зачете необходимо осуществить настройку режима **«Уведомление о межрегиональном зачете»**.

### **Настройка режима «Уведомление о межрегиональном зачете»**

Переход к настройкам режима **«Уведомление о межрегиональном зачете»** (*Рисунок [161](#page-139-0)*) осуществляется выбором строки «Настройка» в контекстном меню режима в Навигаторе или по кнопке **Настройка** на панели инструментов режима.

**НАВИГАТОР => АДМИНИСТРАТОР ДОХОДОВ БЮДЖЕТА => ДОКУМЕНТЫ => ДОКУМЕНТЫ АДМИНИСТРАТОРА ДОХОДОВ БЮДЖЕТА => УВЕДОМЛЕНИЕ О МЕЖРЕГИОНАЛЬНОМ ЗАЧЕТЕ**

| ≫ Уведомление о межрегиональном зачете            |                                                                         |                  | $\Box$ $\times$                  |  |  |  |  |
|---------------------------------------------------|-------------------------------------------------------------------------|------------------|----------------------------------|--|--|--|--|
| G<br>$\mathbb{Q}$<br>Поиск                        | Пользователь:                                                           | <Общее значение> | $\overline{\phantom{a}}$         |  |  |  |  |
| <b>E. SP Уведомление о межрегиональном зачете</b> | $\boxed{1}$ $\boxed{1}$ $\boxed{0}$ $\boxed{2}$ $\boxed{0}$ $\boxed{3}$ |                  |                                  |  |  |  |  |
| В Уведомление о межрегиональном зачете \ передача | $\Box$ 1. Нумерация                                                     |                  |                                  |  |  |  |  |
|                                                   | Автоматическая нумерация                                                |                  | Het                              |  |  |  |  |
|                                                   | Период нумерации                                                        |                  | Год                              |  |  |  |  |
|                                                   | Префикс номера                                                          |                  |                                  |  |  |  |  |
|                                                   | $\Box$ 2. Печать                                                        |                  |                                  |  |  |  |  |
|                                                   | * Подпись отчета                                                        |                  |                                  |  |  |  |  |
|                                                   | * Пользовательский шаблон Excel                                         |                  |                                  |  |  |  |  |
|                                                   | * Шаблон формирования списка                                            |                  |                                  |  |  |  |  |
|                                                   | □ 3. Системные                                                          |                  |                                  |  |  |  |  |
|                                                   | Проверка закрытия периода                                               |                  | По дате проводки                 |  |  |  |  |
|                                                   | Уровень изоляции                                                        |                  | $\mathbf{1}$                     |  |  |  |  |
|                                                   | $\Box$ 4. Список                                                        |                  |                                  |  |  |  |  |
|                                                   | Использовать фильтр                                                     |                  | Да                               |  |  |  |  |
|                                                   | $\Box$ 5. Прочие                                                        |                  |                                  |  |  |  |  |
|                                                   | Вид документа по умолчанию                                              |                  | Документ "заявления плательщика" |  |  |  |  |
|                                                   | * Выводить информацию об ЭП для сохраненных и подписанных отчетов       |                  | Да                               |  |  |  |  |
|                                                   | * Использовать интерфейс подписывания/сохранения отчетов                |                  | Да                               |  |  |  |  |
|                                                   | * Критерий отбора документов в список                                   |                  | По дате проводки                 |  |  |  |  |
|                                                   | * Мера по умолчанию                                                     |                  | Мера "Возврат плательщику"       |  |  |  |  |
|                                                   | Примечание по умолчанию                                                 |                  | Не отобрано                      |  |  |  |  |
|                                                   |                                                                         |                  |                                  |  |  |  |  |
|                                                   | * Подпись отчета                                                        |                  |                                  |  |  |  |  |
|                                                   | [Настройка пользователя]                                                |                  |                                  |  |  |  |  |
|                                                   |                                                                         |                  | Применить                        |  |  |  |  |

**Рисунок 161. Настройка режима «Уведомление о межрегиональном зачете»**

### <span id="page-139-0"></span>Группа настроек «Нумерация»

 **Автоматическая нумерация** - настройка определяет способ нумерации документа. При установленном значении «Да» документам автоматически присваивается порядковый номер, следующий за номером, указанном в справочнике **«Номера документов»**

**НАВИГАТОР => АДМИНИСТРАТОР ДОХОДОВ БЮДЖЕТА => СПРАВОЧНИКИ => ПРОЧИЕ => НОМЕРА ДОКУМЕНТОВ**

 **Период нумерации** – настройка определяет периодичность документа. Устанавливается одно из следующих значений: «День», «Неделя», «Месяц», «Квартал», «Год». По умолчанию автоматически устанавливается значение «Год».

 **Префикс номера** – настройка позволяет назначить префикс к номеру документа при автоматической нумерации документа.

#### Группа настроек «Печать»

 **Подпись отчета** - настройка служит для задания подписей отчетов, при её редактировании используются зарезервированные слова, которые при печати отчета будут заменяться соответствующими им значениями. Перечень зарезервированных слов подписей отчетов и их значений приведен в *Таблице [3](#page-34-0)*.

 **Пользовательский шаблон Excel** - наименование пользовательского шаблона Excel, используемого при печати отчета.

 **Шаблон формирования списка документов** – наименование пользовательского шаблона Excel, используемого для формирования и печати списка документов.

#### Группа настроек «Системные»

 **Проверка закрытия периода** - указание критерия проверки закрытия периода. В настройке устанавливается одно из следующих значений: «По дате документа», «По дате проводки».

 **Уровень изоляции** - указание уровня изоляции документа для режима закрытия периода.

### Группа настроек «Прочие»

 **Вид документа по умолчанию** - вид документа-основания по умолчанию при формировании уведомлений о межрегиональном зачете, выбирается из справочника **«Вид документа»**.

**НАВИГАТОР => АДМИНИСТРАТОР ДОХОДОВ БЮДЖЕТА => СПРАВОЧНИКИ => ПРОЧИЕ => ВИД ДОКУМЕНТА**

 **Критерий отбора документов в список** - настройка определяет способ отбора документов в список, устанавливается одно из следующих значений: «По дате документа», «По дате проводки», «По дате заявления».

 **Мера по умолчанию** - значение меры, заполняемое по умолчанию, выбирается из справочника мер

#### **НАВИГАТОР => АДМИНИСТРАТОР ДОХОДОВ БЮДЖЕТА => СПРАВОЧНИКИ => ПРОЧИЕ => СПРАВОЧНИК МЕР**

 **Примечание по умолчанию** - значение поля **Примечание**, заполняемое по умолчанию, значение выбирается из справочника **«Примечание»**

**НАВИГАТОР => АДМИНИСТРАТОР ДОХОДОВ БЮДЖЕТА => СПРАВОЧНИКИ => ПРОЧИЕ => ПРИМЕЧАНИЯ**

## **1.3.5.1. Формирование уведомления о межрегиональном зачете**

Формирование документа **«Уведомление о межрегиональном зачете»** осуществляется из режима **«Поиск платежей (администратор доходов бюджета)»** (см. *п. [1.6.2](#page-207-0)*).

**ГЛАВНОЕ МЕНЮ => ОБРАБОТКА => ПОИСК ПЛАТЕЖЕЙ (АДМИНИСТРАТОР ДОХОДОВ БЮДЖЕТА)**

Для формирования документа **«Уведомление о межрегиональном зачете»** в раскрывающемся списке инструмента **Уточнение/возврат платежей** выберите строку «Межрегиональное уточнение». В результате откроется окно формирования уведомления о межрегиональном зачете (*Рисунок [162](#page-141-0)*).

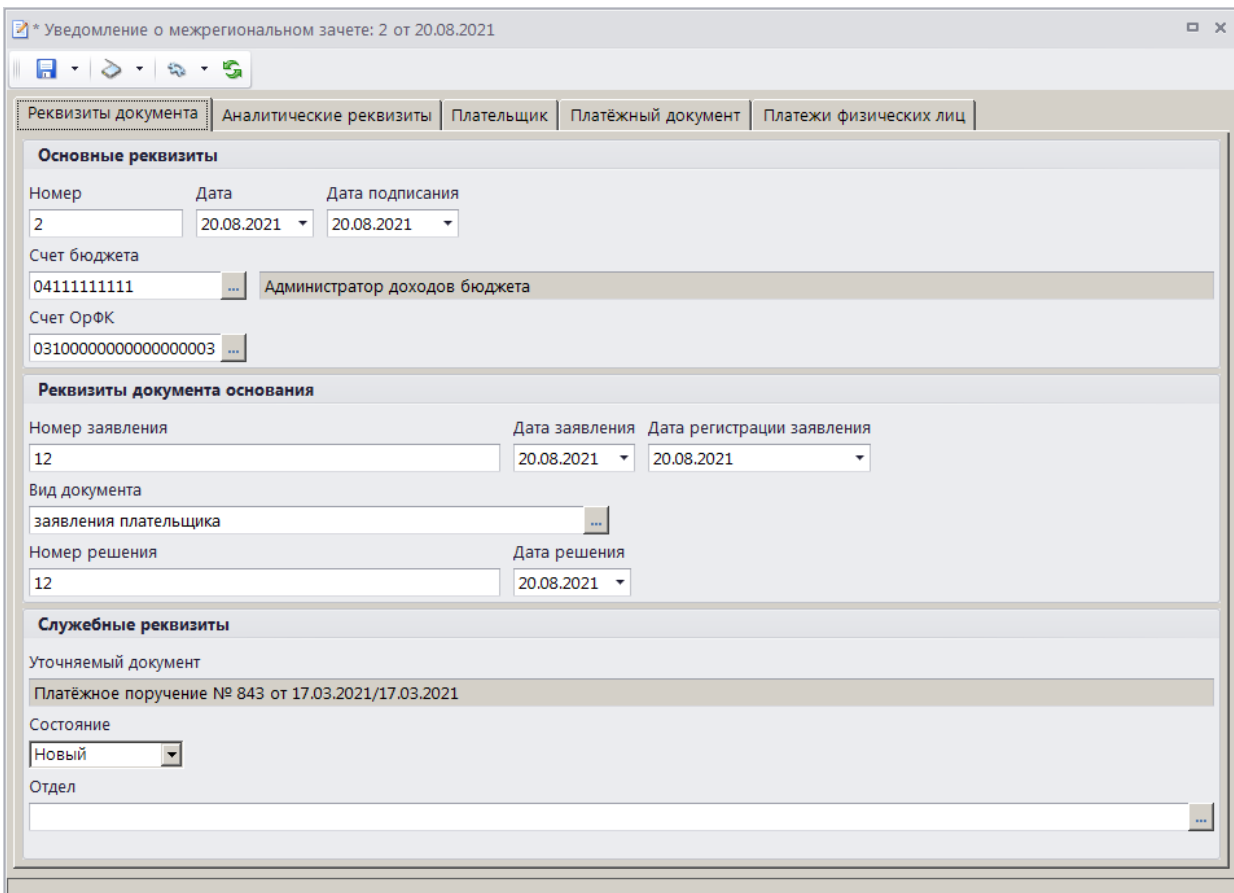

<span id="page-141-0"></span>**Рисунок 162. Окно ввода/редактирования документа «Уведомление о межрегиональном зачете», вкладка Реквизиты документа**

При настроенной автоматической нумерации (см. *Рисунок [161](#page-139-0)*) номер присваивается документу при сохранении согласно значению, настроенному в справочнике **«Номера документов»**. Если автоматическая нумерация документа не настроена, поле **Номер** заполняется вручную.

В поля **Дата** и **Дата подписания** вводятся соответственно дата формирования и дата подписания документа, по умолчанию поля заполняются расчетной датой программы.

Поле **Счет бюджета** заполняется автоматически, при необходимости изменения нужное значение выбирается в справочнике счетов бюджета с помощью кнопки .....

Поле **Счет ОрФК** заполняется счетом органа Федерального казначейства, осуществляющего зачисление платежа.

В поля **Номер заявления**, **Дата заявления** и **Дата регистрации заявления** вводятся соответственно номер, дата и дата регистрации заявления плательщика о межрегиональном зачете. По умолчанию поле **Дата заявления** заполняется расчетной датой программы.

Поле **Вид документа** заполняется автоматически значением, установленным в настройке **Вид документа по умолчанию** для режима **«Уведомление о межрегиональном зачете»** (см. *Рисунок [161](#page-139-0)*).

В поля **Номер решения и Дата решения** вводятся соответственно номер и дата решения о межрегиональном зачете. По умолчанию поле **Дата решения** заполняется расчетной датой программы.

Поле **Уточняемый документ** заполняется номером и датой платежного документа и не редактируется.

Поле **Состояние** заполняется автоматически значением «Новый».

Поле **Отдел** заполняется вручную или значение выбирается в справочнике **«Отделы»** с помощью кнопки  $\mathbf{L}$ 

На вкладке **Аналитические реквизиты** вводятся аналитические реквизиты документа (*Рисунок [164](#page-143-0)*).

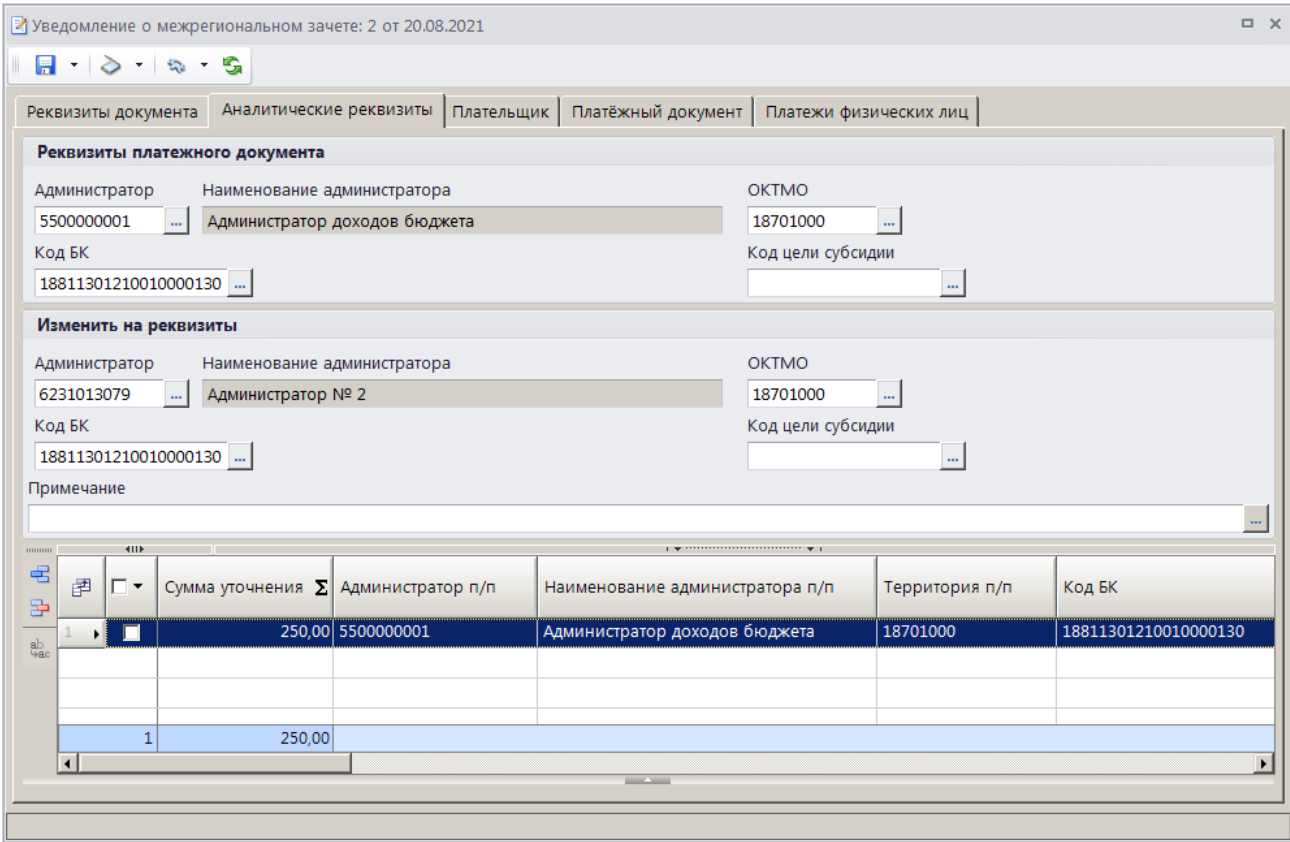

**Рисунок 163. Окно ввода/редактирования документа «Уведомление о межрегиональном зачете», вкладка Аналитические реквизиты**

Уточняемые реквизиты платежного документа (раздел **Реквизиты платежного документа**, поля **Администратор**, **ОКТМО**, **Код БК**, **Код цели субсидии**) заполняются автоматически на основании данных уточняемого платежного документа.

В разделе **Изменить на реквизиты** указываются уточненные реквизиты платежного документа.

Поле **Сумма уточнения** (в табличной части окна) заполняется автоматически на основании данных первоначального платежного документа и корректируется при частичном уточнении.

Поле **Примечание** заполняется автоматически значением, указанным в настройке **Примечание по умолчанию** режима **«Уведомление о межрегиональном зачете**» (см. *Рисунок [161](#page-139-0)*), при необходимости значение выбирается из справочника **«Примечания»**, окно справочника для выбора значения открывается по кнопке .....

Реквизиты плательщика для зачета средств отображаются на вкладке **Плательщик** (*Рисунок [164](#page-143-0)*).

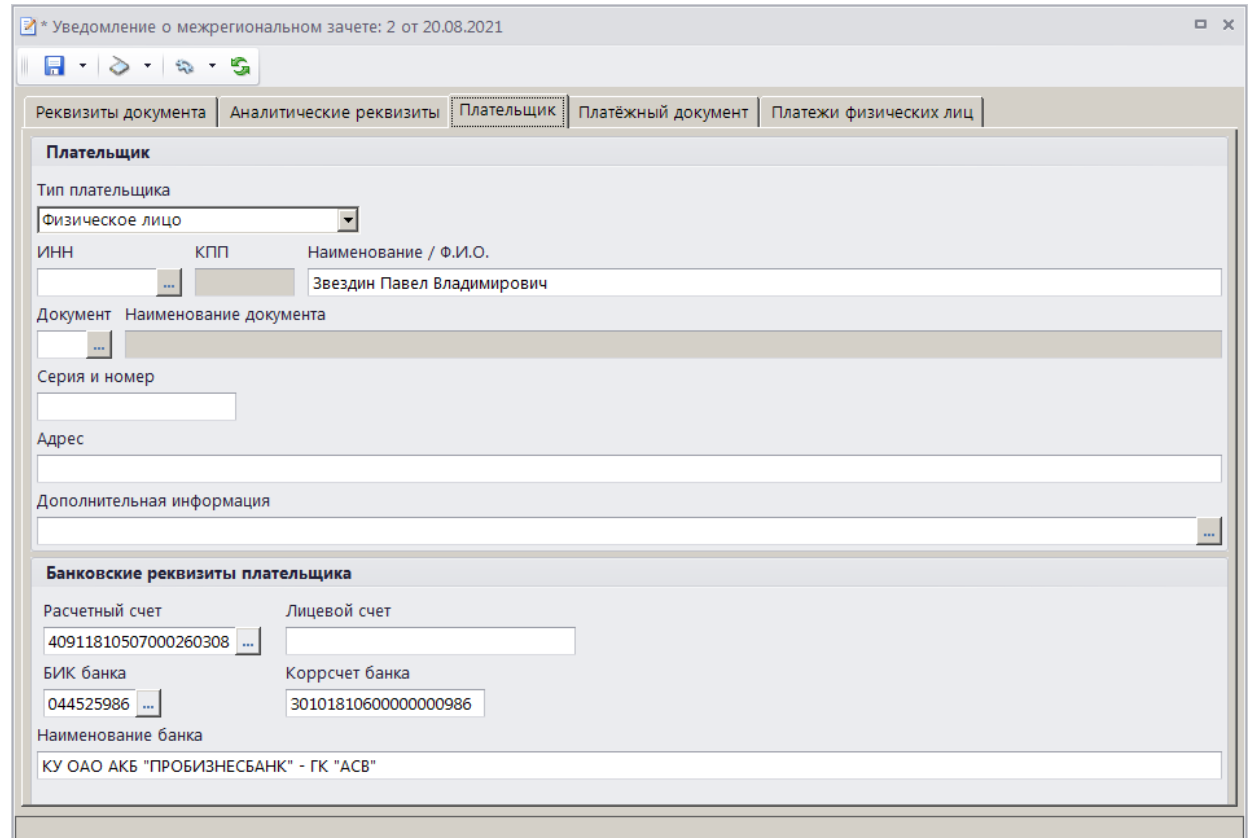

<span id="page-143-0"></span>**Рисунок 164. Окно ввода/редактирования документа «Уведомление о межрегиональном зачете», вкладка Плательщик**

Реквизиты плательщика заполняются автоматически на основании данных первоначального платежного документа и корректируются при необходимости.

Реквизиты первоначального платежного документа отображаются на вкладке **Платежный документ** (*Рисунок [165](#page-144-0)*) и не редактируются.
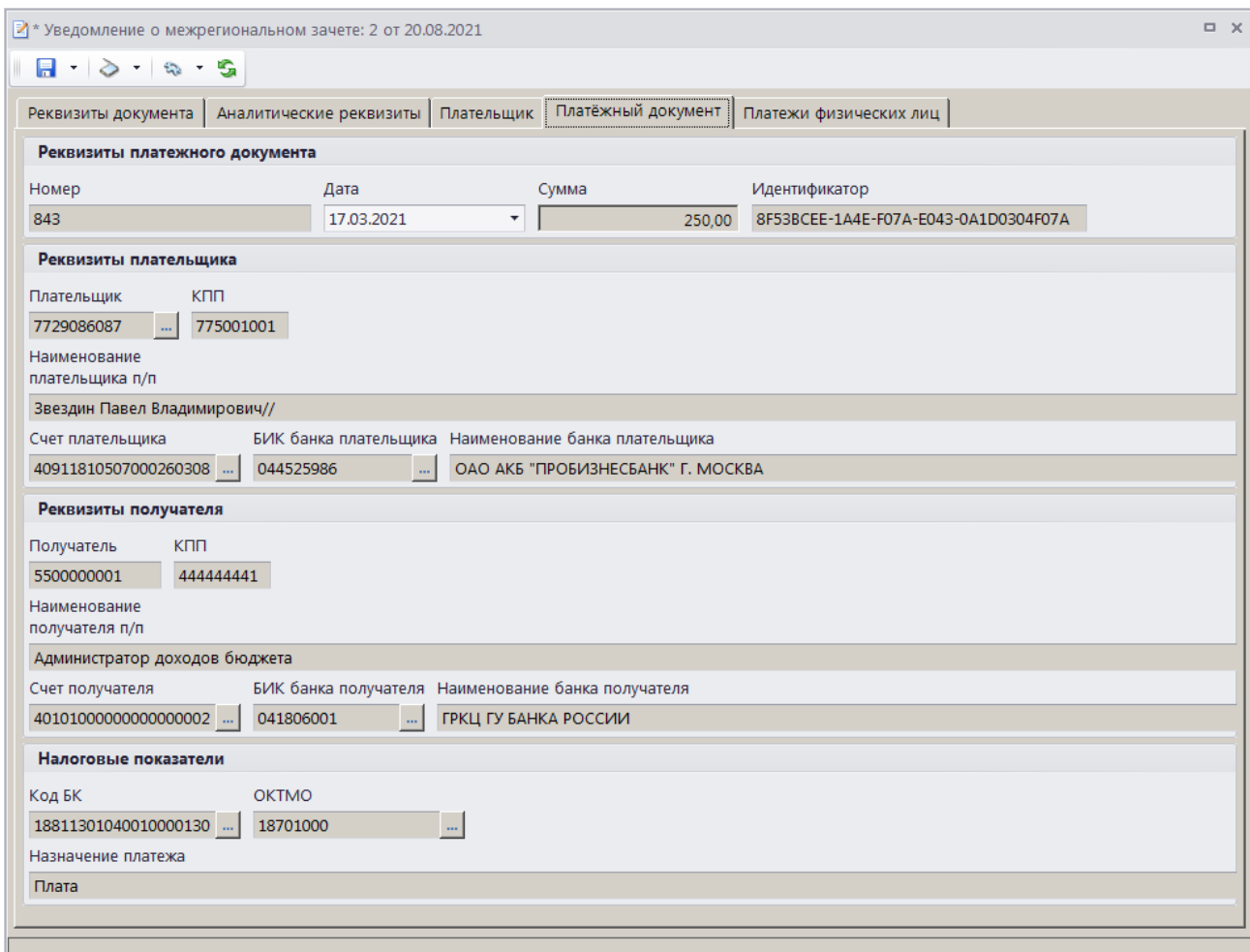

**Рисунок 165. Окно редактирования документа «Уведомление о межрегиональном зачете», вкладка Платежный документ**

На вкладке **Платежи физических лиц** отображается перечень платежей ФЛ, привязанных к текущему платежному документу и отобранных к межрегиональному зачету (*Рисунок [166](#page-144-0)*).

|                      |                        | ■ Уведомление о межрегиональном зачете: 2 от 20.08.2021 |                         |            |                          |                             | $\Box$ $\times$ |
|----------------------|------------------------|---------------------------------------------------------|-------------------------|------------|--------------------------|-----------------------------|-----------------|
|                      | $A \geq 0$             |                                                         |                         |            |                          |                             |                 |
|                      | Реквизиты документа    |                                                         | Аналитические реквизиты | Плательщик | Платёжный документ       | Платежи физических лиц      |                 |
| <b>THURSDAY</b><br>宅 | <b>KIII</b><br>圉<br>□▼ | N <sup>2</sup>                                          | Дата                    | Учтено     | ∑  Сумма платежа         | $\Sigma$ KBK                | <b>OKTMO</b>    |
| 昬                    |                        | 843                                                     | 17.03.2021              | 250,00     |                          | 250,00 18811301040010000130 | 18701000        |
| ab<br>4ac            |                        |                                                         |                         |            |                          |                             |                 |
|                      |                        |                                                         |                         |            |                          |                             |                 |
|                      |                        |                                                         |                         | 250,00     | 250,00                   |                             |                 |
|                      |                        |                                                         |                         |            | <b>Contract Contract</b> |                             |                 |
|                      |                        |                                                         |                         |            |                          |                             |                 |
|                      |                        |                                                         |                         |            |                          |                             |                 |

<span id="page-144-0"></span>**Рисунок 166. Окно редактирования документа «Уведомление о межрегиональном зачете», вкладка Платежи физических лиц**

При формировании уведомления о межрегиональном зачете на основании платежного поручения в списке по умолчанию отображаются все платежи ФЛ с ненулевым остатком платежа,

на которые разбит текущий платежный документ, при формировании на основании платежа  $\Phi$ Л – только строка выбранного платежа.

Для исключения платежей ФЛ из списка отобранных к межрегиональному зачету установите флажки в строках платежей ФЛ и нажмите кнопку **Удалить строку**. Для добавления платежей ФЛ в список отобранных к межрегиональному зачету нажмите кнопку **Добавить строку**, дважды щелкните в колонке **№** добавленной строки. В открывшемся списке платежей ФЛ, на которые разбит текущий платежный документ, установите флажок в строке нужного платежа и нажмите кнопку **[ОК]**.

Для сохранения введенных данных и завершения работы с документом нажмите кнопку **• Сохранить.** 

<span id="page-145-0"></span>Поиск, просмотр и редактирование созданных таким образом документов осуществляется в режиме **«Уведомление о межрегиональном зачете»** (см. *п. [1.3.5.2](#page-145-0)*).

## **1.3.5.2. Режим «Уведомление о межрегиональном зачете»**

Для учета уведомлений о межрегиональном зачете предназначен режим **«Уведомление о межрегиональном зачете»**.

```
НАВИГАТОР => АДМИНИСТРАТОР ДОХОДОВ БЮДЖЕТА => ДОКУМЕНТЫ => ДОКУМЕНТЫ АДМИНИСТРАТОРА 
ДОХОДОВ БЮДЖЕТА => УВЕДОМЛЕНИЕ О МЕЖРЕГИОНАЛЬНОМ ЗАЧЕТЕ
```
### **Список документов**

При выборе режима открывается список уведомлений о межрегиональном зачете (*Рисунок [167](#page-145-1)*).

|   |   |                       | Э Уведомление о межрегиональном зачете |            |                 |                          |               |                | $\Box$<br>$\times$   |
|---|---|-----------------------|----------------------------------------|------------|-----------------|--------------------------|---------------|----------------|----------------------|
| n |   |                       |                                        |            |                 |                          |               |                |                      |
| Q | 圉 | <b>KIII</b><br>−      | Номер                                  | Дата       | Дата подписания | Счет бюджета             | Администратор | ОКТМО п/п      | Код БК п/п           |
|   | 圂 |                       | ⊡                                      | ▣          | ⊡               | ⊡                        | ▣             | $\blacksquare$ | $\blacksquare$       |
|   | Ы | $\blacksquare$        | $\sqrt{2}$                             | 20.08.2021 | 20.08.2021      | 041111111111             | 5500000001    | 18701000       | 18811301210010000130 |
|   |   |                       |                                        |            |                 |                          |               |                |                      |
|   |   |                       |                                        |            |                 |                          |               |                |                      |
|   |   |                       |                                        |            |                 |                          |               |                |                      |
|   |   |                       |                                        |            |                 | <b>Contract Contract</b> |               |                |                      |
|   |   | Количество записей: 1 |                                        |            |                 |                          |               |                |                      |

**Рисунок 167. Список документов «Уведомление о межрегиональном зачете»**

## <span id="page-145-1"></span>**Печать документа «Уведомление о межрегиональном зачете»**

Печать списка документов **«Уведомление о межрегиональном зачете»** или текущего документа (если ни один не отмечен) осуществляется нажатием кнопки **Печать** на панели инструментов режима (см. *Рисунок [167](#page-145-1)*).

Печатная форма документа показана на рисунке ниже (*Рисунок [168](#page-146-0)*).

РАБОТА С ДОКУМЕНТАМИ

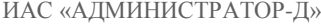

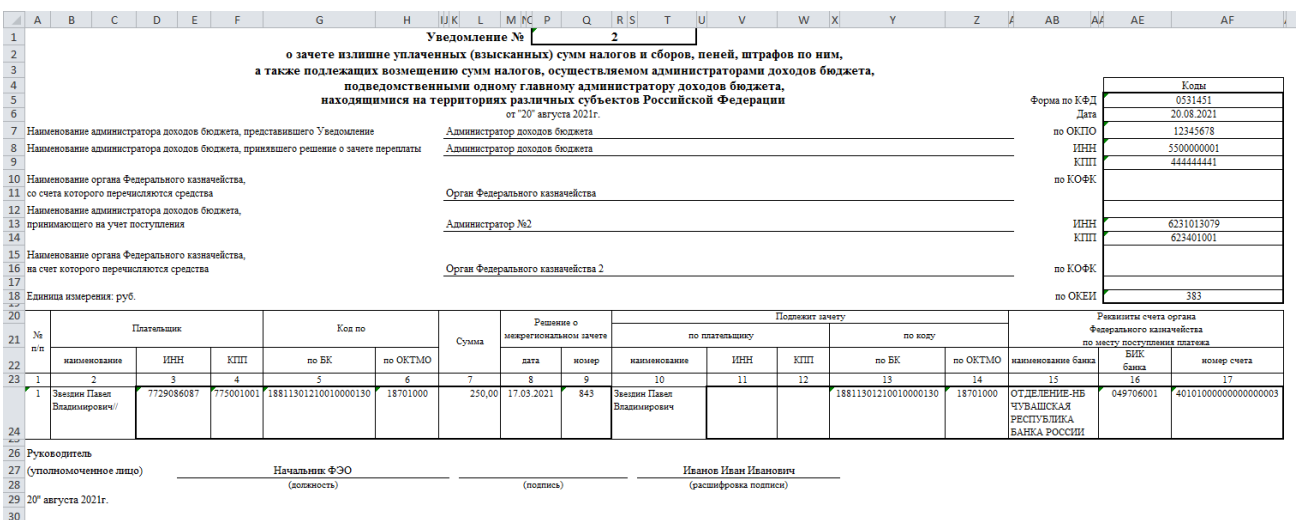

#### **Рисунок 168. Печатная форма документа «Уведомление о межрегиональном зачете»**

<span id="page-146-0"></span>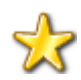

В программе реализована возможность использования пользовательского шаблона при печати уведомления о межрегиональном зачете и реестра уведомлений.

## **1.3.5.3. Ручной ввод уведомления о межрегиональном зачете**

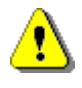

Документ **«Уведомление о межрегиональном зачете»** формируется вручную только в случае, когда первоначальный платежный документ отсутствует в базе данных программы. Во всех остальных случаях документ формируется с помощью инструмента **Уточнение/возврат платежей**.

Для ручного ввода документа «**Уведомление о межрегиональном зачете**» нажмите кнопку **Создать** на панели инструментов режима (см. *Рисунок [167](#page-145-1)*), в результате откроется окно ввода/редактирования (*Рисунок [169](#page-147-0)*).

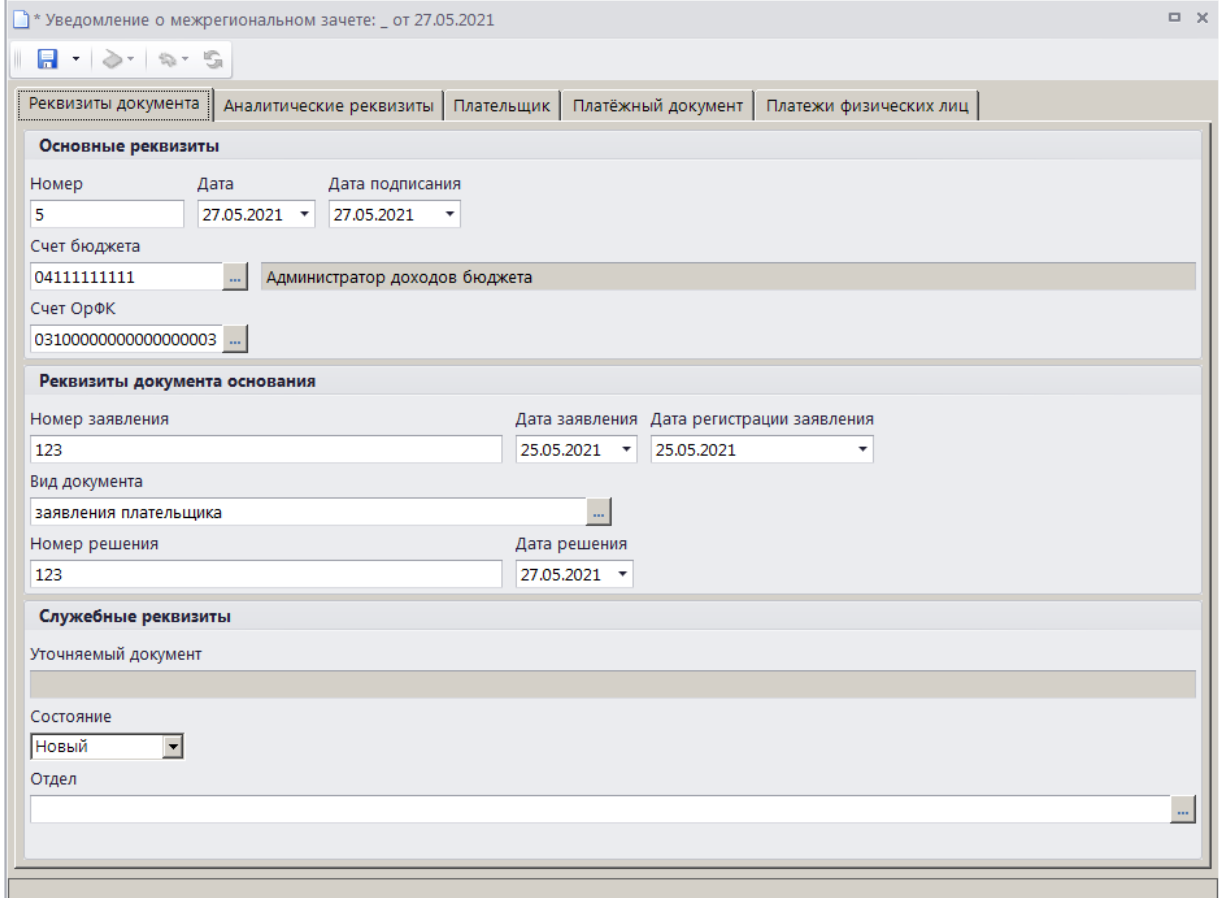

<span id="page-147-0"></span>**Рисунок 169. Окно ввода/редактирования уведомления о межрегиональном зачете, вкладка Реквизиты документа**

При настроенной автоматической нумерации (см. *Рисунок [161](#page-139-0)*) номер присваивается документу при сохранении согласно значению, настроенному в справочнике **«Номера документов»**. Если автоматическая нумерация документа не настроена, поле **Номер** заполняется вручную.

В поля **Дата** и **Дата подписания** вводятся соответственно дата формирования и дата подписания уведомления о межрегиональном зачете, по умолчанию поля заполняются расчетной датой программы.

Поле **Счет бюджета** заполняется автоматически, при необходимости изменения нужное значение выбирается в справочнике счетов бюджета с помощью кнопки .....

Поле **Счет ОрФК** заполняется счетом органа Федерального казначейства, осуществляющего зачисление платежа.

В поля **Номер заявления**, **Дата заявления** и **Дата регистрации заявления** вводятся соответственно номер, дата и дата регистрации заявления плательщика о межрегиональном зачете.

Поле **Вид документа** заполняется автоматически значением, установленным в настройке **Вид документа по умолчанию** для режима **«Уведомление о межрегиональном зачете»**.

В поля **Номер решения** и **Дата решения** вводятся соответственно номер и дата решения о межрегиональном зачете. По умолчанию поле **Дата решения** заполняется расчетной датой программы.

Поле **Состояние** заполняется автоматически значением «Новый».

Поле **Отдел** заполняется вручную или значение выбирается в справочнике **«Отделы»** с помощью кнопки ....

На вкладке **Аналитические реквизиты** вводятся аналитические реквизиты документа (*Рисунок [170](#page-148-0)*).

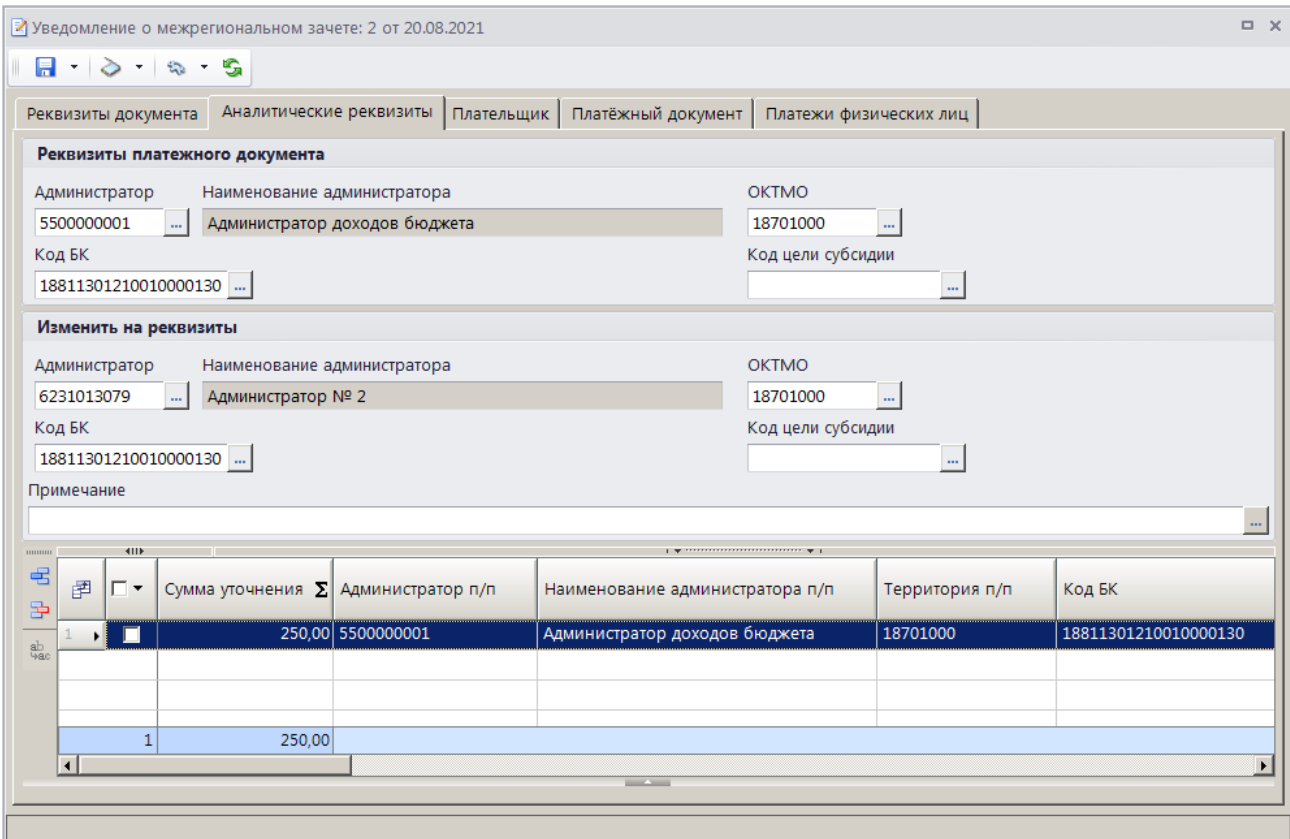

<span id="page-148-0"></span>**Рисунок 170. Окно ввода/редактирования документа «Уведомление о межрегиональном зачете», вкладка Аналитические реквизиты**

Уточняемые реквизиты платежного документа (раздел **Реквизиты платежного документа**, поля **Администратор**, **ОКТМО**, **Код БК**, **Код цели субсидии**) заполняются автоматически на основании данных уточняемого платежного документа.

Вводятся уточняемые реквизиты платежного документа: наименование администратора, передающего документ (заполняется автоматически), ОКТМО, код БК, код цели субсидии соответственно в поля **Администратор**, **ЛКТМО**, **Код БК**, **Код цели субсидии**.

В разделе **Изменить на реквизиты** указываются уточненные реквизиты платежного документа.

Поле **Сумма уточнения** (в табличной части окна) заполняется заполняется суммой межрегионального зачета.

Поле **Примечание** заполняется автоматически значением, указанным в настройке **Примечание по умолчанию** режима **«Уведомление о межрегиональном зачете**» (см. *Рисунок [161](#page-139-0)*), при необходимости значение выбирается из справочника **«Примечания»**, окно справочника для выбора значения открывается по кнопке .......

Реквизиты плательщика для зачета средств вводятся на вкладке **Плательщик** (*Рисунок [171](#page-149-0)*).

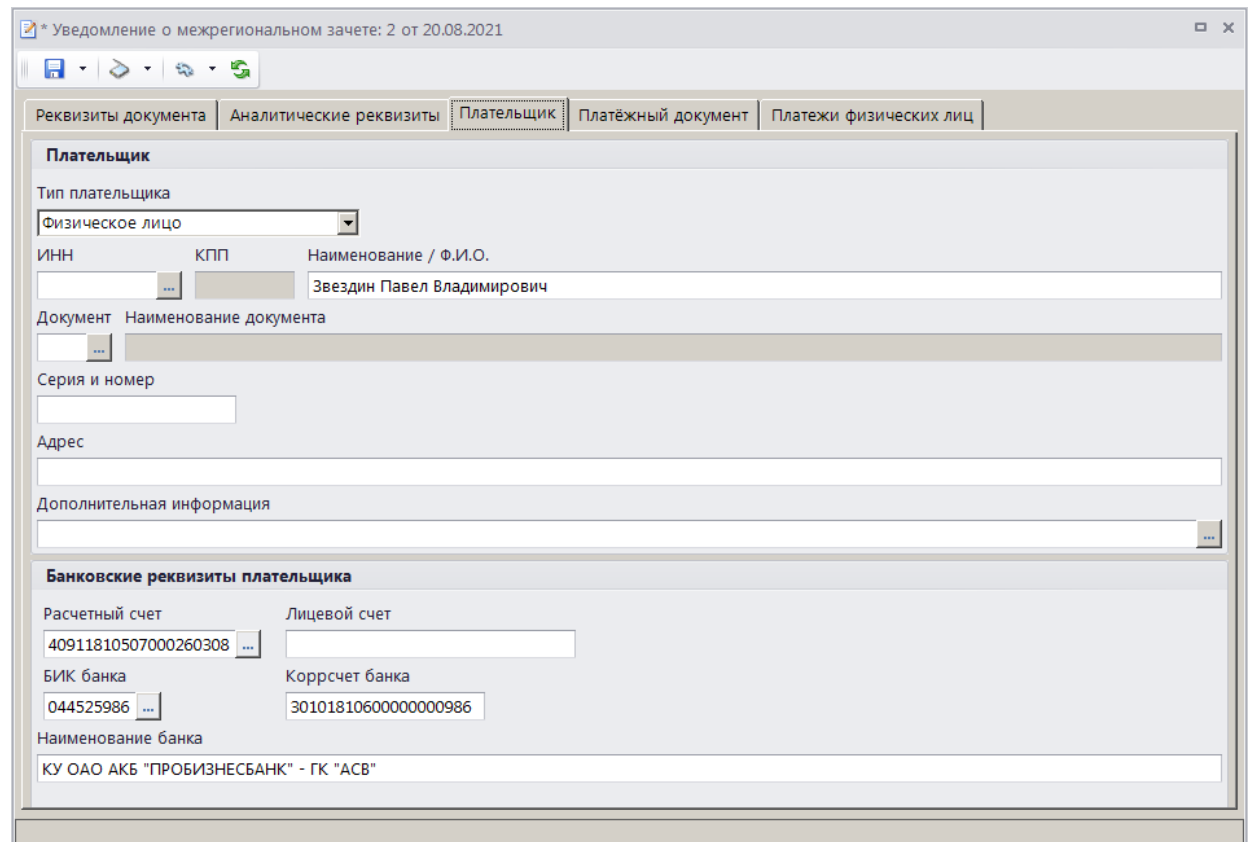

<span id="page-149-0"></span>**Рисунок 171. Окно ввода/редактирования документа «Уведомление о межрегиональном зачете», вкладка Плательщик**

В группе полей **Плательщик** в поле **Тип плательщика** выберите одно из следующих значений: «Физическое лицо», «Юридическое лицо - РФ», «Юридическое лицо – не РФ», «Индивидуальный предприниматель». В поле **ИНН** введите ИНН плательщика вручную или выберите из справочника «Корреспонденты (все)» с помощью кнопки ...... В поле КПП укажите КПП плательщика, поле доступно для редактирования только для типа плательщика «Юридическое лицо». В поле **Наименование / Ф.И.О.** укажите наименование (ФИО) плательщика. В полях **Документ**, **Серия и номер** введите вид, серию и номер документа плательщика. Поле доступно для редактирования для типа плательщика «Физическое лицо». Серия и номер документа вводятся без пробелов, при сохранении документа пробелы будут удалены. В поле **Адрес** введите адрес плательщика, в поле **Дополнительная информация** – дополнительную информацию по плательщику.

В группе полей **Банковские реквизиты плательщика** в полях **Расчетный счет**, **Лицевой счет и БИК банка** вводятся соответственно номер расчетного счета, номер лицевого счета плательщика и БИК банка плательщика. В поле БИК банка с помощью кнопки **выбирается** БИК банка плательщика. Поля **Коррсчет банка** и **Наименование банка** при этом заполняются автоматически.

Реквизиты первоначального платежного документа вводятся на вкладке **Платежный документ** (*Рисунок [172](#page-150-0)*).

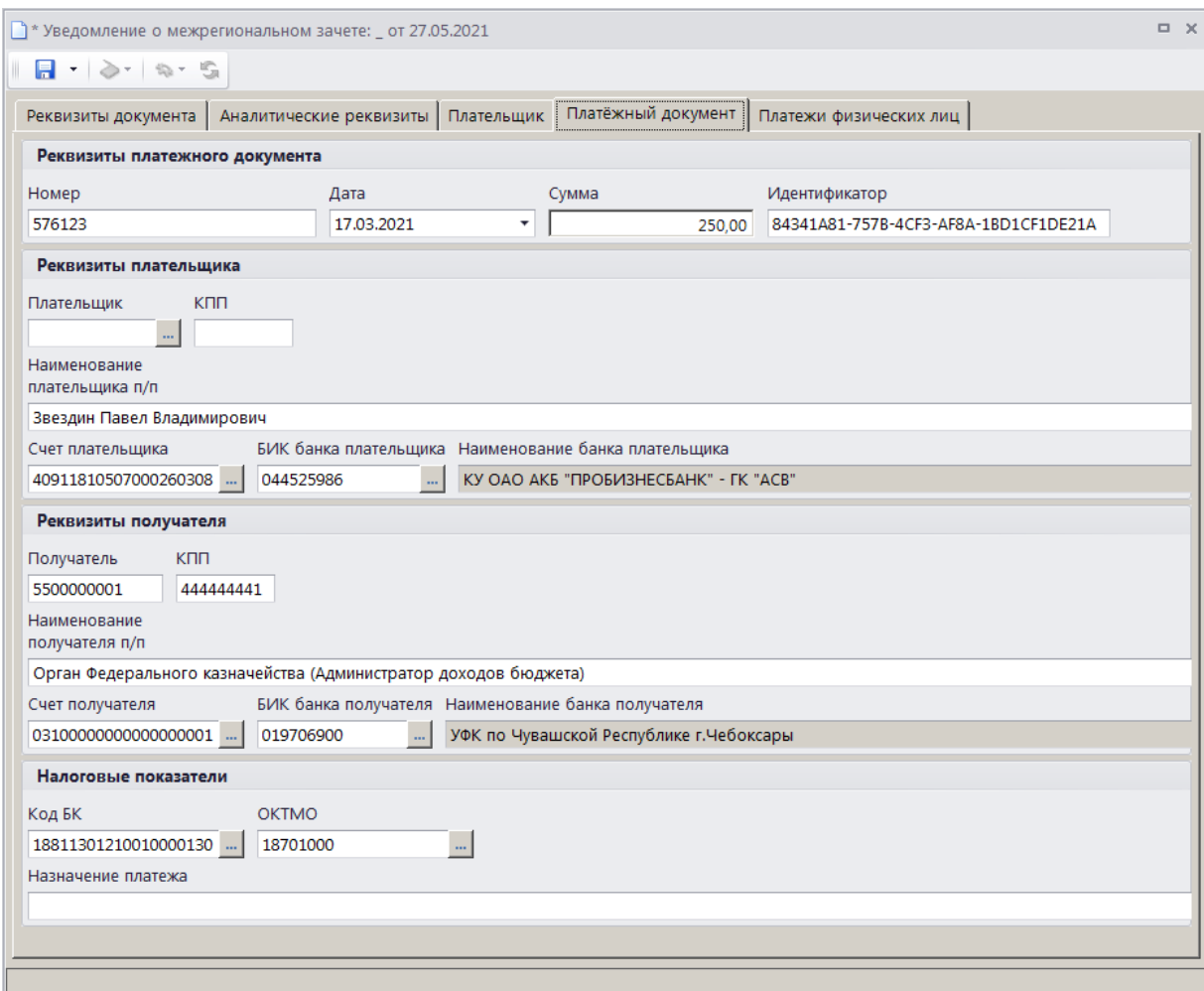

<span id="page-150-0"></span>**Рисунок 172. Окно ввода/редактирования документа «Уведомление о межрегиональном зачете», вкладка Платежный документ**

На вкладке **Платежный документ** вводятся номер, дата и сумма платежного документа соответственно в поля **Номер**, **Дата** и **Сумма**. Поле **Идентификатор** заполняется автоматически.

В поля **Плательщик**, **КПП**, **Наименование плательщика п/п**, **Счет плательщика** и **БИК банка плательщика** вводятся соответственно ИНН, наименование, КПП, номер счета и БИК банка плательщика.

В поля **Получатель**, **КПП**, **Наименование получателя п/п**, **Счет получателя** и **БИК банка получателя** заполняются автоматически и при необходимости корректируются.

В поля **Код БК**, **ОКТМО** и **Назначение платежа** вводятся КБК, ОКТМО и назначение платежа платежного документа.

Вкладка **Платежи физических лиц** не заполняется в случае ручного ввода уведомления о межрегиональном зачете.

Для сохранения введенных данных и завершения работы с документом нажмите кнопку **Е** Сохранить.

# **1.3.6. Запрос на аннулирование**

**1.3.6.1. Формирование запроса на аннулирование**

В случае необходимости аннулирования заявки на возврат, уведомления об уточнении или уведомления о межрегиональном зачете формируется документ «**Запрос на аннулирование**».

Для формирования запроса на аннулирование заявки на возврат в режиме **«Заявка на возврат»** (см. *п. п. [1.3.3.5\)](#page-113-0)* выберите строку заявки, требующей аннулирования, и нажмите кнопку **Формирование запроса на аннулирование**.

Для формирования запроса на аннулирование уведомления об уточнении в режиме **«Уведомление администратора об уточнении поступлений»** (см. *п. п. [1.3.2.5\)](#page-70-0)* выберите строку уведомления, требующего аннулирования, и в раскрывающемся списке кнопки **Уточнение/возврат платежей** выберите строку «Формирование запроса на аннулирование».

Для формирования запроса на аннулирование уведомления о межрегиональном зачете в режиме **«Уведомление о межрегиональном зачете»** (см. *п. п. [1.3.5.2\)](#page-145-0)* выберите строку уведомления, требующего аннулирования, и нажмите кнопку **Формирование запроса на аннулирование**.

В результате откроется окно формирования запроса на аннулирование (*Рисунок [173](#page-151-0)*).

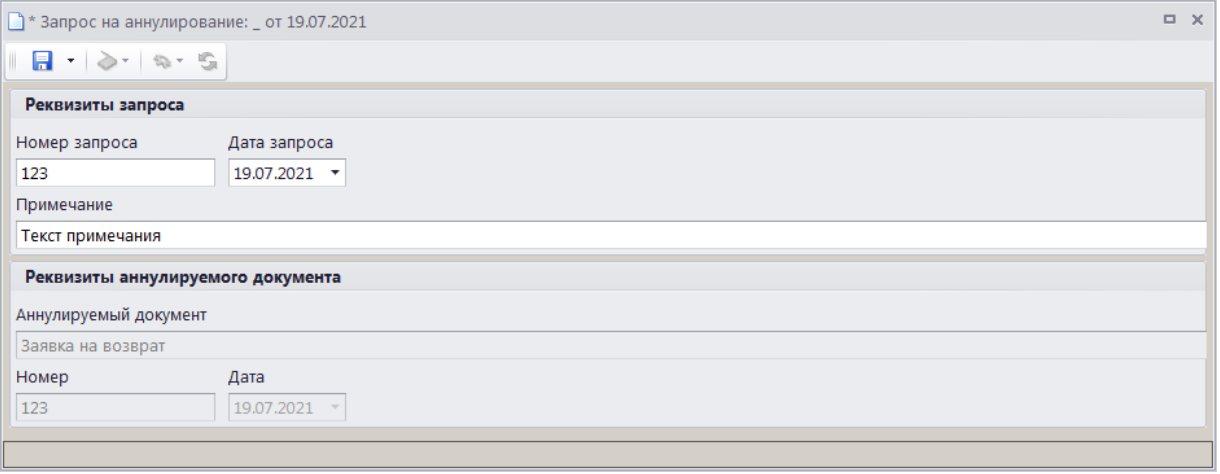

**Рисунок 173. Окно формирования запроса на аннулирование**

<span id="page-151-0"></span>Введите номер, дату запроса на аннулирование и текст примечания соответственно в поля **Номер запроса**, Дата запроса, Примечание и нажмите на кнопку **П** Сохранить.

<span id="page-151-1"></span>Поиск, просмотр и редактирование созданных таким образом документов осуществляется в режиме **«Запрос на аннулирование»** (см*. п. [1.3.6.2](#page-151-1)*).

## **1.3.6.2. Режим «Запрос на аннулирование»**

Режим «**Запрос на аннулирование**» предназначен для учета запросов на аннулирование заявок на возврат, уведомлений администратора об уточнении поступлений и уведомлений о межрегиональном зачете.

**НАВИГАТОР => ДОКУМЕНТЫ => ДОКУМЕНТЫ АДМИНИСТРАТОРА ДОХОДОВ БЮДЖЕТА => ЗАПРОС НА АННУЛИРОВАНИЕ** 

## **Список документов**

При выборе режима открывается окно списка запросов на аннулирование (*Рисунок [174](#page-152-0)*).

|                              | ≡ Запрос на аннулирование                                                                                                    |              |                          |                                                                 |                  | $\Box$<br>$\times$    |
|------------------------------|----------------------------------------------------------------------------------------------------|--------------|--------------------------|-----------------------------------------------------------------|------------------|-----------------------|
| $\left\langle \right\rangle$ | $2$ $R$ $\rightarrow$ $R$ $\rightarrow$ |              |                          | $\rightarrow$ . The continuation continuous state $\rightarrow$ |                  |                       |
| 圉<br>⊲ ⊡ ▼                   | Номер запроса                                                                                                    | Дата запроса | Номер                    | Состояние                                                       | Примечание       | Аннулируемый документ |
| X                            | o                                                                                                    | ⊡            | ▣                        | ▣                                                               | ▣                | $\Box$                |
| $\cdot$<br>П                 | 123                                                                                                    | 17.03.2021   | 1179                     | <b>Новый</b>                                                    | Текст примечания | Заявка на возврат     |
|                              |                                                                                                    |              |                          |                                                                 |                  |                       |
| ∣⊣                           |                                                                                                    |              | <b>Contract Contract</b> |                                                                 |                  |                       |
| Количество записей: 1        |                                                                                                    |              |                          |                                                                 |                  |                       |

**Рисунок 174. Список документов «Запрос на аннулирование»**

## <span id="page-152-0"></span>**Печать документа «Запрос на аннулирование заявки»**

Печать списка документов **«Запрос на аннулирование заявки»** или текущего документа (если ни один не отмечен) осуществляется нажатием кнопки **Печать** на панели инструментов режима (см. *Рисунок [174](#page-152-0)*).

Печатная форма документа показана на рисунке ниже (*Рисунок [175](#page-152-1)*).

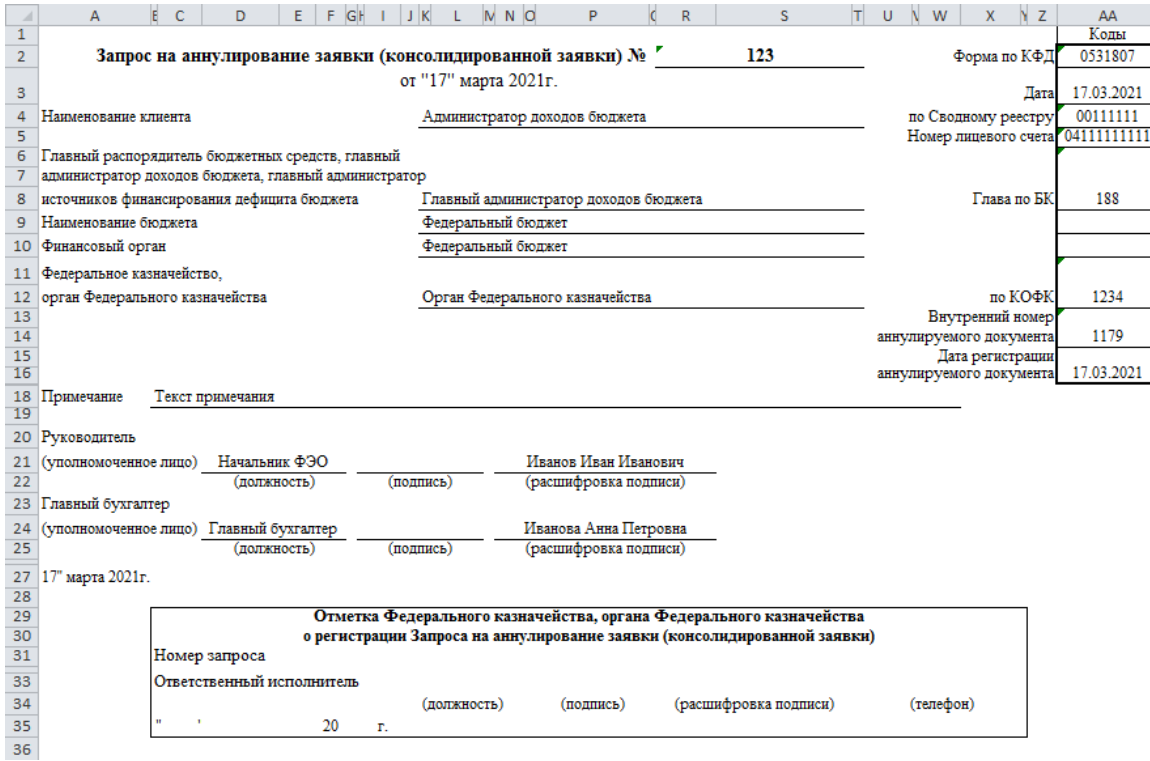

**Рисунок 175. Печатная форма документа «Запрос на аннулирование заявки»**

# <span id="page-152-1"></span>**1.3.7. Учет в разрезе платежей физических лиц**

<span id="page-152-2"></span>В программе предусмотрена как возможность приема платежей ФЛ в составе реестров платежей ФЛ, так и возможность ручной разбивки платежных поручений на платежи ФЛ.

# **1.3.7.1. Ручная разбивка платежных поручений на платежи физических лиц**

Ручная разбивка платежных поручений на платежи ФЛ осуществляется в одном из следующих режимов:

в режиме **«Запрос на выяснение принадлежности платежа»**

**НАВИГАТОР => АДМИНИСТРАТОР ДОХОДОВ БЮДЖЕТА => ДОКУМЕНТЫ => ДОКУМЕНТЫ, ПРИНЯТЫЕ ИЗ ОРГФК => ЗАПРОС НА ВЫЯСНЕНИЕ ПРИНАДЛЕЖНОСТИ ПЛАТЕЖА**

в режиме **«Платежное поручение (поступления)»**

**НАВИГАТОР => АДМИНИСТРАТОР ДОХОДОВ БЮДЖЕТА => ДОКУМЕНТЫ => ДОКУМЕНТЫ, ПРИНЯТЫЕ ИЗ ОРГФК => ПЛАТЕЖНОЕ ПОРУЧЕНИЕ (ПОСТУПЛЕНИЯ)**

в режиме **«Поиск платежей (администратор доходов бюджета)»**

**ГЛАВНОЕ МЕНЮ => ОБРАБОТКА => ПОИСК ПЛАТЕЖЕЙ (АДМИНИСТРАТОР ДОХОДОВ БЮДЖЕТА)**

Для разбивки платежного документа на платежи ФЛ в любом из перечисленных режимов установите курсор в строке платежного поручения и нажмите кнопку **Разбивка на платежи ФЛ** на панели инструментов режима. В результате откроется окно разбивки платежного поручения на платежи ФЛ (*Рисунок [176](#page-153-0)*).

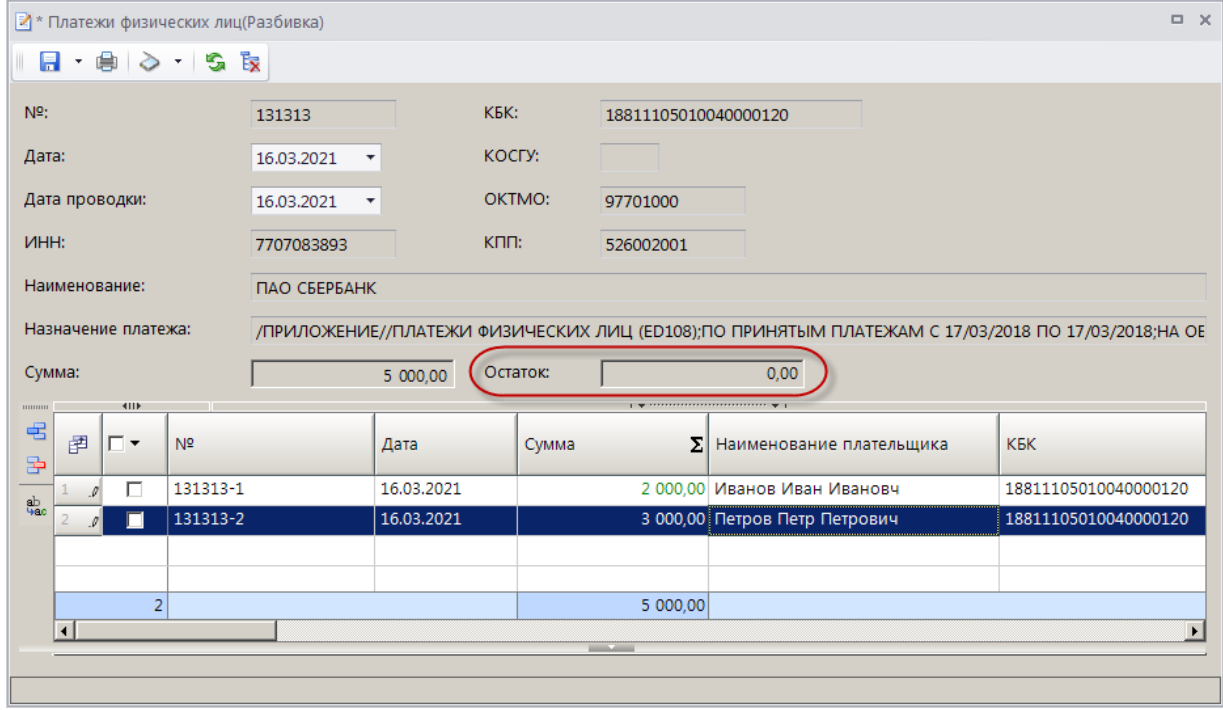

**Рисунок 176. Окно разбивки платежного поручения на платежи ФЛ**

<span id="page-153-0"></span>Для добавления строк платежей ФЛ нажмите кнопку **Добавить строку** и заполните реквизиты платежей ФЛ в добавленных строках. Общая сумма всех введенных платежей ФЛ не должна превышать суммы платежного поручения (остаток разбивки платежного поручения на платежи ФЛ отображается в поле **Остаток**).

Для удаления строки платежа ФЛ нажмите кнопку **Удалить строку**. Для отмены разбивки платежного документа на платежи ФЛ нажмите кнопку **Отмена разбивки**.

Добавленные таким образом платежи ФЛ отображаются в режиме **«Платеж физического лица»** (см. *п.п. [1.3.7.4](#page-161-0)*).

<span id="page-153-1"></span>Для печати реестра платежей ФЛ к сводному платежному поручению нажмите кнопку **Печать реестра платежей ФЛ**.

# **1.3.7.2. Прием платежей физических лиц**

## **Настройка режима приема платежей физических лиц**

Перед началом работы с режимом приема платежей ФЛ в программу проверьте настройки режима и при необходимости скорректируйте их значения.

Для перехода к настройкам приема платежей ФЛ (*Рисунок [177](#page-154-0)*) выберите строку «Настройки» в раскрывающемся списке инструмента **Прием** на панели инструментов режима **«Платеж физического лица»**.

**НАВИГАТОР => ДОКУМЕНТЫ => АДМИНИСТРАТОР ДОХОДОВ БЮДЖЕТА => ДОКУМЕНТЫ АДМИНИСТРАТОРА ДОХОДОВ БЮДЖЕТА => ПЛАТЕЖ ФИЗИЧЕСКОГО ЛИЦА**

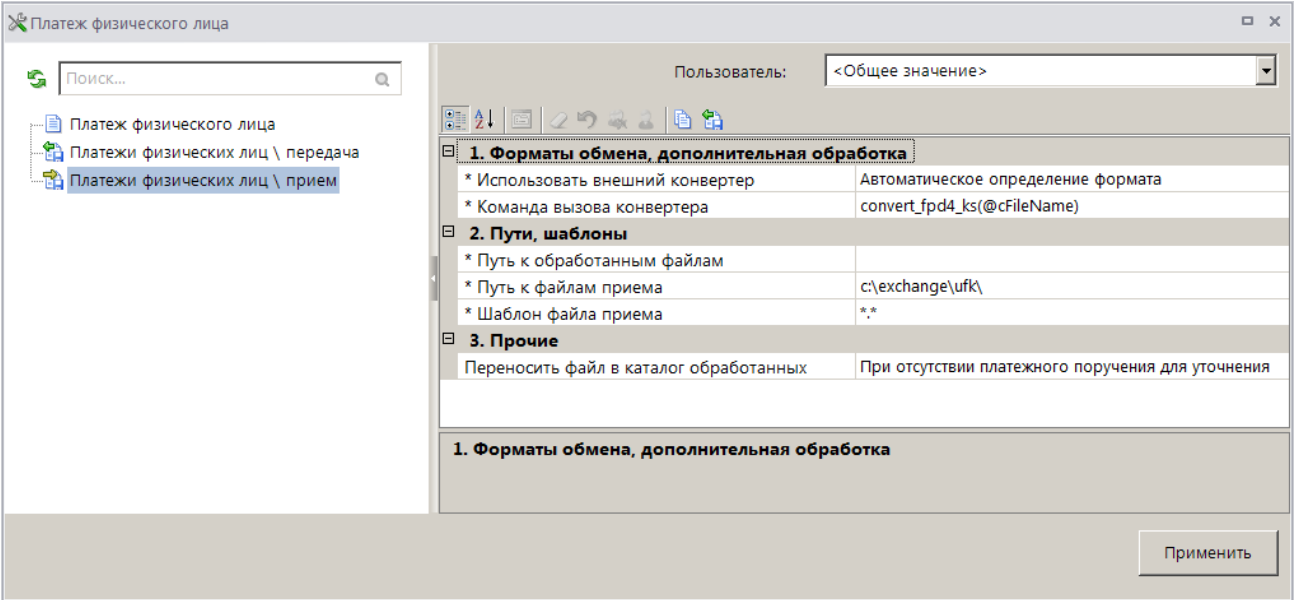

**Рисунок 177. Окно настройки режима приема платежей ФЛ**

<span id="page-154-0"></span>В настройках режима устанавливаются следующие параметры приема:

#### Группа настроек «Форматы обмена, дополнительная обработка»

 **Использовать внешний конвертер** – использование внешних конвертеров позволяет принимать информацию в установленных сторонних или внутренних текстовых форматах «Администратор-Д». Конвертеры преобразуют данные одного формата в формат, с которым работает «Администратор-Д». Настройка принимает одно из следующих значений:

«Нет» – прием данных без использования внешних конвертеров;

 «Да» – использование внешнего конвертера, имя которого указано в настройке **Команда вызова конвертера**.

 **Команда вызова конвертера** – наименование команды вызова конвертера. Настройка не анализируется при приеме данных без использования внешних конвертеров.

## Группа настроек «Пути, шаблоны»

 **Путь к обработанным файлам**– путь к каталогу, в который будут перемещены обработанные файлы (настройка поддерживает установку индивидуальных значений для каждого пользователя).

 **Пути к файлам приема** – настройка пути к файлам приёма (настройка поддерживает установку индивидуальных значений для каждого пользователя).

 **Шаблон файла приема** – настройка позволяет при отборе файлов для приема отображать только те файлы, имена которых соответствуют заданному шаблону. Например, «\*.pd4;\*.txt».

## Группа настроек «Прочие»

 **Переносить файл в каталог обработанных** – при выборе значения «Всегда» после приема файл будет перемещен в каталог обработанных файлов (если указана настройка **Путь к обработанным файлам**); при выборе значения «При отсутствии платежного поручения для уточнения» - после приема файл будет перемещен в каталог обработанных файлов (если указана настройка **Путь к обработанным файлам** и в базе отсутствует платежное поручение).

## **Прием платежей ФЛ**

Прием платежей ФЛ осуществляется одном из следующих режимов:

в режиме **«Платеж физического лица»** по кнопке **Прием**

**НАВИГАТОР => ДОКУМЕНТЫ => АДМИНИСТРАТОР ДОХОДОВ БЮДЖЕТА => ДОКУМЕНТЫ АДМИНИСТРАТОРА ДОХОДОВ БЮДЖЕТА => ПЛАТЕЖ ФИЗИЧЕСКОГО ЛИЦА**

в режиме **«Реестры платежей физических лиц»** по кнопке **Прием**

**НАВИГАТОР => ДОКУМЕНТЫ => АДМИНИСТРАТОР ДОХОДОВ БЮДЖЕТА => ДОКУМЕНТЫ АДМИНИСТРАТОРА ДОХОДОВ БЮДЖЕТА => РЕЕСТРЫ ПЛАТЕЖЕЙ ФИЗИЧЕСКИХ ЛИЦ**

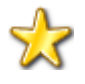

Прием файлов реестров квитанций в формате \*.XML осуществляется также в режиме **«Навигатор – Электронный обмен документами – Администратор доходов бюджета - Прием файлов из ОргФК».**

В результате выбора любого из перечисленных режимов откроется окно приема платежей ФЛ (*Рисунок [178](#page-155-0)*).

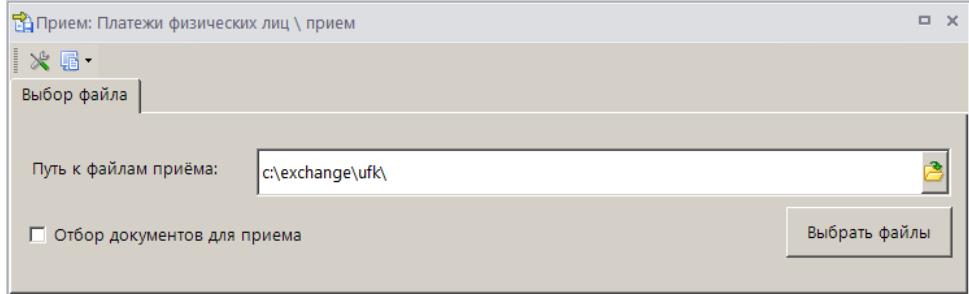

**Рисунок 178. Окно приема квитанций ф. ПД-4**

<span id="page-155-0"></span>Нажмите кнопку **[Выбрать файлы]**. В папке размещения файлов, определяемой установленными ранее настройками (см. *Рисунок [177](#page-154-0)*), выберите файлы для приема и нажмите кнопку **[Открыть]** (*Рисунок [179](#page-156-0)*).

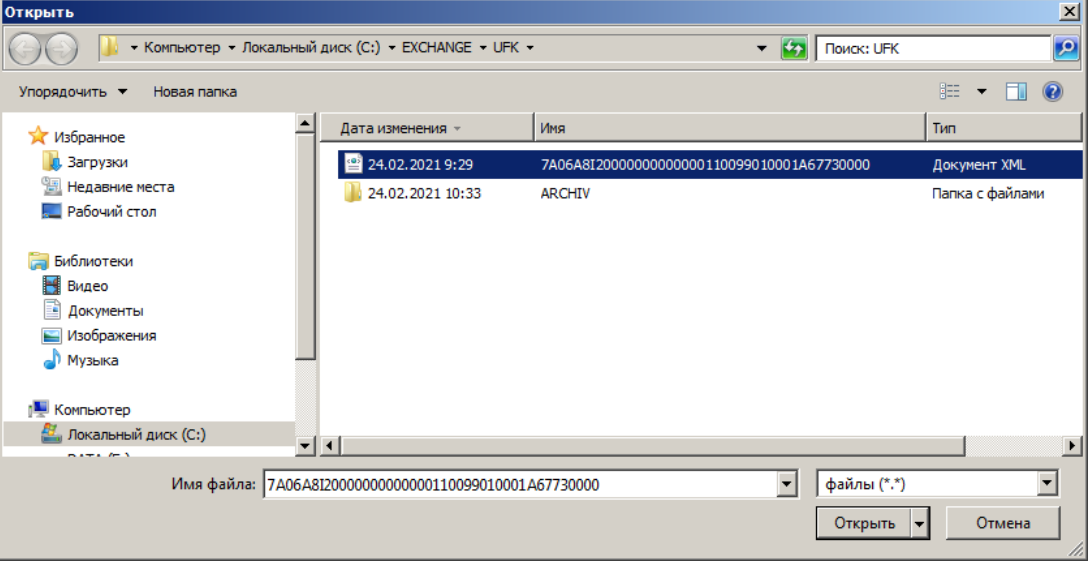

**Рисунок 179. Окно отбора файлов для приема**

<span id="page-156-0"></span>В результате начинается прием документов в соответствии с установленными настройками режима приема платежей ФЛ. При приеме реестра платежей ФЛ осуществляется поиск сводного платежного поручения, производится проверка соответствия следующих реквизитов: номер, дата, сумма, код бюджетной классификации, ОКТМО, БИК банка отправителя, счет отправителя, номер реестра. Не все реквизиты являются обязательными, и в случае отсутствия какого-либо реквизита поиск по нему не осуществляется.

При приеме платежей ФЛ осуществляется поиск платежного поручения по той дате, которая указана в реестре. Если платежное поручение за эту дату не найдено, то осуществляется поиск за дату следующего рабочего дня.

В случае обнаружения несоответствия разбивка сводного платежного поручения на платежи ФЛ не осуществляется, и в протоколе приема платежей ФЛ отображается сообщение о том, что платежный документ по данным реквизитам не найден.

По результатам приема на экран выводится протокол, в котором отображается общая информация о принятом файле и обработанных документах (*Рисунок [180](#page-157-0)*).

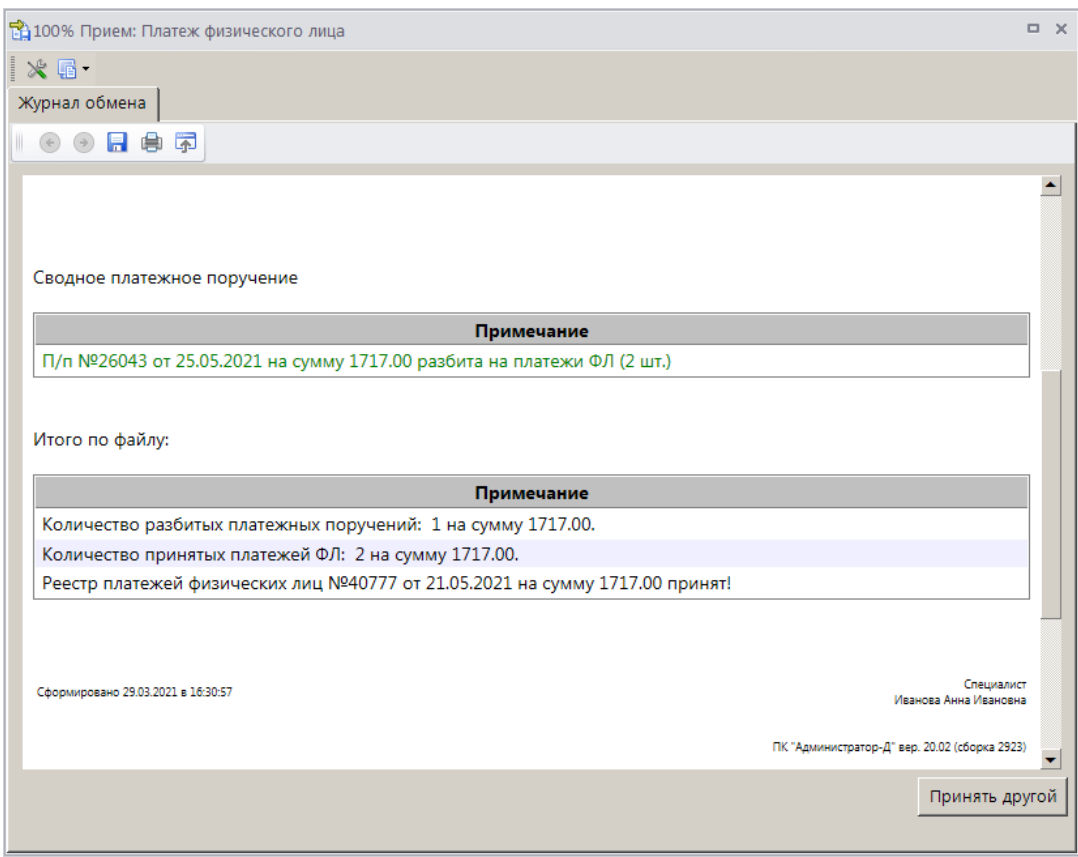

**Рисунок 180. Протокол приема платежей ФЛ**

<span id="page-157-0"></span>Платежи ФЛ, для которых найдены сводные платежные поручения, отображаются в режиме **«Платеж физического лица»** (см. *п.п. [1.3.7.4](#page-161-0)*). Платежи ФЛ, для которых не найдены сводные платежные поручения, отображаются в режиме **«Платеж физического лица черновик»**  (см. *п. [1.3.7.5](#page-167-0)*).

## <span id="page-157-1"></span>**1.3.7.3. Реестры платежей физических лиц**

Реестры платежей ФЛ импортируются в программу при приеме платежей ФЛ.

**НАВИГАТОР => ДОКУМЕНТЫ => АДМИНИСТРАТОР ДОХОДОВ БЮДЖЕТА => ДОКУМЕНТЫ АДМИНИСТРАТОРА ДОХОДОВ БЮДЖЕТА => РЕЕСТРЫ КВИТАНЦИЙ (ПД-4)**

## **Настройка режима «Реестры платежей физических лиц»**

Переход к настройкам режима «**Реестры платежей физических лиц»** (*Рисунок [181](#page-158-0)*) осуществляется выбором строки «Настройка» в контекстном меню режима в Навигаторе или по кнопке **Настройка** на панели инструментов режима.

| ≫ Реестры платежей физических лиц  |                                                                   | $\Box$ $\times$                            |
|------------------------------------|-------------------------------------------------------------------|--------------------------------------------|
| G<br>Q<br>Поиск                    | Пользователь:                                                     | <Общее значение>                           |
| Реестры платежей физических лиц    | $\boxed{21}$ $29$ $3$ $\boxed{6}$ $3$                             |                                            |
| - В Платежи физических лиц \ прием | $\Box$ 1. Печать<br>* Концовка отчета при печати списка           |                                            |
|                                    | * Пользовательский шаблон Excel                                   |                                            |
|                                    | * Шаблон формирования списка                                      |                                            |
|                                    | * Шапка отчета при печати списка                                  |                                            |
|                                    | Θ<br>2. Прочие                                                    |                                            |
|                                    | Видимость документов                                              | Видеть документы пользователей чужих групп |
|                                    | * Выводить информацию об ЭП для сохраненных и подписанных отчетов | Да                                         |
|                                    | * Использовать интерфейс подписывания/сохранения отчетов          | Да                                         |
|                                    |                                                                   |                                            |
|                                    | * Концовка отчета при печати списка                               |                                            |
|                                    | [Настройка пользователя]                                          |                                            |
|                                    |                                                                   |                                            |
|                                    |                                                                   | Применить                                  |

**Рисунок 181. Окно настройки режима «Реестры платежей физических лиц»**

#### <span id="page-158-0"></span>Группа настроек «Печать»

 **Концовка отчета при печати списка** - текст концовки отчета при печати списка документов.

 **Пользовательский шаблон Excel** - наименование пользовательского шаблона Excel, используемого при печати отчета.

 **Шаблон формирования списка** – наименование пользовательского шаблона Excel, используемого для формирования и печати списка документов.

 **Шапка отчета при печати списка** - текст шапки отчета при печати списка документов.

#### Группа настроек «Прочие»

**Видимость документов** - настройка видимости документов (*Рисунок [182](#page-158-1)*).

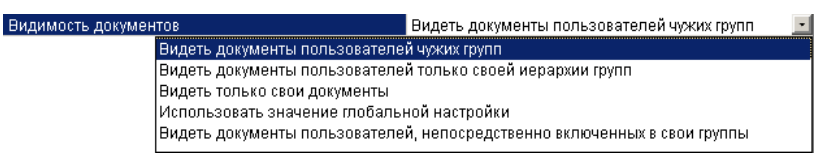

**Рисунок 182. Настройка видимости документов**

<span id="page-158-1"></span>В зависимости от выбранного значения в списке документов отображаются:

- документы пользователей чужих групп;
- документы пользователей только своей иерархии групп;
- документы, хозяином которых является текущий пользователь;
- документы, видимость которых определяется глобальными настройками;

**ГЛАВНОЕ МЕНЮ => НАСТРОЙКИ => НАСТРОЙКИ => НАСТРОЙКИ => ДОСТУП => ВИДИМОСТЬ ДОКУМЕНТОВ**

 только документы, хозяевами которых являются пользователи группы, в которую входит текущий пользователь.

## **Список документов**

При выборе режима открывается окно списка реестров платежей ФЛ (*Рисунок [183](#page-159-0)*).

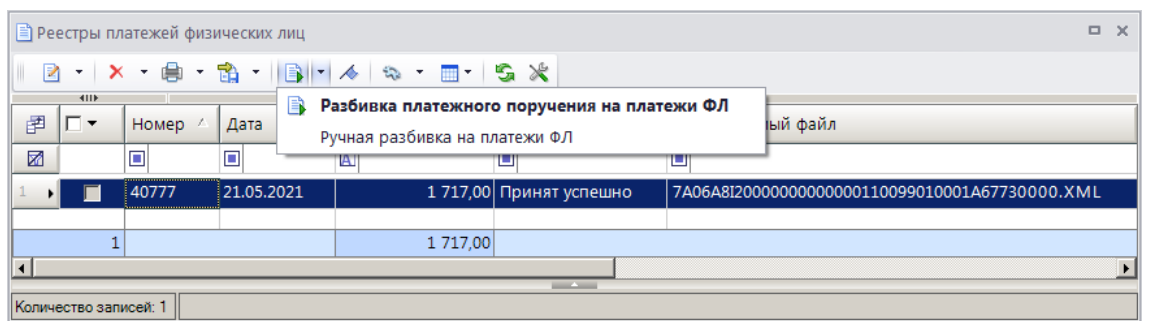

**Рисунок 183. Список документов «Реестры платежей физических лиц»**

<span id="page-159-0"></span>Из списка документов с помощью инструмента **Разбивка платежного поручения на платежи ФЛ** на основании текущего реестра платежей ФЛ осуществляется поиск и разбивка/отмена разбивки сводных платежных поручений на платежи ФЛ. При использовании инструмента осуществляется поиск сводных платежных поручений, в составе которых содержатся платежи ФЛ текущего реестра и автоматическая их разбивка их на соответствующие платежи ФЛ (ручная разбивка, произведенная ранее, при этом отменяется) (платежи ФЛ отображаются в режиме **«Платеж физического лица»**, см. *п. [1.3.7.3](#page-157-1)*).

## **Ручная разбивка сводного платежного поручения на платежи ФЛ**

Ручной запуск режима поиска и разбивки сводных платежных поручений на платежи ФЛ осуществляется, если автоматическая разбивка невозможна, например, по причине некорректно указанных реквизитов сводного платежного поручения в реестре платежей физических лиц.

Для ручного поиска и разбивки сводного платежного поручения на платежи ФЛ в окне списка реестров платежей ФЛ (см. *Рисунок [183](#page-159-0)*) установите флажок в строке нужного реестра и выберите значение «Ручная разбивка на платежи ФЛ» в раскрывающемся списке инструмента **Разбивка платежного поручения на платежи ФЛ**. В результате откроется окно поиска сводного платежного поручения по реквизитам реестра платежей ФЛ (*Рисунок [184](#page-159-1)*).

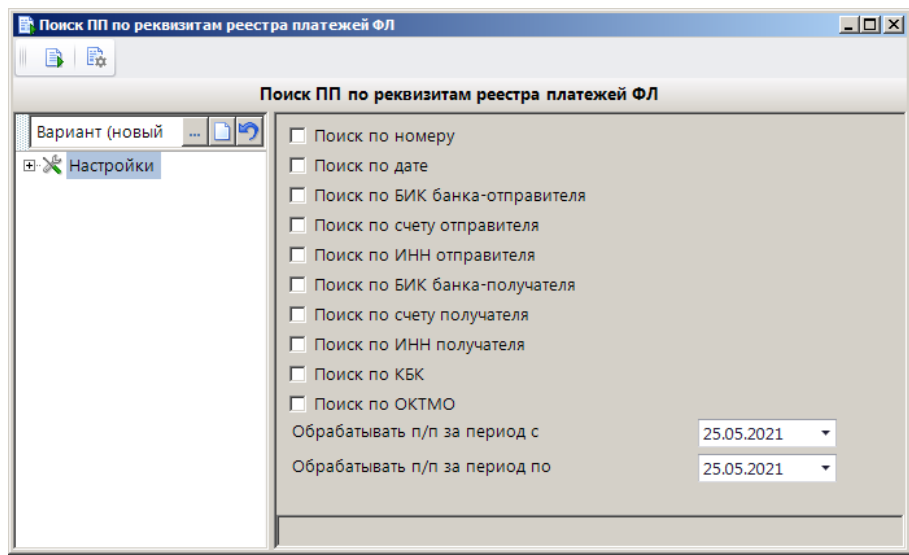

**Рисунок 184. Окно поиска сводного платежного поручения по реквизитам реестра платежей ФЛ**

<span id="page-159-1"></span>Для поиска платежного поручения по номеру, дате, БИК банка-отправителя, счету, ИНН отправителя, БИК банка-получателя, счету и ИНН получателя, КБК и ОКТМО установите флажки в соответствующих полях окна параметров поиска. Для поиска платежных поручений по дате установите дату начала и окончания периода поиска соответственно в поля **Обрабатывать п/п за период с** и **Обрабатывать п/п за период по**.

Для поиска платежных поручений в соответствии с заданными параметрами поиска нажмите кнопку **Выполнить**. В результате откроется окно уточнения поиска (*Рисунок [185](#page-160-0)*).

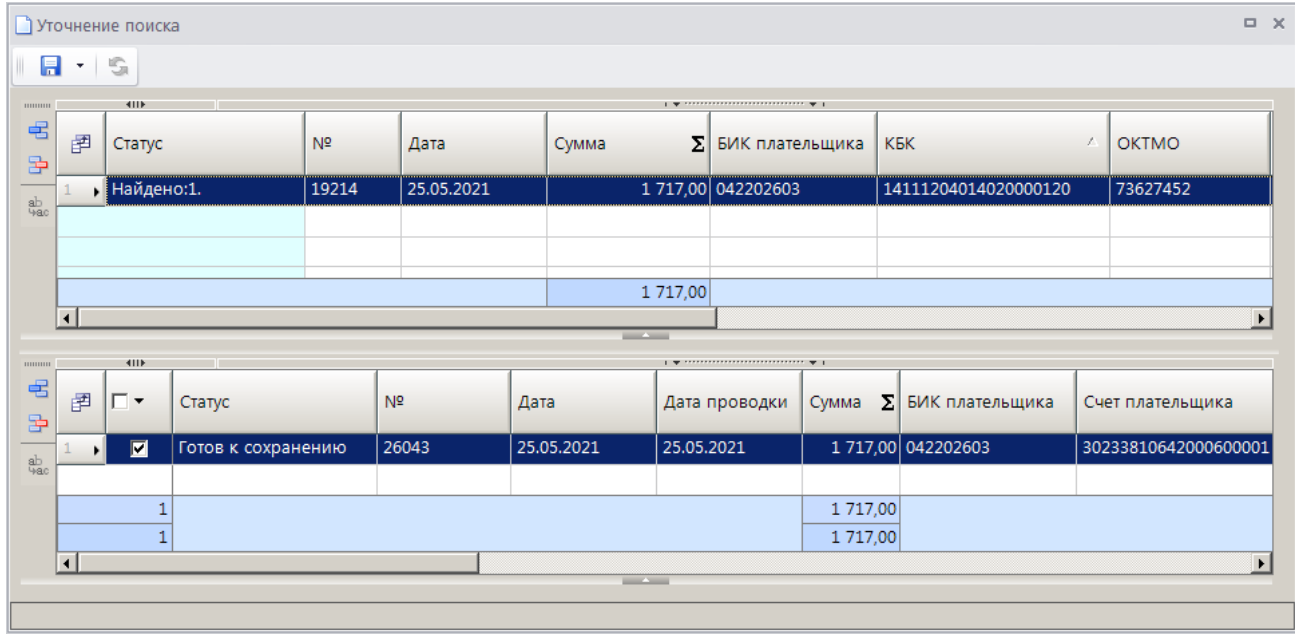

**Рисунок 185. Окно уточнения поиска**

<span id="page-160-0"></span>Установите флажок в строке найденного платежного поручения и нажмите кнопку **П Сохранить**. В результате будет осуществлена разбивка выбранного сводного платежного поручения на платежи ФЛ, содержащиеся в текущем реестре платежей ФЛ, и откроется окно протокола (*Рисунок [186](#page-160-1)*).

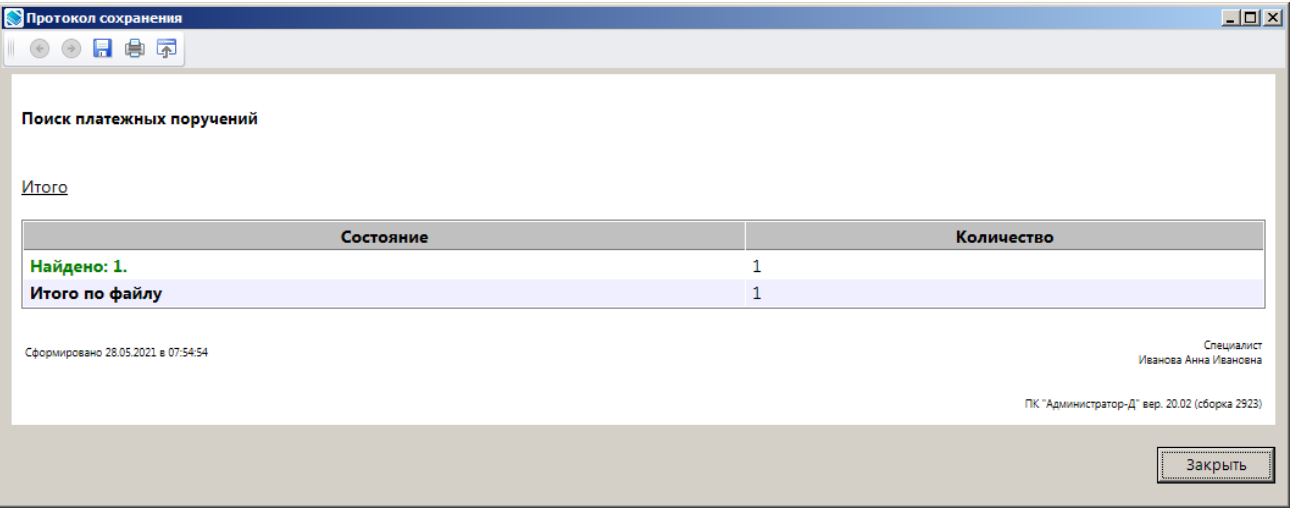

**Рисунок 186. Окно протокола**

<span id="page-160-1"></span>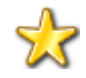

Отмена разбивки реестра платежей ФЛ осуществляется в режиме ручной разбивки платежного документа на платежи ФЛ (см. *п. [1.3.7.1](#page-152-2)*) или путем удаления платежей ФЛ, входящих в реестр. При этом платежи ФЛ не удаляются окончательно, а переходят в раздел **«Платеж физического лица черновик»** (см. .*п. [1.3.7.5](#page-167-0)*).

## **Печать документа «Реестры платежей физических лиц»**

Печать списка документов **«Реестры платежей физических лиц»** или текущего документа (если ни один не отмечен) осуществляется нажатием кнопки **Печать** на панели инструментов режима (см. *Рисунок [183](#page-159-0)*).

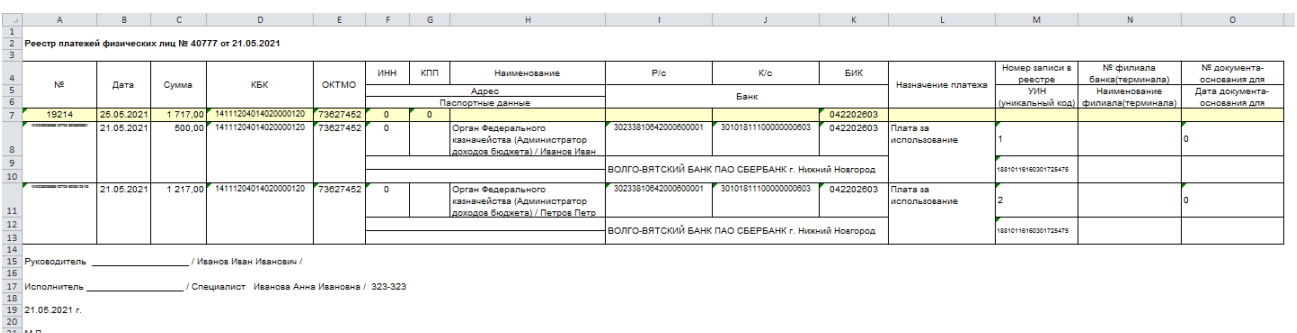

Печатная форма документа показана на *Рисунке [187](#page-161-1)*.

<span id="page-161-1"></span>**Рисунок 187. Печатная форма документа «Реестры платежей физических лиц»**

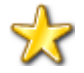

В программе реализована возможность использования пользовательского шаблона при печати реестра платежей ФЛ.

# <span id="page-161-0"></span>**1.3.7.4. Платеж физического лица**

**НАВИГАТОР => ДОКУМЕНТЫ => АДМИНИСТРАТОР ДОХОДОВ БЮДЖЕТА => ДОКУМЕНТЫ АДМИНИСТРАТОРА ДОХОДОВ БЮДЖЕТА => ПЛАТЕЖ ФИЗИЧЕСКОГО ЛИЦА**

## **Настройка режима «Платеж физического лица»**

Переход к настройкам режима **«Платеж физического лица»** (*Рисунок [188](#page-162-0)*) осуществляется выбором строки «Настройка» в контекстном меню режима в Навигаторе или по кнопке **Настройка** на панели инструментов режима.

| ※ Платеж физического лица               |                                                                   | $\Box$ $\times$ |
|-----------------------------------------|-------------------------------------------------------------------|-----------------|
| G<br>$\mathbb{Q}$<br>Поиск              | <Общее значение><br>Пользователь:                                 |                 |
| ■ Платеж физического лица               |                                                                   |                 |
| • Платежи физических лиц \ передача     | □ 1. Формирование реквизитов, документов                          |                 |
| <b>名 Платежи физических лиц</b> \ прием | Аналитический признак, проставляемый автоматически                | $\cdots$        |
|                                         | Операция, проставляемая автоматически                             | $\cdots$        |
|                                         | Тип контрагента, проставляемый автоматически                      | $\cdots$        |
|                                         | $\Box$ 2. Печать                                                  |                 |
|                                         | * Верхний колонтитул в центре                                     |                 |
|                                         | * Верхний колонтитул слева                                        |                 |
|                                         | * Верхний колонтитул справа                                       |                 |
|                                         | * Концовка отчета при печати списка                               |                 |
|                                         | * Нижний колонтитул                                               |                 |
|                                         | * Пользовательский шаблон Excel                                   |                 |
|                                         | * Шаблон формирования списка                                      |                 |
|                                         | * Шапка отчета при печати списка                                  |                 |
|                                         | $\Box$ 3. Системные                                               |                 |
|                                         | Уровень изоляции                                                  | $\mathbf{1}$    |
|                                         | $\Box$ 4. Список                                                  |                 |
|                                         | * Использовать фильтр                                             | Да              |
|                                         | $\Box$ 5. Прочие                                                  |                 |
|                                         | * Выводить информацию об ЭП для сохраненных и подписанных отчетов | Да              |
|                                         | * Использовать интерфейс подписывания/сохранения отчетов          | Да              |
|                                         |                                                                   |                 |
|                                         | Аналитический признак, проставляемый автоматически                |                 |
|                                         | [Настройка общая для всех]                                        |                 |
|                                         |                                                                   |                 |
|                                         |                                                                   | Применить       |
|                                         |                                                                   |                 |

**Рисунок 188. Настройка режима «Платеж физического лица»**

<span id="page-162-0"></span>Группа настроек «Формирование реквизитов, документов»

 **Аналитический признак, проставляемый автоматически** - настройка автоматической простановки аналитического признака для документов.

 **Операция, проставляемая автоматически** - настройка автоматической простановки операции для документов.

 **Тип контрагента, проставляемый автоматически** - настройка автоматической простановки типа контрагента для документов

#### Группа настроек «Печать»

 **Верхний колонтитул в центре**, **Верхний колонтитул слева**, **Верхний колонтитул справа** - задание в печатной форме верхних колонтитулов слева, в центре или справа. При редактировании используются зарезервированные слова, которые при печати отчета будут заменяться соответствующими значениями (перечень зарезервированных слов и их значений см. в *Таблице [2](#page-33-0)*).

 **Концовка отчета при печати списка** - текст концовки отчета при печати списка документов.

 **Пользовательский шаблон Excel** - наименование пользовательского шаблона Excel, используемого при печати отчета.

 **Шаблон формирования списка документов** – наименование пользовательского шаблона Excel, используемого для формирования и печати списка документов.

 **Шапка отчета при печати списка** - текст шапки отчета при печати списка документов.

## Группа настроек «Системные»

 **Уровень изоляции** - указание уровня изоляции документа для режима закрытия периода.

## **Список документов**

## Для отображения списка платежей ФЛ используется фильтр отбора документов.

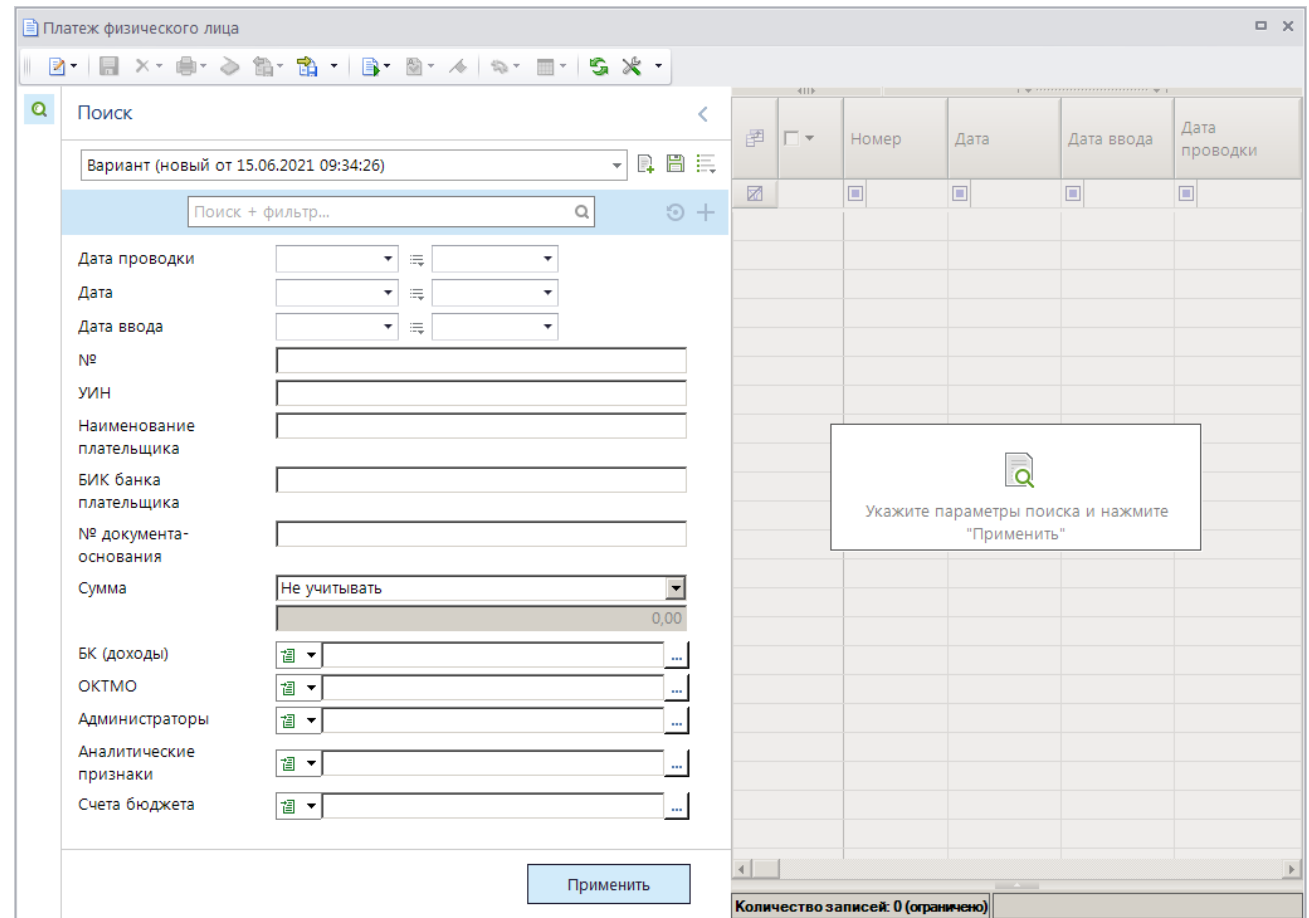

**Рисунок 189. Окно фильтра отбора платежей ФЛ**

Укажите параметры отбора платежей ФЛ для отображения в списке и нажмите кнопку **[Применить]**. В результате откроется окно списка платежей ФЛ в соответствии с введенными параметрами отбора (*Рисунок [190](#page-163-0)*).

|   |   |                       | ■ Платеж физического лица |            |            |                  |                 |                               |                      | $\Box$ $\times$       |
|---|---|-----------------------|---------------------------|------------|------------|------------------|-----------------|-------------------------------|----------------------|-----------------------|
|   |   |                       |                           |            |            |                  |                 |                               |                      |                       |
| Q |   | 411F                  |                           |            |            |                  |                 |                               |                      |                       |
|   | 圉 | −∙                    | Номер                     | Дата       | Дата ввода | Дата<br>проводки | ΣΙ<br>Сумма     | КБК (образ)                   | <b>KEK</b>           | <b>OKTMO</b>          |
|   | 圂 |                       | ⊡                         | o          | $\Box$     | о                | A               | o                             | $\blacksquare$       | $\blacksquare$        |
|   | Ы | г                     | 75721                     | 19.01.2021 | 08.04.2021 | 20.01.2021       |                 | 250,00 18811601121010001140   | 18811601121010001140 | 73701000              |
|   |   | г                     | 914579                    | 19.01.2021 | 08.04.2021 | 20.01.2021       |                 | 2 000.00 18810807141011000110 | 18810807141011000110 | 73701000              |
|   |   |                       |                           |            |            |                  |                 |                               |                      |                       |
|   |   |                       |                           |            |            |                  |                 |                               |                      |                       |
|   |   | o                     |                           |            |            |                  | 2 250,00        |                               |                      |                       |
|   |   |                       |                           |            |            |                  |                 |                               |                      | $\blacktriangleright$ |
|   |   | Количество записей: 2 |                           |            |            |                  | <b>Contract</b> |                               |                      |                       |

<span id="page-163-0"></span>**Рисунок 190. Список документов «Платеж физического лица»**

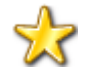

В списке отображаются платежи ФЛ, сформированные вручную в режиме разбивки платежных документов на платежи ФЛ (см. *п. [1.3.7.1](#page-152-2)*) или автоматически при приеме электронного реестра платежей ФЛ (см. *п. [1.3.7.2](#page-153-1)*).

На панели инструментов режима, кроме стандартных, доступны следующие инструменты:

**Редактировать** – редактирование данных платежа ФЛ, переход к режиму ручной разбивки платежного документа на платежи ФЛ (режим описан в *п. [1.3.7.1](#page-152-2)*).

**Уточнение/возврат платежей** - формирование уведомления администратора об уточнении поступлений, заявления плательщика об уточнении платежа, заявления плательщика о возврате платежа, заявки на возврат.

**Показать в списке** – отображение платежа ФЛ в режиме **«Распределение платежных документов»**, **«Реестры платежей физических лиц»**.

Сумма в колонке **Остаток распределения** равна разности суммы платежного документа и сумм возвратов по текущему платежному документу и распределений его по начислениям.

Сумма в колонке **Остаток уточнения** равна разности суммы платежного документа и сумм возвратов и уведомлений об уточнении поступлений по текущему документу.

## **Ввод/редактирование документов**

При выборе в списке записи платежа ФЛ открывается окно ввода/редактирования (*Рисунок [191](#page-164-0)*).

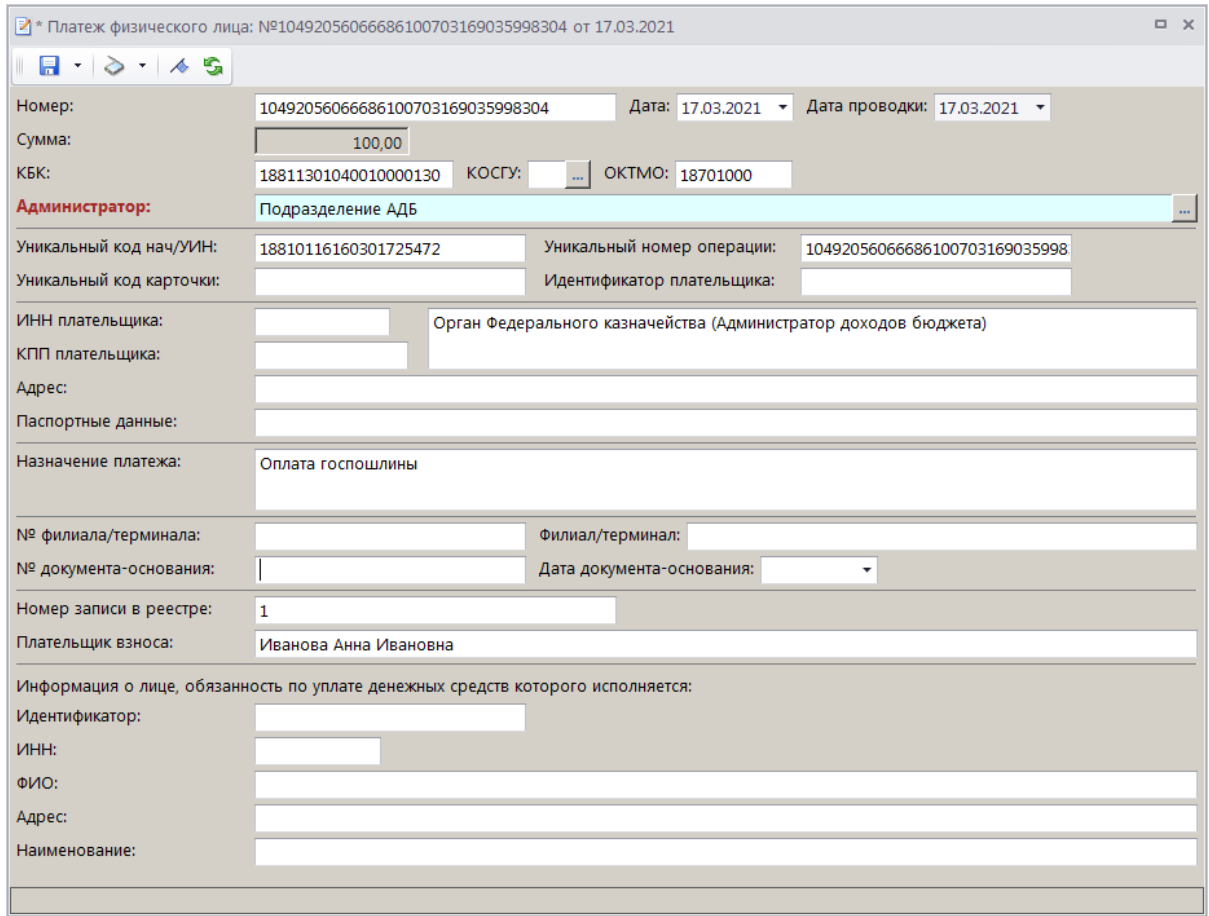

<span id="page-164-0"></span>**Рисунок 191. Окно ввода/редактирования документа «Платеж физического лица»**

# **Печать документа «Платеж физического лица»**

При нажатии кнопки **Печать** на панели инструментов режима (см. *Рисунок [190](#page-163-0)*) открывается окно списка доступных печатных форм (*Рисунок [192](#page-165-0)*).

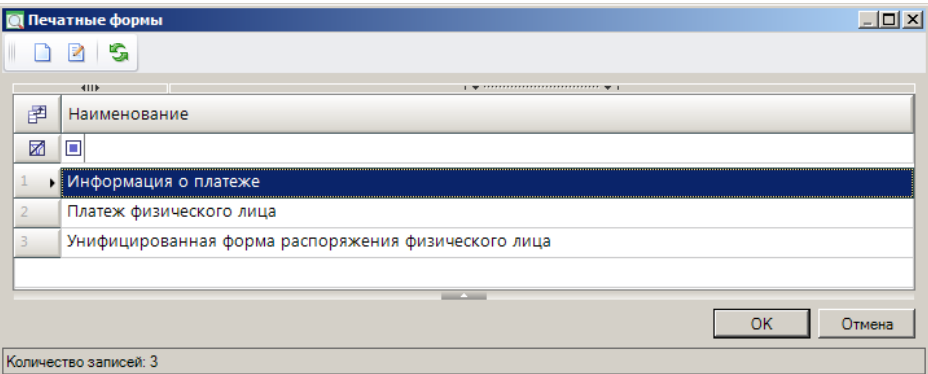

**Рисунок 192. Окно списка печатных форм**

<span id="page-165-0"></span>Печатные формы на основании платежа физического лица показаны ниже на *Рисунках [193](#page-165-1)*, *[194](#page-166-0)* и *[195](#page-167-1)*.

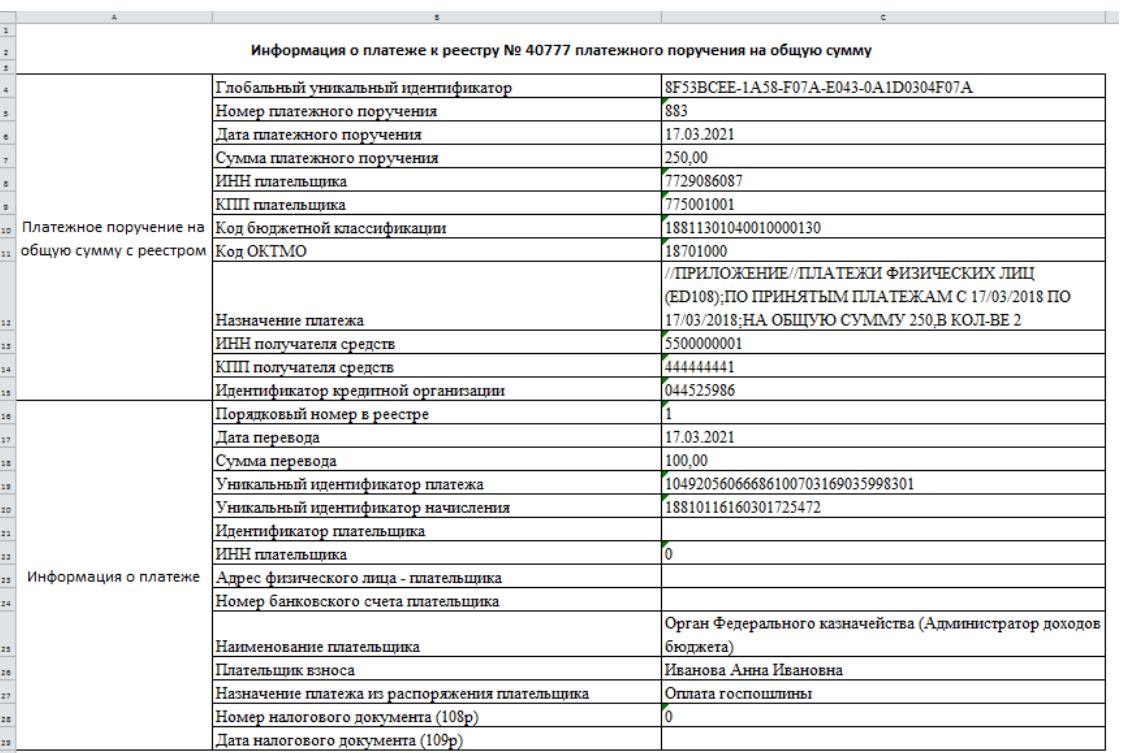

<span id="page-165-1"></span>**Рисунок 193. Печатная форма «Информация о платеже»**

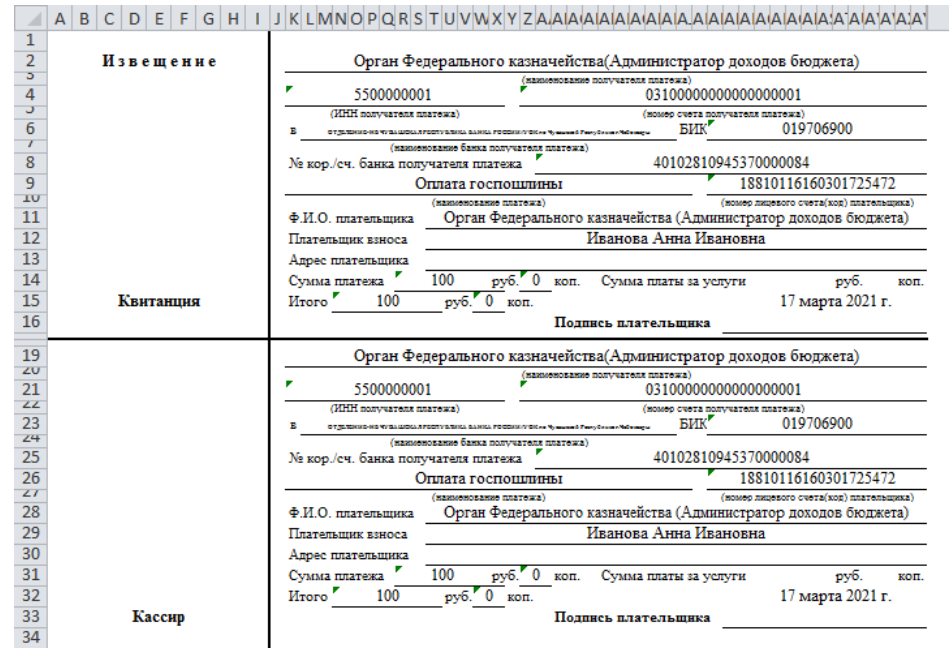

**Рисунок 194. Печатная форма документа «Платеж физического лица»**

<span id="page-166-0"></span>Для отображения в печатной форме платежа ФЛ реквизитов **КБК** и **ОКТМО** используется пользовательский шаблон Excel, в который предварительно необходимо включить указанные поля.

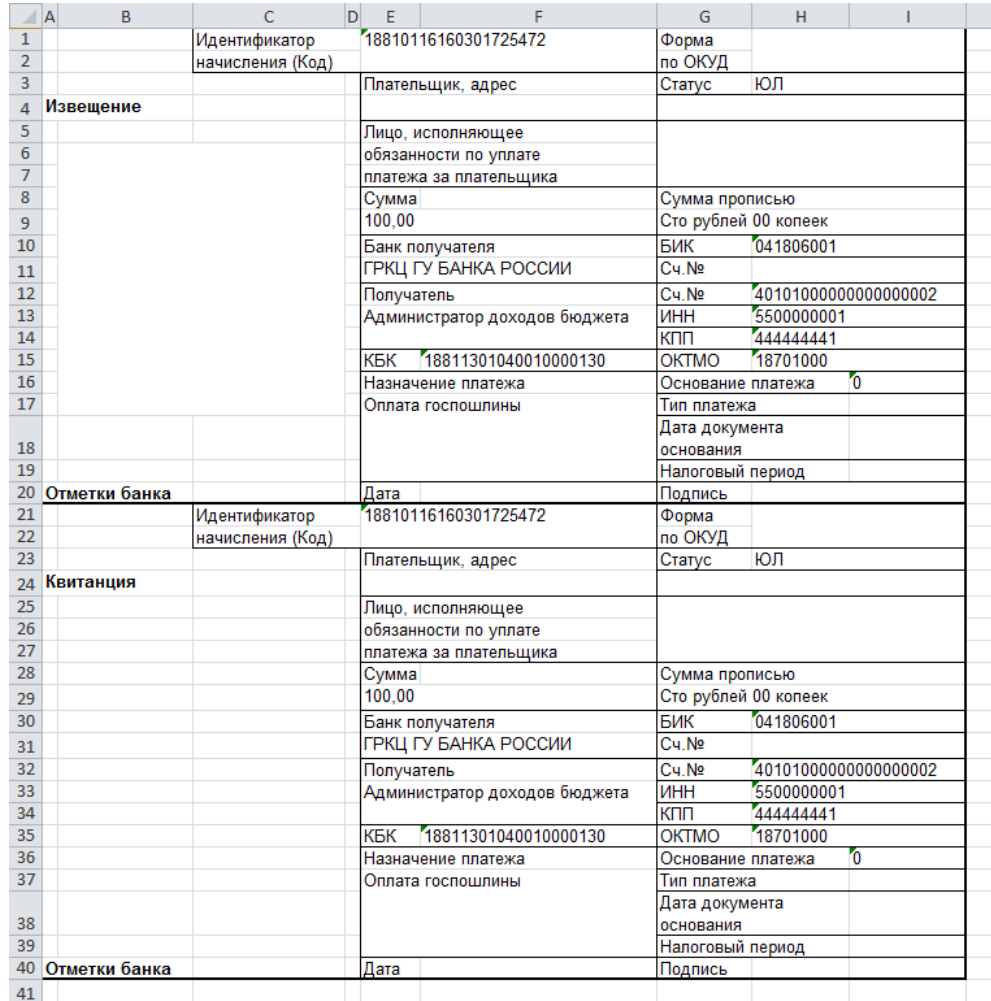

<span id="page-167-1"></span>**Рисунок 195. Печатная форма документа «Унифицированная форма распоряжения физического лица»**

# **1.3.7.5. Платеж физического лица (черновик)**

<span id="page-167-0"></span>Режим **«Платеж физического лица (черновик)»** предназначен для учета платежей ФЛ, принятых в Программный комплекс в составе реестра платежей ФЛ, для которых не найдены соответствующие сводные платежные поручения.

**НАВИГАТОР => АДМИНИСТРАТОР ДОХОДОВ БЮДЖЕТА => ДОКУМЕНТЫ => ДОКУМЕНТЫ АДМИНИСТРАТОРА ДОХОДОВ БЮДЖЕТА => ПЛАТЕЖ ФИЗИЧЕСКОГО ЛИЦА (ЧЕРНОВИК)**

## **Настройка режима «Платеж физического лица (черновик)»**

Переход к настройкам режима **«Платеж физического лица** (**черновик)»** (*Рисунок [196](#page-168-0)*) осуществляется выбором строки «Настройка» в контекстном меню режима в Навигаторе или по кнопке **Настройка** на панели инструментов режима.

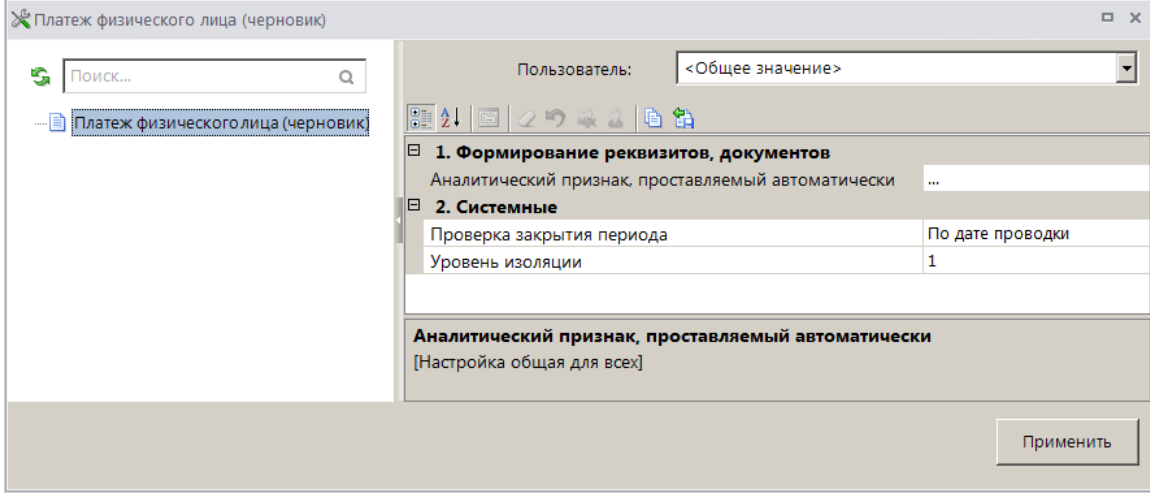

**Рисунок 196. Настройка режима «Платеж физического лица (черновик)»**

<span id="page-168-0"></span>Группа настроек «Формирование реквизитов, документов»

 **Аналитический признак, проставляемый автоматически** - настройка автоматической простановки аналитического признака для документов.

#### Группа настроек «Системные»

 **Проверка закрытия периода** - указание критерия проверки закрытия периода. В настройке устанавливается одно из следующих значений: «По дате документа», «По дате проводки».

 **Уровень изоляции** - указание уровня изоляции документа для режима закрытия периода.

### **Список документов**

Для отображения списка платежей ФЛ (черновиков) используется фильтр отбора документов.

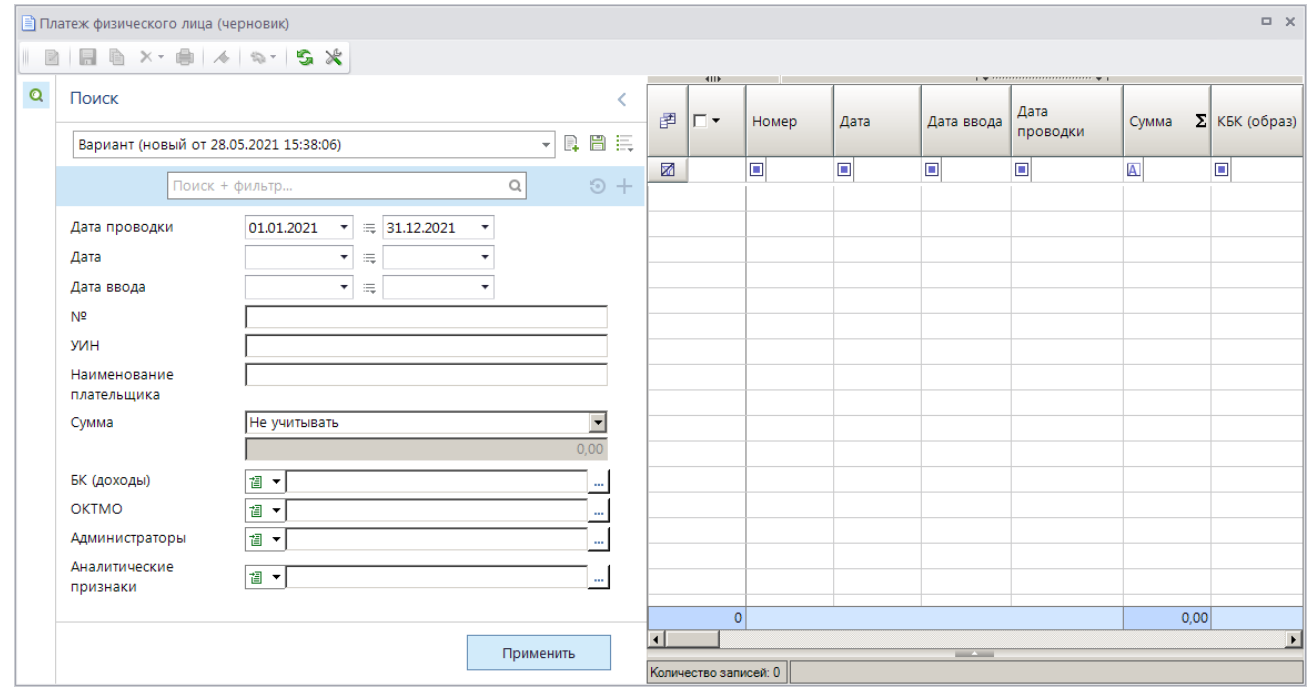

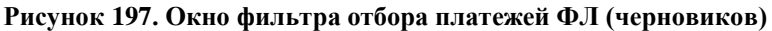

Укажите параметры отбора платежей ФЛ (черновиков) для отображения в списке и нажмите кнопку **[Применить]**. В результате откроется окно списка платежей ФЛ (черновиков) в соответствии с введенными параметрами отбора (*Рисунок [198](#page-169-0)*).

|   |                  |                         | ≣) Платеж физического лица (черновик)           |            |                                                     |                      |              | $\Box$     | $\times$         |
|---|------------------|-------------------------|-------------------------------------------------|------------|-----------------------------------------------------|----------------------|--------------|------------|------------------|
| R |                  | ×<br>m                  | G<br>⋇<br>e.<br><b>Co</b><br>r<br>$\tau$ .<br>۰ |            |                                                     |                      |              |            |                  |
| Q | 圉                | 411<br>┍╺               | Номер                                           | Дата       | 1 W 7777777777777777777777777777777.W<br>Дата ввода | <b>KEK</b>           | <b>OKTMO</b> | Σ<br>Сумма | $\blacktriangle$ |
|   | ⊠                |                         | $\Box$                                          | Ξ          | $\Box$                                              | ▣                    | $\Box$       | A          |                  |
|   | 475              | г                       | 10442066040091081002202103068626                | 10.02.2021 | 08.04.2021                                          | 10011701010016000180 | 00000000000  | 350.00     |                  |
|   | 476              | г                       | 10442066040085931002202115934458                | 10.02.2021 | 08.04.2021                                          | 10011701010016000180 | 00000000000  | 100.00     |                  |
|   | 477              | г                       | 10442066040085931002202108704457                | 10.02.2021 | 08.04.2021                                          | 10011701010016000180 | 00000000000  | 1 650,00   |                  |
|   | 478              | г                       | 10442066040085931002202106549389                | 10.02.2021 | 08.04.2021                                          | 10011701010016000180 | 00000000000  | 2 000.00   |                  |
|   | 479              | г                       | 10442066040085931002202104696660                | 10.02.2021 | 08.04.2021                                          | 10011701010016000180 | 00000000000  | 2 000.00   |                  |
|   |                  | 636                     |                                                 |            |                                                     |                      |              | 586 227.00 |                  |
|   | $\left  \right $ |                         |                                                 |            | <b>Contract Contract</b>                            |                      |              | ▸          |                  |
|   |                  | Количество записей: 636 |                                                 |            |                                                     |                      |              |            |                  |

**Рисунок 198. Окно списка документов «Платеж физического лица черновик»**

<span id="page-169-0"></span>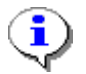

Документы «Платеж физического лица (черновик)» могут быть удалены только в том случае, если у них нет связи с другими документами.

# **1.3.8. Прогноз по доходам**

Документ **«Прогноз по доходам»** предназначен для ввода информации о прогнозируемых объемах доходов бюджета в разрезе кодов бюджетной классификации.

```
НАВИГАТОР => АДМИНИСТРАТОР ДОХОДОВ БЮДЖЕТА => ДОКУМЕНТЫ => ДОКУМЕНТЫ АДМИНИСТРАТОРА 
ДОХОДОВ БЮДЖЕТА => ПРОГНОЗ ПО ДОХОДАМ
```
Режим предполагает однократное введение первоначально утвержденного прогноза в начале года по каждому счету (получателю). Для учета последующих изменений документа используется режим **«Прогноз по доходам (изменения)»** (*п. [1.3.9](#page-178-0)*).

### **Настройка периода ведения прогноза по доходам**

Перед вводом данных прогноза по доходам необходимо задать период его ведения в режиме настройки периода ведения росписи (*Рисунок [199](#page-170-0)*).

### Главное меню => Настройки => Настройки => Настройки => Роспись/Лимиты => Форма ввода => **ПЕРИОД ВЕДЕНИЯ РОСПИСИ**

№ Настройки объектов  $\overline{a}$  x <Общее значение>  $\overline{\phantom{a}}$ *<u>OOBL20PSTARLY</u>* **G** Поиск.  $\overline{\circ}$ 910029200  $\blacktriangle$ <u>Е</u> Репликация **Ruguauuo** За год По кварталам <u>Н</u>. Роспись/Лимить За год .<br>□ П Источникипокрытия дефицита бюджета ⊟- Форма ввода - Ж Период ведения лимитов ... ≫ Период ведения росписи **В** Сервер сообщений Значение <u>і</u>. □ Удаленный доступ [Настройка общая для всех] **В. В.** Электронная подпись  $\vert \mathbf{r} \vert$ Применить

**Рисунок 199. Окно настройки периода ведения росписи**

<span id="page-170-0"></span>В настройке задается период ведения прогноза, в зависимости от выбранного значения данной настройки суммы прогноза вводятся по кварталам или за год.

## **Настройка режима «Прогноз по доходам»**

Переход к настройкам режима **«Прогноз по доходам»** (*Рисунок [200](#page-171-0)*) осуществляется выбором строки «Настройка» в контекстном меню режима в Навигаторе или по кнопке **Настройка** на панели инструментов режима.

| Ж⊓лан (доходы)               |                                                                                                    |                      |                  | $\Box$ $\times$          |
|------------------------------|----------------------------------------------------------------------------------------------------|----------------------|------------------|--------------------------|
| G<br>$\mathbb{Q}$<br>Поиск   |                                                                                                    | Пользователь:        | <Общее значение> | $\overline{\phantom{a}}$ |
| ⊞ План (доходы)              | $\begin{array}{ c c c }\hline \mathbf{m} & \mathbf{1} & \mathbf{m} & \mathbf{m} & \mathbf{m} \end{array}$ |                      |                  |                          |
| Вюджетная роспись (передача) | □ 1. Нумерация                                                                                            |                      |                  |                          |
|                              | * Автоматическая нумерация                                                                                | Нет                  |                  |                          |
| Вюджетная роспись (прием)    | Период нумерации                                                                                          | Год                  |                  |                          |
|                              | * Префикс номера                                                                                          |                      |                  |                          |
|                              | Способ нумерации                                                                                          |                      | По бюджету       |                          |
|                              | $\Box$ 2. Используемые отборы                                                                             |                      |                  |                          |
|                              | Используемые аналитические признаки                                                                       |                      | Не отобрано      |                          |
|                              | Используемые типы корреспондентов-отправителей                                                            |                      | Не отобрано      |                          |
|                              | Используемые типы корреспондентов-получателей                                                             |                      | Не отобрано      |                          |
|                              | Используемые типы счетов отправителя                                                                      |                      | Не отобрано      |                          |
|                              | Используемые типы счетов получателей                                                                      |                      | Не отобрано      |                          |
|                              | □ 3. Формирование реквизитов, документов                                                                  |                      |                  |                          |
|                              | * Автоматическая простановка даты проводки                                                                | Нет                  |                  |                          |
|                              | Аналитический признак, проставляемый автоматически                                                        | $\ddot{\phantom{a}}$ |                  |                          |
|                              | Операция, проставляемая автоматически                                                                     | $\ddot{\phantom{a}}$ |                  |                          |
|                              | □ 4. Контроли                                                                                             |                      |                  |                          |
|                              | Правила предварительного контроля                                                                         | $\ddot{\phantom{a}}$ |                  |                          |
|                              | * Редактирование принятых электронно документов                                                           | Да                   |                  |                          |
|                              | $\Box$ 5. Печать                                                                                          |                      |                  |                          |
|                              | Запросы и варианты для формирования пакета отчетов                                                        |                      | Не отобрано      |                          |
|                              | * Пользовательский шаблон Excel                                                                           |                      |                  |                          |
|                              | * Шаблон формирования списка                                                                              |                      |                  |                          |
|                              | $\Box$ 6. Системные                                                                                       |                      |                  |                          |
|                              | Безопасное удаление                                                                                       | Нет                  |                  |                          |
|                              | Уровень изоляции                                                                                          | 1                    |                  |                          |
|                              | $\Box$ 7. Список                                                                                          |                      |                  |                          |
|                              | * Детальное представление                                                                                 | Нет                  |                  |                          |
|                              | * Использовать фильтр                                                                                     | Да                   |                  |                          |
|                              | Количество записей, не более                                                                              | $\mathbf{0}$         |                  |                          |
|                              | * Ограничение списка документов по отборам счетов получателей                                             | Нет                  |                  |                          |
|                              | $\Box$ 8. Прочие                                                                                          |                      |                  |                          |
|                              | * Внешний вид                                                                                             |                      | Вкладки          |                          |
|                              | * Выводить информацию об ЭП для сохраненных и подписанных отчетов                                         | Да                   |                  |                          |
|                              | * Использовать интерфейс подписывания/сохранения отчетов                                                  | Да                   |                  |                          |
|                              | * Проверять электронную подпись в печати документа                                                        | <b>Her</b>           |                  |                          |
|                              |                                                                                                    |                      |                  |                          |
|                              | 1. Нумерация                                                                                              |                      |                  |                          |
|                              |                                                                                                    |                      |                  |                          |
|                              |                                                                                                    |                      |                  | Применить                |
|                              |                                                                                                    |                      |                  |                          |

**Рисунок 200. Окно настройки режима «Прогноз по доходам»**

<span id="page-171-0"></span>В настройках режима устанавливаются следующие параметры:

### Группа настроек «Нумерация»

 **Автоматическая нумерация документа** - настройка определяет способ нумерации документа. При установленном значении «Да» документам автоматически присваивается порядковый номер, следующий за номером, указанном в справочнике **«Номера документов»**

**НАВИГАТОР => АДМИНИСТРАТОР ДОХОДОВ БЮДЖЕТА => СПРАВОЧНИКИ => ПРОЧИЕ => НОМЕРА ДОКУМЕНТОВ**

 **Период нумерации** – настройка определяет периодичность нумерации документа. Устанавливается одно из следующих значений: «День», «Неделя», «Месяц», «Квартал», «Год». По умолчанию автоматически устанавливается значение «Год».

 **Префикс номера** – настройка позволяет назначить префикс к номеру документа при его автоматической нумерации.

- **Способ нумерации**  устанавливается одно из следующих значений:
- «Сквозной» осуществляется сквозная нумерация документов;
- «По бюджету» осуществляется нумерация в разрезе бюджетов;
- «По отправителю» осуществляется нумерация в разрезе корреспондентовотправителей;

 «По получателю» - осуществляется нумерация в разрезе корреспондентовполучателей.

#### Группа настроек «Используемые отборы»

 **Используемые аналитические признаки** - настройка позволяет ограничить состав формируемого документа по используемым аналитическим признакам (*Рисунок [201](#page-172-0)*).

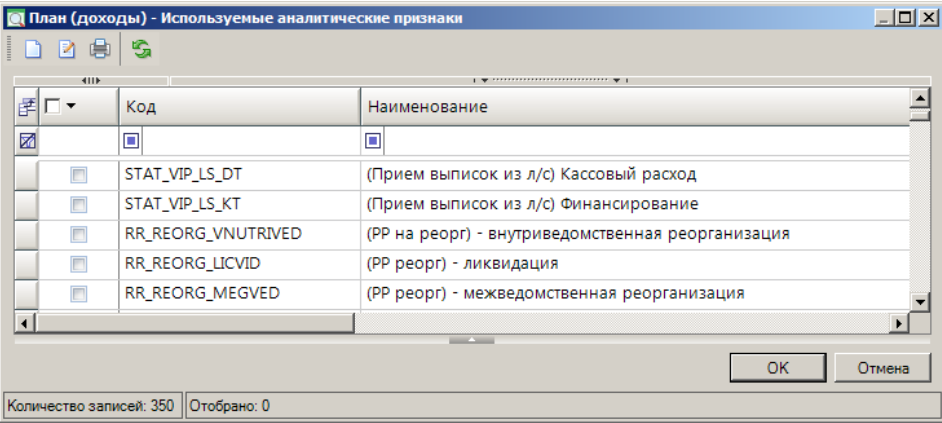

<span id="page-172-0"></span>**Рисунок 201. Настройка используемых для формирования документа аналитических признаков**

 **Используемые типы корреспондентов-отправителей** - настройка позволяет ограничить состав формируемого документа по типам корреспондентов-отправителей (*Рисунок [202](#page-172-1)*).

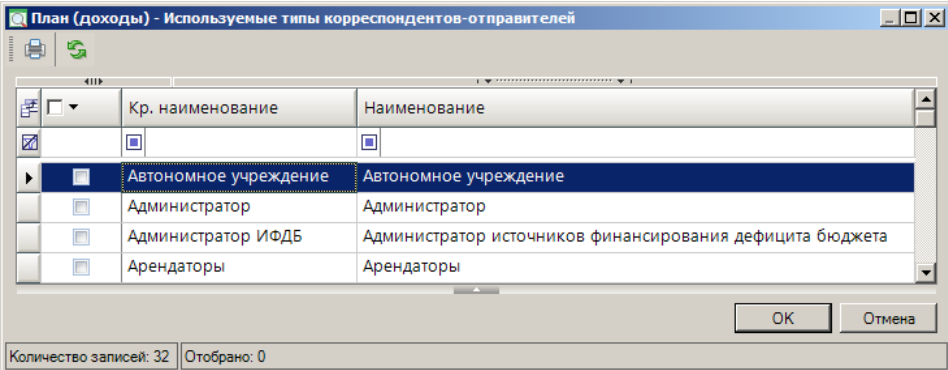

<span id="page-172-1"></span>**Рисунок 202. Настройка используемых для формирования документа типов корреспондентов-отправителей**

 **Используемые типы корреспондентов-получателей** - настройка позволяет ограничить состав формируемого документа по типам корреспондентов-получателей (*Рисунок [203](#page-172-2)*).

|        | <b>О План (доходы) - Используемые типы корреспондентов-получателей</b> |                                                                          | $\Box$ o $\times$ |
|--------|------------------------------------------------------------------------|--------------------------------------------------------------------------|-------------------|
| S<br>虜 |                                                                        |                                                                          |                   |
| 411    |                                                                        | $\frac{1}{2}$ . The continuum continuum continuum space of $\frac{1}{2}$ |                   |
| 圉      | Кр. наименование                                                       | Наименование                                                             |                   |
| 圂      | ⊡                                                                      | о                                                                        |                   |
| $\Box$ | : Автономное учреждение                                                | Автономное учреждение                                                    |                   |
|        | Администратор                                                          | Администратор                                                            |                   |
|        | Администратор ИФДБ                                                     | Администратор источников финансирования дефицита бюджета                 |                   |
|        | Арендаторы                                                             | Арендаторы                                                               |                   |
|        |                                                                        | <b>Contract Contract</b>                                                 |                   |
|        |                                                                        | OK                                                                       | Отмена            |
|        | Количество записей: 32  Отобрано: 0                                    |                                                                          |                   |

<span id="page-172-2"></span>**Рисунок 203. Настройка используемых для формирования документа типов корреспондентов-получателей**

 **Используемые типы счетов отправителя** - настройка позволяет ограничить состав формируемого документа по типам счетов отправителя (*Рисунок [204](#page-173-0)*).

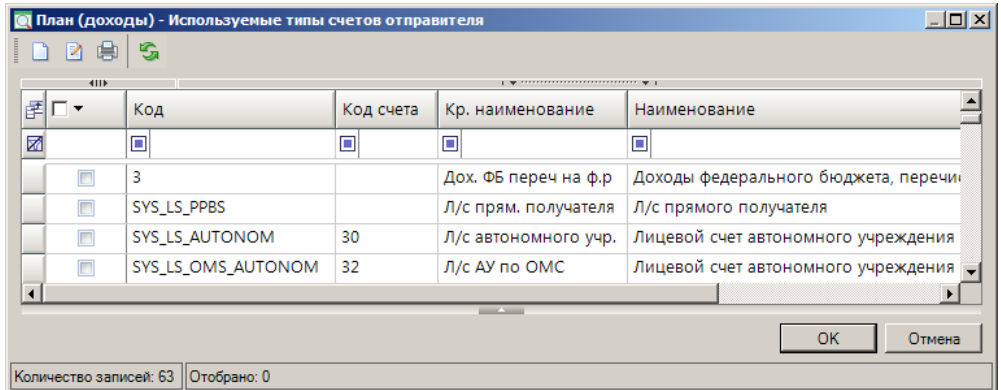

<span id="page-173-0"></span>**Рисунок 204. Настройка используемых для формирования документа типов счетов отправителя**

 **Используемые типы счетов получателей** - настройка позволяет ограничить состав формируемого документа по типам счетов получателей (*Рисунок [205](#page-173-1)*).

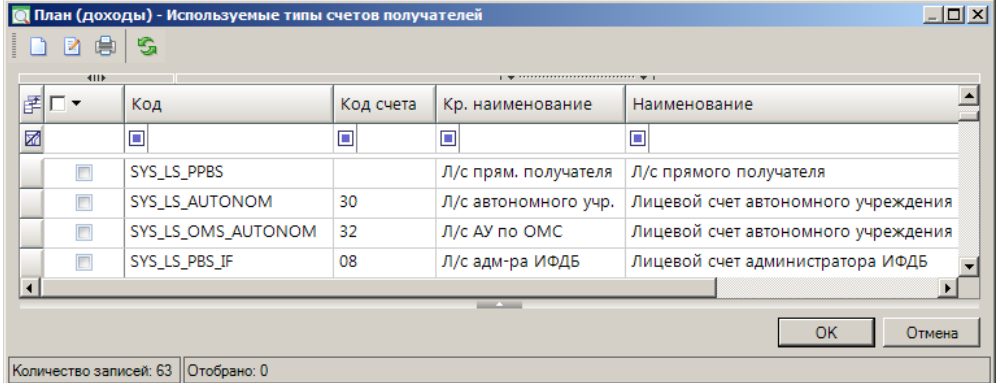

<span id="page-173-1"></span>**Рисунок 205. Настройка используемых для формирования документа типов счетов получателей**

Группа настроек «Формирование реквизитов, документов»

 **Автоматическая простановка даты проводки** - настройка автоматической простановки даты введения в действие документа. При установке значения «Да» в окне автоматически устанавливает текущую дату в поле **Дата ВД**, то есть документ не требует дальнейшего подтверждения.

 **Аналитический признак, проставляемый автоматически** - настройка автоматической простановки аналитического признака для документов.

 **Операция, проставляемая автоматически** - настройка автоматической простановки операции для документов.

Группа настроек «Контроли»

 **Правила предварительного контроля** - настройка позволяет осуществлять предварительный контроль по результатам электронного приема документов, ручного ввода и редактирования.

 **Редактирование принятых электронно документов** - настройка возможности редактирования документа, принятого электронно.

Группа настроек «Печать»

 **Запросы и варианты для формирования пакета отчетов** – настройка позволяет выбрать запросы и варианты для формирования пакета отчетов.

 **Пользовательский шаблон Excel** - имя пользовательского шаблона Excel для печати отчета.

 **Шаблон формирования списка документов** - имя пользовательского шаблона Excel для формирования и печати списка документов.

## Группа настроек «Системные»

 **Безопасное удаление документов** - включение/отключение режима безопасного удаления документов.

 **Уровень изоляции** - указание уровня изоляции документа для режима закрытия периода.

Группа настроек «Список»

**Использовать фильтр** - подключение фильтра отбора документов.

 **Количество записей, не более** – настройка позволяет ограничить количество документов, отображаемых в списке.

 **Ограничение списка документов по отборам счетов получателей** – настройка позволяет ограничить отображаемый список документов в соответствии с отбором счетов получателей.

## **Ручной ввод документа**

При создании нового прогноза по доходам или открытии существующего открывается окно ввода/редактирования (*Рисунок [206](#page-174-0)*).

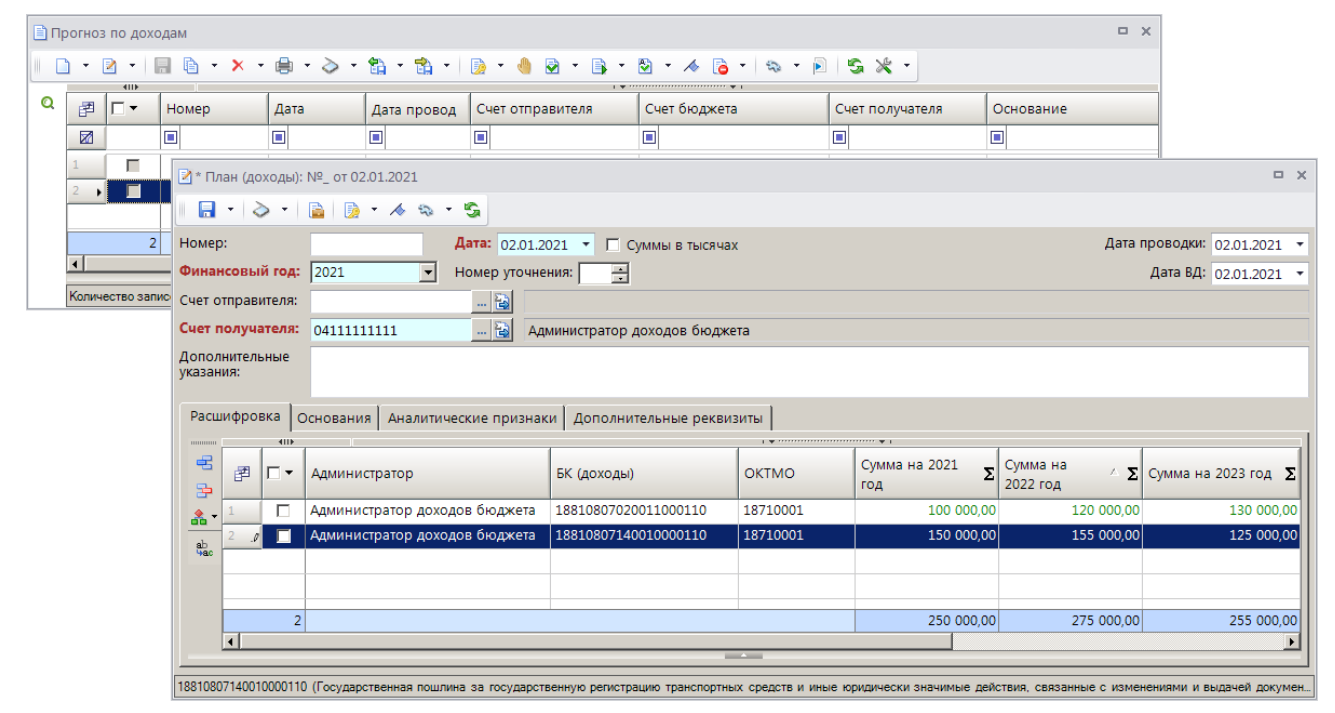

**Рисунок 206. Окно ввода/редактирования данных прогноза по доходам, вкладка Расшифровка**

<span id="page-174-0"></span>При вводе документа заполняются следующие поля:

**Номер** – номер документа, заполняется автоматически при сохранении документа, если используется соответствующая настройка документа (см. *Рисунок [200](#page-171-0)*).

**Дата** – дата документа.

**Суммы в тысячах** – при установке флажка в данное поле ввод и отображение сумм документа осуществляется в тысячах рублей (в противном случае – в рублях);

**Дата проводки** - дата принятия документа на учёт.

**Финансовый год** – год, на который составляется прогноз.

**Дата ВД** – дата ввода в действие, поле заполняется автоматически, если используется соответствующая настройка документа.

**Счет отправителя** – не заполняется.

**Счет получателя** – счет соответствующего бюджета.

На вкладке **Расшифровка** в табличной части окна ввода/редактирования данных прогноза по доходам введите код дохода, выберите администратора, ОКТМО, введите суммы прогноза на один или три года.

На вкладке **Основания** введите реквизиты законодательного акта, на основании которого вносятся первоначальные данные, на вкладке **Аналитические признаки** укажите при необходимости аналитические признаки, на вкладке **Дополнительные реквизиты** введите реквизиты исполнителя документа и руководителя.

Панель инструментов формы редактирования данных прогноза по доходам содержит следующие кнопки:

**• Сохранить** - сохранение изменений по документу.

**Счет бюджета** - выбор счета бюджета.

**Добавить строку** - добавление новой строки.

**Удалить строку** - удаление выделенной строки.

Данные прогноза по доходам используются в следующих отчетах:

**«Информация об исполнении плана по доходам»**

**НАВИГАТОР => ОТЧЕТЫ => ПРОЧИЕ ОТЧЕТЫ => АНАЛИТИЧЕСКИЕ ОТЧЕТЫ => ИНФОРМАЦИЯ ОБ ИСПОЛНЕНИИ ПЛАНА ПО ДОХОДАМ**

**«Информация об исполнении плана по доходам в разрезе плательщиков»**

**НАВИГАТОР => ОТЧЕТЫ => ПРОЧИЕ ОТЧЕТЫ => АНАЛИТИЧЕСКИЕ ОТЧЕТЫ => ИНФОРМАЦИЯ ОБ ИСПОЛНЕНИИ ПЛАНА ПО ДОХОДАМ В РАЗРЕЗЕ ПЛАТЕЛЬЩИКОВ**

**«(0503127) Отчет об исполнении бюджета»**

**НАВИГАТОР => ОТЧЕТЫ => АДМИНИСТРАТОР ДОХОДОВ БЮДЖЕТА \ ОТЧЕТНОСТЬ ОБ ИСПОЛНЕНИИ БЮДЖЕТОВ (ГОДОВАЯ, КВАРТАЛЬНАЯ, МЕСЯЧНАЯ) \ (0503127) ОТЧЕТ ОБ ИСПОЛНЕНИИ БЮДЖЕТА**

#### **Печать документа «Прогноз по доходам»**

Печать списка документов **«Прогноз по доходам»** или текущего документа (если ни один не отмечен) осуществляется нажатием кнопки **Печать** на панели инструментов режима (см. *Рисунок [206](#page-174-0)*). В результате откроется окно настроек печати прогноза по доходам (*Рисунок [207](#page-176-0)*).

 $\Box$ 

ИАС «АДМИНИСТРАТОР-Д» РАБОТА С ДОКУМЕНТАМИ

**ВА** План (доходы)

| $\mathbb{R}$ + $\mathbb{R}$<br>最もや                                                                                                    |                                                                                                    |                                            |
|----------------------------------------------------------------------------------------------------|----------------------------------------------------------------------------------------------------|--------------------------------------------|
|                                                                                                    | План (доходы)                                                                                                    |                                            |
| Вариант (новый от 16.04.2014 16:57:03)                                                                                                    | Период расчета                                                                                                    | $01.01.2021 -$<br>$\sim$ 31.12.2021 $\sim$ |
| ⊞ Ж Настройки<br>⊞∙ Ж Системные настройки<br><b>□ 目 Группировка и сортировка</b><br>- П Группировка и сортировка полей<br><b>E-Q Отборы</b><br>∙ Корреспонденты<br>$\Box$ $\cdot$ Cyeta<br>• БК (доходы)<br>Đ.<br>• Счета бюджета<br>·□<br>- П • Доп. классификация<br>• Коды администраторов<br>Ю.<br>• Аналитический признак и вид изменений<br>∘⊓-<br>• Администраторы (Администратор-Д)<br>Đ.<br>• ОКТМО (Администратор-Д)<br>.г.<br>• Региональная классификация<br>.г.<br>• Отбор номеров изменений<br>∘⊡.<br>• Бюджеты<br>·Г.<br>• Программы и непрограммная деятельность<br>-г.<br>"П • Стратегические цели и задачи<br>— П • Работы, услуги | П Показывать квартальные суммы текущего года<br>Ⅳ Показывать роспись на 3 года<br>⊽ Роспись<br>■ Изменения росписи<br>Показывать дополнительную классификацию<br>罓<br>√ Показывать региональную классификацию<br>√ Показывать коды программ и непрограммной деятельности<br>√ Показывать коды стратегических целей и задач<br>√ Показывать коды работ/услуг<br>П Показывать только итоговые строки<br>П Только подтвержденные документы<br>□ Сумма по 1,2 кварталу<br>□ Сумма по 1,2,3 кварталу<br>П Не выводить строки с нулевыми суммами<br>Г В разрезе администраторов (Администратор-Д)<br>□ В разрезе ОКТМО (Администратор-Д)<br>П Черновик - Бюджетная роспись (доходы)<br>П Черновик - Бюджетная роспись (доходы, изменения)<br>П В разрезе корреспондентов<br>П Не включать забракованные, аннулированные и исключенные из учета документы |                                            |

**Рисунок 207. Окно настроек печати документа «Прогноз по доходам»**

<span id="page-176-0"></span>В окне задаются следующие параметры:

 **Период расчета** – период печати. Осуществляется печать прогнозов по доходам, дата проводки которых входит в указанный период.

 **Показывать квартальные суммы текущего года** – настройка позволяет добавлять в печатную форму прогноза графы «1 квартал», «2 квартал», «3 квартал», «4 квартал», содержащие прогнозные квартальные суммы на текущий год.

 **Показывать роспись на 3 года** – настройка позволяет добавить в печатную форму колонки с прогнозными суммами на два года, следующих за текущим.

 **Роспись** – настройка позволяет отобразить в печатной форме колонку с прогнозными суммами текущего года.

 **Изменения росписи** - настройка позволяет добавить в печатную форму данные изменений прогноза по доходам.

 **Показывать дополнительную классификацию** – настройка позволяет добавлять в печатную форму прогноза по доходам графу «ДопКласс».

 **Показывать региональную классификацию** – настройка позволяет добавлять в печатную форму прогноза по доходам колонку «РегКласс».

 **Показывать коды программ и непрограммной деятельности** – настройка позволяет добавлять в печатную форму прогноза по доходам графу «Программа».

 **Показывать коды стратегических целей и задач** – настройка позволяет добавлять в печатную форму прогноза по доходам графу «Цель».

 **Показывать коды работ/услуг** – настройка позволяет добавлять в печатную форму прогноза по доходам графу «Услуга».

 **Показывать только итоговые строки** – настройка позволяет отображать в печатной форме только итоговые строки.

 **Только подтвержденные документы** – настройка позволяет отобразить в печатной форме отчета данные только из подтвержденных документов.

 **Сумма по 1, 2 кварталу** – настройка позволяет отображать в печатной форме прогноза по доходам колонки «Сумма 1, 2 кварталов».

 **Сумма по 1, 2, 3 кварталу** – настройка позволяет отображать в печатной форме прогноза по доходам колонки «Сумма 1, 2, 3 кварталов».

 **Не выводить строки с нулевыми суммами** – настройка позволяет не отображать в печатной форме прогноза по доходам строк с нулевыми суммами.

 **В разрезе администраторов (Администратор-Д)**, **В разрезе ОКТМО (Администратор-Д)** - печать прогноза по доходам в разрезе администраторов и ОКТМО.

 **Черновик – Бюджетная роспись (доходы)** – настройка позволяет отобразить в печатной форме отчета данные из неподтвержденных документов.

 **Черновик – Бюджетная роспись (доходы, изменения)** – настройка позволяет отобразить в печатной форме отчета данные из неподтвержденных изменений прогноза по доходам.

 **В разрезе корреспондентов** – настройка позволяет формировать печатную форму прогноза в разрезе корреспондентов.

 **Не включать забракованные, аннулированные и исключенные из учета документы** – настройка позволяет не включать в печатную форму прогноза забракованные, аннулированные и исключенные из учета документы.

Отборы служат для ограничения данных, отображаемых в печатной форме выписки из лицевого счета. Ограничение может быть установлено по следующим реквизитам:

- корреспонденты,
- счета,
- БК (доходы),
- счета бюджета,
- дополнительная классификация,
- коды администраторов,
- аналитический признак и вид изменений,
- администраторы,
- ОКТМО,
- региональная классификация,
- номера изменений,
- бюджеты,
- программы и непрограммная деятельность,
- стратегические цели и задачи,
- работы, услуги.

Печатная форма прогноза по доходам показана на рисунке ниже (*Рисунок [208](#page-177-0)*).

<span id="page-177-0"></span>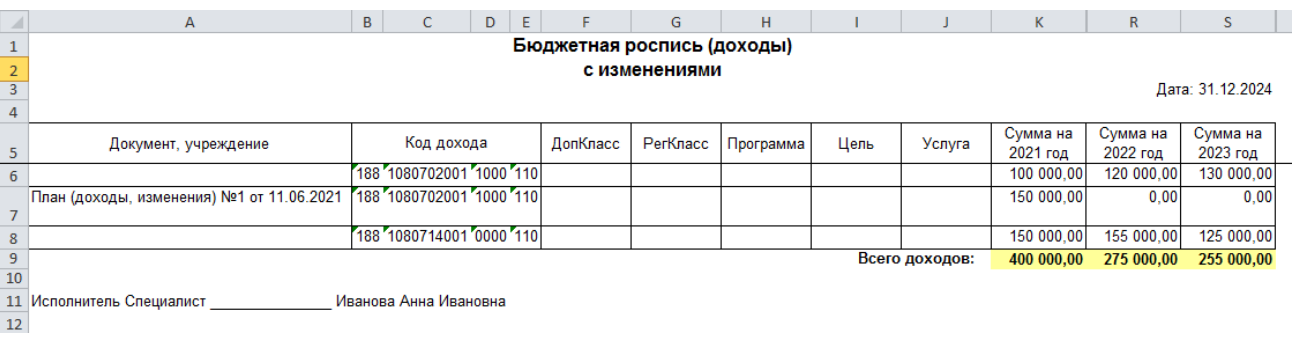

#### **Рисунок 208. Печатная форма прогноза по доходам**

Печать прогноза по доходам осуществляется с учетом документов «Прогноз по доходам (изменения)» с датой проводки, входящей в расчетный период.

Для печати прогноза по доходам в виде справки (*Рисунок [209](#page-178-1)*) выберите строку «Печать в виде справки» в раскрывающемся списке инструмента **Печать** на панели инструментов режима (см. *Рисунок [206](#page-174-0)*).

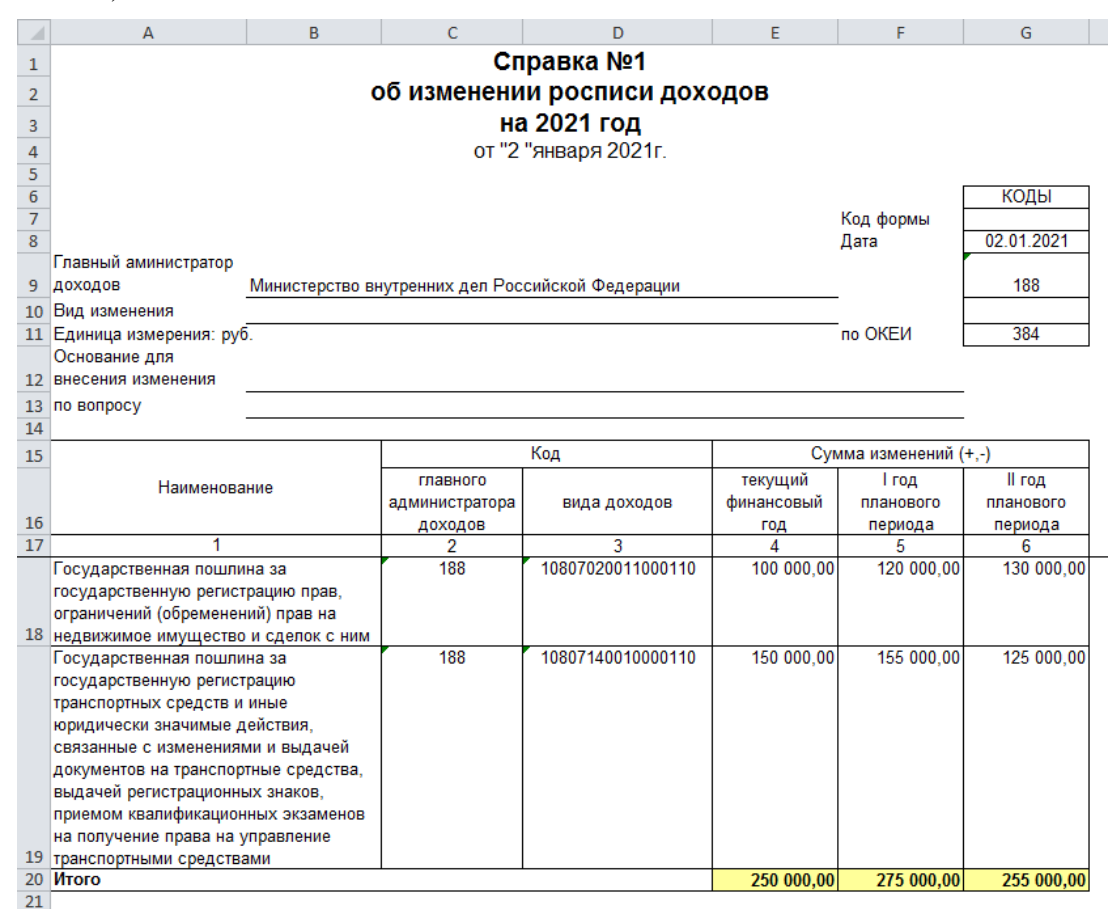

**Рисунок 209. Печатная форма прогноза по доходам в виде справки**

# <span id="page-178-1"></span>**1.3.9. Прогноз по доходам (изменения)**

<span id="page-178-0"></span>Документ **«Прогноз по доходам (изменения)»** предназначен для ввода изменений после составления основного плана по доходам.

**НАВИГАТОР => АДМИНИСТРАТОР ДОХОДОВ БЮДЖЕТА =>ДОКУМЕНТЫ => ДОКУМЕНТЫ АДМИНИСТРАТОРА ДОХОДОВ БЮДЖЕТА => ПРОГНОЗ ПО ДОХОДАМ (ИЗМЕНЕНИЯ)**

## **Настройка режима «Прогноз по доходам (изменения)»**

Переход к настройкам режима **«Прогноз по доходам (изменения)»** (*Рисунок [210](#page-179-0)*) осуществляется выбором строки «Настройка» в контекстном меню режима в Навигаторе или по кнопке **Настройка** на панели инструментов режима.

|                              | Пользователь:                                                     | <Общее значение> |
|------------------------------|-------------------------------------------------------------------|------------------|
| G<br>$\mathbb{Q}$<br>Поиск   |                                                                   |                  |
|                              | E[16]2922]                                                        |                  |
| Воджетная роспись (передача) | $\Box$ 1. Нумерация                                               |                  |
| Вюджетная роспись (прием)    | * Автоматическая нумерация                                        | Нет              |
|                              | Период нумерации                                                  | Год              |
|                              | * Префикс номера                                                  |                  |
|                              | Способ нумерации                                                  | По бюджету       |
|                              | $\Box$ 2. Используемые отборы                                     |                  |
|                              | Используемые аналитические признаки                               | Не отобрано      |
|                              | Используемые типы корреспондентов-отправителей                    | Не отобрано      |
|                              | Используемые типы корреспондентов-получателей                     | Не отобрано      |
|                              | Используемые типы счетов отправителя                              | Отобрано: 21     |
|                              | Используемые типы счетов получателей                              | Отобрано: 21     |
|                              | □ 3. Формирование реквизитов, документов                          |                  |
|                              | * Автоматическая простановка даты проводки                        | Да               |
|                              | Аналитический признак, проставляемый автоматически                | m.               |
|                              | Операция, проставляемая автоматически                             | m.               |
|                              | ⊟ 4. Контроли                                                     |                  |
|                              | Правила предварительного контроля                                 | m.               |
|                              | * Редактирование принятых электронно документов                   | Да               |
|                              | $\boxplus$ 5. Печать                                              |                  |
|                              | $\Box$ 6. Системные                                               |                  |
|                              | Безопасное удаление                                               | Нет              |
|                              | Уровень изоляции                                                  | $\mathbf{1}$     |
|                              | $\Box$ 7. Список                                                  |                  |
|                              | * Детальное представление                                         | Нет              |
|                              | * Использовать фильтр                                             | Да               |
|                              | Количество записей, не более                                      | $\Omega$         |
|                              | * Ограничение списка документов по отборам счетов получателей     | Нет              |
|                              | $\Box$ 8. Прочие                                                  |                  |
|                              | * Внешний вид                                                     | Вкладки          |
|                              | * Выводить информацию об ЭП для сохраненных и подписанных отчетов | Да               |
|                              | * Использовать интерфейс подписывания/сохранения отчетов          | Да               |
|                              | * Проверять электронную подпись в печати документа                | Нет              |
|                              | 5. Печать                                                         |                  |
|                              |                                                                   | Применить        |

**Рисунок 210. Окно настройки режима «Прогноз по доходам (изменения)»**

<span id="page-179-0"></span>В настройках режима устанавливаются следующие параметры:

Группа настроек «Нумерация»

 **Автоматическая нумерация документа** - настройка определяет способ нумерации документа. При установленном значении «Да» документам автоматически присваивается порядковый номер, следующий за номером, указанном в справочнике **«Номера документов»**

**НАВИГАТОР => АДМИНИСТРАТОР ДОХОДОВ БЮДЖЕТА => СПРАВОЧНИКИ => ПРОЧИЕ => НОМЕРА ДОКУМЕНТОВ**

 **Период нумерации** – настройка определяет периодичность нумерации документа. Устанавливается одно из следующих значений: «День», «Неделя», «Месяц», «Квартал», «Год». По умолчанию автоматически устанавливается значение «Год».

 **Префикс номера** – настройка позволяет назначить префикс к номеру документа при его автоматической нумерации.

**Способ нумерации** – устанавливается одно из следующих значений:

«Сквозной» – осуществляется сквозная нумерация документов;

«По бюджету» – осуществляется нумерация в разрезе бюджетов;
- «По отправителю» осуществляется нумерация в разрезе корреспондентовотправителей;
- «По получателю» осуществляется нумерация в разрезе корреспондентовполучателей.

### Группа настроек «Используемые отборы»

 **Используемые аналитические признаки** – настройка позволяет ограничить состав формируемого документа по используемым аналитическим признакам (*Рисунок [211](#page-180-0)*).

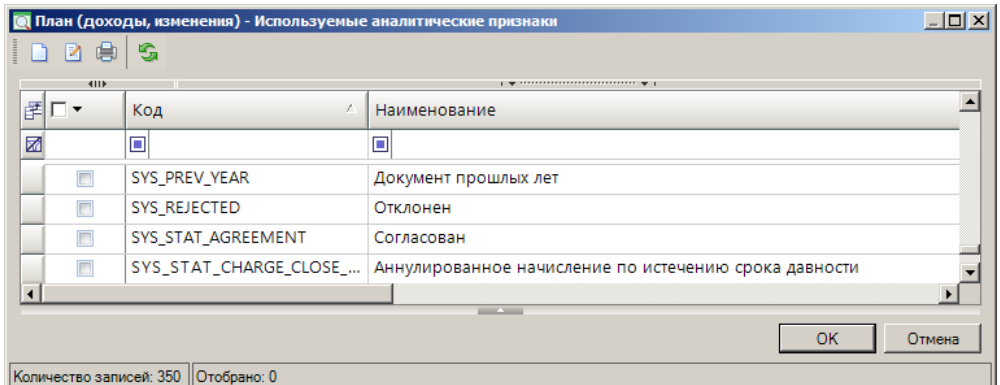

<span id="page-180-0"></span>**Рисунок 211. Настройка используемых для формирования документа аналитических признаков**

 **Используемые типы корреспондентов-отправителей** – настройка позволяет ограничить состав формируемого документа по типам корреспондентов-отправителей (*Рисунок [212](#page-180-1)*).

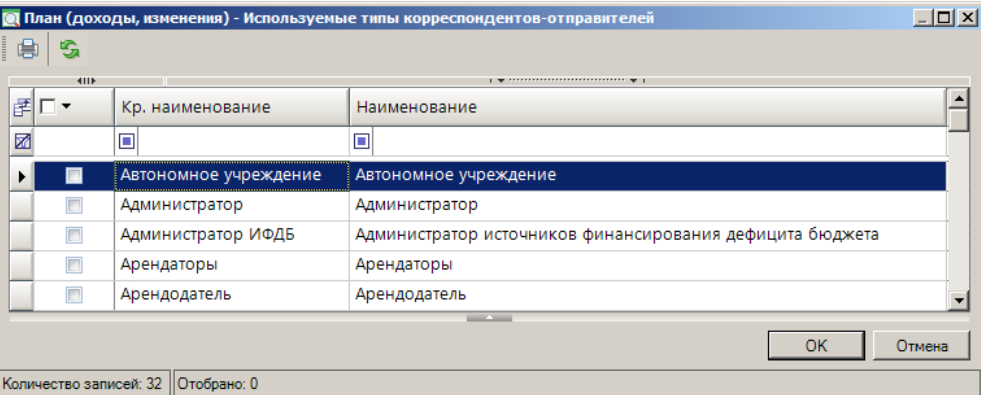

<span id="page-180-1"></span>**Рисунок 212. Настройка используемых для формирования документа типов корреспондентов-отправителей**

 **Используемые типы корреспондентов-получателей** – настройка позволяет ограничить состав формируемого документа по типам корреспондентов-получателей (*Рисунок [213](#page-181-0)*).

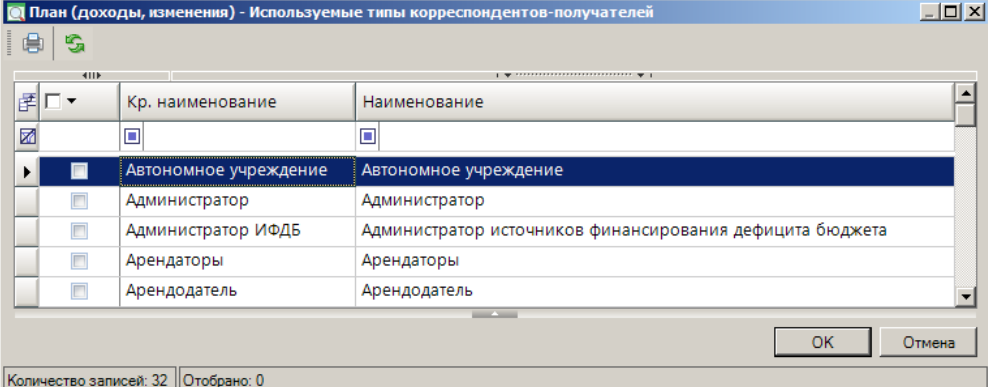

<span id="page-181-0"></span>**Рисунок 213. Настройка используемых для формирования документа типов корреспондентов-получателей**

 **Используемые типы счетов отправителя** – настройка позволяет ограничить состав формируемого документа по типам счетов отправителя (*Рисунок [214](#page-181-1)*).

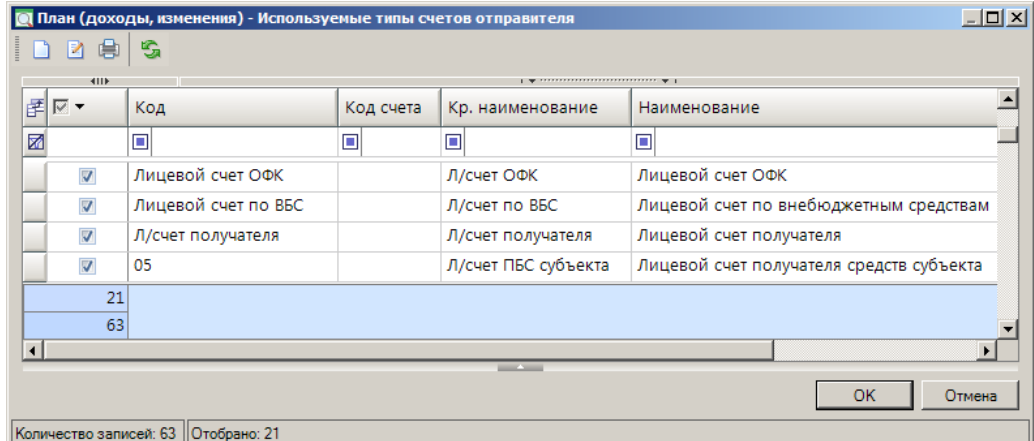

<span id="page-181-1"></span>**Рисунок 214. Настройка используемых для формирования документа типов счетов отправителя**

 **Используемые типы счетов получателей** – настройка позволяет ограничить состав формируемого документа по типам счетов получателей (*Рисунок [215](#page-181-2)*).

|                                                          |                         | <b>О План (доходы, изменения) - Используемые типы счетов получателей</b> |           |                          | $ \Box$ $\times$                        |  |  |  |  |
|----------------------------------------------------------|-------------------------|--------------------------------------------------------------------------|-----------|--------------------------|-----------------------------------------|--|--|--|--|
|                                                          | 冑<br>R                  | 嗢                                                                        |           |                          |                                         |  |  |  |  |
| 4IIE<br>$-$ we assume assume that the state $-$ with $-$ |                         |                                                                          |           |                          |                                         |  |  |  |  |
|                                                          | 团図▼                     | Код                                                                      | Код счета | Кр. наименование         | <b>Наименование</b>                     |  |  |  |  |
|                                                          | 圂                       | П                                                                        | Ξ         | $\Box$                   | ▣                                       |  |  |  |  |
|                                                          | ☑                       | İЗ                                                                       |           | Доходы ФБ                | Доходы федерального бюджета             |  |  |  |  |
|                                                          | $\overline{\mathbf{v}}$ | 3                                                                        |           | Дох. ФБ переч на ф.р     | Доходы федерального бюджета, перечислен |  |  |  |  |
|                                                          | $\overline{\mathbf{v}}$ | FIN_ACCOUNT                                                              |           | Л/счет ассигнований      | Лицевой счет ассигнований               |  |  |  |  |
|                                                          | $\overline{\mathbf{v}}$ | UNCNOW ACCOUNT                                                           |           | Л/счет нев.поступлен     | Лицевой счет невыясненных поступлений   |  |  |  |  |
|                                                          | 21                      |                                                                          |           |                          |                                         |  |  |  |  |
|                                                          | 63                      |                                                                          |           |                          |                                         |  |  |  |  |
|                                                          |                         |                                                                          |           | <b>Contract Contract</b> |                                         |  |  |  |  |
|                                                          |                         |                                                                          |           |                          | OK<br>Отмена                            |  |  |  |  |
|                                                          |                         | Количество записей: 63   Отобрано: 21                                    |           |                          |                                         |  |  |  |  |

<span id="page-181-2"></span>**Рисунок 215. Настройка используемых для формирования документа типов счетов получателей**

Группа настроек «Формирование реквизитов, документов»

 **Автоматическая простановка даты проводки (введения в действие)** – настройка автоматической простановки даты введения в действие документа. При установке значения

«Да» в окне автоматически устанавливает текущую дату в поле **Дата ВД**, то есть документ не требует дальнейшего подтверждения.

 **Аналитический признак, проставляемый автоматически** – настройка автоматической простановки аналитического признака для документов.

 **Операция, проставляемая автоматически** - настройка автоматической простановки операции для документов.

### Группа настроек «Контроли»

 **Правила предварительного контроля** – настройка позволяет осуществлять предварительный контроль по результатам электронного приема документов, ручного ввода и редактирования.

 **Редактирование принятых электронно документов** – настройка возможности редактирования документа, принятого электронно.

### Группа настроек «Печать»

 **Верхний колонтитул в центре**, **Верхний колонтитул слева**, **Верхний колонтитул справа** - задание в печатной форме верхних колонтитулов слева, в центре или справа. При редактировании используются зарезервированные слова, которые при печати отчета будут заменяться соответствующими значениями (перечень зарезервированных слов и их значений см. в *Таблице [2](#page-33-0)*).

 **Запросы и варианты для формирования пакета отчетов** – настройка позволяет выбрать запросы и варианты для формирования пакета отчетов.

 **Концовка отчета при печати списка** - текст концовки отчета при печати списка документов.

 **Не закреплять области в выходном отчете Excel** – включение/отключение закрепления областей в выходных отчетах Excel.

**Не разбивать выходной отчет Excel на листы и страницы** –

включение/отключение разбивки выходного отчета Excel на листы и страницы.

 **Нижний колонтитул** - задание в печатной форме нижнего колонтитула. При редактировании используются зарезервированные слова, которые при печати отчета будут заменяться соответствующими значениями (перечень зарезервированных слов и их значений см. в *Таблице [2](#page-33-0)*).

 **Подпись отчета** – настройка служит для задания подписей отчетов, при её редактировании используются зарезервированные слова, которые при печати отчета будут заменяться соответствующими значениями (перечень зарезервированных слов подписей отчетов и их значений приведен в *Таблице [3](#page-34-0)*).

 **Пользовательский шаблон Excel** – наименование пользовательского шаблона Excel, используемого при печати отчета.

 **Шаблон формирования списка документов** – наименование пользовательского шаблона Excel, используемого для формирования и печати списка документов.

 **Шапка отчета при печати списка** – текст шапки отчета при печати списка документов.

### Группа настроек «Системные»

 **Использовать безопасное удаление** – включение/отключение режима безопасного удаления документов.

 **Уровень изоляции** – указание уровня изоляции документа для режима закрытия периода.

### Группа настроек «Список»

**Использовать фильтр** – подключение фильтра отбора документов.

 **Количество записей не более** – ограничение количества записей в списке документов.

 **Ограничение списка документов по отборам счетов получателей** – включение/отключение ограничения списка документов по отборам счетов получателей.

Группа настроек «Прочие»

**Внешний вид** – выберите одно из следующих значений: «Вкладки», «Панели».

### **Ручной ввод документа**

При создании нового документа или открытии существующего открывается окно ввода/редактирования (*Рисунок [216](#page-183-0)*).

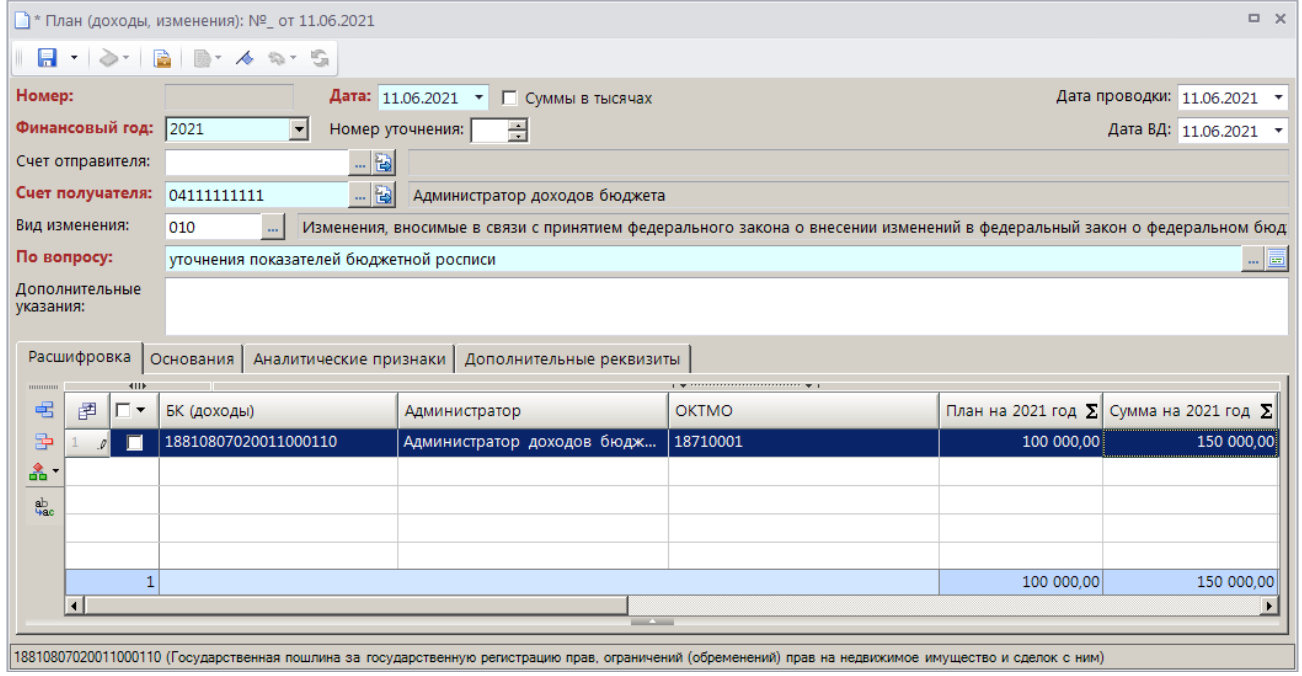

**Рисунок 216. Окно ввода/редактирования данных документа «Прогноз по доходам (изменения)»**

<span id="page-183-0"></span>В верхней части окна ввода/редактирования укажите номер (заполняется автоматически при сохранении документа, если используется соответствующая настройки документа), дату документа, дату проводки документа, финансовый год, номер уточнения, дату ввода в действие (заполняется автоматически, если используется соответствующая настройка документа), счет получателя.

В поле **Вид изменения** выберите код вида вносимых изменений из справочника **«Виды изменений»** (**НАВИГАТОР => СПРАВОЧНИКИ => ПРОЧИЕ => ВИДЫ ИЗМЕНЕНИЙ**).

Особенности вносимых изменений в поле **По вопросу** выберите из справочника **«По вопросу»** (**НАВИГАТОР => ДОКУМЕНТЫ => ДОКУМЕНТЫ АДМИНИСТРАТОРА ДОХОДОВ БЮДЖЕТА => ПО ВОПРОСУ**).

При необходимости заполните поле **Дополнительные указания**.

Для ввода и отображения сумм документа в тысячах рублей установите флажок в поле **Суммы в тысячах**.

На вкладке **Расшифровка** в табличной части окна ввода/редактирования данных прогноза по доходам введите код дохода, выберите администратора, ОКТМО, введите измененные суммы прогноза на один или три года.

На вкладке **Основания** введите реквизиты документов-оснований, на вкладке **Аналитические признаки** укажите при необходимости аналитические признаки, на вкладке **Дополнительные реквизиты** введите реквизиты исполнителя документа и руководителя.

Панель инструментов формы редактирования данных изменения прогноза по доходам содержит следующие кнопки:

**• Сохранить** - сохранение изменений по документу.

**Счет бюджета** - выбор счета бюджета.

**Добавить строку** - добавление новой строки.

**Удалить строку** - удаление выделенной строки.

Данные прогноза по доходам используются в следующих отчетах:

### **«Информация об исполнении плана по доходам»**

**НАВИГАТОР => ОТЧЕТЫ => ПРОЧИЕ ОТЧЕТЫ => АНАЛИТИЧЕСКИЕ ОТЧЕТЫ => ИНФОРМАЦИЯ ОБ ИСПОЛНЕНИИ ПЛАНА ПО ДОХОДАМ**

**«Информация об исполнении плана по доходам в разрезе плательщиков»**

**НАВИГАТОР => ОТЧЕТЫ => ПРОЧИЕ ОТЧЕТЫ => АНАЛИТИЧЕСКИЕ ОТЧЕТЫ => ИНФОРМАЦИЯ ОБ ИСПОЛНЕНИИ ПЛАНА ПО ДОХОДАМ В РАЗРЕЗЕ ПЛАТЕЛЬЩИКОВ**

**«(0503127) Отчет об исполнении бюджета»**

**НАВИГАТОР => ОТЧЕТЫ => АДМИНИСТРАТОР ДОХОДОВ БЮДЖЕТА \ ОТЧЕТНОСТЬ ОБ ИСПОЛНЕНИИ БЮДЖЕТОВ (ГОДОВАЯ, КВАРТАЛЬНАЯ, МЕСЯЧНАЯ) \ (0503127) ОТЧЕТ ОБ ИСПОЛНЕНИИ БЮДЖЕТА**

### **Печать документа «Прогноз по доходам (изменения)»**

Для печати справки об изменении прогноза по доходам (*Рисунок [217](#page-185-0)*) выберите инструмента **Печать** на панели инструментов режима.

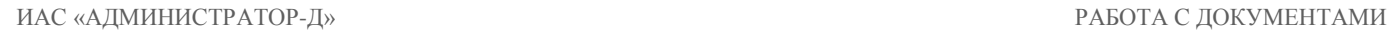

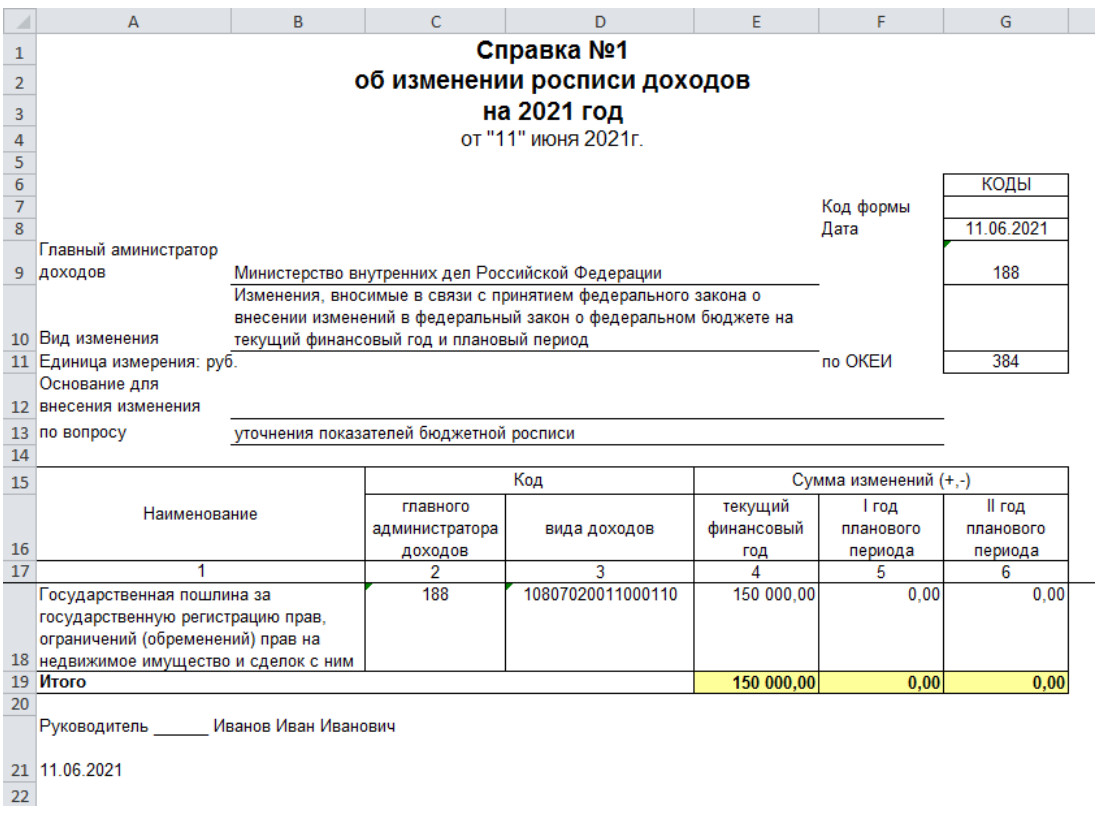

**Рисунок 217. Печатная форма справки об изменении прогноза по доходам**

# <span id="page-185-0"></span>**1.3.10. Извещение (Ф.0504805)**

## **1.3.10.1. Формирование извещения (Ф.0504805)**

<span id="page-185-1"></span>Формирование документа **«Извещение (Ф.0504805)»** осуществляется двумя способами: из режима **«Поиск платежей (администратор доходов бюджета)»** и из режима **«Справка о перечислении поступлений в бюджеты»**.

Для формирования документа **«Извещение (Ф.0504805)»** на основании платежного документа в режиме **«Поиск платежей (администратор доходов бюджета)»** (см. *п. [1.6.2](#page-207-0)*) в списке документов выберите строку нужного платежного документа и в раскрывающемся списке инструмента **Уточнение\возврат платежей** выберите строку «Извещение (Ф.0504805)». В результате откроется окно ввода/редактирования данных извещения (*Рисунок [218](#page-186-0)*).

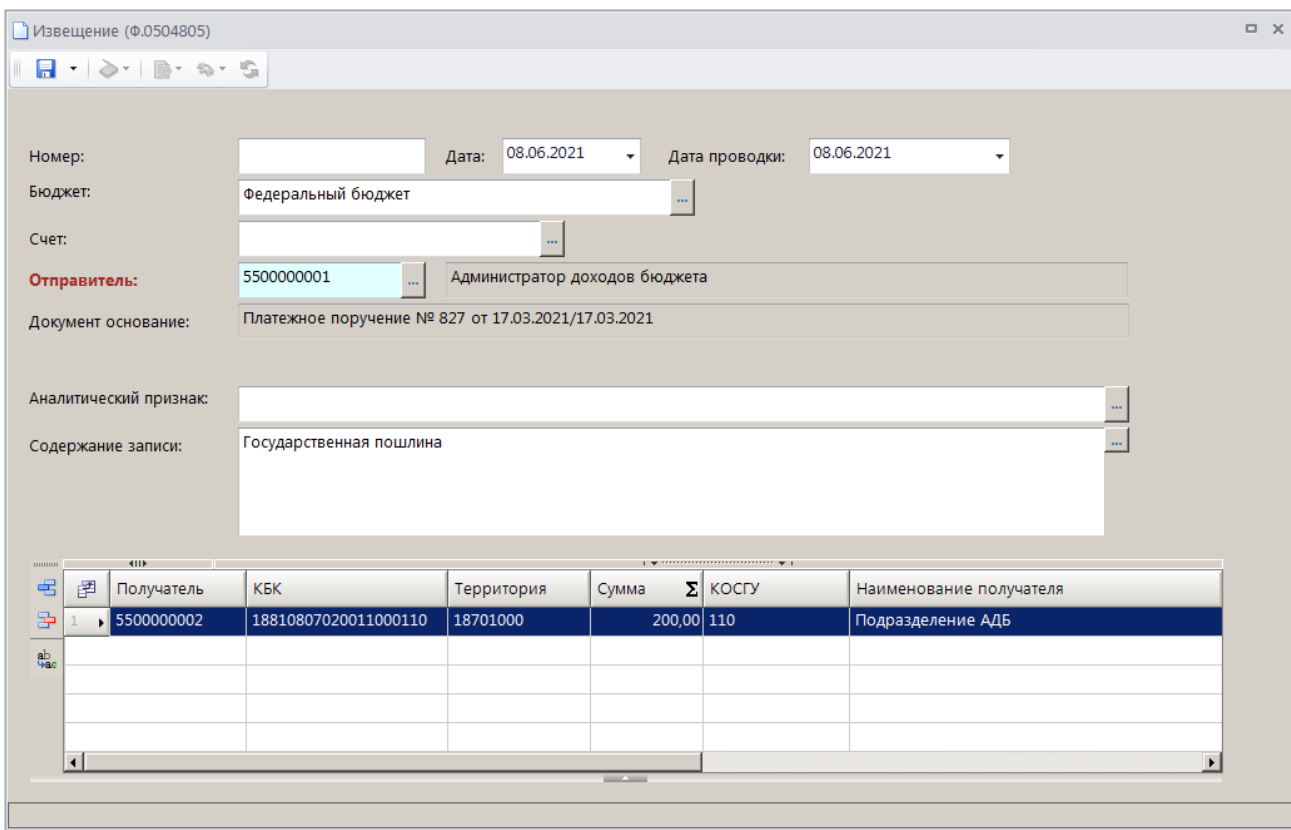

**Рисунок 218. Окно редактирования документа «Извещение (Ф.0504805)»**

<span id="page-186-0"></span>Введите необходимые данные. Номер будет присвоен документу автоматически при его сохранении.

Для формирования документа **«Извещение (Ф.0504805)»** на основании справки о перечислении поступлений в бюджеты в режиме **«Справка о перечислении поступлений в бюджеты»** (см. *п. [1.2.8](#page-35-0)*) выберите строку нужной справки и в раскрывающемся списке инструмента **Формирование документов «Отражение перечислений в бюджеты»** выберите строку «Формирование извещений (Ф. 0504805)». В результате будут сформированы документы и откроется окно протокола (*Рисунок [219](#page-187-0)*).

 $|I|$   $|I|$ **Протокол выполн** ⊙⊙日身子 Протокол формирования документов "Извещение (Ф.0504805)" Перечень сформированных документов "Извещение (Ф.0504805)"; Homep Бюджет Дата Получатель 000120210331 31.03.2021 Федеральный бюджет Подразделение АДБ Специалист<br>Иванова Анна Ивановна Сформировано 21.06.2021 в 15:12:05 ПК "Администратор-Д" вер. 21.01 (сборка 1381) Вакрыть

**Рисунок 219. Окно протокола формирования документа «Извещение (Ф.0504805)»**

<span id="page-187-0"></span>Поиск, просмотр и редактирование созданных таким образом документов осуществляется в режиме **«Извещение (Ф.0504805)»** (см. *п.п. [1.3.10.2](#page-188-0)*).

# **Пакетное формирование извещений (Ф.0504805)**

В программе реализована возможность пакетного формирования извещений (Ф.0504805). Для этого в режиме **«Поиск платежей (администратор доходов бюджета)»** (см. *п. [1.6.2](#page-207-0)*) установите флажки в строках нужных платежных документов и нажмите кнопку **Извещение (Ф. 0504805)**. В результате откроется окно пакетного формирования извещений (*Рисунок [220](#page-188-1)*).

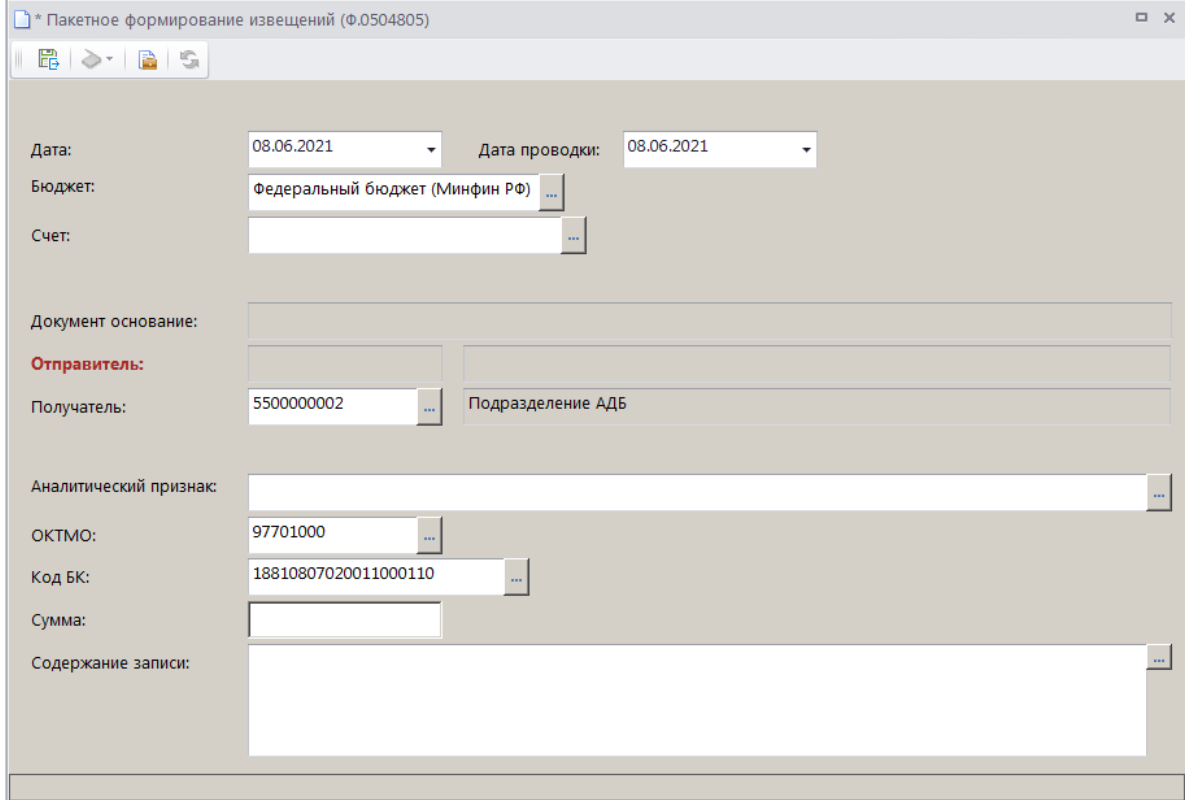

**Рисунок 220. Окно пакетного формирования документов «Извещение (Ф.0504805)»**

<span id="page-188-1"></span>Введите необходимые данные и нажмите кнопку **Сохранить и закрыть**. В результате откроется окно протокола сохранения документов (*Рисунок [221](#page-188-2)*).

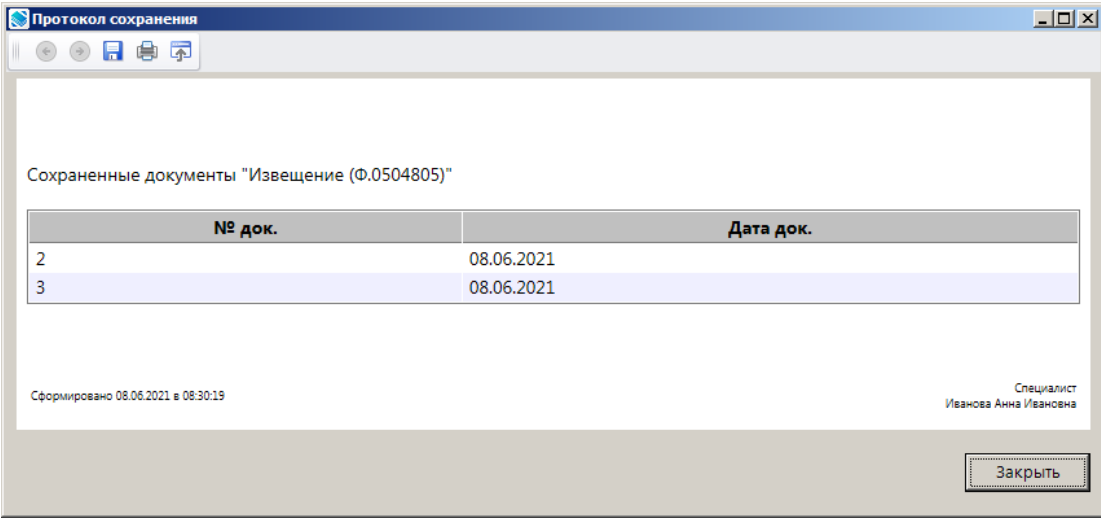

**Рисунок 221. Окно протокола сохранения документов «Извещение (Ф.0504805)»**

# <span id="page-188-2"></span>**1.3.10.2. Режим «Извещение (Ф. 0504805)»**

<span id="page-188-0"></span>Извещение (ф. 0504805) является основанием для отражения в бюджетном учете получателя, а также главного распорядителя (распорядителя) как получателя предоставленных из бюджета средств (за исключением иностранной валюты), не поступивших на отчетную дату. Для учета извещений предназначен режим **«Извещение (ф. 0504805)»**.

**НАВИГАТОР => ДОКУМЕНТЫ =>АДМИНИСТРАТОР ДОХОДОВ БЮДЖЕТА => ДОКУМЕНТЫ АДМИНИСТРАТОРА ДОХОДОВ БЮДЖЕТА => ИЗВЕЩЕНИЕ (Ф.0504805)**

# **Настройка режима «Извещение (ф. 0504805)»**

Переход к настройкам режима **«Извещение (ф. 0504805)»** (*Рисунок [222](#page-189-0)*) осуществляется выбором строки «Настройка» в контекстном меню режима в Навигаторе или по кнопке **Настройка** на панели инструментов режима.

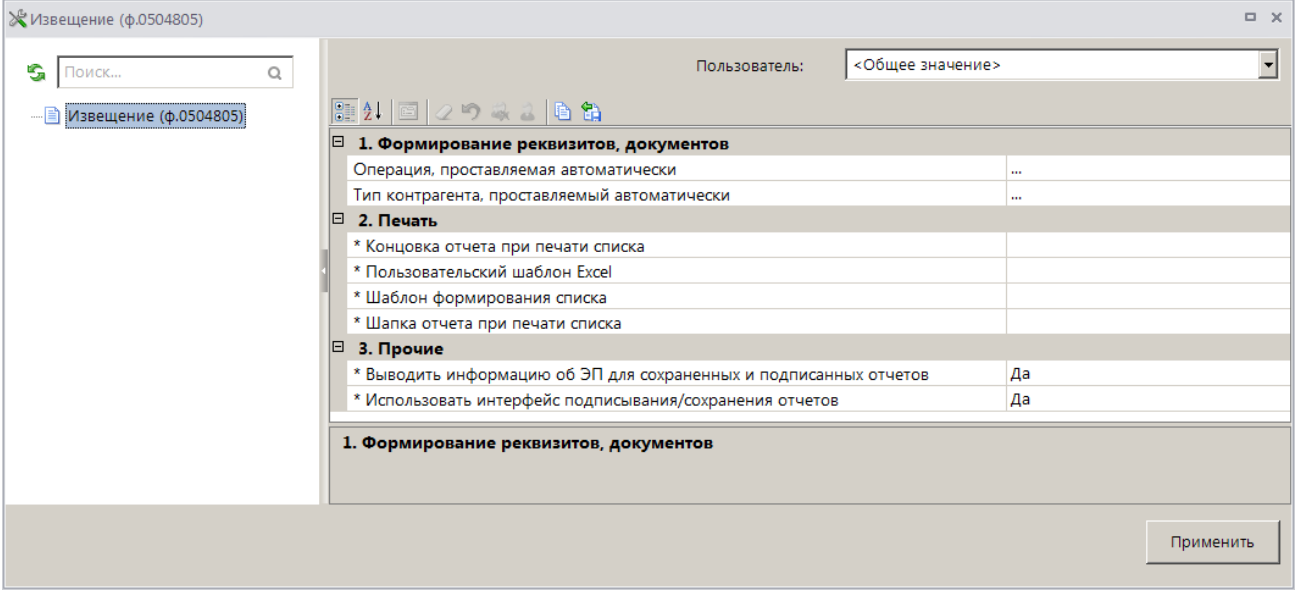

**Рисунок 222. Настройка режима «Извещение (ф. 0504805)»**

<span id="page-189-0"></span>В настройках режима устанавливаются следующие параметры:

### Группа настроек «Формирование реквизитов, документов»

 **Операция, проставляемая автоматически** - настройка автоматической простановки операции для документов.

### Группа настроек «Печать»

 **Концовка отчета при печати списка** - текст концовки отчета при печати списка документов.

 **Пользовательский шаблон Excel** - наименование пользовательского шаблона Excel, используемого при печати отчета.

 **Шаблон формирования списка документов** – наименование пользовательского шаблона Excel, используемого для формирования и печати списка документов.

 **Шапка отчета при печати списка** - текст шапки отчета при печати списка документов.

### **Список документов**

|                                                                                        |   | ≡) Извещение (Ф.0504805) |    |                            |                    |                          | $\Box$ $\times$                                    |
|----------------------------------------------------------------------------------------|---|--------------------------|----|----------------------------|--------------------|--------------------------|----------------------------------------------------|
|                                                                                        | Ħ | 411                      |    | <b>x 曲 &gt; 画 ◆ ◎ 「鳴 ※</b> |                    | $\blacksquare$           |                                                    |
| Q<br>圉<br>$\Gamma$ $\sim$<br>Номер<br>Бюджет<br>Операция<br>Дата<br>Документ основание |   |                          |    |                            |                    |                          |                                                    |
|                                                                                        | 嚣 |                          | ▣  | Ω                          | ⊡                  | ▣                        | Ω                                                  |
|                                                                                        | ▸ | $\Box$                   | 16 | 15.08.2021                 | Федеральный бюджет | 130404 - 130305          | Платежное поручение № 863 от 17.03.2021/17.03.2021 |
|                                                                                        |   | $\Box$                   |    | 15.08.2021                 | Федеральный бюджет | 130404 - 130305          | Платежное поручение № 823 от 17.03.2021/17.03.2021 |
|                                                                                        |   | $\Box$                   |    | 08.06.2021                 | Федеральный бюджет | 130404 - 130305          | Платежное поручение № 879 от 17.03.2021/17.03.2021 |
|                                                                                        |   | $\Box$                   | 3  | 08.06.2021                 | Федеральный бюджет | 130404 - 130305          | Платежное поручение № 867 от 17.03.2021/17.03.2021 |
|                                                                                        |   |                          |    |                            |                    |                          |                                                    |
|                                                                                        |   | 4                        |    |                            |                    |                          |                                                    |
|                                                                                        |   |                          |    |                            |                    |                          |                                                    |
|                                                                                        |   |                          |    |                            |                    | <b>Contract Contract</b> |                                                    |
|                                                                                        |   | Количество записей: 4    |    |                            |                    |                          |                                                    |

**Рисунок 223. Список документов «Извещение (ф. 0504805)»**

<span id="page-190-1"></span>На панели инструментов режима, кроме стандартных, доступен инструмент **Электронная подпись** – установка электронной подписи. Для подписания документа ЭП установите флажки в строках выбранных документов и в раскрывающемся списке инструмента выберите строку «Подписать». Для снятия подписи установите флажки в строках подписанных документов и в раскрывающемся списке инструмента выберите строку «Снять подпись».

### **Ввод/редактирование документов**

При выборе существующего документа открывается окно редактирования (*Рисунок [224](#page-190-0)*).

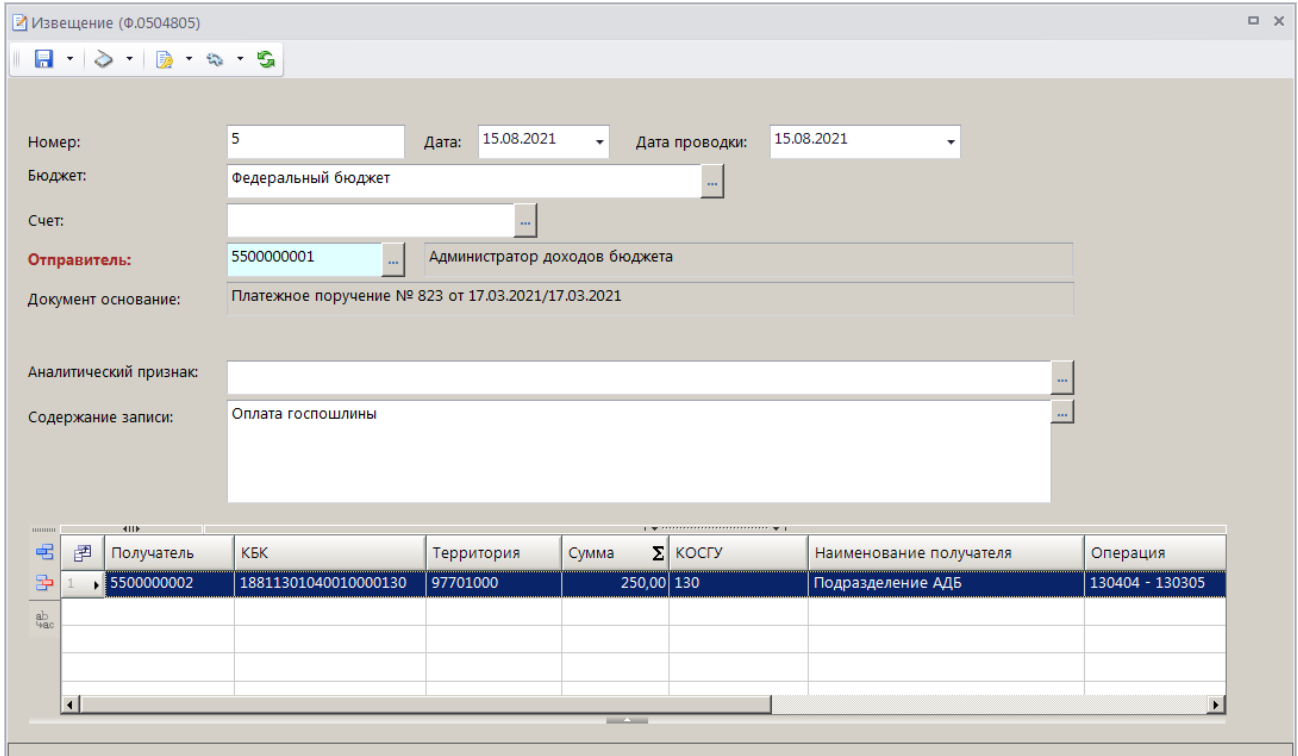

<span id="page-190-0"></span>**Рисунок 224. Окно редактирования извещения (ф. 0504805)**

# **Печать документа «Извещение (ф. 0504805)»**

Печать списка документов **«Извещение (ф. 0504805)»** или текущего документа (если ни один не отмечен) осуществляется нажатием кнопки **Печать** на панели инструментов режима (см. *Рисунок [223](#page-190-1)*).

Печатная форма документа показана на рисунке ниже (*Рисунок [225](#page-191-0)*).

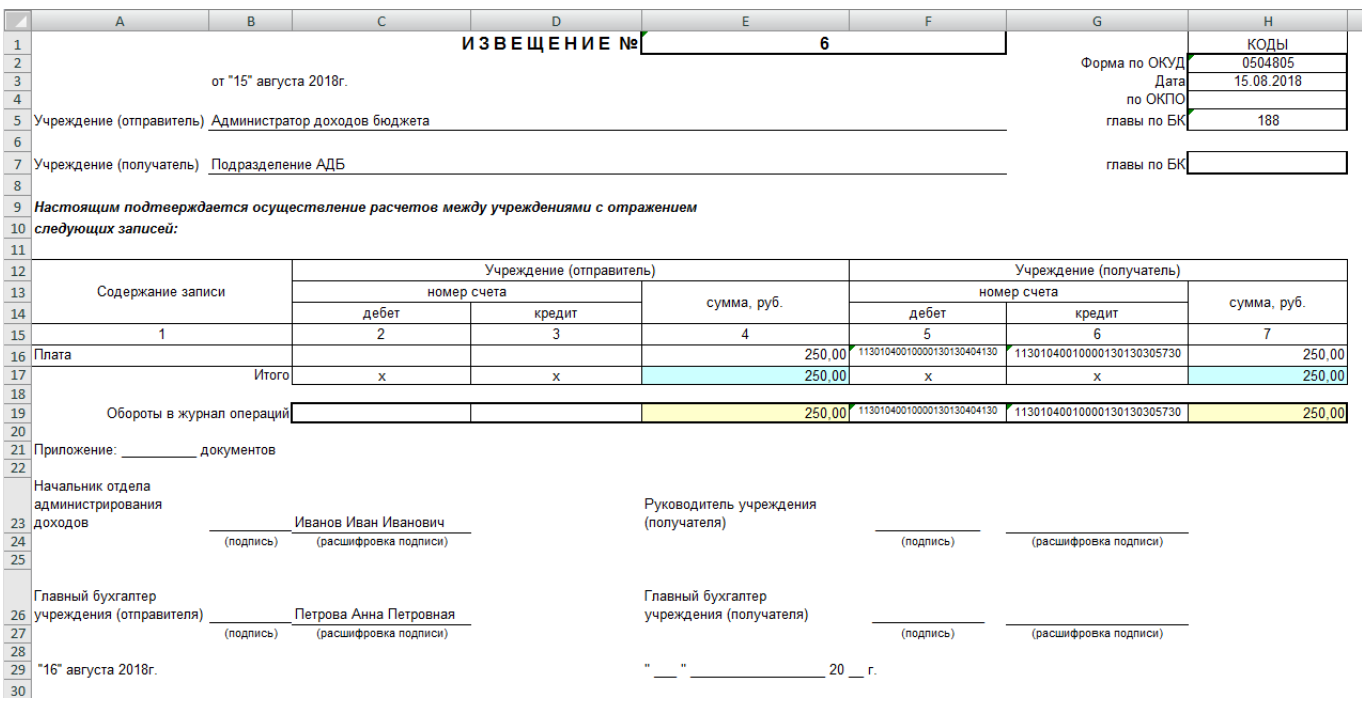

**Рисунок 225. Печатная форма документа «Извещение (ф. 0504805)»**

<span id="page-191-0"></span>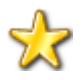

Печать документа **«Извещение (ф. 0504805)»** возможна только при наличии установленной на документ операции (бухгалтерской проводки).

# **1.3.11. Мемориальный ордер (cправка ф.0504833)**

Документ «Справка ф. 0504833» предоставляется ОрФК в качестве копии документа, служащего основанием для отражения внебанковских операций на лицевом счете.

**НАВИГАТОР => АДМИНИСТРАТОР ДОХОДОВ БЮДЖЕТА => ДОКУМЕНТЫ => ДОКУМЕНТЫ АДМИНИСТРАТОРА ДОХОДОВ БЮДЖЕТА => МЕМОРИАЛЬНЫЙ ОРДЕР (CПРАВКА Ф.0504833)**

### **Настройка режима**

Переход к настройкам режима **«Мемориальный ордер (cправка ф.0504833)»** (*Рисунок [226](#page-192-0)*) осуществляется выбором строки «Настройка» в контекстном меню режима в Навигаторе или по кнопке **Настройка** на панели инструментов режима.

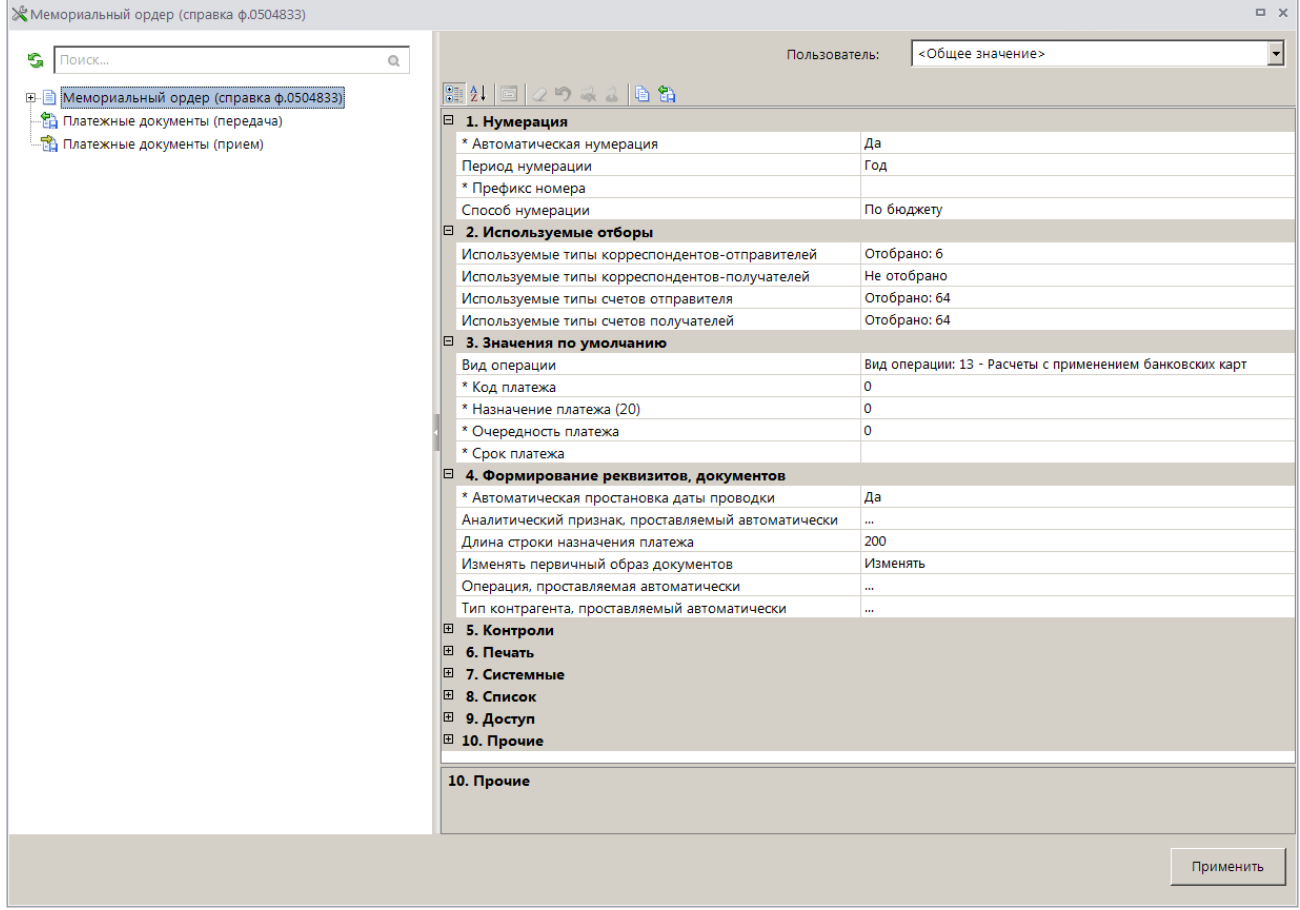

**Рисунок 226. Настройка режима «Мемориальный ордер (cправка ф.0504833)»**

# <span id="page-192-0"></span>**Список документов**

При выборе режима открывается окно списка документов (*Рисунок [227](#page-192-1)*).

|   |                              |                       | В Мемориальный ордер (справка ф.0504833) |      |                                                    |                          |                                                                                                    | $\Box$<br>$\times$ |
|---|------------------------------|-----------------------|------------------------------------------|------|----------------------------------------------------|--------------------------|----------------------------------------------------------------------------------------------------|--------------------|
|   |                              |                       |                                          |      |                                                    |                          |                                                                                                    |                    |
| Q | 圉                            | 411<br>∣г∙            | Номер                                    | Дата | Дата проводки                                      | Сумма                    | $\mathbf{y}$ , we are associated as a second contract to $\mathbf{y}$ .<br><b>Σ</b> Аналитические признаки | Счет бюджета       |
|   | 圂                            |                       | Ξ                                        | Ξ    | $\blacksquare$                                     | $\overline{\mathbf{A}}$  | $\Box$                                                                                                    |                    |
|   | 31.12.2020<br>$\blacksquare$ |                       | 31.12.2020                               |      | 12 500,00 Кредиторская задолженность, 041111111111 |                          |                                                                                                    |                    |
|   |                              |                       |                                          |      |                                                    |                          |                                                                                                    |                    |
|   |                              |                       |                                          |      |                                                    |                          |                                                                                                    |                    |
|   |                              |                       |                                          |      |                                                    |                          |                                                                                                    |                    |
|   |                              |                       |                                          |      |                                                    | 12 500,00                |                                                                                                    |                    |
|   |                              |                       |                                          |      |                                                    |                          |                                                                                                    |                    |
|   |                              | Количество записей: 1 |                                          |      |                                                    | <b>Contract Contract</b> |                                                                                                    |                    |

**Рисунок 227. Список документов «Мемориальный ордер (cправка ф.0504833)»**

# <span id="page-192-1"></span>**Ручной ввод документа**

Для ручного ввода документа нажмите кнопку **Создать** на панели инструментов режима (см. *Рисунок [227](#page-192-1)*), в результате откроется окно ввода/редактирования документа (*Рисунок [228](#page-193-0)*).

 $\overline{a}$   $\overline{v}$  $\mathbb{Z}^*$  Мемориальный ордер (справка ф.0504833): №1 от 31.12.2020  $\|\mathbf{R}\cdot\mathbf{A}\|\geqslant\mathbf{C}\|\mathbf{B}\|\mathbf{B}\cdot\mathbf{A}\cdot\mathbf{B}\cdot\mathbf{C}$ Homep: **Дата:** 31.12.2020  $\bullet$   $\Box$  Уточнение софинансирования Дата проводки: 31.12.2020 ▼ Счет отправителя: 041111111111 ... | 23 | Администратор доходов бюджета Счет получателя: 04111111111  $-2$ Администратор доходов бюджета Назначение  $\ldots$ платежа: Расшифровка Дополнительно  $\rightarrow$ Территория  $\Sigma$   $A$ <sup>T</sup> 宅 **ЕР Вид БК** Код БК Сумма КT Администратор 18811301040010000130 18701000 5500000001 물 1 • Доходы 12 500,00  $\bar{\Xi}$  $\mathbf{A}$  $\overline{\mathbb{Z}_N}$  $\frac{ab}{\sqrt{a}}$ 12 500,00 न  $\blacktriangleright$ 18811301040010000130 (Плата за предоставление информации о зарегистрированных правах на недвижимое имущество и сделках с ним, выдачу копий договоров и иных.

<span id="page-193-0"></span>**Рисунок 228. Окно ввода/редактирования документа «Мемориальный ордер (cправка ф.0504833)»**

### **Печать документа «Мемориальный ордер (cправка ф.0504833)»**

Печать списка документов **«Мемориальный ордер (cправка ф.0504833)»** или текущего документа (если ни один не отмечен) осуществляется нажатием кнопки **Печать** на панели инструментов режима (см. *Рисунок [227](#page-192-1)*).

Печатная форма документа показана на рисунке ниже (*Рисунок [229](#page-193-1)*).

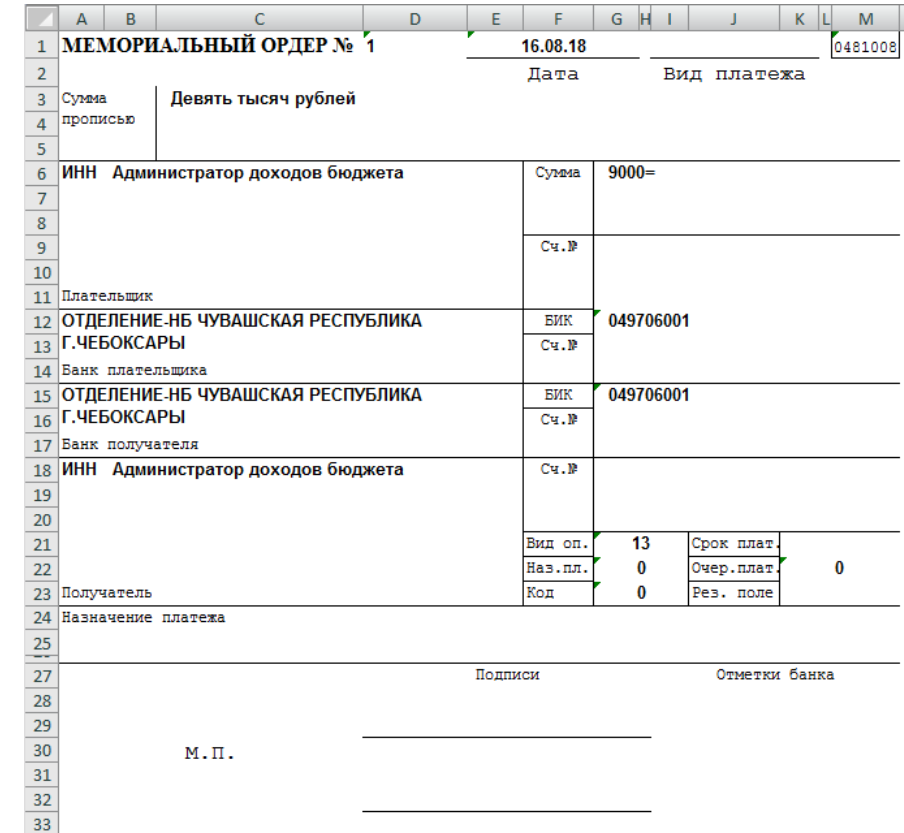

<span id="page-193-1"></span>**Рисунок 229. Печатная форма документа «Мемориальный ордер (cправка ф.0504833)»**

Для печати списка документов, печати документа в виде справки ф. 0504833, в виде реестра к мемориальному ордеру выберите соответственно строки «Печать списка», «Печать в виде справки ф. 0504833», «Печать в виде реестра» в раскрывающемся списке кнопки Печать (см. *Рисунок [228](#page-193-0)*).

# **1.4. Сервисные режимы**

# **1.4.1. Сверка реквизитов платежей и начислений**

Режим **«Сверка реквизитов платежей и начислений»** предназначен для сверки реквизитов «КБК», «ОКТМО» и «Администратор» платежных документов и начислений, к которым они распределены, и автоматического формирования уведомлений об уточнении вида и принадлежности платежа с учетом реквизитов начислений.

```
НАВИГАТОР => ДОКУМЕНТЫ => АДМИНИСТРАТОР ДОХОДОВ БЮДЖЕТА => ДОКУМЕНТЫ АДМИНИСТРАТОРА 
ДОХОДОВ БЮДЖЕТА => УТОЧНЕНИЕ\ВОЗВРАТ ПОСТУПЛЕНИЙ => СВЕРКА РЕКВИЗИТОВ ПЛАТЕЖЕЙ И 
НАЧИСЛЕНИЙ
```
**НАВИГАТОР => АДМИНИСТРАТОР ДОХОДОВ БЮДЖЕТА => СЕРВИСНЫЕ РЕЖИМЫ -=> ПОИСК ДОКУМЕНТОВ АДМИНИСТРАТОРА ДОХОДОВ => СВЕРКА РЕКВИЗИТОВ ПЛАТЕЖЕЙ И НАЧИСЛЕНИЙ**

### **Настройка режима «Сверка реквизитов платежей и начислений»**

Переход к настройкам режима **«Сверка реквизитов платежей и начислений»** (*Рисунок [230](#page-194-0)*) осуществляется выбором строки «Настройка» в контекстном меню режима в Навигаторе или по кнопке **Настройка** на панели инструментов режима.

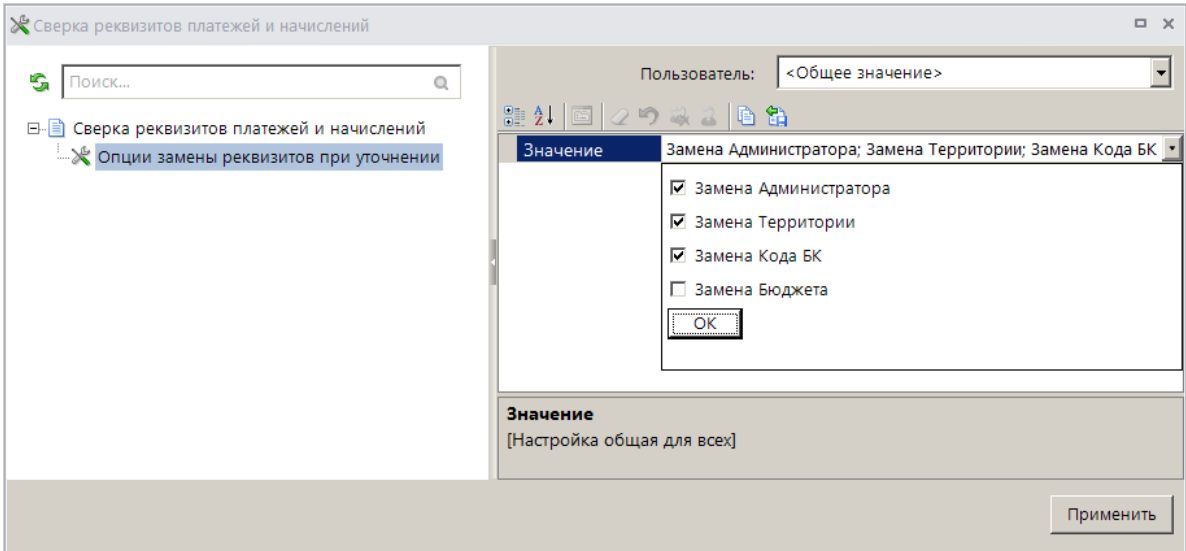

**Рисунок 230. Настройка режима «Сверка реквизитов платежей и начислений»**

<span id="page-194-0"></span>В настройке **Опции замены реквизитов при уточнении** установите флажки в строках тех реквизитов, которые будут заменены при автоматическом формировании уведомлений из режима **«Сверка реквизитов платежей и начислений»**.

### **Список документов**

При выборе режима открывается окно фильтра (*Рисунок [231](#page-195-0)*).

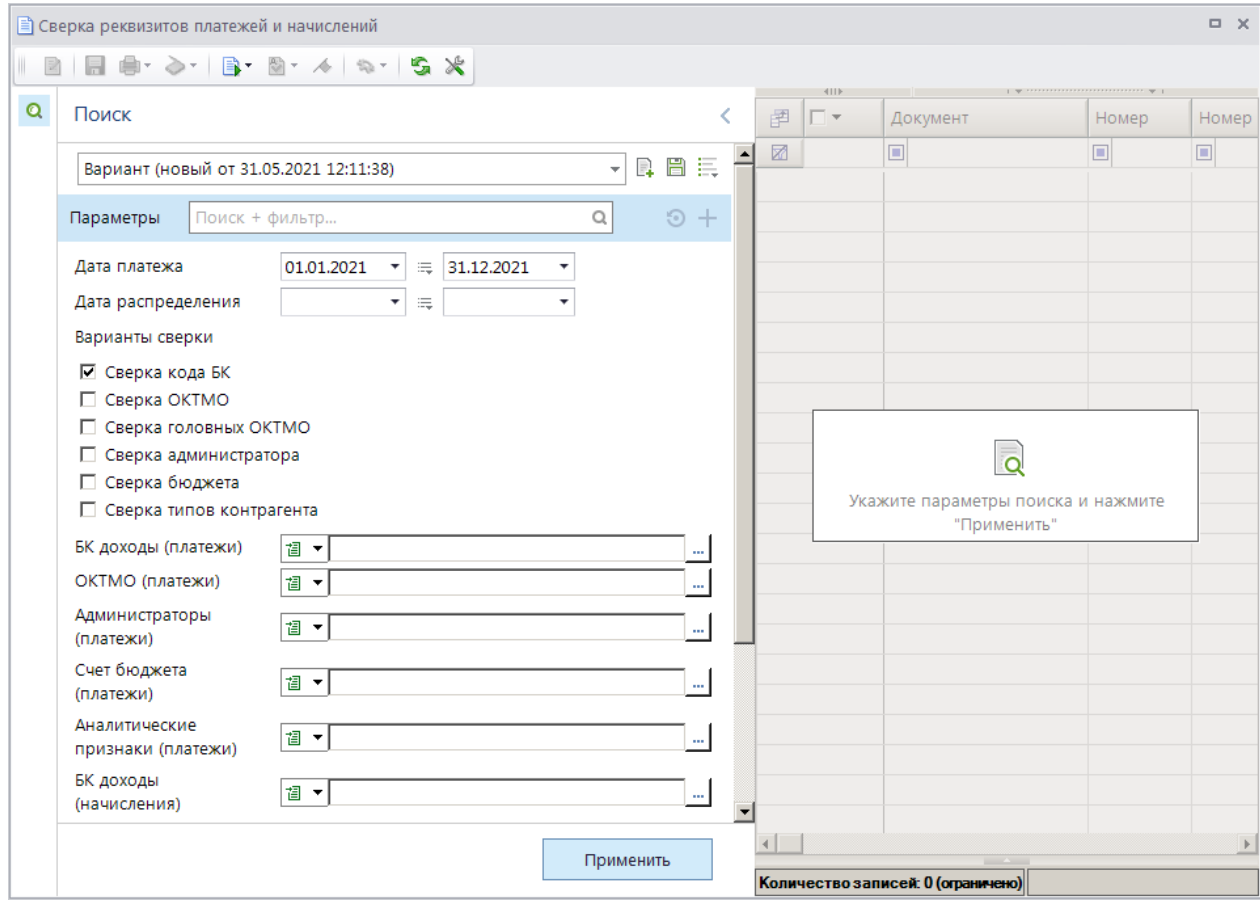

**Рисунок 231. Окно фильтра режима «Сверка реквизитов платежей и начислений»**

<span id="page-195-0"></span>В фильтре задаются следующие параметры поиска:

 **Дата платежа** – начальная и конечная даты периода поиска по дате поводки платежного документа (платежного поручения (поступления), платежа физического лица, поручения о перечислении на счет (поступления), справки ОргФК, прилагаемой к выписке).

 **Дата распределения** – начальная и конечная даты периода поиска платежных документов по дате распределения документа к начислению.

При установке флажков в поля раздела **Варианты сверки** осуществляется поиск платежных документов, у которых указанный реквизит (КБК, ОКТМО, головной ОКТМО, администратор, бюджет, тип контрагента) отличается от соответствующего реквизита в привязанном начислении.

Отборы служат для ограничения документов, отображаемых в списке, по следующим реквизитам начислений и платежных документов:

- БК (доходы),
- ОКТМО,
- администратор,
- счет бюджета,
- аналитический признак.

Для поиска документов в соответствии с установленными параметрами нажмите кнопку **[Применить]**. В результате откроется окно списка найденных документов (*Рисунок [232](#page-196-0)*).

|   |                     |                       | В Сверка реквизитов платежей и начислений |                                  |                                                         |                      | $\Box$ $\times$      |
|---|---------------------|-----------------------|-------------------------------------------|----------------------------------|---------------------------------------------------------|----------------------|----------------------|
|   |                     |                       |                                           |                                  |                                                         |                      |                      |
| Q |                     | 411                   |                                           |                                  | $\mathbf{v}$ , and a component component $\mathbf{v}$ . |                      |                      |
|   | 圉                   | ⋽≁                    | Документ                                  | Номер                            | Номер начисления                                        | Код БК               | Код БК (начислено)   |
|   | $\blacksquare$<br>о |                       |                                           | ▣                                | $\blacksquare$                                          | ▣                    | ▣                    |
|   |                     |                       |                                           |                                  |                                                         |                      |                      |
|   |                     | $\Box$                | Платеж физического лица                   | 10492056030086100703169035998227 | 123                                                     | 10011701010016000180 | 32111625060010000140 |
|   |                     |                       |                                           |                                  |                                                         |                      |                      |
|   |                     |                       |                                           |                                  |                                                         |                      |                      |
|   |                     |                       |                                           |                                  |                                                         |                      |                      |
|   |                     |                       |                                           |                                  |                                                         |                      |                      |
|   |                     |                       |                                           | <b>Contract Contract</b>         |                                                         |                      |                      |
|   |                     | Количество записей: 1 |                                           |                                  |                                                         |                      |                      |

**Рисунок 232. Окно списка найденных платежных документов**

<span id="page-196-0"></span>В списке отображаются платежные документы (платежные поручения (поступления), платежи физических лиц, поручения о перечислении на счет (поступления) и справки ОргФК, прилагаемые к выписке), реквизиты которых не совпадают с реквизитами привязанных к ним начислений с учетом уточнений, а также с учетом КБК и ОКТМО замены как для начислений администратора, так и для платежных документов.

Для автоматического формирования уведомлений об уточнении вида и принадлежности платежа согласно реквизитам начислений установите флажки в строках соответствующих платежных документов и нажмите кнопку **Уточнение по реквизитам начислений**. В результате откроется окно с информационном сообщением о формировании уведомлений (*Рисунок [233](#page-196-1)*).

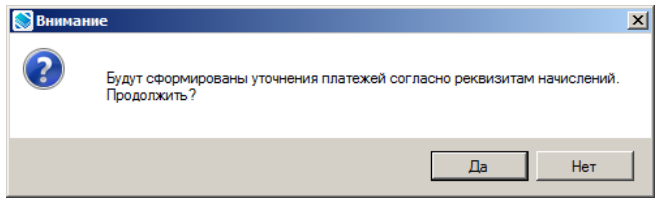

**Рисунок 233. Окно с информационным сообщением**

<span id="page-196-1"></span>Нажмите кнопку **[Да]**. В результате на основании выбранных платежных документов будут сформированы уведомления об уточнении вида и принадлежности платежа, в разделе **Изменить на** которых реквизиты, указанные в настройке **Опции замены реквизитов при уточнении** (*Рисунок [230](#page-194-0)*), будут заполнены данными из привязанного начисления и откроется окно протокола формирования уведомлений (*Рисунок [234](#page-197-0)*).

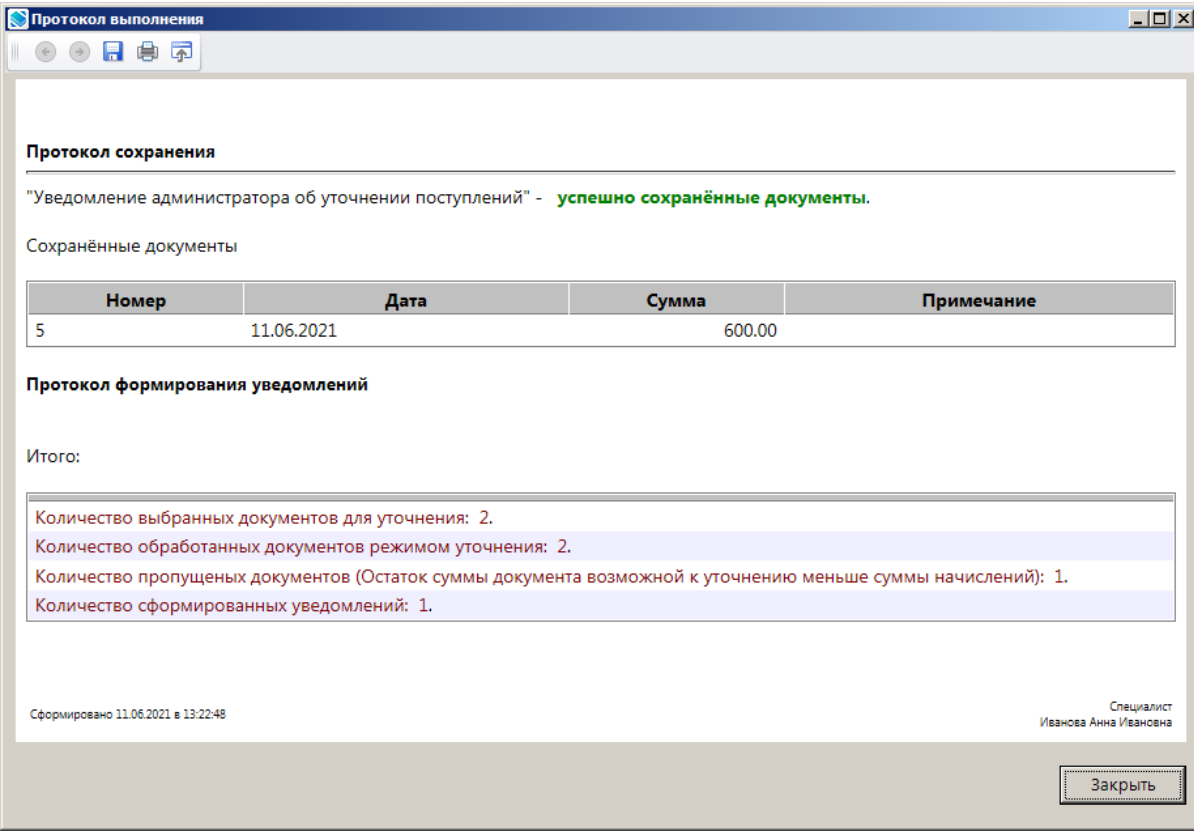

**Рисунок 234. Окно протокола формирования уведомлений**

<span id="page-197-0"></span>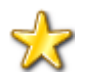

В случае сверки по бюджету, если бюджеты обслуживаются в разных ТОФК, будет сформировано уведомление о межрегиональном зачете.

# **1.4.2. Поиск документов**

Режим «Поиск документов» предназначен для поиска и просмотра документов без учета ограничений по «Администратору групп».

```
НАВИГАТОР => СЕРВИСНЫЕ РЕЖИМЫ -=> АДМИНИСТРАТОР ДОХОДОВ БЮДЖЕТА => ПОИСК ДОКУМЕНТОВ
```
При переходе к режиму открывается окно фильтра отбора документов (*Рисунок [235](#page-198-0)*).

СТРАНИЦА 198

ИАС «АДМИНИСТРАТОР-Д» РАБОТА С ДОКУМЕНТАМИ

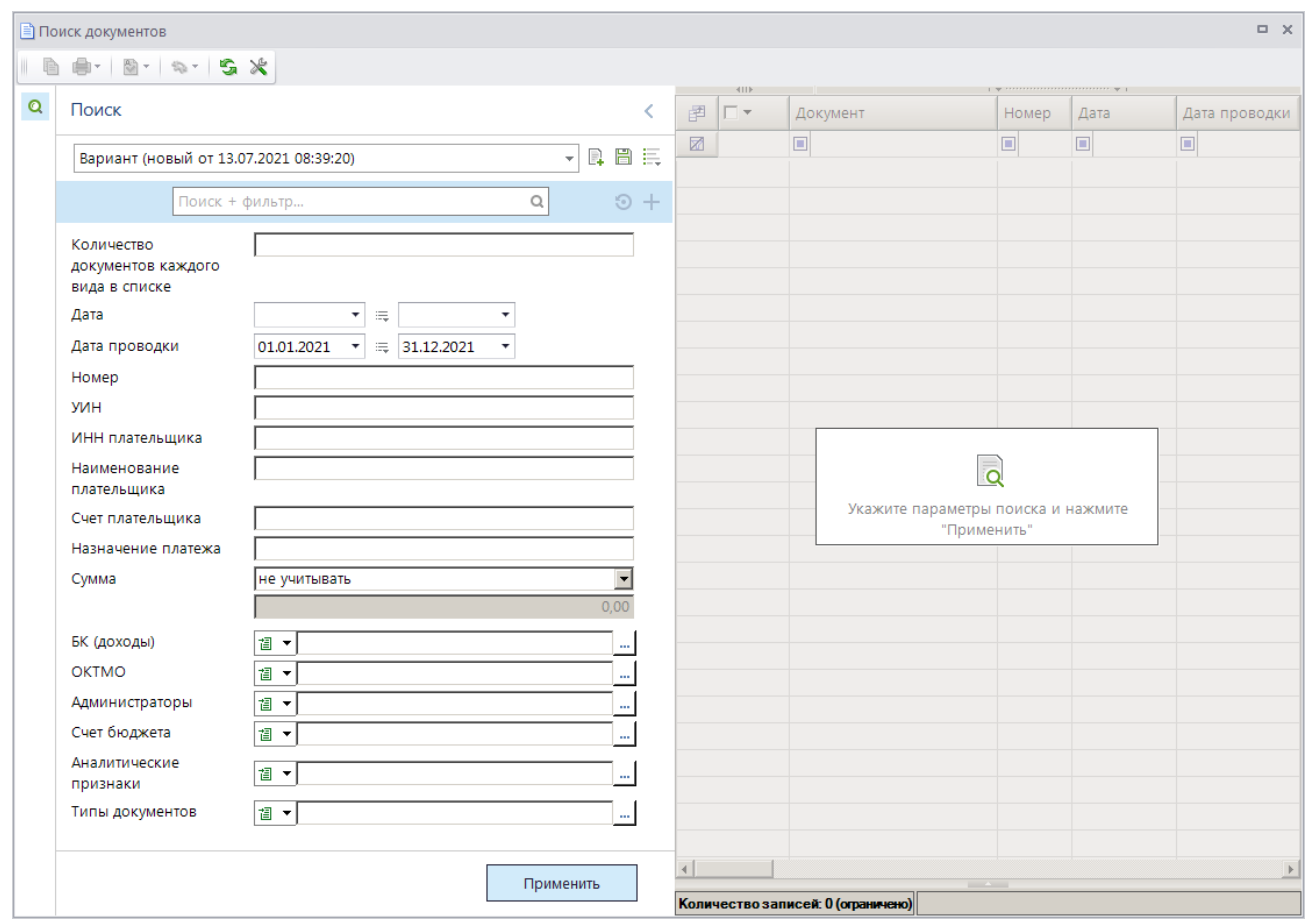

**Рисунок 235. Окно параметров поиска документов**

<span id="page-198-0"></span>Укажите параметры отбора документов в список и нажмите кнопку **[Применить]**. В результате откроется окно списка документов, реквизиты которых удовлетворяют заданным параметрам поиска (*Рисунок [236](#page-198-1)*).

|                                                           | ■ Поиск документов      |                                                          |                          |            |               |             | $\Box$ $\times$      |  |  |  |  |
|-----------------------------------------------------------|-------------------------|----------------------------------------------------------|--------------------------|------------|---------------|-------------|----------------------|--|--|--|--|
| <b>16 5 X</b><br><b>M</b><br>$\mathbf{v}$<br>$\mathbf{r}$ |                         |                                                          |                          |            |               |             |                      |  |  |  |  |
| 圉                                                         | <b>KIII</b><br>□▼       | Документ                                                 | Номер                    | Дата       | Дата проводки | ΣI<br>Сумма | Дата ввода           |  |  |  |  |
| ⊠                                                         |                         | $\Box$                                                   | $\Box$                   | ▣          | Ω             | A           | $\Box$               |  |  |  |  |
|                                                           | $\blacksquare$<br>Ж     | Начисление администратора                                | H-855                    | 12.03.2021 | 02.03.2021    |             | 250,00 29.10.2014    |  |  |  |  |
|                                                           | $\Box$                  | Выписка из лицевого счёта администратора доходов бюджета |                          | 17.03.2021 | 17.03.2021    |             | 04.06.2018           |  |  |  |  |
|                                                           | $\Box$                  | Платежное поручение                                      | 276                      | 17.03.2021 | 17.03.2021    |             | 500,00 04.06.2018    |  |  |  |  |
|                                                           | $\Box$                  | Платежное поручение                                      | 276                      | 17.03.2021 | 17.03.2021    |             | 600.00 04.06.2018    |  |  |  |  |
|                                                           | $\Box$                  | Справка ОрФК, прилагаемая к выписке из л/с               | 3795                     | 17.03.2021 | 17.03.2021    |             | 100,00 04.06.2018    |  |  |  |  |
| 6                                                         | $\Box$                  | Справка ОрФК, прилагаемая к выписке из л/с               | 3119                     | 17.03.2021 | 17.03.2021    |             | 500,00 04.06.2018    |  |  |  |  |
|                                                           | $\Box$                  | Запрос на выяснение принадлежности платежа               | 18-000001111482          | 17.03.2021 | 17.03.2021    |             | 29.06.2018           |  |  |  |  |
| 8                                                         | $\Box$                  | Запрос на выяснение принадлежности платежа               | 18-000001111480          | 17.03.2021 | 17.03.2021    |             | 29.06.2018           |  |  |  |  |
| 9                                                         | $\Box$                  | Платежное поручение                                      | 131313                   | 16.03.2021 | 16.03.2021    |             | 5 000,00 29,06,2018  |  |  |  |  |
| 10 <sup>°</sup>                                           | $\Box$                  | Платежное поручение                                      | 708007                   | 16.03.2021 | 16.03.2021    |             | 10 000,00 29.06.2018 |  |  |  |  |
|                                                           | 284                     |                                                          |                          |            |               |             |                      |  |  |  |  |
| $\left  \cdot \right $                                    |                         |                                                          |                          |            |               |             |                      |  |  |  |  |
|                                                           | Количество записей: 284 |                                                          | <b>Contract Contract</b> |            |               |             |                      |  |  |  |  |

**Рисунок 236. Окно списка найденных документов**

# <span id="page-198-1"></span>**1.5. Реестр администрируемых доходов**

# **1.5.1. Заявка на включение в реестр администрируемых доходов**

#### Заявка на включение в реестр администрируемых доходов оформляется в режиме

**НАВИГАТОР => ДОКУМЕНТЫ => АДМИНИСТРАТОР ДОХОДОВ БЮДЖЕТА => РЕЕСТР АДМИНИСТРИРУЕМЫХ ДОХОДОВ => ЗАЯВКА НА ВКЛЮЧЕНИЕ В РЕЕСТР АДМИНИСТРИРУЕМЫХ ДОХОДОВ**

При выборе режима открывается окно списка заявок (*Рисунок [237](#page-199-0)*).

|                     |                       | Е Заявка на включение в реестр администрируемых доходов |                    |                                                                         |                       | <b>DX</b>      |  |  |  |  |  |
|---------------------|-----------------------|---------------------------------------------------------|--------------------|-------------------------------------------------------------------------|-----------------------|----------------|--|--|--|--|--|
| <b>AIIP</b>         |                       |                                                         |                    | $\frac{1}{2}$ , we are associated as a second contract to $\frac{1}{2}$ |                       |                |  |  |  |  |  |
| 圉<br>$\Box$ $\star$ | Номер                 | Дата вступления в силу                                  | ИНН администратора | Администратор                                                           | Аналитический признак | Хозяин докумен |  |  |  |  |  |
| 圂                   | ▣                     | ▣                                                       | ▣                  | ▣                                                                       | ▣                     | ⊡              |  |  |  |  |  |
| $\mathbf{H}$        | 15                    | 01.01.2021                                              | 5500000002         | Подразделение АДБ                                                       |                       | <b>voa</b>     |  |  |  |  |  |
|                     |                       |                                                         |                    |                                                                         |                       |                |  |  |  |  |  |
|                     |                       |                                                         |                    |                                                                         |                       |                |  |  |  |  |  |
| $\vert \cdot \vert$ |                       |                                                         |                    |                                                                         |                       |                |  |  |  |  |  |
|                     | Количество записей: 1 |                                                         |                    |                                                                         |                       |                |  |  |  |  |  |

**Рисунок 237. Окно списка заявок на включение в реестр администрируемых доходов**

<span id="page-199-0"></span>На панели инструментов списка, кроме стандартных, доступны следующие инструменты:

**В Включение в реестр** – включение выделенных заявок в реестр администрируемых доходов;

**Забраковать** – забраковка заявки, просмотр причины забраковки и снятие забраковки.

Для добавления новой заявки на включение в реестр администрируемых доходов нажмите кнопку **Создать** на панели инструментов режима. В результате откроется окно добавления/редактирования заявки на включение в реестр администрируемых доходов (*Рисунок [238](#page-199-1)*).

| $\blacksquare$ $\rightarrow$ $\sim$ 5. |                      |                                       |                          |                            |  |  |  |  |
|----------------------------------------|----------------------|---------------------------------------|--------------------------|----------------------------|--|--|--|--|
| Номер:                                 | 5                    | Дата вступления в силу:               | 01.01.2021<br>٠          |                            |  |  |  |  |
| Администратор:                         | 7308001338           | m.                                    | Администратор начислений |                            |  |  |  |  |
|                                        |                      |                                       |                          |                            |  |  |  |  |
| Реестр                                 |                      |                                       |                          |                            |  |  |  |  |
|                                        |                      |                                       |                          |                            |  |  |  |  |
| 4IIE<br>пини<br>宅                      |                      |                                       |                          |                            |  |  |  |  |
| 圉<br>┍╺<br>B                           | <b>KEK</b>           | Законодательство -<br>Наименование    | Законодательство - Номер | Законодательство -<br>Дата |  |  |  |  |
| П<br>$\frac{ab}{4ac}$<br>$\mathcal{Q}$ | 18810806000010003110 | Наименование<br>законодательного акта |                          | 01.12.2020                 |  |  |  |  |
| $\overline{2}$<br>П                    | 18810806000010004110 | Наименование<br>законодательного акта | 123                      | 01.12.2020                 |  |  |  |  |
| 3<br>П<br>$\mathcal{Q}$                | 18810806000010005110 | Наименование<br>законодательного акта | 123                      | 01.12.2020                 |  |  |  |  |
| 4<br>П                                 | 18810806000010006110 | Наименование<br>законодательного акта | 123                      | 01.12.2020                 |  |  |  |  |
| 5<br>$\Box$<br>$\mathcal{I}$           | 18810806000010011110 | Наименование<br>законодательного акта | 123                      | 01.12.2020                 |  |  |  |  |
| $\overline{.}$                         |                      |                                       |                          | $\mathbf{r}$               |  |  |  |  |
| <b>STATISTICS</b>                      |                      |                                       |                          |                            |  |  |  |  |

<span id="page-199-1"></span>**Рисунок 238. Окно добавления/редактирования заявки на включение в реестр администрируемых доходов**

В поле **Номер** введите номер заявки, в поле **Дата вступления в силу** укажите дату вступления заявки в силу. В поле Администратор с помощью кнопки **Велия** выберите наименование администратора.

Для добавления в заявку администрируемых кодов бюджетной классификации нажмите кнопку **Добавить строку**, дважды щелкните в колонке **КБК** добавленной строки. В открывшемся справочнике КБК установите флажки в строках нужных кодов бюджетной классификации и нажмите кнопку **[ОК]**.

В колонках **Законодательство – Наименование**, **Законодательство – Номер** и **Законодательство – Дата** укажите соответственно наименование, номер и дату правового акта, устанавливающего источник доходов бюджетов.

Колонки **Дата ввода в действие КБК** и **Дата закрытия КБК** заполняются автоматически данными из справочника **«БК (доходы)»**.

Для удаления КБК из заявки на включение в реестр администрируемых доходов установите флажки в строках КБК и нажмите кнопку **Удалить строку**.

Для сохранения заявки на включение в реестр администрируемых доходов нажмите кнопку **П** Сохранить.

Для формирования реестра администрируемых доходов в списке заявок на включение в реестр администрируемых доходов выделите строки нужных заявок и нажмите кнопку **В Включение в реестр**. В результате будет сформирован реестр и отобразится протокол формирования реестра (*Рисунок [239](#page-200-0)*).

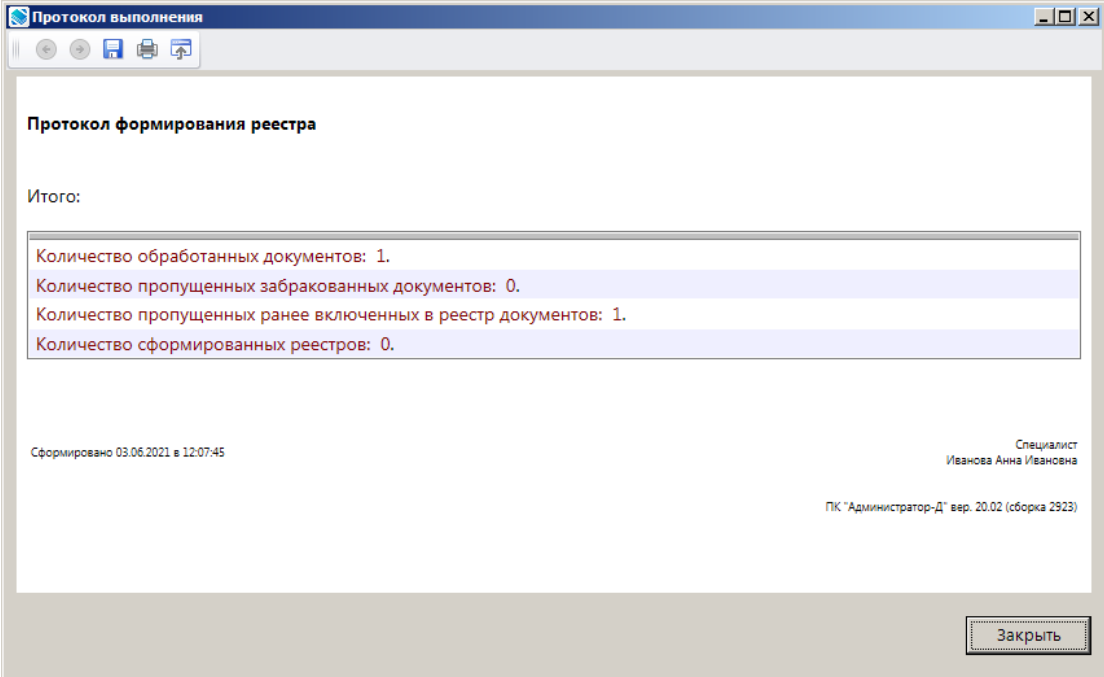

**Рисунок 239. Окно протокола формирования реестра**

<span id="page-200-0"></span>Сформированный реестр отображается в режиме **«Реестр администрируемых доходов»**.

**НАВИГАТОР => ДОКУМЕНТЫ => АДМИНИСТРАТОР ДОХОДОВ БЮДЖЕТА => РЕЕСТР АДМИНИСТРИРУЕМЫХ ДОХОДОВ => РЕЕСТР АДМИНИСТРИРУЕМЫХ ДОХОДОВ**

# **1.5.2. Реестр администрируемых доходов**

### **НАВИГАТОР => ДОКУМЕНТЫ => АДМИНИСТРАТОР ДОХОДОВ БЮДЖЕТА => РЕЕСТР АДМИНИСТРИРУЕМЫХ ДОХОДОВ => РЕЕСТР АДМИНИСТРИРУЕМЫХ ДОХОДОВ**

При выборе режима открывается окно списка реестров администрируемых доходов (*Рисунок [240](#page-201-0)*).

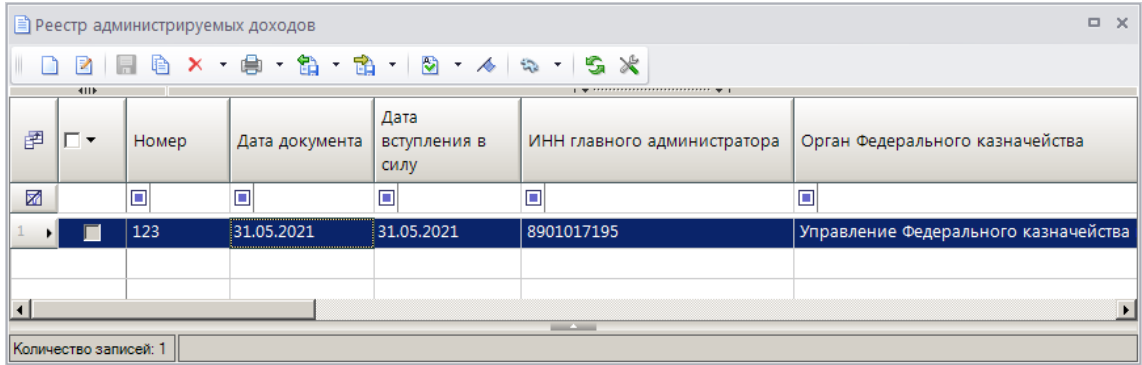

**Рисунок 240. Окно списка реестров администрируемых доходов**

<span id="page-201-0"></span>Для добавления нового реестра администрируемых доходов нажмите кнопку **Создать** на панели инструментов режима. В результате откроется окно добавления/редактирования реестра администрируемых доходов (*Рисунок [241](#page-201-1)*).

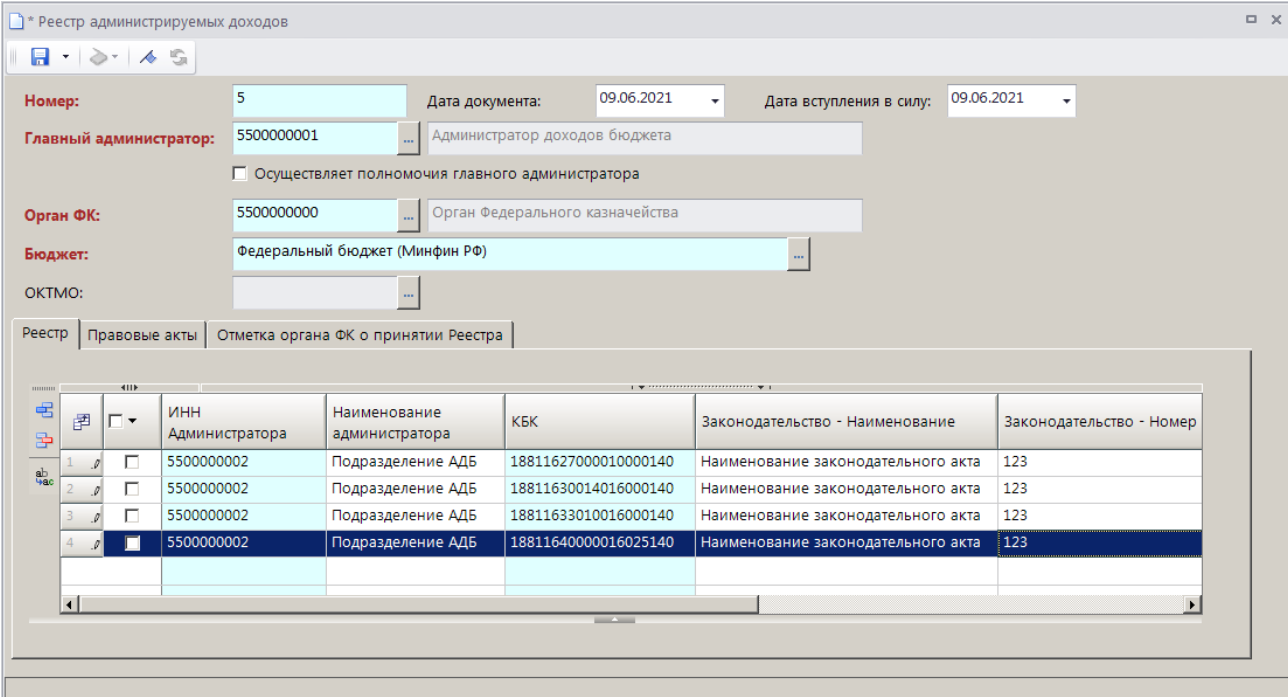

**Рисунок 241. Окно добавления/редактирования реестра администрируемых доходов, вкладка Реестр**

<span id="page-201-1"></span>В поле **Номер** введите номер документа (должен быть уникален в пределах текущего финансового года), в полях **Дата документа** и **Дата вступления в силу** укажите соответственно дату реестра и дату вступления реестра в силу.

В поле **Главный администратор** с помощью кнопки **Выберите наименование главного** администратора. Если организация осуществляет полномочия главного администратора, установите флажок в поле **Осуществляет полномочия главного администратора**.

В поле **Орган ФК** с помощью кнопки выберите наименование органа Федерального казначейства.

В поле **Бюджет** с помощью кнопки **выберите наименование бюджета**.

В поле **ОКТМО** отображается ОКТМО бюджета.

Для добавления в реестр администрируемых кодов бюджетной классификации на вкладке **Реестр** нажмите кнопку **Побавить строку**. Дважды щелкните в колонке **КБК** добавленной строки, в открывшемся справочнике кодов бюджетной классификации установите флажки в строках нужных КБК и нажмите кнопку **[ОК]**.

Дважды щелкните в колонке **ИНН Администратора** добавленной строки, в открывшемся справочнике администраторов выберите строку нужного администратора и нажмите кнопку **[ОК]**. Колонка **Наименование администратора** при этом заполнится автоматически.

В колонках **Законодательство – Наименование**, **Законодательство – Номер** и **Законодательство – Дата** укажите соответственно наименование, номер и дату правового акта, устанавливающего источник доходов бюджетов.

Колонки **Дата вступления в действие КБК** и **Дата закрытия КБК** заполняются автоматически данными из справочника **«БК (доходы)»**.

Для удаления КБК из реестра администрируемых доходов установите флажки в строках КБК и нажмите кнопку **Удалить строку**.

Для добавления в реестр администрируемых реквизитов правовых актов, наделяющих администратора доходов бюджетными полномочиями, на вкладке **Правовые акты** нажмите кнопку **Добавить строку** и введите номер и дату утверждения правового акта (*Рисунок [242](#page-202-0)*).

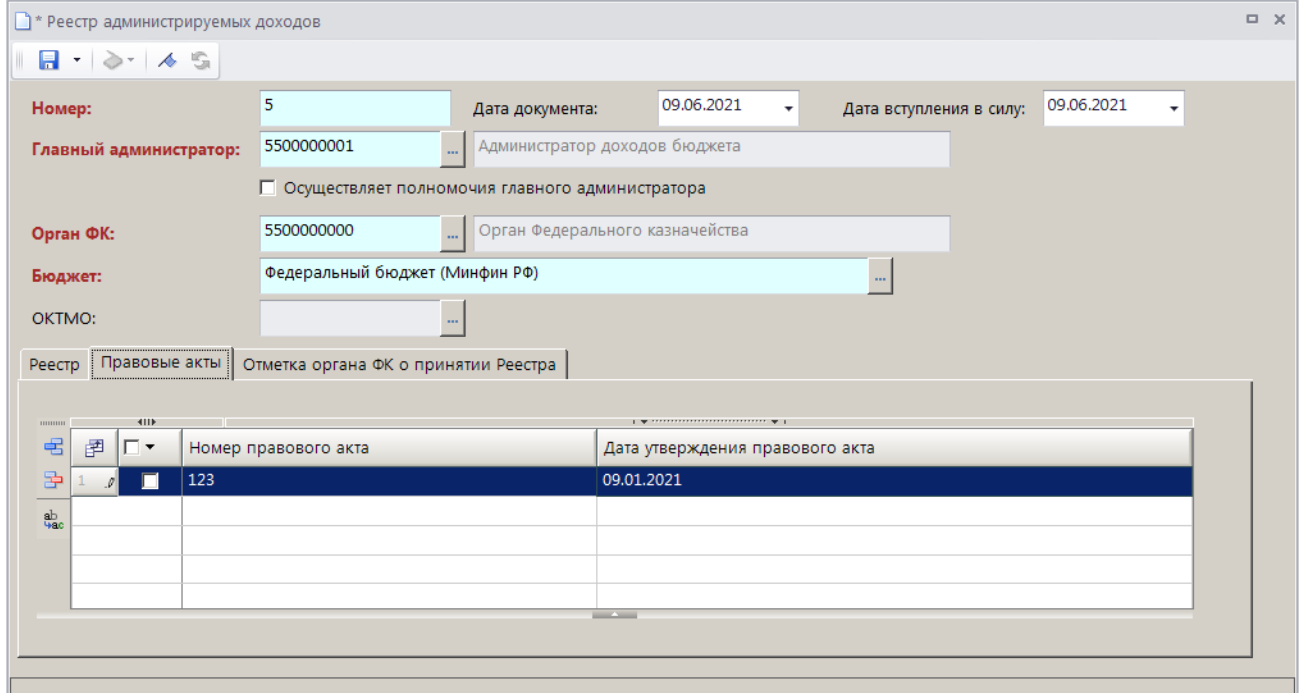

<span id="page-202-0"></span>**Рисунок 242. Окно добавления/редактирования реестра администрируемых доходов, вкладка Правовые акты**

На вкладке **Отметка органа ФК о принятии Реестра** (*Рисунок [243](#page-203-0)*) введите ФИО и должность руководителя. ФИО, должность и номер телефона исполнителя, а также дату принятия реестра органом ФК.

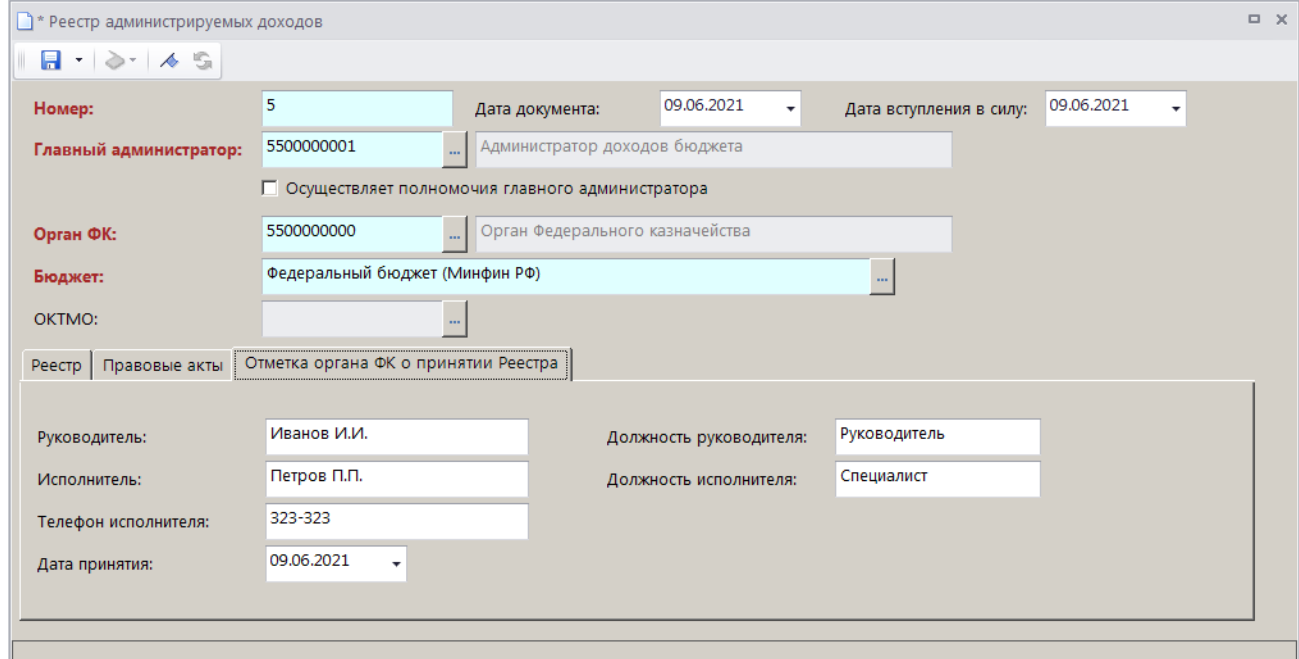

<span id="page-203-0"></span>**Рисунок 243. Окно добавления/редактирования реестра администрируемых доходов, вкладка Отметка органа ФК о принятии Реестра**

Для сохранения реестра администрируемых доходов нажмите кнопку **П** Сохранить.

Для формирования печатной формы реестра администрируемых доходов нажмите кнопку **Печать** на панели инструментов списка реестров (см. *Рисунок [241](#page-201-1)*). В результате откроется окно печатной формы реестра (*Рисунок [244](#page-204-0)*).

РАБОТА С ДОКУМЕНТАМИ

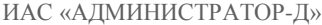

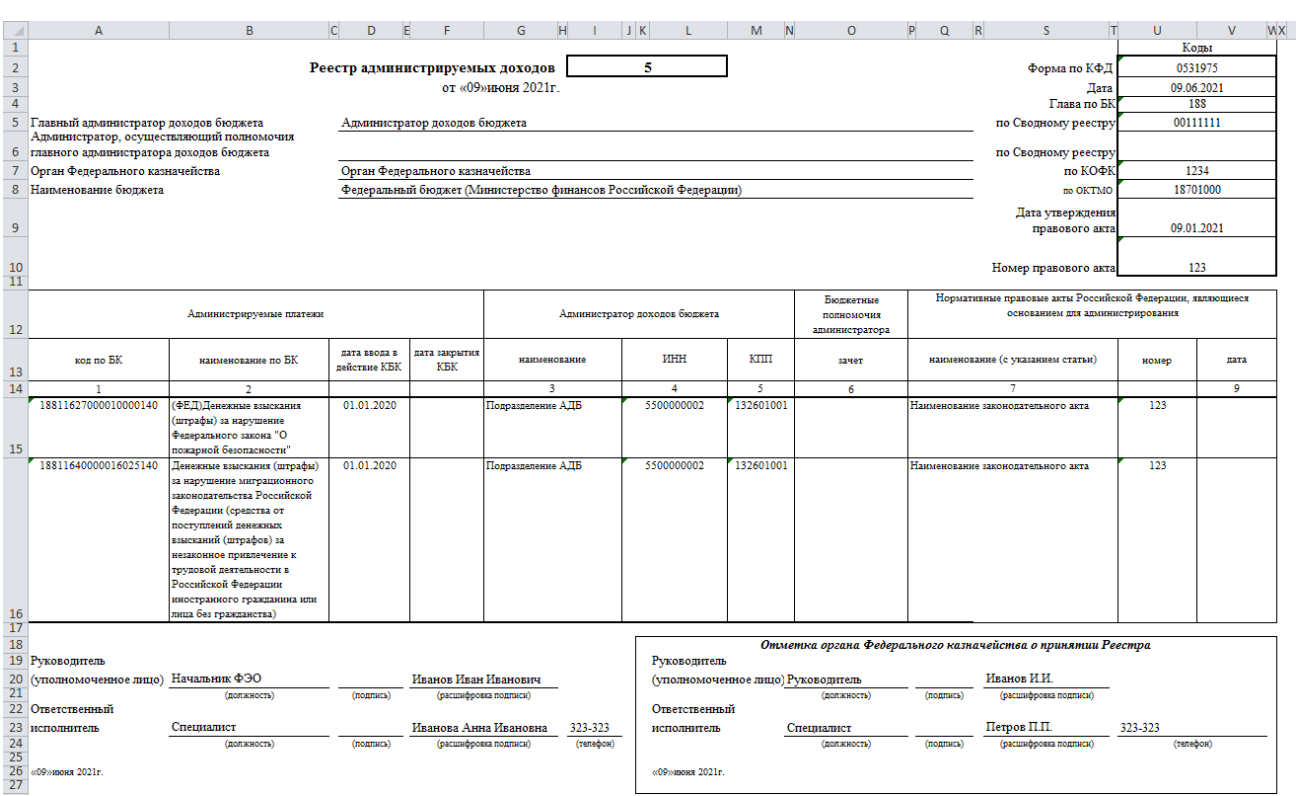

**Рисунок 244. Печатная форма реестра администрируемых доходов**

<span id="page-204-0"></span>Для выгрузки реестра администрируемых доходов в файл нажмите кнопку **Передача** на панели инструментов списка реестров (см. *Рисунок [241](#page-201-1)*). В результате откроется окно протокола формирования файла (*Рисунок [245](#page-204-1)*).

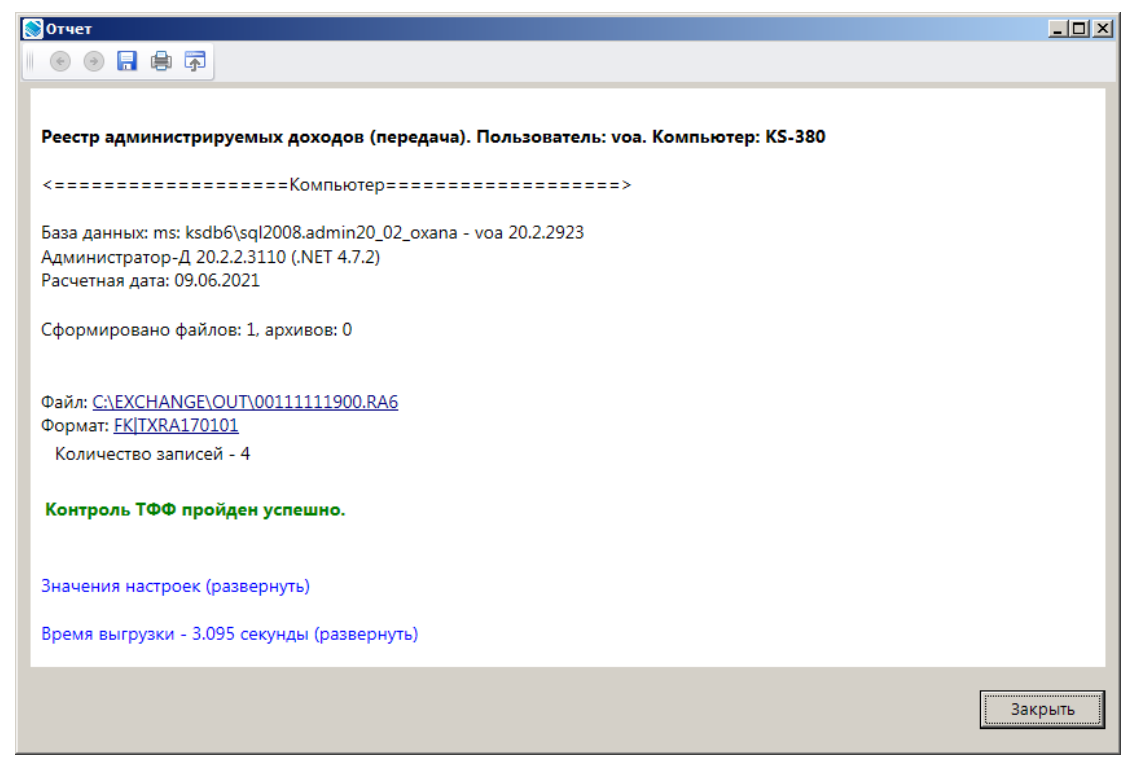

**Рисунок 245. Окно протокола формирования файла**

# <span id="page-204-1"></span>**1.6. Работа с документами в режиме «Обработка»**

Работа с документами в режиме «**Обработка**» предусматривает общий просмотр документов, просмотр платежей, обработку документов (*Рисунок [246](#page-205-0)*).

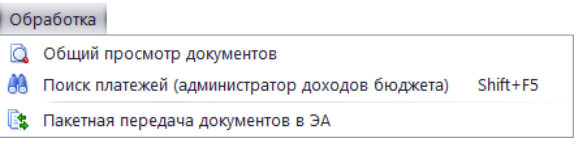

**Рисунок 246. Раскрывающийся список пункта «Обработка» главного меню**

# <span id="page-205-0"></span>**1.6.1. Общий просмотр документов**

Режим **«Общий просмотр документов»** позволяет осуществлять:

- поиск документов по заданным условиям;
- просмотр и редактирование выбранных документов;
- пакетную замену реквизитов в отобранных документах;
- автоматическую простановку операций в документах;
- автоматическую простановку распределений по бюджетам (федеральный, местный и

т.д.);

распределение документов по администраторам.

#### **ГЛАВНОЕ МЕНЮ => ОБРАБОТКА => ОБЩИЙ ПРОСМОТР ДОКУМЕНТОВ**

Режим позволяет отобрать любые документы, существующие в оперативной базе данных, по заданным параметрам поиска (*Рисунок [247](#page-205-1)*).

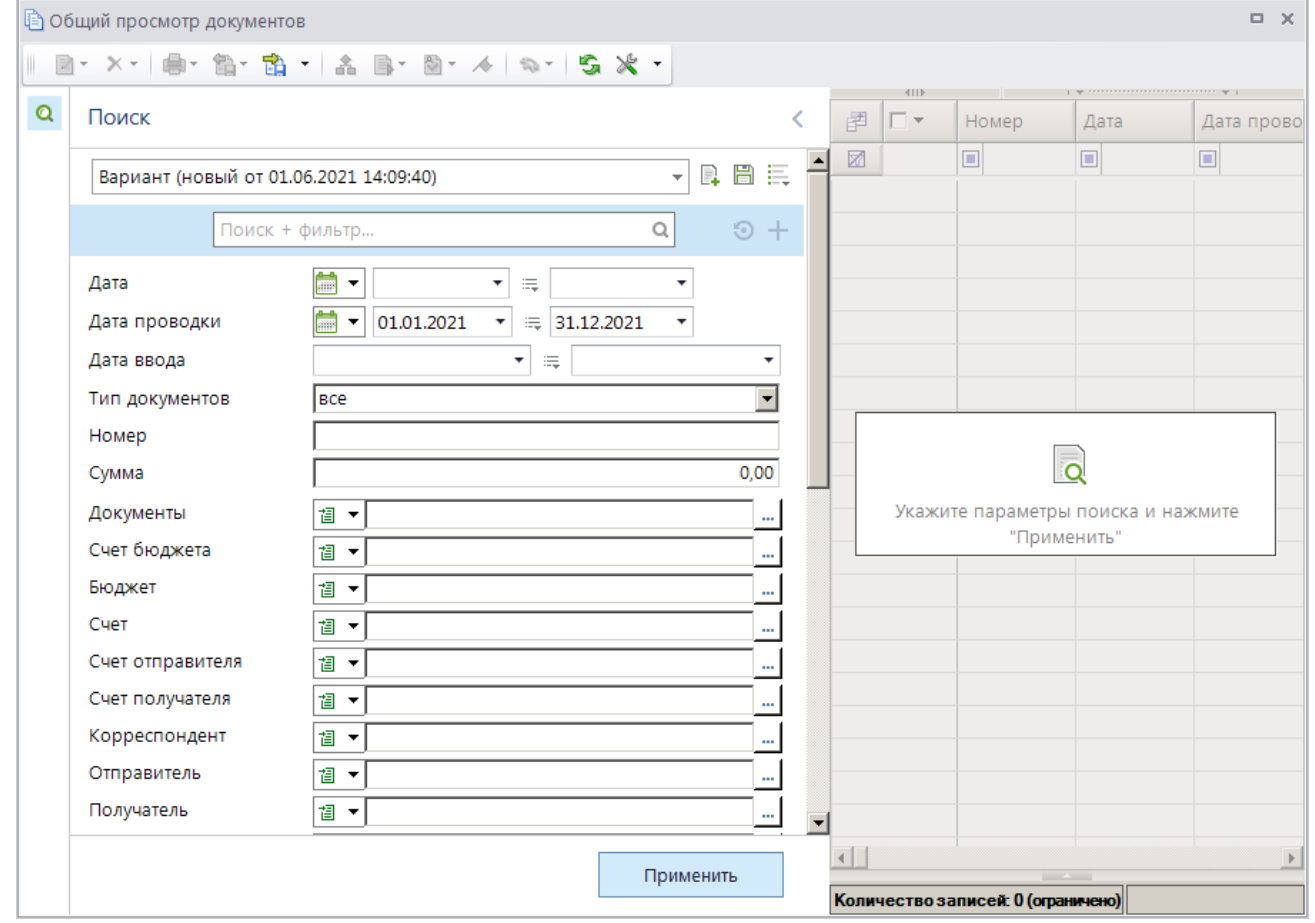

<span id="page-205-1"></span>**Рисунок 247. Окно фильтра общего просмотра документов**

Для поиска документов укажите нужные параметры в фильтре и нажмите кнопку **[Применить]**. В результате откроется окно списка документов, удовлетворяющих параметрам поиска (*Рисунок [248](#page-206-0)*).

| R | $\mathsf{x}$   | 鼻<br>$\mathbf{v}$                | ј≜) Общий просмотр документов<br>・命・命・                                       | $A = \frac{1}{2}$                      |                           |                                                                                                   |                          |                  |                                                                |                                        |
|---|----------------|----------------------------------|------------------------------------------------------------------------------|----------------------------------------|---------------------------|---------------------------------------------------------------------------------------------------|--------------------------|------------------|----------------------------------------------------------------|----------------------------------------|
| O | 圉              | 411F<br>$\Box$                   | Документ                                                                     | B                                      | Распределение по бюджетам | Автоматическая простановка операций                                                               |                          |                  | Счет бюджета<br>ΣΙ                                             | ИНН отправителя                        |
|   | 圂<br>22        | $\Box$                           | ⊡<br>Начисление администр                                                    |                                        |                           | Автоматическая простановка распределений по бюджетам<br>Автоматическая простановка администратора | 10.00                    | ⊡<br>04681262060 | ▣<br>7303013280                                                |                                        |
|   | 23<br>24<br>25 | $\Box$<br>$\Box$<br>$\Box$       | Начисление администи<br>Начисление администратора<br>Платеж физического лица |                                        | 4444<br>75721             | Автоматическая простановка типов контрагентов<br>10.08.2021<br>19.01.2021                         | UI.Ub.2UZI<br>20.01.2021 |                  | 0.00 04151482220<br>5 000,00 04151482220<br>250.00 04681262060 | 8901017195<br>8901017195<br>7303013280 |
|   | 26<br>27       | $\Box$<br>$\Box$                 | Платеж физического лица<br>Платежное поручение                               |                                        | 914579<br>174196          | 19.01.2021<br>18.01.2021                                                                          | 20.01.2021<br>20.01.2021 |                  | 2 000,00 04681262060<br>500.00 04681262060                     | 7303013280<br>7303013280               |
|   | 28             | $\Box$<br>Платежное поручение    |                                                                              |                                        |                           | 19.01.2021                                                                                        | 20.01.2021               |                  | 750.00 04681262060                                             | 7303013280                             |
|   | $\lceil$       | 7219<br>Количество записей: 7219 |                                                                              | 10 589 289<br><b>Contract Contract</b> |                           |                                                                                                   |                          |                  |                                                                | ٠                                      |

**Рисунок 248. Окно списка документов для общего просмотра**

<span id="page-206-0"></span>На панели инструментов списка, кроме стандартных, доступны следующие инструменты:

# **<sup>•</sup>** Редактировать

- **Редактировать** просмотр/редактирование документа;
- **Пакетная замена** пакетная замена реквизитов выбранных документов (см. *п. [1.6.1.1](#page-206-1)*).

**А Дерево операций** - просмотр дерева операций документа.

# **Автоматическая простановка операций**

 **Автоматическая простановка операций -** простановка операции в автоматизированном режиме согласно установленному автомату проставления проводок для документов. Режим удобно использовать в случаях, когда для многих документов в автомате проставления проводок изменились записи;

 **Распределение по бюджетам –** просмотр информации о распределении по бюджетам;

 **Автоматическая простановка распределений по бюджетам** – простановка бюджета в автоматическом режиме в соответствии с автоматом, установленным в настройках режима **«Нормативы распределений»**;

 **Автоматическая простановка администратора** - простановка администраторов в автоматическом режиме согласно установленному автомату распределения по администраторам;

 **Автоматическая простановка типов контрагентов –** простановка типа контрагента в автоматизированном режиме согласно автомату простановки типов контрагента.

**Простановка аналитических признаков -** установка аналитических признаков на выделенные документы, возможно автоматическое проставление аналитических признаков и их откат.

# **1.6.1.1. Пакетная замена**

<span id="page-206-1"></span>Режим **«Пакетная замена»** (*Рисунок [249](#page-207-1)*) предназначен для пакетной замены реквизитов в отобранных документах.

**• В** \* Общий просмотр документов: Пакетная замена - 2 документа  $\Box$   $\times$   $\Box$  $\Box$ Реквизит: **Администратор** न изменить на न Лействие: **Rugueuue** П Пустое значение 7308001338 ... | **Администратор начислений** Примечание

**Рисунок 249. Окно ввода параметров пакетной замены**

<span id="page-207-1"></span>Выберите наименование реквизита, который требует замены, в раскрывающемся списке поля **Реквизит**.

Поле **Действие** автоматически заполняется значением «изменить на».

В группе полей **Значение** установите флажок в поле **Пустое значение**, если необходимо заменить реквизит пустым значением, или с помошью кнопки **выберите новое значение** реквизита.

В поле **Примечание** введите текст примечания и нажмите кнопку **Выполнить**. В результате будет выполнена пакетная замена указанного реквизита во всех выбранных документах и откроется окно протокола пакетной замены (*Рисунок [250](#page-207-2)*).

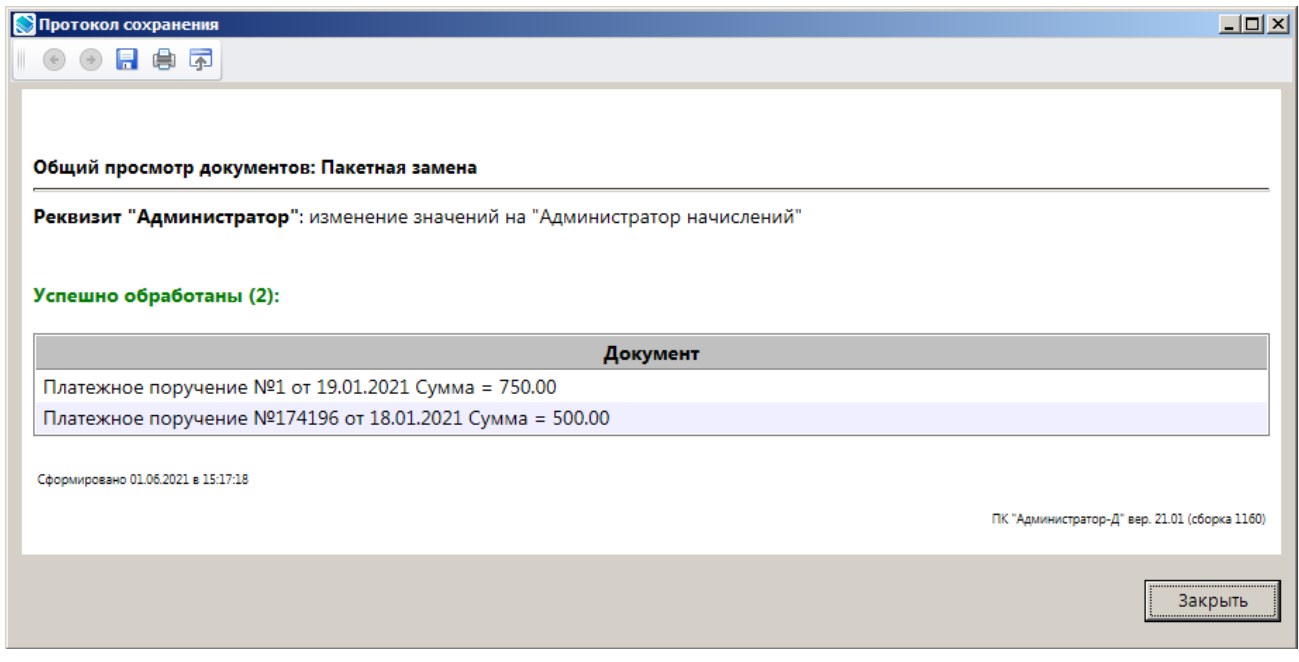

**Рисунок 250. Окно протокола пакетной замены**

# <span id="page-207-2"></span>**1.6.2. Поиск платежей (администратор доходов бюджета)**

<span id="page-207-0"></span>Режим предназначен для поиска документов и работы с ними (формирования на их основе документов администратора доходов бюджета).

#### **ГЛАВНОЕ МЕНЮ => ОБРАБОТКА => ПОИСК ПЛАТЕЖЕЙ (АДМИНИСТРАТОР ДОХОДОВ БЮДЖЕТА)**

### При переходе к режиму открывается окно поиска документов для уточнения (*Рисунок [251](#page-208-0)*).

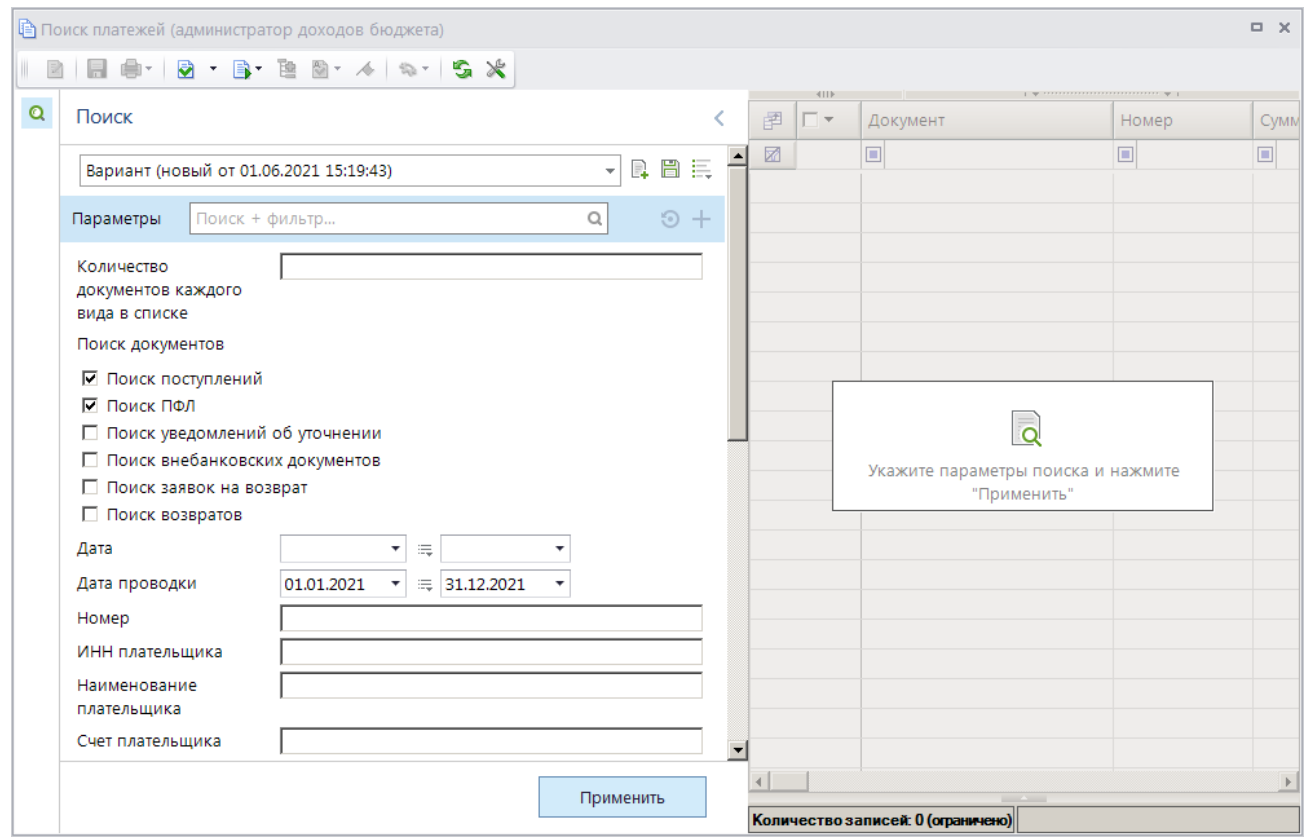

**Рисунок 251. Окно параметров поиска документов для уточнения**

<span id="page-208-0"></span>Для поиска поступлений (платежных поручений и поручений и перечислении на счет), платежей ФЛ, уведомлений об уточнении вида и принадлежности платежа, внебанковских документов (справок ОргФК, прилагаемых к выписке), заявок на возврат, возвратов (платежных поручений на возврат и поручений о перечислении на счет (возвраты)) установите флажки в соответственно в поля **Поиск поступлений**, **Поиск ПФЛ**, **Поиск уведомлений об уточнении**, **Поиск внебанковских документов**, **Поиск заявок на возврат**, **Поиск возвратов**.

Кроме того, в окне задаются следующие параметры поиска:

 **Количество документов каждого вида в списке** – ограничение количества документов каждого вида, отображаемых в списке найденных документов; при установке значения «0» в списке отображаются все документы, удовлетворяющие параметрам поиска.

**Дата** – начальная и конечная даты периода поиска по дате документа.

 **Дата проводки** – начальная и конечная даты периода поиска по дате проводки документа.

 **Номер** - номер документа. Для поиска документов по нескольким номерам одновременно введите номера документов в поле через запятую. Для поиска документов по части номера введите текст для поиска в формате \*<часть номера>\*, например. \*123\*.

 **ИНН плательщика**, **Наименование плательщика. Счет плательщика**, **БИК банка плательщика** – ИНН, наименование, счет и БИК банка плательщика. Поиск по наименованию плательщика для платежей ФЛ осуществляется по реквизитам «Наименование плательщика» и «Плательщик взноса».

**Назначение платежа** – назначение платежа.

**УИН** – уникальный идентификатор начисления, указанный в платежном документе.

 **Уникальный код начисления** – уникальный код начисления, указанный в платежном документе.

- **Номер документа (108)**  номер документа-основания (108 поле).
- **Сумма**  сумма документа.
- **Остаток платежа**  остаток платежа.
- **Остаток распределения**  остаток распределения к начислению администратора.

 **Контроль сформированных извещений (0504805)** – включение/отключение контроля сформированных извещений: при установке флажка в списке не отображаются платежные поручения, уведомления и внебанковские документы, на основании которых сформированы извещения (0504805).

Отборы служат для ограничения документов, отображаемых в списке, по следующим атрибутам:

- БК (доходы),
- $-$  OKTMO.
- администраторы,
- счета бюджета,
- аналитический признак.

Для поиска документов в соответствии с установленными параметрами нажмите кнопку **[Применить]**. В результате откроется окно списка документов, реквизиты которых удовлетворяют заданным параметрам поиска (*Рисунок [252](#page-209-0)*).

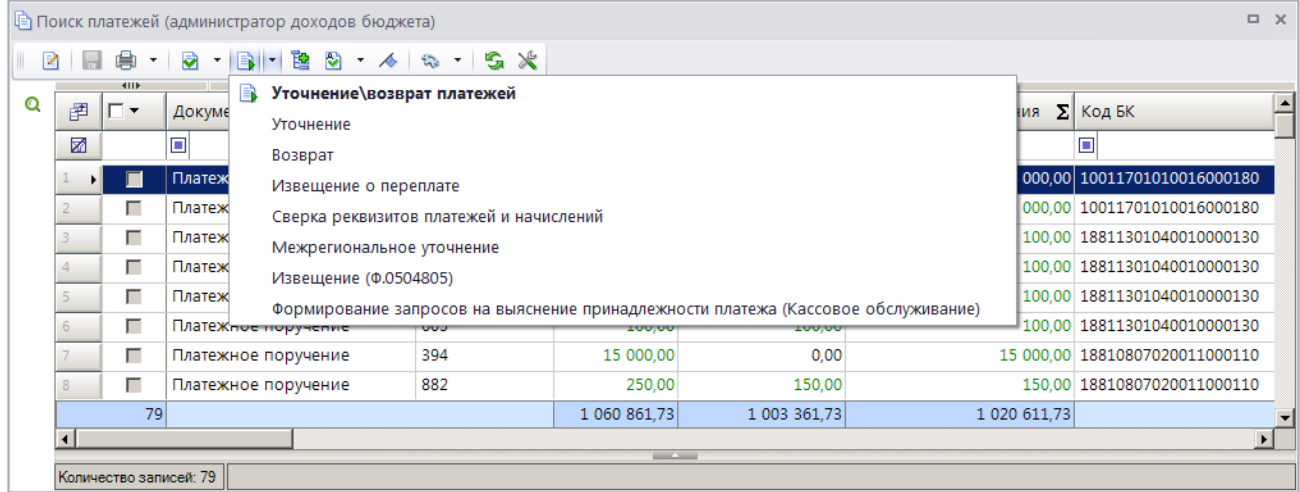

**Рисунок 252. Окно списка найденных документов для уточнения**

<span id="page-209-0"></span>На панели инструментов режима, кроме стандартных, доступны инструменты:

**Перенос данных** – перенос остатков невыясненных поступлений (см. *п.* [1.6.2.1](#page-210-0)), формирование извещения (ф. 0504805) (см. *п.п. [1.3.10.1](#page-185-1)*).

**• Уточнение/возврат платежей** – формирование уведомления администратора об уточнении поступлений, заявки на возврат, извещения о переплате, уведомления о межрегиональном зачете, извещений (ф. 0504805), сверка реквизитов платежей и начислений.

**Разбивка на платежи ФЛ -** ручная разбивка платежного поручения на платежи ФЛ (см. *п. [1.3.7.1](#page-152-0)*). Ручная разбивка возможна только для документов «Платежное поручение (поступление)».

Сумма в колонке **Остаток распределения** равна разности суммы платежного документа и сумм возвратов по текущему платежному документу и распределений его по начислениям.

<span id="page-210-0"></span>Сумма в колонке **Остаток уточнения** равна разности суммы платежного документа и сумм возвратов и уведомлений об уточнении поступлений по текущему документу.

# **1.6.2.1. Перенос остатков уточнения невыясненных поступлений**

Перенос остатков уточнения невыясненных поступлений на начало текущего года осуществляется в режиме **«Поиск платежей (администратор доходов бюджета)»** (*Рисунок [253](#page-210-1)*).

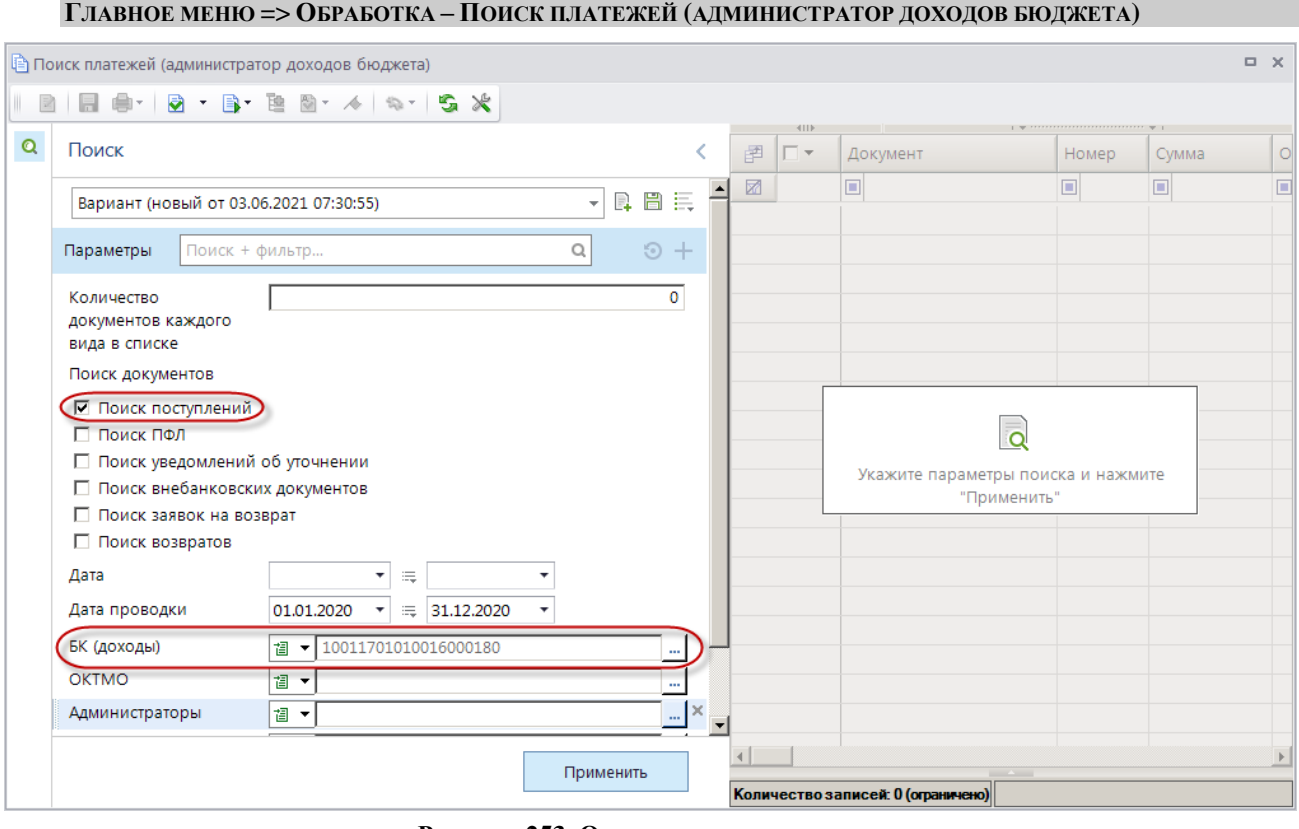

**Рисунок 253. Окно поиска документов**

<span id="page-210-1"></span>В окне поиска документов для уточнения установите флажок в поле **Поиск поступлений**, в поле **Дата проводки** установите период, за который необходимо перенести остатки невыясненных, в отборе «БК (доходы)» выберите значение «10011701010016000180» и нажмите кнопку **[Применить]**. В результате откроется список запросов на выяснение вида и принадлежности платежа (*Рисунок [254](#page-210-2)*).

<span id="page-210-2"></span>

|   |                                                    |                       | <b>В</b> Поиск платежей (администратор доходов бюджета) |        |                                                                   |                                                               |           | $\Box$ X                      |
|---|----------------------------------------------------|-----------------------|---------------------------------------------------------|--------|-------------------------------------------------------------------|---------------------------------------------------------------|-----------|-------------------------------|
| R | ы                                                  | 嶹                     | 2010-10-10 10 米<br>( ঈ<br>$\mathcal{F}$ .               |        |                                                                   |                                                               |           |                               |
| Q | 4IIF<br>圉<br>$\overline{V}$ +<br>Номер<br>Документ |                       |                                                         | Сумма  | $\rightarrow$ . The continuous continuous contracts $\rightarrow$ | $\Sigma$ Остаток платежа $\Sigma$ Остаток распределения<br>ΣI | Код БК    |                               |
|   | 丞                                                  |                       | $\Box$                                                  | ο      | $\overline{A}$                                                    | A                                                             | A         | c                             |
|   |                                                    | $\triangledown$       | Платежное поручение                                     | 131313 | 5 000,00                                                          | 0.00                                                          |           | 5 000,00 10011701010016000180 |
|   | $\cdot$                                            | ⊠                     | Платежное поручение                                     | 708007 | 10 000,00                                                         | 5 000,00                                                      |           | 5 000,00 10011701010016000180 |
|   |                                                    |                       |                                                         |        | 15 000,00                                                         | 5 000,00                                                      | 10 000,00 |                               |
|   |                                                    |                       |                                                         |        | 15 000,00                                                         | 5 000,00                                                      | 10 000,00 |                               |
|   |                                                    |                       |                                                         |        |                                                                   |                                                               |           |                               |
|   |                                                    | Количество записей: 2 |                                                         |        |                                                                   | <b>Contract Contract Contract</b>                             |           |                               |

**Рисунок 254. Окно списка документов**

Установите флажки в строках документов для переноса и нажмите кнопку **Перенос данных**. В результате в программе будет сформирован документ «Остатки» и откроется протокол формирования остатков (*Рисунок [255](#page-211-0)*).

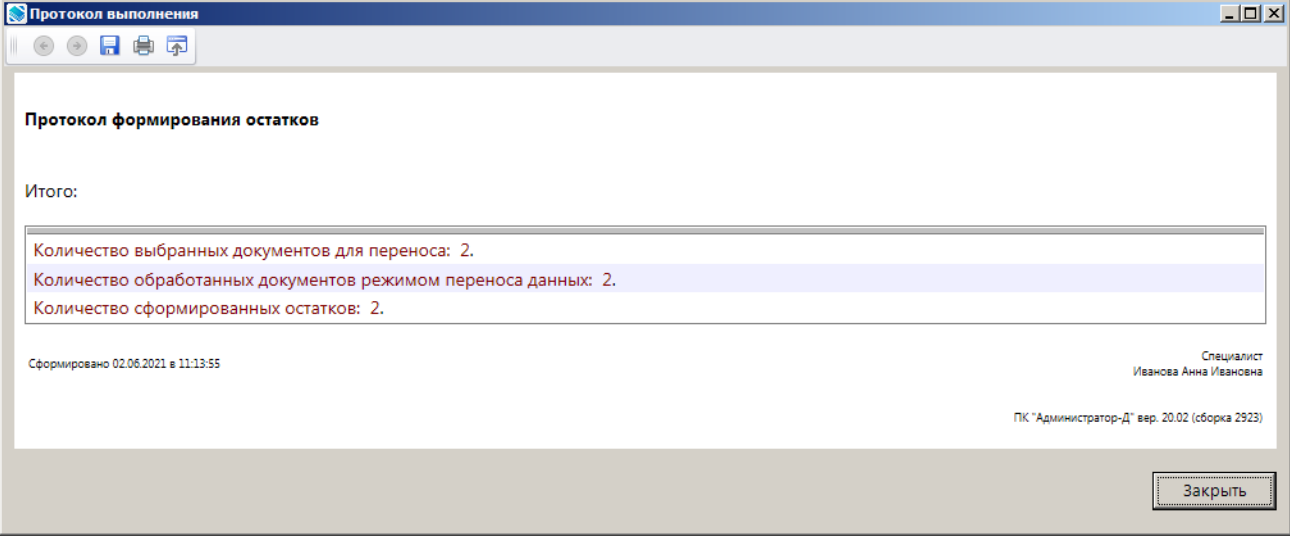

**Рисунок 255. Окно протокола формирования остатков**

## <span id="page-211-0"></span>**Просмотр и редактирование документа «Остатки»**

Для просмотра документа «Остатки» откройте режим **«Общий просмотр документов»** (*Рисунок [256](#page-211-1)*).

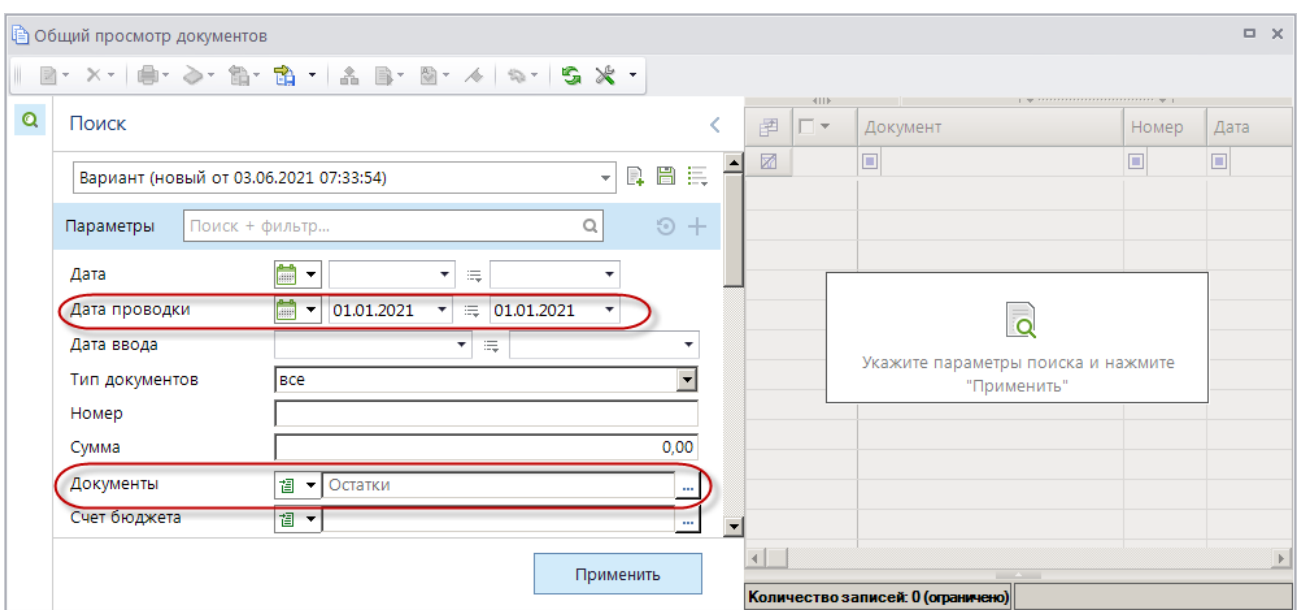

**ОБРАБОТКА – ОБЩИЙ ПРОСМОТР ДОКУМЕНТОВ**

**Рисунок 256. Окно поиска документов**

<span id="page-211-1"></span>В фильтре окна поиска документов в поле **Дата проводки** укажите 1 января текущего года (например, «01.01.2021») в поле **Документы** выберите значение «Остатки» и нажмите кнопку **[Применить]**. В результате откроется список сформированных документов «Остатки» (*Рисунок [257](#page-212-0)*).

|   | В Общий просмотр документов |                               |        |                          |                                                                      |                                | $\Box$<br>$\times$ |
|---|-----------------------------|-------------------------------|--------|--------------------------|----------------------------------------------------------------------|--------------------------------|--------------------|
|   |                             | 図・×・ ●・◇・餡・餡・▲ B・図・∥ ね・  S ※・ |        |                          | $\mathbf{y}$ , we are associated as a construction of $\mathbf{y}$ . |                                |                    |
| Q | 411<br>圉<br>┌▼<br>Документ  |                               | Номер  | Дата проводки            | Сумма                                                                | $\Sigma$ БК (доходы)           | Территория         |
|   | 圂                           | o                             | ▣      | ▣                        | $\overline{\mathsf{A}}$                                              | П                              | $\Box$             |
|   | П<br>Ы                      | Остатки                       | 131313 | 01.01.2021               |                                                                      | 5 000,00 10011701010016000180  | 12000000           |
|   | П                           | Остатки                       | 708007 | 01.01.2021               |                                                                      | 10 000,00 10011701010016000180 | 97701000           |
|   |                             |                               |        |                          |                                                                      |                                |                    |
|   | $\overline{\phantom{a}}$    |                               |        |                          | 15 000,00                                                            |                                |                    |
|   |                             |                               |        | <b>Contract Contract</b> |                                                                      |                                |                    |
|   | Количество записей: 2       |                               |        |                          |                                                                      |                                |                    |

**Рисунок 257. Список документов «Остатки»**

### <span id="page-212-0"></span>**Отображение остатков уточнения невыясненных поступлений в отчетах**

#### **НАВИГАТОР => ОТЧЕТЫ => ПРОЧИЕ ОТЧЕТЫ => УЧЕТ НЕВЫЯСНЕННЫХ ПОСТУПЛЕНИЙ => АНАЛИТИЧЕСКИЙ ОТЧЕТ ПО НЕВЫЯСНЕННЫМ ПОСТУПЛЕНИЯМ (ПО ЗАПРОСАМ)**

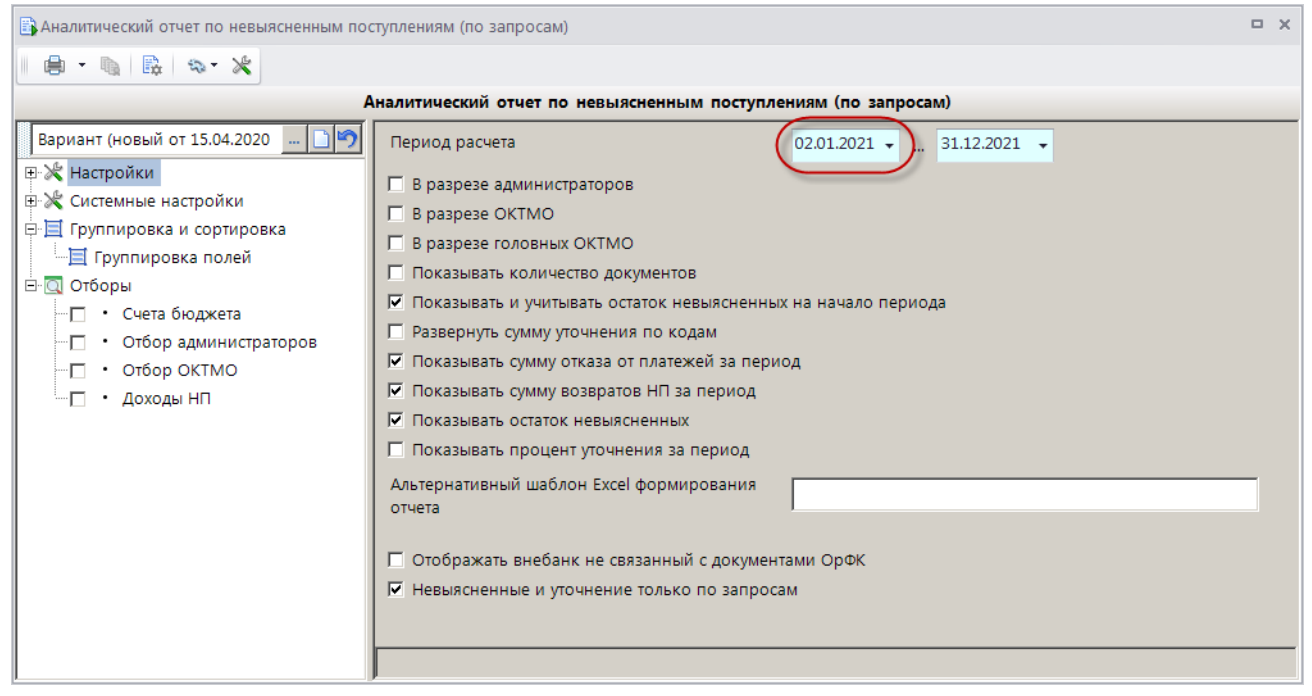

**Рисунок 258. Окно параметров формирования отчета «Аналитический отчет по невыясненным поступлениям (по запросам)»**

В поле **Период расчета** в качестве начала периода укажите 2 января текущего года, установите флажки в полях **Показывать и учитывать остаток невыясненных на начало периода** и **Показывать остаток невыясненных** и нажмите кнопку **Печать** на панели инструментов окна параметров формирования отчета. В результате откроется печатная форма отчета (*Рисунок [259](#page-212-1)*)

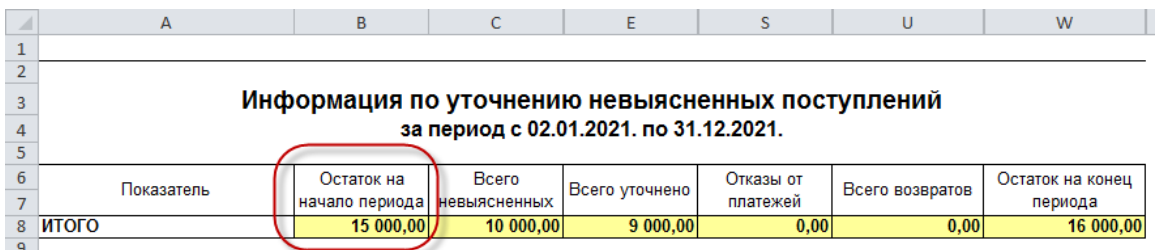

<span id="page-212-1"></span>**Рисунок 259. Печатная форма отчета «Аналитический отчет по невыясненным поступлениям (по запросам)»**

**НАВИГАТОР => ОТЧЕТЫ => ПРОЧИЕ ОТЧЕТЫ => УЧЕТ НЕВЫЯСНЕННЫХ ПОСТУПЛЕНИЙ => ПОСТУПЛЕНИЕ НП ЗА ПЕРИОД**

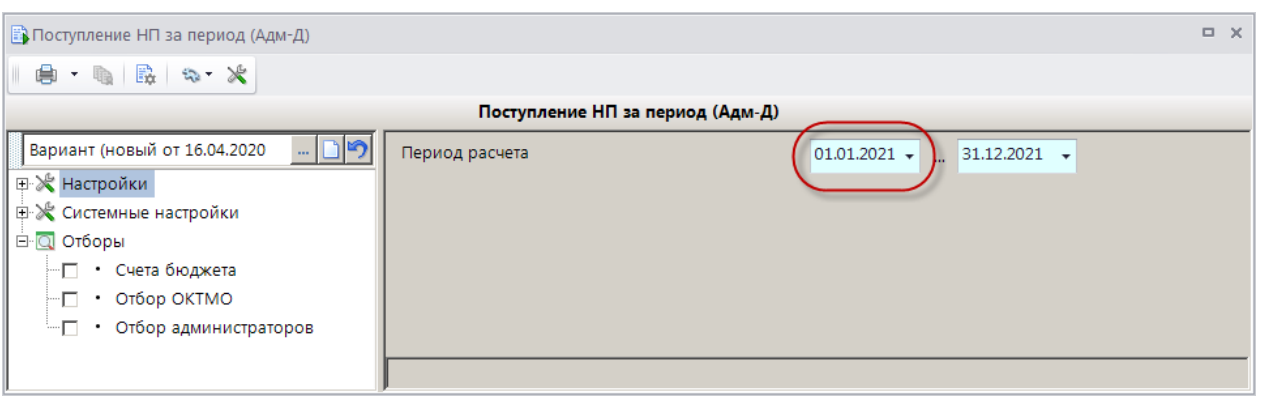

**Рисунок 260. Окно параметров формирования отчета «Поступление НП за период»**

Для отображения в отчете остатка невыясненных поступлений на начало года в поле **Период расчета** в качестве начала периода укажите 1 января текущего года. Нажмите кнопку **Печать** на панели инструментов окна. В результате откроется окно печатной формы отчета (*Рисунок [261](#page-213-0)*).

| ◢              | $\mathsf{A}$                   | B                                   | C                  | D                                    | E.                                                                                                    | F.                 | G                 | H         |  |  |  |  |  |  |  |
|----------------|--------------------------------|-------------------------------------|--------------------|--------------------------------------|----------------------------------------------------------------------------------------------------|--------------------|-------------------|-----------|--|--|--|--|--|--|--|
|                |                                |                                     |                    | Невыясненные поступления             |                                                                                                    |                    |                   |           |  |  |  |  |  |  |  |
|                |                                |                                     |                    | за период с 01.01.2010 по 31.12.2021 |                                                                                                    |                    |                   |           |  |  |  |  |  |  |  |
| $\frac{2}{3}$  |                                |                                     |                    |                                      |                                                                                                    |                    |                   |           |  |  |  |  |  |  |  |
| $\overline{4}$ |                                |                                     |                    |                                      |                                                                                                    |                    |                   |           |  |  |  |  |  |  |  |
| 5              | Дата<br>зачисления<br>на счет- | Причина отнесения к<br>невыясненным | ИНН<br>плательщика | Наименование плательщика             | Назначение платежа                                                                                                    | Номер<br>документа | Дата<br>документа | Сумма     |  |  |  |  |  |  |  |
|                | 01.01.2021                     |                                     | 7707083893         | ПАО СБЕРБАНК                         | ЛРИЛОЖЕНИЕ/ЛЛАТЕЖИ<br>ФИЗИЧЕСКИХ ЛИЦ (ED108);ПО<br>ПРИНЯТЫМ ПЛАТЕЖАМ С<br>17/03/2020 NO 17/03/2020; HA<br>ОБЩУЮ СУММУ 5000 В КОЛ-ВЕ 2           | 131313             | 16.03.2020        | 5 000,00  |  |  |  |  |  |  |  |
| 7              | 01.01.2021                     |                                     | 7707083893         | ПАО СБЕРБАНК                         | <b>/ПРИЛОЖЕНИЕ//ПЛАТЕЖИ</b><br>ФИЗИЧЕСКИХ ЛИЦ (ED108);ПО<br>ІПРИНЯТЫМ ПЛАТЕЖАМ С<br>17/03/2020 NO 17/03/2020; HA<br>ОБЩУЮ СУММУ 5000 В КОЛ-ВЕ 2 | 708007             | 16.03.2020        | 10 000,00 |  |  |  |  |  |  |  |
| 8              | Итого:                         |                                     |                    |                                      |                                                                                                    |                    |                   | 15 000,00 |  |  |  |  |  |  |  |
| 9              |                                |                                     |                    |                                      |                                                                                                    |                    |                   |           |  |  |  |  |  |  |  |
| 10             |                                |                                     |                    |                                      |                                                                                                    |                    |                   |           |  |  |  |  |  |  |  |
| 11             | Исполнитель                    |                                     |                    |                                      |                                                                                                    |                    |                   |           |  |  |  |  |  |  |  |
| 12             |                                |                                     |                    |                                      |                                                                                                    |                    |                   |           |  |  |  |  |  |  |  |

**Рисунок 261. Печатная форма отчета «Поступление НП за период»**

# <span id="page-213-0"></span>**1.7. Передача информации в орган Федерального казначейства**

В состав информации, передаваемой в орган Федерального казначейства, входят следующие документы:

- уведомление администратора об уточнении поступлений;
- уведомление о межрегиональном зачете;
- заявка на возврат;
- запрос на аннулирование.

На основании уведомлений и заявок администратора доходов бюджета орган Федерального казначейства проводит операции зачетов и возвратов, информацию об исполнении которых доводит до администратора доходов бюджета.

# **1.7.1. Режимы передачи файлов в орган Федерального казначейства**

Передача файлов в орган Федерального казначейства осуществляется из списка документов соответствующего типа

**НАВИГАТОР => ДОКУМЕНТЫ => АДМИНИСТРАТОР ДОХОДОВ БЮДЖЕТА => ДОКУМЕНТЫ АДМИНИСТРАТОРА ДОХОДОВ БЮДЖЕТА => УВЕДОМЛЕНИЕ АДМИНИСТРАТОРА ОБ УТОЧНЕНИИ ПОСТУПЛЕНИЙ**

**НАВИГАТОР => ДОКУМЕНТЫ => АДМИНИСТРАТОР ДОХОДОВ БЮДЖЕТА => ДОКУМЕНТЫ АДМИНИСТРАТОРА ДОХОДОВ БЮДЖЕТА => УВЕДОМЛЕНИЕ О МЕЖРЕГИОНАЛЬНОМ ЗАЧЕТЕ**

**НАВИГАТОР => ДОКУМЕНТЫ => АДМИНИСТРАТОР ДОХОДОВ БЮДЖЕТА => ДОКУМЕНТЫ АДМИНИСТРАТОРА ДОХОДОВ БЮДЖЕТА => ЗАЯВКА НА ВОЗВРАТ**

**НАВИГАТОР => ДОКУМЕНТЫ => АДМИНИСТРАТОР ДОХОДОВ БЮДЖЕТА => ДОКУМЕНТЫ АДМИНИСТРАТОРА ДОХОДОВ БЮДЖЕТА => ЗАПРОС НА АННУЛИРОВАНИЕ** 

с помощью инструмента **Передача**.

### **Настройка режимов передачи файлов в орган Федерального казначейства**

Перед началом работы с режимами передачи файлов в орган Федерального казначейства проверьте настройки режимов и при необходимости скорректируйте их значения.

Для перехода к настройкам передачи файлов (*Рисунок [262](#page-214-0)*) выберите строку «Настройки» в раскрывающемся списке инструмента **Передача** на панели инструментов режима списка документов соответствующего типа.

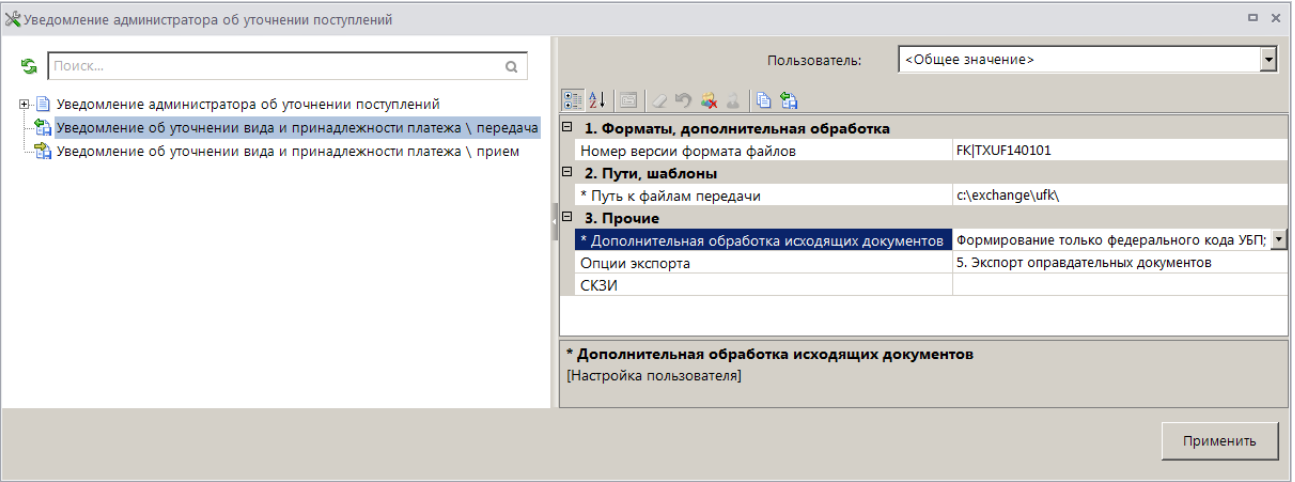

**Рисунок 262. Окно настройки режима передачи файлов**

<span id="page-214-0"></span>Группа настроек «Форматы обмена, дополнительная обработка»

 **Номер версии формата файлов** – номер версии формата файлов документа для выгрузки из «Администратор-Д».

#### Группа настроек «Пути, шаблоны»

 **Пути к файлам передачи** – настройка пути к файлам передачи (настройка поддерживает установку индивидуальных значений для каждого пользователя).

#### Группа настроек «Прочие»

 **Дополнительная обработка исходящих документов** – настройки дополнительной обработки исходящих документов (настройка недоступна для режима **«Запрос на аннулирование \ передача»**):

 «Формирование только федерального кода УБП» - при установке флажка поле **Код УБП** в выгружаемом файле заполняется реквизитом «Код УБП» администратора, иначе поле заполняется из номера счета бюджета, указанного в документе (с 6-го по 10-й символы номера счета бюджета);

 «Всегда заполнять раздел новые реквизиты платежного документа (UFPP\_N)» - при установке флажка всегда заполняются поля раздела **Новые реквизиты платежного документа** в выгружаемом файле, иначе заполняются только уточненные реквизиты. Настройка доступна только для режима **«Уведомление об уточнении вида и принадлежности платежа \ передача»**;

 «Замена реквизитов Руководителя, Исполнителя, их Должности и Телефон исполнителя» - при установке флажка поля Должность руководителя, ФИО руководителя, Должность ответственного исполнителя, ФИО ответственного исполнителя, Телефон ответственного исполнителя в выгружаемом файле заполняются данными, указанными на вкладке Дополнительно окна ввода/редактирования данных администратора, причем в качестве реквизитов ответственного исполнителя указываются реквизиты главного бухгалтера, иначе указанные поля заполняются данными из справочника «Ответственные лица» и настройки «Реквизиты пользователя»;

### **НАВИГАТОР => АДМИНИСТРАТОР ДОХОДОВ БЮДЖЕТА => СПРАВОЧНИКИ => ПРОЧИЕ => ОТВЕТСТВЕННЫЕ ЛИЦА**

### **ГЛАВНОЕ МЕНЮ => НАСТРОЙКИ => РЕКВИЗИТЫ ПОЛЬЗОВАТЕЛЯ**

 «Отображать в почтовой информации (FROM) Код УБП пользователя» - при установке флажка поле **Код УБП** раздела **Почтовая информация об отправителе файла** в выгружаемом файле заполняется значением кода УБП, указанным в справочнике «Пользователь».

### **НАВИГАТОР => АДМИНИСТРАТОР ДОХОДОВ БЮДЖЕТА => СПРАВОЧНИКИ => ОРГАНИЗАЦИИ => ПОЛЬЗОВАТЕЛЬ**

Иначе поле заполняется значением кода УБП администратора, указанного в уведомлении об уточнении или заявке на возврат. Настройка доступна только для режимов **«Уведомление об уточнении вида и принадлежности платежа \ передача»**, **«Заявка на возврат \ передача»**;

 «Выгружать «Назначение платежа» поле (UFPP.PURPOSE) раздел «Реквизиты уточняемого платежного поручения» - при установке флажка поле **Назначение платежа** (UFPP.PURPOSE) раздела **Реквизиты уточняемого платежного документа** в выгружаемом файле заполняется значением, указанным в поле **Назначение платежа** первоначального (уточняемого) платежного документа. Настройка доступна только для режима **«Уведомление об уточнении вида и принадлежности платежа \ передача»**;

 «Выгружать «Назначение платежа» поле (UFPP\_N.PURPOSE) раздел «Новые реквизиты платежного поручения» - при установке флажка поле **Назначение платежа** раздела **Новые реквизиты платежного документа** в выгружаемом файле заполняется значением, указанным указанные в поле **Назначение платежа** уведомления об уточнении. Настройка доступна только для режима **«Уведомление об уточнении вида и принадлежности платежа \ передача»**;

 «Выгружать «Примечание» поле (UFPP.NOTE)» «Реквизиты уточняемого платежного поручения» - при установке флажка поле **Примечание** раздела **Реквизиты уточняемого платежного документа** в выгружаемом файле заполняется значением поля **Примечание**, указанном в уведомлении об уточнении. Настройка доступна только
для режима **«Уведомление об уточнении вида и принадлежности платежа \ передача»**;

 «Выгружать реквизиты получателя (ИНН, КПП и наименование) из расчетного документа» - при установке флажка поля **ИНН получателя**, **КПП получателя**, **Наименование получателя** раздела **Реквизиты уточняемого платежного документа** в выгружаемом файле заполняются соответствующими значениями и первоначального (уточняемого документа), иначе поля заполняются ИНН, КПП и наименованием администратора, указанного в уведомлении об уточнении. Настройка доступна только для режима **«Уведомление об уточнении вида и принадлежности платежа \ передача»**;

 «Выгружать поле «Вид средств» в заголовке уведомления» - при установке флажка поле **Вид средств** раздела **Уведомление об уточнении вида и принадлежности платежа** в выгружаемом файле заполняется значением, указанным в настройке **Вид средств** режима **«Уведомление администратора об уточнении поступлений»**, иначе поле не заполняется. Настройка доступна только для режима **«Уведомление об уточнении вида и принадлежности платежа \ передача»**;

 «Осуществить замену реквизитов руководителя» - при установке флажка реквизиты руководителя (ФИО, должность и телефон) в выгружаемом файле документа (уведомления об уточнении вида и принадлежности платежа, заявки на возврат) заполняются со следующим приоритетом:

– данными из настройки «Руководитель» соответственно режимов **«Уведомление администратора об уточнении поступлений»** (см. *Рисунок [57](#page-50-0)*) и **«Заявка на возврат»** (см. *Рисунок [100](#page-89-0)*);

– данными из вкладки **Дополнительные реквизиты** соответственно уведомления об уточнении вида и принадлежности платежа и заявки на возврат;

– данными из справочника **«Ответственные лица»** для пользователя, осуществляющего выгрузку.

**НАВИГАТОР => АДМИНИСТРАТОР ДОХОДОВ БЮДЖЕТА => СПРАВОЧНИКИ => ПРОЧИЕ => ОТВЕТСТВЕННЫЕ ЛИЦА**

 «Осуществить замену реквизитов исполнителя» - при установке флажка реквизиты исполнителя (ФИО, должность и телефон) в выгружаемом файле документа (уведомления об уточнении вида и принадлежности платежа, заявки на возврат) заполняются со следующим приоритетом:

– данными из настройки **«Реквизиты пользователя»** для пользователя, осуществляющего выгрузку

**ГЛАВНОЕ МЕНЮ => НАСТРОЙКИ => РЕКВИЗИТЫ ПОЛЬЗОВАТЕЛЯ**

– данными из вкладки **Дополнительные реквизиты** соответственно уведомления об уточнении вида и принадлежности платежа, заявки на возврат.

 «Добавлять в поле «Номер платежного документа» (UFPP.NOM\_PP) номер строки в реестре, через знак «/»» - при установке флажка в поле «Номер платежного документа» в выгружаемом файле документа через знак «/» для платежа ФЛ выгружается номер строки в реестре. Настройка доступна только для режима **«Уведомление об уточнении вида и принадлежности платежа \ передача»**.

**Опции экспорта** – опции экспорта документов:

 «1. Запрет повторного экспорта документов» - включение запрета повторной выгрузки документов;

 «2. Запрет экспорта документов с нарушением ТФФ» - включение запрета выгрузки документов, не удовлетворяющих требованиям к форматам файлов, используемых при информационном взаимодействии с органом Федерального казначейства;

 «3. Не сохранять имя исходящего файла» - отключение сохранения имени выгружаемого файла в графе «Имя файла» списка документов;

 «4. Запрет экспорта забракованных документов» - включение запрета экспорта документов со статусом «Забракован»;

 «5. Экспорт оправдательных документов» - включение экспорта прикрепленных к документу оправдательных (первичных) документов.

 **СКЗИ** – настройка средств криптографической защиты информации: наложение ЭП (электронной подписи), добавление контрольной суммы.

## **Передача файлов в орган Федерального казначейства**

Для передачи файлов в орган Федерального казначейства в списке документов соответствующего типа

**НАВИГАТОР => ДОКУМЕНТЫ => АДМИНИСТРАТОР ДОХОДОВ БЮДЖЕТА => ДОКУМЕНТЫ АДМИНИСТРАТОРА ДОХОДОВ БЮДЖЕТА => УВЕДОМЛЕНИЕ АДМИНИСТРАТОРА ОБ УТОЧНЕНИИ ПОСТУПЛЕНИЙ**

**НАВИГАТОР => ДОКУМЕНТЫ => АДМИНИСТРАТОР ДОХОДОВ БЮДЖЕТА => ДОКУМЕНТЫ АДМИНИСТРАТОРА ДОХОДОВ БЮДЖЕТА => УВЕДОМЛЕНИЕ О МЕЖРЕГИОНАЛЬНОМ ЗАЧЕТЕ**

**НАВИГАТОР => ДОКУМЕНТЫ => АДМИНИСТРАТОР ДОХОДОВ БЮДЖЕТА => ДОКУМЕНТЫ АДМИНИСТРАТОРА ДОХОДОВ БЮДЖЕТА => ЗАЯВКА НА ВОЗВРАТ**

**НАВИГАТОР => ДОКУМЕНТЫ => АДМИНИСТРАТОР ДОХОДОВ БЮДЖЕТА => ДОКУМЕНТЫ АДМИНИСТРАТОРА ДОХОДОВ БЮДЖЕТА => ЗАПРОС НА АННУЛИРОВАНИЕ ЗАЯВКИ**

Выделите строки нужных документов и нажмите кнопку **Передача**. В результате откроется окно протокола передачи (*Рисунок [263](#page-217-0)*).

<span id="page-217-0"></span>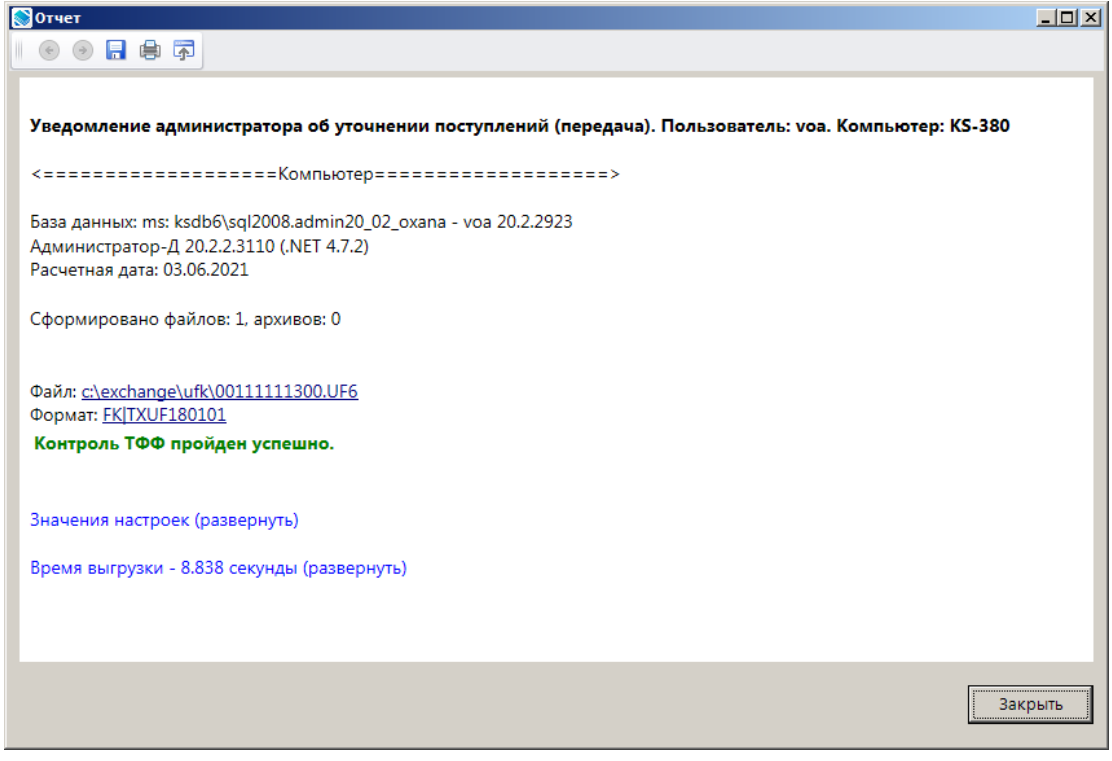

**Рисунок 263. Окно протокола передачи**

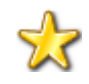

При выгрузке уведомлений об уточнении, на которые установлен системный<br>аналитический признак SYS EOD REMOVE CLARIFICATE REQUEST «При признак SYS\_EOD\_REMOVE\_CLARIFICATE\_REQUEST «При передаче исключить реквизиты запроса на выяснение принадлежности платежа», реквизиты запроса (номер и дата) исключаются.

## **1.7.2. Рейсы**

Режимы **«Рейс (уведомление)»** и **«Рейс (заявка на возврат)»** (*Рисунок [264](#page-218-0)*) позволяют выгружать для передачи пакеты документов.

**НАВИГАТОР => ДОКУМЕНТЫ => АДМИНИСТРАТОР ДОХОДОВ БЮДЖЕТА => ДОКУМЕНТЫ АДМИНИСТРАТОРА ДОХОДОВ БЮДЖЕТА => РЕЙС (УВЕДОМЛЕНИЕ)**

**НАВИГАТОР => ДОКУМЕНТЫ => АДМИНИСТРАТОР ДОХОДОВ БЮДЖЕТА => ДОКУМЕНТЫ АДМИНИСТРАТОРА ДОХОДОВ БЮДЖЕТА => РЕЙС (ЗАЯВКА НА ВОЗВРАТ)**

| $\Box$<br>$\times$<br>■ Рейс (уведомление)                                        |   |       |            |              |                                                                          |                         |   |  |  |  |
|-----------------------------------------------------------------------------------|---|-------|------------|--------------|--------------------------------------------------------------------------|-------------------------|---|--|--|--|
| <b>KIII</b><br>$\mathbf{y}$ , we assume the continuous contract $\mathbf{y}$ . If |   |       |            |              |                                                                          |                         |   |  |  |  |
| 圉                                                                                 | − | Номер | Дата       | Счет бюджета | Сумма уведомлений в рейсе $\Sigma$ Кол-во док. $\Sigma$ Статус документа |                         |   |  |  |  |
| 圂                                                                                 |   | ⊡     | Ω          | ▣            | A                                                                        | $\overline{\mathsf{A}}$ | ▣ |  |  |  |
|                                                                                   | г | 2     | 03.06.2021 | 041111111111 | 250,00                                                                   |                         |   |  |  |  |
|                                                                                   |   | 3     | 03.06.2021 | 041111111111 | 5 250,00                                                                 | $\overline{2}$          |   |  |  |  |
|                                                                                   |   |       |            |              |                                                                          |                         |   |  |  |  |
|                                                                                   |   |       |            |              | 5 500,00                                                                 | 3                       |   |  |  |  |
| <b>Contract Contract</b>                                                          |   |       |            |              |                                                                          |                         |   |  |  |  |
| Количество записей: 2                                                             |   |       |            |              |                                                                          |                         |   |  |  |  |

**Рисунок 264. Окно режима «Рейс (уведомление)»**

## <span id="page-218-0"></span>**Настройка режимов**

Переход к настройкам режимов осуществляется по кнопке **Настройка** на панели инструментов, настройки режимов **«Рейс (уведомление)»** и **«Рейс (заявка на возврат)»** идентичны.

#### ИАС «АДМИНИСТРАТОР-Д» РАБОТА С ДОКУМЕНТАМИ

| ≫ Рейс (уведомление)            |                                                                                                    | $\Box$ $\times$                              |  |  |  |
|---------------------------------|----------------------------------------------------------------------------------------------------|----------------------------------------------|--|--|--|
| s<br>$\mathbb{Q}$<br>Поиск      | Пользователь:                                                                                                    | <Общее значение><br>$\overline{\phantom{a}}$ |  |  |  |
| <b>⊞</b> Рейс (уведомление)     | $\begin{array}{ c c c c c }\hline \text{H}\text{2}\text{1}\text{2}\text{1}\text{2}\text{1}\text{3}\text{2}\text{3}\text{3}\text{4}\text{3}\text{3}\text{4}\text{4}\text{3}\text{4}\text{4}\text{5}\text{4}\text{5}\text{4}\text{5}\text{4}\text{5}\text{4}\text{5}\text{4}\text{5}\text{4}\text{5}\text{4}\text{5}\text{4}\text{5}\text{4}\text{5}\text{4}\text{5}\text{4}\text{5}\text{4}\text{5}\text{4}\text{5}\text{4}\text{5}\text{4}\text{5}\$ |                                              |  |  |  |
| • Уведомление об уточнении вида | $\Box$ 1. Нумерация                                                                                                    |                                              |  |  |  |
|                                 | Автоматическая нумерация                                                                                                    | Да                                           |  |  |  |
|                                 | Период нумерации                                                                                                    | Год                                          |  |  |  |
|                                 | * Префикс номера                                                                                                    |                                              |  |  |  |
|                                 | $\Box$ 2. Печать                                                                                                    |                                              |  |  |  |
|                                 | * Верхний колонтитул в центре                                                                                                    |                                              |  |  |  |
|                                 | * Верхний колонтитул слева                                                                                                    |                                              |  |  |  |
|                                 | * Верхний колонтитул справа                                                                                                    |                                              |  |  |  |
|                                 | * Не закреплять области в выходном отчете Excel                                                                                                    | Нет                                          |  |  |  |
|                                 | * Не разбивать выходной отчет Excel на листы и страницы                                                                                                    | Her                                          |  |  |  |
|                                 | * Подпись отчета                                                                                                    |                                              |  |  |  |
|                                 | * Пользовательский шаблон Excel                                                                                                    | repxzachet.xlt                               |  |  |  |
|                                 | * Шаблон отчета Excel (*.xlt)                                                                                                    |                                              |  |  |  |
|                                 | * Шаблон формирования списка                                                                                                    |                                              |  |  |  |
|                                 | $\Box$ 3. Системные                                                                                                    |                                              |  |  |  |
|                                 | Проверка закрытия периода                                                                                                    | По дате документа                            |  |  |  |
|                                 | Уровень изоляции                                                                                                    | 1                                            |  |  |  |
|                                 | $\Box$ 4. Прочие                                                                                                    |                                              |  |  |  |
|                                 | * Выводить информацию об ЭП для сохраненных и подписанных отчетов                                                                                                    | Да                                           |  |  |  |
|                                 | * Использовать интерфейс подписывания/сохранения отчетов                                                                                                    | Да                                           |  |  |  |
|                                 | * Отображать кандидатов в рейс согласно отборам счетов                                                                                                    | <b>HeT</b>                                   |  |  |  |
|                                 | * Подпись отчета                                                                                                    |                                              |  |  |  |
|                                 | [Настройка пользователя]                                                                                                    |                                              |  |  |  |
| $\blacktriangleright$           |                                                                                                    |                                              |  |  |  |
|                                 |                                                                                                    | Применить                                    |  |  |  |

**Рисунок 265. Окно настройки режима «Рейс (уведомление)»**

### <span id="page-219-0"></span>Группа настроек «Нумерация»

 **Автоматическая нумерация** - настройка определяет способ нумерации документа. При установленном значении «Да» документам автоматически присваивается порядковый номер, следующий за номером, указанном в справочнике **«Номера документов»**

**НАВИГАТОР => АДМИНИСТРАТОР ДОХОДОВ БЮДЖЕТА => СПРАВОЧНИКИ => ПРОЧИЕ => НОМЕРА ДОКУМЕНТОВ**

 **Период нумерации** – настройка определяет периодичность нумерации документа. Устанавливается одно из следующих значений: «День», «Неделя», «Месяц», «Квартал», «Год». По умолчанию автоматически устанавливается значение «Год».

 **Префикс номера** – настройка позволяет назначить префикс к номеру документа при автоматической нумерации.

### Группа настроек «Печать»

 **Верхний колонтитул в центре**, **Верхний колонтитул слева**, **Верхний колонтитул справа** - задание в печатной форме верхних колонтитулов слева, в центре или справа. При редактировании используются зарезервированные слова, которые при печати отчета будут заменяться соответствующими значениями (перечень зарезервированных слов и их значений см. в *Таблице [2](#page-33-0)*).

 **Не закреплять области в выходном отчете Excel** - включение/отключение закрепления областей в выходных отчетах Excel.

## **Не разбивать выходной отчет Excel на листы и страницы** -

включение/отключение разбивки выходного отчета Excel на листы и страницы.

 **Подпись отчета** - настройка служит для задания подписей отчетов, при её редактировании используются зарезервированные слова, которые при печати отчета будут заменяться соответствующими им значениями. Перечень зарезервированных слов подписей отчетов и их значений приведен в *Таблице [3](#page-34-0)*.

 **Пользовательский шаблон Excel** - наименование пользовательского шаблона Excel, используемого при печати отчета.

**Шаблон отчета Excel (\*.xlt)** - имя шаблона отчета Excel.

 **Шаблон формирования списка документов** – наименование пользовательского шаблона Excel, используемого для формирования и печати списка документов.

Группа настроек «Системные»

 **Проверка закрытия периода** - указание критерия проверки закрытия периода. В настройке устанавливается одно из следующих значений: «По дате документа», «По дате проводки».

 **Уровень изоляции** - указание уровня изоляции документа для режима закрытия периода.

Группа настроек «Прочие»

 **Отображать кандидатов рейс согласно отборам счетов** - настройка определяет отображение в блоке «**Кандидаты в рейс**» документов согласно отборам счетов корреспондентов, к которым имеет доступ текущий пользователь.

## **Ввод/редактирование документов**

При создании нового документа или открытии существующего на экране открывается окно ввода/редактирования (*Рисунок [266](#page-220-0)*).

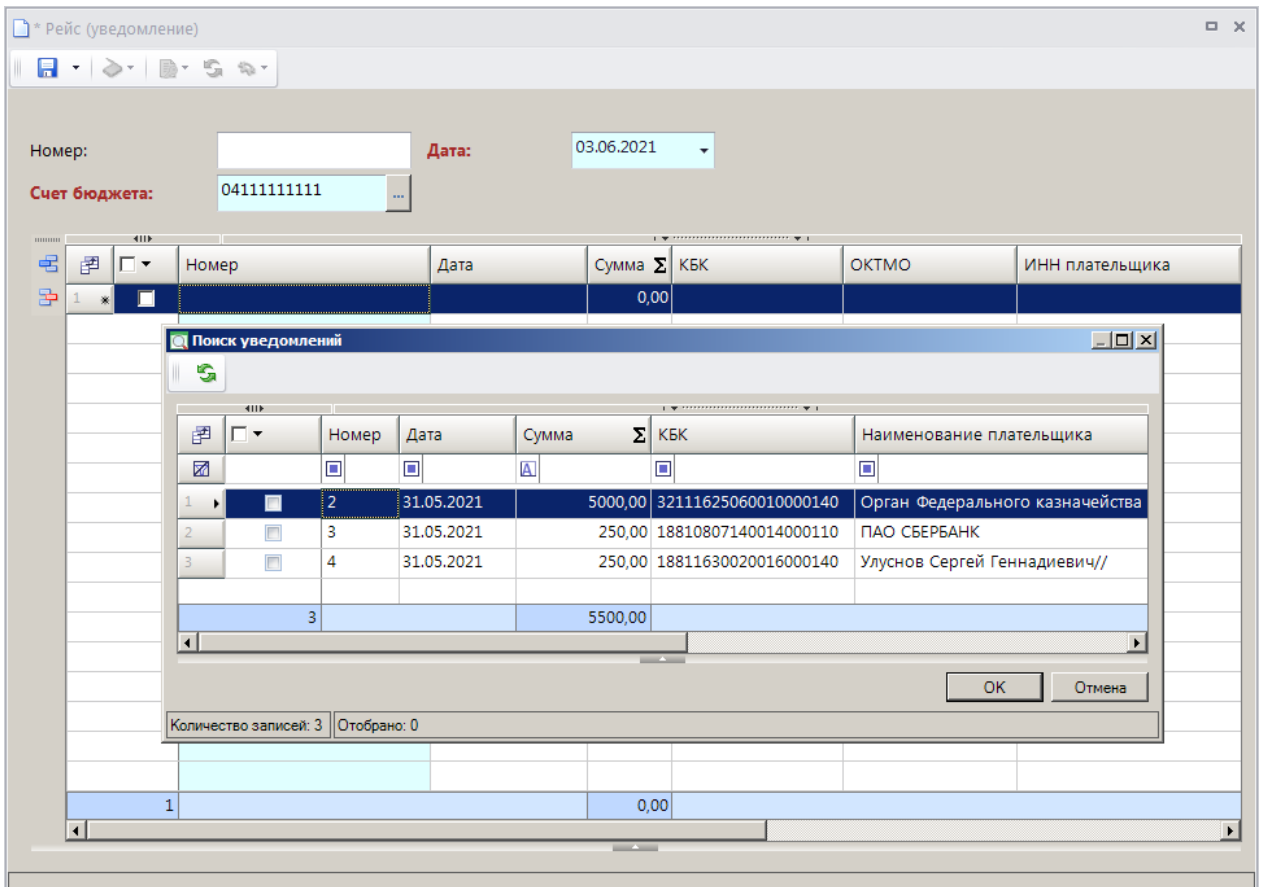

<span id="page-220-0"></span>**Рисунок 266. Окно редактирования рейса**

При наличии нескольких счетов бюджета в поле **Счет бюджета** с помощью кнопки выберите нужный счет из справочника счетов бюджета.

Для добавления документов в рейс нажмите кнопку **Добавить строку** и дважды щелкните в колонке «Номер» добавленной строки. В результате откроется окно списка уведомлений об уточнении поступлений (заявок на возврат) со статусом «Новый». Выберите нужные документы и нажмите кнопку **[OK]**. Для сохранения рейса нажмите кнопку **Сохранить**. В результате в окне режима (см. *Рисунок [265](#page-219-0)*) отобразится сформированный рейс, для выгрузки которого необходимо выделить его и нажать кнопку **Передача** на панели инструментов режима.

При выгрузке документы проходят контроль, результаты выгрузки отражаются в протоколе обмена, который открывается для просмотра сразу после завершения формирования файлов (*Рисунок [267](#page-221-0)*).

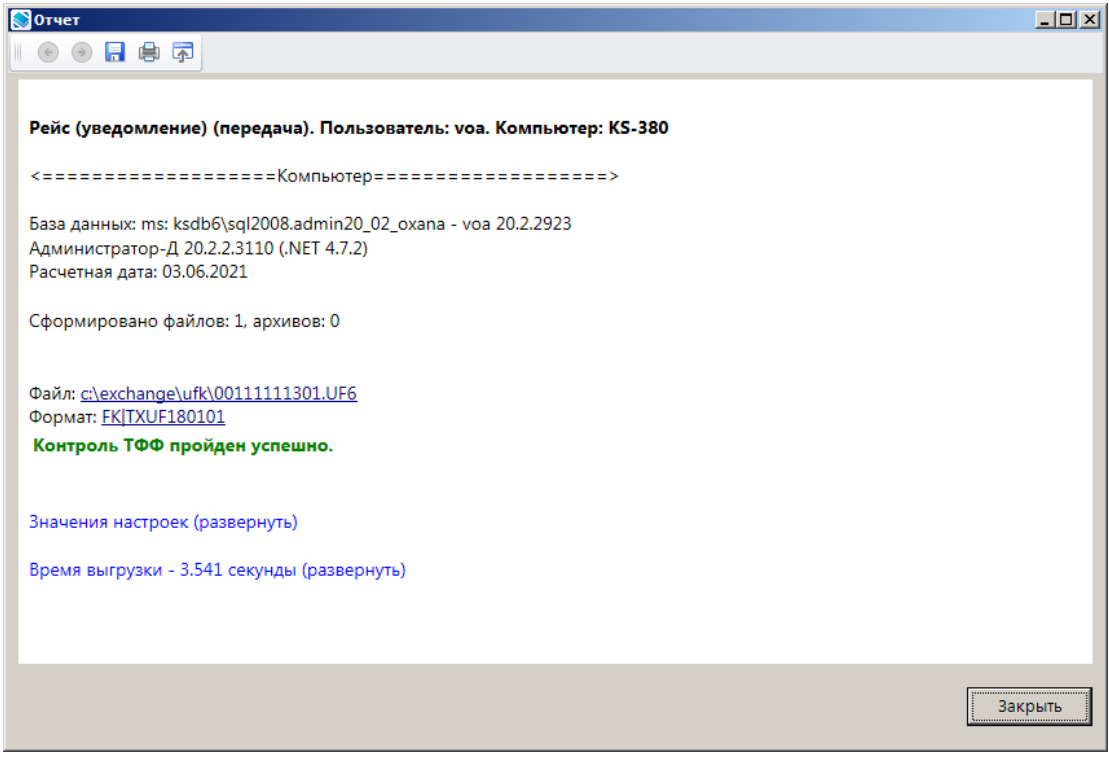

**Рисунок 267. Окно протокола обмена**

<span id="page-221-0"></span>После выгрузки статус рейса примет значение «Выгружен для обмена». Для внесения изменения в документ, который уже включен в рейс, сначала измените статус рейса с помощью кнопки **Изменение статуса документа**, исключите документ из рейса с помощью кнопки **Удалить строку** и только после этого откройте документ для редактирования.

### **Печать документов**

Печать списка документов **«Рейс (уведомление)»** и **«Рейс (заявка на возврат)»** или текущего документа (если ни один не отмечен) осуществляется нажатием кнопки **Печать** на панели инструментов режима (см. *Рисунок [264](#page-218-0)*).

Печатная форма документа показана на рисунке ниже (*Рисунок [268](#page-222-0)*).

ИАС «АДМИНИСТРАТОР-Д» РАБОТА С ДОКУМЕНТАМИ  $H$  $\Gamma$  .  $\mathbb{R}^n$  $\mathbf{J}^{\mathrm{eff}}$  $\mathcal{A}$  $\overline{c}$  $\begin{array}{@{}c@{\hspace{1em}}c@{\hspace{1em}}c@{\hspace{$ Реестр № 3 уведомлений, переданных в Орган Федерального казначейства<br>от 03.06.2021 г. Дата Наименование организации<br>(ФИО физического лица) **MHH** Сумма (руб.коп) № уведомления ОКТМО(Дебет) КБК(Дебет) ОКТМО(Кредит) КБК(Кредит)  $N<sup>2</sup>$  n/n **УТВЕРЖДЕНИЯ**  $\frac{8}{9}$ уведомления  $\frac{10}{32111625060010000140}$  $\frac{6}{2}$  31.05.2021  $\begin{array}{|c|c|c|c|}\hline 8 & 9 \ \hline 70011701010016000180 & 97701000 \ \hline 18810807020011000110 & 18710000 \ \hline \end{array}$ 1 Петров Петр Петрович  $\frac{1}{5000.00}$  $\frac{1}{97701000}$  $\overline{10}$ 10 1| Петров Петр<br>11 2| ПАО СБЕРБАНК<br>12 ИТОГО<br>13  $\frac{0.00,0.00}{250,000}$ 331.05.2021 18701000 18810807140014000110 7707083893  $\frac{1}{5}$  250,00 Главный бухгалтер .<br>Иванова Анна Петровна Исполнитель Специалист Иванова Анна Ивановна Принято к исполнению Работник органа федерального казначейства  $14$ 

## **Рисунок 268. Печатная форма документа «Рейс (уведомление)»**

<span id="page-222-0"></span>Печать уведомлений в рейсе осуществляется выбором строки «Печать уведомлений в рейсе» в раскрывающемся списке инструмента **Печать** на панели инструментов режима.

СТРАНИЦА 222

## **2. НЕСТАНДАРТНЫЕ СИТУАЦИИ**

При сбое в работе аппаратуры восстановление нормальной работы системы производится после:

- перезагрузки операционной системы;
- запуска исполняемого файла системы.

При ошибках в работе аппаратных средств (кроме носителей данных и программ) восстановление функции системы возлагается на операционную систему.

При ошибках, связанных с программным обеспечением (операционной системой и драйверами устройств), восстановление работоспособности возлагается на операционную систему.

При неверных действиях пользователей, неверных форматах или недопустимых значениях входных данных, система выдает пользователю соответствующие сообщения, после чего возвращается в рабочее состояние, предшествовавшее неверной (недопустимой) команде или некорректному вводу данных.

# **ПЕРЕЧЕНЬ СОКРАЩЕНИЙ**

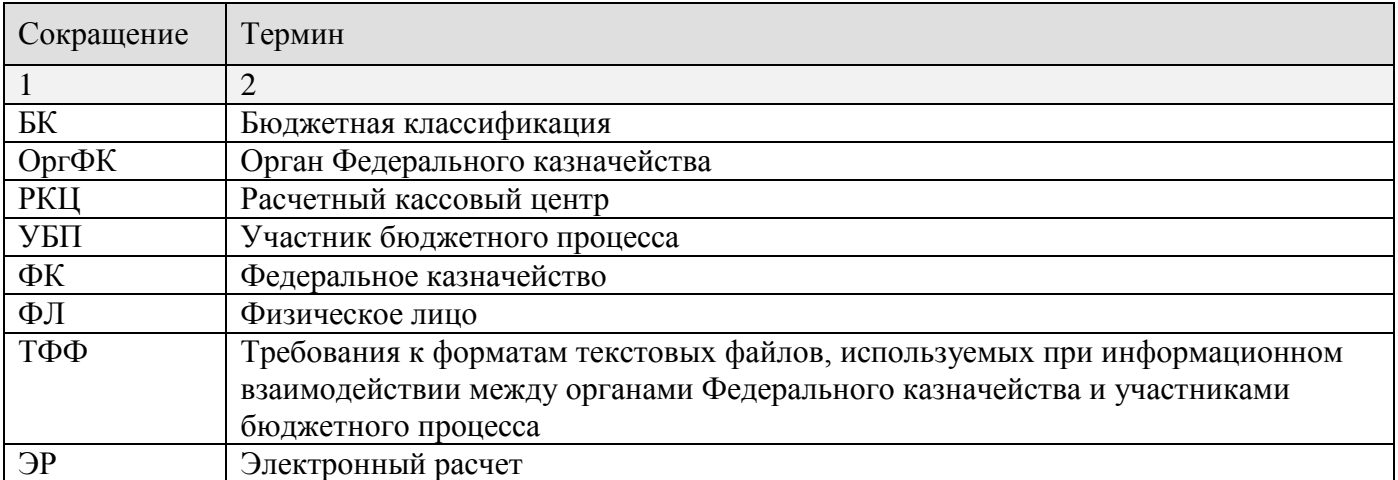

## **ЛИСТ РЕГИСТРАЦИИ ИЗМЕНЕНИЙ**

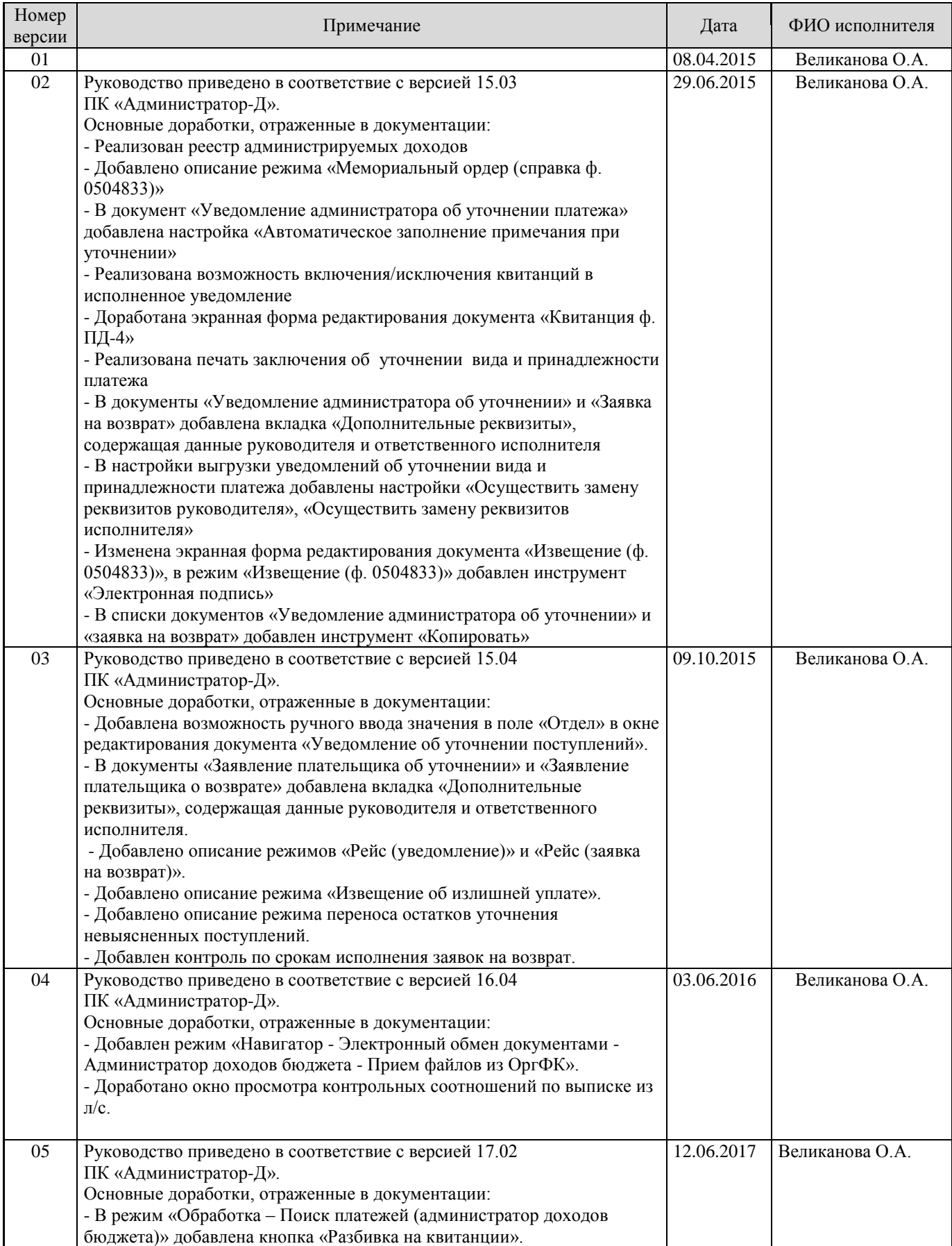

СТРАНИЦА 226

ИАС «АДМИНИСТРАТОР-Д» РАБОТА С ДОКУМЕНТАМИ

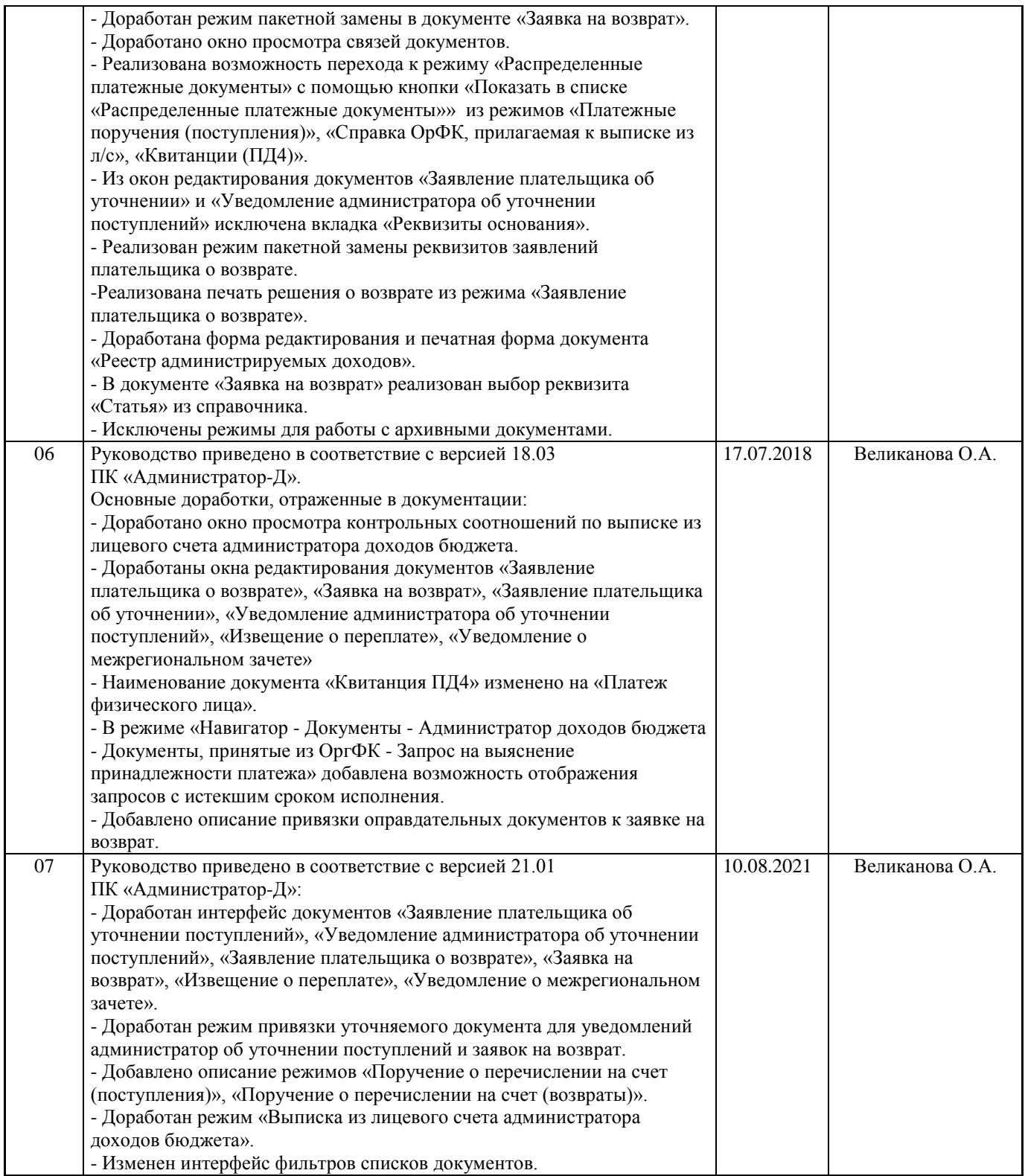